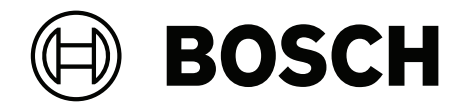

## **BVMS**

**it** Manuale di configurazione

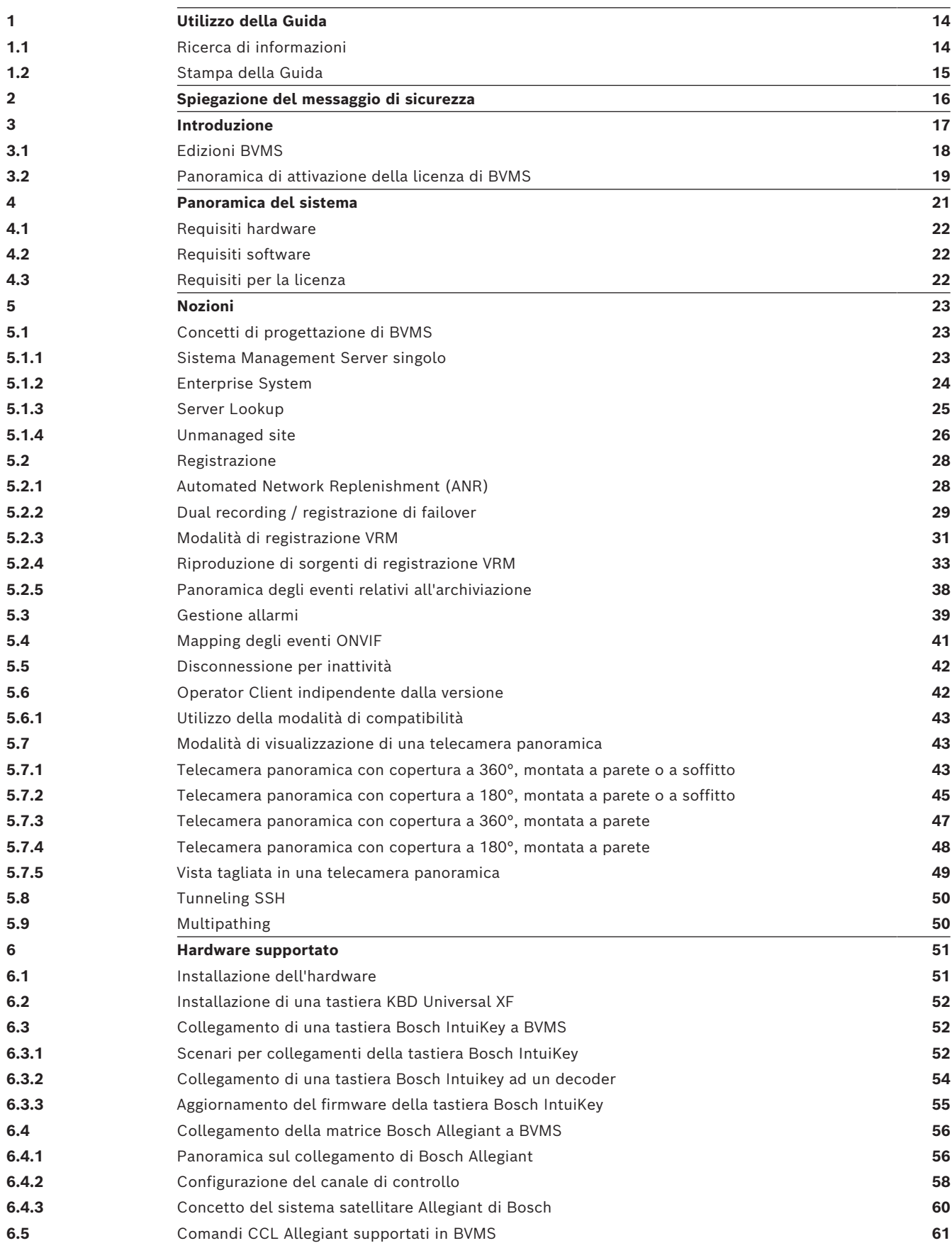

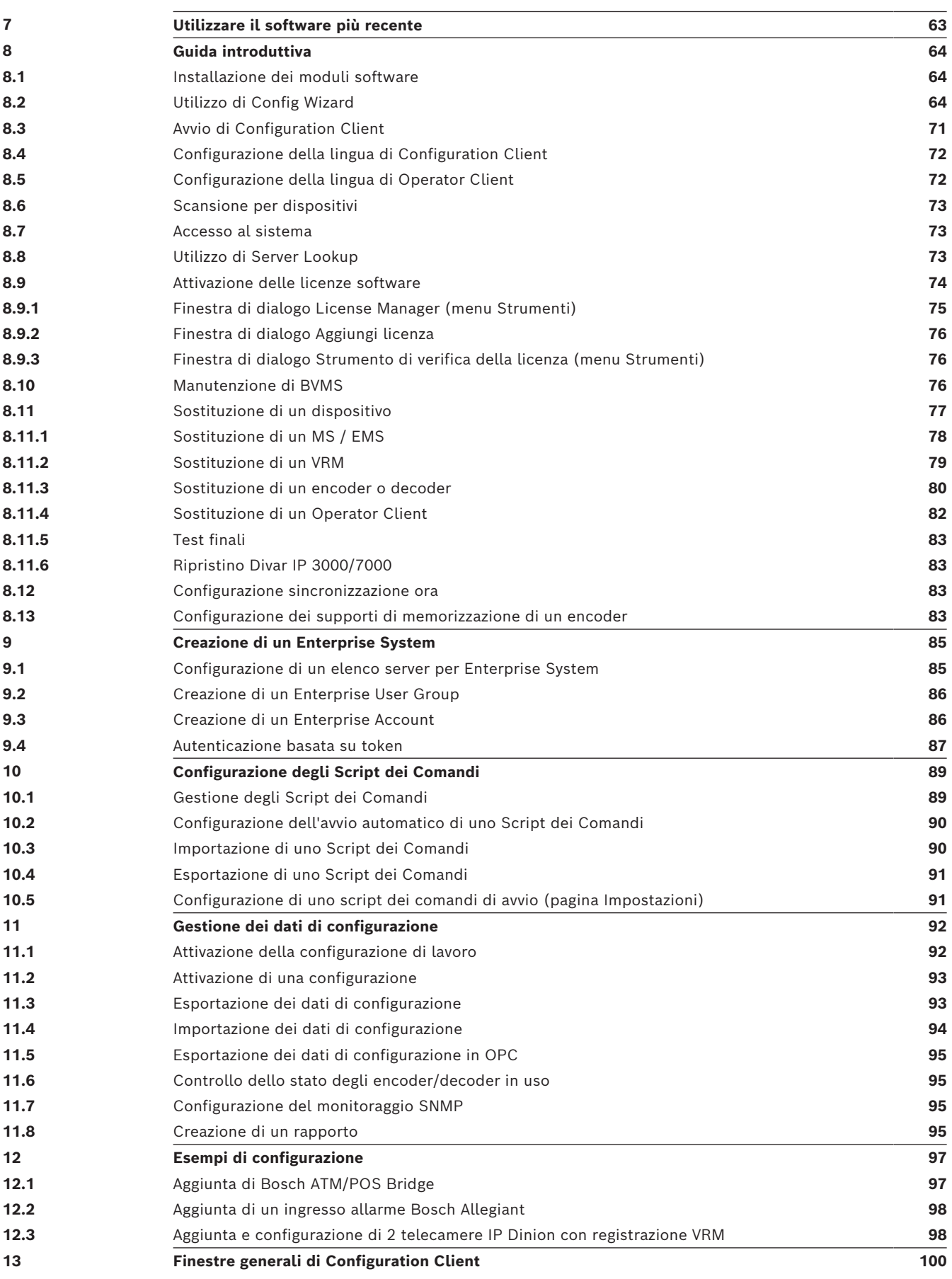

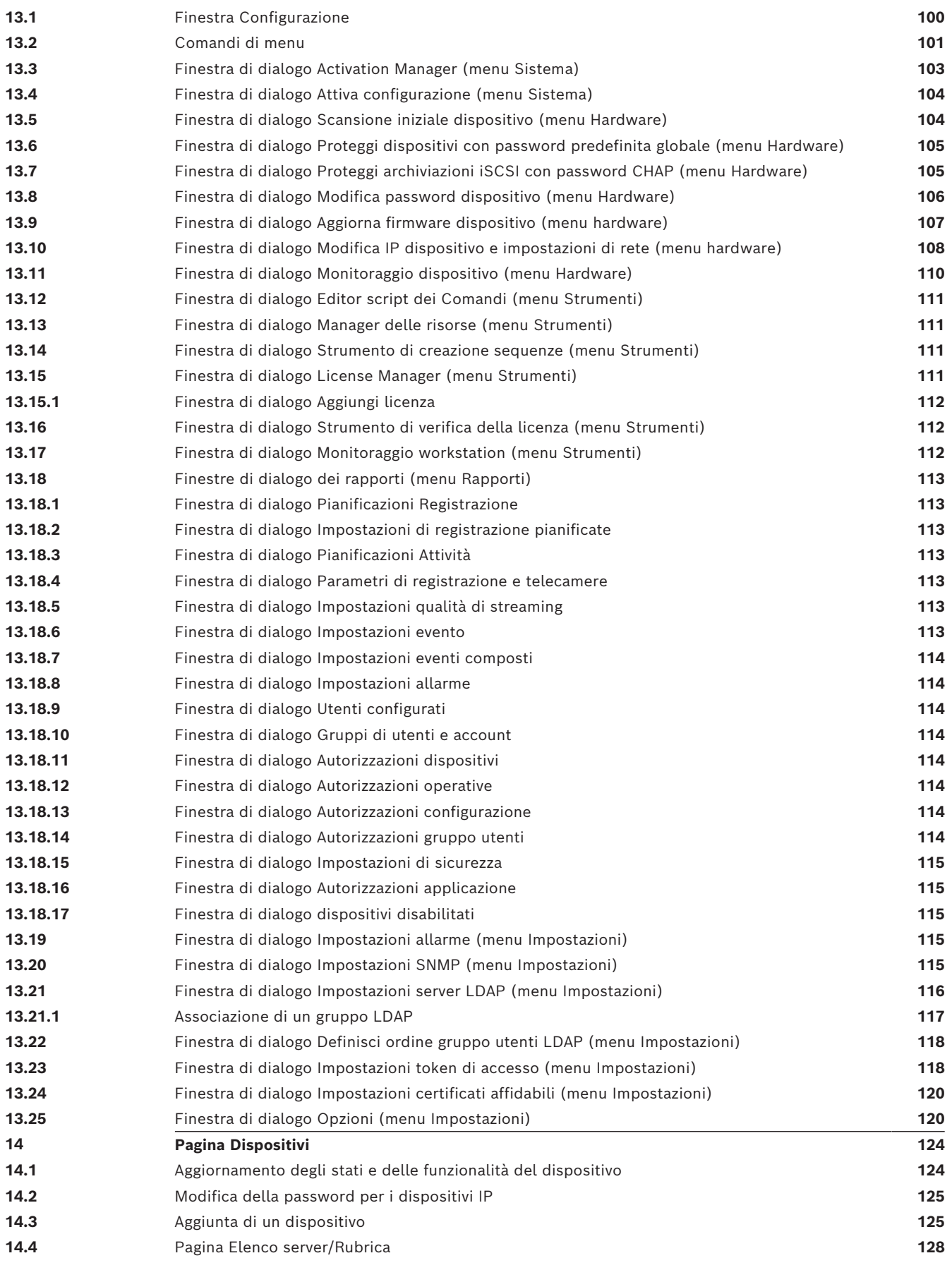

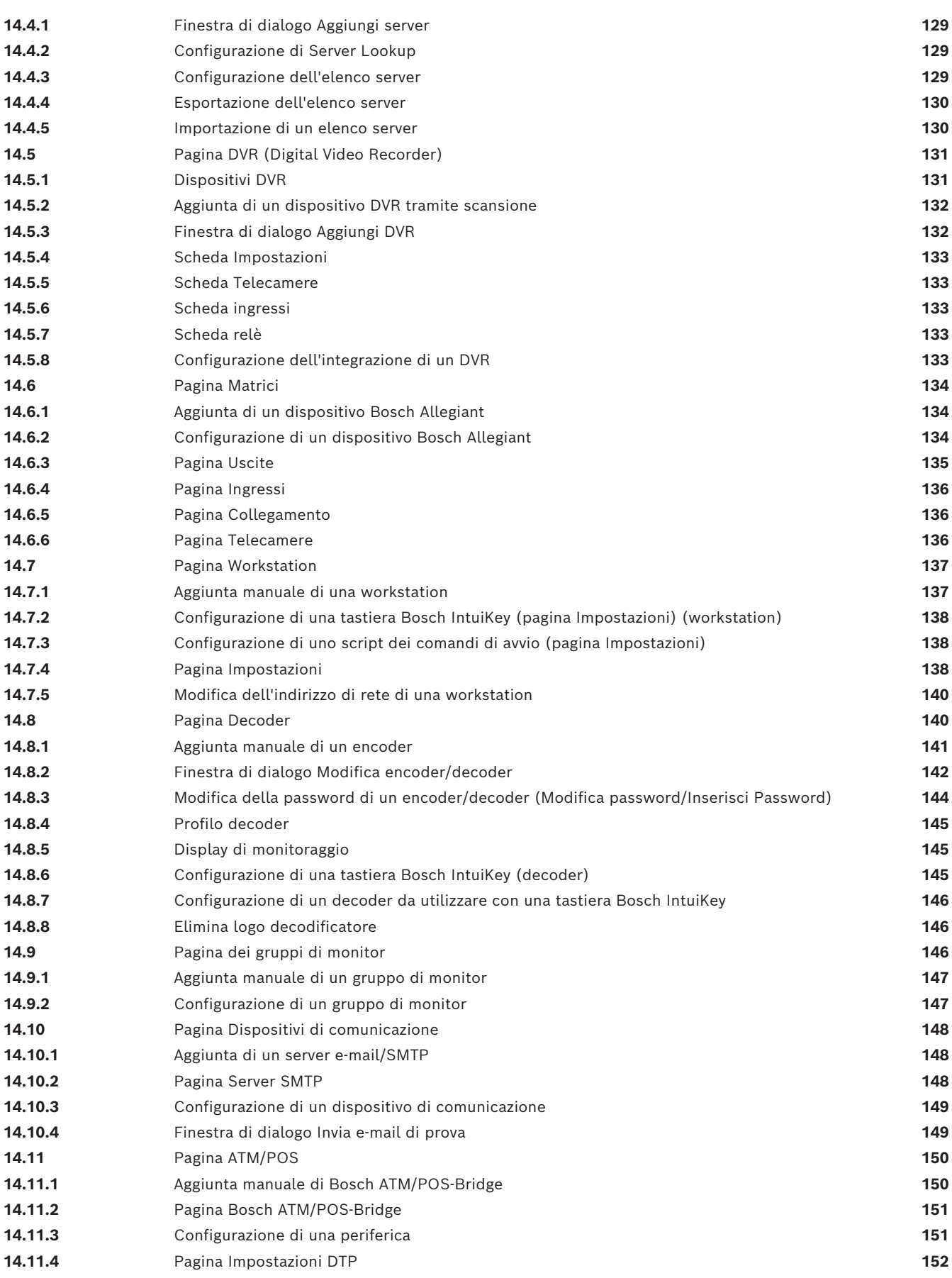

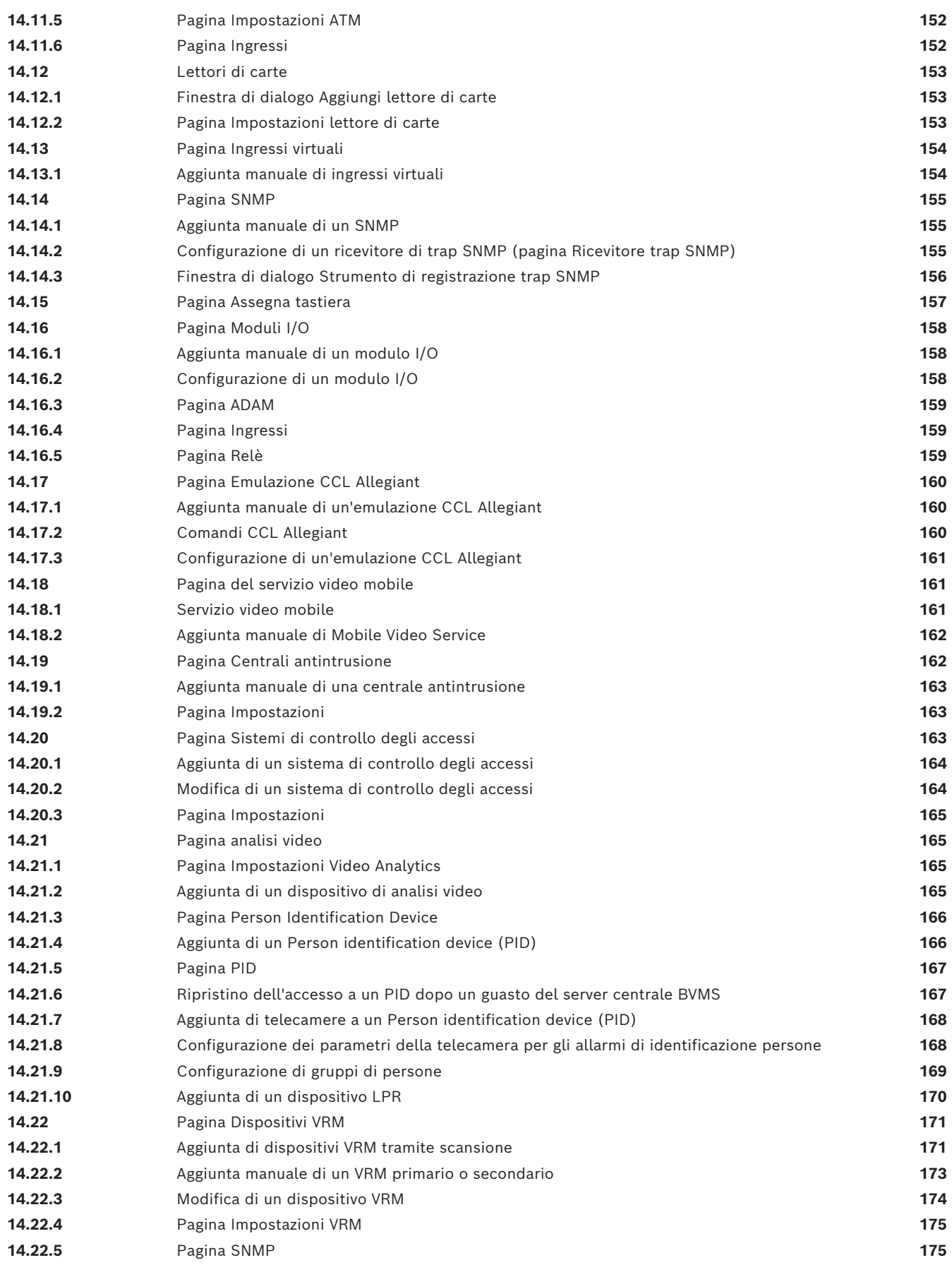

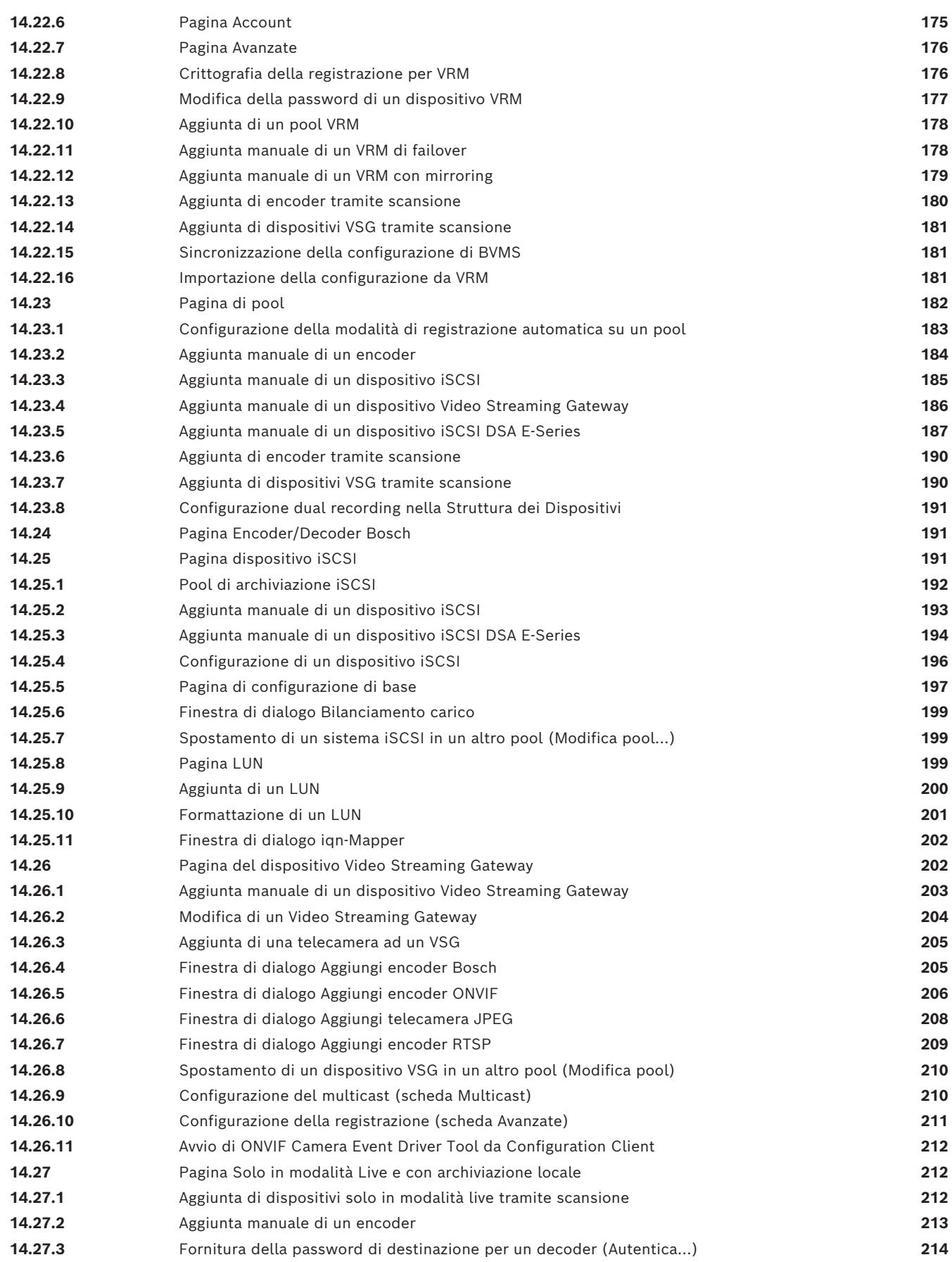

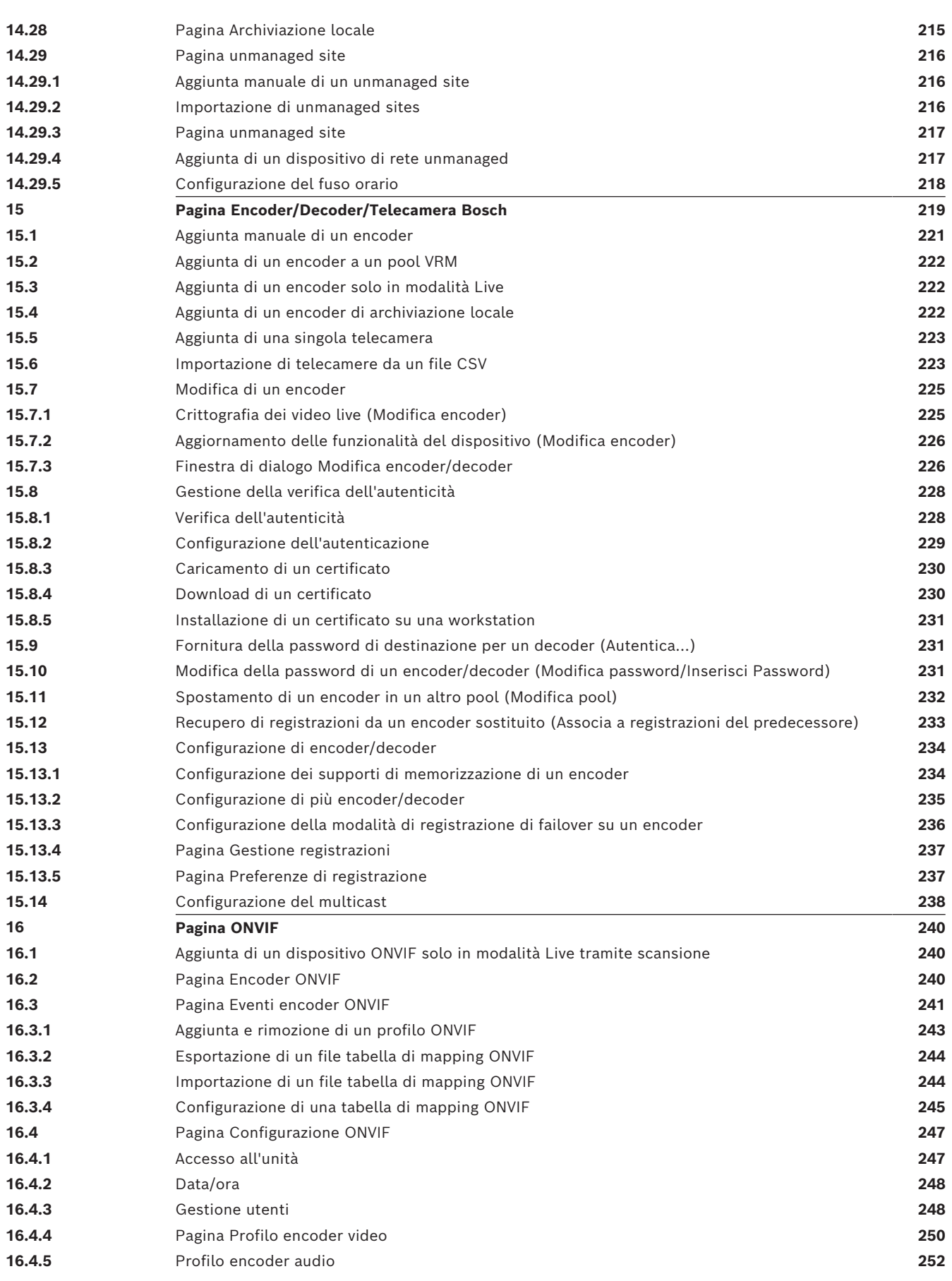

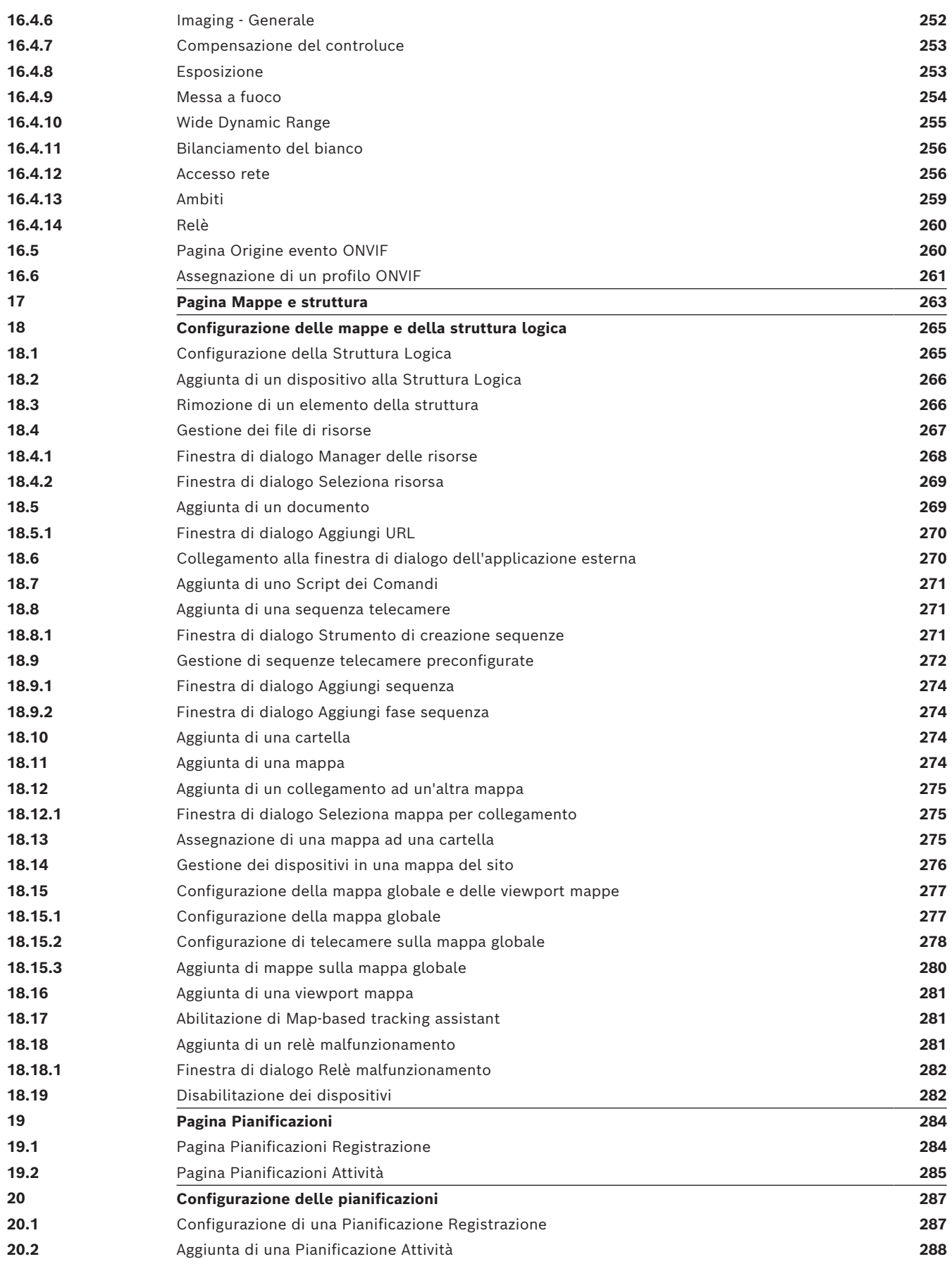

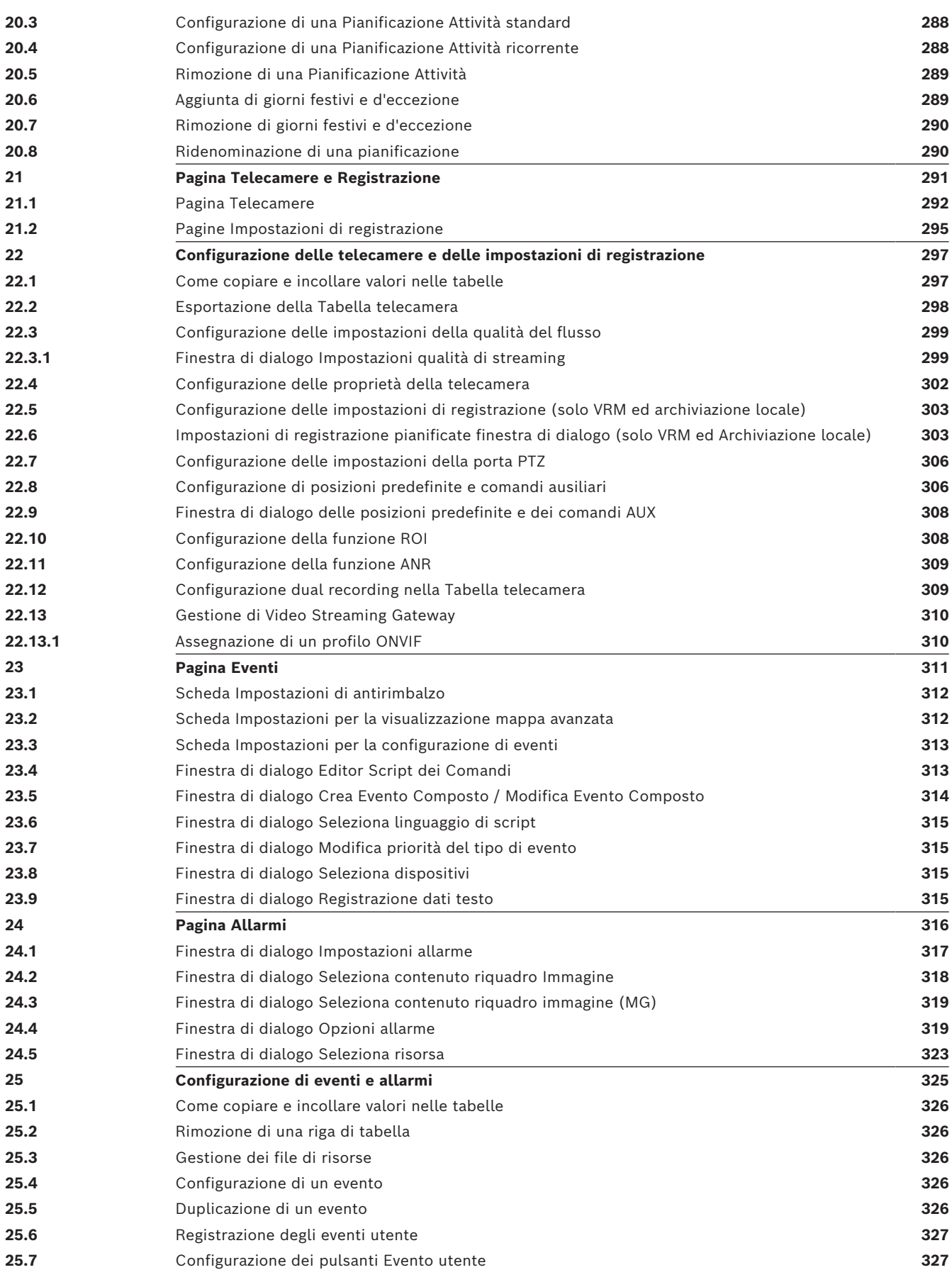

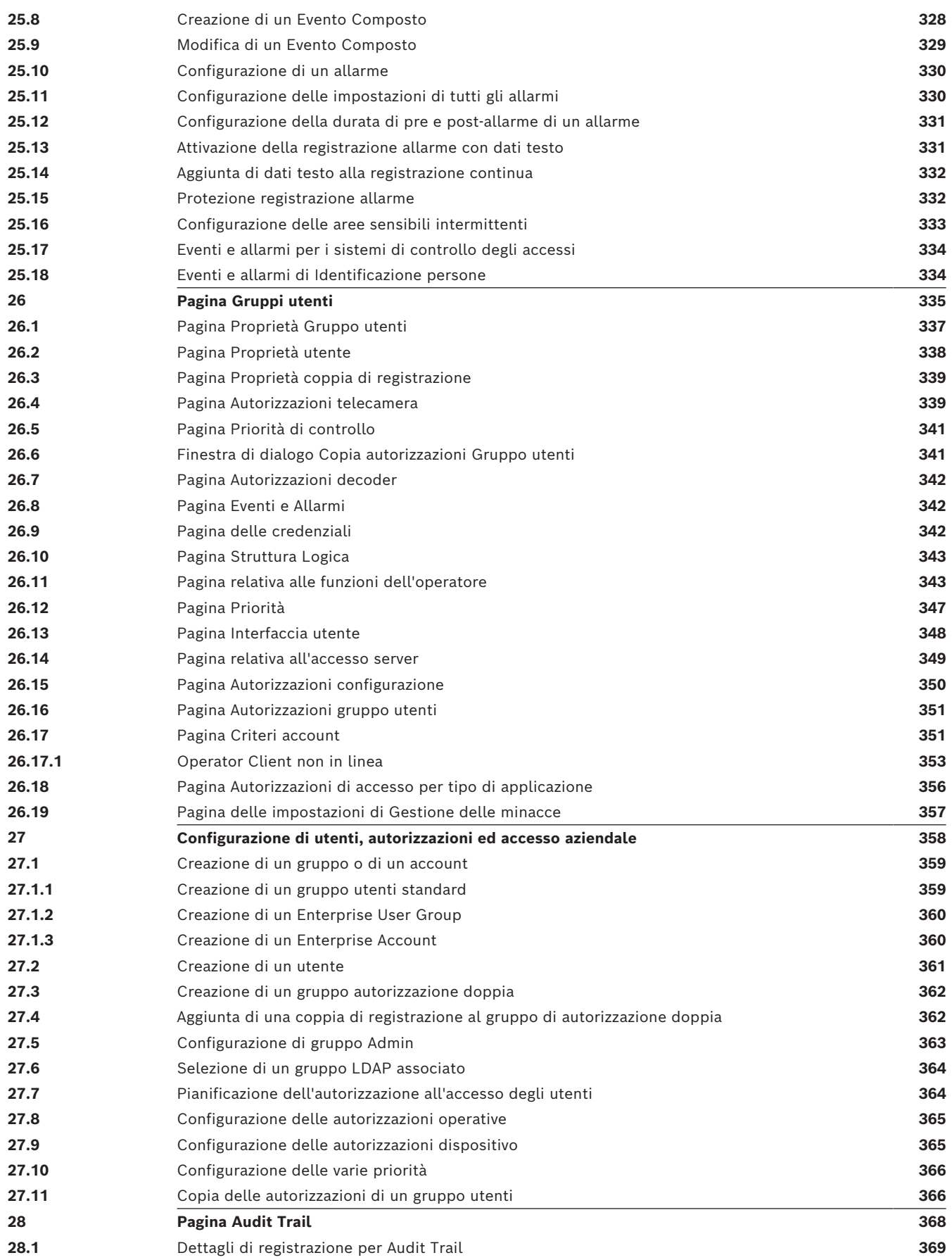

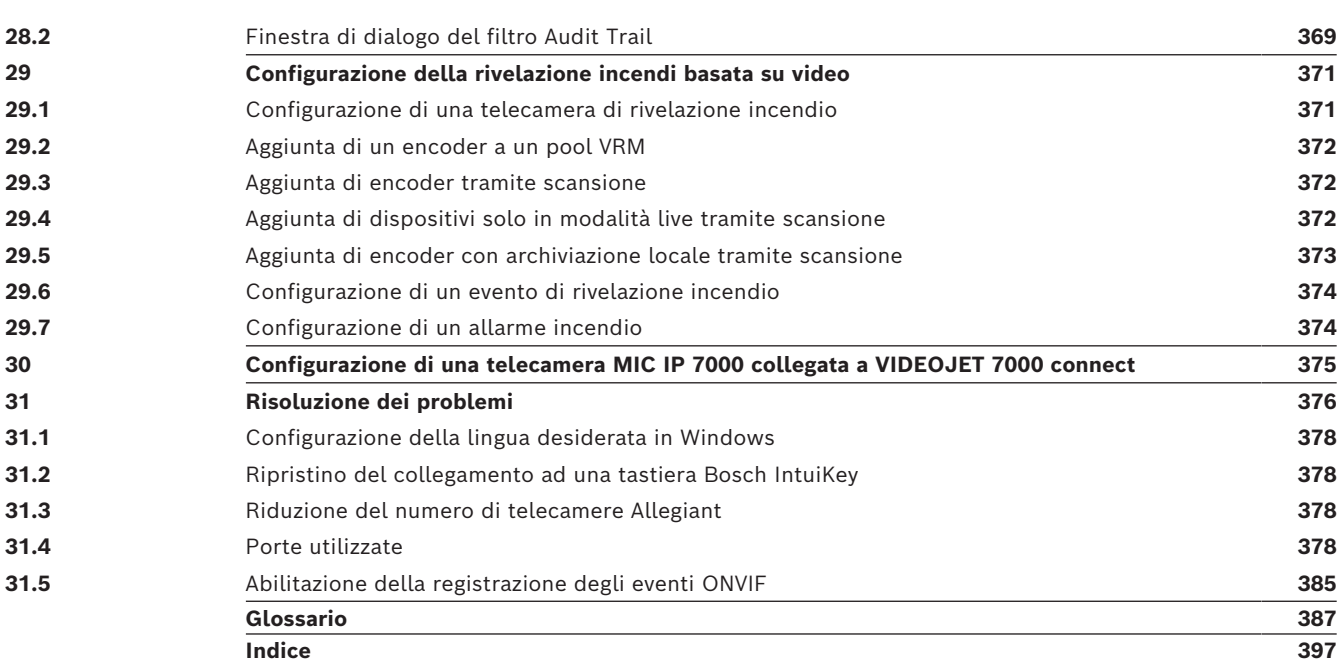

## **1 Utilizzo della Guida**

**i**

#### <span id="page-13-0"></span>**Avviso!**

Il presente documento descrive alcune funzioni non disponibili per BVMS Viewer. Per informazioni dettagliate sulle diverse edizioni di BVMS, fare riferimento a [www.boschsecurity.com](https://www.boschsecurity.com/xc/en/solutions/management-software/bvms/) e alla Guida di selezione rapida di BVMS: [Guida di selezione rapida](https://media.boschsecurity.com/fs/media/en/pb/images/products/management_software/bvms/bvms_quick-selection-guide.pdf) [di BVMS](https://media.boschsecurity.com/fs/media/en/pb/images/products/management_software/bvms/bvms_quick-selection-guide.pdf).

Per ulteriori informazioni sulle modalità di utilizzo di BVMS, accedere alla Guida in linea in uno dei modi descritti di seguito.

#### **Per utilizzare le sezioni Sommario, Indice o Cerca:**

4 Nel menu **Guida**, fare clic su **Visualizza Guida**. Per navigare, utilizzare i pulsanti ed i collegamenti.

#### **Per ottenere informazioni su una finestra o una finestra di dialogo:**

- Nella barra degli strumenti, fare clic su OPPURE
- 4 Premere F1 per accedere alla Guida relativa a qualsiasi finestra o finestra di dialogo del programma.

## **1.1 Ricerca di informazioni**

<span id="page-13-1"></span>È possibile eseguire la ricerca di informazioni nella Guida in diversi modi. Per cercare informazioni nella Guida in linea:

- 1. Nel menu **Guida**, fare clic su **Guida**.
- 2. Se il riquadro di sinistra non viene visualizzato, fare clic sul pulsante **Mostra**.
- 3. Nella finestra Guida, effettuare le operazioni riportate di seguito:

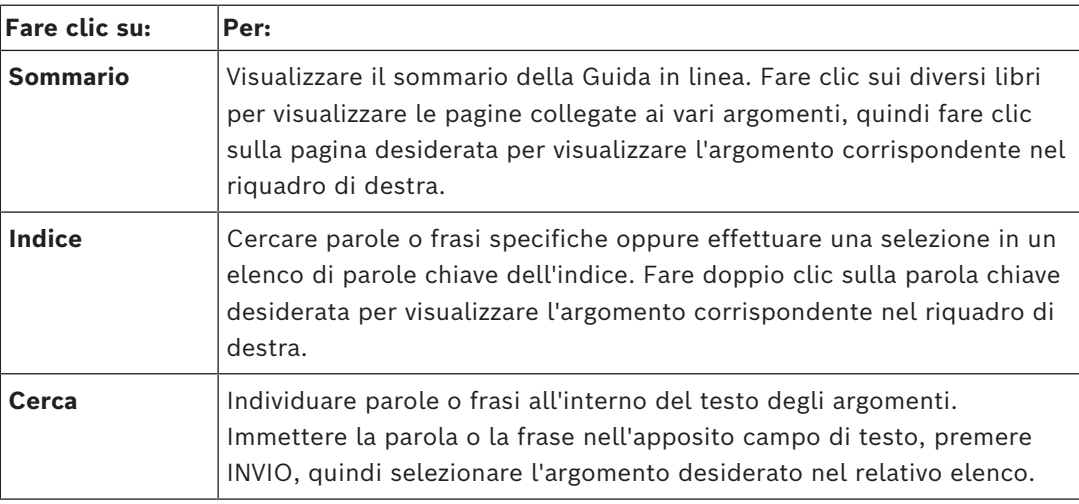

I termini dell'interfaccia utente sono evidenziati in **grassetto**.

La freccia invita a fare clic sul testo sottolineato o su un elemento dell'applicazione.

#### **Argomenti correlati**

4 Fare clic per visualizzare un argomento contenente informazioni sulla finestra dell'applicazione in uso. L'argomento fornisce informazioni sui controlli contenuti nella finestra dell'applicazione.

*[Nozioni, pagina 23](#page-22-0)* fornisce informazioni generali sugli argomenti selezionati.

#### **Avviso!**

Questo simbolo indica un rischio potenziale di danni alla proprietà o perdita di dati.

## **1.2 Stampa della Guida**

<span id="page-14-0"></span>Quando si utilizza la Guida online, è possibile servirsi della finestra del browser per stampare i relativi argomenti e informazioni.

#### **Per stampare un argomento della Guida:**

- Bosch Security Stamps **Bosch Security Systems B.V. Stamps B.V. Stamps B.V. Stamps B.V. Stamps B.V. Stamps B.V. Stamps B.V. Stamps B.V. Manuale is possible service of distribution Client and the property of the stamps B.V.** 1. Fare clic con il pulsante destro del mouse nel riquadro di destra e selezionare **Stampa**. Viene visualizzata la finestra di dialogo **Stampa**.
	- 2. Fare clic su **Stampa**.
	- $\Rightarrow$  L'argomento viene inviato alla stampante specificata.

## **2 Spiegazione del messaggio di sicurezza**

<span id="page-15-0"></span>Nel presente manuale i seguenti simboli e diciture vengono utilizzati per richiamare l'attenzione in situazioni particolari:

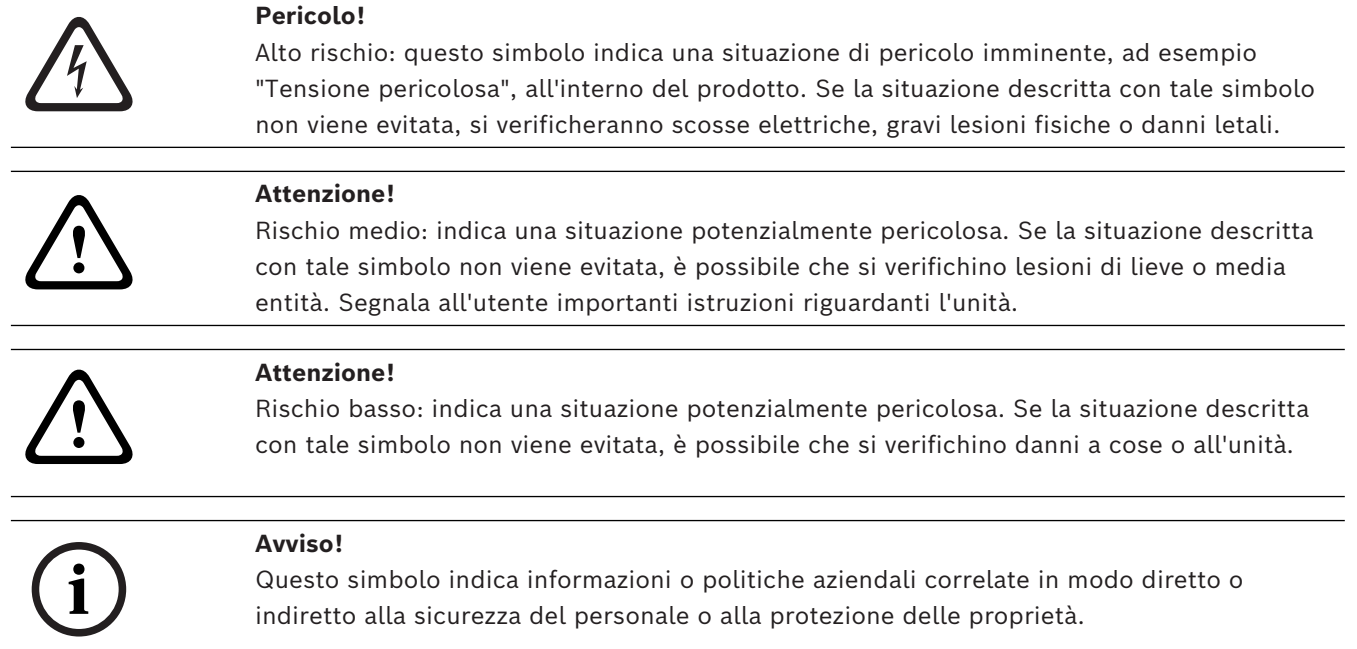

## **3 Introduzione**

<span id="page-16-0"></span>Fare clic sul collegamento per accedere alle licenze del software open source utilizzate da BVMS ed a Mobile App:

<http://www.boschsecurity.com/oss/>

#### **HE HEVC**Advance"

Coperti da una o più rivendicazioni dei brevetti elencati in patentlist.hevcadvance.com. Il presente manuale contiene le istruzioni di base relative alla configurazione con BVMS. Per una guida completa e istruzioni dettagliate, consultare il Manuale di configurazione oppure utilizzare la Guida in linea.

#### **BVMS**

BVMS integra video, audio e dati attraverso la rete IP.

Il sistema è composto dai seguenti moduli software:

- Management Server
- Registrazione [VRM](#page-394-0) (Video Recording Manager)
- Operator Client
- Configuration Client

Per mettere in funzione il sistema è necessario eseguire le operazioni riportate di seguito:

- Installare i servizi (Management Server e [VRM\)](#page-394-0)
- Installare Operator Client e Configuration Client
- Collegarsi alla rete
- Collegare i dispositivi alla rete
- Configurazione di base:
	- Aggiungere i dispositivi (es. da scansione)
	- Creare una struttura logica
	- Configurare le pianificazioni, le telecamere, [gli eventi](#page-388-0) [e gli allarmi](#page-386-1)
	- Configurare i [gruppi di utenti](#page-389-0)

#### **BVMS Export Player**

BVMS Export Player consente di visualizzare registrazioni esportate.

#### **BVMS Viewer**

BVMS Viewer è un'applicazione di videosorveglianza IP per la riproduzione e la visualizzazione live di video da telecamere e registratori di rete Bosch. Il pacchetto software è costituito da un Operator Client per la riproduzione e la visualizzazione live di video e un Configuration Client. BVMS Viewer supporta l'attuale portafoglio di prodotti video IP di Bosch nonché i dispositivi video Bosch precedenti.

Fare clic sul collegamento per accedere alle licenze software open source utilizzate da BVMS Viewer:

http://www.boschsecurity.com/oss.

#### **BVMS Configuration Client**

BVMS Configuration Client consente di avviare la configurazione dei dispositivi e quindi la configurazione della struttura logica. Dopo queste due fasi, è possibile configurare pianificazioni, registrazioni, eventi e allarmi per i dispositivi nelle rispettive pagine. L'ultima fase è la configurazione dei gruppi di utenti nella pagina dei gruppi di utenti. Dopo aver configurato tutte le pagine da sinistra a destra, tutto è pronto perché l'operatore inizi a utilizzare Operator Client.

Dopo aver configurato ogni pagina, salvare la configurazione facendo clic su  $\Box$  nel menu degli strumenti.

Per rendere le modifiche visibili in BVMS Operator Client, fare clic su

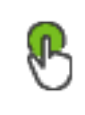

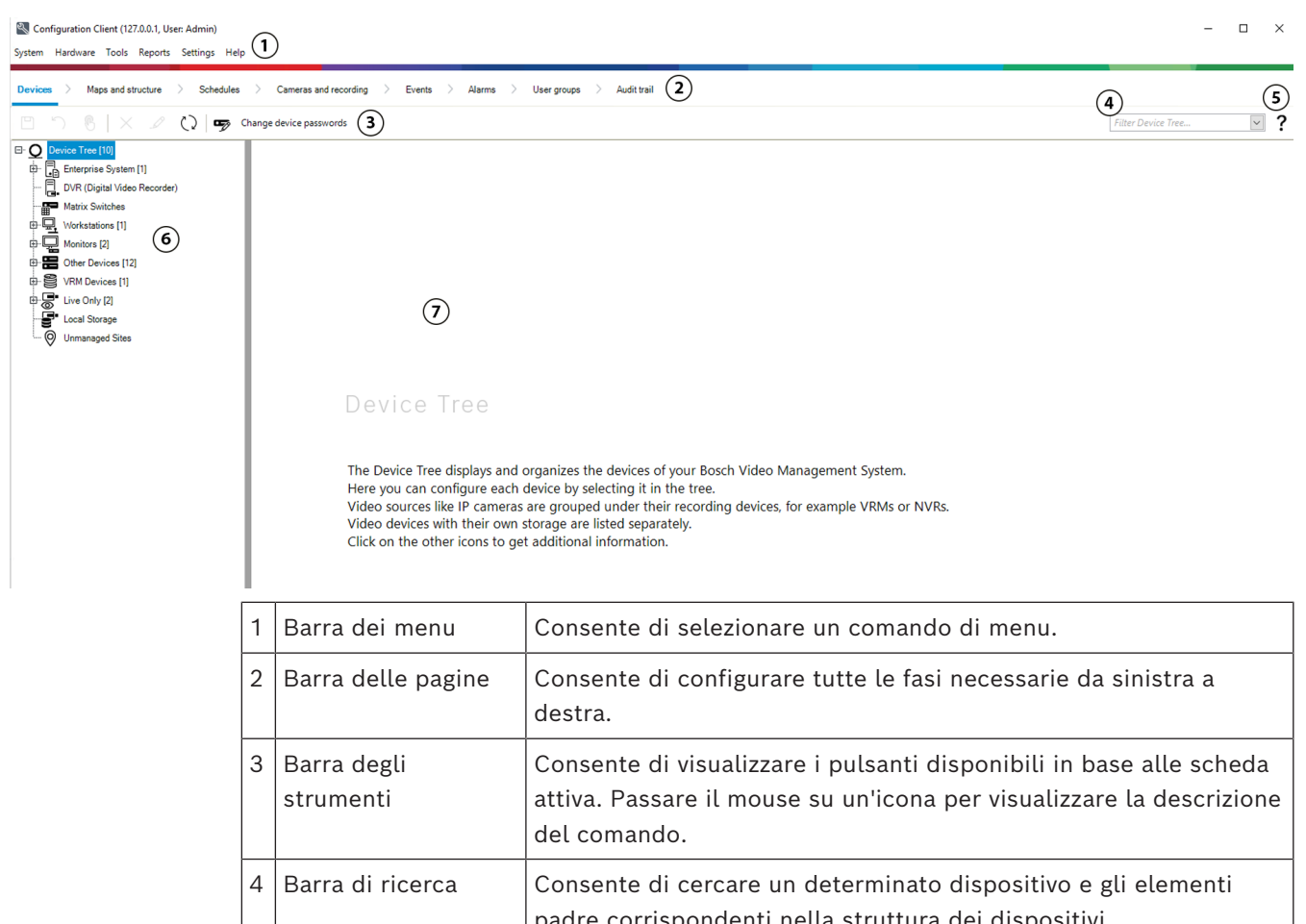

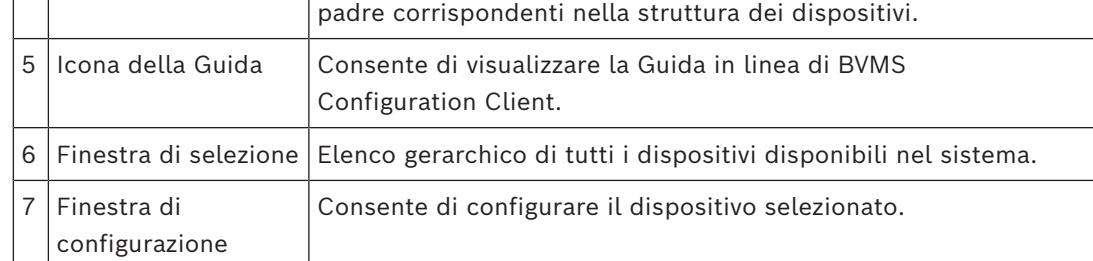

#### **BVMS Operator Client**

## **3.1 Edizioni BVMS**

<span id="page-17-0"></span>Le diverse edizioni di BVMS offrono una scalabilità completa, consentendo di espandere il sistema di videosorveglianza in base alle proprie esigenze. Sono disponibili le seguenti edizioni di BVMS:

- BVMS Professional
- BVMS Enterprise
- BVMS Plus
- BVMS Lite
- BVMS Viewer

BVMS Viewer e BVMS Professional sono prodotti esclusivamente software. Non è possibile utilizzarli sui dispositivi Bosch DIVAR IP.

È possibile utilizzare BVMS Lite e BVMS Plus su dispositivi Bosch DIVAR IP o come prodotti esclusivamente software su qualsiasi altro hardware.

Per informazioni dettagliate sulle diverse edizioni di BVMS, fare riferimento a [www.boschsecurity.com](https://www.boschsecurity.com/xc/en/solutions/management-software/bvms/) e alla Guida di selezione rapida di BVMS:

[Guida di selezione rapida di BVMS](https://media.boschsecurity.com/fs/media/en/pb/images/products/management_software/bvms/bvms_quick-selection-guide.pdf).

## **3.2 Panoramica di attivazione della licenza di BVMS**

<span id="page-18-0"></span>Questo capitolo fornisce una panoramica sull'attivazione della licenza di BVMS.

#### **Ordinazione della licenza**

- Eseguire l'ordine tramite il centro ordini Bosch.
- La conferma dell'ordine include il nuovo ID per l'ordine del software necessario per il successivo processo di attivazione del software.
- A partire da BVMS 11.0 le licenze di base e di espansione di BVMS non dipendono più dalla versione software.

#### **Attivazione licenza**

- Bosch Remote Portal ([https://www.remote.boschsecurity.com](https://www.remote.boschsecurity.com/login)) sostituisce Bosch **Gestore delle licenze**.
- È richiesta una nuova registrazione utente in Bosch Remote Portal.
- Per l'attivazione della licenza è obbligatorio inserire il file di informazioni sul sistema e l'ID per l'ordine del software.
- Remote Portal restituisce come output il file di licenza che include tutti i dettagli dell'attivazione. Aggiungere questo file al sistema BVMS installato.
- Il processo di attivazione definisce la data di inizio del periodo di validità di software assurance. La data di fine viene visualizzata in **Gestore delle licenze** di BVMS Configuration Client.

## **CO** Remote P Softwar Software Order ID Order

#### **Processo di attivazione della licenza software**

#### **Per attivare le licenze software, procedere come segue:**

- 1. Ordinare i prodotti software
- Ordinare i prodotti software seguendo la procedura per l'ordinazione Bosch standard.
- Gli ordini software possono essere costituiti da uno o più prodotti di una o più edizione.
- 2. Ricevere l'ID per l'ordine del software
- In seguito all'ordine si riceve una conferma dell'ordine del software contenente l'ID per l'ordine del software.
- L'ID per l'ordine del software consente di collegare il software installato (sul sistema operativo e sull'hardware) ai prodotti software ordinati.
- 3. Attivare la licenza
- Per l'attivazione della licenza è obbligatorio inserire il file di informazioni sul sistema che rappresenta il sistema operativo e l'hardware su cui è installato il software.
- L'attivazione collega l'ID per l'ordine del software al software installato e crea il file di licenza come output.
- L'attivazione definisce gli attributi del sistema, come la data di inizio e di fine di validità di software assurance.
- 4. Attivare il software
- Per attivare il software, aggiungere il file di licenza al software installato.
- I file di licenza abilitano le funzioni di BVMS in base agli elementi attivati.

#### **Avviso!**

## **i**

- **Il file di licenza include i seguenti dettagli di attivazione:**
- BVMS Edizione del prodotto
- BVMS Versione consentita
- Data di scadenza di Software Assurance
- Numero di licenza di espansione/per funzione

#### **Fare riferimento a**

*– [Attivazione delle licenze software, pagina 74](#page-73-0)*

**i**

## **4 Panoramica del sistema**

#### <span id="page-20-0"></span>**Avviso!**

Il presente documento descrive alcune funzioni non disponibili per BVMS Viewer. Per informazioni dettagliate sulle diverse edizioni di BVMS, fare riferimento a [www.boschsecurity.com](https://www.boschsecurity.com/xc/en/solutions/management-software/bvms/) e alla Guida di selezione rapida di BVMS: [Guida di selezione rapida](https://media.boschsecurity.com/fs/media/en/pb/images/products/management_software/bvms/bvms_quick-selection-guide.pdf) [di BVMS](https://media.boschsecurity.com/fs/media/en/pb/images/products/management_software/bvms/bvms_quick-selection-guide.pdf).

Se si desidera installare e configurare BVMS, si consiglia di prendere parte alla formazione sul sistema relativa a BVMS.

Per conoscere le versioni firmware e hardware supportate ed ottenere altre importanti informazioni, fare riferimento al documento Note sulla versione della versione corrente di BVMS.

Vedere le schede tecniche relative alle workstation ed ai server Bosch per informazioni sui computer in cui è possibile installare BVMS.

In opzione, i moduli software BVMS possono essere installati su un unico PC.

#### **Componenti importanti**

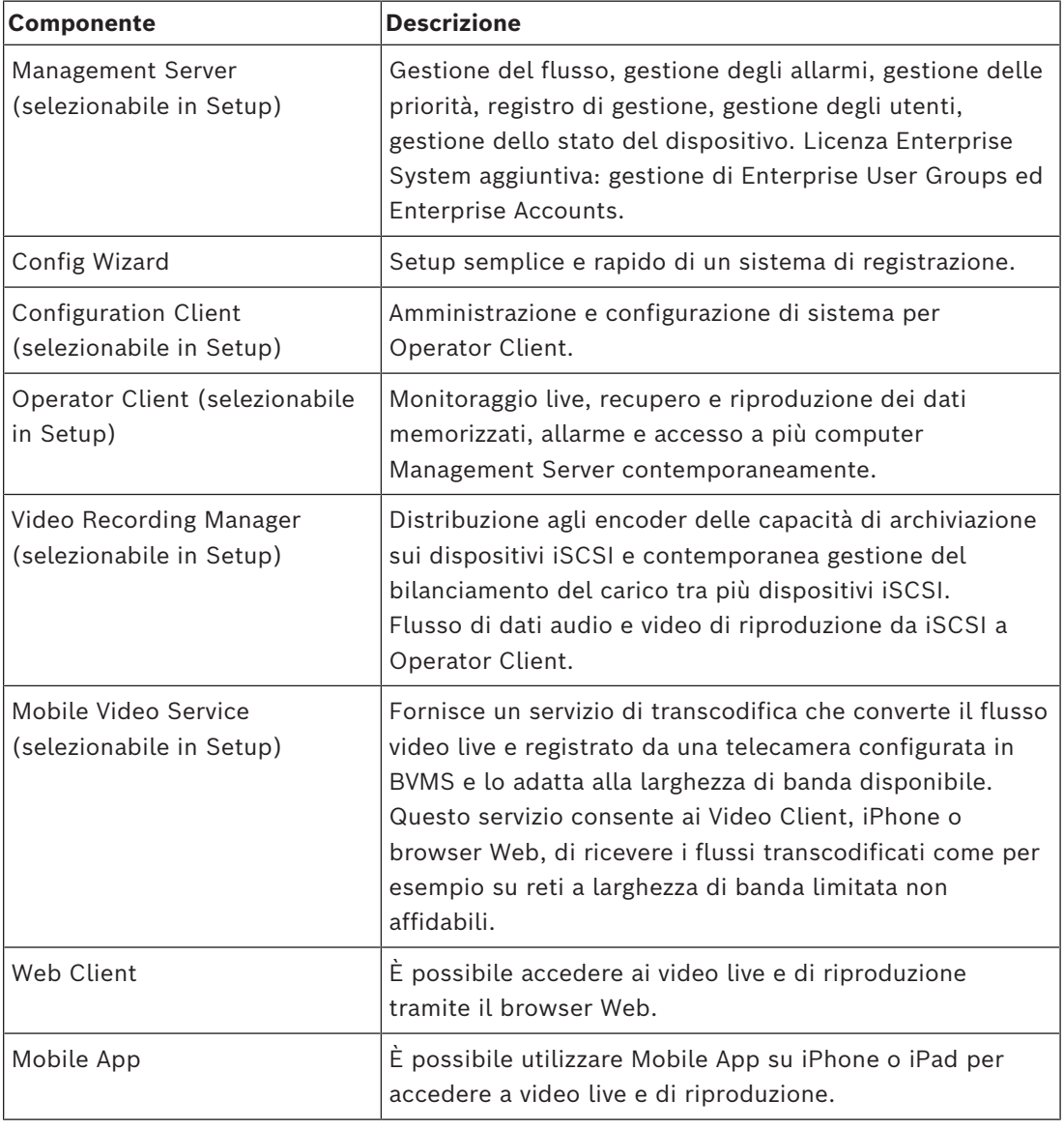

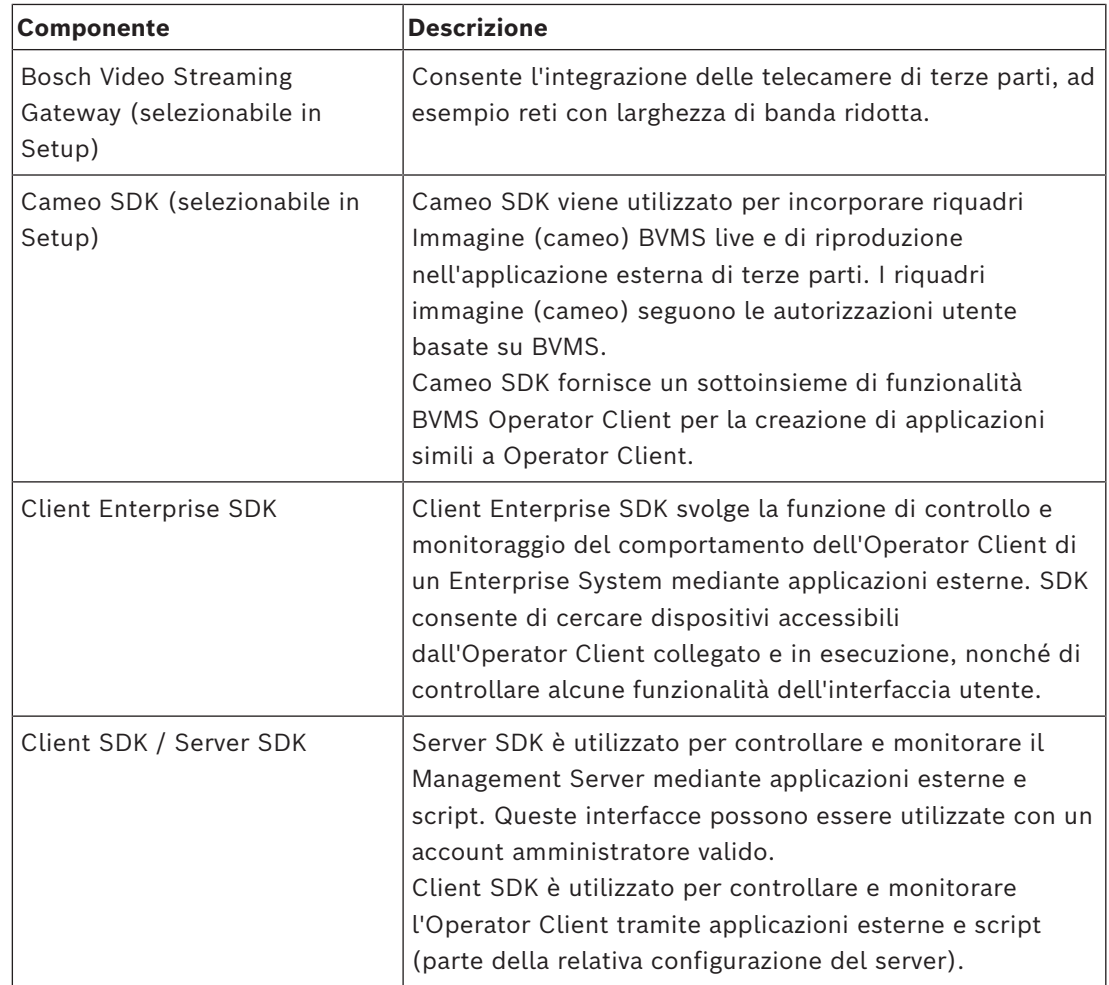

## **4.1 Requisiti hardware**

<span id="page-21-0"></span>Vedere il foglio dati relativo a BVMS. Sono inoltre disponibili fogli dati per computer con funzione di piattaforma.

## **4.2 Requisiti software**

<span id="page-21-1"></span>Non è possibile installare BVMS Viewer nel punto in cui è installato qualsiasi altro componente BVMS.

<span id="page-21-2"></span>Vedere la scheda tecnica relativa a BVMS.

## **4.3 Requisiti per la licenza**

Vedere il foglio dati relativo a BVMS per le licenze disponibili.

## **5 Nozioni**

# **i**

#### <span id="page-22-0"></span>**Avviso!**

BVMS Viewer offre solo funzioni di base. Le funzioni avanzate sono disponibili in BVMS Professional. Per informazioni dettagliate sulle diverse edizioni di BVMS, fare riferimento a [www.boschsecurity.com](https://www.boschsecurity.com/xc/en/solutions/management-software/bvms/) e alla Guida di selezione rapida di BVMS: [Guida di selezione rapida](https://media.boschsecurity.com/fs/media/en/pb/images/products/management_software/bvms/bvms_quick-selection-guide.pdf) [di BVMS](https://media.boschsecurity.com/fs/media/en/pb/images/products/management_software/bvms/bvms_quick-selection-guide.pdf).

<span id="page-22-1"></span>Questo capitolo contiene informazioni generali su argomenti specifici.

### **5.1 Concetti di progettazione di BVMS**

#### *[Sistema Management Server singolo, pagina 23](#page-22-2)*

Un singolo sistema BVMS Management Server consente di eseguire la gestione, il monitoraggio e il controllo di un massimo di 2000 telecamere/encoder.

#### *[Enterprise System, pagina 24](#page-23-0)*

Un Enterprise Management Server fornisce l'accesso simultaneo a più Management Servers. L'Enterprise System consente l'accesso completo a eventi e allarmi da più sottosistemi.

#### *[Server Lookup, pagina 25](#page-24-0)*

La funzione Server Lookup fornisce un elenco di BVMS Management Servers disponibili per BVMS Operator Client. L'operatore può selezionare un server non incluso nell'elenco di server disponibili. Collegato al Management Server, il client dispone di accesso completo al Management Server.

#### *[Unmanaged site, pagina 26](#page-25-0)*

È possibile raggruppare i dispositivi per unmanaged sites. I dispositivi in unmanaged sites non vengono monitorati tramite il Management Server. Il Management Server fornisce un elenco di unmanaged sites per l'Operator Client. L'operatore può eseguire il collegamento al sito su richiesta e ottiene accesso a dati video live e dati video registrati. Il concetto di unmanaged site non include la gestione di eventi e allarmi.

#### **5.1.1 Sistema Management Server singolo**

- <span id="page-22-2"></span>– Un singolo BVMS Management Server è in grado di gestire fino a 2000 canali.
- Un BVMS Management Server fornisce la gestione, il monitoraggio e il controllo dell'intero sistema.
- Il BVMS Operator Client è collegato al Management Server, riceve gli eventi e gli allarmi dal BVMS Management Server e li visualizza in modalità live e riproduzione.
- Nella maggior parte dei casi, tutti i dispositivi sono in una rete LAN con larghezza di banda alta e bassa latenza.

Responsabilità:

- Configurazione dati
- Registro eventi (logbook)
- Profili utente
- Priorità utente
- Licenze
- Gestione degli allarmi e degli eventi

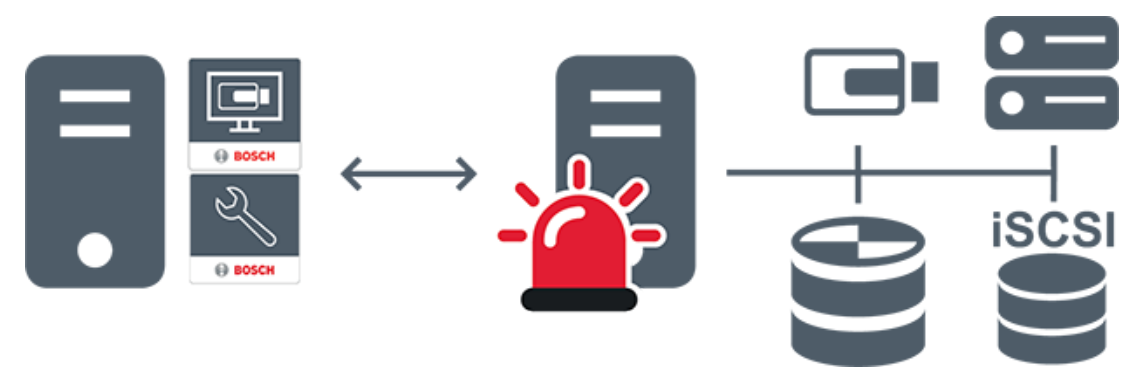

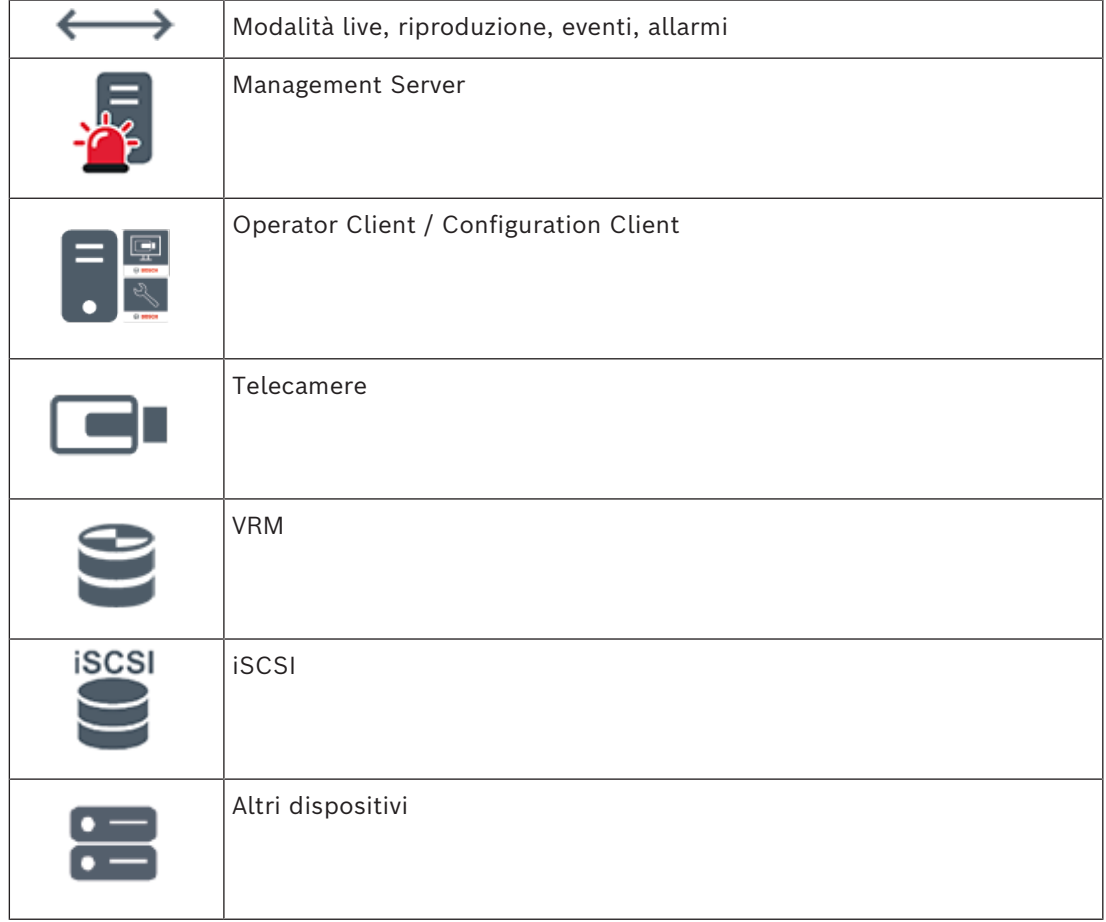

#### **5.1.2 Enterprise System**

- <span id="page-23-0"></span>– L'obiettivo di un BVMS [Enterprise System](#page-393-0) è di fornire a un utente di un [Operator Client](#page-391-0) l'accesso simultaneo a più Management Servers (sottosistemi).
- I client collegati a un server Enterprise dispongono di accesso completo a tutte le telecamere e le registrazioni dei sottosistemi.
- I client collegati a un server Enterprise dispongono di controllo completo in tempo reale degli eventi e degli allarmi di tutti i sottosistemi.
- Settori di applicazione tipici:
	- Metropolitane
	- Aeroporti

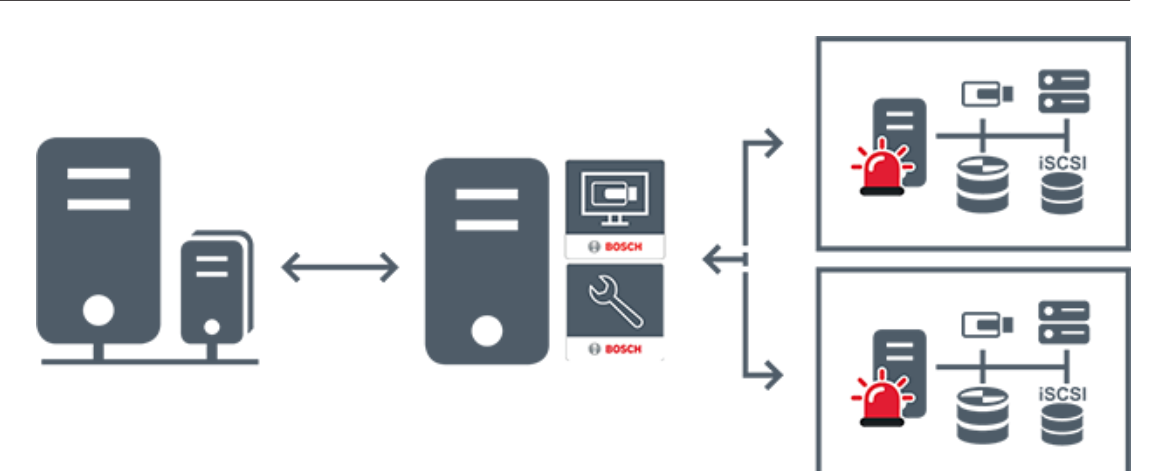

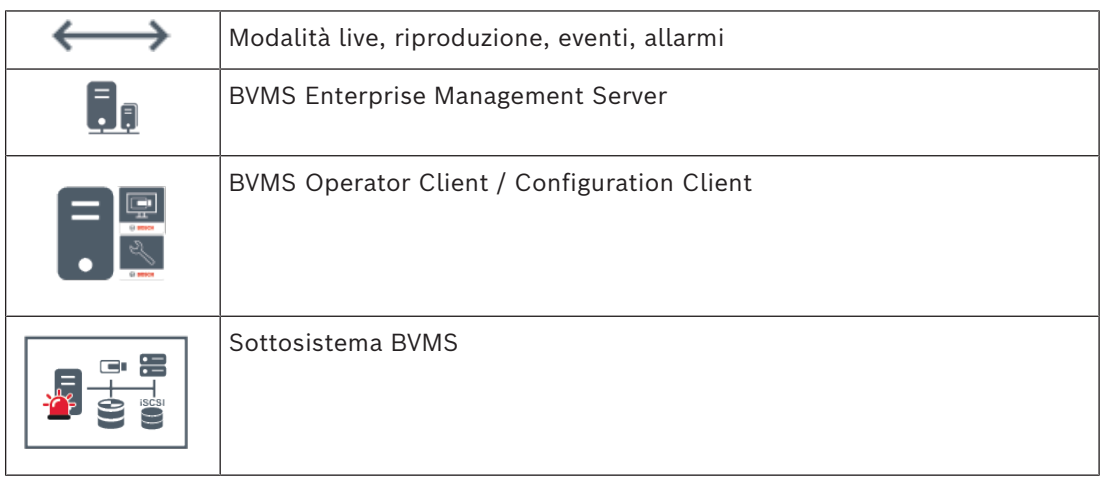

#### **Fare riferimento a**

- *– [Creazione di un Enterprise System, pagina 85](#page-84-0)*
- *– [Configurazione di un elenco server per Enterprise System, pagina 85](#page-84-1)*
- *– [Configurazione di utenti, autorizzazioni ed accesso aziendale, pagina 358](#page-357-0)*
- *– [Accesso al sistema, pagina 73](#page-72-1)*

#### **5.1.3 Server Lookup**

- <span id="page-24-0"></span>La funzione BVMS Server Lookup consente agli operatori di connettersi a un BVMS Management Server non incluso in un elenco dei server fornito.
- È possibile che un utente singolo di Configuration Client o di Operator Client si colleghi a più punti di accesso al sistema in sequenza.
- I punti di accesso al sistema possono essere Management Server o Enterprise Management Server.
- Server Lookup utilizza un Management Server dedicato per ospitare l'elenco server.
- Server Lookup e Management Server o Enterprise Management Server possono essere eseguiti in modo funzionale su un computer.
- Server Lookup consente di facilitare l'individuazione di punti di accesso al sistema in base al nome o alle descrizioni.
- Una volta collegato al Management Server, l'Operator Client riceve gli eventi e gli allarmi dal BVMS Management Server e li visualizza in modalità live e riproduzione.

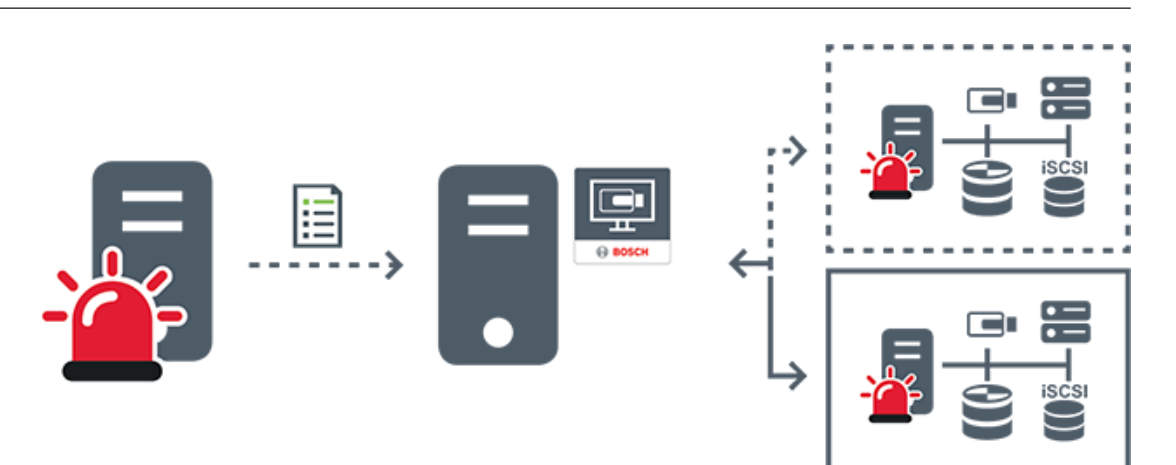

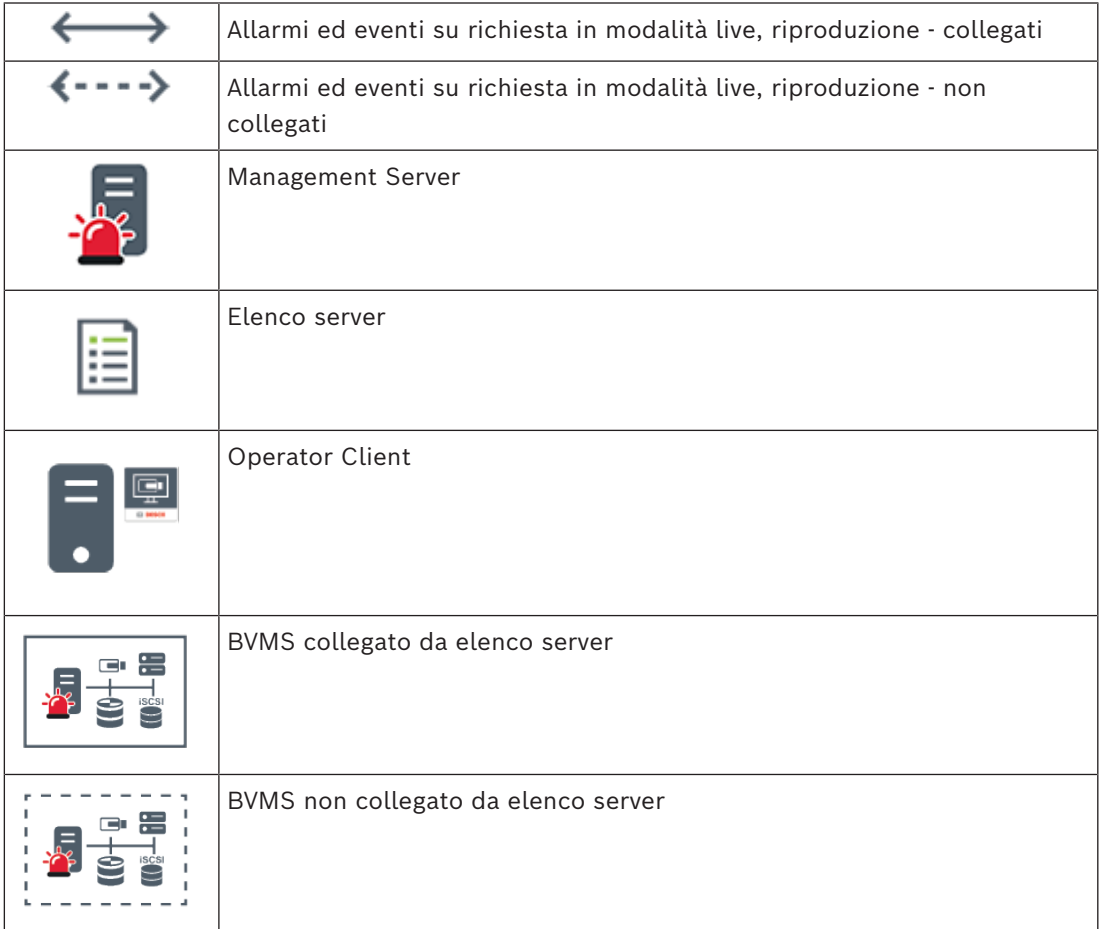

#### **Fare riferimento a**

- *– [Configurazione di Server Lookup, pagina 129](#page-128-1)*
- *– [Pagina Elenco server/Rubrica, pagina 128](#page-127-0)*
- *– [Utilizzo di Server Lookup, pagina 73](#page-72-2)*
- *– [Esportazione dell'elenco server, pagina 130](#page-129-0)*
- *– [Importazione di un elenco server, pagina 130](#page-129-1)*

#### **5.1.4 Unmanaged site**

- <span id="page-25-0"></span>– Un'opzione di progettazione del sistema in BVMS con un numero elevato di sottosistemi di piccole dimensioni.
- Consente di configurare fino a 9999 posizioni in un BVMS Management Server
- Gli operatori possono accedere ai dati video live e registrati da un numero massimo di 20 sites contemporaneamente.
- Per una navigazione più semplice, i sites possono essere raggruppati in cartelle o inseriti su mappe. L'uso di password e nomi utenti predefiniti consente agli operatori di collegarsi rapidamente a un site.

Il concetto di unmanaged site supporta il sistema BVMS basato su IP, così come le soluzioni DVR analogiche:

- Registratori analogici Bosch DIVAR AN 3000 / 5000
- Registratori DIVAR hybrid
- Registratori DIVAR network
- Unità DIP 3000/7000 con registrazione basata su IP
- Singolo sistema BVMS Management Server

L'aggiunta di un site per il monitoraggio centrale richiede una sola licenza per site ed è indipendente dal numero di canali nel site.

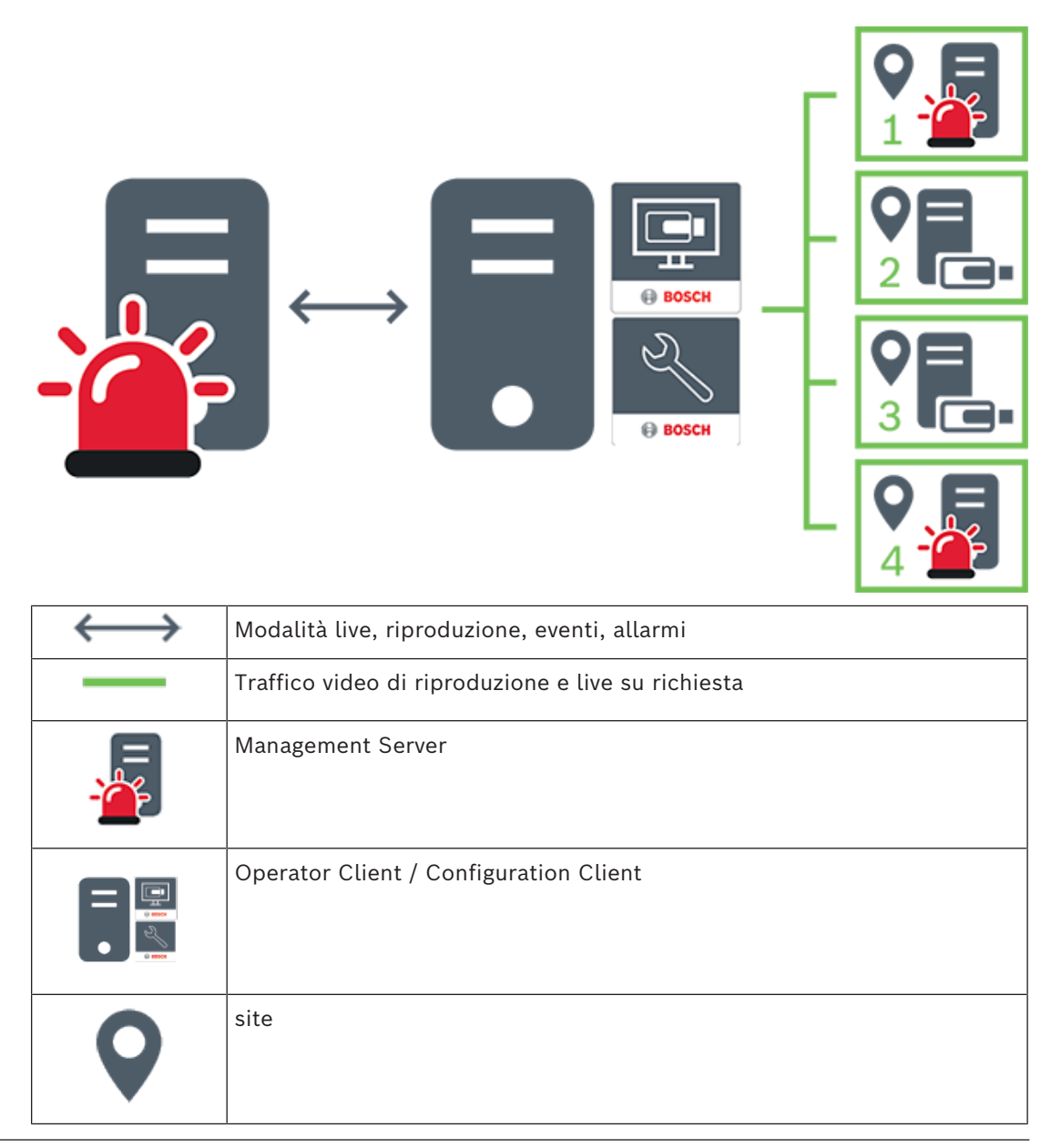

**i**

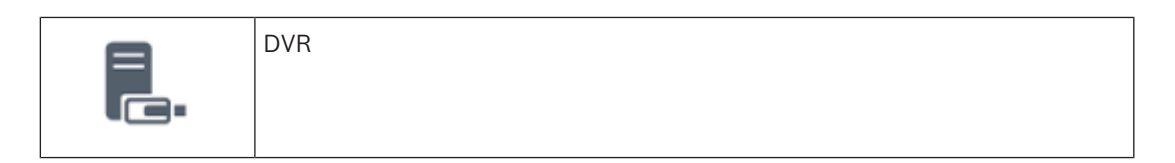

#### **Fare riferimento a**

<span id="page-27-0"></span>*– [Aggiunta manuale di un unmanaged site, pagina 216](#page-215-1)*

### **5.2 Registrazione**

In questo capitolo vengono descritte le varie funzioni di registrazione e riproduzione disponibili nel sistema.

#### **5.2.1 Automated Network Replenishment (ANR)**

#### <span id="page-27-1"></span>**Avviso!**

BVMS Viewer offre solo funzioni di base. Le funzioni avanzate sono disponibili in BVMS Professional. Per informazioni dettagliate sulle diverse edizioni di BVMS, fare riferimento a [www.boschsecurity.com](https://www.boschsecurity.com/xc/en/solutions/management-software/bvms/) e alla Guida di selezione rapida di BVMS: [Guida di selezione rapida](https://media.boschsecurity.com/fs/media/en/pb/images/products/management_software/bvms/bvms_quick-selection-guide.pdf) [di BVMS](https://media.boschsecurity.com/fs/media/en/pb/images/products/management_software/bvms/bvms_quick-selection-guide.pdf).

#### **Uso previsto**

Quando si verifica un guasto della rete o del sistema di memorizzazione centrale, la funzione [ANR](#page-386-2) assicura che l'[encoder](#page-388-3) trasmetta la registrazione bufferizzata localmente del periodo di tempo mancante al sistema di memorizzazione centrale dopo la riparazione del guasto. Lo schema in basso mostra la trasmissione dei dati video dopo la riparazione di un guasto alla rete o al sistema di memorizzazione.

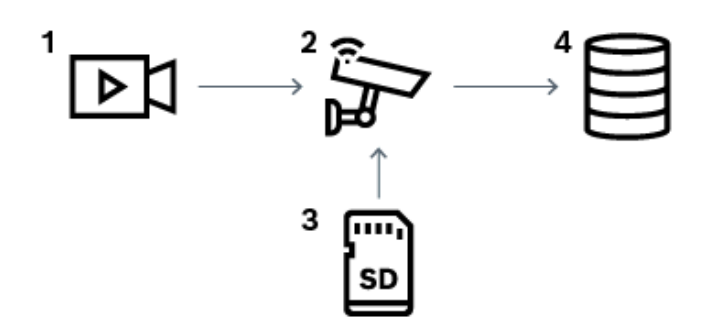

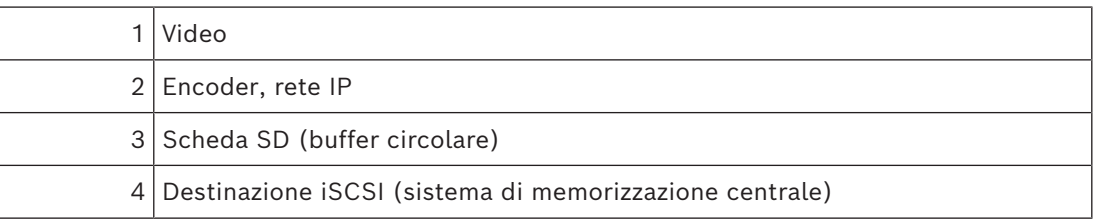

#### **Esempio: workaround guasto rete**

Se la rete presenta un guasto improvviso, la funzione ANR completa il sistema di memorizzazione centrale con la registrazione bufferizzata localmente quando la rete è nuovamente disponibile.

#### **Esempio: memorizzazione dati video quando la rete non è disponibile**

Una metropolitana non ha una connessione di rete con il sistema di memorizzazione centrale quando si trova tra una stazione e l'altra. Solo durante le regolari fermate, la registrazione bufferizzata può essere trasmessa al sistema di memorizzazione centrale. Assicurarsi che il periodo di tempo necessario per trasferire la registrazione bufferizzata non superi il periodo di tempo di una fermata.

#### **Esempio: ANR per registrazione allarme**

La registrazione pre-allarme viene memorizzata localmente. Solo in caso di allarme, questa registrazione pre-allarme viene trasmessa al sistema di memorizzazione centrale. Se non si verifica alcun allarme, la registrazione pre-allarme obsoleta non viene trasmessa al sistema di memorizzazione centrale e quindi non appesantisce la rete.

#### **Limitazioni**

**i**

#### **Avviso!**

Non è possibile utilizzare la riproduzione dai supporti di memorizzazione locali quando le password per "utente" e "live" sono impostate sull'encoder. Rimuovere le password se necessario.

La funzione ANR è operativa solo con la registrazione VRM.

ANRnon funziona con un encoder per cui è stata configurata una connessione protetta per la visualizzazione live.

Per utilizzare la funzione ANR, è necessario configurare i supporti di memorizzazione di un encoder.

L'encoder per cui si configura la funzione ANR deve avere la versione firmware 5.90 o successiva. Non tutti i tipi di encoder sopportano la funzione ANR.

Non è possibile utilizzare la funzione ANR con dual recording.

Il [sistema di memorizzazione iSCSI](#page-390-0) in uso deve essere configurato correttamente.

Il seguente elenco contiene possibili spiegazioni nel caso non sia possibile configurare la funzione ANR:

- L'encoder non è raggiungibile (indirizzo IP sbagliato, guasto alla rete ecc.).
- Supporti di memorizzazione dell'encoder non disponibili o di sola lettura.
- Versione firmware sbagliata.
- Il tipo di encoder non sopporta la funzione ANR.
- Dual recording attiva.

#### **Fare riferimento a**

- *– [Configurazione di un dispositivo iSCSI, pagina 196](#page-195-0)*
- *– [Configurazione dei supporti di memorizzazione di un encoder, pagina 83](#page-82-3)*
- *– [Configurazione della funzione ANR, pagina 309](#page-308-0)*

#### **5.2.2 Dual recording / registrazione di failover**

#### <span id="page-28-0"></span>**Uso previsto**

Un [VRM primario](#page-394-0) gestisce la normale registrazione delle telecamere del sistema in uso. Si utilizza un [VRM secondario](#page-395-0) per ottenere la dual recording delle telecamere. Dual recording consente di registrare i dati video della stessa telecamera in posizioni differenti.

Solitamente, si utilizza con modalità di registrazione ed impostazioni di streaming differenti. In casi particolari, è possibile configurare la registrazione con mirroring: lo stesso segnale video viene registrato due volte in posizioni differenti.

Dual recording si effettua utilizzando 2 server VRM che gestiscono più dispositivi [iSCSI,](#page-390-0) i quali possono trovarsi in posizioni differenti.

Un VRM secondario può gestire la registrazione secondaria per più VRM primari. L'utente può selezionare tra le registrazioni gestite dal VRM primario e quelle gestite dal VRM secondario. Per una singola telecamera, l'utente può passare alternatamente dalle registrazioni del VRM secondario a quelle del VRM primario. L'utente può inoltre visualizzare le registrazioni della stessa telecamera gestita contemporaneamente dal VRM primario e dal VRM secondario.

Per la dual recording, è necessario installare un VRM secondario durante il setup. Un [VRM di failover](#page-395-1) viene utilizzato per continuare la registrazione non riuscita di un computer VRM primario o secondario.

Nello schema seguente viene mostrato un esempio di scenario dual recording:

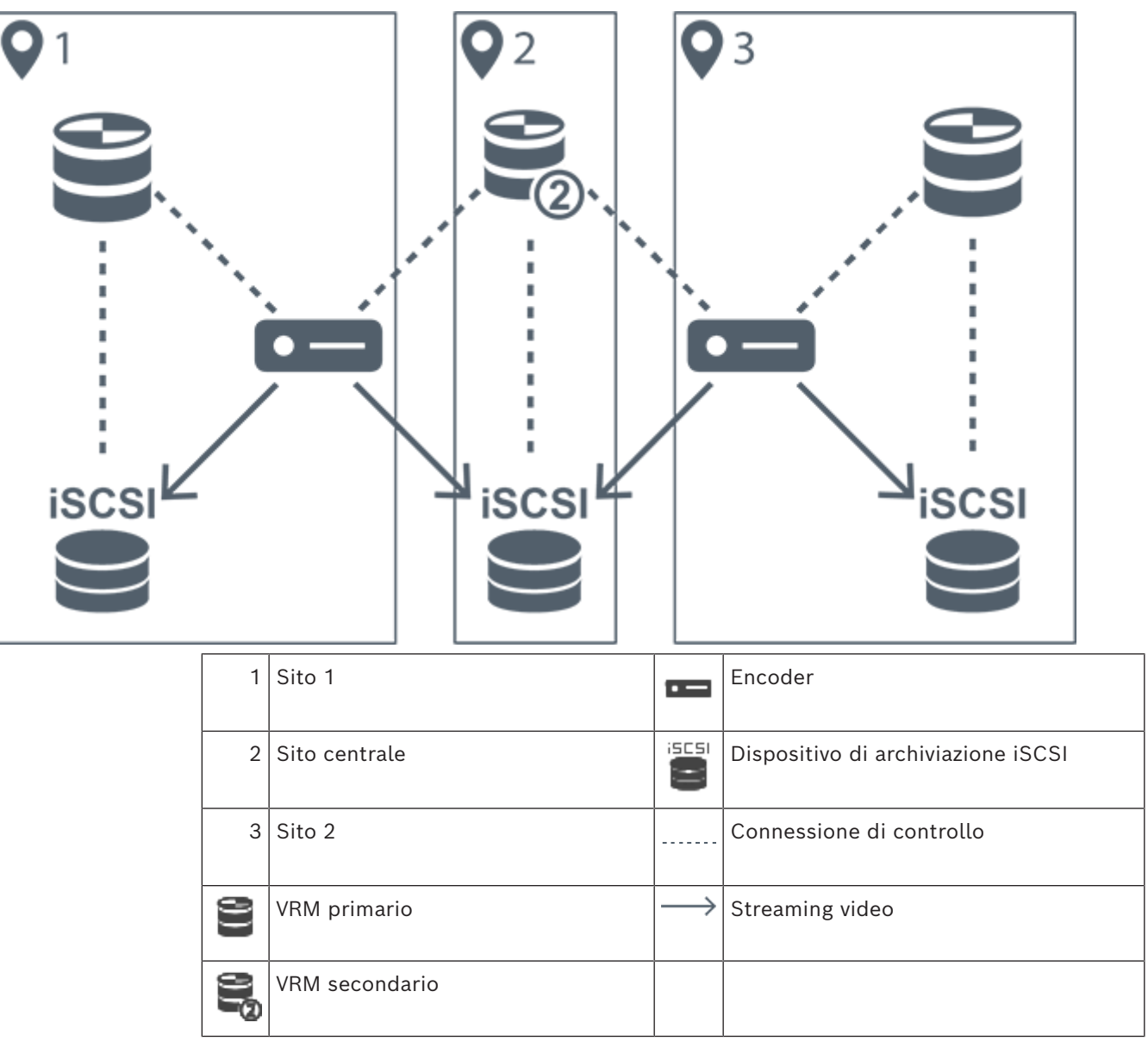

#### **Limitazioni**

Non è possibile utilizzare dual recording con [ANR.](#page-386-2)

Cameo SDK supporta solo la riproduzione della registrazione primaria.

#### **Fare riferimento a**

- *– [Configurazione dual recording nella Tabella telecamera, pagina 309](#page-308-1)*
- *– [Aggiunta manuale di un VRM con mirroring, pagina 179](#page-178-0)*
- *– [Aggiunta manuale di un VRM di failover, pagina 178](#page-177-1)*
- *– [Pagina Telecamere, pagina 292](#page-291-0)*

#### **5.2.3 Modalità di registrazione VRM**

<span id="page-30-0"></span>Questo capitolo mostra schemi che illustrano le possibili modalità di registrazione [VRM.](#page-394-0) Elenco delle possibili modalità di registrazione VRM:

- Registrazione VRM primario
- Registrazione [VRM con mirroring](#page-394-1)
- Registrazione [VRM secondario](#page-395-0)
- Registrazione [VRM di failover](#page-395-1)

Per la registrazione [ANR](#page-386-2), vedere il capitolo *[Automated Network Replenishment \(ANR\), pagina](#page-27-1) [28](#page-27-1)*.

#### **Registrazione VRM primario**

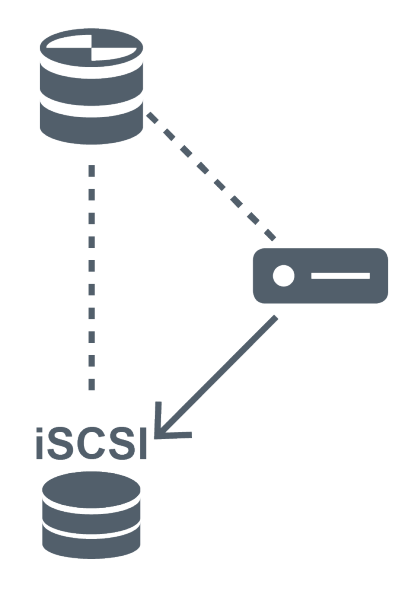

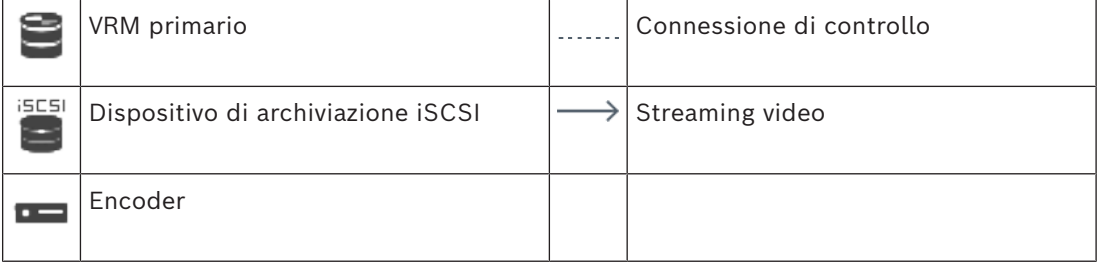

#### **Registrazione con VRM in mirroring**

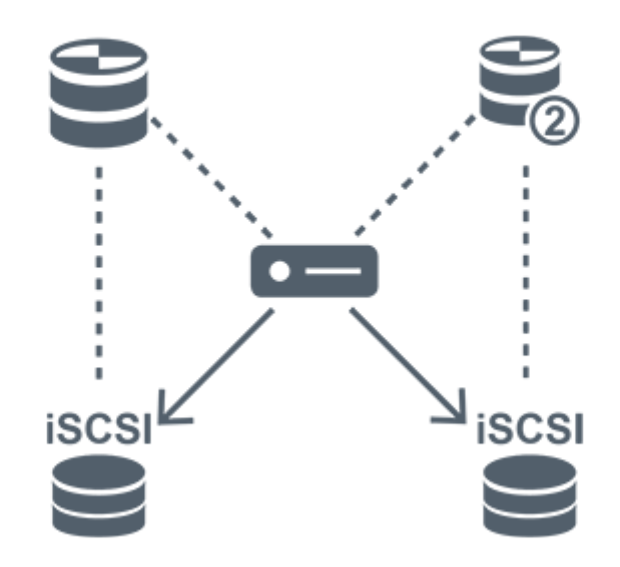

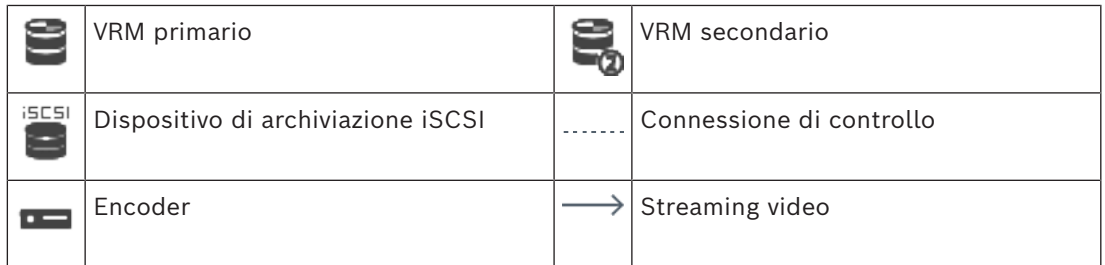

#### **Registrazione VRM secondario**

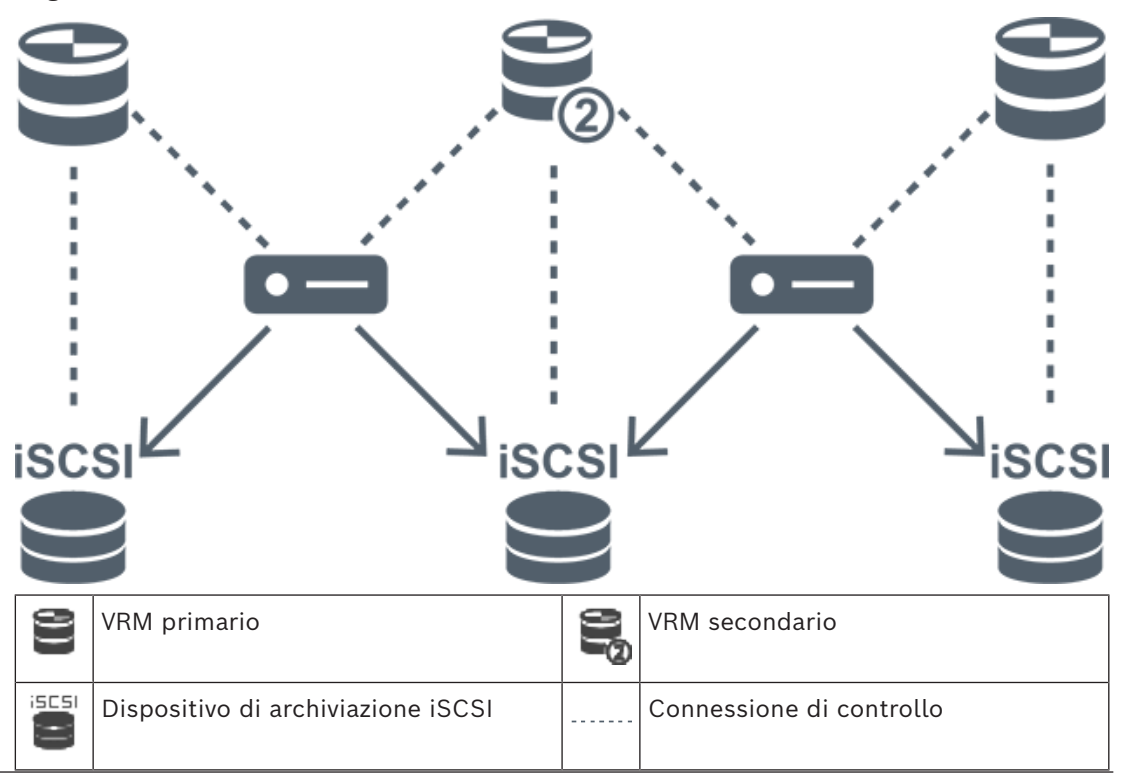

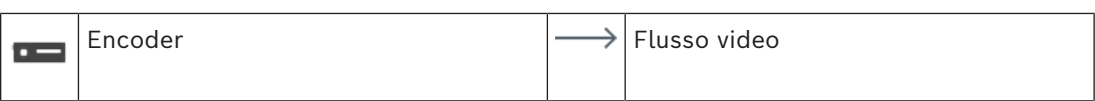

#### **Registrazione VRM di failover**

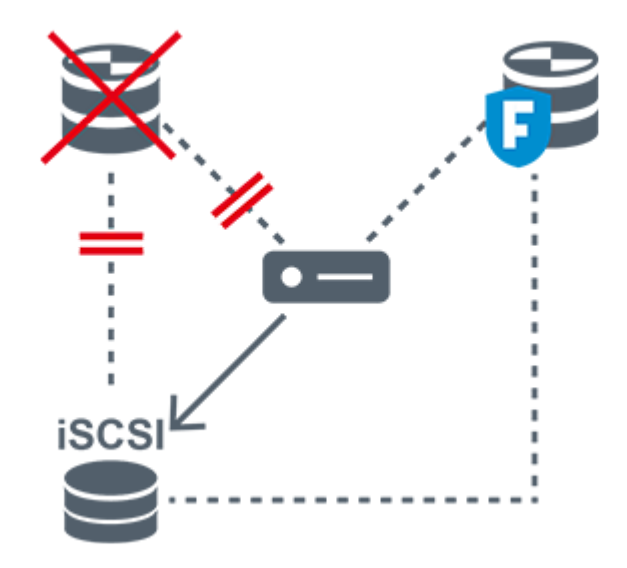

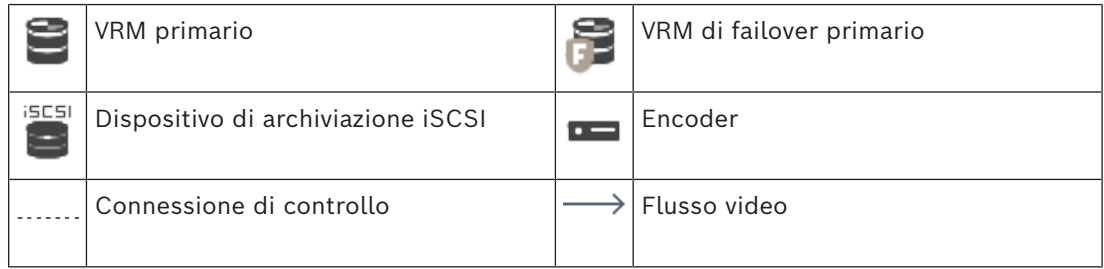

#### **5.2.4 Riproduzione di sorgenti di registrazione VRM**

<span id="page-32-0"></span>Le immagini in basso mostrano i [riquadri Immagine](#page-392-1) con riproduzione di tutte le possibili sorgenti di registrazione [VRM.](#page-394-0) Ciascuna immagine mostra il dispositivo di archiviazione, l'istanza VRM (se disponibile) una sezione di un riquadro Immagine come esempio della riproduzione. Se applicabile, la sorgente di registrazione viene indicata da un'icona appropriata sulla [Barra del riquadro Immagine.](#page-387-0)

- *[Riproduzione di una registrazione singola, pagina 33](#page-32-1)*
- *[Riproduzione di registrazione VRM doppia, pagina 34](#page-33-0)*
- *[Riproduzione della registrazione del VRM primario con VRM di failover opzionale., pagina](#page-34-0) [35](#page-34-0)*
- *[Riproduzione registrazione VRM secondario con VRM di failover opzionale., pagina 36](#page-35-0)*
- *[Automatic Network Replenishment, pagina 37](#page-36-0)*

#### <span id="page-32-1"></span>**Riproduzione di una registrazione singola**

Questo riquadro Immagine viene visualizzato quando è configurato solo un [VRM primario.](#page-394-0) Non è possibile selezionare un'altra sorgente di registrazione.

: in caso di configurazione per questa workstation, la riproduzione è fornita direttamente dal dispositivo di archiviazione [iSCSI.](#page-390-0)

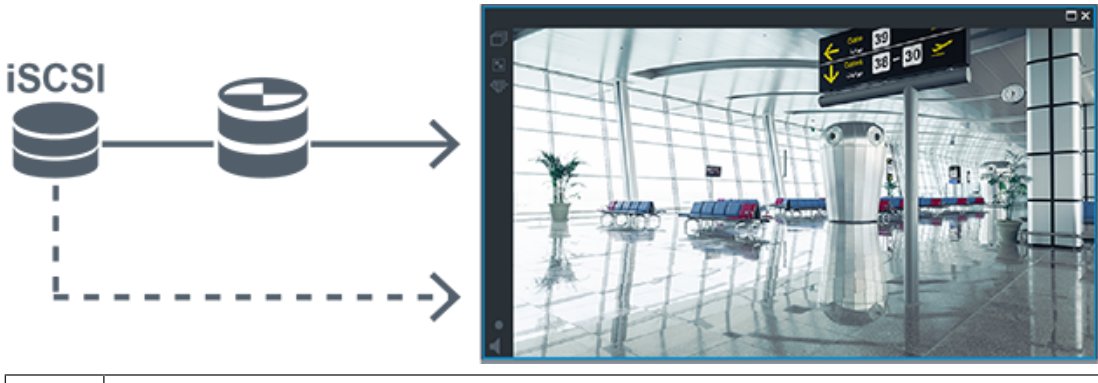

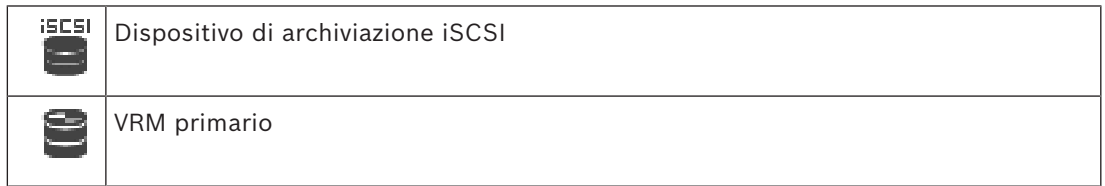

#### <span id="page-33-0"></span>**Riproduzione di registrazione VRM doppia**

Sono configurati un [VRM primario](#page-394-0) e un [VRM secondario.](#page-395-0) Fare clic sull'icona della sorgente di registrazione per visualizzare la riproduzione primaria o secondaria.

In caso di configurazione per questa workstation, la riproduzione è fornita direttamente dal dispositivo di archiviazione [iSCSI.](#page-390-0)

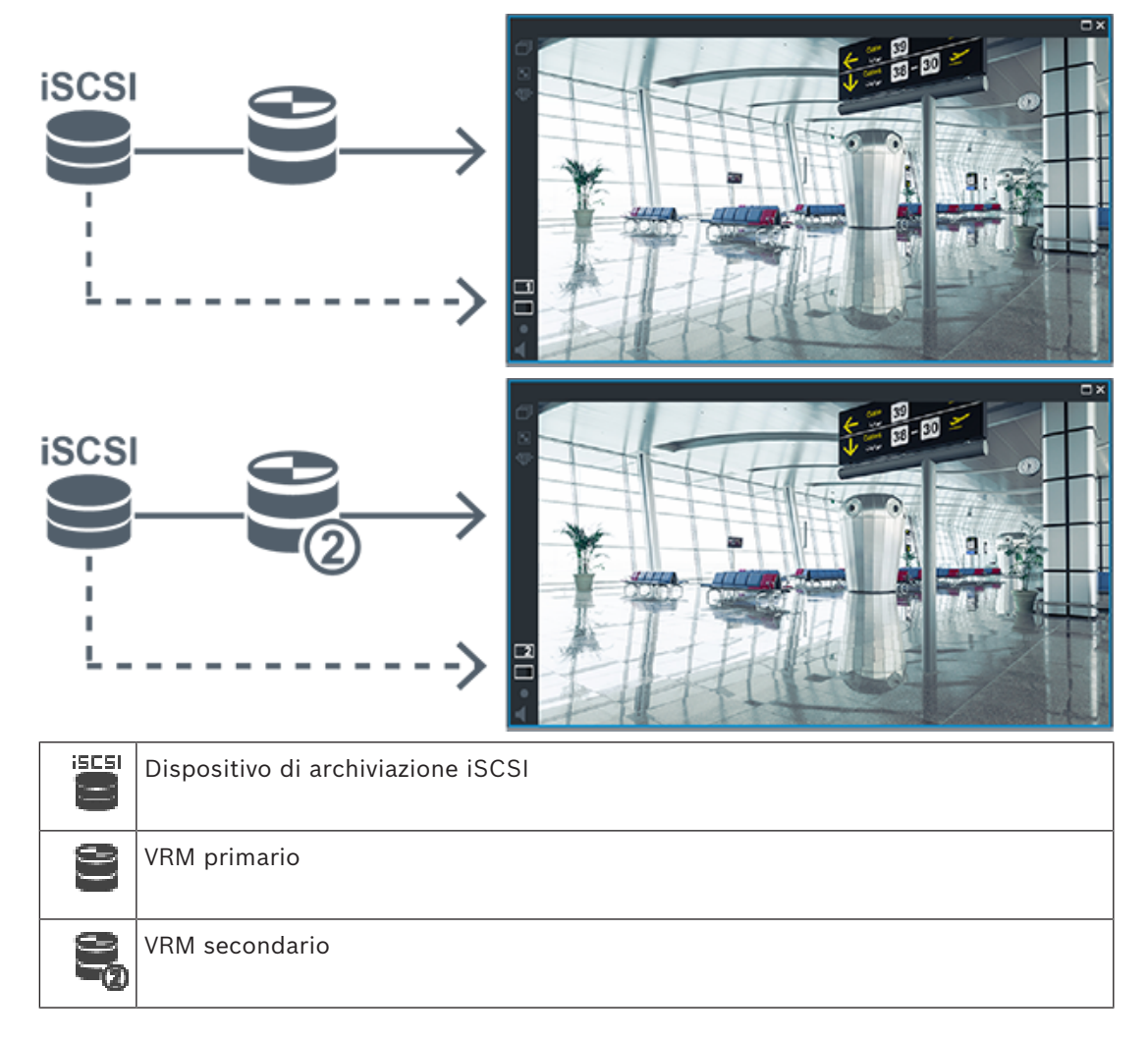

#### <span id="page-34-0"></span>**Riproduzione della registrazione del VRM primario con VRM di failover opzionale.**

Mentre il [VRM primario](#page-394-0) è in funzione, fornisce la riproduzione. Il [VRM di failover](#page-395-1) è in stato di pausa.

In caso di configurazione per questa workstation, la riproduzione è fornita direttamente dal dispositivo di archiviazione [iSCSI.](#page-390-0)

Se è configurata una registrazione [ANR](#page-386-2) o [VRM secondario](#page-395-0), è possibile commutare la sorgente di registrazione.

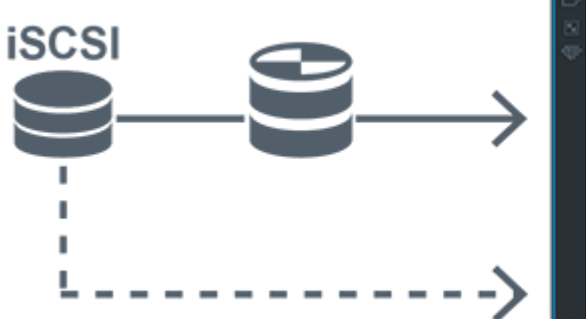

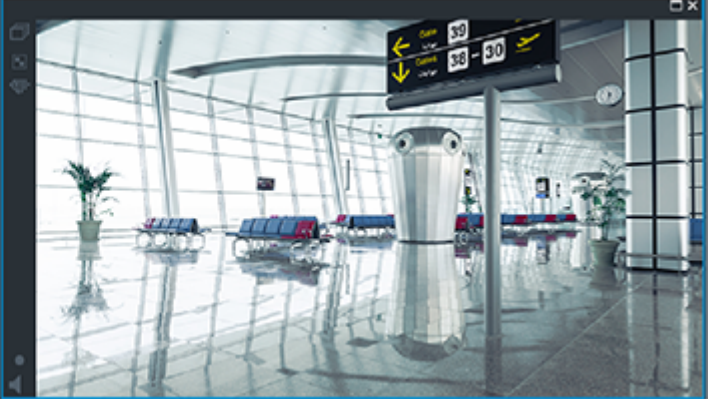

Quando il VRM primario non è collegato, il VRM di failover fornisce la riproduzione. Chiudere il [riquadro Immagine](#page-392-1) e visualizzare nuovamente la telecamera in un riquadro Immagine:

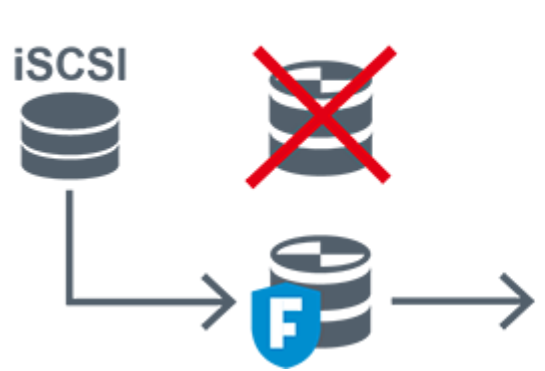

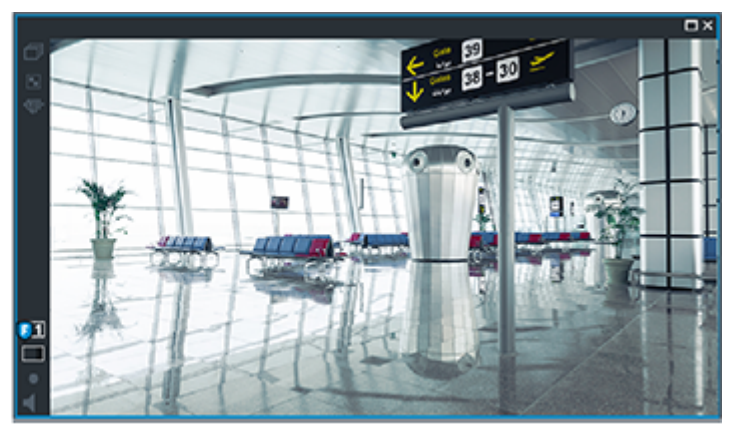

Quando il VRM primario e il VRM di failover primario opzionale sono entrambi non collegati, l'encoder fornisce la riproduzione. Chiudere il riquadro Immagine e visualizzare nuovamente la telecamera in un riquadro Immagine:

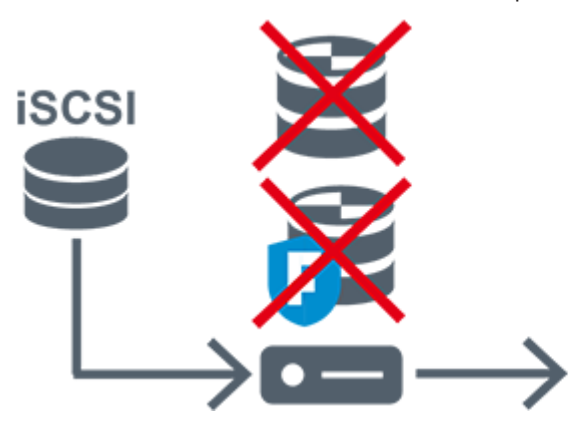

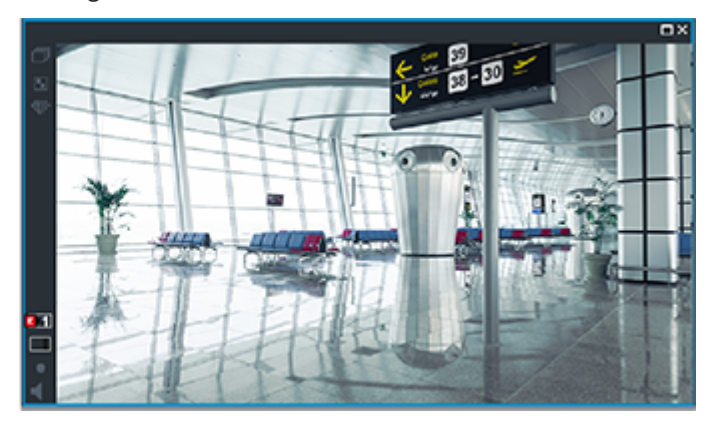

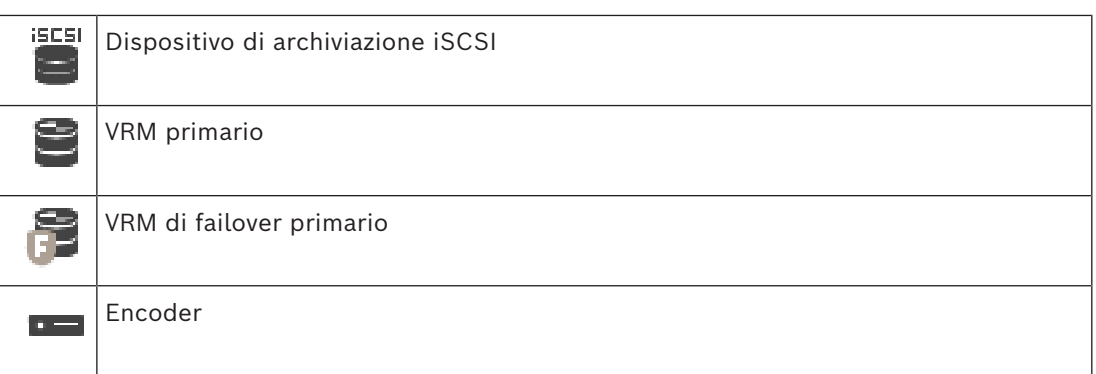

La riproduzione dell'encoder può accedere solo a un periodo di registrazione limitato.

#### <span id="page-35-0"></span>**Riproduzione registrazione VRM secondario con VRM di failover opzionale.**

Mentre il [VRM secondario](#page-395-0) è in funzione, fornisce la riproduzione. Il [VRM di failover](#page-395-1) è in stato di pausa.

In caso di configurazione per questa workstation, la riproduzione è fornita direttamente dal dispositivo di archiviazione [iSCSI.](#page-390-0)

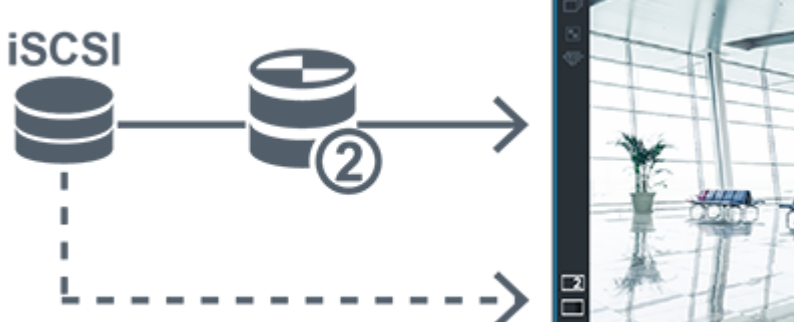

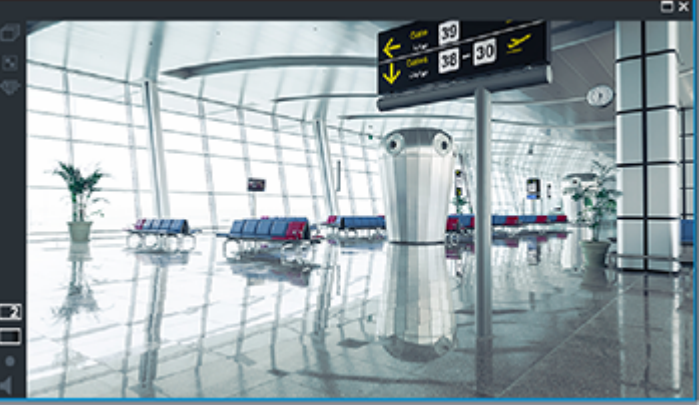

Quando il VRM secondario non è collegato, il VRM di failover fornisce la riproduzione. Chiudere il [riquadro Immagine](#page-392-1) e visualizzare nuovamente la telecamera in un riquadro Immagine:

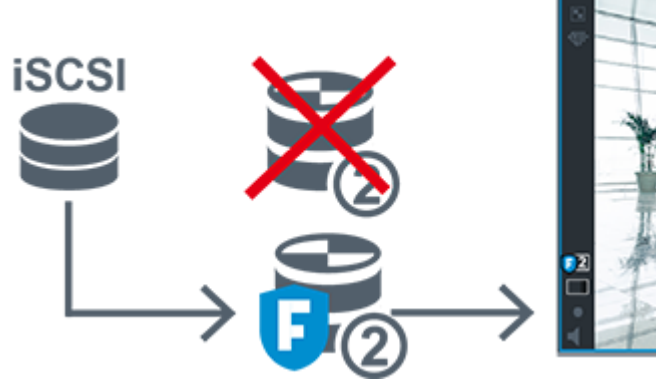

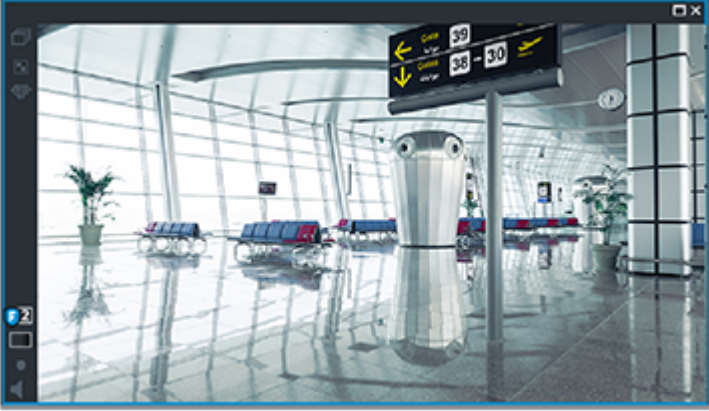

Quando il VRM secondario e il VRM di failover secondario opzionale sono entrambi non collegati, l'encoder fornisce la riproduzione. Chiudere il riquadro Immagine e trascinare nuovamente la telecamera in un riquadro Immagine:
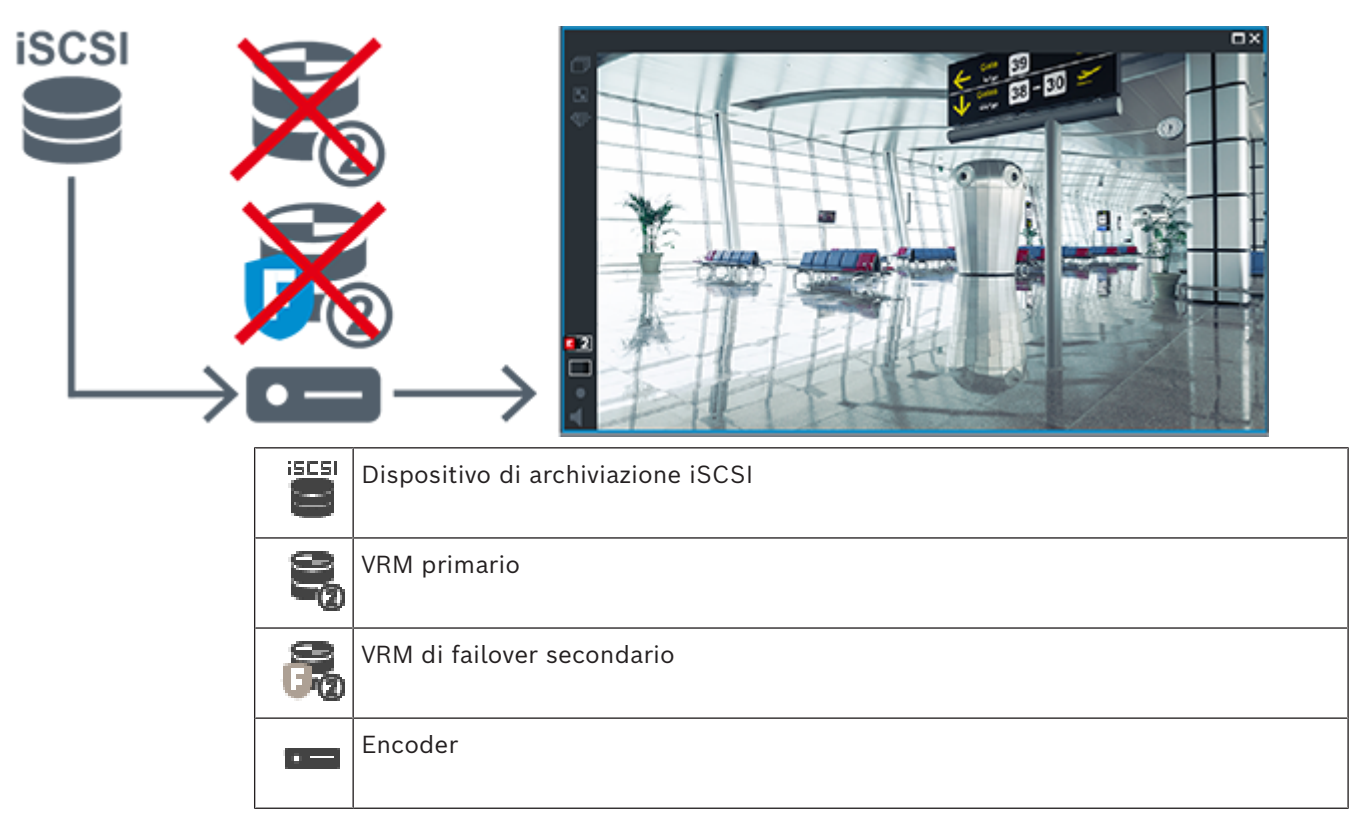

La riproduzione dell'encoder può accedere solo a un periodo di registrazione limitato.

# **Automatic Network Replenishment**

[ANR](#page-386-0) è configurato. Fare clic sull'icona della sorgente di registrazione per visualizzare la riproduzione primaria (riproduzione di failover primario, riproduzione encoder primario) o la riproduzione ANR.

In caso di configurazione per questa workstation, la riproduzione è fornita direttamente dal dispositivo di archiviazione [iSCSI.](#page-390-0)

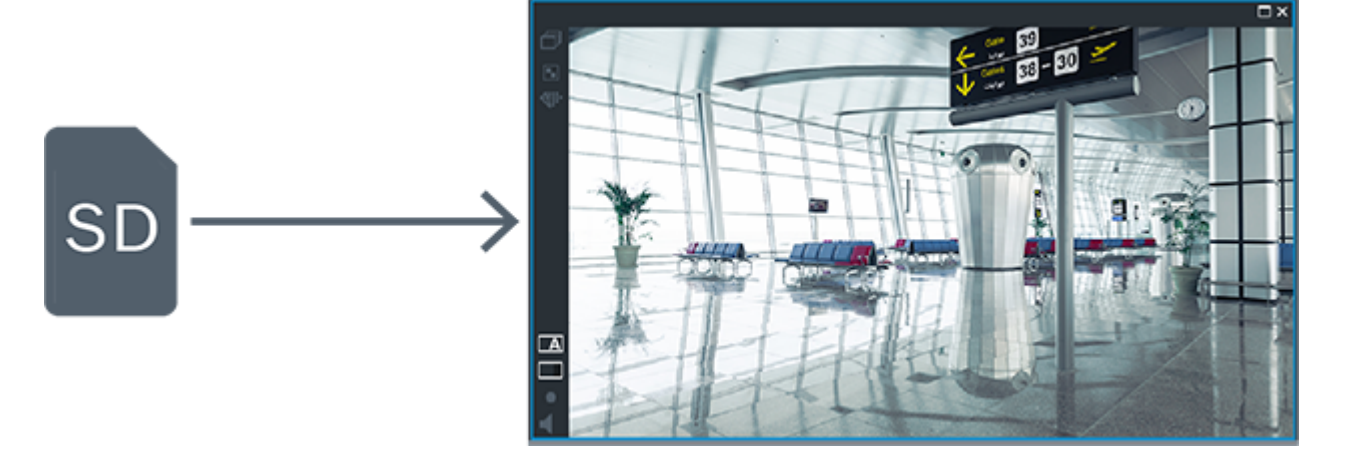

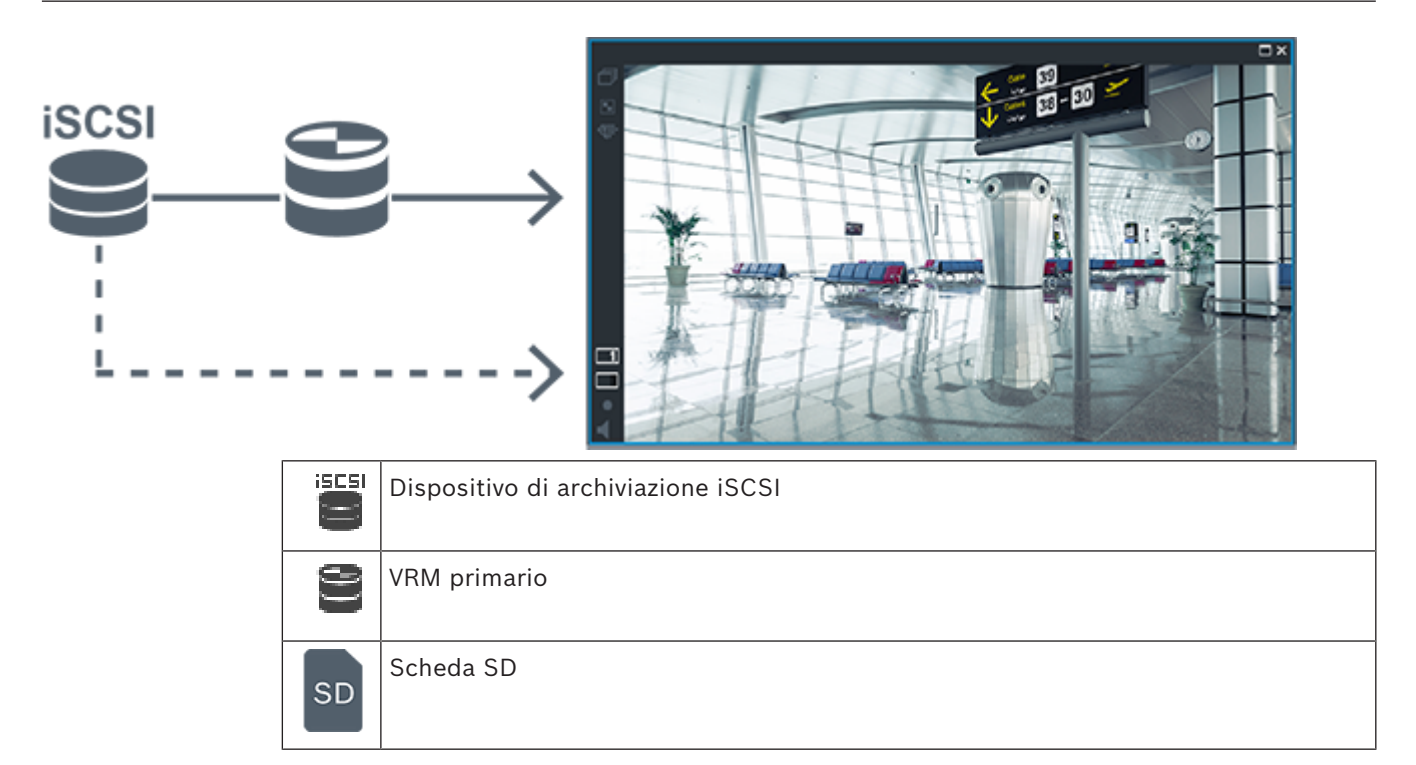

# **5.2.5 Panoramica degli eventi relativi all'archiviazione**

Il presente capitolo descrive i diversi eventi correlati all'archiviazione.

# **Stato dell'archiviazione del buffer**

Quando si verifica un guasto della rete o del sistema di memorizzazione centrale, la funzione [ANR](#page-386-0) assicura che l'[encoder](#page-388-0) trasmetta la registrazione bufferizzata localmente del periodo di tempo mancante al sistema di memorizzazione centrale dopo la riparazione del guasto. Gli stati dell'archiviazione del buffer sono:

- **Stato archiviazione sconosciuto**
- **Stato archiviazione OK**
- **Livello critico di riempimento del buffer dello stato di archiviazione**
- **Errore stato archiviazione**

# **Overflow dell'archiviazione del buffer**

Questo evento indica che il buffer di archiviazione è già pieno e che la registrazione non viene più trasmessa al sistema di archiviazione centrale.

## **Stato archiviazione / Stato dell'archiviazione secondaria**

Lo **Stato archiviazione** indica lo stato della connessione tra una telecamera e il sistema di archiviazione centrale. L'evento **Errore stato archiviazione** viene attivato se la telecamera perde il collegamento al sistema di archiviazione centrale. Se la disconnessione dura solo qualche secondo, questo evento non indica necessariamente la perdita dei dati video. Gli stati dell'archiviazione sono:

- **Stato archiviazione sconosciuto**
- **Stato archiviazione OK**
- **Errore stato archiviazione**

## **Stato monitoraggio registrazione / Stato monitoraggio registrazione secondaria**

Questo evento indica il monitoraggio di una registrazione. Finché la telecamera è in grado di bufferizzare la registrazione nella RAM, non viene attivato alcun allarme. L'evento **Stato monitoraggio registrazione: perdita registrazione** viene attivato solo se negli ultimi due minuti i dati video non possono più essere bufferizzati nella RAM e vengono persi. L'evento indica anche il periodo in cui i dati video sono stati persi. Gli stati del monitoraggio delle registrazioni sono:

- **Stato monitoraggio registrazioni sconosciuto**
- **Stato monitoraggio registrazione OK**
- **Stato monitoraggio registrazione: perdita registrazione**

## **Fare riferimento a**

- *– [Automated Network Replenishment \(ANR\), pagina 28](#page-27-0)*
- *– [Configurazione di eventi e allarmi, pagina 325](#page-324-0)*

# **5.3 Gestione allarmi**

È possibile configurare gli allarmi singolarmente in modo che siano gestiti da uno o più gruppi utenti. Quando si attiva, l'allarme compare nell'Elenco Allarmi di tutti gli utenti membri del gruppo configurato per la sua ricezione. Quando uno degli utenti inizia a elaborare l'allarme, questo scompare dall'Elenco Allarmi di tutti gli altri utenti. Gli allarmi vengono visualizzati sul monitor allarmi di una workstation. Questa modalità viene descritta nei seguenti paragrafi.

# **Flusso di un allarme**

- 1. Nel sistema si verifica un allarme.
- 2. Le relative segnalazioni appaiono nelle finestre Elenco Allarmi di tutti gli utenti configurati per tale allarme. Il video dell'allarme viene visualizzato immediatamente sui monitor configurati. Se un allarme viene visualizzato automaticamente (comparsa automatica), anche il video dell'allarme viene visualizzato automaticamente sui monitor allarme della workstation Operator Client.

Se l'allarme viene configurato come allarme ad annullamento automatico, viene rimosso dall'Elenco Allarmi al termine del tempo di annullamento automatico configurato in Configuration Client.

Sui monitor, le visualizzazioni quad da VIP XD vengono temporaneamente sostituite da visualizzazioni a tutto schermo.

- 3. Uno degli utenti accetta l'allarme. Il video dell'allarme viene visualizzato sulla workstation dell'utente (se non è già stato visualizzato per comparsa automatica). L'allarme viene rimosso da tutte le altre finestre Elenco Allarmi e viene visualizzato il video dell'allarme.
- 4. L'utente che accetta l'allarme richiama un flusso di lavoro che può prevedere la lettura di un piano d'intervento e l'immissione di commenti. Questo passaggio è facoltativo. I requisiti del flusso di lavoro possono essere configurati dall'amministratore.
- 5. Infine, l'utente annulla l'allarme. L'allarme viene rimosso dalla finestra Elenco Allarmi e dalla vista allarme.

In un [gruppo di monitor](#page-389-0), i monitor tornano a mostrare le telecamere visualizzate prima dell'attivazione dell'allarme.

# **Finestra Immagine Allarme**

1. Per visualizzare il video dell'allarme, la [finestra Immagine Allarme](#page-389-1) sostituisce la [finestra](#page-389-2) [Immagine](#page-389-2) in modalità Live o Riproduzione sul monitor destinato alla visualizzazione dell'allarme.

2. A ogni allarme è riservata una riga di [riquadri immagine](#page-392-0). A ogni allarme possono essere associati fino a 5 riquadri Immagine. I riquadri Immagine possono visualizzare video live, video di riproduzione o mappe. In un gruppo di monitor, ogni allarme può richiamare telecamere su una riga di monitor.

Il numero di telecamere nella riga è limitato dal numero di colonne nel gruppo di monitor. I monitor nella riga non utilizzati per il video dell'allarme possono essere configurati per continuare la visualizzazione corrente o per visualizzare una schermata vuota.

- 3. Gli allarmi a priorità più alta vengono visualizzati prima di quelli a priorità più bassa sulle righe del monitor e sulle righe di allarme visualizzate sul display della workstation Operator Client.
- 4. Se la finestra Immagine Allarme si riempie completamente di righe di immagini ed è necessario visualizzare un ulteriore allarme, gli allarmi con priorità più bassa appariranno sovrapposti nell'ultima riga in fondo alla finestra. È possibile spostarsi tra gli allarmi sovrapposti con i comandi nella parte sinistra di una riga di allarme. È possibile spostarsi tra gli stack di allarmi sui gruppi di monitor con i pulsanti di controllo nella finestra **Monitor** del display della workstation Operator Client. I monitor in allarme vengono indicati da icone rosse che raffigurano LED lampeggianti. Facoltativamente, è possibile visualizzare il nome, l'ora e la data dell'allarme su tutti i monitor, oppure solo sul primo monitor nella riga di allarme.
- 5. Nel caso di allarmi con priorità uguale, l'amministratore può configurare l'ordine di sequenza:
	- Modalità LIFO (Last-In-First-Out): in base a questa configurazione, i nuovi allarmi vengono inseriti *sopra* quelli più vecchi aventi la stessa priorità.
	- Modalità FIFO (First-In-First-Out): in base a questa configurazione, i nuovi allarmi vengono inseriti *sotto* quelli più vecchi aventi la stessa priorità.
- 6. La riga Immagine di un allarme può essere visualizzata nella finestra Immagine Allarme in uno dei due modi seguenti:
	- Quando viene generato (comparsa automatica). Questo si verifica quando la priorità dell'allarme è maggiore rispetto alla priorità di visualizzazione.
	- Quando l'allarme viene accettato. Questo si verifica quando la priorità dell'allarme è minore rispetto alla priorità di visualizzazione.

# **Allarmi a comparsa automatica**

È possibile configurare gli allarmi in modo che siano visualizzati automaticamente (a comparsa), in base alla priorità dell'allarme, nella finestra Immagine Allarme. Anche alle visualizzazioni live e di riproduzione di ciascun gruppo utenti viene assegnato un grado di priorità. Quando si ricevono allarmi con una priorità superiore a quella della visualizzazione dell'utente, la riga relativa all'allarme viene visualizzata automaticamente nella finestra Immagine Allarme. Se al momento non è visualizzata, la finestra Immagine Allarme sostituisce automaticamente la finestra Immagine in modalità Live o Riproduzione sul monitor abilitato agli allarmi.

Sebbene siano visualizzati nella finestra Immagine Allarme, gli allarmi a comparsa automatica non sono automaticamente accettati. Possono essere visualizzati sugli schermi di più utenti simultaneamente. Quando un utente lo accetta, un allarme a comparsa automatica viene rimosso dalla finestra Elenco Allarmi e dalla vista allarme.

# **Gestione allarmi in caso di arresto**

In caso di arresto del server vengono mantenuti tutti gli allarmi attivi. Al riavvio del sistema, gli allarmi vengono ripristinati e visualizzati di nuovo nella finestra **Elenco Allarmi**.

**i**

Gli allarmi in stato **Accettato** o **Flusso di lavoro** vengono reimpostati automaticamente sullo stato **Attivo** al riavvio del sistema. I commenti inseriti per gli allarmi in stato **Flusso di lavoro** vengono conservati.

# **Avviso!**

I dati degli allarmi vengono salvati automaticamente ogni minuto, quindi la perdita di dati massima corrisponde ai dati accumulati in un minuto.

## **Fare riferimento a**

*– [Configurazione della durata di pre e post-allarme di un allarme, pagina 331](#page-330-0)*

# **5.4 Mapping degli eventi ONVIF i Avviso!**

# **Tenere presente che questa funzione arriva a breve a fine ciclo di vita.** Utilizzare ONVIF Camera Event Driver Tool per un facile mapping eventi ONVIF.

Vedere *[Avvio di ONVIF Camera Event Driver Tool da Configuration Client, pagina 212](#page-211-0)*.

# **Uso previsto**

L'uso previsto è il mapping degli eventi ONVIF agli eventi BVMS. Gli eventi ONVIF possono quindi attivare la registrazione e gli allarmi BVMS.

È possibile definire mapping di eventi predefiniti validi solo per un dispositivo ONVIF specifico, per tutti i dispositivi ONVIF dello stesso produttore o modello o per tutti i dispositivi ONVIF dello stesso produttore. I mapping di eventi predefiniti vengono assegnati automaticamente a tutti gli encoder ONVIF interessati aggiunti attraverso BVMS Scan Wizard oppure manualmente.

Quando si aggiunge un encoder ONVIF alla configurazione di BVMS senza eseguire la connessione a questo encoder ONVIF, non viene assegnato alcun mapping di eventi. È possibile aggiornare tale encoder ONVIF con i mapping di eventi di un encoder ONVIF dello stesso produttore e/o modello già aggiunto.

È possibile definire mapping di eventi specifici per ciascuna delle seguenti sorgenti:

- Encoder ONVIF
- Telecamere di questo encoder ONVIF
- Relè di questo encoder ONVIF
- Ingressi di questo encoder ONVIF

## **Esempio**

In una telecamera ONVIF, si verifica un evento di Motion Detection. Questo evento dovrebbe attivare un evento **Movimento rilevato** in BVMS.

A tale scopo, configurare per questa telecamera ONVIF:

- Argomento ONVIF (MotionDetection)
- Elemento dati ONVIF (motion)
- Tipo di dati ONVIF (boolean)
- Valore dati ONVIF (true)

**Nota:** non è sufficiente configurare solo l'evento **Movimento rilevato**. Configurare anche l'evento **Movimento arrestato**. È sempre necessario configurare una coppia di eventi.

## **Importazione o esportazione di una tabella di mapping**

È possibile esportare una tabella di mapping su un computer in cui è stata creata ed importarla su un altro computer in cui la tabella di mapping richiesta non è disponibile.

#### **Risoluzione dei problemi**

È possibile creare file di registro per la risoluzione dei problemi.

#### **Fare riferimento a**

- *– [Configurazione di una tabella di mapping ONVIF, pagina 245](#page-244-0)*
- *– [Abilitazione della registrazione degli eventi ONVIF, pagina 385](#page-384-0)*
- *– [Pagina Eventi encoder ONVIF, pagina 241](#page-240-0)*

# **5.5 Disconnessione per inattività**

## **Uso previsto**

L'uso previsto della disconnessione per inattività è di proteggere un Operator Client o un Configuration Client durante l'assenza dell'operatore o dell'amministratore. È possibile configurare per gruppo utenti che Operator Client si disconnetta

automaticamente dopo un periodo di tempo specificato senza attività.

Per Configuration Client non sono disponibili gruppi utenti. L'impostazione di disconnessione per inattività è valida solo per l'utente **amministratore**.

Tutte le operazioni con tastiera, mouse e tastiera TVCC influiscono sul periodo di tempo specificato per la disconnessione per inattività. Le attività automatiche di Operator Client non influiscono sul periodo di tempo. Le attività automatiche di Configuration Client come il caricamento del firmware o il setup [iSCSI](#page-390-0) impediscono la disconnessione per inattività. È inoltre possibile configurare la disconnessione per inattività per un Web Client BVMS. Poco prima di una disconnessione per inattività, una finestra di dialogo ricorda all'utente di evitarla in modo attivo.

Il [Registro](#page-392-1) memorizza una disconnessione per inattività verificatasi.

## **Esempio**

Se una workstation si trova in un'area pubblica, la disconnessione per inattività riduce al minimo il rischio di accesso da parte di una persona non autorizzata a un Operator Client su una workstation incustodita.

Un membro del gruppo amministratore si disconnetterà automaticamente dopo l'inattività ma un funzionario amministrativo (gruppo operatore) potrebbe semplicemente guardare il video senza utilizzare il sistema e non volere la disconnessione per inattività.

### **Limitazioni**

L'attività Client SDK non supporta la disconnessione per inattività; questo significa che l'attività di Client SDK non influisce sul periodo di tempo specificato.

#### **Fare riferimento a**

- *– [Finestra di dialogo Opzioni \(menu Impostazioni\), pagina 120](#page-119-0)*
- *– [Pagina relativa alle funzioni dell'operatore, pagina 343](#page-342-0)*

# **5.6 Operator Client indipendente dalla versione**

Per la modalità di compatibilità, le versioni di Operator Client e Management Server devono essere successive alla 5.5.

Un utente di Operator Client può eseguire l'accesso a un Management Server in cui è in esecuzione una versione precedente del software.

Se il server fornisce una configurazione più recente rispetto a quella disponibile sulla workstation di Operator Client, questa configurazione viene copiata automaticamente sulla workstation di Operator Client. L'utente può decidere di scaricare la nuova configurazione. Operator Client fornisce una gamma ristretta di funzioni ed è connesso a questo Management Server.

Le funzioni correlate al Management Server seguenti sono disponibili dopo l'accesso a un Management Server di una versione precedente:

- Preferenze utente
- Avvio della registrazione manuale
- Visualizzazione degli stati del dispositivo
- Attivazione/Disattivazione degli stati relè
- Ricerca nel Registro Non è possibile effettuare la ricerca di eventi.
- [Server Lookup](#page-392-2)
- Esportazione remota

# **5.6.1 Utilizzo della modalità di compatibilità**

 $\cdot$  Q<sub>: questo stato di Operator Client viene visualizzato in caso di funzionamento in</sub> modalità di compatibilità.

Nelle versioni successive alla 5.5, Operator Client funziona in modalità di compatibilità se la versione di Management Server è precedente a quella di Operator Client.

Nella versione successiva alla 10.0, Operator Client funziona in modalità di compatibilità nei seguenti casi:

- Operator Client non è stato in grado di connettere tutti i servizi di comunicazione.
- Esempio: Management Server è attivo e in funzione, ma il WebServiceHost è inattivo.
- Sono presenti modifiche nell'interfaccia di comunicazione tra Operator Client e Management Server.

Solo le modifiche semantiche all'interfaccia o l'interruzione parziale dei servizi possono causare la perdita di alcune funzionalità in Operator Client.

# **5.7 Modalità di visualizzazione di una telecamera panoramica**

In questo capitolo vengono illustrate le modalità di visualizzazione di una telecamera panoramica disponibili in BVMS.

Sono disponibili le seguenti modalità di visualizzazione:

- Vista circolare
- Panorama
- Vista tagliata

La modalità Panorama e Vista tagliata sono create dal processo di [dewarping](#page-387-0) in BVMS. La funzione di [dewarping a bordo](#page-388-1) non è utilizzata.

L'amministratore deve configurare la posizione di montaggio di una telecamera panoramica in Configuration Client.

In base alle necessità, è possibile ridimensionare il [riquadro Immagine](#page-392-0) di una telecamera. Le proporzioni del riquadro Immagine non sono limitate al rapporto 4:3 o 16:9.

## **Fare riferimento a**

*– [Configurazione di posizioni predefinite e comandi ausiliari, pagina 306](#page-305-0)*

# **5.7.1 Telecamera panoramica con copertura a 360°, montata a parete o a soffitto**

La figura di seguito illustra l'eliminazione della distorsione di una telecamera con copertura a 360° montata a parete o a soffitto.

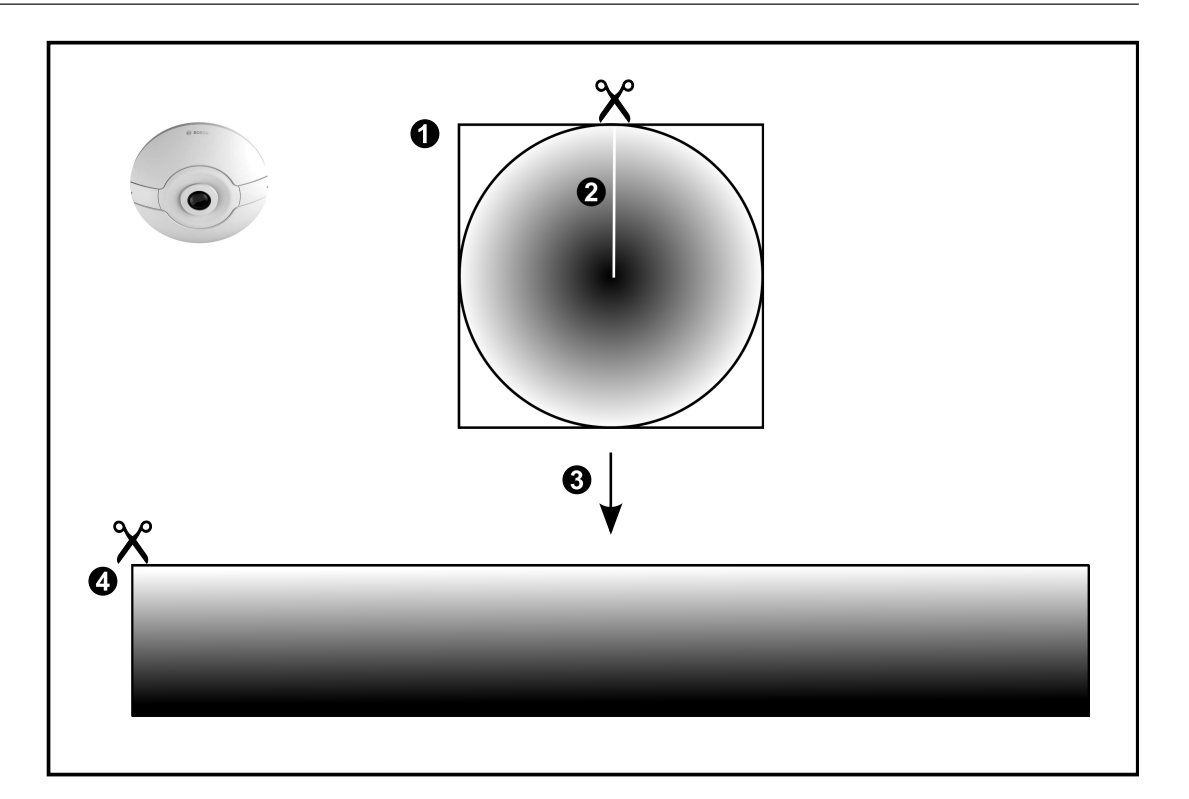

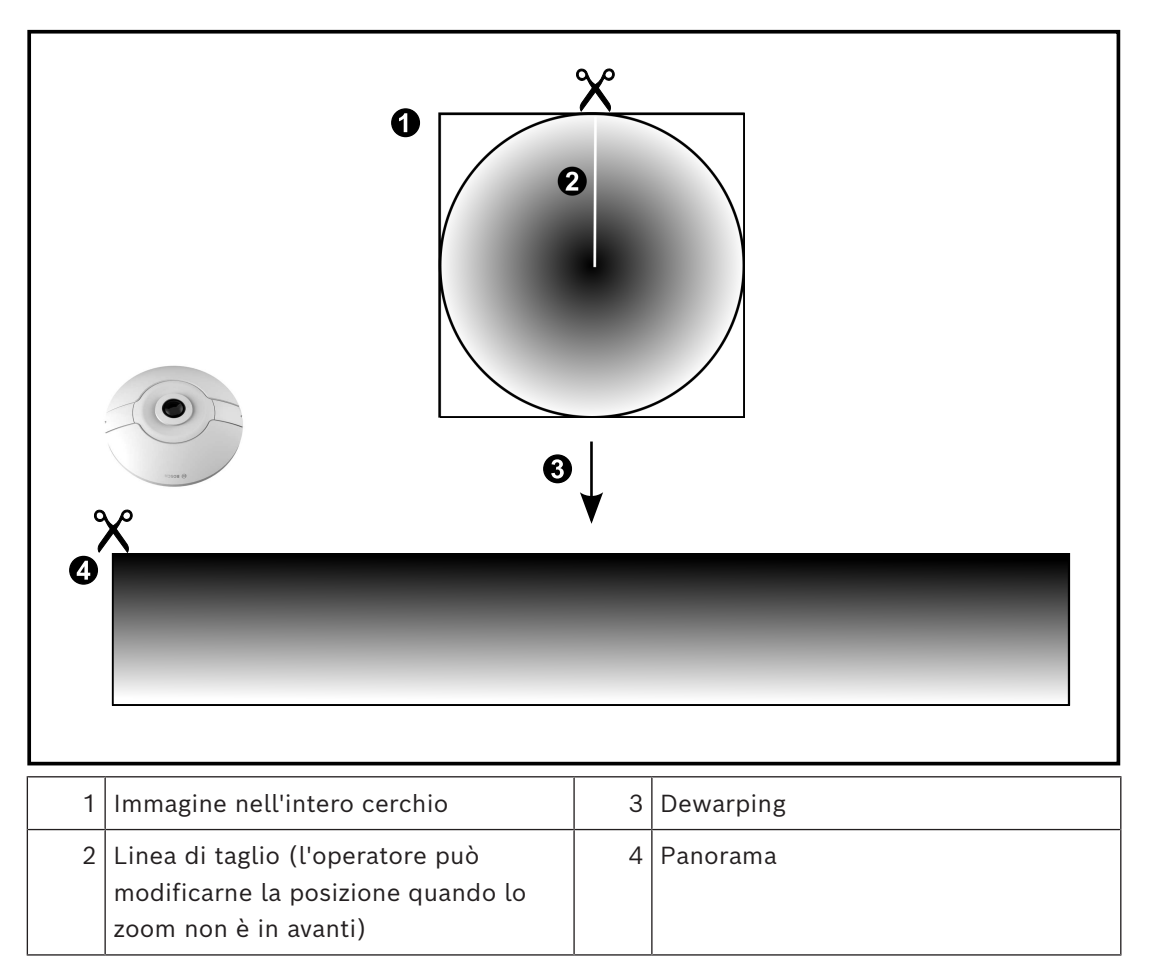

# **5.7.2 Telecamera panoramica con copertura a 180°, montata a parete o a soffitto**

Nella figura di seguito viene illustrata l'eliminazione della distorsione di una telecamera con copertura a 180° montata a parete o a soffitto.

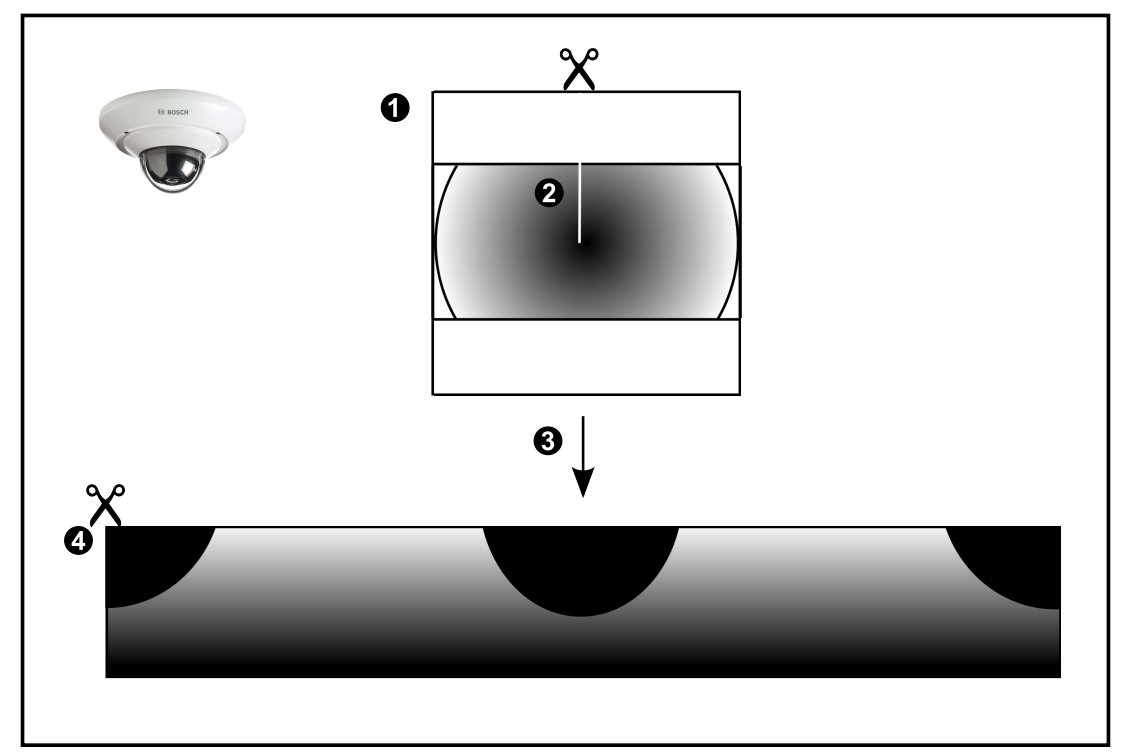

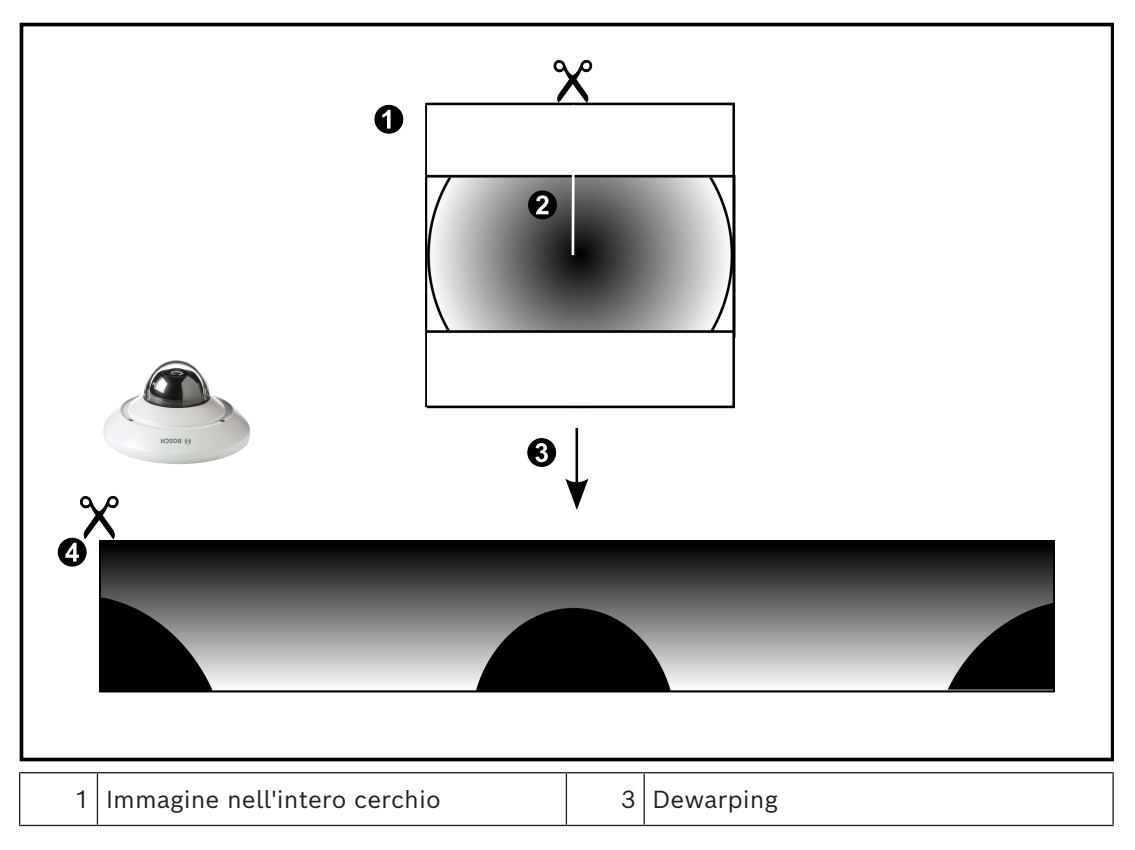

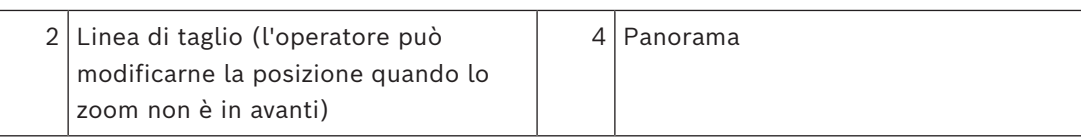

# **5.7.3 Telecamera panoramica con copertura a 360°, montata a parete**

Nella figura di seguito viene illustrata l'eliminazione della distorsione di una telecamera con copertura a 360° montata a parete.

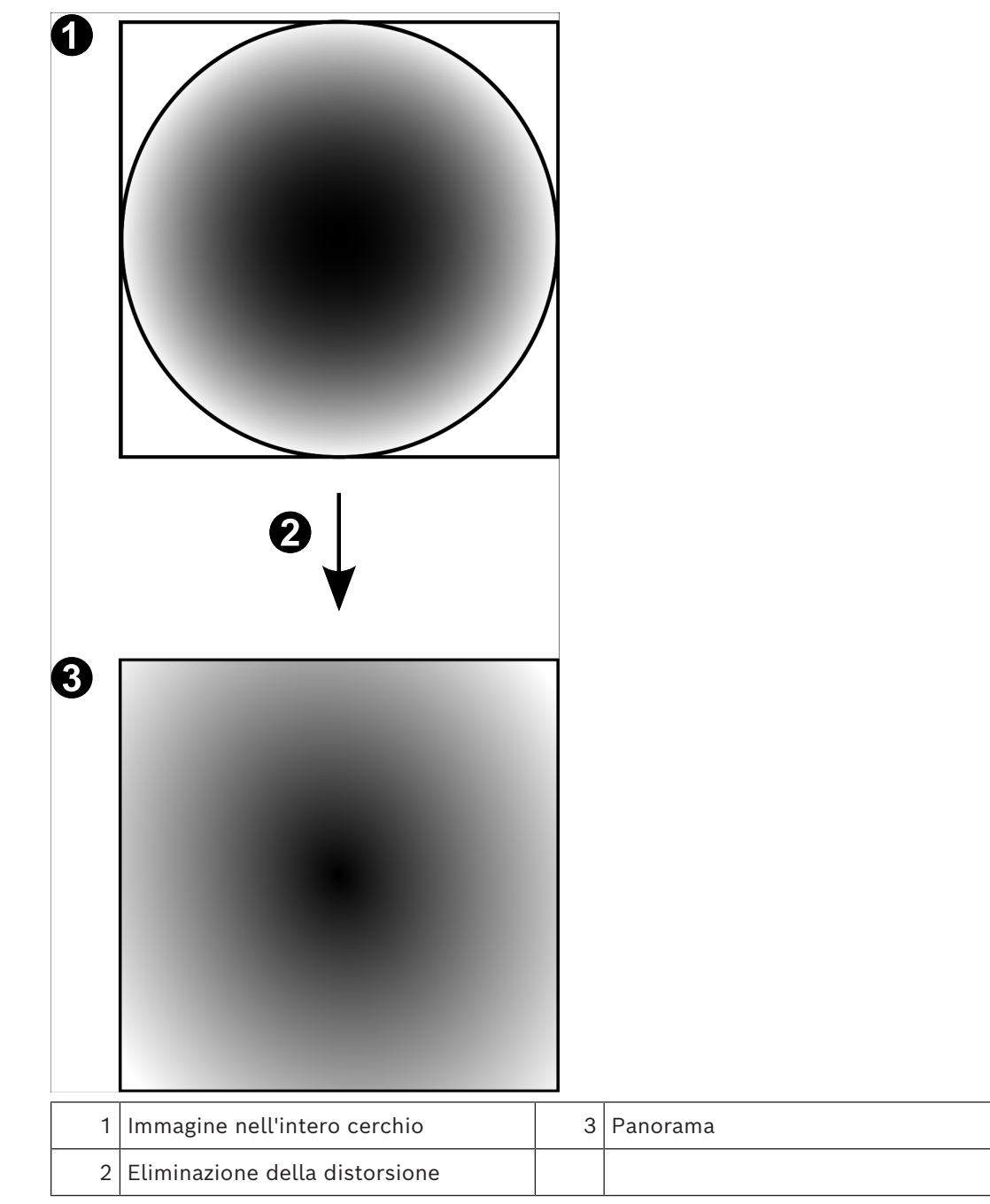

**5.7.4 Telecamera panoramica con copertura a 180°, montata a parete** Nella figura di seguito viene illustrata l'eliminazione della distorsione di una telecamera con

copertura a 180° montata a parete.

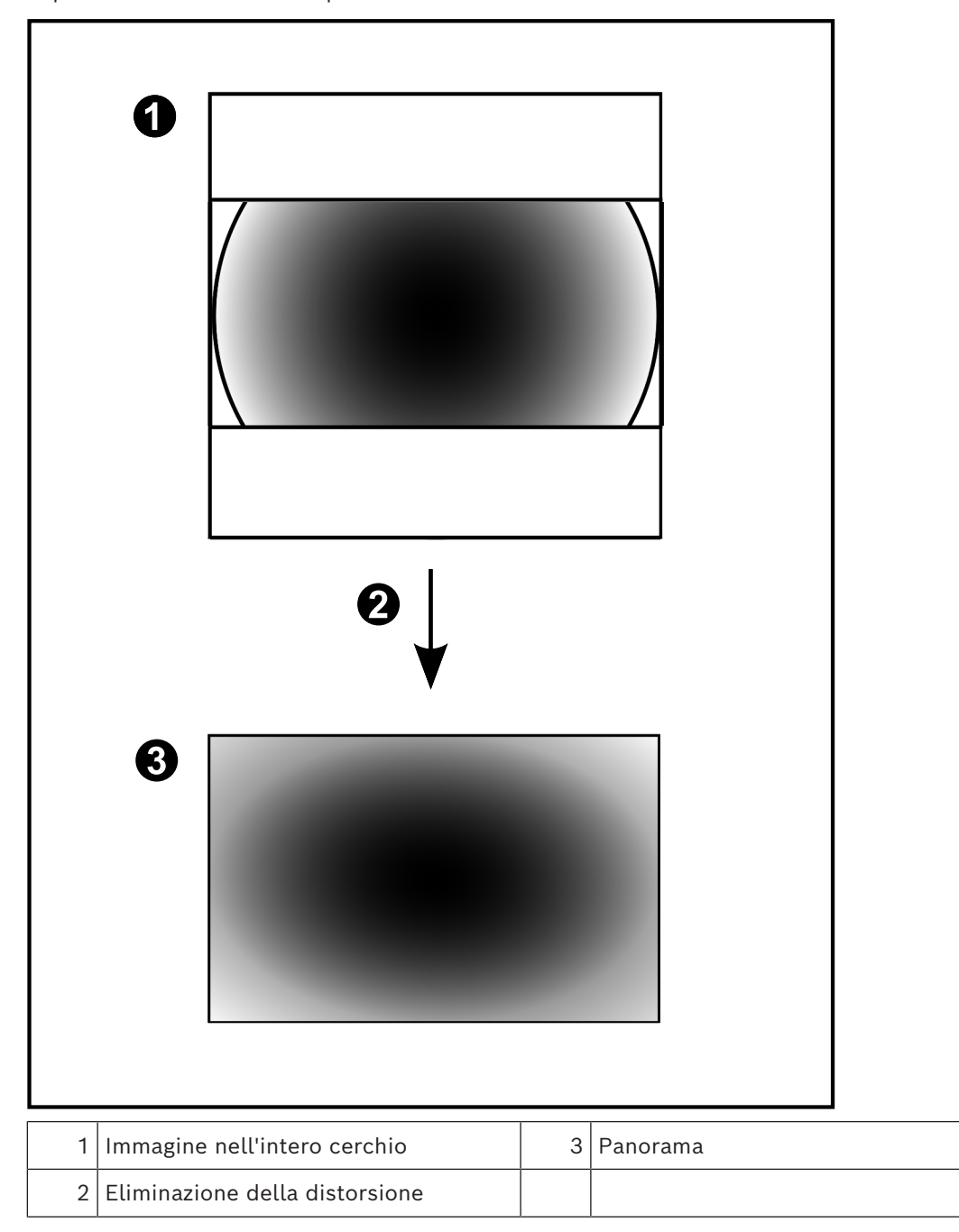

# **5.7.5 Vista tagliata in una telecamera panoramica**

Nella figura di esempio riportata di seguito viene illustrato il taglio di una telecamera con copertura a 360° montata a parete o a soffitto.

La sezione rettilinea utilizzata per il taglio è fissa. È possibile modificare la sezione nel riquadro Immagine tagliato utilizzando i controlli PTZ disponibili.

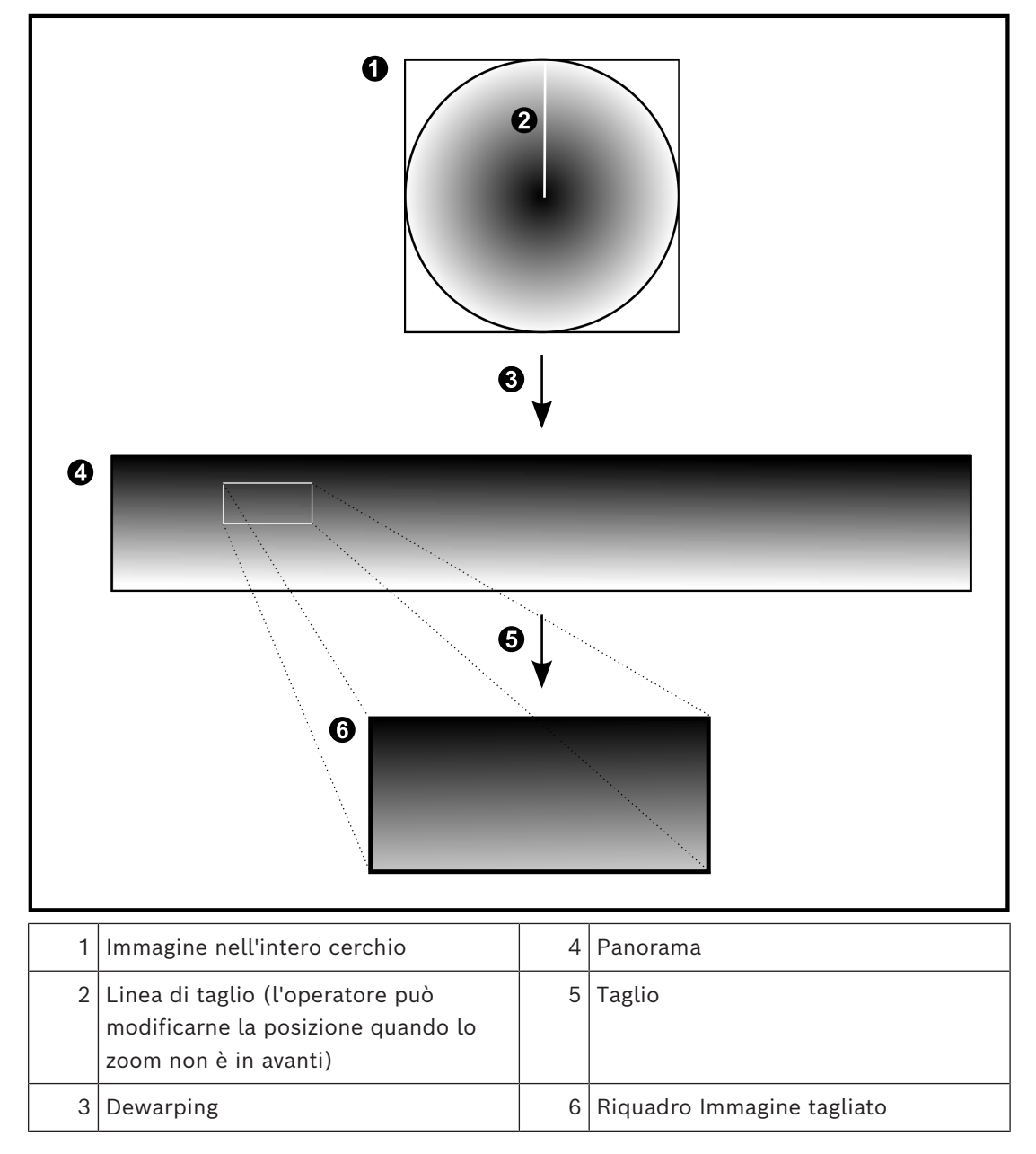

# **5.8 Tunneling SSH**

BVMS consente la connettività remota tramite tunneling Secure Shell (SSH). Il tunneling SSH crea un tunnel crittografato stabilito mediante una connessione protocollo/ socket SSH. Questo tunnel crittografato è in grado di trasportare sia il traffico crittografato che quello non crittografato. L'implementazione SSH di Bosch utilizza anche Omni-Path, un protocollo di comunicazione a bassa latenza e prestazioni elevate sviluppato da Intel.

# **Restrizioni e aspetti tecnici**

- Il tunneling SSH utilizza la porta 5322, che non può essere modificata.
- Il servizio SSH deve essere installato nello stesso server di BVMS Management Server.
- Gli account utente (Enterprise) devono disporre di una password configurata. Gli account utente (Enterprise) senza password non possono accedere mediante una connessione SSH.
- Le telecamere con archiviazione locale non supportano la connessione SSH.
- Configuration Client non può connettersi in remoto tramite SSH. La connessione di Configuration Client deve essere effettuata tramite mapping porta.
- Operator Client verifica la connessione con il servizio SSH ogni 15 secondi. In caso di interruzione della connessione, Operator Client testa nuovamente la connessione ogni minuto.

# **Mappatura porte**

4 Configurare un inoltro porta per BVMS Management Server, per poter utilizzare la porta 5322 sia per le connessioni interne che per quelle esterne. Questa è l'unica voce di mapping porta che è necessario configurare per l'intero sistema.

BVMS non richiede la mappatura delle porte.

# **Comunicazione crittografata**

Una volta stabilita la connessione tramite mediante un tunnel SSH, tutte le comunicazioni tra BVMS Management Server e un client remoto sono crittografate.

# **5.9 Multipathing**

BVMS fornisce il [multipathing](#page-390-1) per i sistemi a doppia unità di controllo. Il [multipath](#page-390-2) è una tecnica per la tolleranza errore che consente di definire più percorsi fisici tra la telecamera e i dispositivi di archiviazione iSCSI tramite connessioni di rete ridondanti. Quando si utilizza il multipathing, la registrazione e la riproduzione dei dati video possono essere eseguite anche in caso di un errore dell'unità di controllo iSCSI.

# **Prerequisiti e limitazioni**

- Unità iSCSI a doppia unità di controllo NetApp E2800 installata.
- Il firmware 6.43 consente ai dispositivi che eseguono la registrazione su E2800 di utilizzare percorsi alternativi.
- VRM 3.71 per registrazione e monitoraggio dei dispositivi con percorsi multipathing abilitati.
- Due porte iSCSI fisiche configurate per unità di controllo: 2x2 RJ45 o 2x2 ottica.
- Velocità di collegamento a 10 Gbit/s necessaria per ottenere prestazioni complete.
- La modalità Dual-Simplex utilizzata in E2700 non è più supportata.

Per ulteriori informazioni sull'installazione di DSA E2800 Full Duplex vedere il Manuale di installazione DSA E-Series E2800.

**i**

# **6 Hardware supportato**

# **Avviso!**

Non collegare un dispositivo a più di un BVMS. Ciò può creare vuoti nella registrazione e altri effetti indesiderati.

È possibile collegare a BVMS i seguenti componenti hardware:

- Mobile Video Client quali iPhone o iPad via [DynDNS](#page-387-1)
- Varie telecamere IP. [Encoder](#page-388-0) e telecamere ONVIF (solo in modalità live o tramite Video Streaming Gateway)
- Collegati in rete
- Encoder solo in modalità Live, con archiviazione locale Collegati in rete
- Dispositivi di archiviazione [iSCSI](#page-390-0) Collegati in rete
- Telecamere analogiche
- Collegate a encoder,
- **Decoder** 
	- Collegati in rete
- **Monitor** 
	- Collegati a decoder, a una matrice [Bosch Allegiant,](#page-386-1) a una workstation client BVMS
- Matrice Bosch Allegiant (versione firmware: 8.75 o superiore, versione MCS: 2.80 o superiore)

Collegata a una porta COM di Management Server o a un computer remoto e a un [encoder](#page-388-0) IP nella rete.

– Tastiera KBD-Universal XF

Collegata ad una porta USB di una workstation BVMS.

tastiera Bosch IntuiKey

Collegata alla porta COM di una workstation BVMS (versione firmware: 1.82 o superiore) o ad un decoder hardware (VIP XD).

Collegando la tastiera ad una workstation, è possibile controllare l'intero sistema tramite la tastiera. Collegando la tastiera ad un decoder VIP XD, è possibile controllare i monitor solo tramite la tastiera.

- Server di posta elettronica SMTP
- Collegati in rete
- [POS](#page-392-3)
- Collegati in rete
- [ATM](#page-386-2)
	- Collegati in rete
- Dispositivo di [monitoraggio della rete](#page-390-3)
	- Collegati in rete – Moduli I/O
	- Collegati in rete

Sono supportati solo dispositivi ADAM.

Tutti i dispositivi collegati in rete sono collegati ad uno switch. Anche i computer di BVMS sono collegati a questo dispositivo.

# **6.1 Installazione dell'hardware**

BVMS supporta i seguenti componenti hardware:

- Tastiera KBD-Universal XF
- Tastiera Bosch IntuiKey
- Matrice [Bosch Allegiant](#page-386-1) con telecamere e monitor: collegata alla porta COM di uno dei computer della rete e agli encoder IP collegati alla rete
- [Encoder](#page-388-0) con telecamere analogiche
- [Encoder](#page-388-0) con archiviazione locale
- Telecamere e AutoDome IP
- Monitor collegati a un decoder (è possibile allestire gruppi di monitor per l'elaborazione allarme)
- Sistemi DVR con telecamere
- Dispositivi [ATM](#page-386-2)/[POS](#page-392-3)
- Moduli I/O

Sono supportati esclusivamente dispositivi ADAM.

# **6.2 Installazione di una tastiera KBD Universal XF**

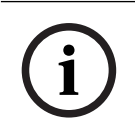

# **Avviso!**

Fare riferimento al manuale d'istruzioni fornito con la tastiera KBD-Universal XF disponibile nel catalogo online dei prodotti.

# **Ulteriori informazioni**

Per ulteriori informazioni, download del software e documentazione, visitare il sito www.boschsecurity.com e andare alla pagina del prodotto corrispondente.

È possibile collegare a BVMS i seguenti componenti hardware:

- Mobile Video Client quali iPhone o iPad via [DynDNS](#page-387-1)
- Varie telecamere IP. [Encoder](#page-388-0) e telecamere ONVIF (solo in modalità live o tramite Video Streaming Gateway)

Collegati in rete

- Encoder solo in modalità Live, con archiviazione locale Collegati in rete
- Dispositivi di archiviazione [iSCSI](#page-390-0) Collegati in rete
- Telecamere analogiche Collegate a encoder,
- Decoder

Collegati in rete

- Monitor
	- Collegati a decoder, a una matrice [Bosch Allegiant](#page-386-1), a una workstation client BVMS
- Matrice Bosch Allegiant (versione firmware: 8.75 o superiore, versione MCS: 2.80 o superiore)

Collegata a una porta COM di Management Server o a un computer remoto e a un [encoder](#page-388-0) IP nella rete.

# **6.3 Collegamento di una tastiera Bosch IntuiKey a BVMS**

Questo capitolo contiene informazioni generali sulla configurazione di una tastiera Bosch IntuiKey.

# **6.3.1 Scenari per collegamenti della tastiera Bosch IntuiKey**

È possibile collegare una tastiera Bosch IntuiKey alla porta COM di una workstation BVMS (scenario 1) o a un decoder hardware (ad esempio VIP XD, scenario 2).

Se si collega la tastiera a una workstation BVMS, è possibile controllare l'intero sistema. Se si collega la tastiera a un decoder, è possibile controllare solo i monitor analogici del sistema.

Se si collega la tastiera a un Operator Client Enterprise, è possibile controllare le telecamere di uno specifico Management Server premendo prima il tasto server per digitare il numero di questo server e poi digitando il numero della telecamera.

# **Avviso!**

Per collegare la tastiera Bosch IntuiKey a una workstation BVMS, utilizzare l'apposito cavo Bosch.

Per collegare la tastiera Bosch IntuiKey a un decoder VIP XD, è necessario un cavo che colleghi una porta COM seriale della tastiera all'interfaccia seriale del decoder. Vedere Collegamento di una tastiera TVCC collegata ad un decoder per i collegamenti.

## **Tastiera Bosch IntuiKey collegata a una workstation BVMS**

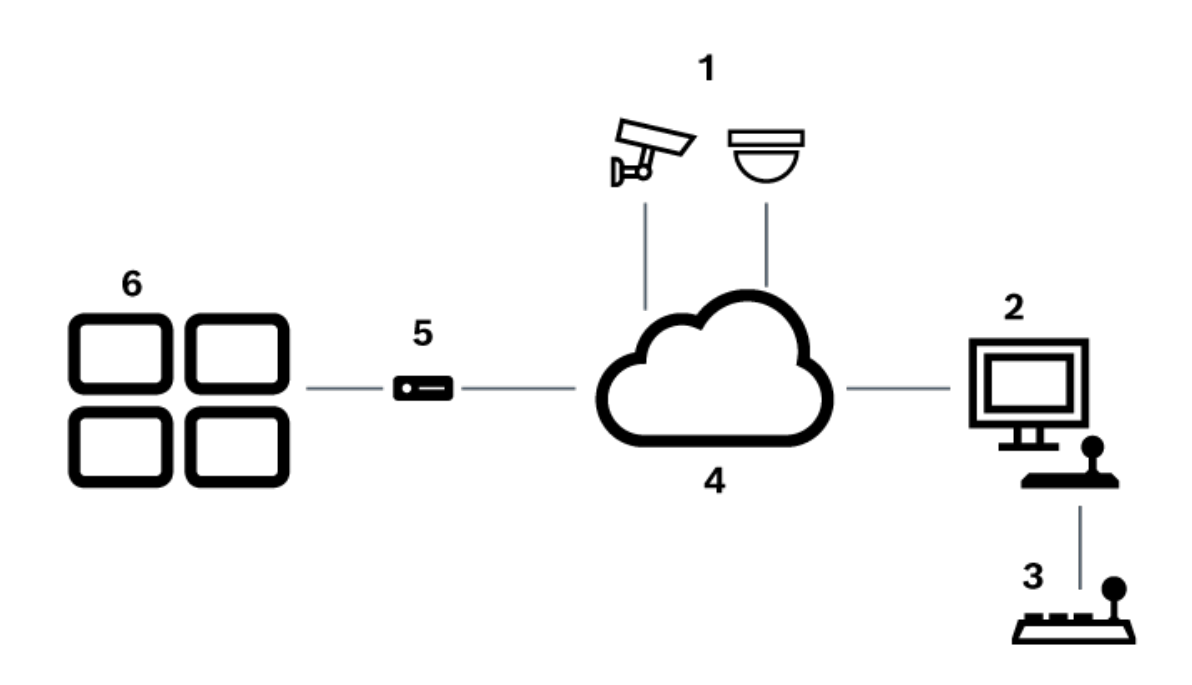

**Figura 6.1:** Scenario 1: tastiera Bosch IntuiKey collegata a una workstation Bosch Video Management System

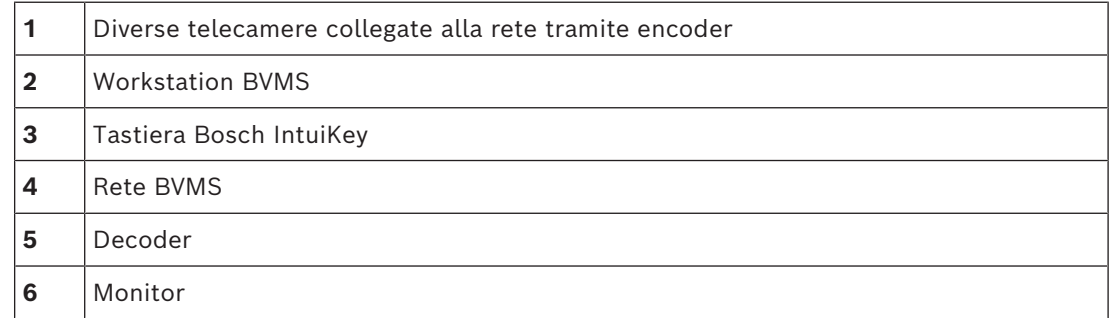

**i**

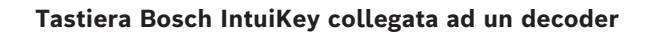

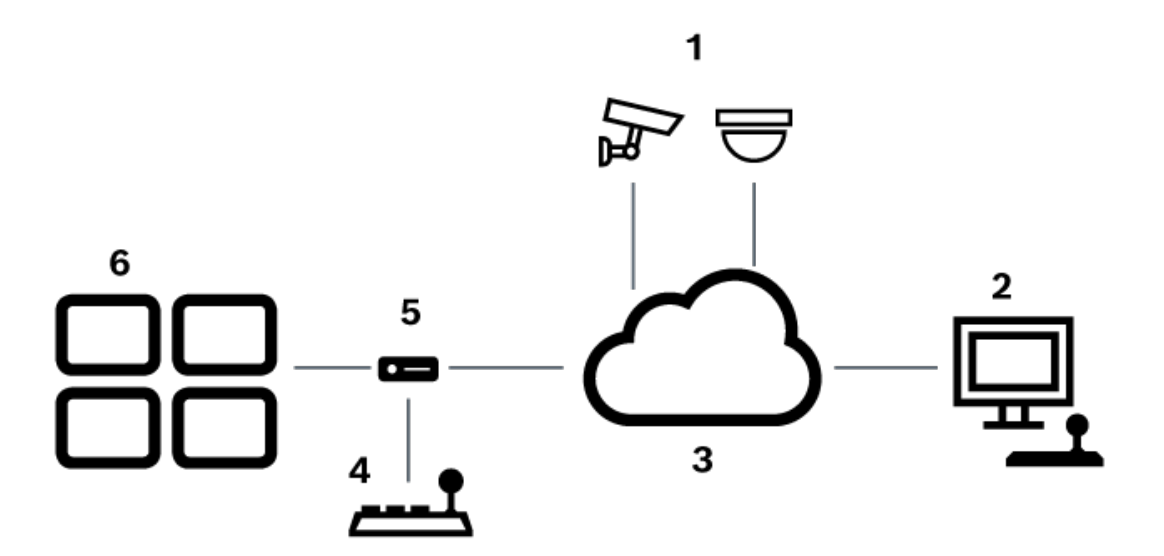

**Figura 6.2:** Scenario 2: tastiera Bosch IntuiKey collegata ad un decoder

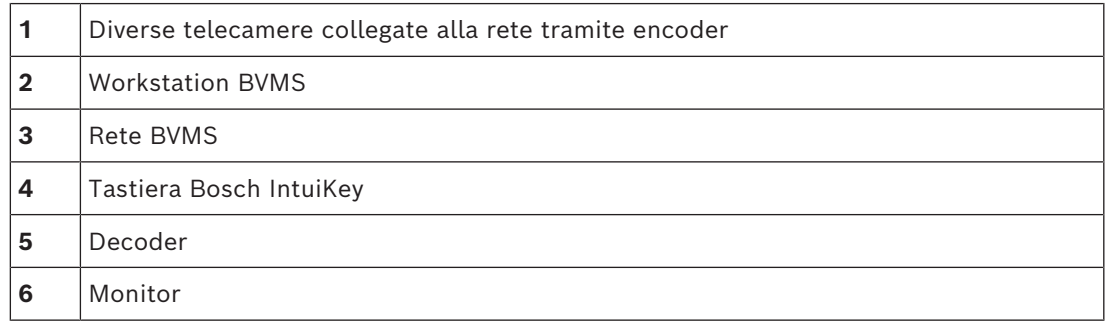

Per ulteriori informazioni sulle finestre disponibili, fare riferimento alle seguenti sezioni: – *[Pagina Assegna tastiera, pagina 157](#page-156-0)*

- Per informazioni sulle istruzioni dettagliate disponibili, seguire i riferimenti riportati:
- *[Configurazione di una tastiera Bosch IntuiKey \(pagina Impostazioni\) \(workstation\), pagina](#page-137-0) [138](#page-137-0)*
- *[Configurazione di una tastiera Bosch IntuiKey \(decoder\), pagina 145](#page-144-0)*
- *[Configurazione di un decoder da utilizzare con una tastiera Bosch IntuiKey, pagina 146](#page-145-0)*

## **Fare riferimento a**

*– [Pagina Assegna tastiera, pagina 157](#page-156-0)*

# **6.3.2 Collegamento di una tastiera Bosch Intuikey ad un decoder**

# **Configurazione del decoder**

Vedere *[Configurazione di un decoder da utilizzare con una tastiera Bosch IntuiKey, pagina 146](#page-145-0)* per informazioni dettagliate.

# **Collegamenti tra la porta COM e il decoder VIP XD**

Nella seguente tabella sono elencati i collegamenti tra un adattatore RS232 e l'interfaccia seriale di un decoder VIP XD:

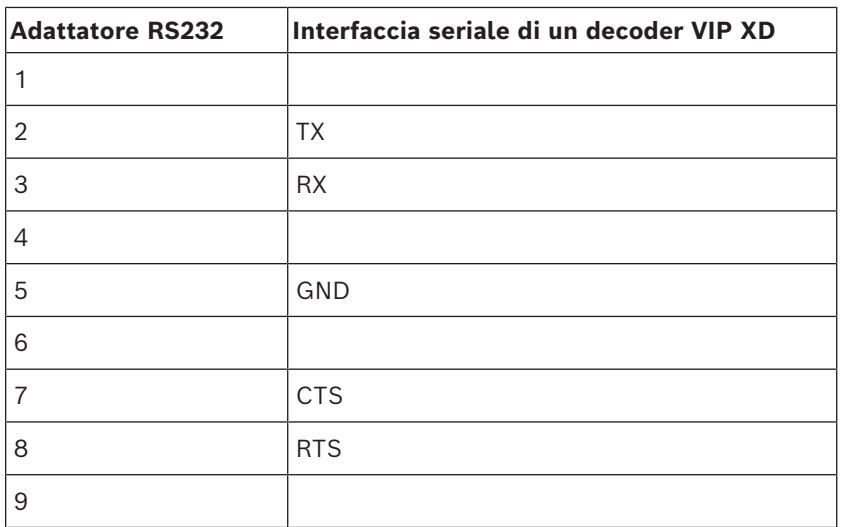

L'illustrazione riportata di seguito mostra il collegamento tra un adattatore RS232 standard (1) e la piedinatura dell'adattatore seriale del decoder (2):

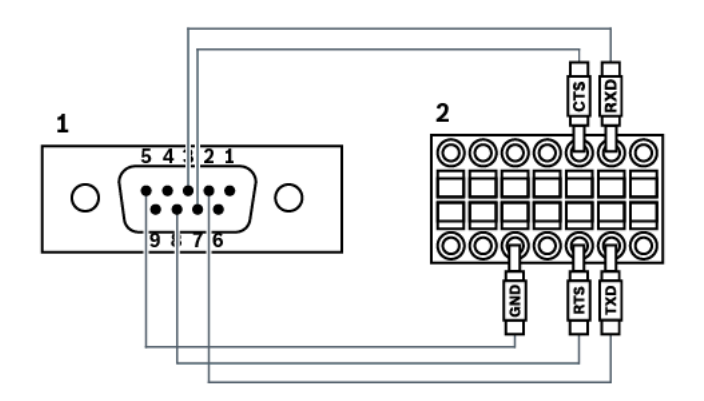

# **6.3.3 Aggiornamento del firmware della tastiera Bosch IntuiKey**

- 1. Su qualunque PC, installare l'utilità di download IntuiKey.
- 2. Avviare l'utilità di aggiornamento del firmware IntuiKey.
- 3. Collegare la tastiera a questo PC con un cavo seriale valido (fare riferimento all'Assistenza Bosch se tale cavo non è disponibile).
- 4. Sulla tastiera, premere il tasto funzione Keyboard Control, quindi Firmware Upgrade.
- 5. Immettere la password 0 e contemporaneamente 1. La tastiera è in modalità di avvio.
- 6. Sul PC, fare clic su Browse per selezionare il file del firmware: ad esempio kbd.s20
- 7. Impostare la porta COM.
- 8. Fare clic sul pulsante Download per scaricare il firmware. Sul display della tastiera viene visualizzato Programming. Non premere il tasto Clr ora. In caso contrario, non sarà possibile utilizzare la tastiera dopo il riavvio (vedere l'avviso riportato di seguito).
- 9. Fare clic su Browse per selezionare la lingua: ad esempio 8900\_EN\_..82.s20 Sul display della tastiera viene visualizzato Programming.
- 10. Chiudere l'utilità di aggiornamento del firmware IntuiKey.
- 11. Sulla tastiera premere il tasto Clr per uscire. La tastiera effettua il riavvio. Attendere alcuni secondi fino a quando non viene visualizzato il menu per selezionare la lingua della tastiera.
- 12. Selezionare la lingua desiderata con un tasto funzione. Viene visualizzato il display di avvio predefinito.

## **Avviso!**

Per avviare direttamente la modalità di avvio, è possibile scollegare l'alimentatore dalla tastiera, premere 0 e 1 simultaneamente, inserire nuovamente l'alimentatore, rilasciare 0 e 1.

**i**

# **6.4 Collegamento della matrice Bosch Allegiant a BVMS**

L'interfaccia della matrice BVMS[Allegiant](#page-386-1) offre accesso completo alle telecamere a matrice analogica nell'interfaccia di Operator Client. Le telecamere Allegiant appaiono quasi identiche alle telecamere IP. L'unica differenza è il simbolo di una piccola griglia indicante che si tratta di una telecamera Allegiant. È possibile visualizzare le telecamere effettuando le stesse operazioni utilizzate per le telecamere IP. Sono incluse sia nella Struttura Logica che nelle mappe delle postazioni e possono essere aggiunte alle Strutture Preferiti dell'utente. Per le telecamere [PTZ](#page-393-0) collegate tramite Allegiant è supportato il controllo mediante finestra nel video. Inoltre, le telecamere Allegiant possono essere facilmente visualizzate sui monitor collegati ai decoder IP.

BVMS offre un'interfaccia alla matrice tramite l'applicazione MCS [\(Master Control Software](#page-390-4)) di Allegiant. L'applicazione MCS, in questo caso, viene eseguita in background in modo invisibile. Questo software offre un'interfaccia ad Allegiant efficiente e basata sugli eventi. Fornisce risposte rapide e in tempo reale da Allegiant a BVMS. Ad esempio, se un cavo coassiale difettoso provoca la perdita del segnale video in Allegiant, viene inviata una notifica immediata a BVMS. Inoltre, è possibile programmare BVMS in modo che risponda agli allarmi Allegiant.

# **6.4.1 Panoramica sul collegamento di Bosch Allegiant**

Per stabilire un collegamento tra BVMS e un sistema di commutazione a matrice Allegiant, è necessario configurare un canale di controllo tra BVMS e la matrice Allegiant. Sono possibili due scenari:

- Collegamento locale
	- La matrice Allegiant è controllata dal Management Server.
- Collegamento remoto

La matrice Allegiant è controllata da un PC Bosch Allegiant riservato e collegato alla rete.

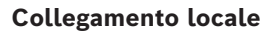

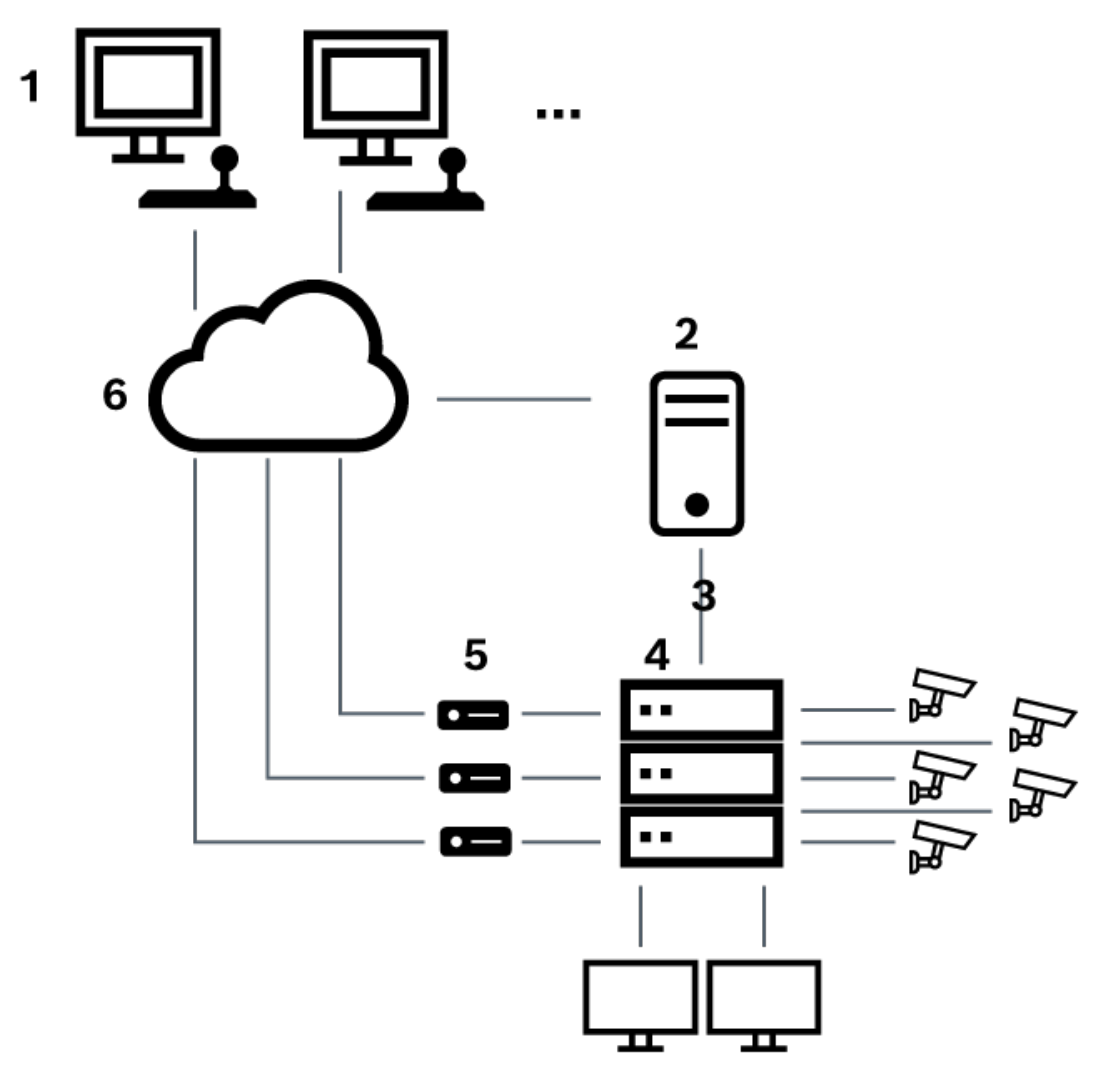

**Figura 6.3:** Collegamento locale di Bosch Video Management System ad una matrice Bosch Allegiant

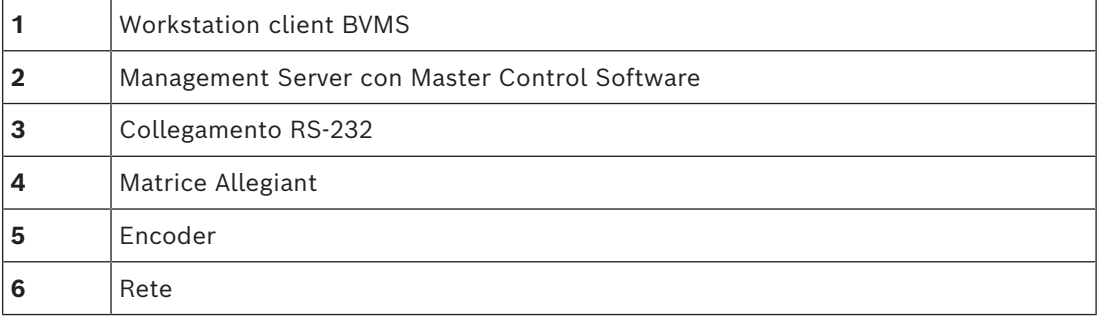

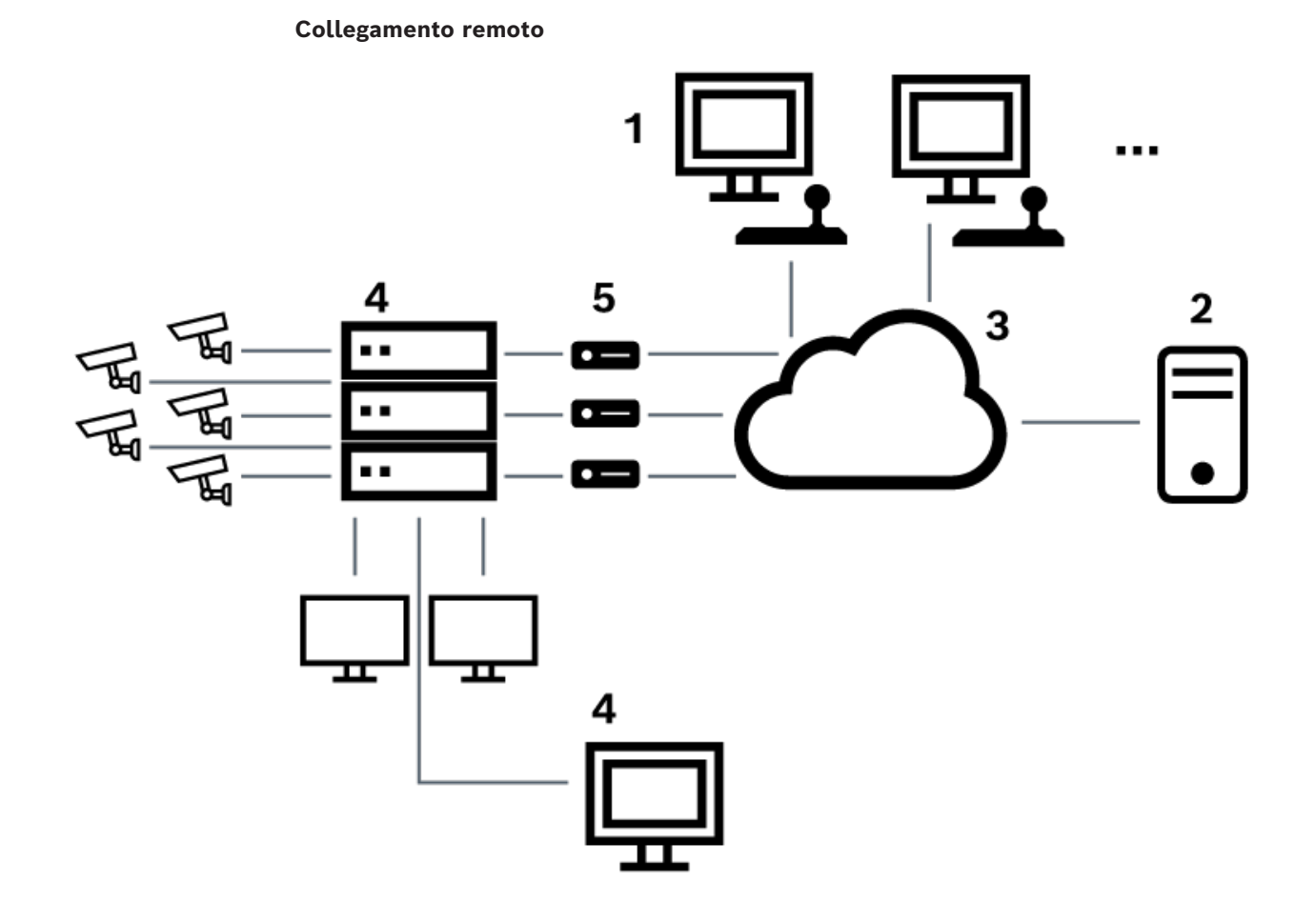

**Figura 6.4:** Collegamento remoto di Bosch Video Management System ad una matrice Bosch Allegiant

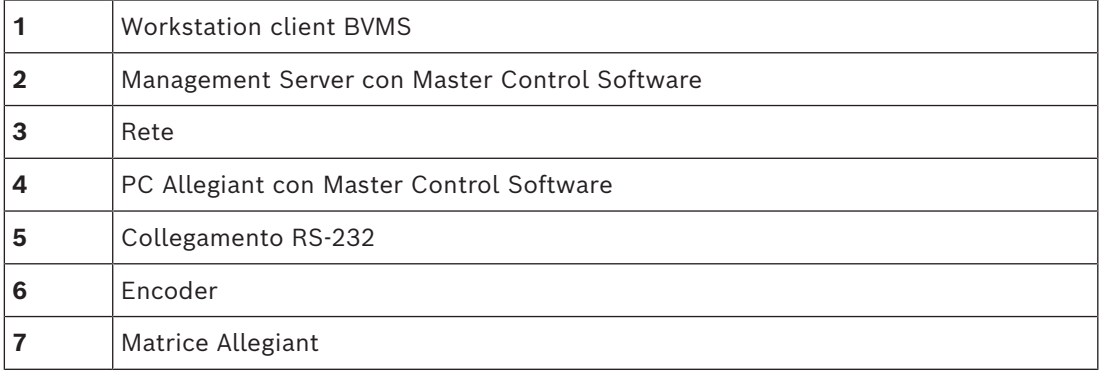

# **6.4.2 Configurazione del canale di controllo**

Per configurare il canale di controllo, effettuare le seguenti operazioni:

- Cablaggio
- Installazione del software
- Creazione di un file di configurazione Allegiant
- Aggiunta della matrice Allegiant a BVMS
- Configurazione dei nomi utente

# **Cablaggio**

Per configurare il canale di controllo tra BVMS e la matrice Allegiant, collegare un PC mediante una porta seriale RS-232 alla porta console di Allegiant (per il collegamento, utilizzare il cavo Bosch specificato). Può trattarsi del Management Server di BVMS o di un qualsiasi altro PC collegato in rete.

## **Installazione di Allegiant Master Control Software**

- 1. Interrompere il servizio del Management Server se in esecuzione (**Start** > **Pannello di controllo** > **Servizi** > fare clic con il pulsante destro del mouse su BVMS Management Server > **Arresta**)
- 2. Installare Allegiant [Master Control Software](#page-390-4) su Management Server e sul PC Allegiant (se presente).
- 3. Su un PC Allegiant remoto, effettuare la configurazione per avviare il programma Allegiant Network Host (ld\_alghw.exe) all'avvio. In tal modo vengono avviati i servizi Allegiant necessari per consentire agli altri PC collegati in rete di accedere ad Allegiant. Il software viene eseguito in modo invisibile. Non è necessario disporre di un dongle collegato al computer.

Per configurare l'avvio automatico del servizio all'avvio del computer, copiare un collegamento a ld\_alghw.exe nella cartella di avvio del computer.

## **Creazione di un file di configurazione Bosch Allegiant**

- 1. Utilizzando Allegiant Master Control Software, creare un file di configurazione Allegiant per specificare il computer collegato alla matrice Allegiant. Per questa operazione è necessario utilizzare il dongle Master Control.
- 2. Nel menu Transfer, fare clic suCommunication Setup. Nell'elenco Current Host, immettere il nome [DNS](#page-387-2) del computer collegato alla matrice Allegiant, quindi immettere i parametri della porta seriale (numero di porta COM, velocità di trasmissione ecc.) collegata ad Allegiant. Ciò consente a Master Control Software sul Management Server o sul PC di funzionare in linea con il sistema Allegiant. Se questa operazione non viene eseguita correttamente, verificare che Master Control Software o il programma Allegiant Network Host sia in esecuzione sul computer collegato alla matrice Allegiant e che la protezione della rete sia configurata in modo da consentire l'acceso remoto al computer.
- 3. Nel menu Transfer, fare clic su Upload. Selezionare tutte le tabelle e fare clic su Upload. Per salvare il file di configurazione, selezionare una directory.
- 4. Uscire da Master Control Software.

# **Aggiunta della matrice Bosch Allegiant a BVMS**

- 1. Avviare il servizio del Management Server di BVMS, avviare Configuration Client, quindi aggiungere il dispositivo Allegiant mediante l'aggiunta di questo file di configurazione (vedere Aggiunta di un dispositivo per istruzioni dettagliate).
- 2. Verificare che il file di configurazione di Allegiant Master Control Software utilizzato in BVMS corrisponda alla configurazione corrente di Allegiant. BVMS esegue i componenti di Master Control Software in background in modo invisibile.

## **Configurazione del nome utente per accedere ai servizi Allegiant**

Se la matrice Allegiant è collegata ad un PC in rete e non al Management Server, verificare che i servizi Allegiant sul PC e sul Management Server abbiano lo stesso account utente di accesso. L'utente deve essere membro di un gruppo di amministratori.

## **Ulteriori note nella documentazione**

Per ulteriori informazioni sulle finestre disponibili, fare riferimento alle seguenti sezioni:

- *[Pagina Matrici, pagina 134](#page-133-0)*
- Per informazioni sulle istruzioni dettagliate disponibili, seguire i riferimenti riportati:
- *[Configurazione di un dispositivo Bosch Allegiant, pagina 134](#page-133-1)*

## **Fare riferimento a**

*– [Pagina Matrici, pagina 134](#page-133-0)*

# **6.4.3 Concetto del sistema satellitare Allegiant di Bosch**

La matrice Allegiant consente il collegamento di più sistemi Allegiant utilizzando il sistema satellitare. In tal caso, più sistemi Allegiant possono apparire su BVMS come un unico grande sistema, consentendo l'accesso a tutte le telecamere di tutti i sistemi. In un sistema satellitare Allegiant, le uscite monitor di uno slave Allegiant sono collegate agli ingressi video del master Allegiant. Questo collegamento è denominato [linea di](#page-390-5) [collegamento](#page-390-5). Inoltre, viene stabilito un canale di controllo tra il master e lo slave. Quando una telecamera di uno slave Allegiant viene richiesta dal master Allegiant, viene inviato un comando allo slave, con l'istruzione di commutare la telecamera richiesta ad una linea di collegamento. Contemporaneamente, il master commuta l'ingresso del collegamento Allegiant all'uscita monitor del master Allegiant. In tal modo viene completato il collegamento video dalla telecamera slave richiesta al monitor master desiderato.

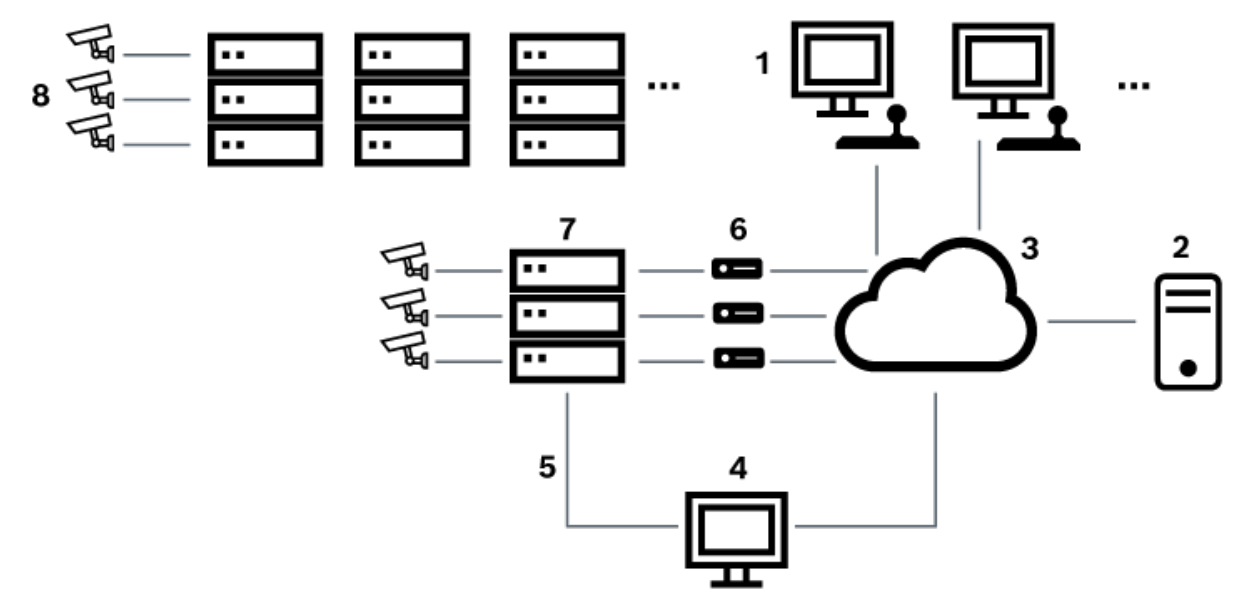

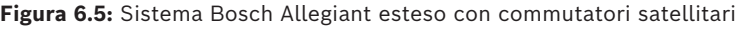

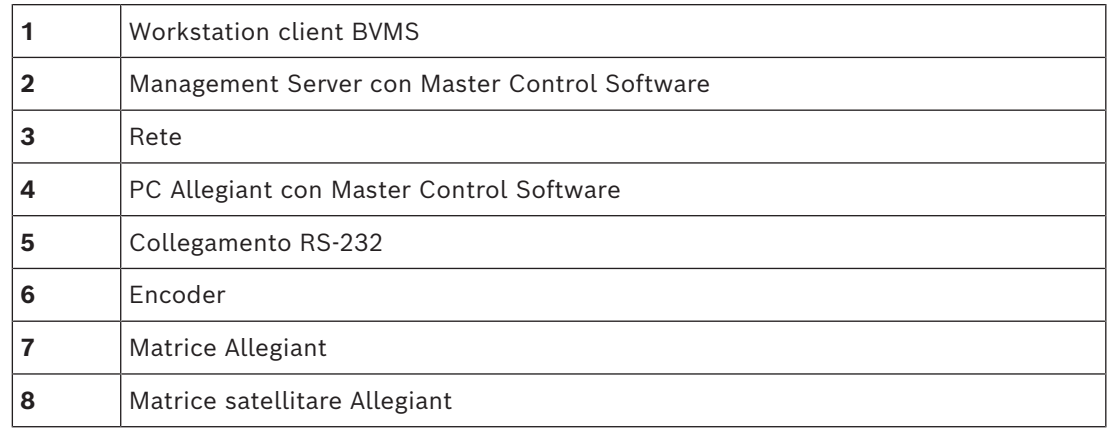

È possibile applicare il sistema satellitare in modo che un dispositivo Allegiant possa fungere sia da master che da slave. In tal modo, ogni dispositivo Allegiant può visualizzare le telecamere degli altri dispositivi. È solo necessario collegare le linee di collegamento e di controllo in entrambe le direzioni e configurare correttamente le tabelle Allegiant. Il collegamento può essere ulteriormente esteso, senza alcun limite, a più sistemi Allegiant. Un sistema Allegiant può disporre di diversi slave e a sua volta può essere uno slave per diversi master. È possibile programmare le tabelle Allegiant per consentire o impedire agli utenti di accedere alle viste della telecamera come richiesto dalle politiche del sito.

# **6.5 Comandi CCL Allegiant supportati in BVMS**

Per utilizzare i comandi CCL è necessario disporre della guida dell'utente CCL. Questo manuale è disponibile nel catalogo online dei prodotti, nella sezione documenti di ciascuna matrice LTC Allegiant.

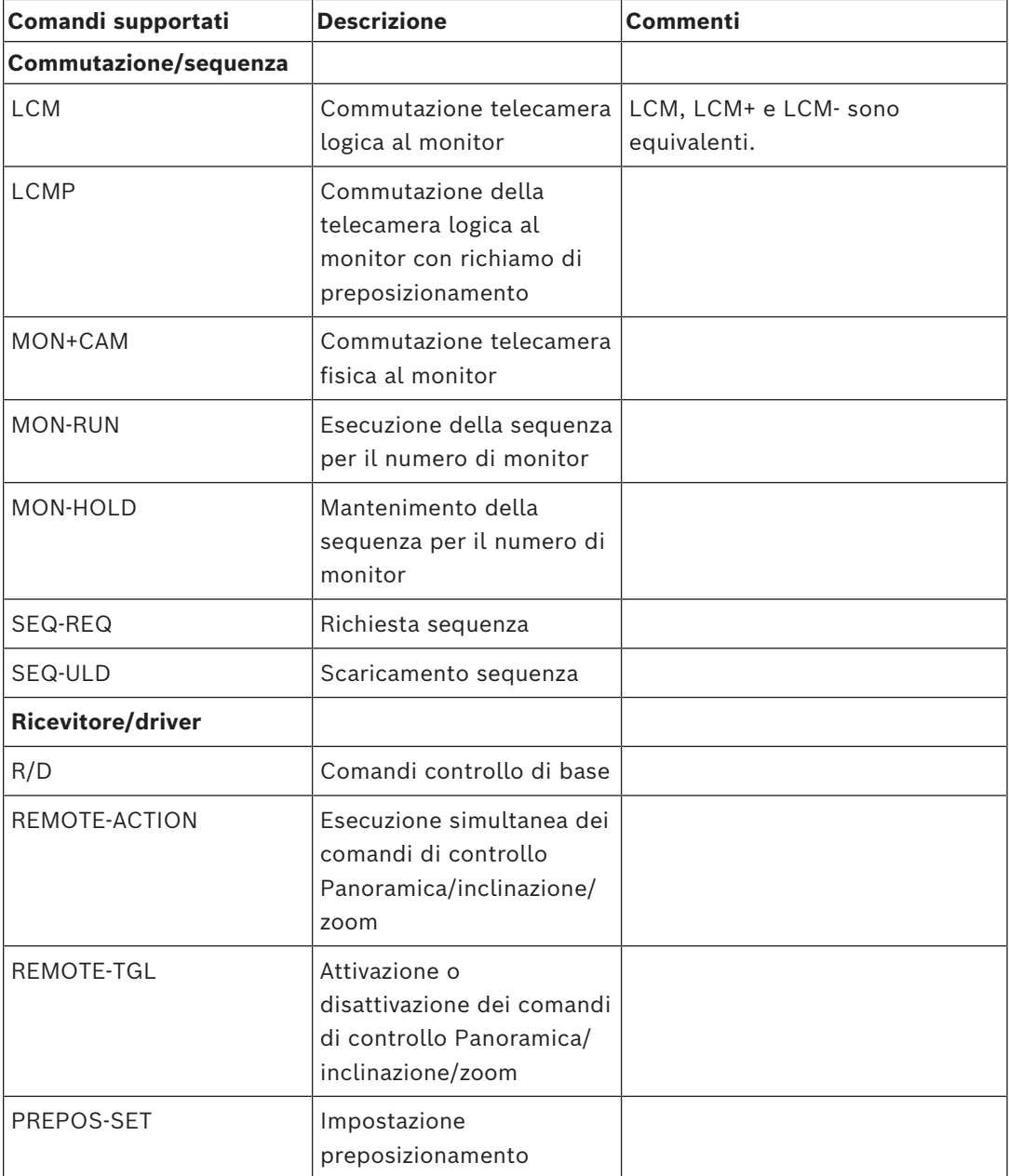

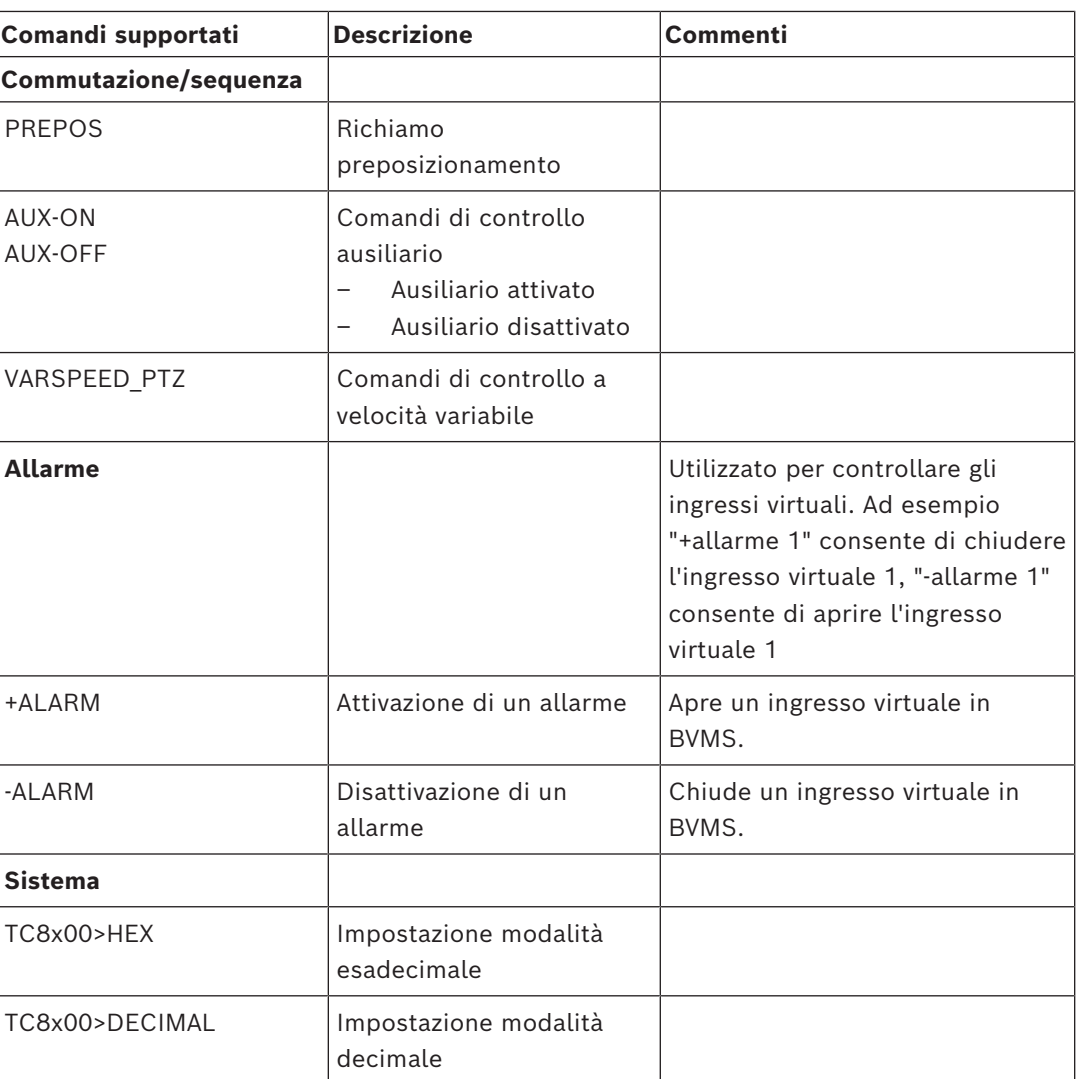

# **7 Utilizzare il software più recente**

Prima di utilizzare il dispositivo per la prima volta, accertarsi di installare la versione più recente del software in uso. Per garantire funzionamento, compatibilità, prestazioni e sicurezza costanti, aggiornare regolarmente il software per tutta la durata operativa del dispositivo. Attenersi alle istruzioni fornite nella documentazione del prodotto relative agli aggiornamenti del software.

Vengono creati nuovi aggiornamenti solo per le versioni del software in stato di disponibilità generale o limitata. Per ulteriori informazioni, vedere:

[Supporto e assistenza software di Bosch Building Technologies](https://community.boschsecurity.com/t5/Security-Video/Bosch-Building-Technologies-Software-Service-and-Support/ta-p/10669).

Ulteriori informazioni sono disponibili tramite i collegamenti seguenti:

- Informazioni generali:<https://www.boschsecurity.com/xc/en/support/product-security/>
- Avvertenze per la sicurezza, un elenco di vulnerabilità individuate e soluzioni proposte: [https://www.boschsecurity.com/xc/en/support/product-security/security](https://www.boschsecurity.com/xc/en/support/product-security/security-advisories.html)[advisories.html](https://www.boschsecurity.com/xc/en/support/product-security/security-advisories.html)

Bosch declina ogni responsabilità per danni provocati dall'utilizzo dei prodotti con componenti software obsoleti.

**i**

# **8 Guida introduttiva**

Questo capitolo riporta informazioni utili per iniziare a utilizzare BVMS.

# **8.1 Installazione dei moduli software**

## **Avviso!**

Installare ciascun modulo software sul computer che si prevede di utilizzare per il modulo.

# **Per eseguire l'installazione:**

Chiudere Configuration Client prima di avviare la configurazione di BVMS.

- 1. Avviare Setup.exe oppure avviare la configurazione di BVMS nella schermata iniziale.
- 2. Nella finestra di dialogo successiva, selezionare i moduli da installare sul computer.
- 3. Seguire le istruzioni visualizzate sulla schermata.

# **8.2 Utilizzo di Config Wizard**

L'uso previsto della Config Wizard è la rapida e facile configurazione di un sistema più piccolo. La Config Wizard consente di configurare un sistema, tra cui [VRM](#page-394-0), sistema [iSCSI,](#page-390-0) Mobile Video Service, telecamere, profili di registrazione e gruppi utenti.

È necessario aggiungere manualmente i sistemi iSCSI a un'installazione del software standard.

I gruppi utenti e le relative autorizzazioni vengono configurati automaticamente. È possibile aggiungere o rimuovere utenti ed impostare le password.

Config Wizard è in grado di accedere a Management Server solo sul computer locale.

È possibile salvare una configurazione attivata per eseguirne un backup ed importarla in un secondo momento. È possibile modificare la configurazione importata.

La Config Wizard aggiunge il VRM locale automaticamente a un'installazione software standard, a una DIVAR IP 3000 e ad una DIVAR IP 7000.

Su una DIVAR IP 3000 ed una DIVAR IP 7000 viene aggiunto automaticamente anche il dispositivo iSCSI locale, se non è già disponibile.

Su una DIVAR IP 3000 ed una DIVAR IP 7000, viene aggiunto automaticamente un Mobile Video Service locale, se non è già disponibile.

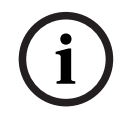

# **Avviso!**

Se si desidera utilizzare dei decoder nel proprio sistema, assicurarsi che tutti gli encoder utilizzino la stessa password per il livello autorizzazione user.

# **Per avviare** Config Wizard**:**

4 Fare clic su **Start** > **Tuti i programmi** > BVMS > Config Wizard Viene visualizzata la pagina Welcome.

#### **Pagina Welcome**

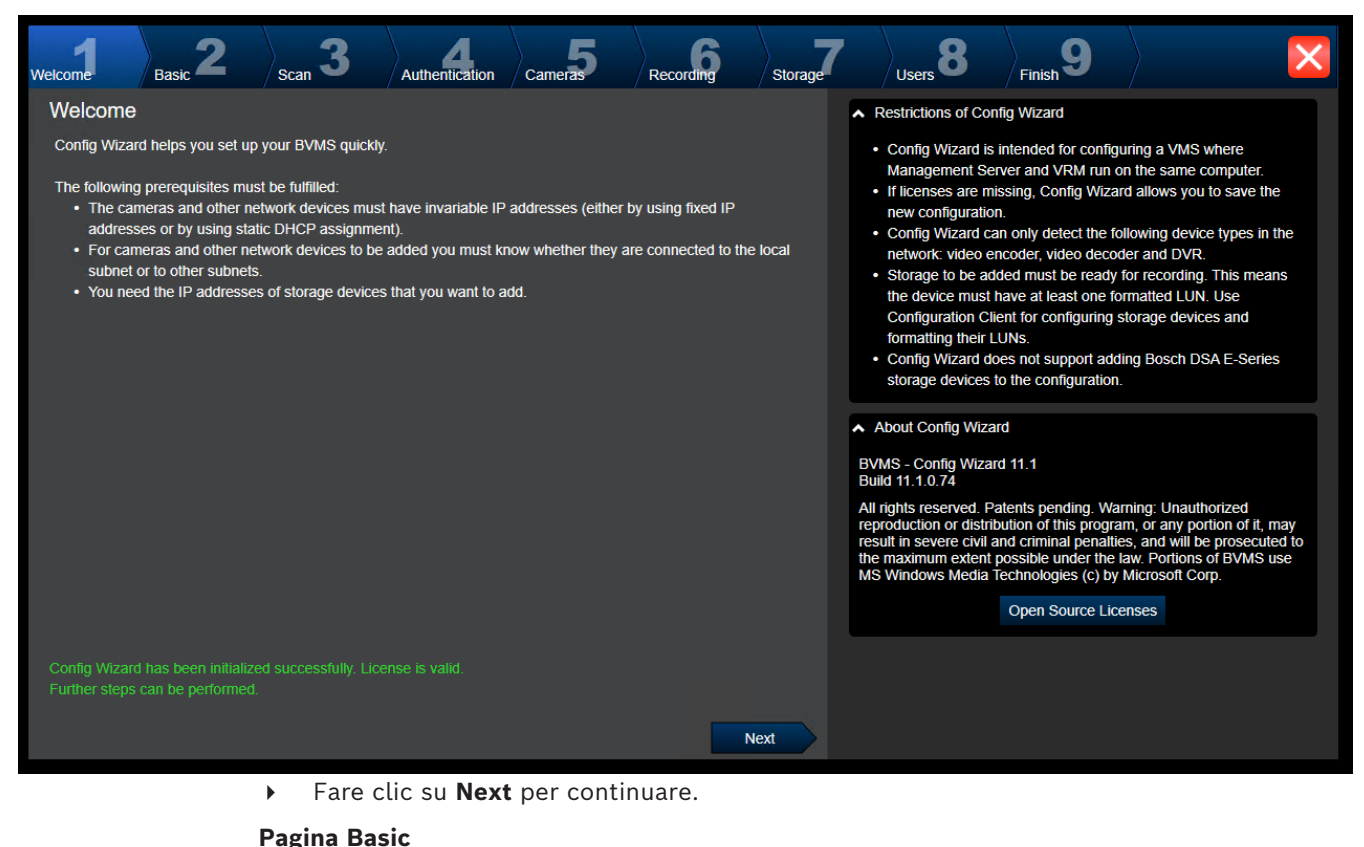

 $\sum_{\text{Finish}}$ 9 3 8 Recording **Welcome** Cameras Storage ∣<br>Scan Authentication .<br>Heare Book Latest saved configuration  $\sim$  Import configuration Devices and services included in the latest saved configuration You can import an existing configuration. The imported configuration is saved immediately as a change to the local configuration. Import is Network address **Recording Profile** Recorder Device type only possible when the active configuration is identical with the latest 172.30.11.39 **AUTODOME IP starligh** Live Only saved configuration. Changes on the following pages are only saved and activated if you 172.31.23.168 DINION IP ultra 8000 MI Live Only click the corresponding button on the last page of Configuration 172.31.20.20 E-Series Storages Wizard. 172 30 11 237 MIC IP starlight 7000i Live Only Import configuration. Internal **Monitor group** Changes on the following pages are only saved and activated if you VRM(172.30.11.128) 172.31.21.21 **VIP X1600** Continuous, Alarm Recording apply them on the last page 172.31.21.20 **VIP X1600 XFM4** (non-uniform) VRM(172.30.11.128) **Virtual Input** Internal 172.30.11.128 VRM 172.31.20.22 **VRM Storage** The active configuration is identical with the latest saved configuration. Please select the network adapter for your local video network: Ethernet (Type: Ethernet; IPv4-Address: 172.30.11.128)  $\overline{\phantom{a}}$ Next

> In questa pagina viene visualizzata l'ultima configurazione salvata. È possibile importare un file BVMS come modifica alla configurazione esistente. Tale modifica viene salvata, ma non attivata quando si fa clic su **Next**.

È possibile selezionare l'adattatore di rete del computer collegato ai dispositivi video (telecamere IP, encoder, decoder, sistemi di memorizzazione [iSCSI\)](#page-390-0) del sistema. L'indirizzo IP di tale adattatore di rete viene utilizzato come indirizzo IP del sistema di memorizzazione [VRM,](#page-394-0) [VSG](#page-394-1) ed iSCSI locale.

Fare clic su **Port Mapping** per specificare il nome DNS o l'indirizzo IP pubblico se è necessario accedere al sistema tramite Internet.

#### **Pagina Scan**

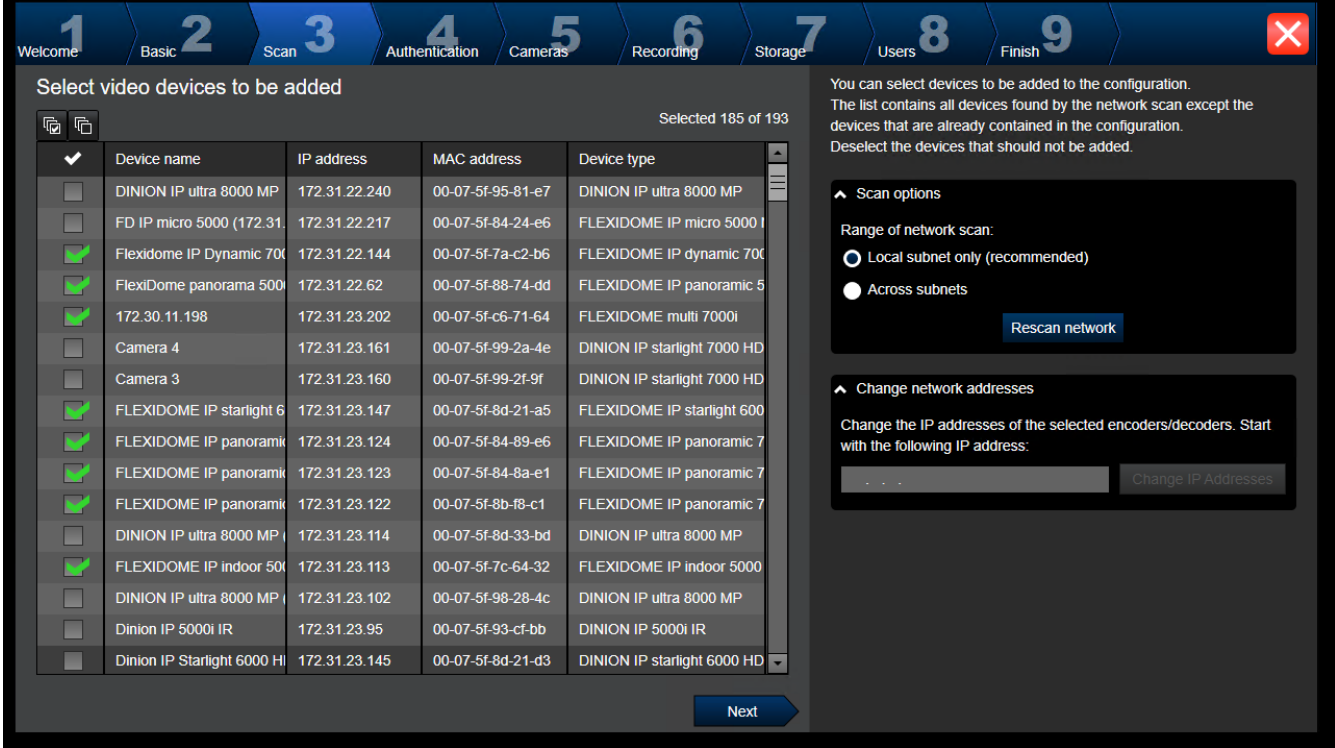

## **Nota:**

La scansione per dispositivi può richiedere del tempo. È possibile annullare la scansione. Tutti i dispositivi già scansionati vengono visualizzati nella tabella.

Questa pagina visualizza tutti i dispositivi video non inclusi nell'ultima configurazione salvata.

Deselezionare le caselle di controllo relative ai dispositivi che non devono essere aggiunti alla configurazione, quindi fare clic su **Next**.

Se i dispositivi selezionati non sono situati nello stesso intervallo IP del sistema DIVAR IP, è possibile modificare l'indirizzo IP del dispositivo specificando un indirizzo iniziale per l'intervallo IP del dispositivo.

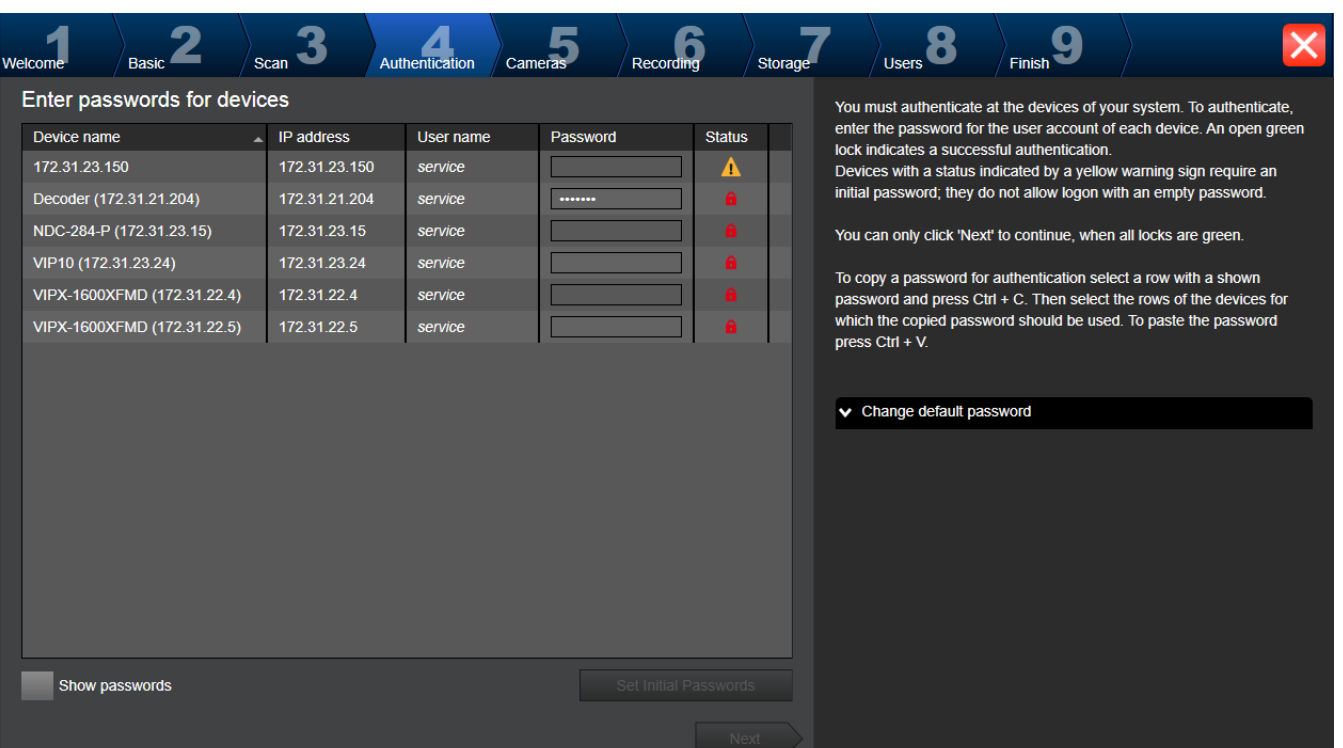

Questa pagina viene utilizzata per effettuare l'autenticazione ai dispositivi video protetti da password. Per una facile autenticazione con la stessa password per più dispositivi, è possibile utilizzare gli appunti (CTRL+C, CTRL+V):

1. Fare clic su **Show passwords**.

**Pagina Authentication**

2. Selezionare una riga con un dispositivo autenticato correttamente (viene visualizzato un lucchetto verde), premere CTRL+C, selezionare più righe con lucchetto rosso e premere CTRL+V).

Se non viene immesso alcun carattere aggiuntivo nel campo password per diversi secondi o se si fa clic al di fuori del campo password, viene eseguito automaticamente il controllo della password.

È possibile specificare una password predefinita globale per tutti i dispositivi attualmente non protetti da password.

Se un dispositivo richiede una password iniziale, viene visualizzato  $\mathbf{A}$ .

#### **Per impostare una password iniziale:**

- 1. Immettere la password nel campo **Password**.
- 2. Fare clic su **Set Initial Passwords**.

La password iniziale è impostata.

**Nota:** finché non viene impostata la password iniziale per tutti i dispositivi nell'elenco che la richiedono, non è possibile continuare.

3. Fare clic su **Next** per continuare.

# **Pagina Cameras**

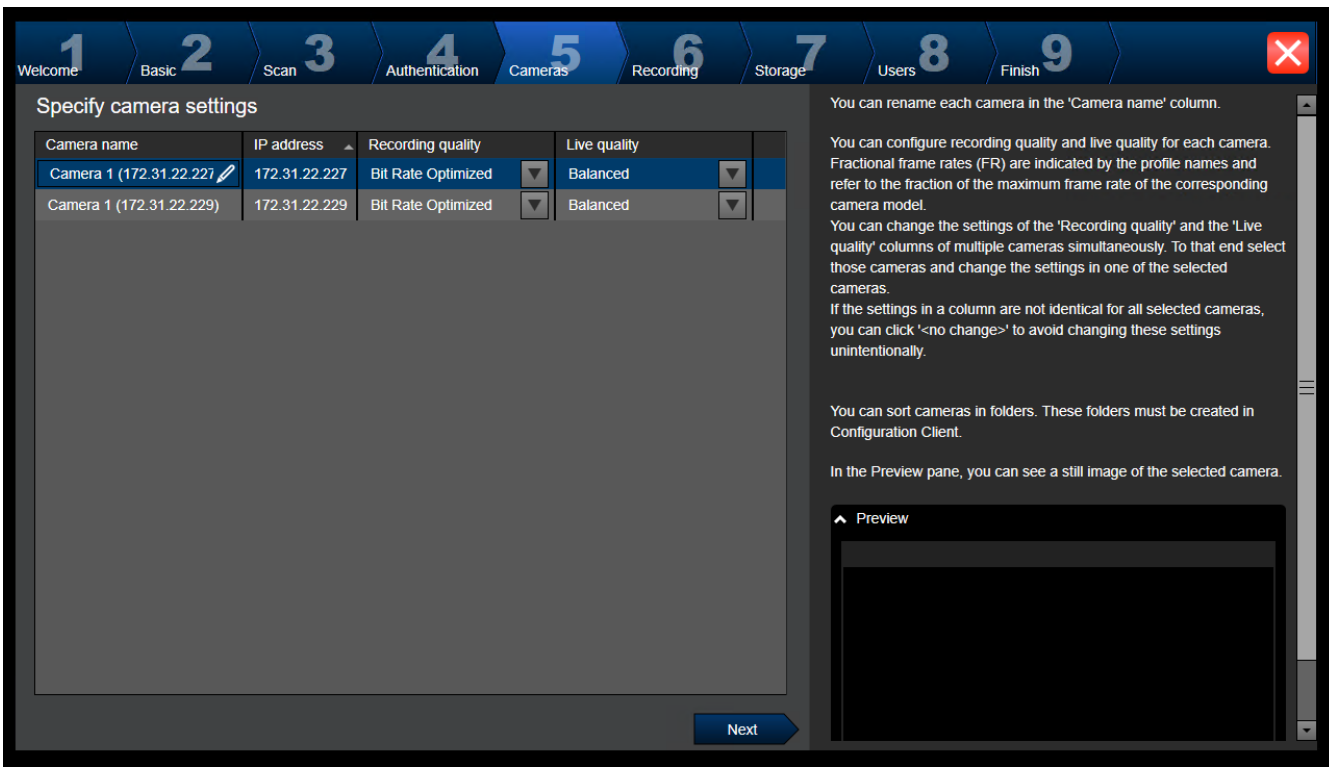

Utilizzare questa pagina per gestire le telecamere del sistema.

**Pagina Recording**

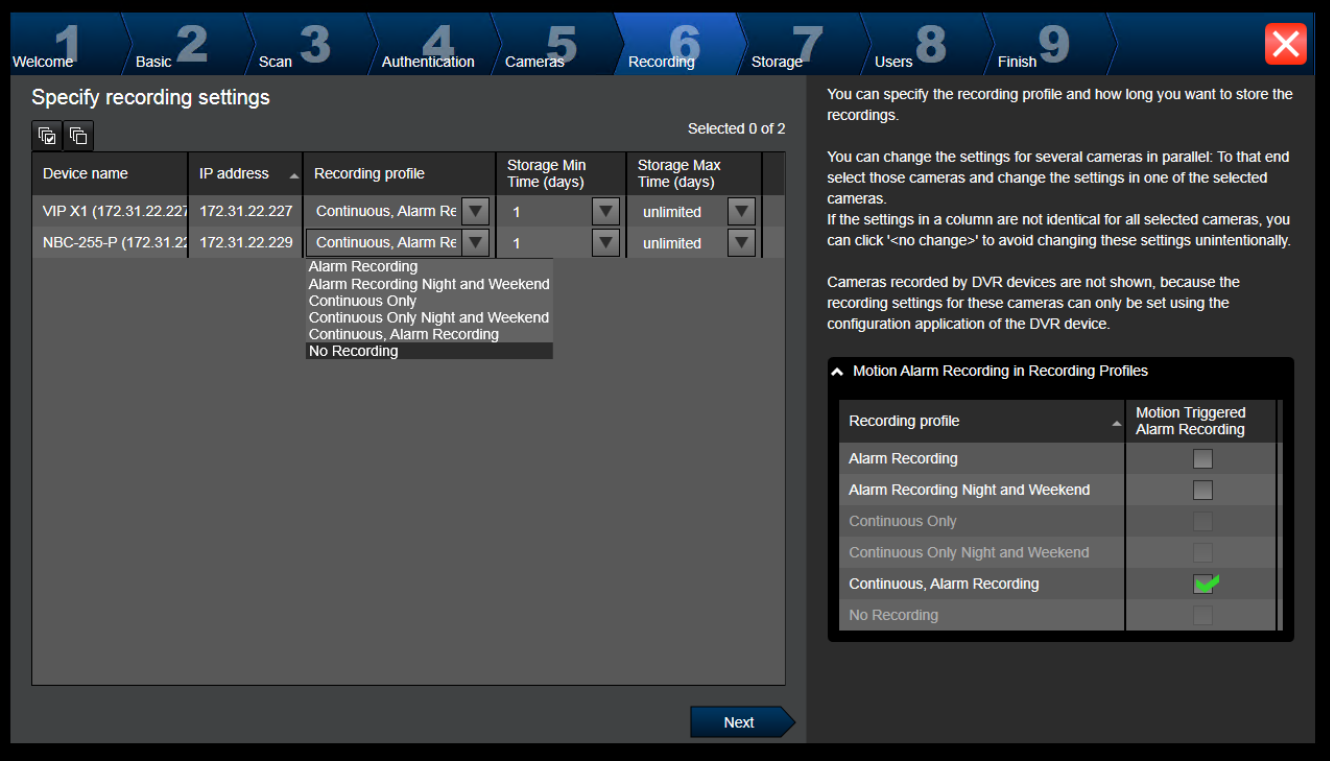

Solo queste telecamere appena aggiunte vengono visualizzate su questa pagina. Una volta attivata questa configurazione, non è possibile modificare l'assegnazione del profilo di queste telecamere.

È possibile attivare la registrazione movimento per i profili di registrazione con la registrazione e la registrazione allarme attivate. Se necessario, configurare la registrazione e registrazione allarme in Configuration Client (finestra di dialogo **Impostazioni di registrazione pianificate**).

[VCA](#page-394-2) viene attivato automaticamente per ogni telecamera appena aggiunta.

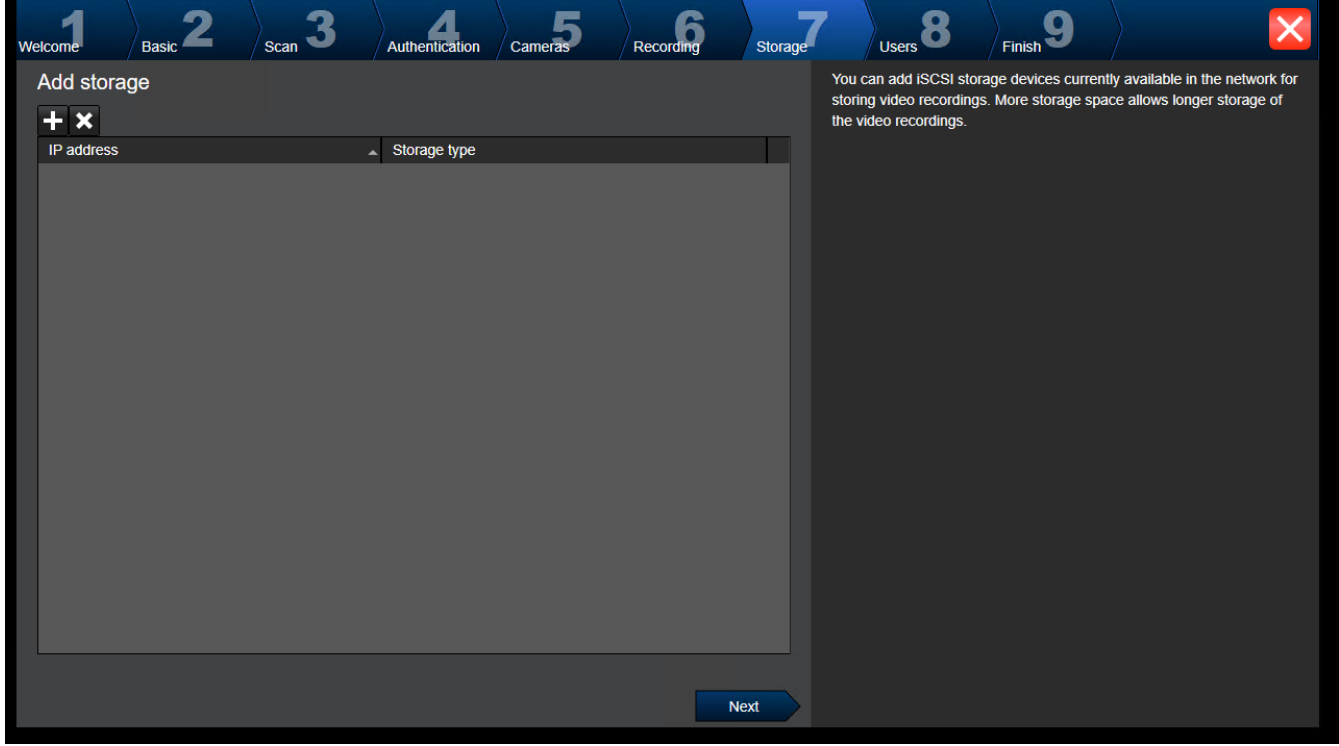

# **Pagina Storage**

Questa pagina consente di aggiungere ulteriori dispositivi di archiviazione iSCSI

## **Pagina Users**

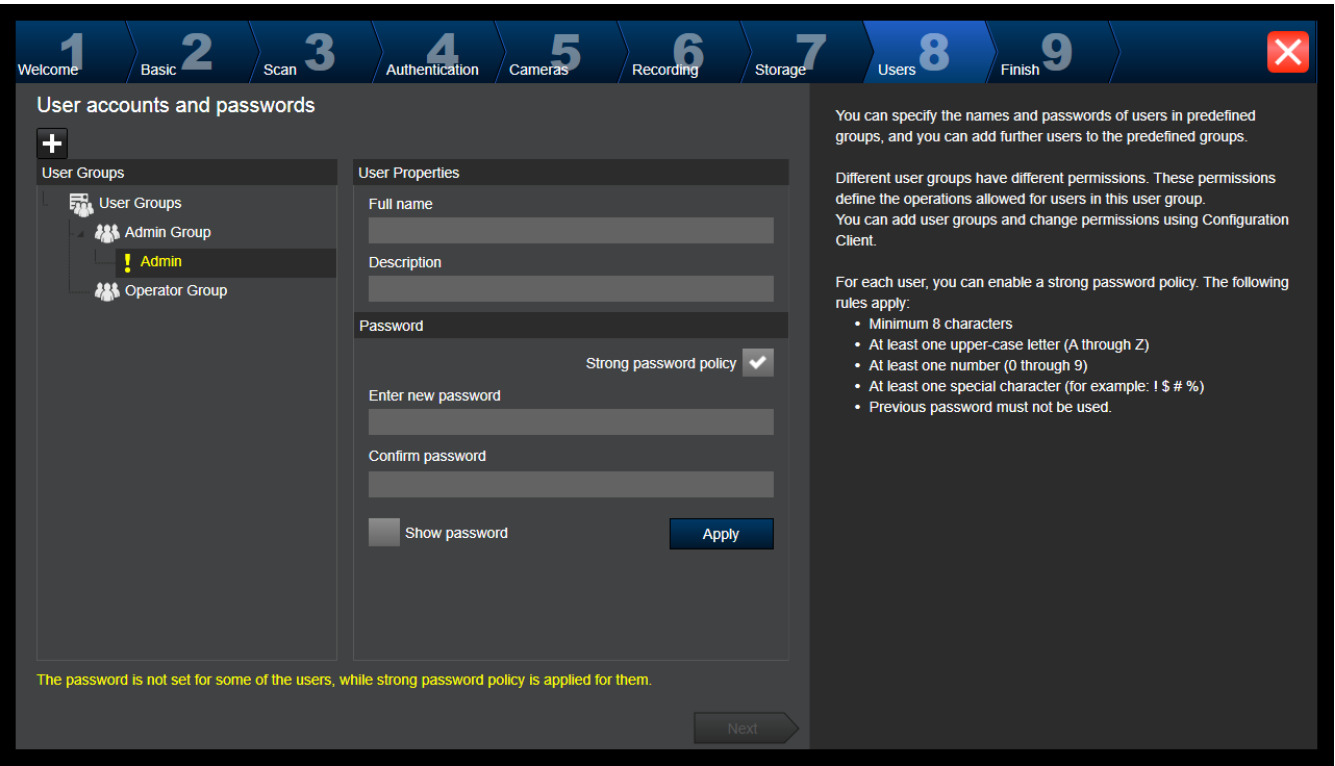

In questa pagina è possibile aggiungere nuovi utenti ai gruppi utenti esistenti.

4 Per ogni nuovo utente immettere nome utente e descrizione e impostare una password.

## **Strong password policy**

La casella di controllo **Strong password policy** è preselezionata per tutti i gruppi utenti creati.

Si consiglia di mantenere questa impostazione per migliorare la protezione del computer in uso da accessi non autorizzati.

Sono valide le seguenti regole:

- Lunghezza minima della password impostata nella **Criteri account** pagina per il gruppo utenti appropriato.
- Non utilizzare una delle password precedenti.
- Usare almeno una lettera maiuscola (da A a Z).
- Usare almeno un numero (da 0 a 9).
- Usare almeno un carattere speciale (ad esempio:  $9.4 \pm 2.0$ ).
- 4 Fare clic su **Apply** per applicare le impostazioni, quindi fare clic su **Next** per continuare.

**Nota:** non sarà possibile continuare finché sono presenti utenti per i quali non è stata impostata alcuna password, anche se **Strong password policy** è stato abilitato. Per continuare, impostare le password mancanti.

Utilizzare Configuration Client per aggiungere gruppi utenti e cambiare le autorizzazioni dei gruppi utenti.

# **Pagina Finish**

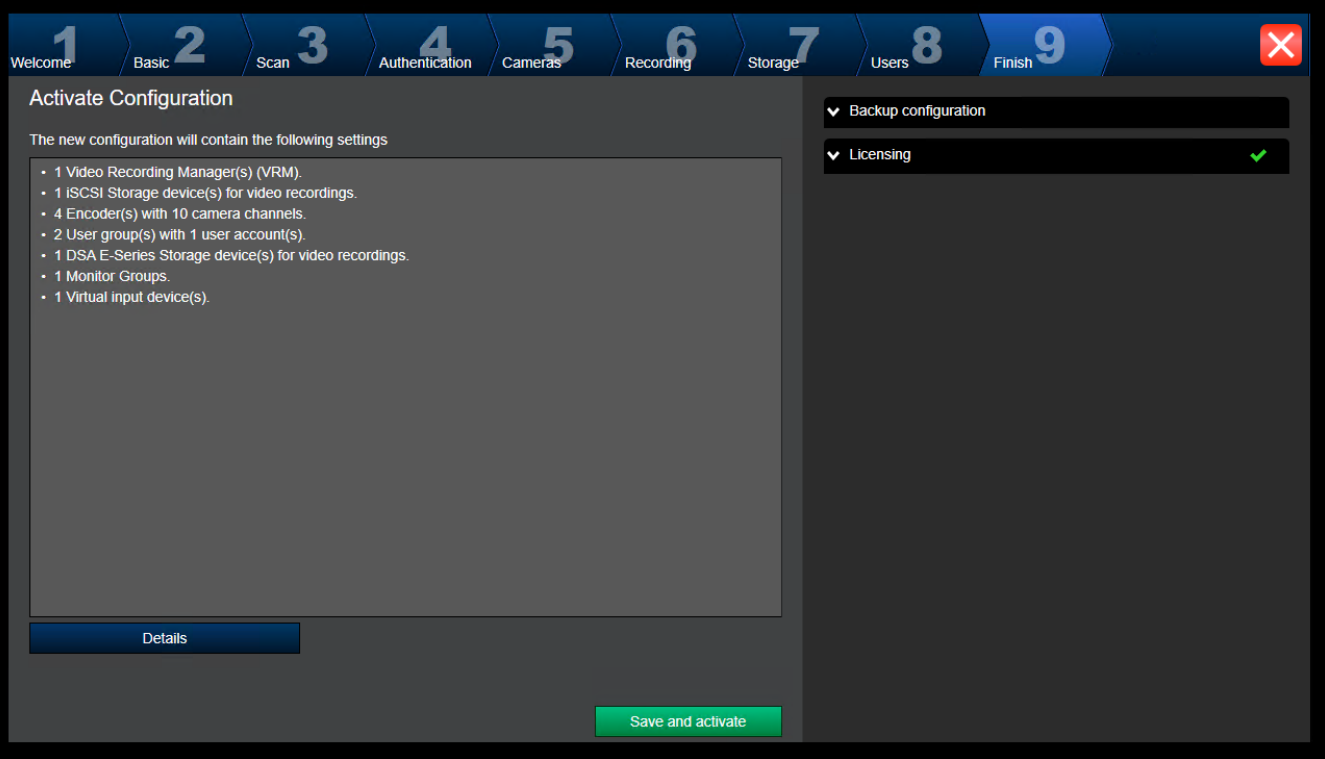

Per poter attivare la configurazione, è necessario effettuare le operazioni descritte di seguito:

- Specificare una password predefinita globale per tutti i dispositivi attualmente non protetti da password.
- Attivare il pacchetto della licenza, se richiesto.

## **Password predefinita globale**

Se in Configuration Client l'opzione **Enforce password protection on activation** (**Impostazioni** -> **Opzioni**) è disabilitata, non si è obbligati a specificare una password predefinita globale da attivare.

## **Licenze**

Espandere **Licensing** e fare clic su **License Wizard** per verificare o attivare il pacchetto della licenza.

Dopo aver fatto clic su **Save and activate**, viene attivata la configurazione. Al completamento dell'attivazione, viene nuovamente visualizzata la pagina **Finish**. Se desiderato, è possibile memorizzare un backup della configurazione: fare clic su **Save**

# **backup copy**.

Dopo aver fatto clic su **Save and activate**, viene attivata la configurazione. Al completamento dell'attivazione, viene nuovamente visualizzata la pagina **Fine**. Se desiderato, è possibile memorizzare un backup della configurazione: fare clic su **Save backup copy**.

# **8.3 Avvio di Configuration Client**

# **Avviso!**

Solo gli utenti amministratori possono accedere a Configuration Client.

**i**

L'utente amministratore preconfigurato predefinito è denominato Admin. Solo questo utente può accedere a Configuration Client quando si avvia Configuration Client per la prima volta. Una volta avviato Configuration Client, è possibile rinominare l'utente Admin e modificare la password.

# **Nota:**

Non è possibile avviare Configuration Client quando Configuration Client è già stato avviato da un altro utente su un altro computer.

## **Per avviare Configuration Client:**

- 1. Dal menu **Start**, selezionare **Programmi** > BVMS > Configuration Client. Viene visualizzata la finestra di dialogo per l'accesso.
- 2. Nel campo **Nome utente:**, immettere il nome utente. Quando si avvia l'applicazione per la prima volta, immettere Admin come nome utente senza alcuna password.
- 3. Nel campo **Password:**, digitare la password.
- 4. Fare clic su **OK**.

L'applicazione viene avviata.

Quando l'utente amministratore avvia Configuration Client per la prima volta, viene visualizzata la finestra di dialogo **Politica password violata** in cui viene indicato di impostare una password per l'account utente amministratore. Si consiglia di mantenere questa impostazione e impostare una password complessa per l'account utente amministratore in base alle regole per i criteri password.

# **Fare riferimento a**

- *– [Criterio per l'utilizzo di password complesse , pagina 358](#page-357-0)*
- *– [Configurazione di gruppo Admin, pagina 363](#page-362-0)*

# **8.4 Configurazione della lingua di Configuration Client**

È possibile configurare la lingua di Configuration Client indipendentemente dalla lingua in uso nell'installazione di Windows.

# **Per configurare la lingua:**

- 1. Nel menu **Impostazioni**, fare clic su **Opzioni...**. Viene visualizzata la finestra di dialogo **Opzioni**.
- 2. Nell'elenco **Lingua**, selezionare la lingua desiderata. Se si seleziona la voce **Lingua di sistema**, verrà utilizzata la lingua dell'installazione Windows in uso.
- 3. Fare clic su **OK**. La lingua viene impostata al successivo riavvio dell'applicazione.

# **8.5 Configurazione della lingua di Operator Client**

È possibile configurare la lingua di Operator Client indipendentemente dalla lingua in uso nell'installazione di Windows e in Configuration Client. Questa operazione viene eseguita in Configuration Client.

# **Per configurare la lingua:**

- 1. Fare clic su Gruppi utenti >  $\sum$ . Fare clic sulla scheda Proprietà gruppo utenti. Fare clic sulla scheda **Autorizzazioni operative**.
- 2. Nell'elenco **Lingua**, selezionare la lingua desiderata.
- 
- 3. Fare clic su  $\Box$  per salvare le impostazioni.
- $\overline{f}$  Fare clic su  $\overline{f}$  per attivare la configurazione. Riavviare Operator Client.

# **8.6 Scansione per dispositivi**

#### Finestra principale > **Dispositivi**

È possibile effettuare la scansione per i seguenti dispositivi per aggiungerli con l'aiuto della finestra di dialogo **BVMS Scan Wizard**:

- Dispositivi [VRM](#page-394-0)
- [Encoder](#page-388-0)
- Encoder solo in modalità live
- Encoder ONVIF solo in modalità Live
- Encoder con archiviazione locale
- [Decoder](#page-387-0)
- Dispositivi [Video Streaming Gateway](#page-394-1) (VSG)
- Dispositivi [DVR](#page-387-1)

Per aggiungere dispositivi tramite scansione, vedere l'argomento corrispondente nel capitolo *[Pagina Dispositivi, pagina 124](#page-123-0)*.

#### **Fare riferimento a**

- *– [Aggiunta di dispositivi VRM tramite scansione, pagina 171](#page-170-0)*
- *– [Aggiunta di un dispositivo ONVIF solo in modalità Live tramite scansione, pagina 240](#page-239-0)*
- *– [Aggiunta di dispositivi solo in modalità live tramite scansione, pagina 212](#page-211-0)*
- *– [Aggiunta di un dispositivo, pagina 125](#page-124-0)*

# **8.7 Accesso al sistema**

È possibile accedere ad un sistema attenendosi alla procedura descritta di seguito:

- 1. Per selezionare l'indirizzo di rete del sistema desiderato, eseguire una delle seguenti operazioni:
	- Fare clic su una voce preselezionata dell'elenco.
	- Immettere manualmente un indirizzo di rete.
	- Selezionare un indirizzo di rete utilizzando [Server Lookup.](#page-392-0)
- 2. Effettuare l'accesso al sistema desiderato:
	- Sistema server singolo
	- [Enterprise System](#page-393-0)

# **8.8 Utilizzo di Server Lookup**

- <span id="page-72-0"></span>La funzione BVMS Server Lookup consente agli operatori di connettersi a un BVMS Management Server non incluso in un elenco dei server fornito.
- È possibile che un utente singolo di Configuration Client o di Operator Client si colleghi a più punti di accesso al sistema in sequenza.
- I punti di accesso al sistema possono essere Management Server o Enterprise Management Server.
- Server Lookup utilizza un Management Server dedicato per ospitare l'elenco server.
- Server Lookup e Management Server o Enterprise Management Server possono essere eseguiti in modo funzionale su un computer.
- Server Lookup consente di facilitare l'individuazione di punti di accesso al sistema in base al nome o alle descrizioni.
- Una volta collegato al Management Server, l'Operator Client riceve gli eventi e gli allarmi dal BVMS Management Server e li visualizza in modalità live e riproduzione.

#### **Per effettuare l'accesso:**

- 1. Avviare Operator Client o Configuration Client.
	- Viene visualizzata la finestra di dialogo per l'accesso.
- 2. Nell'elenco **Collegamento:**, selezionare **<Rubrica...>** per Configuration Client o **<Rubrica...>** per Operator Client. In presenza di una configurazione dell'indirizzo IP privato e pubblico per un server, tale

configurazione viene indicata.

Se si seleziona **<Rubrica...>** o **<Rubrica...>** per la prima volta, viene visualizzata la finestra di dialogo **Server lookup**.

- 3. Nel campo **Indirizzo (Enterprise) Management Server**, immettere un indirizzo di rete valido per il server desiderato.
- 4. Immettere un nome utente ed una password validi.
- 5. Se richiesto, fare clic su **Ricorda impostazioni**.
- 6. Fare clic su **OK**. Viene visualizzata la finestra di dialogo **Server lookup**.
- 7. Selezionare il server desiderato.
- 8. Fare clic su **OK**.
- 9. Se il server selezionato è dotato di un indirizzo di rete sia pubblico che privato, viene visualizzata una finestra di messaggio per specificare l'eventuale utilizzo di un computer in una rete privata del server selezionato.

Il nome del server viene aggiunto all'elenco **Collegamento:** nella finestra di dialogo di accesso.

10. Selezionare questo server nell'elenco **Collegamento:** e fare clic su **OK**. In caso di selezione della casella di controllo **Ricorda impostazioni**, è possibile selezionare il server direttamente al momento del nuovo accesso al server.

# **8.9 Attivazione delle licenze software**

<span id="page-73-0"></span>Quando si installa BVMS per la prima volta, è necessario attivare le licenze per i pacchetti software ordinati, inclusi il pacchetto di base e tutte le eventuali espansioni e/o funzioni opzionali.

#### **Per attivare il sistema:**

- 1. Avviare BVMS Configuration Client.
- 2. Nel menu **Strumenti**, fare clic su **Gestore delle licenze...**. Viene visualizzata la finestra di dialogo **Gestore delle licenze**.
- 3. Fare clic su **Aggiungi** per aggiungere le licenze. Viene visualizzata la finestra di dialogo **Aggiungi licenza**.
- 4. Seguire le istruzioni nella finestra di dialogo.
- 5. Al termine dell'attivazione, chiudere la finestra di dialogo **Aggiungi licenza**.
- 6. Chiudere la finestra di dialogo **Gestore delle licenze**.

Per ulteriori informazioni, fare riferimento al relativo white paper per la licenza BVMS.

#### **Fare riferimento a**

*– [Finestra di dialogo Strumento di verifica della licenza \(menu Strumenti\), pagina 76](#page-75-0)*

- *– [Finestra di dialogo License Manager \(menu Strumenti\), pagina 75](#page-74-0)*
- *– [Finestra di dialogo Aggiungi licenza, pagina 76](#page-75-1)*
- *– [Panoramica di attivazione della licenza di BVMS, pagina 19](#page-18-0)*

#### **8.9.1 Finestra di dialogo License Manager (menu Strumenti)**

<span id="page-74-0"></span>Finestra principale > menu **Strumenti** > comando **Gestore delle licenze...** Consente di acquisire la licenza per il pacchetto BVMS ordinato e di aggiornarlo con ulteriori funzioni.

#### **Stato licenza**

Visualizza lo stato della licenza.

#### **Impronta digitale di sistema**

Ai fini dell'assistenza, si consiglia di fornire l'**Impronta digitale di sistema**.

#### **Posizione di installazione**

Quando si attiva la licenza di base in Bosch Remote Portal, fornire informazioni sul sito di installazione del sistema. Queste informazioni vengono visualizzate qui.

**Nota**: è anche possibile fornire queste informazioni in altre licenze, ma solo le informazioni specificate nella licenza di base vengono visualizzate qui.

#### **Licenze**

- 1. Fare clic su **Aggiungi** per aggiungere le licenze.
- Viene visualizzata la finestra di dialogo **Aggiungi licenza**.
- 2. Seguire le istruzioni nella finestra di dialogo.

#### **Licenza in vigore**

Visualizza la licenza di base effettiva attivata.

#### **Funzioni**

4 Fare clic su **Strumento di verifica licenza...**.

Viene visualizzata la finestra di dialogo **Strumento di verifica licenza**.

Visualizza la quantità delle funzioni con licenza attualmente installate.

È possibile controllare se il numero di licenze BVMS installate supera il numero di licenze acquistate.

#### **Versione BVMS installata**

Visualizza la versione di BVMS attualmente installata, ad esempio 11.0.

#### **Versioni di BVMS con licenza**

Visualizza tutte le versioni di BVMS incluse e supportate nel file di licenza fornito corrente. Ad esempio: BVMS 11.0 e tutte le versioni secondarie successive BVMS 11.x.

#### **Data di attivazione**

Visualizza la data di attivazione della versione di BVMS installata.

#### **Data di scadenza**

Visualizza la data di scadenza della versione di BVMS installata. La data di scadenza è applicabile solo quando si installa una licenza di emergenza o una licenza demo per la vendita.

#### **Software Maintenance Agreement**

#### **Data di scadenza**

Se è stato acquistato e attivato un Software Maintenance Agreement, la data di scadenza viene visualizzata qui.

#### **Fare riferimento a**

*– [Attivazione delle licenze software, pagina 74](#page-73-0)*

<span id="page-75-2"></span><span id="page-75-1"></span>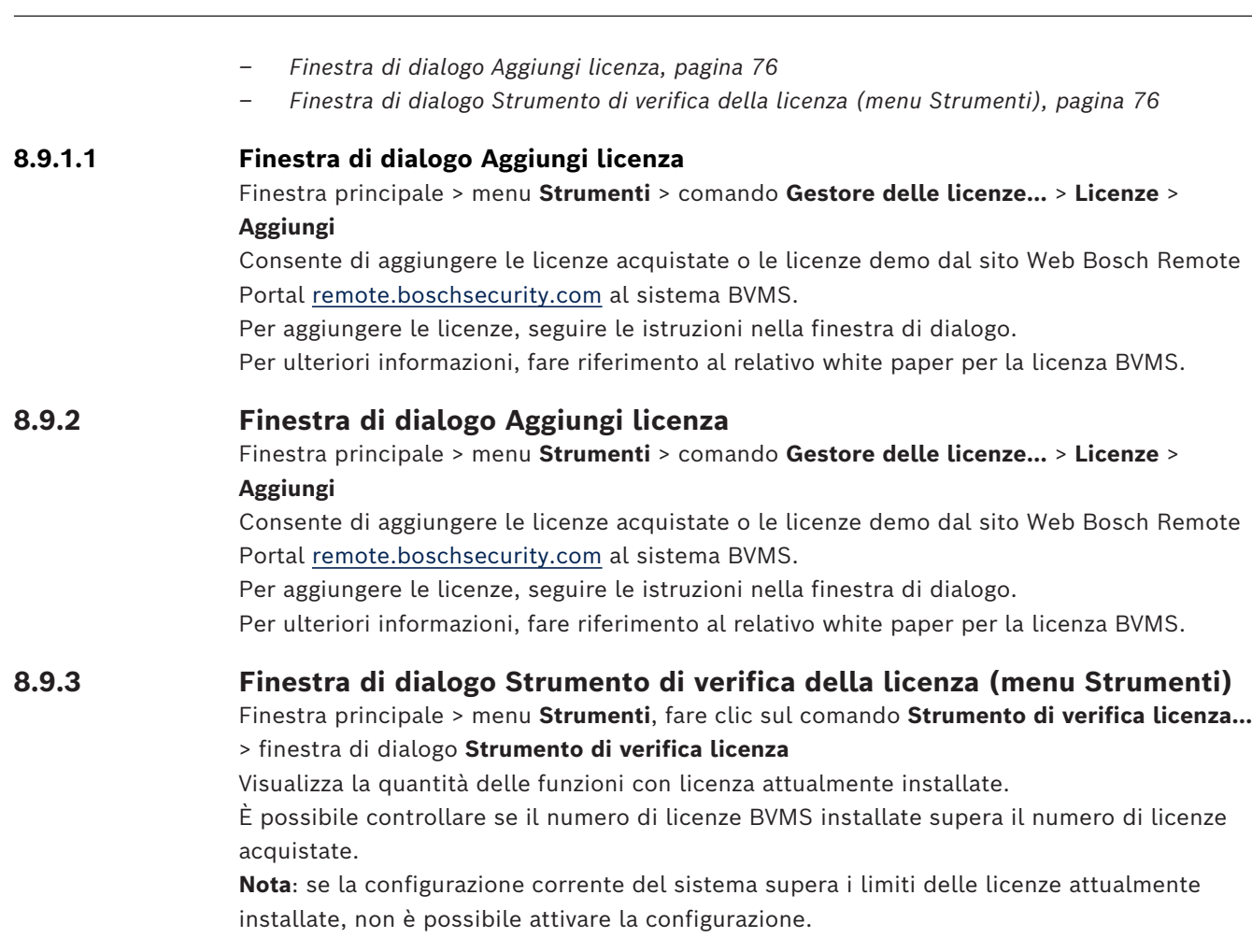

# **8.10 Manutenzione di BVMS**

<span id="page-75-3"></span><span id="page-75-0"></span>Questo capitolo illustra le operazioni necessarie per eseguire la manutenzione di un BVMS recentemente installato o aggiornato.

Effettuare le seguenti operazioni per eseguire la manutenzione del sistema:

– Esportare la configurazione BVMS e le impostazioni utente. La cronologia delle versioni (tutte le versioni della configurazione attivate precedentemente) non viene esportata. Si consiglia di attivare la configurazione prima dell'esportazione.

Oppure

- Effettuare un backup di elements.bvms. Ciò è necessario se si desidera ripristinare un (Enterprise) Management Server con la cronologia delle versioni. Le impostazioni utente non sono incluse.
	- Vedere *[Per effettuare un backup:, pagina 77](#page-76-1)* per la procedura.
- Salvare il file di configurazione VRM (config.xml)
	- Vedere *[Per salvare la configurazione VRM:, pagina 77](#page-76-2)* per la procedura.

Questa configurazione esportata non conserva la cronologia del sistema. Non è possibile alcun ripristino.

L'intera configurazione del sistema con la cronologia completa delle modifiche del sistema è memorizzata in un file:

C:\ProgramData\Bosch\VMS\Elements.bvms.

<sup>–</sup> Vedere *[Per esportare i dati di configurazione:, pagina 77](#page-76-0)* per la procedura.

#### <span id="page-76-0"></span>**Per esportare i dati di configurazione:**

1. Nel menu **Sistema**, fare clic su **Esporta configurazione....** Viene visualizzata la finestra di dialogo **Esporta file di configurazione**.

**Nota:** se la configurazione della copia di lavoro corrente non risulta attivata ( è attivo), è possibile esportare questa copia di lavoro senza esportare la configurazione attivata.

- 2. Fare clic su **Salva**.
- 3. Immettere il nome di un file. Viene esportata la configurazione corrente. Viene creato inoltre un file .zip con database e dati utente.

#### <span id="page-76-1"></span>**Per effettuare un backup:**

- 1. Interrompere il servizio **Server centrale** BVMS sul (Enterprise) Management Server.
- 2. Copiare il file elements.bvms nella directory desiderata per il backup.
- 3. Avviare il servizio **Server centrale** BVMS sul (Enterprise) Management Server.

La configurazione VRM è memorizzata in unico file crittografato config.xml.

Il file può essere copiato e memorizzato per il backup mentre il servizio VRM è operativo. Il file viene crittografato e contiene tutti i relativi dati VRM quali:

- Dati utente
- Tutti i dispositivi del sistema e le relative impostazioni VRM

Parti della configurazione VRM sono anche memorizzate nella configurazione BVMS. Le eventuali modifiche apportate all'interno di questi dati vengono scritte in config.xml dopo l'attivazione della configurazione BVMS.

Le seguenti impostazioni non vengono memorizzate nella configurazione BVMS:

- **Impostazioni VRM** > **Impostazioni principali**
- **Rete** > **SNMP**
- **Assistenza** > **Avanzate**
- **Preferenze registrazione**
- **Bilanciamento del carico**

Le eventuali modifiche apportate in una di queste pagine vengono scritte immediatamente sul server VRM e non salvate nella configurazione BVMS.

#### <span id="page-76-2"></span>**Per salvare la configurazione VRM:**

Copiare Config.xml in una posizione sicura. Questo file è disponibile nella seguente directory per un VRM primario: C:\ProgramData\Bosch\VRM\primary

Questo file è disponibile nella seguente directory per un VRM secondario: C:\ProgramData\Bosch\VRM\\secondary

## **8.11 Sostituzione di un dispositivo**

Questo capitolo fornisce informazioni utili per riparare il sistema, ad esempio quando i dispositivi presentano problemi e devono essere sostituiti.

#### **Prerequisito**

Le operazioni di manutenzione sono state eseguite.

#### **Fare riferimento a**

*– [Manutenzione di BVMS, pagina 76](#page-75-3)*

### **8.11.1 Sostituzione di un MS / EMS**

Non vi sono differenze tra la sostituzione di un Management Server e di un Enterprise Management Server.

È possibile ripristinare la configurazione del precedente Management Server o Enterprise Management Server oppure importare la configurazione esportata.

Quando si ripristina la configurazione, l'ID server rimane invariato.

Quando si importa la configurazione, viene utilizzato l'ID server del nuovo sistema. Per creare un Enterprise System utilizzando una configurazione esportata da importare in ciascun Management Server come modello è necessario un nuovo ID server. Ogni Management Server in questo Enterprise System deve avere un ID server univoco. È possibile importare una configurazione esportata e le relative impostazioni utente. Le impostazioni utente contengono gli utenti aggiunti in questa configurazione e le relative impostazioni in Operator Client, quali dimensioni finestra e preferiti.

**Nota:** l'importazione di una configurazione non ripristina la cronologia delle versioni della configurazione precedente. Quando si importa una configurazione, non vengono importate impostazioni utente. È necessario ripristinare manualmente le impostazioni utente esportate.

#### **Per importare la configurazione:**

- 1. Nel menu **Sistema**, fare clic su **Import configuration ...**. Viene visualizzata la finestra di dialogo **Importa file di configurazione**.
- 2. Selezionare il file desiderato per l'importazione e fare clic su **Apri**. Viene visualizzata la finestra di dialogo **Importa configurazione**.
- 3. Immettere la password corretta e fare clic su **OK**.

Viene riavviato Configuration Client. È necessario effettuare nuovamente l'accesso. La configurazione importata non risulta attivata, ma è possibile apportarvi modifiche in Configuration Client.

#### **Per ripristinare la configurazione esportata:**

È possibile accedere (copiare, eliminare) a questo file solo quando il servizio **Server centrale** BVMS è interrotto.

- 1. Interrompere il servizio **Server centrale** BVMS sul (Enterprise) Management Server.
- 2. Se necessario, rinominare i file di backup in Elements.bvms.
- 3. Sostituire il file Elements.bvms esistente.
- 4. Avviare il servizio **Server centrale** BVMS sul (Enterprise) Management Server.

**Nota:** per ripristinare il sistema a una configurazione vuota, interrompere il servizio ed eliminare Elements.bvms.

Altri file di configurazione:

- Elements.bvms.bak (dalla versione V.2.2 in poi): file di backup automatico dell'ultima attivazione, inclusa la cronologia delle versioni. Le modifiche successive della configurazione non attivata non sono incluse.
- Elements\_Backup\*\*\*\*\*\*.bvms: configurazione da una versione precedente. Questo file viene creato dopo un aggiornamento software.

#### **Per ripristinare le impostazioni utente esportate:**

- 1. Estrarre il file zip creato durante l'esportazione della manutenzione. Il file export.bvms e la directory UserData vengono estratti.
- 2. Sul (Enterprise) Management Server desiderato: copiare la directory UserData in C: \ProgramData\Bosch\VMS\.

### **8.11.2 Sostituzione di un VRM**

#### **Prerequisiti**

– Sistema operativo installato con le impostazioni di rete corrette e la versione corretta di VRM.

#### **Per sostituire il dispositivo VRM dall'interno di BVMS:**

- 1. Avviare BVMS Configuration Client.
- 2. Nella Struttura dei Dispositivi selezionare il dispositivo VRM.
- 3. Eseguire le impostazioni nelle pagine seguenti, quindi salvare e attivare la configurazione:
- Finestra principale > **Dispositivi** > espandere  $\sum$  > espandere Finestra principale > **Dispositivi** > espandere > espandere > **Impostazioni VRM** > **Impostazioni principali** – Finestra principale > **Dispositivi** > espandere > espandere > **Rete** > **SNMP** – Finestra principale > **Dispositivi** > espandere > espandere > **Assistenza** > **Avanzate**  $\overline{\phantom{a}}$  Finestra principale > **Dispositivi** > espandere  $\overline{\phantom{a}}$  > espandere  $\overline{\phantom{a}}$  >  $\overline{\phantom{a}}$ **Impostazioni avanzate** > **Preferenze registrazione** Finestra principale > **Dispositivi** > espandere  $\mathbf{e}$  > espandere  $\mathbf{e}$  >  $\mathbf{e}$  >  $\mathbf{e}$  >  $\mathbf{e}$  >  $\mathbf{e}$  >  $\mathbf{e}$   $\mathbf{e}$   $\mathbf{e}$   $\mathbf{e}$   $\mathbf{e}$   $\mathbf{e}$   $\mathbf{e}$   $\mathbf{e}$   $\mathbf{e}$   $\mathbf{e}$   $\mathbf{e}$

**Bilanciamento del carico**

#### **Per sostituire il dispositivo VRM senza BVMS:**

Si utilizza il file config.xml di backup originale dal dispositivo VRM, contenente tutte le impostazioni di configurazione (non sono necessarie altre impostazioni).

- 1. Interrompere il servizio **Video Recording Manager**.
- 2. Copiare config.xml sul nuovo server.
- 3. Avviare il servizio **Video Recording Manager**.

#### **Per sostituire un dispositivo iSCSI (failover pianificato):**

- 1. Aggiungere il nuovo dispositivo iSCSI.
- 2. Utilizzando Configuration Manager, sul dispositivo iSCSI da sostituire configurare tutti i LUN come sola lettura.

**Nota:** è possibile rimuovere il precedente dispositivo iSCSI quando le registrazioni precedente non sono più necessarie.

#### **Avviso!**

**i**

Quando si configura il nuovo dispositivo iSCSI, si consiglia di utilizzare la stessa password CHAP del dispositivo precedente.

Se si utilizza una nuova password CHAP, assicurarsi di impostare la nuova password come una password CHAP a livello di sistema e assegnarla a tutti i dispositivi iSCSI.

Altrimenti non sarà possibile effettuare l'autenticazione al dispositivo iSCSI e visualizzare la riproduzione diretta dal dispositivo iSCSI.

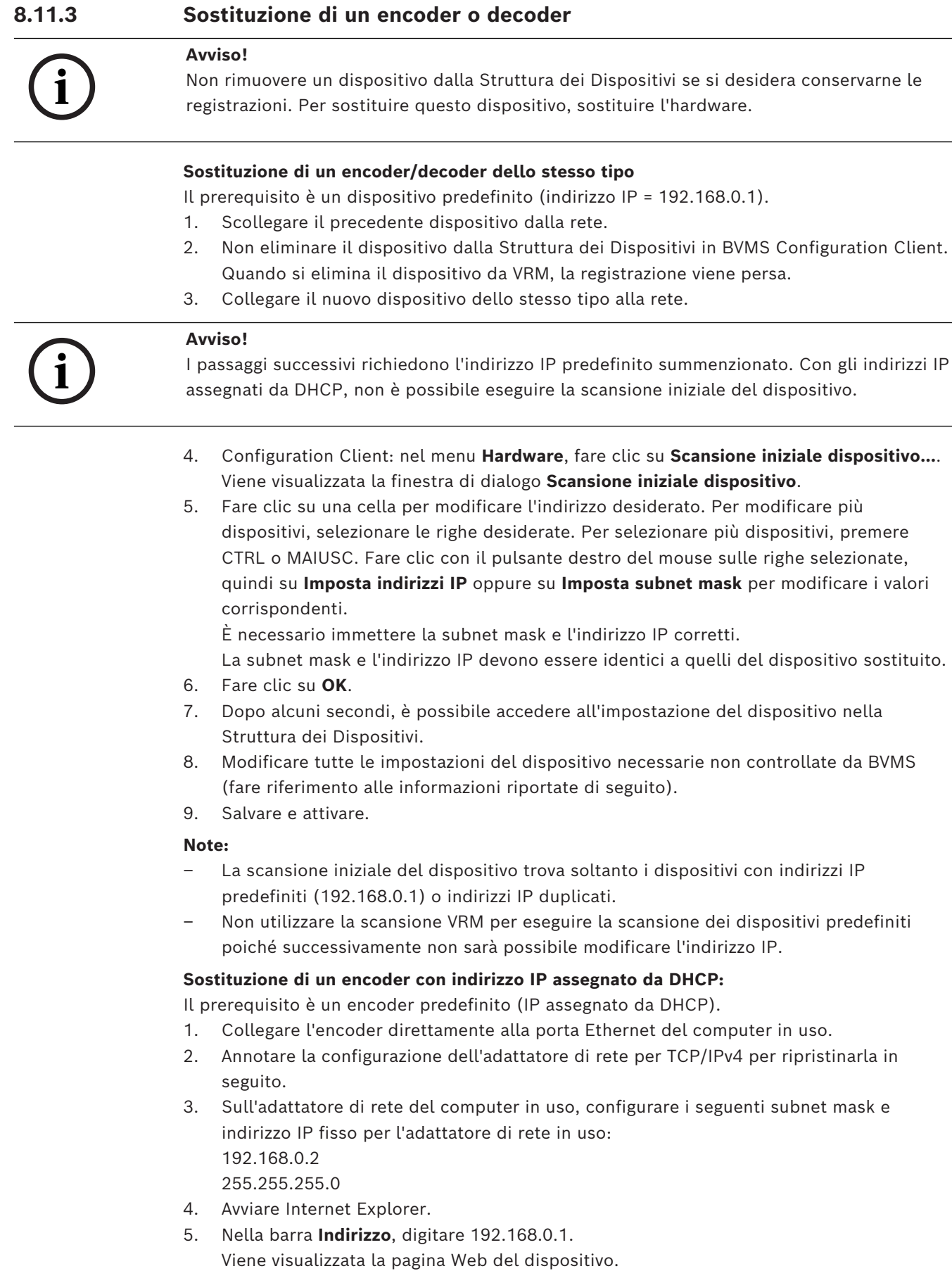

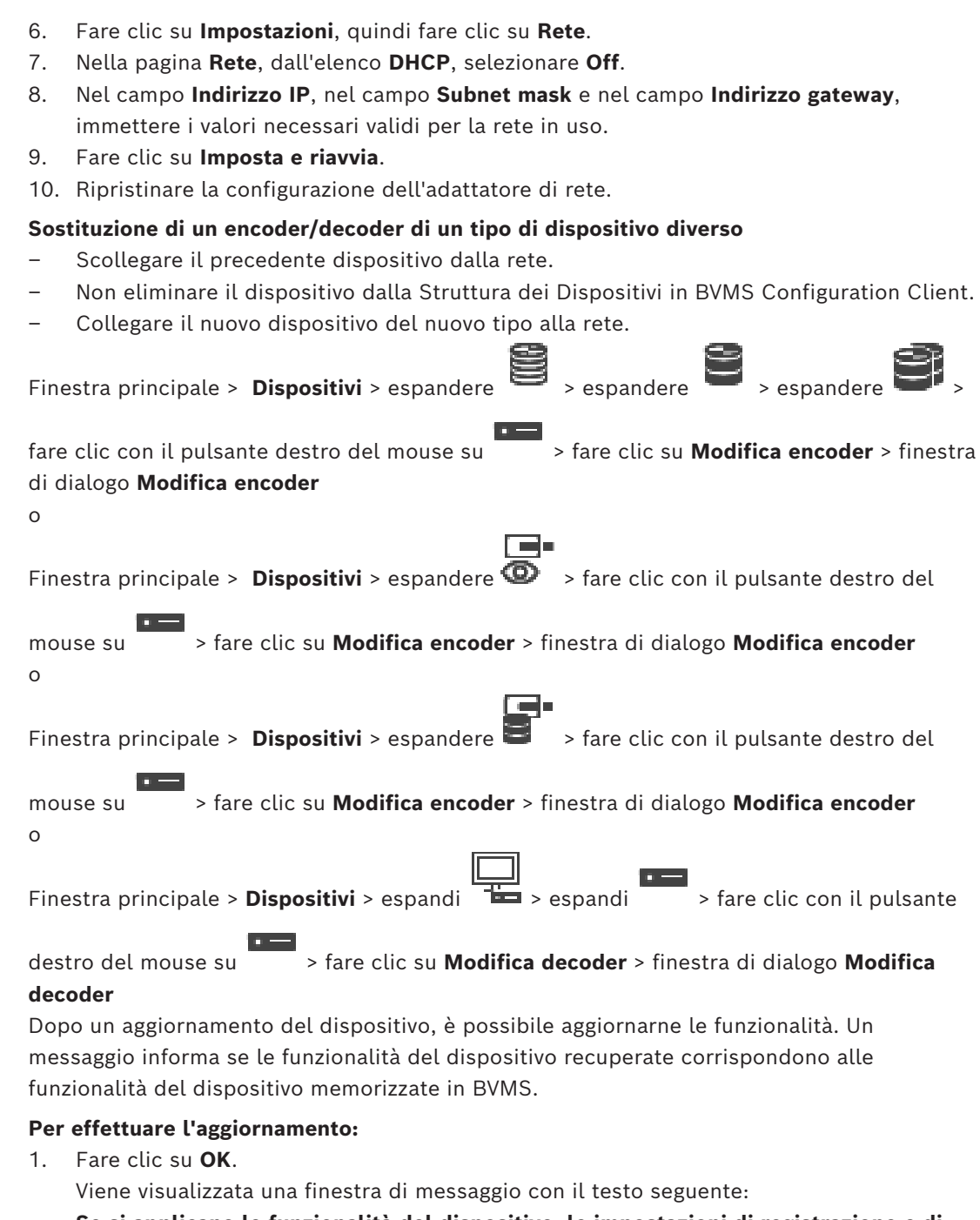

**Se si applicano le funzionalità del dispositivo, le impostazioni di registrazione e di evento per questo dispositivo potrebbero variare. Controllare tali impostazioni per il dispositivo.**

2. Fare clic su **OK**. Vengono aggiornate le funzionalità del dispositivo.

### **Sostituzione di una telecamera VSG**

Quando si sostituisce una telecamera VSG, assicurarsi che la telecamera sostituita disponga dello stesso tipo, dello stesso indirizzo IP e dello stesso profilo ONVIF della telecamera precedente.

Inoltre, è necessario effettuare le seguenti impostazioni su una nuova telecamera AXIS tramite l'interfaccia Web della telecamera VSG prima di sostituire la telecamera AXIS precedente:

- Impostare una password per utente root
- Configurare sincronizzazione ora
- Disabilitare l'indirizzo per collegamento locale
- Creare un utente ONVIF
- Disabilitare la protezione da replay-attack

#### **Impostazioni controllate da BVMS**

Gli encoder e i decoder configurati in un sistema BVMS sono controllati dal server BVMS e non possono quindi essere condivisi con altre applicazioni.

È possibile utilizzare il monitoraggio dispositivo BVMS per controllare quale dispositivo mostra una configurazione non corrispondente diversa dalla configurazione BVMS. BVMS Configuration Client offre pagine di configurazione per tutti i dispositivi BVIP. La scala di impostazioni dipende dal particolare modello BVIP (ad es. VIPX 1600 XFM4). BVMS mantiene il controllo di tutte le impostazioni BVIP necessarie per un'integrazione ottimale in un sistema BVMS.

Impostazioni controllate da BVMS:

- Nome telecamera
- Impostazioni server di riferimento orario
- Gestione delle registrazioni (profili, tempi di mantenimento, pianificazioni)
- Definizioni delle impostazioni della qualità
- Password

Memorizzate nella configurazione BVMS ma non modificate nei dispositivi:

- Indirizzo IP (è possibile modificare gli indirizzi IP con Configurazione dispositivo IP di BVMS)
- Nomi ingresso / relè (viene visualizzata la differenza tra i nomi nel dispositivo e i nomi configurati in BVMS)

#### **Eventi di sistema per configurazione dispositivo non corrispondente**

- Gli eventi SystemInfo vengono generati quando la configurazione di un dispositivo viene corretta durante un controllo periodico.
- Gli eventi SystemWarning vengono generati quando una configurazione non corrispondente viene rilevata su un dispositivo per la prima volta. I controlli successivi non determinano questo evento finché la configurazione non viene corretta da un'attivazione o da una correzione periodica.
- Gli eventi SytemError vengono generati quando viene rilevato un errore relativo alla configurazione durante l'attivazione o i controlli periodici. I controlli successivi non determinano questo evento finché la configurazione non viene corretta da un'attivazione o da una correzione periodica.

#### **8.11.4 Sostituzione di un Operator Client**

#### **Per sostituire una workstation Operator Client:**

- 1. Sostituire il computer.
- 2. Avviare la configurazione BVMS sul nuovo computer.
- 3. Nell'elenco dei componenti da installare, selezionare Operator Client. Se necessario, selezionare altri componenti che erano installati sul computer sostituito.
- 4. Installare il software.

#### **8.11.5 Test finali**

#### **Per controllare la sostituzione MS / EMS e la sostituzione Operator Client:**

- 1. Attivare la configurazione.
- 2. Avviare Operator Client.
- 3. Controllare la Struttura Logica in Operator Client.
	- Deve essere identica alla Struttura Logica in Configuration Client.

#### **Per controllare la sostituzione VRM:**

4 Avviare VRM Monitor e controllare le registrazioni attive.

#### **8.11.6 Ripristino Divar IP 3000/7000**

Vedere i manuali d'installazione di DIVAR IP 3000 o DIVAR IP 7000. Nel capitolo sul ripristino dell'unità, si trovano le istruzioni su come procedere.

### **8.12 Configurazione sincronizzazione ora**

#### **Avviso!**

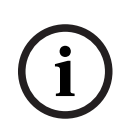

Verificare che l'ora di tutti i computer di BVMS sia sincronizzata con Management Server. per evitare eventuali perdite di registrazioni.

Configurare il software del server di riferimento orario su Management Server. Sugli altri computer, configurare l'indirizzo IP del Management Server come server di riferimento orario seguendo le procedure standard di Windows.

# **8.13 Configurazione dei supporti di memorizzazione di un encoder**

Finestra principale > **Dispositivi** > espandere  $\mathbf{e}_s$  > espandere  $\mathbf{e}_s$ 

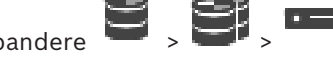

**Impostazioni avanzate** > **Gestione delle registrazioni**

**Nota:** assicurarsi che le telecamere desiderate di questo encoder siano aggiunte alla [Struttura Logica.](#page-393-1)

È necessario configurare i supporti di memorizzazione di un encoder per utilizzare la funzione ANR.

**Nota:** se si desidera configurare i supporti di memorizzazione di un encoder che è già stato aggiunto al sistema in uso ed è registrato tramite VRM, assicurarsi che la registrazione secondaria sia stata interrotta.

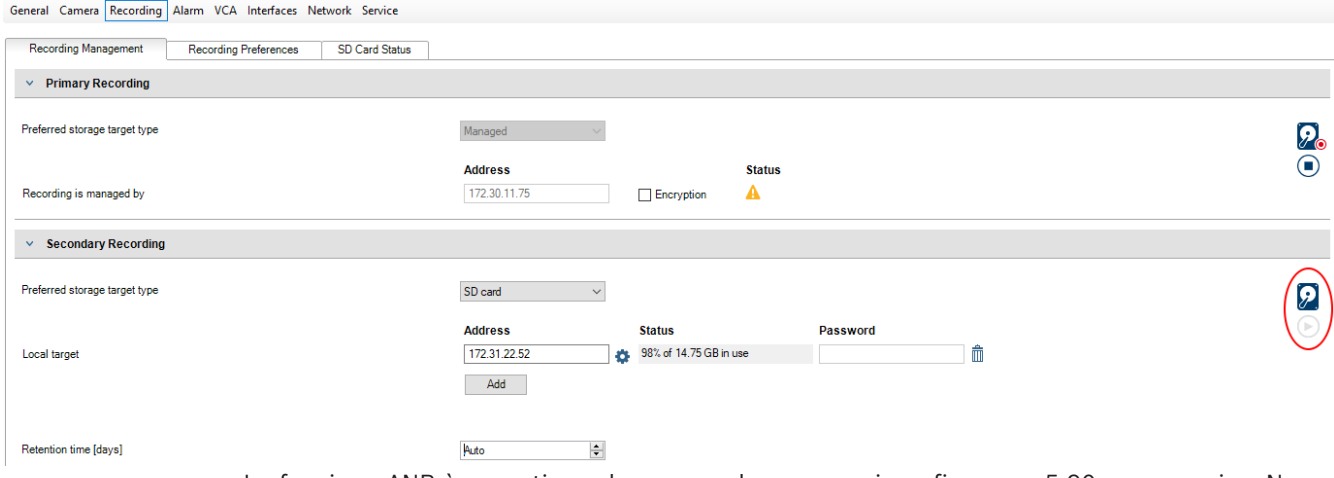

La funzione ANR è operativa solo su encoder con versione firmware 5.90 o successiva. Non tutti i tipi di encoder supportano ANR, anche se è installata la versione firmware corretta.

#### **Per configurare i supporti di memorizzazione di un encoder:**

- 1. In **Registrazione secondaria**, nell'elenco **Tipo di memorizzazione target preferito**, selezionare il supporto di memorizzazione. A seconda del tipo di dispositivo, sono disponibili supporti diversi.
- 2. Se necessario, fare clic sul pulsante … per formattare il supporto di memorizzazione. Al termine del processo di formattazione, il supporto di memorizzazione è pronto per l'uso con la funzione ANR.
- 3. Configurare la funzione ANR per questo encoder nella pagina **Telecamere e Registrazione**.

#### **Fare riferimento a**

- *– [Pagina Gestione registrazioni, pagina 237](#page-236-0)*
- *– [Configurazione della funzione ANR, pagina 309](#page-308-0)*

# **9 Creazione di un Enterprise System**

Effettuare le seguenti operazioni per creare un [Enterprise System](#page-393-0) su un Enterprise Management Server e su più computer Management Server:

- 1. *[Configurazione di un elenco server per Enterprise System, pagina 85](#page-84-0)*
- 2. *[Creazione di un Enterprise User Group, pagina 86](#page-85-0)*
- 3. *[Creazione di un Enterprise Account, pagina 86](#page-85-1)*

Per utilizzare un Enterprise System, è necessario disporre di licenze valide.

#### **Fare riferimento a**

<span id="page-84-0"></span>*– [Enterprise System, pagina 24](#page-23-0)*

# **9.1 Configurazione di un elenco server per Enterprise System**

Finestra principale > **Dispositivi** > **Sistema Enterprise** > **Elenco server/Rubrica** È possibile configurare più computer [Management Server](#page-392-1) nell'elenco server di un Management Server appropriato.

Per l'accesso simultaneo, è necessario configurare uno o più [Enterprise User Groups](#page-388-1). In tal modo, questo Management Server viene modificato in un Enterprise Management Server. Un utente di Operator Client è in grado di effettuare l'accesso con il nome utente di un Enterprise User Group in modo da ottenere l'accesso simultaneo a computer Management Server configurati nell'elenco dei server.

Le autorizzazioni operative vengono configurate sul Enterprise Management Server in **Gruppi utenti**, nella scheda Enterprise User Group.

Le autorizzazioni per i dispositivi vengono configurate su ogni Management Server in **Gruppi utenti**, nella scheda Enterprise Access.

- Fare clic su  $\Box$  per salvare le impostazioni.
- 

Fare clic su  $\mathbb{Z}$  per annullare l'ultima impostazione.

Fare clic su  $\bullet$  per attivare la configurazione.

#### **Per aggiungere i server:**

1. Fare clic su **Aggiungi server**.

Viene visualizzata la finestra di dialogo **Aggiungi server**.

2. Immettere un nome visualizzato per il server e l'indirizzo di rete privata (nome DNS o indirizzo IP).

**Nota:** se si utilizza una connessione SSH, immettere l'indirizzo nel formato seguente: ssh://IP o servername:5322

- 3. Fare clic su **OK**.
- 4. Ripetere questa procedura fino ad aggiungere tutti i computer Management Server desiderati.

#### **Per aggiungere colonne:**

4 Fare clic con il pulsante destro del mouse sull'intestazione della tabella e fare clic su **Aggiungi colonna**.

È possibile aggiungere fino a 10 colonne.

Per eliminare una colonna, fare clic con il pulsante destro del mouse sulla colonna desiderata, quindi fare clic su **Elimina colonna**.

 $\Rightarrow$  Quando si esporta l'elenco server, vengono esportate anche le colonne aggiunte.

I computer Management Server per Enterprise System vengono configurati.

#### **Fare riferimento a**

- *– [Enterprise System, pagina 24](#page-23-0)*
- *– [Pagina Elenco server/Rubrica, pagina 128](#page-127-0)*
- *– [Pagina Gruppi utenti, pagina 335](#page-334-0)*
- <span id="page-85-0"></span>*– [Utilizzo di Server Lookup, pagina 73](#page-72-0)*

# **9.2 Creazione di un Enterprise User Group**

#### Finestra principale > **Gruppi utenti**

L'attività di creazione di un Enterprise User Group per un Enterprise System viene svolta su un Enterprise Management Server.

Un [Enterprise User Group](#page-388-1) viene creato per configurare le autorizzazioni operative degli utenti. Tali autorizzazioni operative sono disponibili su un Operator Client collegato all'[Enterprise Management Server.](#page-388-2) Un esempio di autorizzazione operativa è costituito dall'interfaccia utente del monitor allarme.

#### **Per creare un Enterprise User Group:**

1. Fare clic sulla scheda **Enterprise User Groups**.

**Nota:** la scheda **Enterprise User Groups** è disponibile solo quando si dispone della licenza appropriata e uno o più computer Management Server sono configurati in **Dispositivi** > **Sistema Enterprise** > **Elenco server/Rubrica**.

2. Fare clic su  $\bullet$ 

Viene visualizzata la finestra di dialogo **Nuovo Enterprise User Group**.

- 3. Digitare il nome e una descrizione.
- 4. Fare clic su **OK**.

Il Enterprise User Group viene aggiunto alla struttura corrispondente.

- 5. Fare clic con il pulsante destro del mouse sul nuovo Enterprise group, quindi fare clic su **Rinomina**.
- 6. Inserire il nome desiderato e premere INVIO.
- 7. Nella pagina **Autorizzazioni operative** configurare le autorizzazioni operative e l'accesso server per i computer Management Server configurati come necessario.

#### **Fare riferimento a**

- *– [Pagina Proprietà Gruppo utenti, pagina 337](#page-336-0)*
- *– [Pagina relativa alle funzioni dell'operatore, pagina 343](#page-342-0)*
- *– [Pagina Priorità, pagina 347](#page-346-0)*
- *– [Pagina Interfaccia utente, pagina 348](#page-347-0)*
- <span id="page-85-1"></span>*– [Pagina relativa all'accesso server, pagina 349](#page-348-0)*

# **9.3 Creazione di un Enterprise Account**

Finestra principale > **Gruppi utenti**

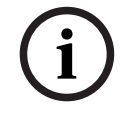

#### **Avviso!**

Per poter aggiungere un Enterprise Account, è necessario configurare almeno un dispositivo nella Struttura dei Dispositivi.

L'attività di creazione di un Enterprise Account viene svolta su un Management Server. Ripetere questa attività su ogni Management Server membro del proprio Enterprise System. Un [Enterprise Account](#page-388-3) viene creato per configurare le autorizzazioni dei dispositivi per un Operator Client che utilizza un [Enterprise System](#page-393-0).

#### **Per creare un Enterprise Account:**

- 1. Fare clic sulla scheda **Accesso Enterprise**.
- 2. Fare clic su  $\bigcirc$

Viene visualizzata la finestra di dialogo **Nuovo Enterprise Account**.

- 3. Digitare il nome e una descrizione.
- 4. La casella di controllo **L'utente deve modificare la password al prossimo accesso** è preselezionata per tutti gli account utente creati. Digitare la password in base alle regole per i criteri password e confermare la password.
- 5. Fare clic su **OK**. Un nuovo Enterprise Account viene aggiunto alla struttura corrispondente.
- 6. Fare clic con il pulsante destro del mouse sul nuovo Enterprise Account, quindi fare clic su **Rinomina**.
- 7. Inserire il nome desiderato e premere INVIO.
- 8. Nella pagina **Autorizzazioni dispositivo** configurare le credenziali e le autorizzazioni dispositivi come necessario.

#### **Fare riferimento a**

- *– [Criterio per l'utilizzo di password complesse , pagina 358](#page-357-0)*
- *– [Pagina delle credenziali, pagina 342](#page-341-0)*
- *– [Pagina Struttura Logica, pagina 343](#page-342-1)*
- *– [Pagina Eventi e Allarmi, pagina 342](#page-341-1)*
- *– [Pagina Priorità di controllo, pagina 341](#page-340-0)*
- *– [Pagina Autorizzazioni telecamera, pagina 339](#page-338-0)*
- *– [Pagina Autorizzazioni decoder, pagina 342](#page-341-2)*

# **9.4 Autenticazione basata su token**

L'Enterprise Account consente ai client di gestione Enterprise di accedere a un Management Server configurato nell'elenco di accesso server del Management Server Enterprise. L'Enterprise Account è protetto da una chiave. Se si deve modificare questa chiave, è necessario procedere sia sul Management Server che nell'Enterprise Management Server. Inoltre, è necessario attivare la configurazione modificata.

Se si dispone di un elevato numero di Management Server collegati ad un Enterprise Management Server, potrebbe essere necessario molto tempo.

Anziché proteggere il l'Enterprise Account con un nome utente ed una chiave, è possibile configurare l'autenticazione basata su token.

- 1. L'Enterprise Management Server crea il token.
- 2. Il token viene firmato utilizzando un certificato chiamato Token Issuer.
- 3. Il Management Server concede l'accesso quando il token è valido.

Management Server concede l'accesso solo se il Management Server è configurato per considerare affidabile il certificato Token Issuer.

#### **Prerequisiti**

Per la firma e la convalida del token è necessario un certificato o una catena di certificati. **Nota:** i certificati non vengono generati o installati da BVMS. È necessario installarli indipendentemente. BVMS può utilizzare i certificati installati in Windows Certificate Store.

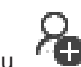

Vi sono requisiti diversi sulle macchine Enterprise Management Server e Management Server. Di seguito sono indicati quali certificati sono richiesti per ciascun ambiente.

#### **Certificato**

- L'Enterprise Management Server necessita il certificato e la relativa chiave privata.
- Il Management Server richiede il certificato.

#### **Catena di certificati**

Una catena di certificati inizia con un certificato Root utilizzato per firmare un altro certificato. È quindi possibile riutilizzare questo certificato per firmare un altro certificato. L'utente può definire autonomamente la lunghezza delle catene di certificazione.

- L'Enterprise Management Server richiede l'intera catena di certificati. Per l'ultimo certificato della catena (Token Issuer), è richiesta una chiave privata.
- Il Management Server richiede solo alcune parti della catena di certificati, a seconda delle impostazioni del token di accesso configurate.

#### **Per configurare l'autenticazione basata su token, procedere come segue:**

- 1. Configurazione dell'Enterprise Management Server
- Definire l'autenticazione con token di accesso per gli Enterprise Accounts
- Configurare le impostazioni del token di accesso
- 2. Configurazione del Management Server
- Specificare i certificati affidabili
- Nega accesso alla Enterprise Accountchiave

#### **Per informazioni dettagliate sui rispettivi argomenti, consultare il White Paper sull'autenticazione basata su token.**

#### **Fare riferimento a**

- *– [Finestra di dialogo Impostazioni token di accesso \(menu Impostazioni\), pagina 118](#page-117-0)*
- *– [Pagina relativa all'accesso server, pagina 349](#page-348-0)*

# **10 Configurazione degli Script dei Comandi**

Questo capitolo descrive le modalità di configurazione degli [Script dei Comandi](#page-392-2). Gli Script dei Comandi vengono visualizzati in varie posizioni di BVMS.

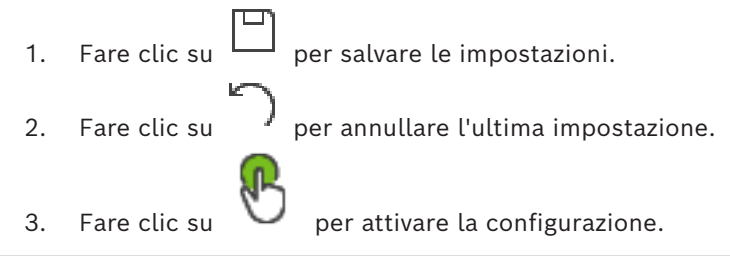

### **Avviso!**

Gli script del server vengono attivati durante il riavvio del servizio Management Server anche se non attivati dall'interno di Configuration Client.

# **10.1 Gestione degli Script dei Comandi**

<span id="page-88-0"></span>Finestra principale

È possibile creare uno [Script dei Comandi](#page-392-2) utilizzando i linguaggi di script riportati di seguito:

 $C#$ 

– VB.Net

Tuttavia, non è possibile cambiare il linguaggio di script di uno Script dei Comandi in uso. È possibile creare script del client o script del server.

È possibile aggiungere scriptlet ad ogni script.

SDK

Per assistenza nell'inserimento del codice, fare clic su <sup>?</sup> nella finestra di dialogo **Editor Script dei Comandi**. Viene visualizzata la Guida in linea per l'API di script Bosch.

### **Per aggiungere uno scriptlet del server:**

- 1. Nel menu **Strumenti**, fare clic sul comando **Editor Script dei Comandi**. Se non è stato ancora creato uno Script dei Comandi, viene visualizzata la finestra di dialogo **Seleziona linguaggio di script**.
- 2. Nell'elenco **Linguaggio di script:**, selezionare la voce desiderata. Viene visualizzata la finestra di dialogo **Editor Script dei Comandi**.
- 3. Nel riquadro di sinistra della finestra di dialogo **Editor Script dei Comandi**, fare clic con il pulsante destro del mouse su ServerScript, quindi fare clic su **Nuovo scriptlet**. Viene aggiunto un nuovo scriptlet.
- 4. Inserire il codice.

### **Per aggiungere uno scriptlet del client**

- 1. Nel menu **Strumenti**, fare clic sul comando **Editor Script dei Comandi**. Se non è stato ancora creato uno Script dei Comandi, viene visualizzata la finestra di dialogo **Seleziona linguaggio di script**.
- 2. Nell'elenco **Linguaggio di script:**, selezionare la voce desiderata. Viene visualizzata la finestra di dialogo **Editor Script dei Comandi**.
- 3. Nel riquadro di sinistra della finestra di dialogo **Editor Script dei Comandi**, fare clic con il pulsante destro del mouse su ClientScript, quindi fare clic su **Nuovo scriptlet**. Viene aggiunto un nuovo scriptlet.
- 4. Inserire il codice.

### **Per eliminare uno scriptlet:**

1. Aprire la finestra di dialogo **Editor Script dei Comandi**.

**i**

- 2. Fare clic sulla scheda **Script del server** o sulla scheda **Script del client**, come appropriato.
- 3. Nella struttura eventi, fare clic con il pulsante destro del mouse su un evento, quindi

fare clic su

Lo scriptlet viene rimosso.

#### **Per chiudere la finestra di dialogo Editor Script dei Comandi:**

Fare clic su  $X$ 

#### **Fare riferimento a**

*– [Finestra di dialogo Editor Script dei Comandi, pagina 313](#page-312-0)*

# **10.2 Configurazione dell'avvio automatico di uno Script dei Comandi**

Finestra principale > > **Allarmi** > o > colonna **Opzioni allarme** > ...

È possibile configurare l'avvio di uno [Script dei Comandi](#page-392-2) del client nei seguenti casi:

- La workstation si avvia.
- L'utente accetta un allarme.

**Per configurare uno Script dei Comandi all'avvio della workstation:**

Vedere Configurazione di uno Script dei Comandi di avvio.

**Per configurare uno Script dei Comandi dopo l'accettazione dell'allarme da parte dell'utente:**

- 1. Fare clic sulla scheda **Flusso di lavoro**.
- 2. Nell'elenco **Esegui il seguente script del client quando l'allarme viene accettato:**, selezionare il Client Script desiderato.

Tale script viene avviato non appena l'utente accetta l'allarme selezionato.

#### **Fare riferimento a**

- *– [Finestra di dialogo Opzioni allarme, pagina 319](#page-318-0)*
- *– [Configurazione di uno script dei comandi di avvio \(pagina Impostazioni\), pagina 91](#page-90-0)*

# **10.3 Importazione di uno Script dei Comandi**

Finestra principale

È possibile importare gli [Script dei Comandi](#page-392-2) sviluppati su un altro computer. Tenere presente che il file deve essere scritto nello stesso linguaggio di script utilizzato nel sistema dell'utente.

#### **Per importare uno Script dei Comandi:**

- 1. Nel menu **Strumenti**, fare clic sul comando **Editor Script dei Comandi**. Viene visualizzata la finestra di dialogo **Editor Script dei Comandi**.
- 2. Fare clic su  $\frac{1}{2}$ 
	- Viene visualizzata la finestra di dialogo che consente di aprire un file.
- 3. Selezionare il file di script desiderato e fare clic su **OK**.

#### **Fare riferimento a**

*– [Finestra di dialogo Editor Script dei Comandi, pagina 313](#page-312-0)*

# **10.4 Esportazione di uno Script dei Comandi**

Finestra principale

È possibile esportare gli [Script dei Comandi](#page-392-2) sviluppati su un altro computer.

#### **Per esportare uno Script dei Comandi:**

- 1. Nel menu **Strumenti**, fare clic sul comando **Editor Script dei Comandi**. Viene visualizzata la finestra di dialogo **Editor Script dei Comandi**.
- 2. Fare clic su  $T$ .

Viene visualizzata la finestra di dialogo che consente di salvare un file.

3. Digitare il nome del file di script desiderato e fare clic su **OK**.

#### **Fare riferimento a**

<span id="page-90-0"></span>*– [Finestra di dialogo Editor Script dei Comandi, pagina 313](#page-312-0)*

# **10.5 Configurazione di uno script dei comandi di avvio (pagina Impostazioni)**

Finestra principale > **Dispositivi** > espandere > > pagina **Impostazioni** È possibile configurare uno [Script dei Comandi](#page-392-2) affinché venga avviato quando sulla workstation selezionata viene avviato Operator Client.

È necessario creare uno Script dei Comandi corrispondente.

Per la creazione di uno Script dei Comandi, vedere *[Gestione degli Script dei Comandi, pagina](#page-88-0) [89](#page-88-0)*.

#### **Per configurare uno script di avvio**:

4 Nell'elenco **Avvio script:**, selezionare lo Script dei Comandi desiderato.

#### **Fare riferimento a**

*– [Pagina Workstation, pagina 137](#page-136-0)*

# **11 Gestione dei dati di configurazione**

#### Finestra principale

È necessario attivare la configurazione corrente per renderla effettiva per Management Server and Operator Client. Quando si chiude Configuration Client, il sistema avvisa l'utente di eseguire l'attivazione.

Tutte le configurazioni attivate vengono salvate insieme alla data e ad una descrizione, se necessaria.

In qualsiasi momento, è possibile ripristinare una configurazione recentemente attivata. Tutte le configurazioni salvate andranno perse.

La configurazione corrente può essere esportata in un file di configurazione, in modo da poter importare il file in un secondo momento. Questo consente di ripristinare la configurazione esportata. Tutte le configurazioni salvate andranno perse.

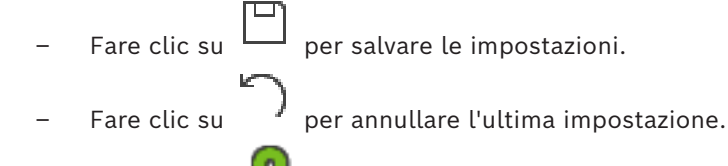

<span id="page-91-0"></span>

Fare clic su **b** per attivare la configurazione.

# **11.1 Attivazione della configurazione di lavoro**

#### Finestra principale

Viene attivata la configurazione di lavoro corrente. Se l'utente ha accettato la nuova configurazione, Operator Client la utilizza all'avvio successivo. Se l'attivazione è imposta, tutte le istanze aperte di Operator Client nella rete vengono chiuse e riavviate. L'utente di ogni istanza di Operator Client non deve in genere eseguire un nuovo accesso. È possibile configurare un tempo di attivazione ritardata. Se si configura un tempo di attivazione ritardata, la configurazione di lavoro non viene attivata subito ma all'orario stabilito. Se in un secondo momento si configura un altro tempo di attivazione (ritardata o meno), questo è subito attivo. Il primo tempo di attivazione configurato viene rimosso. Quando si esce da Configuration Client, il sistema avvisa l'utente di eseguire l'attivazione della copia di lavoro corrente della configurazione.

Non è possibile attivare una configurazione che contiene un dispositivo senza protezione tramite password.

**i**

#### **Avviso!**

Se l'attivazione è imposta, ogni istanza di Operator Client si riavvia quando la configurazione viene attivata. Evitare attivazioni non strettamente necessarie. Eseguire le attivazioni preferibilmente di notte o durante periodi di tempo con attività ridotte.

# **i**

#### **Avviso!**

Se il sistema in uso contiene dispositivi non protetti da una password, è necessario renderli sicuri prima di attivarli. È possibile disattivare questa imposizione password.

#### **Per attivare la configurazione di lavoro corrente:**

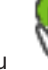

1. Fare clic su

Viene visualizzata la finestra di dialogo **Attiva configurazione**. Se la configurazione contiene dispositivi non protetti da una password, non è possibile effettuare l'attivazione. In questo caso, viene visualizzata la finestra di dialogo **Proteggi dispositivi con la password predefinita....**.

Seguire le istruzioni in questa finestra di dialogo e fare clic su **Applica**. Viene nuovamente visualizzata la finestra di dialogo **Attiva configurazione**.

- 2. Se si desidera, immettere un tempo di attivazione ritardata. Per impostazione predefinita, il tempo di attivazione configurato è il momento presente. Se il tempo di attivazione ritardata non viene modificato, l'attivazione viene eseguita immediatamente. Se desiderato, fare clic per selezionare **Imponi attivazione per tutti gli Operator Client**.
- 3. Immettere una descrizione e fare clic su **OK**.

Viene attivata la configurazione corrente.

Ciascuna workstation Operator Client viene riavviata immediatamente se connessa alla rete è impostata per l'attivazione. Se una workstation non è collegata, questa viene riavviata non appena collegata nuovamente.

Se è stato impostato un tempo di attivazione ritardata, la configurazione verrà attivata in un secondo momento.

**Nota:** l'attivazione ritardata non viene eseguita finché l'utente è connesso a Configuration Client.

#### **Fare riferimento a**

- *– [Finestra di dialogo Proteggi dispositivi con password predefinita globale \(menu Hardware\),](#page-104-0) [pagina 105](#page-104-0)*
- <span id="page-92-1"></span>*– [Finestra di dialogo Attiva configurazione \(menu Sistema\), pagina 104](#page-103-0)*

# **11.2 Attivazione di una configurazione**

Finestra principale

È possibile attivare una precedente versione della configurazione salvata precedentemente. **Per attivare una configurazione:**

- 1. Nel menu **Sistema**, fare clic su **Activation Manager**. Viene visualizzata la finestra di dialogo **Activation Manager**.
- 2. Nell'elenco, selezionare la configurazione da attivare.
- 3. Fare clic su **Attivare**. Viene visualizzata la finestra di messaggio.
- 4. Fare clic su **OK**.

Viene visualizzata la finestra di dialogo **Attiva configurazione**.

5. Se si desidera, fare clic per selezionare **Imponi attivazione per tutti gli Operator Client**. Per attivare la nuova configurazione, ciascuna workstation Operator Client viene riavviata automaticamente. L'utente non può rifiutare la nuova configurazione. Se **Imponi attivazione per tutti gli Operator Client** non è selezionato, su ciascuna workstation di Operator Client viene visualizzata una finestra di dialogo per alcuni secondi. L'utente può scegliere se accettare o rifiutare la nuova configurazione. Se l'utente non esegue alcuna operazione, la finestra di dialogo si chiude dopo qualche secondo. In questo caso la nuova configurazione non viene accettata.

#### **Fare riferimento a**

- *– [Finestra di dialogo Attiva configurazione \(menu Sistema\), pagina 104](#page-103-0)*
- <span id="page-92-0"></span>*– [Finestra di dialogo Activation Manager \(menu Sistema\), pagina 103](#page-102-0)*

# **11.3 Esportazione dei dati di configurazione**

Finestra principale

È possibile esportare i dati di configurazione del dispositivo di BVMS in un file .zip. Questo file .zip contiene i file del database (Export.bvms) e i dati utente (file .dat). È possibile utilizzare questi file per ripristinare una configurazione del sistema esportata in precedenza sullo stesso (Enterprise) Management Server o per l'importazione in un altro (Enterprise) Management Server. Non è possibile importare il file dei dati utente ma è possibile utilizzarlo per ripristinare manualmente la configurazione dell'utente.

#### **Per esportare i dati di configurazione:**

1. Nel menu **Sistema**, fare clic su **Esporta configurazione....** Viene visualizzata la finestra di dialogo **Esporta file di configurazione**.

**Nota:** se la configurazione della copia di lavoro corrente non risulta attivata ( è attivo), è possibile esportare questa copia di lavoro senza esportare la configurazione attivata.

- 2. Fare clic su **Salva**.
- 3. Immettere il nome di un file.

Viene esportata la configurazione corrente. Viene creato inoltre un file .zip con database e dati utente.

#### **Fare riferimento a**

<span id="page-93-0"></span>*– [Importazione dei dati di configurazione, pagina 94](#page-93-0)*

# **11.4 Importazione dei dati di configurazione**

Finestra principale

Casi di utilizzo possibili:

- Importazione di una configurazione esportata (backup già eseguito) in precedenza sullo stesso server
- Importazione di un modello di configurazione già preparata ed esportata su un altro server
- Importazione della configurazione di una versione di BVMS meno recente.

Nel caso in cui le modifiche più recenti apportate alla copia di lavoro corrente siano state salvate ed attivate, è possibile importare solo una configurazione.

Per importare i dati della configurazione, è necessario disporre della password corretta. Non è possibile importare i dati utente.

#### **Per importare la configurazione:**

- 1. Nel menu **Sistema**, fare clic su **Import configuration ...**. Viene visualizzata la finestra di dialogo **Importa file di configurazione**.
- 2. Selezionare il file desiderato per l'importazione e fare clic su **Apri**. Viene visualizzata la finestra di dialogo **Importa configurazione**.
- 3. Immettere la password corretta e fare clic su **OK**. Viene riavviato Configuration Client. È necessario effettuare nuovamente l'accesso. La configurazione importata non risulta attivata, ma è possibile apportarvi modifiche in Configuration Client.

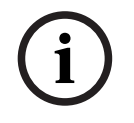

#### **Avviso!**

Se si desidera continuare ad apportare modifiche alla configurazione attivata per Management Server, eseguire un ripristino nella finestra di dialogo **Attiva configurazione**. **i**

#### **Fare riferimento a**

*– [Esportazione dei dati di configurazione, pagina 93](#page-92-0)*

# **11.5 Esportazione dei dati di configurazione in OPC**

Finestra principale

È possibile esportare i dati di configurazione del dispositivo di BVMS in un file XML per importarli in un'applicazione del server OPC. Il file deve essere salvato nella directory bin dell'installazione di BVMS.

Per la configurazione di un collegamento BVMS con BIS, sono disponibili il manuale di BVMS con connettività BIS e le note di assistenza tecnica del server OPC di BVMS.

### **Avviso!**

Installare il server BIS e Management Server di BVMS su computer differenti. Se entrambi i server sono in esecuzione sullo stesso computer, le prestazioni dei sistemi risultano ridotte. Inoltre, è possibile che si verifichino arresti anomali del sistema.

#### **Per esportare i dati di configurazione:**

- 1. Nel menu **Sistema**, fare clic su **Esporta informazioni sul dispositivo per OPC**. Viene visualizzata la finestra di dialogo **Esporta file di informazioni sul dispositivo**.
- 2. Immettere un nome file, quindi fare clic su **Salva**. Il file viene salvato. È possibile importare il file nell'applicazione server OPC.

# **11.6 Controllo dello stato degli encoder/decoder in uso**

Finestra principale > menu **Hardware** > comando **Monitoraggio dispositivo...** > finestra di dialogo **Monitoraggio dispositivo**

È possibile controllare lo stato di tutti gli encoder/decoder attivati nella Struttura dei Dispositivi.

#### **Fare riferimento a**

*– [Finestra di dialogo Monitoraggio dispositivo \(menu Hardware\), pagina 110](#page-109-0)*

# **11.7 Configurazione del monitoraggio SNMP**

Finestra principale

#### **Per effettuare la configurazione:**

- 1. Nel menu **Impostazioni**, fare clic su **Impostazioni SNMP...**. Viene visualizzata la finestra di dialogo **Impostazioni SNMP**.
- 2. Configurare le impostazioni necessarie e fare clic su **OK**.

#### **Per la disabilitazione di GetRequest SNMP:**

4 Nel campo **Porta SNMP GET**, eliminare il contenuto del campo. BVMS non ascolta più GetRequest SNMP.

#### **Fare riferimento a**

*– [Finestra di dialogo Impostazioni SNMP \(menu Impostazioni\), pagina 115](#page-114-0)*

# **11.8 Creazione di un rapporto**

#### Finestra principale

È possibile creare rapporti in cui sono raccolte le informazioni sulla configurazione corrente.

#### **Per creare un rapporto:**

- 1. Nel menu **Report**, fare clic sul comando desiderato. Viene visualizzata la corrispondente finestra di dialogo.
- 2. Fare clic su **Esporta CSV**.
- 3. Immettere il percorso e il nome file per il nuovo rapporto.
- 4. Aprire il file CSV in Microsoft Excel o in un'altra applicazione per fogli di calcolo per verificarne il contenuto.

#### **Fare riferimento a**

- *– [Finestra di dialogo Pianificazioni Registrazione, pagina 113](#page-112-0)*
- *– [Finestra di dialogo Pianificazioni Attività, pagina 113](#page-112-1)*
- *– [Finestra di dialogo Parametri di registrazione e telecamere, pagina 113](#page-112-2)*
- *– [Finestra di dialogo Impostazioni qualità di streaming, pagina 113](#page-112-3)*
- *– [Finestra di dialogo Impostazioni evento, pagina 113](#page-112-4)*
- *– [Finestra di dialogo Impostazioni eventi composti, pagina 114](#page-113-0)*
- *– [Finestra di dialogo Impostazioni allarme, pagina 114](#page-113-1)*
- *– [Finestra di dialogo Utenti configurati, pagina 114](#page-113-2)*
- *– [Finestra di dialogo Gruppi di utenti e account, pagina 114](#page-113-3)*
- *– [Finestra di dialogo Autorizzazioni operative, pagina 114](#page-113-4)*

# **12 Esempi di configurazione**

In questo capitolo sono riportati esempi su come configurare i dispositivi selezionati in BVMS.

# **12.1 Aggiunta di Bosch ATM/POS Bridge**

In questo esempio viene descritto come configurare un dispositivo Bosch ATM/POS Bridge.

#### **Configurazione di ATM/POS Bridge**

- 1. Accertarsi che l'alimentazione del dispositivo sia attivata.
- 2. Per configurare l'indirizzo IP e la subnet mask del dispositivo, collegare quest'ultimo ad una porta COM del computer con un cavo RS232 (per la connessione usare il cavo Bosch specificato). Per ulteriori informazioni, consultare il manuale di installazione del dispositivo Bosch ATM/POS Bridge.
- 3. Sul computer, avviare una sessione HyperTerminal (in genere: **Start** > **Programmi** > **Accessori** > **Comunicazioni** > **HyperTerminal**).
- 4. Digitare un nome per la sessione e fare clic su **OK**.
- 5. Selezionare il numero di porta COM e fare clic su **OK**.
- 6. Immettere le seguenti impostazioni per la porta COM:
	- 9600 bit/s
	- 8 bit di dati
	- nessuna parità
	- 1 bit di stop
	- controllo flusso hardware

Fare clic su **OK**.

- 7. Premere F1 per visualizzare il menu delle opzioni di sistema relative al dispositivo.
- 8. Immettere 1 per impostare l'indirizzo IP e la subnet mask come richiesto.
- 9. La sciare le impostazioni predefinite per le porte:
	- porta 1: **4201**
	- porta 2: **4200**

### **Aggiunta del dispositivo ATM/POS Bridge a BVMS**

- 1. Collegare il dispositivo alla rete BVMS.
- 2. Avviare Configuration Client.
- 3. Fare clic su **Dispositivi**, espandere la struttura logica, espandere **1994**, fare clic con il

pulsante destro del mouse su , fare clic su **Aggiungi Bosch ATM/POS-Bridge**. Viene visualizzata la finestra di dialogo **Aggiungi Bosch ATM/POS-Bridge**.

- 4. Digitare il nome che si desidera e le impostazioni configurate precedentemente.
- 5. Fare clic sulla scheda **Ingressi** e selezionare gli ingressi richiesti.
	-
- 6. Fare clic su  $\Box$  per salvare le impostazioni.
- 7. Fare clic su **Eventi**.
- 8. Espandere , espandere **Ingresso Bridge POS**, quindi fare clic su **Ingresso dati**.
- 9. Nell'elenco **Attivazione allarme**, selezionare **Sempre** per garantire che questo evento attivi sempre un allarme. Se si desidera che l'evento attivi un allarme solo in un dato periodo di tempo, selezionare una pianificazione.
	-
- 10. Fare clic su  $\Box$  per salvare le impostazioni.

#### 11. Fare clic su **Allarmi**.

configurazione.

- 12. Configurare le impostazioni di allarme desiderate per questo evento.
	-

13. Fare clic su  $\Box$  per salvare le impostazioni e quindi su  $\Box$  per attivare la

14. Eseguire un test per accertare che l'allarme funzioni come desiderato.

# **12.2 Aggiunta di un ingresso allarme Bosch Allegiant**

Aggiungere gli ingressi di allarme Allegiant dopo aver aggiunto un dispositivo Bosch Allegiant a BVMS.

- 1. Nella Struttura dei Dispositivi, fare clic sulla voce del dispositivo Allegiant.
- 2. Fare clic sulla scheda **Ingressi**, quindi fare clic su **Aggiungi ingresso**.
- 3. Aggiungere gli ingressi di allarme desiderati.
- 4. Fare clic su **Eventi**.
- 5. Nella Struttura Eventi, espandere**Dispositivi Allegiant**, espandere **Ingresso Allegiant**, quindi fare clic su **Ingresso chiuso** o **Ingresso aperto** (a seconda dell'applicazione).
- 6. Nell'elenco **Attivazione allarme**, selezionare **Sempre** per garantire che questo evento attivi sempre un allarme. Se si desidera che l'evento attivi un allarme solo in un dato periodo di tempo, selezionare una pianificazione.
	-

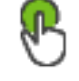

- 
- 7. Fare clic su  $\Box$  per salvare le impostazioni e quindi su  $\Box$  per attivare la configurazione.
- 8. Eseguire un test per accertare che l'allarme funzioni come desiderato.

# **12.3 Aggiunta e configurazione di 2 telecamere IP Dinion con registrazione VRM**

In questa sezione vengono descritte le modalità di aggiunta di 2 telecamere IP Dinion per la registrazione [VRM](#page-394-0), le modalità di configurazione di diverse impostazioni di registrazione e di configurazione della ricerca forense per queste telecamere.

#### **Prerequisito**

I dispositivi VRM e [iSCSI](#page-390-0) sono configurati correttamente.

Ciò significa che:

- Il VRM è stato aggiunto alla Struttura dei Dispositivi.
- Al VRM sono stati assegnati un dispositivo [iSCSI](#page-390-0) con target configurato e un [LUN](#page-390-1).

#### **Per aggiungere le telecamere IP ad un VRM esistente:**

Finestra principale > **Dispositivi** > Espandi

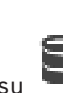

1. Fare clic con il pulsante destro del mouse su , quindi fare clic su **Aggiungi encoder**.

Viene visualizzata la finestra di dialogo **Aggiungi encoder**.

2. Immettere l'indirizzo IP della telecamera IP e selezionare il tipo di encoder (Dinion IP). Fare clic su **OK**.

Ripetere questo passaggio per l'altra telecamera IP.

#### **Per aggiungere le telecamere IP alla Struttura Logica:**

#### Finestra principale > **Mappe e struttura**

Trascinare le telecamere nella Struttura Logica.

#### **Per modificare le proprietà della telecamera:**

Finestra principale > **Telecamere e Registrazione** >  $\bullet$  > scheda

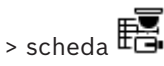

- 1. Nella colonna **Video Live**, configurare la qualità della visualizzazione live. Per questi dispositivi, è possibile impostare soltanto la qualità della visualizzazione live per telecamera, non in base alla pianificazione.
- 2. Configurare le impostazioni necessarie nelle altre colonne.

**Per configurare le impostazioni di registrazione per le telecamere:**

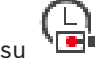

- 1. Fare clic su 2. Selezionare la corrispondente famiglia di dispositivi.
- 3. Selezionare la rispettiva impostazione di registrazione disponibile.
- 4. Selezionare la rispettiva pianificazione delle registrazioni, ad esempio **Giorno**.
- 5. In **Registrazione continua o pre-allarme**, selezionare la modalità di registrazione, il flusso e la qualità desiderati.

Se nella modalità di registrazione si seleziona **Pre-allarme**, il parametro **Durata** è disponibile per selezionare il tempo di registrazione allarme prima dell'allarme in secondi.

- 6. In **Registrazione allarme**, nella colonna **Durata**, fare clic su una cella e digitare il tempo di registrazione desiderato (in secondi) dopo che l'allarme si è verificato.
- 7. Ripetere i passaggi precedenti per configurare le impostazioni di registrazione per l'altra famiglia di telecamere.

**i**

# **13 Finestre generali di Configuration Client**

#### **Avviso!**

BVMS Viewer offre solo funzioni di base. Le funzioni avanzate sono disponibili in BVMS Professional. Per informazioni dettagliate sulle diverse edizioni di BVMS, fare riferimento a [www.boschsecurity.com](https://www.boschsecurity.com/xc/en/solutions/management-software/bvms/) e alla Guida di selezione rapida di BVMS: [Guida di selezione rapida](https://media.boschsecurity.com/fs/media/en/pb/images/products/management_software/bvms/bvms_quick-selection-guide.pdf) [di BVMS](https://media.boschsecurity.com/fs/media/en/pb/images/products/management_software/bvms/bvms_quick-selection-guide.pdf).

Questo capitolo riporta informazioni su alcune finestre dell'applicazione disponibili in Configuration Client di BVMS.

# **13.1 Finestra Configurazione**

#### Finestra principale

Consente di configurare il sistema. I pulsanti della barra degli strumenti rappresentano le diverse pagine da configurare per consentire il funzionamento del sistema. Sono disposte in sequenza secondo il flusso di lavoro consigliato per eseguire la configurazione.

4 Fare clic su un elemento della struttura per visualizzare le pagine di proprietà disponibili.

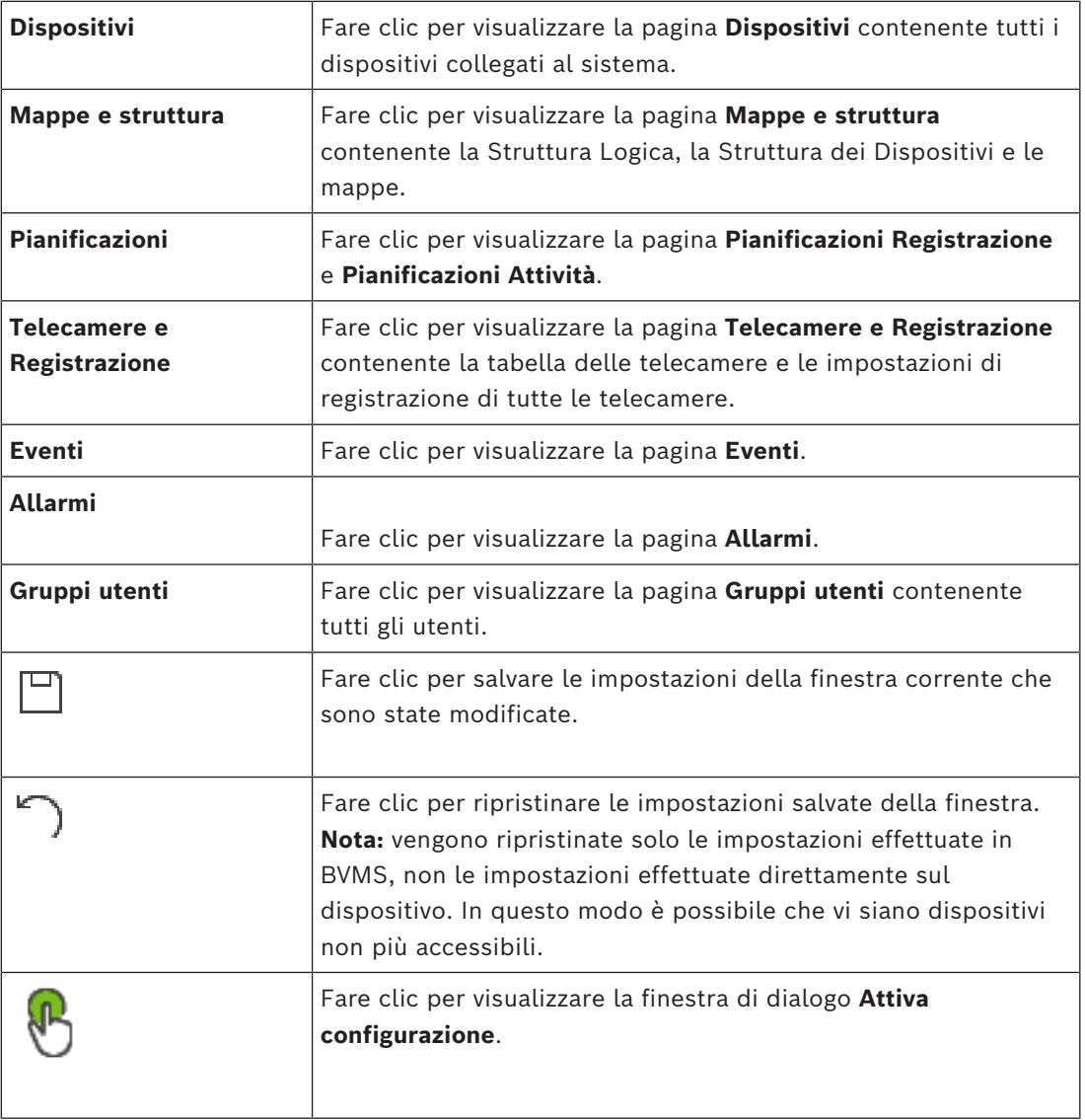

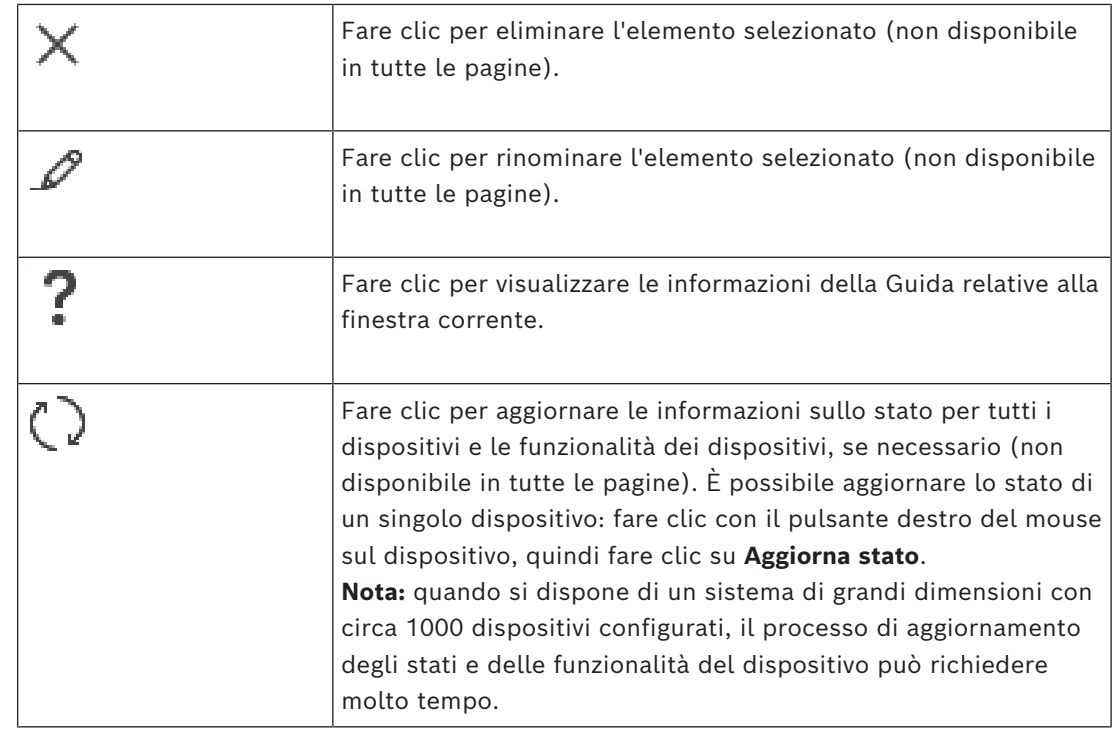

# **13.2 Comandi di menu**

#### **Comandi del menu Sistema**

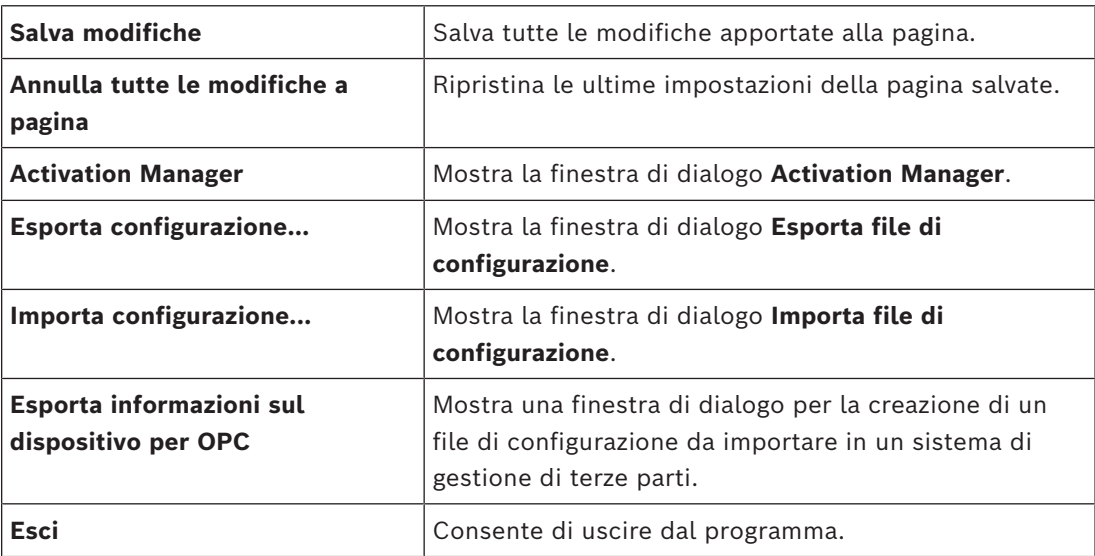

#### **Comandi del menu Hardware**

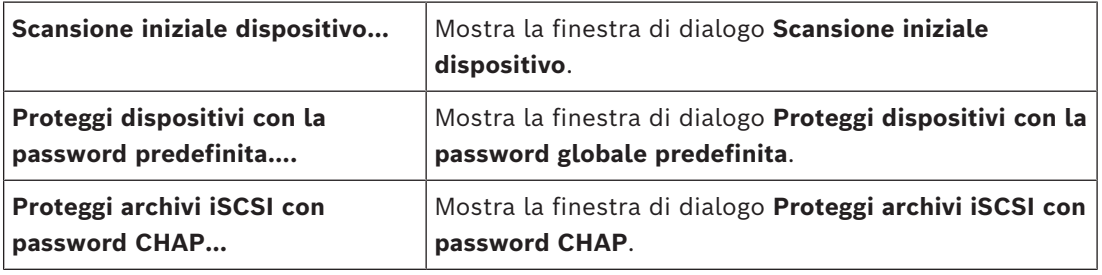

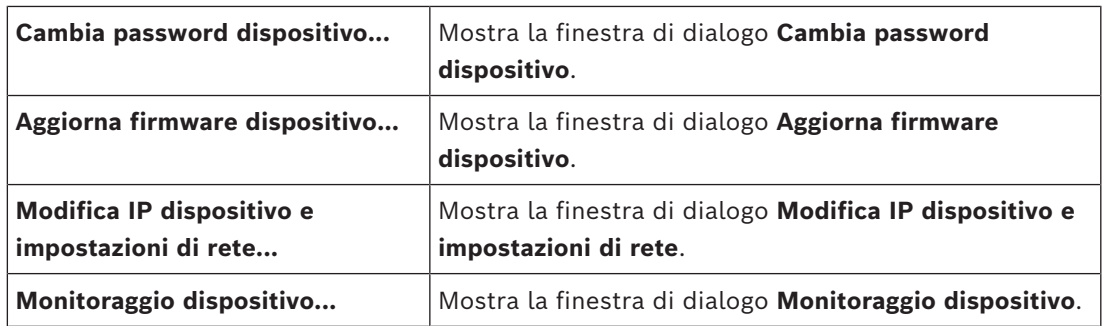

#### **Comandi del menu Strumenti**

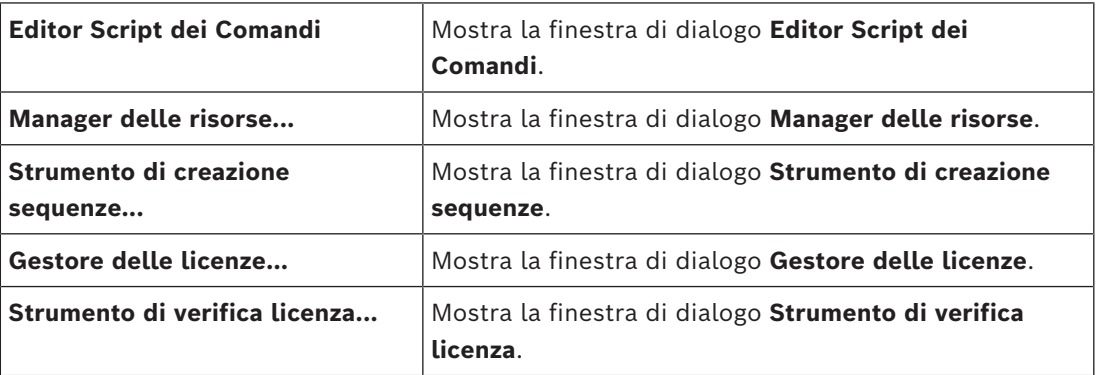

### **Comandi del menu Messaggi**

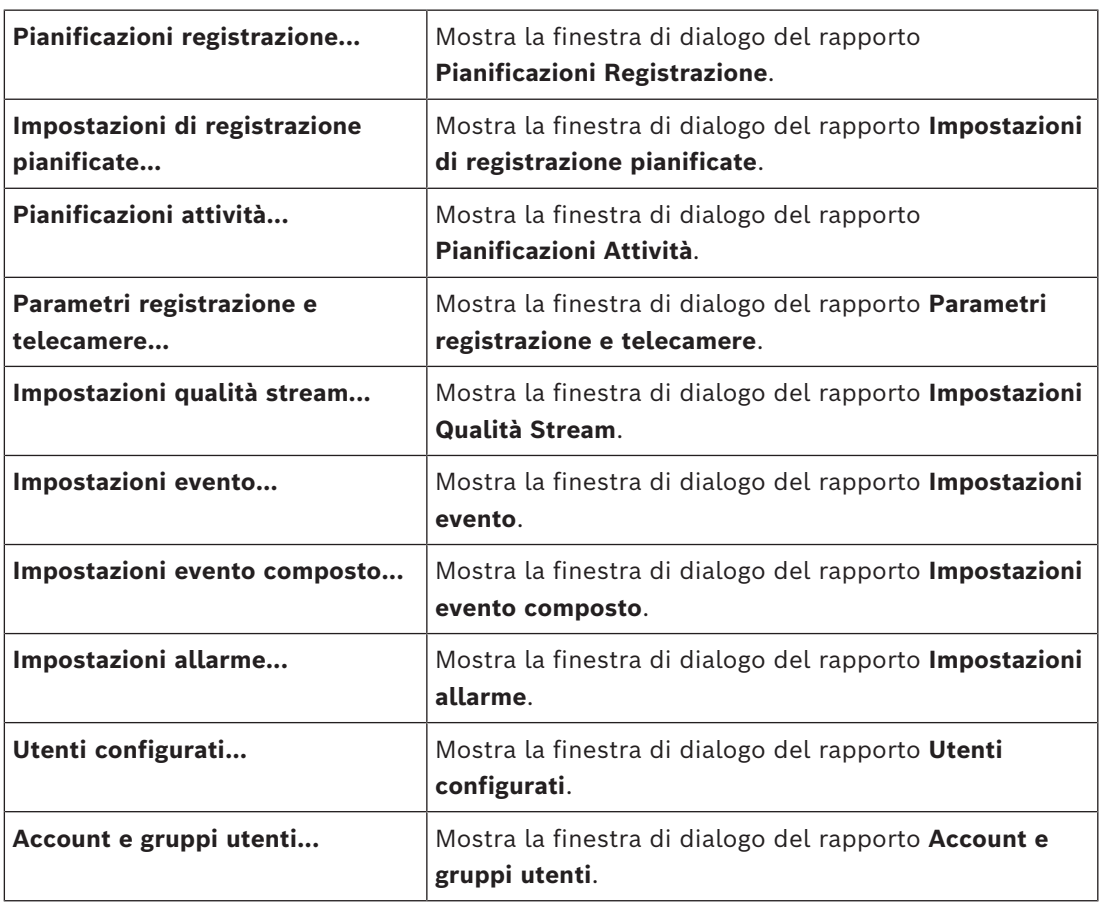

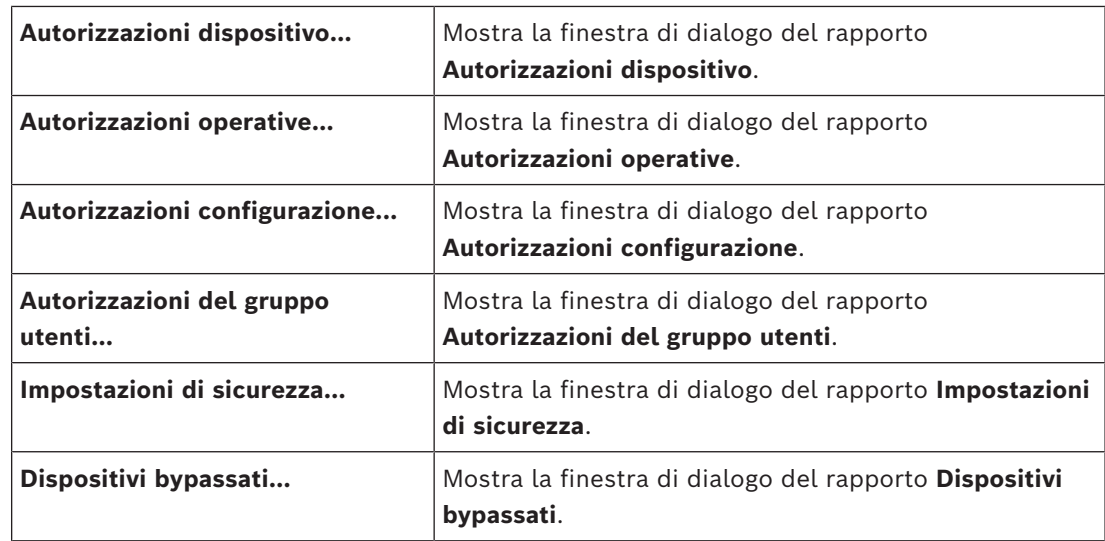

#### **Comandi del menu Impostazioni**

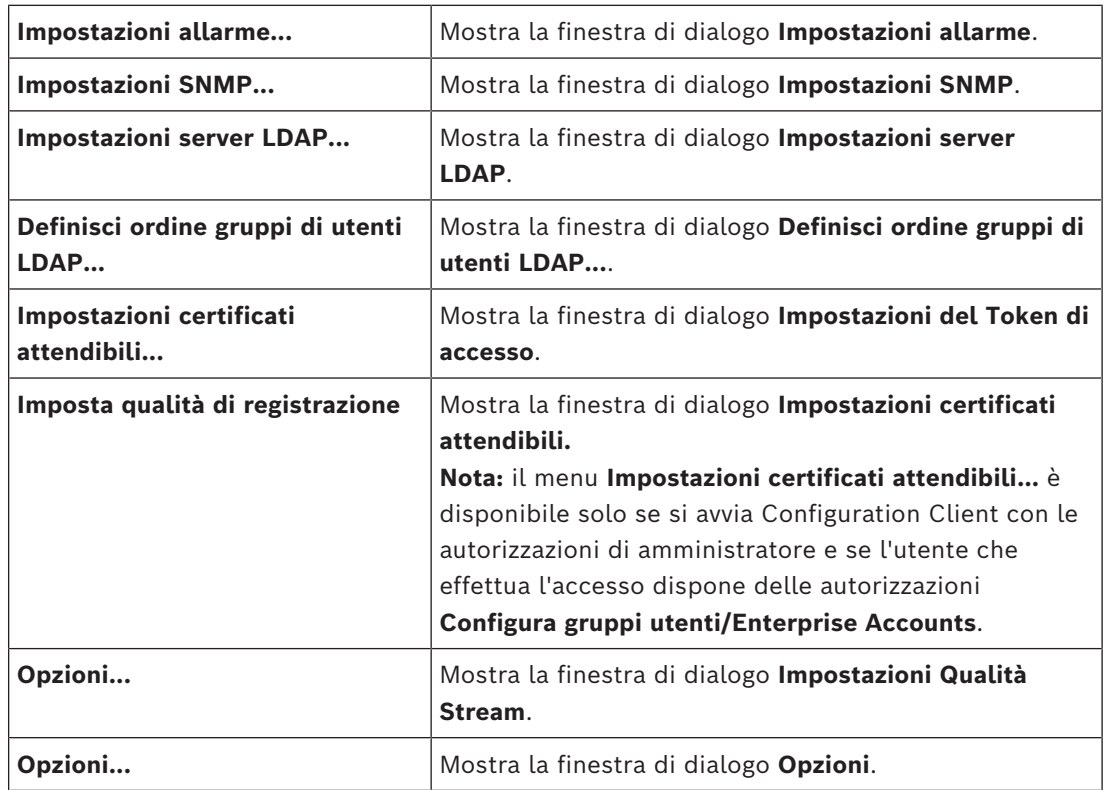

#### **Comandi del menu Guida**

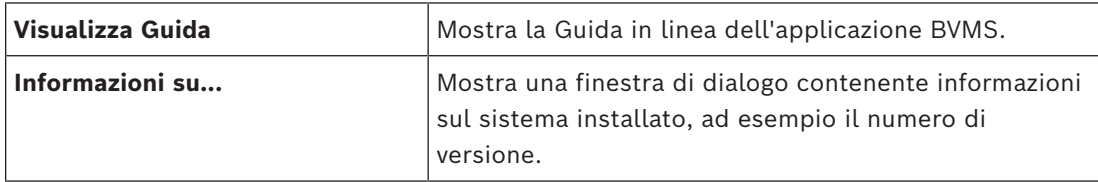

# **13.3 Finestra di dialogo Activation Manager (menu Sistema)**

<span id="page-102-0"></span>Finestra principale > menu **Sistema** > comando **Activation Manager**

Consente di attivare la configurazione corrente o ripristinare quella precedente.

**Activation Manager** 

Please select the configuration you want to activate. If you activate an older configuration, the system will perform<br>a rollback and the newer configurations will be removed. ⋒

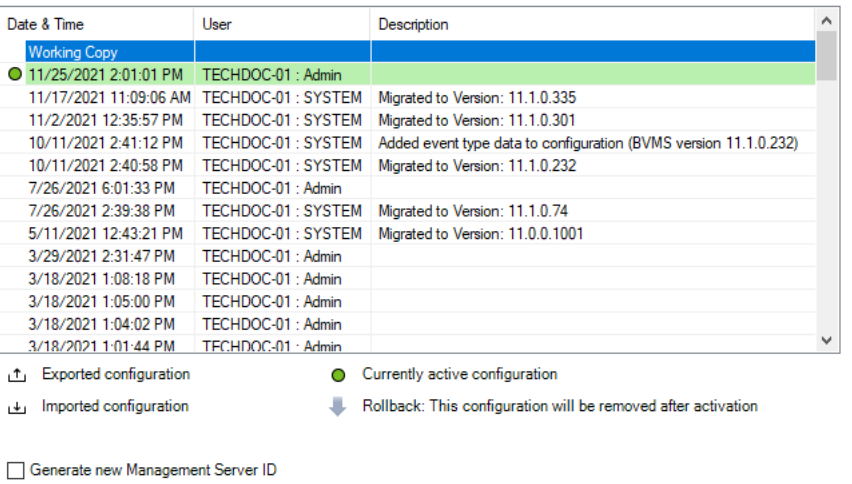

#### **Attivare**

Fare clic per visualizzare la finestra di dialogo **Attiva configurazione**.

#### **Fare riferimento a**

- *– [Attivazione della configurazione di lavoro, pagina 92](#page-91-0)*
- <span id="page-103-0"></span>*– [Attivazione di una configurazione, pagina 93](#page-92-1)*

#### **13.4 Finestra di dialogo Attiva configurazione (menu Sistema)**

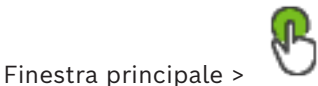

Consente di inserire una descrizione per la copia di lavoro della configurazione da attivare.

Activate

Cancel

#### **Imposta ora di attivazione ritardata**

Fare clic per selezionare un tempo di attivazione ritardata. **Nota:** l'attivazione ritardata non viene eseguita finché l'utente è connesso a Configuration Client.

#### **Imponi attivazione per tutti gli Operator Client**

Se è selezionata, per attivare la nuova configurazione, ciascuna workstation Operator Client viene riavviata automaticamente. L'utente non può rifiutare la nuova configurazione. Se non è selezionata, su ogni workstation di Operator Client viene visualizzata per alcuni secondi una finestra di dialogo. L'utente può scegliere se accettare o rifiutare la nuova configurazione. Se l'utente non esegue alcuna operazione, la finestra di dialogo si chiude dopo qualche secondo. In questo caso la configurazione non viene accettata.

#### **Fare riferimento a**

*– [Attivazione della configurazione di lavoro, pagina 92](#page-91-0)*

# **13.5 Finestra di dialogo Scansione iniziale dispositivo (menu Hardware)**

Finestra principale > menu **Hardware**, fare clic sul comando **Scansione iniziale dispositivo...**

 $\checkmark$ 

Mostra i dispositivi che dispongono di indirizzi IP duplicati o di un indirizzo IP predefinito (192.168.0.1).

Consente di modificare tali indirizzi IP e subnet mask.

<span id="page-104-0"></span>È necessario immettere la subnet mask corretta prima di modificare un indirizzo IP.

# **13.6 Finestra di dialogo Proteggi dispositivi con password predefinita globale (menu Hardware)**

Finestra principale > menu **Hardware** > comando **Proteggi dispositivi con la password predefinita....**

o

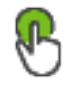

Finestra principale >

Questa finestra di dialogo viene visualizzata in caso di attivazione in sospeso e se la configurazione contiene dispositivi non protetti da una password. Consente di immettere una password predefinita globale che viene applicata a tutti i dispositivi interessati.

#### **Aggiorna stati e capacità**

Fare clic per scansionare nuovamente la rete per i dispositivi non protetti da password.

#### **Global default password**

Digitare una password utilizzata per tutti i dispositivi attualmente non protetti.

#### **Mostra password**

Fare clic per fare in modo che tutte le password in questa finestra di dialogo siano visibili.

#### **Enforce password protection on activation**

Fare clic per selezionare questa casella di controllo. Se si attiva, è necessario applicare una password predefinita globale per i dispositivi non protetti da password.

#### **Applica**

Fare clic per applicare la password predefinita globale.

Viene visualizzata la finestra di dialogo **Modifica password**. Vengono elencate le modifiche delle password.

Fare clic su **OK** per chiudere.

Se si è iniziato con l'attivazione della configurazione, viene visualizzata la finestra di dialogo **Activation Manager**.

#### **Fare riferimento a**

*– [Attivazione della configurazione di lavoro, pagina 92](#page-91-0)*

# **13.7 Finestra di dialogo Proteggi archiviazioni iSCSI con password CHAP (menu Hardware)**

Utilizzare questa finestra di dialogo per impostare le password CHAP su dispositivi iSCSI e VRM . Il sistema trasferisce automaticamente queste password agli account **Utente** e **Destinazione** di encoder, decoder e dispositivi VSG.

Sui nuovi dispositivi aggiunti, le password vengono impostate automaticamente quando si attiva la configurazione.

**Nota**: impostando una password CHAP vuota, viene rimossa la password CHAP sui dispositivi VRM e iSCSI.

#### **Avviso!**

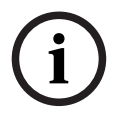

2023<br>
2023-11 Higheritativ With Horizontal parametric Asia region Configuration Client Manuale and the system of the<br>
2014 IP In concerning the system of the system of the system of the system of the system of the system o - Su tutte le DSA E-Series, la password CHAP viene impostata automaticamente. - I dispositivi VRM trasferiscono la password CHAP agli encoder. È tuttavia necessario impostare la password CHAP sul rispettivo dispositivo iSCSI per assicurare la registrazione. - Su tutti i dispositivi DIVAR IP è necessario impostare manualmente la password CHAP. Per ulteriori istruzioni, consultare il relativo manuale DIVAR IP. In caso contrario, la registrazione o la riproduzione non funzionano.

#### **Password CHAP globale**

Digitare la password CHAP iSCSI, necessaria per effettuare l'autenticazione al dispositivo di archiviazione iSCSI e per abilitare una riproduzione diretta da iSCSI.

#### **Conferma password CHAP globale**

Confermare la password CHAP iSCSI.

#### **Mostra password**

Fare clic per attivare la visualizzazione della password immessa. Prestare attenzione a che nessuno veda la password.

#### **Applica**

Fare clic per applicare la password CHAP.

**Nota**: controllare il risultato dell'operazione. È possibile che su alcuni dispositivi iSCSI sia necessario impostare manualmente la password CHAP.

# **13.8 Finestra di dialogo Modifica password dispositivo (menu Hardware)**

Finestra principale > **Dispositivi** > **Cambia password dispositivo** > finestra di dialogo **Cambia password dispositivo**

#### oppure

Finestra principale > menu **Hardware** > comando **Cambia password dispositivo...** > finestra di dialogo **Cambia password dispositivo**

Fare clic per aggiornare le informazioni sugli stati per tutti i dispositivi. È possibile aggiornare lo stato di un singolo dispositivo: fare clic con il pulsante destro del mouse sul dispositivo e fare clic su **Aggiorna stato**.

**Nota:** quando si dispone di un sistema di grandi dimensioni con circa 1000 dispositivi configurati, il processo di aggiornamento degli stati può richiedere molto tempo.

Fare clic per selezionare tutti i dispositivi disponibili contemporaneamente.

#### **Mostra password**

Selezionare la casella di controllo se si desidera che le password configurate vengano visualizzate in forma leggibile.

#### **Per eseguire la ricerca di voci:**

Nel campo di ricerca  $\Box$  , digitare una stringa e premere il tasto ENTER per applicare un filtro alle voci visualizzate. Vengono visualizzate solo le voci contenenti la stringa e le voci principali correlate (solo nelle strutture). Viene riportato anche il numero delle voci filtrate ed il numero totale delle voci.

**Nota:** racchiudere le stringhe tra virgolette doppie per cercare la corrispondenza esatta; ad esempio, "Camera 1" filtra esattamente le telecamere con questo nome, non camera 201. **Nota:** è possibile cercare anche le password solamente se è selezionata la casella di controllo **Mostra password**.

La tabella consente di impostare le seguenti proprietà dei dispositivi IP disponibili:

- Password di assistenza
- Password utente
- Password Live
- Password di destinazione

#### **Per modificare la password per i dispositivi IP:**

- 1. Selezionare il dispositivo desiderato.
- 2. Fare clic con il pulsante destro del mouse sul dispositivo selezionato e fare clic su **Modifica password...**.

Viene visualizzata la finestra di dialogo **Cambia password dispositivo**.

- 3. Selezionare il tipo di password necessaria.
- 4. Digitare la nuova password.
- 5. Fare clic su **OK**.

La nuova password viene aggiornata nel dispositivo selezionato.

#### **Per modificare le impostazioni di dispositivi multipli:**

Vedere *[Configurazione di più encoder/decoder, pagina 235](#page-234-0)*.

## **13.9 Finestra di dialogo Aggiorna firmware dispositivo (menu hardware)**

Finestra principale > menu **Hardware** > comando **Aggiorna firmware dispositivo...** > finestra di dialogo **Aggiorna firmware dispositivo**

# $\circ$

Fare clic per aggiornare le informazioni sugli stati per tutti i dispositivi. È possibile aggiornare lo stato di un singolo dispositivo: fare clic con il pulsante destro del mouse sul dispositivo e fare clic su **Aggiorna stato**.

**Nota:** quando si dispone di un sistema di grandi dimensioni con circa 1000 dispositivi configurati, il processo di aggiornamento degli stati può richiedere molto tempo.

Fare clic per selezionare tutti i dispositivi disponibili contemporaneamente.

Fare clic per aggiornare la versione del firmware.

#### **Per eseguire la ricerca di voci:**

Nel campo di ricerca  $\Box$  digitare una stringa e premere il tasto ENTER per applicare un filtro alle voci visualizzate. Vengono visualizzate solo le voci contenenti la stringa e le voci principali correlate (solo nelle strutture). Viene riportato anche il numero delle voci filtrate ed il numero totale delle voci.

**Nota:** racchiudere le stringhe tra virgolette doppie per cercare la corrispondenza esatta; ad esempio, "Camera 1" filtra esattamente le telecamere con questo nome, non camera 201.

#### **Per aggiornare la versione firmware:**

- 1. Selezionare il dispositivo desiderato.
- 2. Fare clic su **Aggiorna firmware**. Viene visualizzata una finestra di informazioni Configuration Client.
- 3. Fare clic su **OK**. Si apre Windows Explorer.
- 4. Selezionare il file contenente l'aggiornamento.
- 5. Fare clic su **Apri**. Viene aperta la finestra **Stato di caricamento del firmware**.
- 6. Fare clic su **Inizio** per avviare il caricamento.
- 7. Fare clic su **Chiudi**. Il firmware è aggiornato.

#### **Per modificare le impostazioni di dispositivi multipli:**

Vedere *[Configurazione di più encoder/decoder, pagina 235](#page-234-0)*.

# **13.10 Finestra di dialogo Modifica IP dispositivo e impostazioni di rete (menu hardware)**

Finestra principale > menu **Hardware** > comando **Modifica IP dispositivo e impostazioni di rete...** > finestra di dialogo **Modifica IP dispositivo e impostazioni di rete**

Fare clic per aggiornare le informazioni sugli stati per tutti i dispositivi. È possibile aggiornare lo stato di un singolo dispositivo: fare clic con il pulsante destro del mouse sul dispositivo e fare clic su **Aggiorna stato**.

**Nota:** quando si dispone di un sistema di grandi dimensioni con circa 1000 dispositivi configurati, il processo di aggiornamento degli stati può richiedere molto tempo.

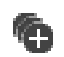

Fare clic per selezionare tutti i dispositivi disponibili contemporaneamente.
#### **Per eseguire la ricerca di voci:**

Nel campo di ricerca  $\Box$  , digitare una stringa e premere il tasto ENTER per applicare un filtro alle voci visualizzate. Vengono visualizzate solo le voci contenenti la stringa e le voci principali correlate (solo nelle strutture). Viene riportato anche il numero delle voci filtrate ed il numero totale delle voci.

**Nota:** racchiudere le stringhe tra virgolette doppie per cercare la corrispondenza esatta; ad esempio, "Camera 1" filtra esattamente le telecamere con questo nome, non camera 201.

La tabella consente di impostare le seguenti proprietà dei dispositivi IP disponibili:

- Nome visualizzato
- Indirizzo IP
- Subnet mask
- IP gateway

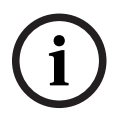

#### **Avviso!**

Anziché utilizzare i comandi, è possibile digitare le impostazioni appropriate nel campo richiesto.

#### **Per impostare il nome visualizzato per i dispositivi IP:**

- 1. Selezionare il dispositivo desiderato.
- 2. Fare clic con il pulsante destro del mouse sul dispositivo selezionato e fare clic su **Impostazione nomi visualizzati in corso ...** Viene visualizzata la finestra di dialogo **Imposta nomi visualizzati**.
- 3. Nel campo **Inizia con:**, digitare la prima stringa.
- 4. Fare clic su **Calcola**. Nel campo **Finisci con:**, viene visualizzata l'ultima stringa dell'intervallo del dispositivo selezionato.
- 5. Fare clic su **OK**.
- 6. Nella finestra di dialogo **Modifica IP dispositivo e impostazioni di rete**, fare clic su **Applica**.

Il nome calcolato viene aggiornato nel dispositivo selezionato.

#### **Finestra di dialogo Imposta nomi visualizzati**

#### **Inizia con:**

Digitare il primo nome.

#### **Finisci con:**

Visualizza l'ultimo nome dei dispositivi selezionati dopo aver fatto clic su **Calcola**.

#### **Calcola**

Fare clic sull'opzione per calcolare l'intervallo di nomi visualizzati dei dispositivi selezionati.

#### **Per impostare l'indirizzo IP dei dispositivi IP:**

- 1. Selezionare il dispositivo desiderato.
- 2. Fare clic con il pulsante destro del mouse sul dispositivo selezionato, quindi fare clic su **Imposta indirizzi IP**. Viene visualizzata la finestra di dialogo **Imposta indirizzi IP**.
- 3. Nel campo **Inizia con:**, digitare il primo indirizzo IP.
- 4. Fare clic su **Calcola**. Nel campo **Finisci con:**, viene visualizzato l'ultimo indirizzo IP dell'intervallo del dispositivo selezionato.
- 5. Fare clic su **OK**.
- 6. Nella finestra di dialogo **Modifica IP dispositivo e impostazioni di rete**, fare clic su **Applica**.

Il nuovo indirizzo IP viene aggiornato nel dispositivo selezionato.

#### **Finestra di dialogo Imposta indirizzi IP**

#### **Inizia con:**

Digitare il primo indirizzo IP.

#### **Finisci con:**

Visualizza l'ultimo indirizzo IP dei dispositivi selezionati dopo aver fatto clic su **Calcola**.

#### **Calcola**

Fare clic sull'opzione per calcolare l'intervallo di indirizzi IP dei dispositivi selezionati.

#### **Per impostare subnet mask/ID gateway per i dispositivi IP:**

- 1. Fare clic nel campo richiesto.
- 2. Digitare il valore appropriato.
- 3. Fare clic su **Applica**.

Il nuovo calore viene aggiornato nel dispositivo selezionato.

#### **Applica**

Fare clic sull'opzione per configurare i dispositivi con i valori immessi senza chiudere la finestra di dialogo.

#### **Per modificare le impostazioni di dispositivi multipli:**

Vedere *[Configurazione di più encoder/decoder, pagina 235](#page-234-0)*.

# **13.11 Finestra di dialogo Monitoraggio dispositivo (menu Hardware)**

Finestra principale > menu **Hardware** > comando **Monitoraggio dispositivo...** > finestra di dialogo **Monitoraggio dispositivo**

Consente di controllare nella Struttura dei Dispositivi lo stato di encoder e decoder attivi nel BVMS.

#### **Nome visualizzato**

Nome dispositivo configurato in BVMS.

#### **Indirizzo di rete**

Indirizzo IP del dispositivo.

#### **Stato**

Possono essere visualizzati i seguenti stati:

- **Configurato**: la configurazione di questo dispositivo è attivata.
- **Configurazione non corrispondente**: la configurazione di questo dispositivo non è attivata.
- **Sconosciuto**: non è stato possibile determinare lo stato.
- **Non connesso**: non collegato.

#### **Ultima verifica**

Data e ora in cui è stata avviata la finestra di dialogo e in cui è stato effettuato il controllo. Finché è visualizzata la finestra di dialogo, i dispositivi non vengono nuovamente controllati.

#### **Fare riferimento a**

*– [Controllo dello stato degli encoder/decoder in uso, pagina 95](#page-94-0)*

# **13.12 Finestra di dialogo Editor script dei Comandi (menu Strumenti)**

Per ulteriori informazioni, vedere *[Finestra di dialogo Editor Script dei Comandi, pagina 313](#page-312-0)*.

#### **Fare riferimento a**

*– [Finestra di dialogo Editor Script dei Comandi, pagina 313](#page-312-0)*

# **13.13 Finestra di dialogo Manager delle risorse (menu Strumenti)**

Per ulteriori informazioni, vedere *[Finestra di dialogo Manager delle risorse, pagina 268](#page-267-0)*.

#### **Fare riferimento a**

*– [Finestra di dialogo Manager delle risorse, pagina 268](#page-267-0)*

# **13.14 Finestra di dialogo Strumento di creazione sequenze (menu Strumenti)**

Per ulteriori informazioni, vedere *[Finestra di dialogo Strumento di creazione sequenze, pagina](#page-270-0) [271](#page-270-0)*.

#### **Fare riferimento a**

*– [Finestra di dialogo Strumento di creazione sequenze, pagina 271](#page-270-0)*

# **13.15 Finestra di dialogo License Manager (menu Strumenti)**

Finestra principale > menu **Strumenti** > comando **Gestore delle licenze...** Consente di acquisire la licenza per il pacchetto BVMS ordinato e di aggiornarlo con ulteriori funzioni.

#### **Stato licenza**

Visualizza lo stato della licenza.

#### **Impronta digitale di sistema**

Ai fini dell'assistenza, si consiglia di fornire l'**Impronta digitale di sistema**.

#### **Posizione di installazione**

Quando si attiva la licenza di base in Bosch Remote Portal, fornire informazioni sul sito di installazione del sistema. Queste informazioni vengono visualizzate qui.

**Nota**: è anche possibile fornire queste informazioni in altre licenze, ma solo le informazioni specificate nella licenza di base vengono visualizzate qui.

#### **Licenze**

- 1. Fare clic su **Aggiungi** per aggiungere le licenze. Viene visualizzata la finestra di dialogo **Aggiungi licenza**.
- 2. Seguire le istruzioni nella finestra di dialogo.

#### **Licenza in vigore**

Visualizza la licenza di base effettiva attivata.

#### **Funzioni**

#### 4 Fare clic su **Strumento di verifica licenza...**.

Viene visualizzata la finestra di dialogo **Strumento di verifica licenza**.

Visualizza la quantità delle funzioni con licenza attualmente installate.

È possibile controllare se il numero di licenze BVMS installate supera il numero di licenze acquistate.

#### **Versione BVMS installata**

Visualizza la versione di BVMS attualmente installata, ad esempio 11.0.

#### **Versioni di BVMS con licenza**

Visualizza tutte le versioni di BVMS incluse e supportate nel file di licenza fornito corrente. Ad esempio: BVMS 11.0 e tutte le versioni secondarie successive BVMS 11.x.

#### **Data di attivazione**

Visualizza la data di attivazione della versione di BVMS installata.

#### **Data di scadenza**

Visualizza la data di scadenza della versione di BVMS installata. La data di scadenza è applicabile solo quando si installa una licenza di emergenza o una licenza demo per la vendita.

#### **Software Maintenance Agreement**

#### **Data di scadenza**

Se è stato acquistato e attivato un Software Maintenance Agreement, la data di scadenza viene visualizzata qui.

#### **Fare riferimento a**

- *– [Attivazione delle licenze software, pagina 74](#page-73-0)*
- *– [Finestra di dialogo Aggiungi licenza, pagina 112](#page-111-0)*
- *– [Finestra di dialogo Strumento di verifica della licenza \(menu Strumenti\), pagina 112](#page-111-1)*

#### **13.15.1 Finestra di dialogo Aggiungi licenza**

<span id="page-111-0"></span>Finestra principale > menu **Strumenti** > comando **Gestore delle licenze...** > **Licenze** > **Aggiungi**

Consente di aggiungere le licenze acquistate o le licenze demo dal sito Web Bosch Remote Portal remote.boschsecurity.com al sistema BVMS.

Per aggiungere le licenze, seguire le istruzioni nella finestra di dialogo.

<span id="page-111-1"></span>Per ulteriori informazioni, fare riferimento al relativo white paper per la licenza BVMS.

# **13.16 Finestra di dialogo Strumento di verifica della licenza (menu Strumenti)**

Finestra principale > menu **Strumenti**, fare clic sul comando **Strumento di verifica licenza...** > finestra di dialogo **Strumento di verifica licenza**

Visualizza la quantità delle funzioni con licenza attualmente installate.

È possibile controllare se il numero di licenze BVMS installate supera il numero di licenze acquistate.

**Nota**: se la configurazione corrente del sistema supera i limiti delle licenze attualmente installate, non è possibile attivare la configurazione.

# **13.17 Finestra di dialogo Monitoraggio workstation (menu Strumenti)**

Finestra principale > menu **Strumenti** > comando **Monitoraggio workstation...** > finestra di dialogo **Monitoraggio workstation**

Mostra un elenco di tutte le workstation attualmente connesse a BVMS Management Server. **Nota:** l'elenco mostra tutti i gli Operator Clients e i client Cameo SDK connessi.

#### **Per disconnettere una workstation:**

- 1. Selezionare la voce corrispondente nell'elenco.
- 2. Fare clic su **Disconnetti**.
- **Nota:** la funzione è attiva unicamente se l'utente dispone dell'autorizzazione necessaria. 3. Fare clic su **Sì**.

La voce di elenco viene rimossa se l'Operator Client corrispondente viene disconnesso correttamente.

**Nota:** è possibile disconnettere unicamente le workstation Operator Client.

# **13.18 Finestre di dialogo dei rapporti (menu Rapporti)**

In questo capitolo sono descritte tutte le finestre disponibili per i rapporti di configurazione.

#### **Fare riferimento a**

*– [Creazione di un rapporto, pagina 95](#page-94-1)*

#### **13.18.1 Finestra di dialogo Pianificazioni Registrazione**

Finestra principale > menu **Report** > comando **Pianificazioni registrazione...** Elenca le [pianificazioni registrazione](#page-391-0) configurate.

4 Fare clic su **Esporta CSV** per salvare in un file CSV tutti i dati presenti in questa finestra di dialogo.

#### **13.18.2 Finestra di dialogo Impostazioni di registrazione pianificate**

Finestra principale > menu **Report** > comando **Impostazioni di registrazione pianificate...** Elenca le impostazioni configurate per le registrazioni pianificate.

Fare clic su **Esporta CSV** per salvare in un file CSV tutti i dati presenti in questa finestra di dialogo.

#### **13.18.3 Finestra di dialogo Pianificazioni Attività**

Finestra principale > menu **Report** > comando **Pianificazioni attività...** Elenca le [pianificazioni attività](#page-391-1) configurate.

4 Fare clic su **Esporta CSV** per salvare in un file CSV tutti i dati presenti in questa finestra di dialogo.

#### **13.18.4 Finestra di dialogo Parametri di registrazione e telecamere**

Finestra principale > menu **Report** > comando **Parametri registrazione e telecamere...** Elenca i parametri di registrazione configurati nella Tabella telecamera e nella Tabella di registrazione.

Fare clic su **Esporta CSV** per salvare in un file CSV tutti i dati presenti in questa finestra di dialogo.

#### **13.18.5 Finestra di dialogo Impostazioni qualità di streaming**

Finestra principale > menu **Report** > comando **Impostazioni qualità stream...** Elenca le impostazioni di qualità di streaming configurate per tutte le telecamere.

4 Fare clic su **Esporta CSV** per salvare in un file CSV tutti i dati presenti in questa finestra di dialogo.

#### **13.18.6 Finestra di dialogo Impostazioni evento**

Finestra principale > menu **Report** > comando **Impostazioni evento composto...**

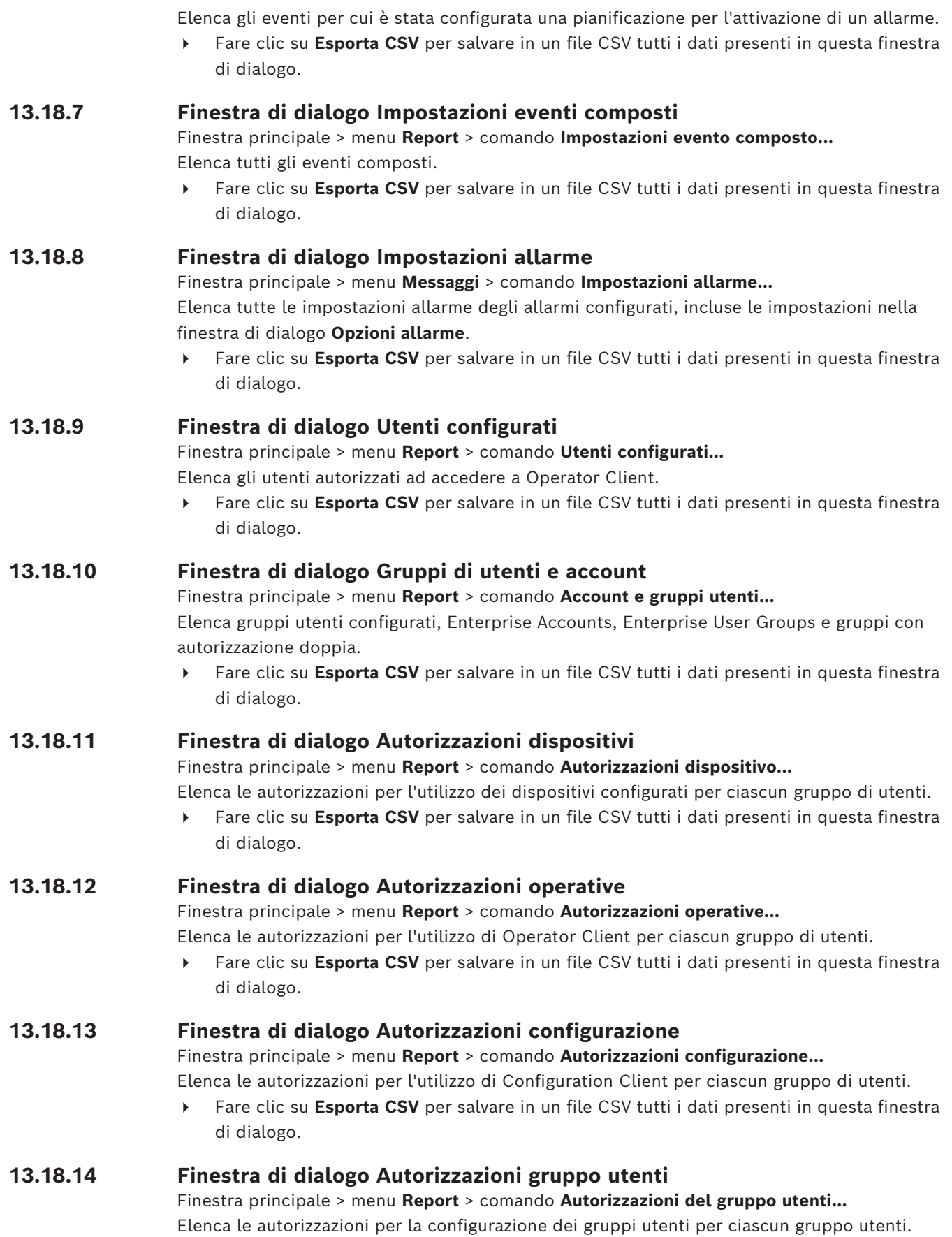

4 Fare clic su **Esporta CSV** per salvare in un file CSV tutti i dati presenti in questa finestra di dialogo.

#### **13.18.15 Finestra di dialogo Impostazioni di sicurezza**

Finestra principale > menu **Report** > comando **Impostazioni di sicurezza...** Elenca le impostazioni di sicurezza configurate per ciascun gruppo utenti e Enterprise User Groups.

4 Fare clic su **Esporta CSV** per salvare in un file CSV tutti i dati presenti in questa finestra di dialogo.

#### **13.18.16 Finestra di dialogo Autorizzazioni applicazione**

Finestra principale > menu **Report** > comando **Autorizzazioni applicazione...**

Elenca tutti i gruppi utenti e le relative autorizzazioni applicazione.

4 Fare clic su **Esporta CSV** per salvare in un file CSV tutti i dati presenti in questa finestra di dialogo.

#### **13.18.17 Finestra di dialogo dispositivi disabilitati**

Finestra principale > menu **Report** > comando **Dispositivi bypassati...** Elenca tutti i dispositivi configurati e quelli disabilitati.

**►** Fare clic su **Esporta CSV** per salvare in un file CSV tutti i dati presenti in questa finestra di dialogo.

# **13.19 Finestra di dialogo Impostazioni allarme (menu Impostazioni)**

Vedere *[Finestra di dialogo Impostazioni allarme, pagina 317](#page-316-0)* per informazioni dettagliate.

# **13.20 Finestra di dialogo Impostazioni SNMP (menu Impostazioni)**

Finestra principale > menu **Impostazioni** > comando **Impostazioni SNMP...**

Consente di configurare il monitoraggio [SNMP](#page-393-0) sul computer Management Server in uso. È necessario specificare per quale evento viene inviata una trap SNMP, alcune informazioni aggiuntive sul sistema in uso e gli indirizzi IP dei computer che dovranno ricevere le trap SNMP da BVMS.

Il server invia le trap SNMP quando si verificano eventi. È possibile ricevere queste trap con il ricevitore SNMP in Configuration Client utilizzando lo strumento **Registrazione trap**

**SNMP**. È inoltre possibile utilizzare un altro software in grado di ricevere le trap SNMP. L'agente SNMP in BVMS supporta GetRequest SNMP. Quando un software di gestione SNMP (ad esempio iReasoning MIB Browser) invia un GetRequest SNMP al BVMS Management Server, il Management Server invia un messaggio di risposta corrispondente. Il file MIB si trova nel seguente file:

<installation\_directory>\Bosch\VMS\bin\BVMS.mib

Sono supportati solo SNMPv1 e v2.

**Nota:** SNMPv1 e SNMPv2 non sono completamente compatibili. Pertanto, si consiglia di non utilizzarli insieme.

#### **Porta SNMP GET**

Digitare il numero di porta di GetRequest SNMP. Si tratta della porta in cui l'agente SNMP del BVMS Management Server rimane in ascolto di GetRequest SNMP.

**Nota:** BVMS non utilizza il numero di porta standard 161 per GetRequest SNMP poiché questa porta può essere utilizzata dall'agente SNMP del computer su cui è installato BVMS Management Server.

Il valore predefinito è 12544.

#### **Contatto del sistema**

Digitare i dati di contatto di BVMS. È possibile recuperare queste informazioni con un GetRequest SNMP con l'OID .1.3.6.1.2.1.1.4.

#### **Descrizione del sistema**

Immettere una descrizione di BVMS. È possibile recuperare queste informazioni con un GetRequest SNMP con l'OID .1.3.6.1.2.1.1.5.

#### **Posizione del sistema**

Immettere la posizione di BVMS. Questa stringa deve specificare la posizione fisica del computer server, ad esempio l'edificio, il numero di stanza, il numero di rack ecc. È possibile recuperare queste informazioni con un GetRequest SNMP con l'OID .1.3.6.1.2.1.1.6.

#### **Ricevitori trap**

Digitare l'indirizzo IP del computer al quale BVMS deve inviare le trap SNMP.

#### **Filtro trap**

Fare clic per selezionare gli eventi nella Struttura Eventi per filtrare le trap SNMP inviate.

#### **Fare riferimento a**

<span id="page-115-0"></span>*– [Configurazione del monitoraggio SNMP, pagina 95](#page-94-2)*

# **13.21 Finestra di dialogo Impostazioni server LDAP (menu Impostazioni)**

#### Finestra principale > menu **Impostazioni** > comando **Impostazioni server LDAP...**

Consente di immettere le impostazioni del server LDAP configurate all'esterno di BVMS. È necessaria l'assistenza dell'amministratore IT che imposta il server LDAP per le voci riportate di seguito.

Tutti i campi sono obbligatori, tranne i campi contenuti nella casella di gruppo **Utente/ Gruppo utenti di prova**.

#### **Impostazioni server LDAP**

#### **Server LDAP**

Immettere il nome o l'indirizzo IP del server [LDAP.](#page-390-0)

#### **Porta**

Digitare il numero di [porta](#page-391-2) del server LDAP (HTTP predefinito: 389, HTTPS: 636)

#### **Connessione protetta**

Selezionare la casella di controllo per attivare la trasmissione protetta dei dati.

#### **Meccanismo di autenticazione**

Negozia seleziona automaticamente il protocollo di autenticazione appropriato. Semplice trasmette le credenziali di accesso non crittografate come testo chiaro.

#### **Autenticazione proxy**

#### **Anonimo**

Usare per accedere come ospite. Selezionare questa opzione se il server LDAP la supporta e non è possibile configurare un utente proxy specifico.

#### **Usa le seguenti credenziali**

#### **Nome utente**

Digitare il nome univoco dell'utente proxy. Tale utente è necessario per consentire agli utenti del gruppo utenti BVMS di effettuare l'accesso al server LDAP.

#### **Password**

Digitare la password dell'utente proxy.

#### **Test**

Fare clic per verificare se l'utente proxy ha accesso al server LDAP.

#### **Base LDAP per utente**

Digitare il nome univoco (DN = distinguished name) del percorso LDAP in cui effettuare la ricerca di un utente.

Esempio di un DN della base LDAP: CN=Users,DC=Security,DC=MyCompany,DC=com

#### **Filtro per utente**

Selezionare un filtro da utilizzare per la ricerca di un nome utente univoco. Gli esempi sono predefiniti. Sostituire %username% con il nome utente effettivo.

#### **Base LDAP per gruppo**

Digitare il nome univoco del percorso LDAP in cui effettuare la ricerca per gruppi. Esempio di un DN della base LDAP: CN=Users,DC=Security,DC=MyCompany,DC=com

#### **Filtro per ricerca membro gruppo**

Selezionare un filtro da utilizzare per la ricerca di un membro di gruppo. Gli esempi sono predefiniti. Sostituire %usernameDN% con il nome utente effettivo ed il relativo DN.

#### **Filtro per ricerca gruppo**

Non lasciare vuoto questo campo. Se non è disponibile alcuna voce, non è possibile assegnare un gruppo LDAP ad un gruppo utenti BVMS.

Selezionare un filtro da utilizzare per la ricerca di un gruppo utenti.

Gli esempi sono predefiniti.

#### **Utente/Gruppo utenti di prova**

Le voci contenute in questa casella di gruppo non vengono salvate dopo aver selezionato **OK**. Servono solo per eseguire il test.

#### **Nome utente**

Digitare il nome di un utente di prova. Omettere il DN.

#### **Password**

Digitare la password dell'utente di prova.

#### **Utente di prova**

Fare clic per verificare se la combinazione di nome utente e password è corretta.

#### **Gruppo (DN)**

Digitare il nome del gruppo univoco a cui è associato l'utente.

#### **Gruppo di prova**

Fare clic per controllare l'associazione dell'utente al gruppo.

#### **Fare riferimento a**

*– [Selezione di un gruppo LDAP associato, pagina 364](#page-363-0)*

#### **13.21.1 Associazione di un gruppo LDAP**

È possibile associare un gruppo LDAP a un gruppo utenti BVMS per consentire agli utenti di questo gruppo LDAP di accedere a Operator Client. Gli utenti del gruppo LDAP dispongono dei diritti di accesso del gruppo utenti in cui è stato configurato il gruppo LDAP. Probabilmente, è necessaria l'assistenza dell'amministratore IT responsabile del server LDAP.

È possibile configurare i gruppi LDAP in [gruppi utenti standard](#page-389-0) o in [Enterprise User Group](#page-388-0).

# 2022<br>
2021 - The anaron poison (1004 Associate to anaron project systems Berkel, git userti di the anaron continue and<br>
2023 - The anaron Client Manuale LCDP a solid proposition Client LCMP, che a love volta sore<br>
2021 - I **Avviso!** Se un gruppo LDAP è associato a un gruppo utenti BVMS, gli utenti di tale gruppo LDAP possono avviare Operator Client tramite Single Sign-On. **i Avviso!** È possibile associare un utente LDAP a più di gruppi utenti LDAP, che a loro volta sono associati a un determinato gruppo utenti BVMS. L'utente LDAP ottiene le autorizzazioni del gruppo utenti BVMS che in ordine si trova al di sopra degli altri gruppi utenti LDAP associati a tale utente LDAP. **Per associare un gruppo LDAP:** 1. Fare clic su **Impostazioni server LDAP...**. Viene visualizzata la finestra di dialogo **Impostazioni server LDAP**. 2. Immettere le impostazioni relative al proprio server LDAP e fare clic su **OK**. Per ulteriori informazioni sui diversi campi, fare clic sul collegamento alla finestra dell'applicazione appropriata riportato di seguito. **Fare riferimento a** *– [Finestra di dialogo Impostazioni server LDAP \(menu Impostazioni\), pagina 116](#page-115-0) – [Pagina Proprietà Gruppo utenti, pagina 337](#page-336-0)* **13.22 Finestra di dialogo Definisci ordine gruppo utenti LDAP (menu Impostazioni)** Visualizza l'elenco **Modifica ordine del gruppo utenti LDAP**. L'elenco mostra i gruppi utenti LDAP con i rispettivi gruppi utenti BVMS e Enterprise User Groups associati. Mediante un'operazione drag-and-drop o i pulsanti freccia su e giù, è possibile modificare l'ordine dei gruppi. **i Avviso!** È possibile associare un utente LDAP a più di gruppi utenti LDAP, che a loro volta sono associati a un determinato gruppo utenti BVMS. L'utente LDAP ottiene le autorizzazioni del gruppo utenti BVMS che in ordine si trova al di sopra degli altri gruppi utenti LDAP associati a tale utente LDAP.

# **13.23 Finestra di dialogo Impostazioni token di accesso (menu Impostazioni)**

Finestra principale > menu **Impostazioni** > comando **Impostazioni del Token di accesso...** Se è stata configurata la connessione al Management Server tramite un token di accesso, è necessario prima definire le impostazioni dei token.

Un token viene creato dall'Enterprise Management Server e deve essere firmato da un certificato da un archivio certificati sul computer locale. È necessario identificare il certificato per sapere quale certificato utilizzare.

**Nota:** BVMS non supporta i certificati che utilizzano un Secure Hash Algorithm SHA-1 e dispongono di una lunghezza della chiave inferiore a 2048 bit.

#### **Proprietà del certificato di firma**

Digitare una stringa di proprietà per identificare il certificato corrispondente.

**Nota:** se più di un certificato soddisfa i criteri, viene utilizzato quello più recente attualmente valido.

Seguire le regole per digitare una stringa di proprietà valida nel campo **Proprietà del certificato di firma**:

- La stringa è costituita da una o più condizioni.
- Le condizioni sono separate da punti e virgola (;).
- Le condizioni sono coppie del nome della proprietà del certificato e il valore atteso, separate da un segno di uguale (=).
- I nomi delle proprietà del certificato possono essere costituiti da una o più parti, separate da un punto (.).
- I nomi delle proprietà del certificato e i valori attesi non sono sensibili alla distinzione tra maiuscole e minuscole.

#### **Esempi:**

SubjectName.CN=BVMS Token Issuer;Parent.SubjectName.CN=BVMS Intermediate

- La parte Common Name (CN) del nome del soggetto del certificato deve essere uguale al BVMS Token Issuer.
- Inoltre, la parte Common Name del nome soggetto dell'elemento padre del certificato deve essere uguale a BVMS Intermediate. L'elemento padre è il certificato utilizzato per firmare il certificato corrente.

Parent.Thumbprint=A95FF7C6EC374127174D3AFA8EA67C94E8E66C3F

– L'identificazione digitale del certificato padre deve essere quella specificata.

#### **Elenco dei nomi delle proprietà dei certificati supportati:**

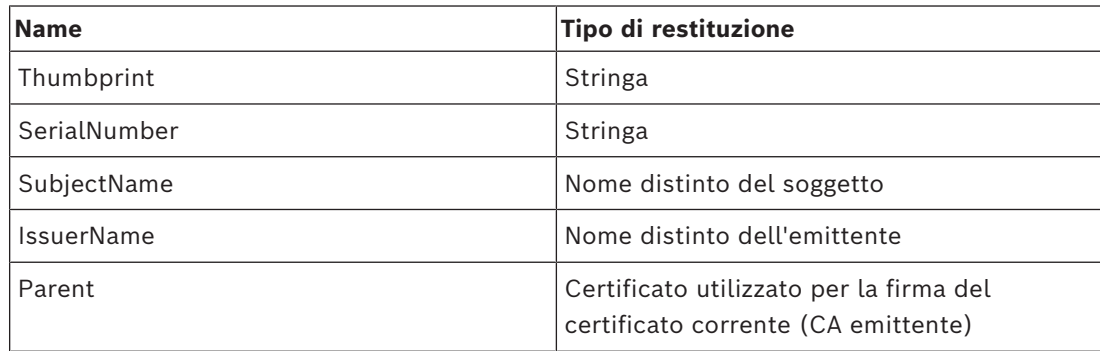

#### **Elenco dei nomi delle proprietà supportati sul nome distinto:**

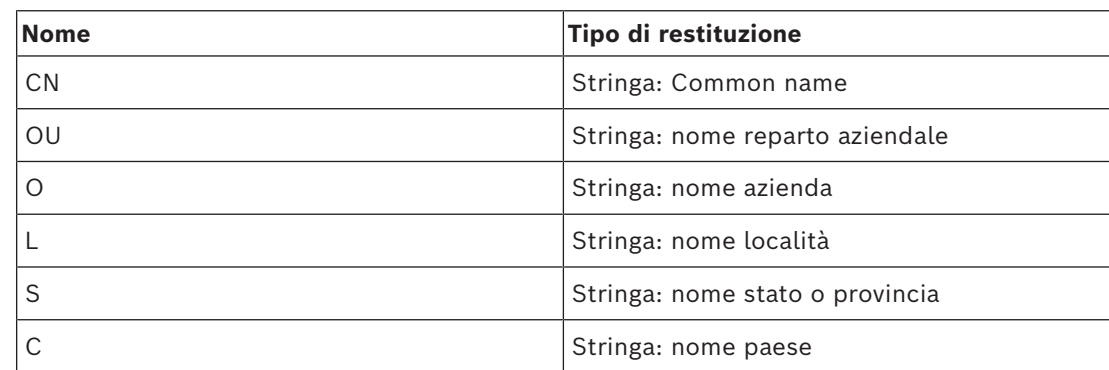

- SubjectName.CN=verisign authority
- IssueName.C=DE
- Parent.Parent.SubjectName.O=Bosch Security Systems

#### **Catena di certificati**

Selezionare la casella di controllo per includere la catena di certificati. **Nota:** se sul Management Server è stato installato esattamente lo stesso certificato, non è necessario includere necessariamente la catena di certificati.

#### **Numero di certificati inclusi**

Immettere il numero esatto di certificati inclusi nel token di accesso. **Nota:** non è necessario includere il certificato Root.

#### **Durata del token di accesso**

Digitare il tempo in ore per definire per quanto tempo i token sono validi dopo che sono stati creati dal Enterprise Management Server.

#### **Fare riferimento a**

*– [Autenticazione basata su token, pagina 87](#page-86-0)*

# **13.24 Finestra di dialogo Impostazioni certificati affidabili (menu Impostazioni)**

Finestra principale > menu **Impostazioni** > comando **Impostazioni certificati attendibili...** Questa finestra di dialogo consente di introdurre l'identificazione digitale del certificato utilizzata dal Management Server per autenticare il token di accesso.

**Nota:** il menu **Impostazioni certificati attendibili...** è disponibile solo se si avvia il Configuration Client con le autorizzazioni di amministratore e se l'utente che effettua l'accesso dispone delle autorizzazioni **Configura gruppi utenti/Enterprise Accounts**.

#### **Identificazione digitale del certificato attendibile**

Visualizza un'identificazione digitale già configurata o un'identificazione digitale vuota nel caso in cui non sia possibile trovare alcuna configurazione nell'elenco. Digitare o modificare l'identificazione digitale del certificato principale.

L'identificazione digitale fornita è scritta nel percorso

HKEY\_LOCAL\_MACHINE\SOFTWARE\Bosch Sicherheitssysteme GmbH\Bosch Video Management System\TrustedCertificates della chiave "BvmsTrustedCertificate"". **Nota:** l'identificazione digitale non è inclusa nell'esportazione durante l'esportazione della configurazione.

**Nota:** BVMS non supporta i certificati che utilizzano un Secure Hash Algorithm SHA-1 e dispongono di una lunghezza della chiave inferiore a 2048 bit.

# **13.25 Finestra di dialogo Opzioni (menu Impostazioni)**

**Nota**: alcune funzioni richiedono l'acquisto della relativa licenza.

Finestra principale > menu **Impostazioni** > comando **Opzioni...**

#### **Configuration Client**

**Lingua**

Consente di configurare la lingua di Configuration Client. Se si seleziona **Lingua di sistema**, viene utilizzata la lingua dell'installazione di Windows.

L'impostazione viene abilitata al riavvio di Configuration Client.

#### **Disconnessione automatica**

Consente di configurare la disconnessione automatica di Configuration Client. Configuration Client verrà disconnesso allo scadere dell'intervallo di tempo configurato.

Le modifiche delle pagine di configurazione dei seguenti dispositivi nella pagina **Dispositivi** non vengono salvate automaticamente e vengono perse in seguito alla disconnessione per inattività:

- [Encoder](#page-388-1)
- [Decoder](#page-387-0)
- Dispositivi [VRM](#page-394-0)
- Dispositivi [iSCSI](#page-390-1)
- Dispositivi [VSG](#page-394-1)

Tutte le altre modifiche in sospeso richieste per la configurazione vengono salvate automaticamente.

**Nota:** le modifiche delle finestre di dialogo non confermate facendo clic su **OK** non vengono salvate.

#### **Scan options**

Consente di configurare se è possibile eseguire la scansione per i dispositivi nella relativa subnet o tra le subnet.

#### **Operator Client**

#### **Accesso multiplo**

#### **Consenti accesso multiplo con lo stesso utente**

Consente di configurare che un utente di BVMS SDK, BVMS Web Client, BVMS Mobile App o Operator Client possa eseguire più accessi sincroni con lo stesso nome utente.

#### **Impostazioni server**

#### **Stringa di connessione database**

Consente di configurare la stringa di connessione del database del [registro](#page-392-0).

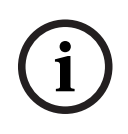

#### **Avviso!**

Modificare questa stringa solo se si desidera configurare un server SQL remoto per il Registro e si conosce la tecnologia del server SQL.

#### **Periodo di conservazione**

Consente di definire un tempo di conservazione massimo delle voci nel registro. Dopo questo tempo di conservazione specificato, le voci vengono eliminate automaticamente. L'impostazione viene abilitata una volta attivata la configurazione.

Per modificare le seguenti impostazioni, è necessaria un'autorizzazione:

#### **Impostazioni di Audit Trail**

#### **Audit Trail**

Abilitare o disabilitare la funzione Audit Trail.

**Nota:** la pagina Audit Trail è disponibile nel Configuration Client solo quando la funzione è abilitata.

#### **Periodo massimo di conservazione**

Consente di definire un tempo di conservazione massimo delle voci Audit Trail. Dopo questo tempo di conservazione specificato, le voci vengono eliminate automaticamente.

#### **Lingua**

Selezionare la lingua delle voci Audit Trail.

**Eccezione:** tutte le voci Audit Trail dalla categoria del filtro **Dispositivi (configurazione telecamera)** verranno mostrate nella lingua configurata del Configuration Client.

**Nota:** assicurarsi di installare il database Audit Trail selezionandolo nella configurazione di BVMS (funzionalità di configurazione opzionale).

Le impostazioni Audit Trail vengono abilitate solo dopo l'attivazione della configurazione.

#### **Dispositivi**

#### **Gruppo monitor**

Consente di fare in modo che gli utenti possano controllare tutti i [gruppi di monitor](#page-389-1) con ciascun computer client BVMS. In tal modo, non è più necessario configurare il computer come una workstation nella Struttura dei Dispositivi.

#### **Selezione stream del decoder**

Consente di configurare il sistema in modo che tutti i decoder utilizzino un flusso compatibile e non necessariamente un flusso live.

L'impostazione viene abilitata una volta attivata la configurazione.

#### **Server di riferimento orario per l'encoder**

Consente di configurare le impostazioni del server di riferimento orario per gli encoder. Per impostazione predefinita, viene utilizzato l'indirizzo IP del server centrale.

#### **Funzioni del sistema**

#### **Mappe**

#### **Tipo di mappa di sfondo**

Consente di selezionare il tipo di mappa di sfondo per la mappa globale. Se si dispone dell'accesso a Internet (modalità in linea), sono disponibili i seguenti tipi di mappa:

- **Cartina stradale HERE**
- **Cartina stradale scura HERE**
- **Mappa satellitare HERE**

Se non si dispone dell'accesso a Internet (modalità non in linea), selezionare **Nessuno**.

#### **Chiave API specifica del cliente**

Immettere la chiave API per l'utilizzo delle mappe in linea (Here).

#### **Mostra chiave API**

Selezionare la casella di controllo per visualizzare la chiave API.

#### **Avviso!**

Se si cambia il tipo della mappa di sfondo da in linea (mappe Here) a non in linea (**Nessuno**) o viceversa, vengono perse tutte le aree sensibili posizionate e le viewport mappa.

È possibile definire solo uno sfondo per la mappa globale. Lo sfondo si applica a tutte le viewport mappa.

**i**

#### **Map-based tracking assistant**

#### **Abilita funzione di sistema**

Consente di configurare la possibilità per un utente di Operator Client di utilizzare Mapbased tracking assistant.

#### **Display stato avanzato**

#### **Disabilita la colorazione delle aree sensibili sulle mappe**

Consente di configurare la disabilitazione delle [aree sensibili](#page-386-1) intermittenti nelle mappe.

#### **Display stato avanzato abilitato (colorazione delle aree sensibili sulle mappe in base allo stato)**

Consente di configurare per tutti gli eventi di stato che le [aree sensibili](#page-386-1) dei dispositivi appartenenti all'evento siano visualizzati con un colore di sfondo intermittente quando si verifica l'evento configurato.

#### **Abilita visualizzazione allarmi avanzata (colorazione delle aree sensibili sulle mappe in base all'allarme)**

Consente di configurare per tutti gli allarmi che le [aree sensibili](#page-386-1) dei dispositivi appartenenti all'allarme siano visualizzate con un colore di sfondo intermittente quando si verifica l'allarme configurato.

La configurazione della visualizzazione di stato avanzata è possibile dopo avere salvato la configurazione. Le aree sensibili sono visualizzate su una mappa in Operator Client dopo avere attivato la configurazione.

#### **Esporta con Privacy overlay**

#### **Abilita funzione di sistema**

Consente di configurare la possibilità per un utente di Operator Client di esportare video con Privacy overlay.

# **14 Pagina Dispositivi**

Finestra principale > **Dispositivi**

# **i**

**Avviso!**

BVMS Viewer non supporta i dispositivi decoder.

Contiene la [Struttura dei dispositivi](#page-393-1) e le pagine di configurazione.

Il numero degli elementi sotto una voce viene visualizzato in parentesi quadre. Consente di configurare i dispositivi disponibili, come i Mobile Video Service, gli encoder ONVIF, i dispositivi Bosch Video Streaming Gateway, gli encoder, i decoder, i [VRM](#page-394-0), gli encoder con archiviazione locale, le matrici analogiche o le periferiche come i dispositivi ATM/POS Bridge.

#### **Nota:**

I dispositivi vengono disposti in una struttura e raggruppati per struttura di rete fisica e categorie.

Le sorgenti video, ad esempio gli encoder, sono raggruppate in [VRM.](#page-394-0)

#### **Per eseguire la ricerca di voci:**

Nel campo di ricerca  $\Box$  digitare una stringa e premere il tasto ENTER per applicare un filtro alle voci visualizzate.

Vengono visualizzate solo le voci contenenti la stringa e le voci principali correlate (solo nelle strutture). Viene riportato anche il numero delle voci filtrate ed il numero totale delle voci.

**Nota:** racchiudere le stringhe tra virgolette doppie per cercare la corrispondenza esatta; ad esempio, "Camera 1" filtra esattamente le telecamere con questo nome, non camera 201.

Fare clic su un elemento della struttura per visualizzare la pagina corrispondente.

# **14.1 Aggiornamento degli stati e delle funzionalità del dispositivo**

#### Finestra principale > **Dispositivi**

Dopo un aggiornamento del firmware, può ad esempio essere necessario sincronizzare le funzionalità di ogni decoder, encoder e VSG configurato. Grazie a questa funzione, le funzionalità di ciascun dispositivo vengono confrontate con le funzionalità già memorizzate in BVMS. È possibile aggiornare contemporaneamente le funzionalità di tutti i dispositivi nella struttura dei dispositivi.

È anche possibile copiare negli Appunti un elenco dei dispositivi le cui funzionalità sono state modificate e quindi incollare ad esempio tale l'elenco in un editor di testo per esaminare in dettaglio le modifiche.

L'elenco dispositivi degli Appunti viene formattato come CSV e contiene le seguenti informazioni:

- Dispositivo
- Tipo di dispositivo
- Indirizzo IP

**Nota:** quando si dispone di un sistema di grandi dimensioni con circa 1000 dispositivi configurati, il processo di aggiornamento degli stati e delle funzionalità del dispositivo può richiedere molto tempo.

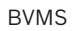

**i**

# **14.** Entertainment is displayed restricted a sign of clientation congline plats and the system B.V. Per and the configuration continue the system B.V. We configure a sign of the system B.V. We configure the system and th **Avviso!** Le funzionalità vengono recuperate solo per i dispositivi raggiungibili. Per vedere se un dispositivo non è raggiungibile, è necessario controllare lo stato del dispositivo.

#### **Per aggiornare gli stati e le funzionalità del dispositivo:**

1. Fare clic su

Viene visualizzata la finestra di dialogo **Aggiorna capacità dispositivi**. Le informazioni sullo stato di tutti i dispositivi vengono aggiornate e le funzionalità del dispositivo vengono recuperate.

Un dispositivo viene visualizzato in un elenco solo se le relative funzionalità non sono aggiornate. In tal caso, è inoltre abilitato il pulsante **Aggiorna**.

- 2. Se richiesto, fare clic su **Copia elenco dispositivi negli appunti.**
- 3. Fare clic su **Aggiorna**.
- 4. Fare clic su **OK**.
- $\Rightarrow$  Vengono aggiornate le funzionalità del dispositivo.

#### **Avviso!**

Le informazioni sullo stato di tutti i dispositivi vengono sempre aggiornate, anche se si annulla la finestra di dialogo **Aggiorna funzionalità dispositivo**.

# **14.2 Modifica della password per i dispositivi IP**

Finestra principale > **Dispositivi** > **Cambia password dispositivo** > finestra di dialogo **Cambia password dispositivo**

#### oppure

Finestra principale > menu **Hardware** > comando **Cambia password dispositivo...** > finestra di dialogo **Cambia password dispositivo**

#### **Per modificare la password per i dispositivi IP:**

- 1. Selezionare il dispositivo desiderato.
- 2. Fare clic con il pulsante destro del mouse sul dispositivo selezionato e fare clic su **Modifica password...**.

Viene visualizzata la finestra di dialogo **Cambia password dispositivo**.

- 3. Selezionare il tipo di password necessaria.
- 4. Digitare la nuova password.
- 5. Fare clic su **OK**.

La nuova password viene aggiornata nel dispositivo selezionato.

Per ulteriori informazioni, vedere *[Finestra di dialogo Modifica password dispositivo \(menu](#page-105-0) [Hardware\), pagina 106](#page-105-0)*.

#### **Per modificare le impostazioni di dispositivi multipli:**

Vedere *[Configurazione di più encoder/decoder, pagina 235](#page-234-0)*.

#### **Fare riferimento a**

<span id="page-124-0"></span>*– [Finestra di dialogo Modifica password dispositivo \(menu Hardware\), pagina 106](#page-105-0)*

# **14.3 Aggiunta di un dispositivo**

Finestra principale > **Dispositivi**

È possibile aggiungere manualmente i seguenti dispositivi alla [Struttura dei Dispositivi](#page-393-1) ed è pertanto necessario conoscere l'indirizzo di rete del dispositivo per aggiungerlo:

- Dispositivo video IP di Bosch
- Matrice analogica Per aggiungere un dispositivo [Bosch Allegiant,](#page-386-2) è necessario un file di configurazione Allegiant valido.
- Workstation BVMS

È necessario che sulla workstation sia installato il software Operator Client.

- Dispositivo di comunicazione
- Bosch ATM/POS Bridge, dispositivo [DTP](#page-387-1)
- [Ingresso virtuale](#page-389-2)
- Dispositivo di [monitoraggio della rete](#page-390-2)
- Tastiera Bosch IntuiKey
- tastiera KBD-Universal XF
- [Gruppo di monitor](#page-389-1)
- Modulo I/O
- Emulazione CCL Allegiant
- Centrale antintrusione Bosch
- Dispositivo di analisi basata su server
- Sistemi di controllo degli accessi di Bosch

È possibile effettuare la scansione per i seguenti dispositivi per aggiungerli con l'aiuto della finestra di dialogo **BVMS Scan Wizard**:

- Dispositivi [VRM](#page-394-0)
- [Encoder](#page-388-1)
- Encoder solo in modalità live
- Encoder ONVIF solo in modalità Live
- Encoder con archiviazione locale
- [Decoder](#page-387-0)
- Dispositivi [Video Streaming Gateway](#page-394-1) (VSG)
- Dispositivi [DVR](#page-387-2)

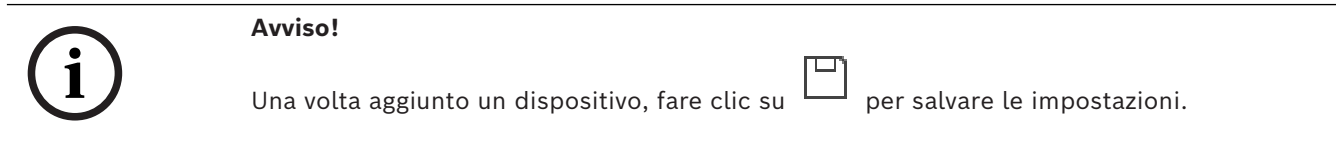

**Avviso!**

Aggiungere il DVR utilizzando l'account amministratore del dispositivo. L'utilizzo di un account utente DVR con autorizzazioni limitate può determinare funzionalità non utilizzabili in BVMS, ad esempio il controllo di una [telecamera PTZ](#page-393-2).

**Finestra di dialogo BVMS Scan Wizard**

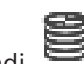

Finestra principale > **Dispositivi** > espandi > fare clic con il pulsante destro del mouse

su > fare clic su **Ricerca encoder** > finestra di dialogo **BVMS Scan Wizard**

**i**

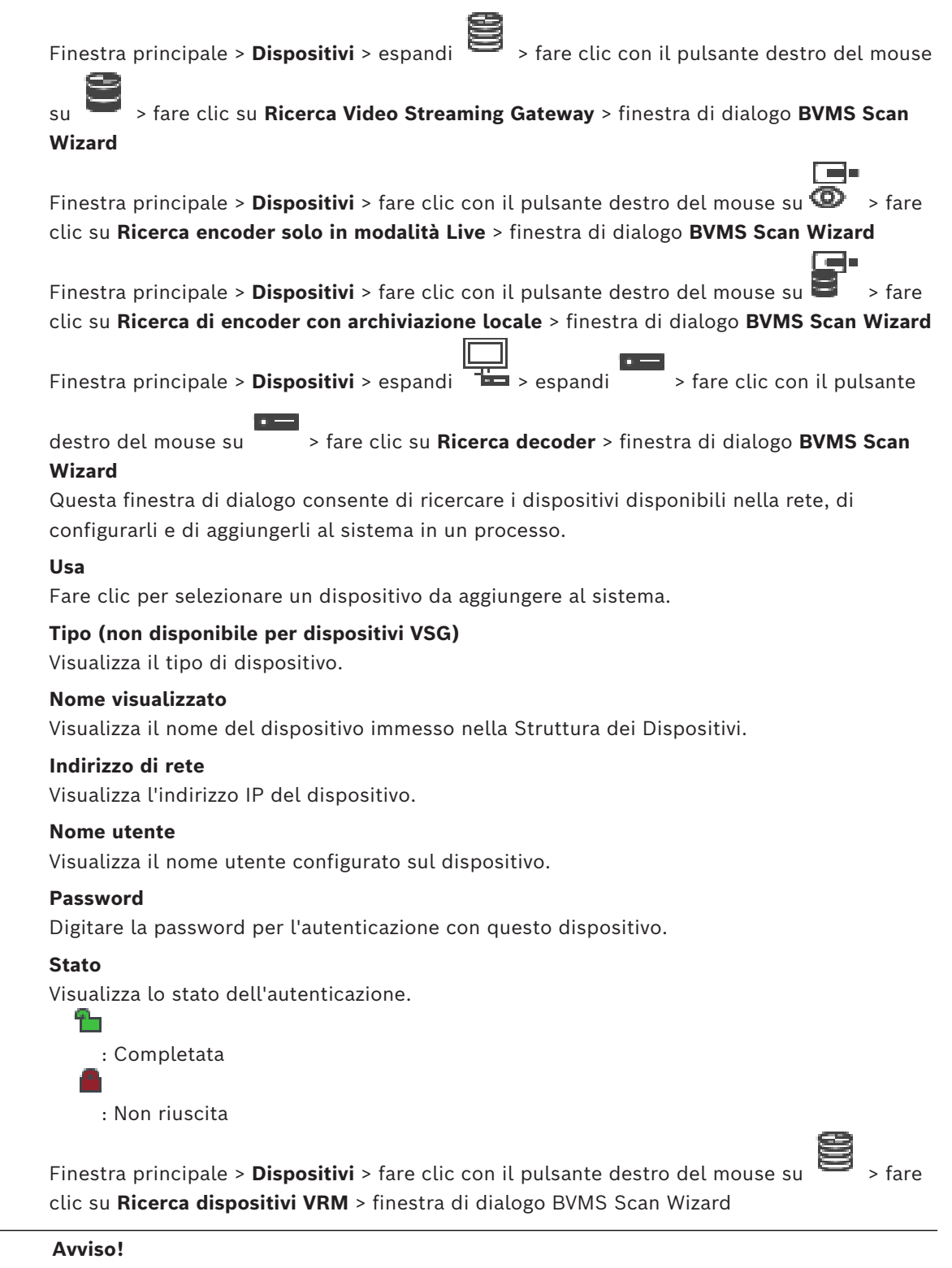

Per configurare un VRM secondario, è necessario prima installare il software appropriato sul computer desiderato. Eseguire Setup.exe e selezionare **VRM secondario**.

#### **Ruolo**

Nell'elenco, selezionare la voce desiderata. La seguente tabella elenca i ruoli che ciascun tipo di VRM può avere:

**i**

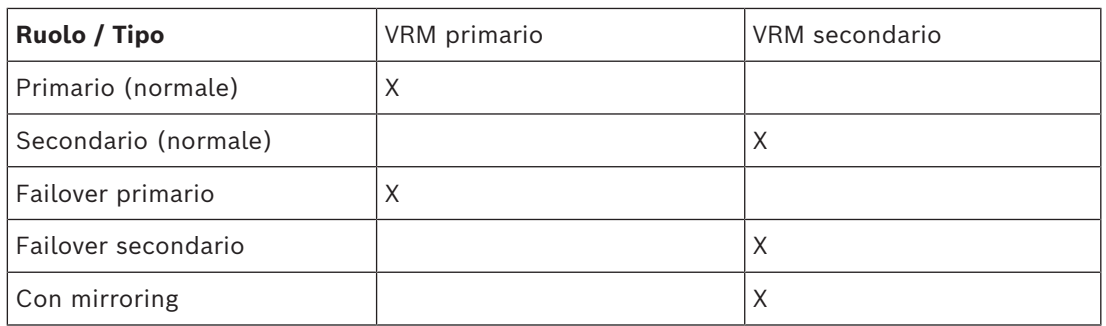

A un VRM primario, è possibile aggiungere un dispositivo VRM con i seguenti ruoli:

- VRM di failover
- VRM con mirroring

A un VRM secondario, è possibile aggiungere dispositivi VRM con il seguente ruolo:

– VRM di failover

#### **VRM principale**

Nell'elenco, selezionare la voce desiderata.

#### **Nome utente**

Visualizza il nome utente configurato sul dispositivo VRM. È possibile digitare un altro nome utente se richiesto.

#### **Fare riferimento a**

- *– [Aggiunta di dispositivi VRM tramite scansione, pagina 171](#page-170-0)*
- *– [Aggiunta di un encoder a un pool VRM, pagina 222](#page-221-0)*
- *– [Aggiunta di un encoder solo in modalità Live, pagina 222](#page-221-1)*
- *– [Aggiunta di un encoder di archiviazione locale, pagina 222](#page-221-2)*
- <span id="page-127-0"></span>*– [Scansione per dispositivi, pagina 73](#page-72-0)*

# **14.4 Pagina Elenco server/Rubrica**

#### Finestra principale > **Dispositivi** > **Sistema Enterprise** > **Elenco server/Rubrica**

È possibile aggiungere più computer [Management Server](#page-392-1) per l'accesso simultaneo in [Enterprise System](#page-393-3) BVMS. È inoltre possibile aggiungere più computer Management Server per l'accesso sequenziale per la funzione [Server Lookup](#page-392-2).

È possibile aggiungere ulteriori colonne nell'elenco server. In questo modo, l'utente ha la possibilità di inserire ulteriori informazioni da cercare durante l'utilizzo di Server Lookup. Le colonne aggiunte sono visibili anche nella pagina **Accesso al server** (Finestra principale >

#### **Gruppi utenti** > scheda **Enterprise User Groups** > > scheda **Accesso al server**).

#### **Aggiungi server**

Fare clic per visualizzare la finestra di dialogo **Aggiungi server**.

#### **Elimina server**

Fare clic per rimuovere le voci Management Server.

#### **Management Server**

Consente di visualizzare i nomi di tutti i computer Management Server aggiunti. È possibile modificare ogni voce.

**Nota:** se si utilizza una connessione SSH, immettere l'indirizzo nel formato seguente: **ssh://IP o servername:5322**

#### **Indirizzo di rete privata**

Consente di visualizzare gli indirizzi di rete privata di tutti i computer Management Server aggiunti. È possibile modificare ogni voce.

#### **Numero server**

Consente di visualizzare i numeri logici di tutti i computer Management Server aggiunti. È possibile modificare ogni voce.

#### **Descrizione server**

Digitare una descrizione per Management Server. Questa descrizione consente di individuare il Management Server nell'elenco di tutti i server disponibili, quando si desidera accedervi in maniera esclusiva, ad esempio per ottenere maggiori informazioni su un allarme proveniente da un altro sistema di gestione.

#### **Fare clic per visualizzare istruzioni dettagliate:**

- *[Configurazione di un elenco server per Enterprise System, pagina 85](#page-84-0)*
- *[Configurazione di Server Lookup, pagina 129](#page-128-0)*
- *[Esportazione dell'elenco server, pagina 130](#page-129-0)*
- *[Importazione di un elenco server, pagina 130](#page-129-1)*

#### **Fare riferimento a**

*– [Tunneling SSH, pagina 50](#page-49-0)*

## **14.4.1 Finestra di dialogo Aggiungi server**

Finestra principale > **Dispositivi** > **Sistema Enterprise** > **Elenco server/Rubrica**

#### **Nome server**

Immettere il nome visualizzato del [Management Server](#page-392-1).

**Nota:** se si utilizza una connessione SSH, immettere l'indirizzo nel formato seguente: **ssh://IP o servername:5322**

#### **Indirizzo di rete privata**

Immettere l'indirizzo IP privato o il nome DNS del Management Server.

#### **Indirizzo di rete pubblica**

Digitare l'indirizzo della rete pubblica.

#### **Descrizione server**

Immettere una descrizione per il Management Server.

# **14.4.2 Configurazione di Server Lookup**

<span id="page-128-0"></span>Per [Server Lookup](#page-392-2), l'utente di Operator Client o di Configuration Client effettua l'accesso con il nome utente di un gruppo utenti normale e non in qualità di utente Enterprise User Group.

#### **Fare riferimento a**

- *– [Server Lookup, pagina 25](#page-24-0)*
- *– [Pagina Elenco server/Rubrica, pagina 128](#page-127-0)*
- *– [Utilizzo di Server Lookup, pagina 73](#page-72-1)*

#### **14.4.3 Configurazione dell'elenco server** Finestra principale > **Dispositivi** > **Sistema Enterprise** > **Elenco server/Rubrica**

#### **Per aggiungere i server:**

- 1. Fare clic su **Aggiungi server**. Viene visualizzata la finestra di dialogo **Aggiungi server**.
- 2. Immettere un nome visualizzato per il server e l'indirizzo di rete privata (nome DNS o indirizzo IP).

**Nota:** se si utilizza una connessione SSH, immettere l'indirizzo nel formato seguente: ssh://IP o servername:5322

- 3. Fare clic su **OK**.
- 4. Ripetere questa procedura fino ad aggiungere tutti i computer Management Server desiderati.

#### **Per aggiungere colonne:**

4 Fare clic con il pulsante destro del mouse sull'intestazione della tabella e fare clic su **Aggiungi colonna**.

È possibile aggiungere fino a 10 colonne.

Per eliminare una colonna, fare clic con il pulsante destro del mouse sulla colonna desiderata, quindi fare clic su **Elimina colonna**.

 $\Rightarrow$  Quando si esporta l'elenco server, vengono esportate anche le colonne aggiunte.

#### **Fare riferimento a**

*– [Configurazione di un elenco server per Enterprise System, pagina 85](#page-84-0)*

#### **14.4.4 Esportazione dell'elenco server**

#### <span id="page-129-0"></span>Finestra principale > **Dispositivi** > **Sistema Enterprise** > **Elenco server/Rubrica**

È possibile esportare l'elenco server con tutte le proprietà configurate per eventuali modifiche e importazioni successive.

Una volta modificato il file csv esportato in un editor esterno, tenere presente le limitazioni descritte nel capitolo Elenco server.

#### **Per effettuare l'esportazione:**

- 1. Fare clic con il pulsante destro del mouse sull'intestazione della tabella e fare clic su **Esporta elenco server...**.
- 2. Immettere un nome per il file esportato e fare clic su **Salva**.
- $\Rightarrow$  Tutte le colonne dell'elenco server vengono esportate come file csv.

#### **Argomenti correlati**

- *[Server Lookup, pagina 25](#page-24-0)*
- Elenco server
- *[Pagina Elenco server/Rubrica, pagina 128](#page-127-0)*

#### **14.4.5 Importazione di un elenco server**

#### <span id="page-129-1"></span>Finestra principale > **Dispositivi** > **Sistema Enterprise** > **Elenco server/Rubrica**

Una volta modificato il file csv esportato in un editor esterno, tenere presente le limitazioni descritte nel capitolo Elenco server.

#### **Per effettuare l'importazione:**

- 1. Fare clic con il pulsante destro del mouse sull'intestazione della tabella e fare clic su **Importa elenco server...**.
- 2. Fare clic sul file desiderato, quindi fare clic su **Apri**.

#### **Argomenti correlati**

- *[Server Lookup, pagina 25](#page-24-0)*
- Elenco server
- *[Pagina Elenco server/Rubrica, pagina 128](#page-127-0)*

# **14.5 Pagina DVR (Digital Video Recorder)**

<span id="page-130-1"></span>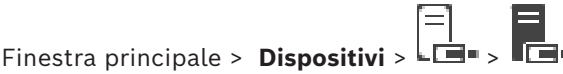

Consente di visualizzare le pagine delle proprietà di un DVR selezionato. Consente di integrare un sistema DVR nel sistema in uso.

4 Fare clic su una scheda per visualizzare la pagina delle proprietà corrispondente.

#### **Avviso!**

Non viene configurato il DVR ma solo l'integrazione del dispositivo DVR in BVMS.

# **i**

**i**

#### **Avviso!**

Aggiungere il DVR utilizzando l'account amministratore del dispositivo. L'utilizzo di un account utente DVR con autorizzazioni limitate può determinare funzionalità non utilizzabili in BVMS, ad esempio il controllo di una [telecamera PTZ.](#page-393-2)

#### **Fare riferimento a**

- *– [Dispositivi DVR, pagina 131](#page-130-0)*
- *– [Configurazione dell'integrazione di un DVR, pagina 133](#page-132-0)*

## **14.5.1 Dispositivi DVR**

<span id="page-130-0"></span>Questo capitolo fornisce informazioni generali su dispositivi [DVR](#page-387-2) da integrare in BVMS. Alcuni modelli di DVR (ad esempio DHR-700) supportano la funzione di registrazione da encoder e telecamere IP. Altri modelli di DVR supportano solo telecamere analogiche. Non integrare encoder o telecamere IP nella configurazione di due sistemi video (DVR o sistemi di gestione video).

Se telecamere IP o encoder sono collegati ad un [DVR](#page-387-2) già integrato in BVMS, tali dispositivi non saranno rilevati dalla scansione del dispositivo di rete BVMS. Questa condizione rimane valida per scansioni di rete avviate da Configuration Client o da Config Wizard.

Se un DVR con telecamere IP ed encoder collegati risulta integrato in BVMS e tali telecamere IP ed encoder sono già stati aggiunti a BVMS, viene visualizzato un avviso. Rimuovere queste telecamere IP o encoder dal DVR o da BVMS.

Config Wizard non consente di aggiungere alla configurazione dispositivi DVR con telecamere IP in conflitto.

I dispositivi DVR supportano un numero limitato di connessioni simultanee. Questo valore definisce il numero massimo di utenti Operator Client in grado di visualizzare contemporaneamente i video da questo DVR senza la presenza di [riquadri immagine](#page-392-3) neri.

**i**

**i**

#### **Avviso!**

Aggiungere il DVR utilizzando l'account amministratore del dispositivo. L'utilizzo di un account utente DVR con autorizzazioni limitate può determinare funzionalità non utilizzabili in BVMS, ad esempio il controllo di una [telecamera PTZ.](#page-393-2)

#### **Avviso!**

DIVAR AN 3000/5000: quando si eliminano dati video dal DVR, tenere presente che sarà sempre eliminata l'ora completa di dati video. Ad esempio, selezionando un intervallo di tempo da 6:50 a 7:05, sanno effettivamente eliminati i dati video da 6:00 a 8:00.

Registratori HD ibridi e di rete Bosch serie 700: l'eliminazione inizia sempre con la parte iniziale delle registrazioni di tutte le telecamere che verranno visualizzate in Operator Client, quindi termina con il momento specificato.

#### **Fare riferimento a**

- *– [Pagina DVR \(Digital Video Recorder\), pagina 131](#page-130-1)*
- *– [Configurazione dell'integrazione di un DVR, pagina 133](#page-132-0)*

#### **14.5.2 Aggiunta di un dispositivo DVR tramite scansione**

**Per aggiungere dispositivi DVR tramite scansione:**

- 1. Fare clic con il pulsante destro del mouse su └└**□** · quindi fare clic su **Ricerca DVR.** Viene visualizzata la finestra di dialogo **BVMS Scan Wizard**.
- 2. Selezionare le caselle di controllo relative ai dispositivi che si desidera aggiungere.
- 3. Fare clic su **Successivo >>**. Viene visualizzata la finestra di dialogo **Autentica dispositivi** della procedura guidata.
- 4. Digitare la password per ogni dispositivo protetto da una password. Se non viene immesso alcun carattere aggiuntivo nel campo password per diversi secondi o se si fa clic al di fuori del campo password, viene eseguito automaticamente il controllo della password.

Se la password è identica per tutti i dispositivi, è possibile immetterla nel primo campo **Password**. Quindi, fare clic con il pulsante destro del mouse su questo campo e su **Copia cella nella colonna**.

Nella colonna **Stato** gli accessi riusciti sono indicati con .

Gli accessi non riusciti sono indicati con .

5. Fare clic su **Fine**. Il dispositivo è stato aggiunto alla Struttura dei Dispositivi.

#### **14.5.3 Finestra di dialogo Aggiungi DVR**

Finestra principale > **Dispositivi** > espandere > > **Aggiungi DVR** Consente di aggiungere manualmente un dispositivo DVR.

#### **Indirizzo di rete / porta**

Digitare l'indirizzo IP del DVR. Se necessario, modificare il numero di porta.

#### **Nome utente:**

Immettere il nome utente per il collegamento al DVR.

#### **Password:**

Immettere la password per il collegamento al DVR.

#### **Sicurezza**

La casella di controllo **Connessione protetta** è selezionata per impostazione predefinita. Se una connessione protetta non è possibile, viene visualizzato un messaggio. Fare clic per rimuovere il segno di spunta.

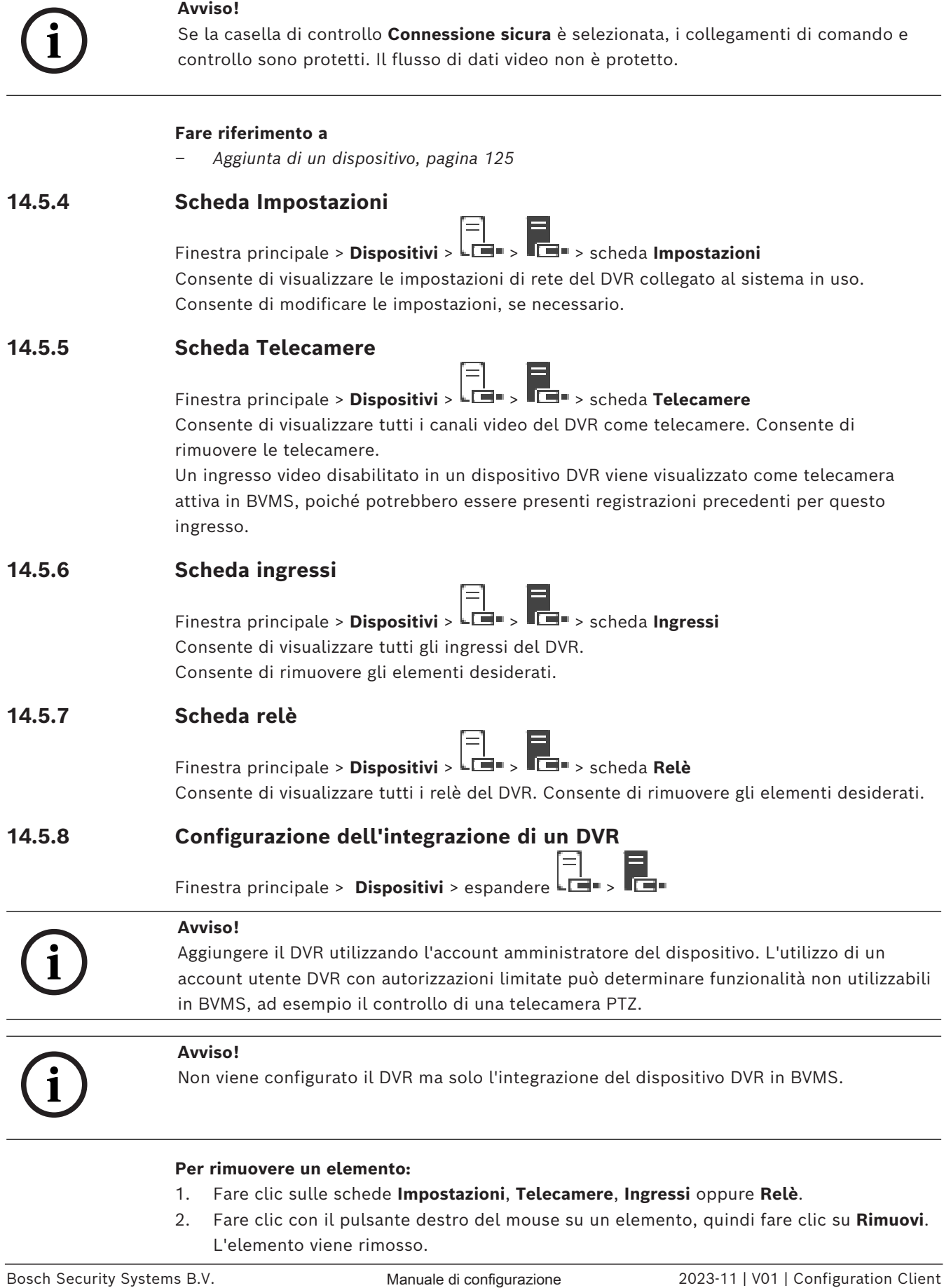

<span id="page-132-0"></span>L'elemento viene rimosso.

#### **Avviso!**

Per ripristinare un elemento rimosso, fare clic con il pulsante destro del mouse sul dispositivo DVR, quindi fare clic su **Ripeti ricerca DVR**.

#### **Per rinominare un dispositivo DVR:**

- 1. Fare clic con il pulsante destro del mouse su un dispositivo DVR, quindi fare clic su **Rinomina**.
- 2. Digitare il nuovo nome dell'elemento.

#### **Fare riferimento a**

- *– [Aggiunta di un dispositivo, pagina 125](#page-124-0)*
- *– [Pagina DVR \(Digital Video Recorder\), pagina 131](#page-130-1)*

# **14.6 Pagina Matrici**

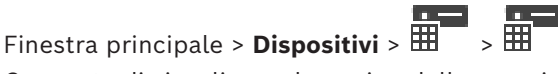

**21**<br> **212 Exercisions** are denoted minority configurations Configurations DVR,<br> **212 Per insecutive of the security of the security System Bosch Security System B.V. Representation Client Manual Exercise OVE, configu** Consente di visualizzare le pagine delle proprietà del dispositivo [Bosch Allegiant](#page-386-2). Non viene configurato il dispositivo Bosch Allegiant bensì soltanto le proprietà relative a BVMS. Per collegare un dispositivo Allegiant con BVMS, vedere il capitolo **Nozioni** di questa Guida in linea. Questo capitolo contiene informazioni generali su argomenti specifici. È anche possibile configurare priorità di controllo per le [linee di collegamento](#page-390-3) Allegiant.

4 Fare clic su una scheda per visualizzare la pagina delle proprietà corrispondente.

#### **Fare riferimento a**

- *– [Configurazione di un dispositivo Bosch Allegiant, pagina 134](#page-133-0)*
- *– [Collegamento della matrice Bosch Allegiant a BVMS, pagina 56](#page-55-0)*

#### **14.6.1 Aggiunta di un dispositivo Bosch Allegiant**

#### **Per aggiungere un dispositivo Bosch Allegiant:**

1. Fare clic con il pulsante destro del mouse su , quindi fare clic su **Aggiungi Allegiant**.

Viene visualizzata la finestra di dialogo **Apri**.

2. Selezionare il file di configurazione Allegiant desiderato e fare clic su **OK**. Il dispositivo Bosch Allegiant viene aggiunto al sistema.

**Nota:** è possibile aggiungere solo una matrice Bosch Allegiant.

## **14.6.2 Configurazione di un dispositivo Bosch Allegiant**

<span id="page-133-0"></span>Finestra principale > **Dispositivi** > espandere  $\overline{\mathbf{H}}$ Non viene configurato il dispositivo [Bosch Allegiant](#page-386-2) bensì soltanto le proprietà relative a BVMS.

#### **Per assegnare un'uscita ad un encoder:**

- 1. Fare clic sulla scheda **Uscite**.
- 2. Nella colonna **Uso**, fare clic su **Collegamento digitale** nelle celle desiderate.
- 3. Nella colonna **Encoder**, selezionare l'encoder desiderato.

#### **Aggiunta di un ingresso ad un dispositivo Bosch Allegiant:**

1. Fare clic sulla scheda **Ingressi**.

- 2. Fare clic su **Aggiungi ingressi**. Alla tabella viene aggiunta una nuova riga.
- 3. Inserire le impostazioni richieste nelle celle.

#### **Eliminazione di un ingresso:**

- 1. Fare clic sulla scheda **Ingressi**.
- 2. Fare clic sulla riga desiderata nella tabella.
- 3. Fare clic su **Elimina ingresso**. La riga viene eliminata dalla tabella.

#### **Fare riferimento a**

- *– [Collegamento di una tastiera Bosch IntuiKey a BVMS, pagina 52](#page-51-0)*
- *– [Pagina Collegamento, pagina 136](#page-135-0)*
- *– [Pagina Telecamere, pagina 136](#page-135-1)*
- *– [Pagina Uscite, pagina 135](#page-134-0)*
- *– [Pagina Ingressi, pagina 136](#page-135-2)*

#### **14.6.3 Pagina Uscite**

<span id="page-134-0"></span>Finestra principale > **Dispositivi** > espandere  $\overline{1\!\overline{1\!\overline{1}}\!\overline{1\!\overline{2\!\overline{1}}\!\overline{3\!\overline{1}}}$  > scheda Uscite

Consente di configurare l'utilizzo di un'uscita del dispositivo [Bosch Allegiant](#page-386-2) ed assegnare un encoder ad un'uscita.

Per archiviare i dati video di un dispositivo Bosch Allegiant in BVMS, è necessario assegnare un encoder all'uscita. È necessario collegare questo encoder all'uscita.

#### **N.**

Visualizza il numero dell'uscita.

#### **N. logico Allegiant**

Visualizza il numero logico dell'uscita in Allegiant.

#### **N. logico BVMS**

Consente di modificare il numero logico dell'uscita in BVMS. Se si immette un numero già utilizzato, viene visualizzato un messaggio.

#### **Nome**

Visualizza il nome dell'uscita.

#### **Uso**

Consente di modificare l'uso dell'uscita.

Se si seleziona **Collegamento digitale**, è possibile assegnare un encoder a questa uscita nel campo **Encoder**. L'uscita Allegiant diventa compatibile con la rete.

Se si seleziona **Monitor Allegiant**, in Operator Client l'utente può assegnare il segnale della telecamera ad un monitor hardware. Il controllo PTZ è possibile se la telecamera è configurata come telecamera PTZ. In Operator Client, l'utente non può trascinare questa telecamera su un riquadro Immagine.

Se si seleziona **Non utilizzato**, l'utente non può assegnare un monitor ad una telecamera Allegiant.

#### **Encoder**

Consente di assegnare un'uscita ad un encoder. È possibile selezionare soltanto un encoder quando è stato selezionato **Collegamento digitale**. L'encoder risulta bloccato per la [Struttura Logica.](#page-393-4) Se si assegna un encoder già presente nella Struttura Logica, viene rimosso da tale posizione. In Operator Client, l'utente può trascinare la telecamera in un riquadro Immagine.

#### **Fare riferimento a**

<span id="page-135-2"></span>*– [Configurazione di un dispositivo Bosch Allegiant, pagina 134](#page-133-0)*

#### **14.6.4 Pagina Ingressi**

Finestra principale > **Dispositivi** > espandere  $\overline{H}$  >  $\overline{H}$  > scheda **Ingressi** Consente di aggiungere ingressi ad un dispositivo [Bosch Allegiant.](#page-386-2)

#### **Aggiungi ingresso**

Fare clic per aggiungere una nuova riga nella tabella per specificare un nuovo ingresso.

#### **Elimina ingresso**

Fare clic per rimuovere una riga dalla tabella.

#### **Numero ingresso**

Digitare il numero dell'ingresso desiderato. Se si immette un numero già utilizzato, viene visualizzato un messaggio.

#### **Nome ingresso**

Digitare il nome dell'ingresso desiderato.

#### **Fare riferimento a**

*– [Configurazione di un dispositivo Bosch Allegiant, pagina 134](#page-133-0)*

#### **14.6.5 Pagina Collegamento**

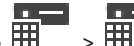

<span id="page-135-0"></span>Finestra principale > **Dispositivi** > espandere  $\overline{\mathbf{H}}$  >  $\overline{\mathbf{H}}$  > scheda **Collegamento** Consente di visualizzare il nome del file di configurazione [Bosch Allegiant.](#page-386-2) BVMS è in grado di leggere un file di configurazione in formato di archiviazione strutturato contenente i nomi e le informazioni di configurazione di tutte le telecamere collegate al dispositivo Bosch Allegiant.

#### **Aggiorna configurazione**

Fare clic per selezionare un file di configurazione Bosch Allegiant aggiornato.

#### **Fare riferimento a**

<span id="page-135-1"></span>*– [Configurazione di un dispositivo Bosch Allegiant, pagina 134](#page-133-0)*

# **14.6.6 Pagina Telecamere**

Finestra principale > **Dispositivi** > espandere  $\overline{\mathbb{H}}$  >  $\overline{\mathbb{H}}$  > scheda **Telecamere** Visualizza una tabella delle telecamere collegate al dispositivo [Bosch Allegiant](#page-386-2).

#### **N.**

Visualizza il numero progressivo della telecamera.

#### **N. logico Allegiant**

Visualizza il numero logico della telecamera.

#### **Nome telecamera**

Visualizza il nome della telecamera.

#### **Fare riferimento a**

*– [Configurazione di un dispositivo Bosch Allegiant, pagina 134](#page-133-0)*

# **14.7 Pagina Workstation**

<span id="page-136-1"></span>Finestra principale > **Dispositivi** > espandere

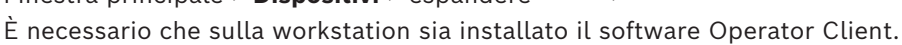

Consente di configurare le impostazioni della workstation riportate di seguito:

- Aggiungere una tastiera TVCC collegata a una workstation Bosch Video Management System.
- Assegnare uno [script dei comandi](#page-392-4) che viene eseguito all'avvio della workstation.
- Selezionare il flusso predefinito per la visualizzazione live. È possibile selezionare i flussi per le telecamere a doppio flusso e per le telecamere multi streaming.

**Nota:** non è possibile configurare una tastiera TVCC per una workstation predefinita. Questa operazione è possibile solo per workstation configurate in modo specifico.

Per aggiungere una tastiera Bosch IntuiKey collegata a un decoder, espandere  $\overline{\bullet}$ . fare

clic su  $\frac{1}{\sqrt{2}}$ 

#### **Fare riferimento a**

- *– [Aggiunta manuale di una workstation, pagina 137](#page-136-0)*
- *– [Configurazione di uno script dei comandi di avvio \(pagina Impostazioni\), pagina 138](#page-137-0)*

# **14.7.1 Aggiunta manuale di una workstation**

<span id="page-136-0"></span>**Per aggiungere una workstation BVMS:**

- 1. Fare clic con il pulsante destro del mouse su
- 2. Fare clic su **Aggiungi workstation**. Viene visualizzata la finestra di dialogo **Aggiungi workstation**.
- 3. Immettere il valore appropriato.
- 4. Fare clic su **OK**.

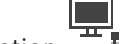

La workstation  $\frac{1}{\sqrt{1-\frac{1}{n}}}$  viene aggiunta al sistema.

# **Per aggiungere una workstation BVMS predefinita:**

4 Fare clic con il pulsante destro del mouse su

Fare clic su **Aggiungi workstation predefinita**.

La workstation  $\frac{1}{2}$  viene aggiunta al sistema.

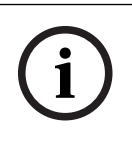

#### **Avviso!**

È possibile aggiungere una sola workstation predefinita.

Se è stata configurata una workstation predefinita, le impostazioni vengono applicate a ciascuna workstation collegata al server e non vi è una configurazione separata. Se è stata configurata una workstation, vengono applicate le impostazioni della workstation specifica e non le impostazioni predefinite della workstation.

# **14.7.2 Configurazione di una tastiera Bosch IntuiKey (pagina Impostazioni) (workstation)**

Finestra principale > **Dispositivi**> espandere

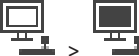

#### **Per configurare una tastiera Bosch IntuiKey collegata ad una workstation:**

- 1. Fare clic sulla scheda **Impostazioni**.
- 2. Nel campo **Impostazioni tastiera**, configurare le impostazioni necessarie.

Per informazioni dettagliate sui diversi campi, consultare le sezioni disponibili nella Guida in linea relative alla finestra dell'applicazione appropriata.

#### **Fare riferimento a**

<span id="page-137-0"></span>*– [Pagina Workstation, pagina 137](#page-136-1)*

#### **14.7.3 Configurazione di uno script dei comandi di avvio (pagina Impostazioni)**

Finestra principale > **Dispositivi** > espandere > > pagina **Impostazioni** È possibile configurare uno [Script dei Comandi](#page-392-4) affinché venga avviato quando sulla workstation selezionata viene avviato Operator Client.

È necessario creare uno Script dei Comandi corrispondente.

Per la creazione di uno Script dei Comandi, vedere *[Gestione degli Script dei Comandi, pagina](#page-88-0) [89](#page-88-0)*.

#### **Per configurare uno script di avvio**:

4 Nell'elenco **Avvio script:**, selezionare lo Script dei Comandi desiderato.

#### **Fare riferimento a**

*– [Pagina Workstation, pagina 137](#page-136-1)*

#### **14.7.4 Pagina Impostazioni**

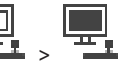

Finestra principale > **Dispositivi** > espandere > > scheda **Impostazioni** Consente di configurare uno script che venga eseguito all'avvio di Operator Client sulla workstation.

Consente di configurare [TCP](#page-393-5) o [UDP](#page-394-2) come protocollo di trasmissione utilizzato per tutte le telecamere visualizzate in [Modalità Live](#page-390-4) sulla workstation.

Consente di configurare il flusso di un dispositivo IP da utilizzare per la visualizzazione live. Consente di attivare la funzione Forensic Search per la workstation.

È inoltre possibile configurare la tastiera collegata alla workstation.

#### **Indirizzo di rete:**

Digitare il nome [DNS](#page-387-3) o l'indirizzo IP della workstation.

#### **Avvio script:**

Selezionare lo script che si desidera avviare all'avvio di Operator Client nella workstation. La creazione o l'importazione di tale script viene effettuata tramite la pagina **Eventi**.

#### **Protocollo telecamera predefinita:**

Selezionare il protocollo di trasmissione predefinito utilizzato per tutte le telecamere assegnate alla [Struttura Logica](#page-393-4) di questa workstation.

#### **Sovrascrivi impostazioni della pagina "Telecamere e registrazione"**

Selezionare la casella di controllo per abilitare la selezione dello streaming desiderato per la visualizzazione live.

**Nota:** i dispositivi DVR che offrono più di un flusso (ad esempio DIVAR AN 3000/5000) consentono di modificare anche qui l'impostazione del flusso video live di questo DVR. Le impostazioni di flusso video live per i dispositivi DVR non sono disponibili nella pagina **Telecamere e Registrazione**.

#### **Streaming Live**

Selezionare lo stream desiderato per la visualizzazione live. È possibile selezionare i flussi per le telecamere a doppio flusso e per le telecamere multi streaming.

quando si seleziona **Dimensione ottimizzata riquadro immagine**, la risoluzione di ciascuna telecamera visualizzata viene regolata automaticamente sulla dimensioni del [riquadro](#page-392-3) [Immagine](#page-392-3) a seconda della risoluzione del monitor utilizzato. Questa opzione risulta utile per visualizzare più telecamere con una alta risoluzione, ad esempio le telecamere 4K ultra HD. È possibile regolare la risoluzione nel riquadro Immagine solo per le telecamere con stream cui la risoluzione può essere configurata in maniera indipendente. L'utente di Operator Client può modificare la selezione stream per ciascuna telecamera singolarmente.

#### **Telecamere dual-stream**

Selezionare il flusso predefinito per la visualizzazione live delle telecamere a due flussi.

#### **Telecamere multi-stream**

Selezionare il flusso predefinito per la visualizzazione live delle telecamere a più flussi.

#### **Usa flusso transcodificato, se disponibile**

Selezionare la casella di controllo per consentire l'utilizzo di un flusso transcodificato, se disponibile. Questo flusso transcodificato viene utilizzato al posto del flusso selezionato per la visualizzazione live.

Perché un flusso transcodificato sia disponibile in BVMS, deve essere installato MVS o il computer VRM deve essere dotato di un transcoder dell'hardware integrato.

Quando una telecamera viene visualizzata in Modalità Live, viene utilizzato il flusso predefinito impostato per la [workstation](#page-395-0). Se la telecamera non dispone di alcun flusso 2 o se il servizio di transcodifica (SW e HW) non è disponibile, il flusso 1 verrà utilizzato anche se diversamente configurato nelle impostazioni della workstation.

#### **Usa riproduzione diretta da archiviazione**

Selezionare la casella di controllo per inviare il flusso video direttamente dal dispositivo di archiviazione alla workstation. Il flusso non viene a questo punto inviato tramite VRM. Per garantire che la riproduzione avvenga correttamente, è comunque necessario che la workstation sia collegata al sistema VRM.

**Nota:** è possibile utilizzare la riproduzione diretta del sistema di archiviazione iSCSI solo se è stata impostata la password CHAP iSCSI.

#### **Recupera video live da Video Streaming Gateway invece che da telecamera**

Visualizza l'elenco dei dispositivi Video Streaming Gateway. Selezionare le voci desiderate per consentire la trasmissione di dati video su segmenti a larghezza di banda ridotta tra l'origine video e questa workstation.

**Nota:** se si seleziona un dispositivo Video Streaming Gateway per il recupero di video live, **Video Live** - **Profilo** nella pagina **Telecamere e Registrazione** è obsoleto. Per i video live viene invece impiegata l'impostazione **RegistrazioneProfilo**.

#### **Tipo di tastiera:**

Consente di selezionare il tipo di tastiera collegato alla workstation.

#### **Porta:**

Selezionare la porta COM utilizzata per collegare la tastiera in uso.

#### **Velocità di trasmissione:**

Selezionare la velocità massima di trasmissione dei dati attraverso la porta, espressa in bit al secondo (bps). In genere, viene impostata la velocità massima supportata dal computer o dispositivo di comunicazione.

#### **Bit di dati:**

Visualizza il numero di bit di dati da utilizzare per ogni carattere trasmesso e ricevuto.

# **Bit di stop:**

Visualizza il tempo che intercorre tra ogni carattere trasmesso (espresso in bit).

#### **Parità:**

Visualizza il tipo di controllo degli errori da utilizzare per la porta selezionata.

#### **Tipo di porta:**

Consente di visualizzare il tipo di collegamento utilizzato per collegare la tastiera Bosch IntuiKey alla workstation.

#### **Fare riferimento a**

*– [Configurazione di uno script dei comandi di avvio \(pagina Impostazioni\), pagina 138](#page-137-0)*

#### **14.7.5 Modifica dell'indirizzo di rete di una workstation**

Finestra principale > **Dispositivi** > espandere **Per modificare l'indirizzo IP:**

1. Fare clic con il pulsante destro del mouse su , quindi fare clic su **Cambia indirizzo di rete**.

Viene visualizzata la finestra di dialogo **Cambia indirizzo di rete**.

2. Modificare la voce nel campo in base alle proprie esigenze.

# **14.8 Pagina Decoder**

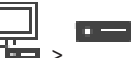

Finestra principale > **Dispositivi** > espandere Consente di aggiungere e configurare i decoder.

# **i**

#### **Avviso!**

BVMS Viewer non supporta i dispositivi decoder.

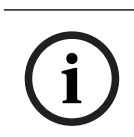

#### **Avviso!**

Se si desidera utilizzare dei decoder nel proprio sistema, assicurarsi che tutti gli encoder utilizzino la stessa password per il livello autorizzazione user.

#### **Fare riferimento a**

- *– [Scansione per dispositivi, pagina 73](#page-72-0)*
- *– [Pagina Encoder/Decoder/Telecamera Bosch, pagina 219](#page-218-0)*

# **14.8.1 Aggiunta manuale di un encoder**

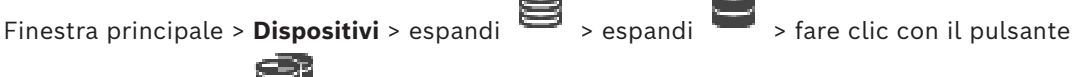

destro del mouse su > fare clic su **Aggiungi encoder** > finestra di dialogo **Aggiungi encoder**

o

o

Finestra principale > Dispositivi > fare clic con il pulsante destro del mouse su clic su **Aggiungi encoder** > finestra di dialogo **Aggiungi encoder** o

Finestra principale > Dispositivi > fare clic con il pulsante destro del mouse su clic su **Aggiungi encoder** > finestra di dialogo **Aggiungi encoder**

Finestra principale > **Dispositivi** > espandi  $\overline{+}$  > fare clic con il pulsante destro del mouse

su > fare clic su **Aggiungi decoder** > finestra di dialogo **Aggiungi encoder** Consente di aggiungere un encoder manualmente. Ciò è particolarmente utile quando si desidera aggiungere un dispositivo video IP di Bosch (solo per [VRM](#page-394-0)).

#### **Avviso:**

se si aggiunge un encoder video IP di Bosch tramite la selezione del pulsante **<Rilevamento automatico>**, il dispositivo deve essere disponibile nella rete.

#### **Per aggiungere un dispositivo video IP di Bosch:**

 $\Xi$ <sub>, espandere</sub>  $\Xi$ , quindi fare clic con il pulsante destro del mouse su .

In alternativa,

fare clic con il pulsante destro del mouse su Oppure

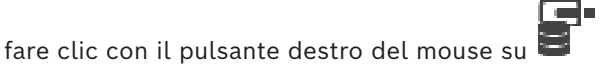

#### 2. Fare clic su **Aggiungi encoder**.

- Viene visualizzata la finestra di dialogo **Aggiungi encoder**.
- 3. Immettere l'indirizzo IP appropriato.
- 4. Nell'elenco, selezionare **<Rilevamento automatico>**, inserire la password del dispositivo e fare clic su **Autentica.**

Oppure

Nell'elenco, selezionare un tipo di encoder concreto o **<Telecamera segnaposto singola>**.

5. Fare clic su **OK**.

Il dispositivo viene aggiunto al sistema.

L'icona  $\bigtriangleup$  indica un errore a cui occorre prestare attenzione. Controllare il suggerimento per ulteriori informazioni sull'errore specifico.

# **Finestra di dialogo Aggiungi encoder**

**Indirizzo di rete**

Digitare un indirizzo IP valido.

#### **Tipo di encoder**

Per un dispositivo con un tipo di dispositivo conosciuto, selezionare la voce desiderata. Non è necessario che il dispositivo sia disponibile nella rete.

Se si desidera aggiungere un dispositivo video IP di Bosch, selezionare **<Rilevamento automatico>**. Il dispositivo deve essere disponibile nella rete.

Se si desidera aggiungere una telecamera per la configurazione non in linea, selezionare **<Telecamera segnaposto singola>**.

#### **Nome utente**

Visualizza il nome utente utilizzato per l'autenticazione al dispositivo.

#### **Password**

Digitare la password valida per l'autenticazione del dispositivo.

#### **Mostra password**

Fare clic per attivare la visualizzazione della password immessa. Prestare attenzione a che nessuno veda la password.

#### **Autentica**

Fare clic per eseguire l'autenticazione al dispositivo con le credenziali immesse precedentemente.

#### **14.8.2 Finestra di dialogo Modifica encoder/decoder**

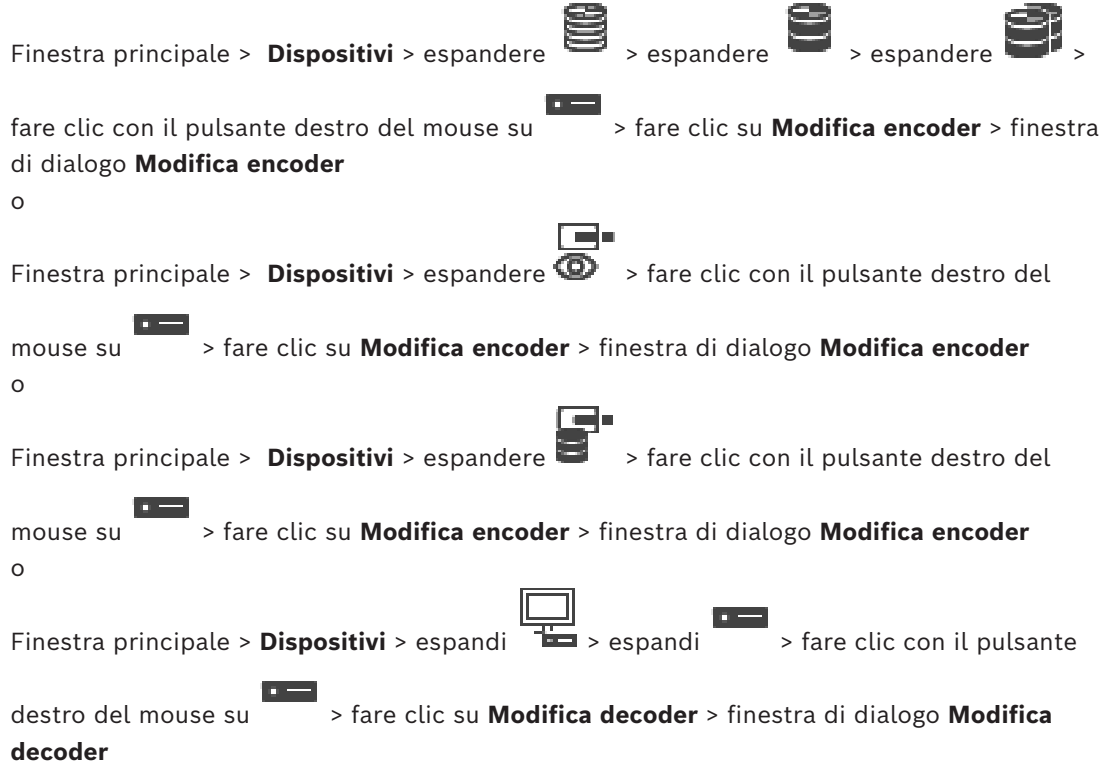

Consente di verificare e aggiornare le funzionalità di un dispositivo. All'apertura questa finestra di dialogo il dispositivo è collegato. Viene verificata la password e le funzionalità del dispositivo vengono confrontate con le funzionalità del dispositivo memorizzate in BVMS.

#### **Nome**

Viene visualizzato il nome del dispositivo. Quando si aggiunge un dispositivo video IP di Bosch, viene generato il nome del dispositivo. Se necessario, modificare la voce.

#### **Indirizzo di rete**

Digitare l'indirizzo di rete del dispositivo. Se necessario, modificare il numero di porta.

#### **Nome utente**

Visualizza il nome utente utilizzato per l'autenticazione al dispositivo.

#### **Password**

Digitare la password valida per l'autenticazione del dispositivo.

#### **Mostra password**

Fare clic per attivare la visualizzazione della password immessa. Prestare attenzione a che nessuno veda la password.

#### **Autentica**

Fare clic per eseguire l'autenticazione al dispositivo con le credenziali immesse precedentemente.

#### **Sicurezza**

La casella di controllo **Connessione protetta** è selezionata per impostazione predefinita. Se una connessione protetta non è possibile, viene visualizzato un messaggio. Fare clic per rimuovere il segno di spunta.

#### **I seguenti decoder supportano la connessione protetta:**

- VJD 7000
- VJD 8000
- HD VIP XD

# **i**

#### **Avviso!**

La connessione tra un decoder e un encoder è protetta solamente se entrambi sono configurati con connessione protetta.

#### **Flusso video**

**UDP**: consente lo streaming muticast crittografato per i dispositivi di decodifica supportati. **TCP**: consente lo streaming unicast crittografato per i dispositivi di decodifica supportati. **Nota:** se non è configurato alcun indirizzo multicast per un encoder, il decoder recupera il flusso in unicast.

**i**

#### **Avviso!**

BVMS non supporta telecamere Bosch collegate a VSG. BVMS supporta solo la crittografia UDP per le piattaforme precedenti a CPP13.

#### **Funzionalità dispositivo**

È possibile ordinare le funzionalità del dispositivo visualizzate per categoria o in ordine alfabetico.

Un messaggio indica se le funzionalità del dispositivo rilevate corrispondono alle funzionalità effettive del dispositivo in uso.

Fare clic su **OK** per applicare le modifiche alle funzionalità del dispositivo in seguito a un aggiornamento.

#### **Fare riferimento a**

- *– [Crittografia dei video live \(Modifica encoder\), pagina 225](#page-224-0)*
- *– [Aggiornamento delle funzionalità del dispositivo \(Modifica encoder\), pagina 226](#page-225-0)*

#### **14.8.3 Modifica della password di un encoder/decoder (Modifica password/ Inserisci Password)**

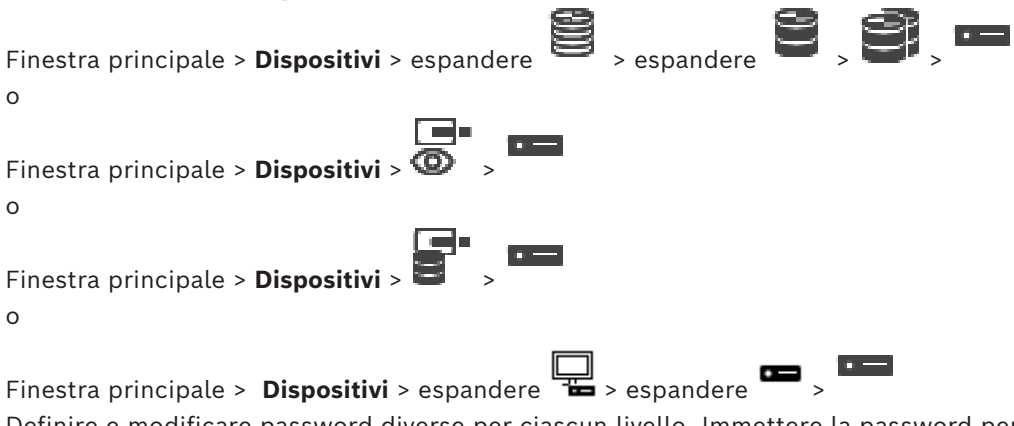

Definire e modificare password diverse per ciascun livello. Immettere la password per il livello selezionato (massimo 19 caratteri, senza caratteri speciali).

#### **Per modificare la password:**

- 1. Fare clic con il pulsante destro del mouse su **eta** e fare clic su **Modifica password...**. Viene visualizzata la finestra di dialogo **Inserisci password**.
- 2. Nell'elenco **Inserisci nome utente**, selezionare l'utente di cui si desidera modificare la password.
- 3. Nel campo **Inserisci password per l'utente**, digitare la nuova password.
- 4. Fare clic su **OK**.
- $\Rightarrow$  La password viene modificata immediatamente sul dispositivo.

Una password impedisce accessi non autorizzati al dispositivo. Sono possibili diversi livelli di autorizzazione per limitare l'accesso.

Un'adeguata protezione tramite password è garantita solo se anche tutti i livelli di autorizzazione più elevati sono protetti tramite password. Pertanto, per l'assegnazione delle password è sempre necessario iniziare dal livello di autorizzazione più alto.

È possibile definire e modificare la password per ogni livello di autorizzazione se si è connessi all'account utente "service".

Il dispositivo dispone di tre livelli di autorizzazione: service, user e live.

- service è il livello di autorizzazione più alto. Immettendo la password è possibile accedere a tutte le funzioni e modificare tutte le impostazioni di configurazione.
- user è livello di autorizzazione intermedio. A questo livello, è possibile, ad esempio, azionare il dispositivo, riprodurre registrazioni e controllare la telecamera ma non è possibile modificare la configurazione.
- live è livello di autorizzazione più basso. A questo livello, è possibile solo visualizzare l'immagine video live e passare da una visualizzazione di immagini live all'altra. Per un decoder, il seguente livello autorizzazione sostituisce il livello autorizzazione live:
– destination password (disponibile solo per decoder) Utilizzato per l'accesso a un encoder.

#### **Fare riferimento a**

*– [Fornitura della password di destinazione per un decoder \(Autentica...\), pagina 214](#page-213-0)*

## **14.8.4 Profilo decoder**

Consente di impostare le varie opzioni per la visualizzazione di immagini video su un monitor VGA.

#### **Nome monitor**

Digitare il nome del monitor. Il nome del monitor semplifica l'identificazione in remoto della telecamera. Utilizzare un nome che semplifichi al massimo l'identificazione della posizione.

Fare clic su  $\Box$  per aggiornare il nome nella struttura dei dispositivi.

#### **Standard**

Selezionare il segnale dell'uscita video del monitor in uso. Sono disponibili otto impostazioni preconfigurate per i monitor VGA oltre alle opzioni PAL e NTSC per i monitor video analogici.

**Avviso!**

La selezione di un'impostazione VGA con valori che non rientrano nelle specifiche tecniche del monitor può causare seri danni al monitor. Fare riferimento alla documentazione tecnica del monitor che si sta utilizzando.

#### **Layout finestra**

Selezionare il layout dell'immagine predefinito per il monitor.

#### **Dimensioni schermo VGA**

Immettere le proporzioni dello schermo (ad esempio 4 × 3) o le dimensioni fisiche dello schermo in millimetri. Il dispositivo utilizza tali informazioni per scalare in modo preciso l'immagine video e visualizzarla senza distorsioni.

## **14.8.5 Display di monitoraggio**

**Avviso!**

Il dispositivo riconosce le interruzioni di trasmissione e visualizza un avviso sul monitor.

#### **Visualizza disturbo trasmissione**

Selezionare **On** per visualizzare un avviso in caso di interruzione della trasmissione.

#### **Sensibilità disturbo**

Spostare il cursore per regolare il livello di interruzione che attiva l'avviso.

#### **Testo notifica disturbo**

Digitare il testo dell'avviso che viene visualizzato sul monitor quando si perde il collegamento. La lunghezza massima del testo è di 31 caratteri.

## **14.8.6 Configurazione di una tastiera Bosch IntuiKey (decoder)**

<span id="page-144-0"></span>Finestra principale > **Dispositivi**> espandere >

# **i**

**i**

Non è possibile collegare una tastiera KBD-Universal XF ad un decoder.

#### **Per configurare una tastiera Bosch IntuiKey collegata ad un decoder:**

1. Nella colonna **Collegamento**, fare clic su una cella, quindi selezionare il decoder corretto.

È anche possibile selezionare una workstation, se la tastiera Bosch IntuiKey è collegata.

È necessario configurare la workstation nella pagina .

2. Nel campo **Impostazioni di collegamento**, configurare le impostazioni necessarie.

Per informazioni dettagliate sui diversi campi, consultare le sezioni disponibili nella Guida in linea relative alla finestra dell'applicazione appropriata.

#### **Fare riferimento a**

- *– [Pagina Assegna tastiera, pagina 157](#page-156-0)*
- *– [Scenari per collegamenti della tastiera Bosch IntuiKey, pagina 52](#page-51-0)*
- <span id="page-145-0"></span>*– [Collegamento di una tastiera Bosch Intuikey ad un decoder, pagina 54](#page-53-0)*

## **14.8.7 Configurazione di un decoder da utilizzare con una tastiera Bosch IntuiKey**

Finestra principale > **Dispositivi** > espandere  $\overline{1}$  > espandere

Per configurare un decoder VIP XD collegato ad una tastiera Bosch IntuiKey, procedere come segue.

#### **Per configurare un decoder:**

- 1. Fare clic sul decoder appropriato utilizzato per il collegamento ad una tastiera Bosch IntuiKey.
- 2. Fare clic sulla scheda **Periferiche**.
- 3. Accertarsi che vengano applicate le seguenti impostazioni:
	- Funzione porta seriale: **Trasparente**
	- Velocità di trasmissione: **19200**
	- Bit di stop: **1**
	- Controllo parità: **Nessuno**
	- Modalità di interfaccia: **RS232**
	- Modalità half[-duplex](#page-387-0): **Off**

#### **Fare riferimento a**

- *– [Scenari per collegamenti della tastiera Bosch IntuiKey, pagina 52](#page-51-0)*
- *– [Collegamento di una tastiera Bosch Intuikey ad un decoder, pagina 54](#page-53-0)*
- *– [Aggiornamento del firmware della tastiera Bosch IntuiKey, pagina 55](#page-54-0)*

## **14.8.8 Elimina logo decodificatore**

Fare clic per eliminare il logo che è stato configurato sulla pagina Web del decoder.

## **14.9 Pagina dei gruppi di monitor**

Finestra principale > **Dispositivi** > espandere >

Consente di aggiungere e configurare [gruppi di monitor.](#page-389-0) È possibile assegnare un gruppo di

monitor a una workstation BVMS in .

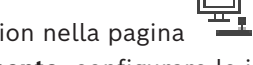

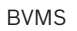

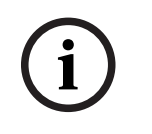

#### **Avviso!**

Non è possibile controllare un gruppo di monitor dall'interno di Operator Client in assenza di una connessione a Management Server.

#### **Fare riferimento a**

- *– [Aggiunta manuale di un gruppo di monitor, pagina 147](#page-146-0)*
- *– [Configurazione di un gruppo di monitor, pagina 147](#page-146-1)*
- *– [Configurazione di posizioni predefinite e comandi ausiliari, pagina 306](#page-305-0)*
- *– [Configurazione di un allarme, pagina 330](#page-329-0)*
- *– [Finestra di dialogo Opzioni allarme, pagina 319](#page-318-0)*
- <span id="page-146-0"></span>*– [Finestra di dialogo Seleziona contenuto riquadro immagine \(MG\), pagina 319](#page-318-1)*

## **14.9.1 Aggiunta manuale di un gruppo di monitor**

Finestra principale > **Dispositivi** > espandere  $\overline{ }$  > fare clic con il pulsante destro del

mouse su > fare clic su **Aggiungi gruppo monitor**

- **Example controllare un gruppo di metric,**<br>
Bosch Security Security Systems Bosch Security Systems B.V. Manual Education Client in Systems B.V. Configurationes B.V. Configurationes B.V. Configurationes B.V. Configuration 1. Fare clic su **Aggiungi gruppo monitor**. Viene visualizzata la finestra di dialogo **Aggiungi gruppo monitor**. Digitare il nome del nuovo gruppo di monitor.
	- 2. Fare clic su OK. Il [gruppo di monitor](#page-389-0) viene aggiunto al sistema.
	- 3. Fare clic su **Mappe e struttura**.
	- 4. Trascinare il gruppo di monitor sulla [Struttura Logica.](#page-393-0)

## **14.9.2 Configurazione di un gruppo di monitor**

<span id="page-146-1"></span>Finestra principale > **Dispositivi** > espandere  $\overline{z}$  >  $\overline{z}$  >  $\overline{z}$  >  $\overline{z}$ 

## **Avviso!**

Non è possibile controllare un gruppo di monitor dall'interno di Operator Client in assenza di una connessione a Management Server.

È possibile configurare logicamente i monitor di un [gruppo di monitor](#page-389-0) in righe e colonne. Questa disposizione non deve necessariamente corrispondere alla disposizione effettiva dei monitor.

#### **Per configurare un gruppo di monitor:**

- 1. Trascinare i monitor appropriati dalla scheda **Monitor non assegnati** al campo dei gruppi di monitor.
- 2. Nella scheda **Layout**, selezionare il layout appropriato.
- 3. Trascinare qualsiasi telecamera disponibile dalla scheda **Telecamere** in un riquadro monitor a sinistra.

Il numero logico della telecamera viene visualizzato come numero nero sul riquadro monitor e il colore del riquadro cambia.

4. Cambiare i numeri logici dei riquadri immagine in base alle esigenze. Se si immette un numero già utilizzato, viene visualizzata una finestra di messaggio.

**i**

5. Nella scheda **Opzioni**, è possibile scegliere se visualizzare il nome ed il numero della telecamera nel riquadro monitor. È anche possibile selezionare la posizione di tali informazioni.

#### **Immagine del monitor**

Se presente, il numero nero in grassetto mostra il numero logico della telecamera iniziale. Il numero nero luminoso indica il numero logico del monitor.

Per annullare l'assegnazione di una telecamera, fare clic con il pulsante destro del mouse sul riquadro monitor, quindi fare clic su **Cancella riquadro** o trascinare la telecamera al di fuori del riquadro immagine.

#### **Fare riferimento a**

*– [Aggiunta manuale di un gruppo di monitor, pagina 147](#page-146-0)*

## **14.10 Pagina Dispositivi di comunicazione**

Finestra principale > **Dispositivi** > espandere **Definitive** 

Consente di aggiungere o configurare un dispositivo di comunicazione.

È possibile configurare il seguente dispositivo di comunicazione:

– E-mail

#### **Fare riferimento a**

*– [Configurazione di un dispositivo di comunicazione, pagina 149](#page-148-0)*

## **14.10.1 Aggiunta di un server e-mail/SMTP**

<span id="page-147-0"></span>**Per aggiungere un dispositivo di comunicazione:**

- 1. Espandere  $\blacksquare$ , fare clic con il pulsante destro del mouse su  $\blacksquare$ , quindi fare clic su **Aggiungi dispositivo e-mail/SMTP**
	- . Viene visualizzata la finestra di dialogo **Aggiungi dispositivo e-mail/SMTP**.
- 2. Configurare le impostazioni necessarie.
- 3. Fare clic su **OK**. Il dispositivo di comunicazione viene aggiunto al sistema.

#### **Finestra di dialogo Aggiungi dispositivo e-mail/SMTP**

#### **Nome:**

<span id="page-147-1"></span>Digitare il nome visualizzato del server di posta elettronica.

## **14.10.2 Pagina Server SMTP**

Finestra principale > **Dispositivi** > espandere > espandere >

Consente di configurare le impostazioni e-mail del sistema. Nella pagina **Eventi**, è possibile assegnare un [evento](#page-388-0) a un messaggio e-mail. Quando si verifica l'evento, il sistema invia il messaggio e-mail. Impossibile ricevere e-mail in BVMS.

#### **Nome server SMTP**

Digitare il nome del server di posta elettronica. Le informazioni relative ai campi obbligatori vengono fornite dal provider. Solitamente, si tratta dell'indirizzo IP o del nome [DNS](#page-387-1) del server di posta elettronica.

#### **Indirizzo mittente**

Digitare l'indirizzo e-mail utilizzato come indirizzo del mittente quando il sistema invia un messaggio e-mail, ad esempio nel caso di un allarme.

#### **SSL/TLS**

Selezionare la casella di controllo per attivare l'utilizzo di una connessione SSL/TLS protetta. In questo caso la porta di rete passa automaticamente alla 587.

#### **Porta**

Digitare il numero della porta di rete per i messaggi e-mail in uscita. Le informazioni relative ai campi obbligatori vengono fornite dal provider.

La porta 25 viene selezionata automaticamente quando viene disattivata l'impostazione **SSL/ TLS**.

Se necessario, è possibile selezionare un'altra porta.

#### **Timeout connessione [sec]**

Digitare il numero di secondi di inattività trascorsi i quali la connessione viene disconnessa.

#### **Autenticazione**

Selezionare una casella di controllo per indicare il metodo di autenticazione. Le informazioni relative ai campi obbligatori vengono fornite dal provider.

#### **Nome utente**

Digitare il nome utente per l'autenticazione presso il server di posta elettronica. Le informazioni relative ai campi obbligatori vengono fornite dal provider.

#### **Password:**

Digitare la password per l'autenticazione presso il server di posta elettronica. Le informazioni relative ai campi obbligatori vengono fornite dal provider.

#### **Invia e-mail di prova**

Fare clic per visualizzare la finestra di dialogo **Invia e-mail di prova**.

#### **Fare riferimento a**

<span id="page-148-0"></span>*– [Configurazione di un dispositivo di comunicazione, pagina 149](#page-148-0)*

#### **14.10.3 Configurazione di un dispositivo di comunicazione**

Finestra principale > **Dispositivi** > espandere **Differential** > espandere **Per configurare un dispositivo di comunicazione:**

- 
- 1. Fare clic su
- 2. Configurare le impostazioni necessarie.

Per informazioni dettagliate sui diversi campi, consultare le sezioni disponibili nella Guida in linea relative alla finestra dell'applicazione appropriata.

#### **Fare riferimento a**

- *– [Aggiunta di un server e-mail/SMTP, pagina 148](#page-147-0)*
- *– [Pagina Server SMTP, pagina 148](#page-147-1)*

## **14.10.4 Finestra di dialogo Invia e-mail di prova**

Finestra principale > **Dispositivi** > espandere  $\begin{bmatrix} 1 & 2 \ 2 & 3 \end{bmatrix}$  > espandere  $\begin{bmatrix} 1 & 3 \ 2 & 3 \end{bmatrix}$  > pulsante

## **Invia e-mail di prova**

Consente di inviare una e-mail di prova.

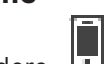

#### **Da:**

Digitare l'indirizzo e-mail del mittente.

#### **Scopo**

Digitare l'indirizzo e-mail del destinatario.

#### **Oggetto**

Digitare l'oggetto dell'e-mail.

#### **Messaggio**

Comporre il messaggio.

#### **Invia e-mail di prova**

Fare clic per inviare l'e-mail.

#### **Fare riferimento a**

*– [Configurazione di un dispositivo di comunicazione, pagina 149](#page-148-0)*

## **14.11 Pagina ATM/POS**

Finestra principale > **Dispositivi** > espandere

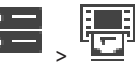

Consente di aggiungere e configurare periferiche, come ad esempio un dispositivo Bosch ATM/POS Bridge.

Per aggiungere più bridge ad un server, è necessario utilizzare porte diverse.

#### **Fare riferimento a**

- *– [Aggiunta di Bosch ATM/POS Bridge, pagina 97](#page-96-0)*
- *– [Configurazione di una periferica, pagina 151](#page-150-0)*

## **14.11.1 Aggiunta manuale di Bosch ATM/POS-Bridge**

Finestra principale > **Dispositivi** > espandere  $\overline{ }$  > fare clic con il pulsante destro del

mouse su > **Aggiungi Bosch ATM/POS-Bridge**

Consente di aggiungere un dispositivo Bosch ATM.

#### **Per aggiungere un dispositivo:**

1. Espandere  $\overline{1}$ , fare clic con il pulsante destro del mouse su  $\overline{1}$ , quindi fare clic su **Aggiungi Bosch ATM/POS-Bridge**.

Viene visualizzata la finestra di dialogo **Aggiungi Bosch ATM/POS-Bridge**.

- 2. Configurare le impostazioni necessarie.
- 3. Fare clic su **OK**.

Il dispositivo viene aggiunto al sistema.

#### **Finestra di dialogo Aggiungi Bosch ATM/POS-Bridge**

#### **Nome:**

Digitare il nome del dispositivo.

#### **Indirizzo IP:**

Digitare l'indirizzo IP del dispositivo.

#### **Porta 1:**

Digitare il numero di porta appropriato utilizzato come porta di ascolto per ATM/POS Bridge.

**i**

#### **Porta 2:**

Digitare il numero di porta appropriato utilizzato come porta di ascolto per BVMS Management Server.

# **Avviso!**

Quando si aggiungono più dispositivi ATM/POS Bridges al sistema, assicurarsi che i numeri per la porta 2 di ciascun dispositivo siano differenti. Se si utilizza più volte lo stesso numero per la porta 2 possono verificarsi perdite di dati ATM/POS.

#### **Fare riferimento a**

<span id="page-150-1"></span>*– [Aggiunta di Bosch ATM/POS Bridge, pagina 97](#page-96-0)*

## **14.11.2 Pagina Bosch ATM/POS-Bridge**

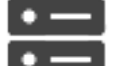

Finestra principale > **Dispositivi** > espandere  $\frac{1}{100}$  > espandere  $\frac{1}{100}$  >  $\frac{1}{100}$  >  $\frac{1}{100}$  >  $\frac{1}{100}$  >  $\frac{1}{100}$  >  $\frac{1}{100}$  >  $\frac{1}{100}$  >  $\frac{1}{100}$  >  $\frac{1}{100}$  >  $\frac{1}{100}$  >  $\frac{1}{100}$ 

### scheda **Bosch ATM/POS-Bridge**

Consente di configurare un dispositivo Bosch ATM/POS Bridge.

#### **Indirizzo IP:**

Digitare l'indirizzo IP del dispositivo.

#### **Porta 1:**

Digitare il numero di porta appropriato utilizzato come porta di ascolto per ATM/POS Bridge.

#### **Porta 2:**

Digitare il numero di porta appropriato utilizzato come porta di ascolto per BVMS Management Server.

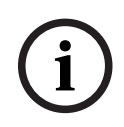

## **Avviso!**

Quando si aggiungono più dispositivi ATM/POS Bridges al sistema, assicurarsi che i numeri per la porta 2 di ciascun dispositivo siano differenti. Se si utilizza più volte lo stesso numero per la porta 2 possono verificarsi perdite di dati ATM/POS.

#### **Fare riferimento a**

*– [Configurazione di una periferica, pagina 151](#page-150-0)*

<span id="page-150-0"></span>*– [Aggiunta di Bosch ATM/POS Bridge, pagina 97](#page-96-0)*

## **14.11.3 Configurazione di una periferica**

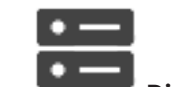

Finestra principale > **Dispositivi** > espandere **Dispositivi** > espandere **Dispositivi** > espandere

## **Bosch ATM/POS-Bridge**

o

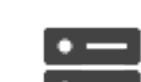

Finestra principale > **Dispositivi** > espandere > espandere >

## **Dispositivo DTP** >

## **Per configurare un dispositivo:**

Modificare le impostazioni necessarie.

Per ulteriori informazioni sui diversi campi, fare clic sul collegamento alla finestra dell'applicazione appropriata riportato di seguito.

#### **Fare riferimento a**

- *– [Pagina Impostazioni ATM, pagina 152](#page-151-0)*
- *– [Pagina Bosch ATM/POS-Bridge, pagina 151](#page-150-1)*
- <span id="page-151-1"></span>*– [Pagina Impostazioni DTP, pagina 152](#page-151-1)*

## **14.11.4 Pagina Impostazioni DTP**

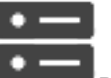

Finestra principale > **Dispositivi** > espandere **Dispositivi** > espandere **Dispositivi** > espandere

Consente di configurare un dispositivo [DTP](#page-387-2) con un massimo di 4 dispositivi ATM ad esso collegati.

#### **Porta seriale**

Nell'elenco, selezionare la porta desiderata.

#### **Fare riferimento a**

- *– [Pagina Impostazioni ATM, pagina 152](#page-151-0)*
- *– [Configurazione di una periferica, pagina 151](#page-150-0)*

## **14.11.5 Pagina Impostazioni ATM**

<span id="page-151-0"></span>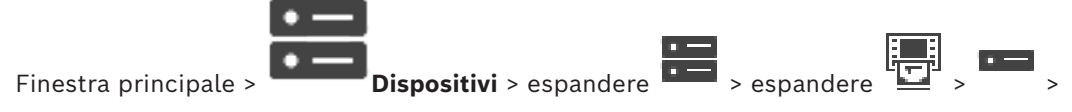

 $\overline{a}$  =

Consente di configurare un dispositivo ATM collegato a un [DTP](#page-387-2).

#### **Numero di ingresso del dispositivo DTP**

Selezionare il numero di ingresso desiderato. Se il numero è già utilizzato da un altro dispositivo ATM, è possibile scambiare i numeri di ingresso.

#### **Timeout della connessione [ore]**

Inserire il numero di ore desiderato. Quando durante questo periodo di tempo il dispositivo ATM non invia dati di transazioni, BVMS deduce che la connessione è disconnessa. Viene attivato un evento corrispondente. L'evento **Non autenticata** è disponibile per un dispositivo ATM ma non rilevante.

Se si immette **0** non viene eseguito alcun controllo di connessione.

#### **Ingressi dati**

Fare clic per abilitare gli ingressi desiderati e immettere un nome per gli ingressi.

#### **Fare riferimento a**

*– [Configurazione di una periferica, pagina 151](#page-150-0)*

## **14.11.6 Pagina Ingressi**

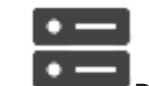

Finestra principale > **Dispositivi** > espandere **Dispositivi** > espandere

scheda **Ingressi**

Consente di configurare gli ingressi di un dispositivo Bosch ATM/POS Bridge.

#### **Fare riferimento a**

- *– [Configurazione di una periferica, pagina 151](#page-150-0)*
- *– [Aggiunta di Bosch ATM/POS Bridge, pagina 97](#page-96-0)*

## **14.12 Lettori di carte**

Finestra principale > **Dispositivi** > espandere  $\begin{bmatrix} 1 & 1 \end{bmatrix}$  > scheda **Impostazioni globali** 

## **per i lettori di carte per atrio**

È possibile configurare le impostazioni valide per tutti i lettori di carte del sistema.

#### **Porta seriale**

Selezionare la porta seriale a cui è collegato il lettore di carte

#### **Bloccati**

Consente di aggiungere codici bancari per il blocco. Questo significa che le carte con le caratteristiche di blocco immesse qui non hanno l'autorizzazione all'accesso. L'accesso è negato dal lettore di carte. La modalità predefinita di disattivazione blocco porta elettrico del lettore di carte deve essere impostata su: **Automatico**

L'elenco può contenere voci con caratteri jolly:

?: indica la presenza o assenza di un qualsiasi carattere in questa posizione.

\*: indica la presenza o assenza di una sequenza di caratteri (uno o più caratteri) (eccezione:

\* da solo significa che tutti i codici bancari sono bloccati).

#### **Ignora il codice Paese delle carte CE**

Fare clic per impedire a BVMS di analizzare i dati di carte utilizzati per identificare il paese di emessione della carta. L'accesso è possibile per carte con codici nazionali diversi.

## **14.12.1 Finestra di dialogo Aggiungi lettore di carte**

Finestra principale > **Dispositivi** > espandere  $\overline{ }$  > fare clic con il pulsante destro del

mouse su > comando **Aggiungi lettore di carte per atrio** È possibile aggiungere un lettore di carte.

#### **Nome**

Digitare un nome per il dispositivo.

#### **Identificatore dispositivi**

Selezionare un numero univoco per il dispositivo. Se non sono disponibili numeri, è già stato aggiunto al sistema il numero massimo di lettori di carte.

## **14.12.2 Pagina Impostazioni lettore di carte**

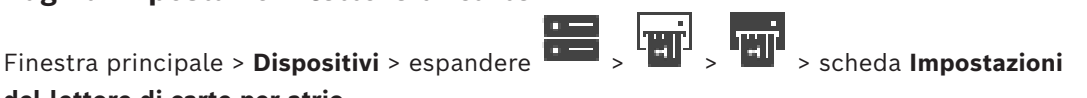

**del lettore di carte per atrio** È possibile configurare un lettore di carte.

## **Identificatore dispositivi**

Visualizza il numero univoco del dispositivo.

#### **Abilita la protezione dallo skimming**

Fare clic affinché BVMS attivi un evento quando viene rilevato lo skimming da un [dispositivo](#page-393-1) [di skimming](#page-393-1) collegato. Questa impostazione non è supportata da tutti i tipi di lettori di carte.

**Apri**: la porta è aperta e chiunque può accedere senza una carta.

**Chiuso**: la porta è chiusa, indipendentemente dalla carta inserita.

**Automatico**: la porta si apre solo quando viene inserita nel lettore una carta con autorizzazione all'accesso.

#### **Abilita il controllo basato su pianificazione**

Fare clic per poter assegnare una pianificazione alla modalità di disattivazione blocco porta selezionata.

Quando una pianificazione diventa attiva, BVMS commuta il lettore di carte nella modalità di disattivazione corrispondente.

Se le pianificazioni selezionate si sovrappongono, la modalità effettiva di sblocco porta è determinata dalla seguente priorità delle modalità: 1. **Apri** 2. **Chiuso** 3. **Automatico**

## **14.13 Pagina Ingressi virtuali**

Finestra principale > **Dispositivi** > espandere

Visualizza gli ingressi virtuali configurati nel sistema.

Consente di aggiungere nuovi ingressi virtuali ed eliminare quelli esistenti.

#### **Aggiungi ingressi**

Fare clic per visualizzare una finestra di dialogo per l'aggiunta di nuovi ingressi virtuali.

#### **Elimina ingressi**

Fare clic per eliminare un ingresso virtuale selezionato.

#### **Numero**

Visualizza il numero dell'ingresso virtuale.

#### **Nome**

Fare clic su una cella per modificare il nome dell'ingresso virtuale.

## **14.13.1 Aggiunta manuale di ingressi virtuali**

Finestra principale > **Dispositivi** > espandere > pulsante **Aggiungi ingressi** Consente di aggiungere nuovi ingressi virtuali.

#### **Per aggiungere un ingresso virtuale:**

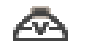

1. Espandere  $\overline{\bullet}$ , fare clic su Viene visualizzata la pagina corrispondente.

- 2. Fare clic su **Aggiungi ingressi**. Alla tabella viene aggiunta una nuova riga.
- 3. Configurare le impostazioni necessarie.
- 4. Fare clic su **Aggiungi**. L'ingresso virtuale viene aggiunto al sistema.

## **Finestra di dialogo Aggiungi ingressi**

#### **Inizio:**

Selezionare il primo numero dei nuovi ingressi virtuali.

## **Fine:**

Selezionare l'ultimo numero dei nuovi ingressi virtuali.

#### **Nome:**

Inserire il nome di ogni nuovo ingresso virtuale. Viene aggiunto un numero consecutivo.

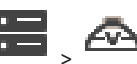

## **Aggiungi**

Fare clic per aggiungere nuovi ingressi virtuali.

## **14.14 Pagina SNMP**

Finestra principale > **Dispositivi** > espandere

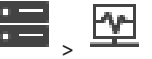

Consente di aggiungere o configurare una misurazione [SNMP](#page-393-2) per mantenere la qualità della rete.

#### **Fare riferimento a**

*– [Configurazione di un ricevitore di trap SNMP \(pagina Ricevitore trap SNMP\), pagina 155](#page-154-0)*

## **14.14.1 Aggiunta manuale di un SNMP**

Finestra principale > **Dispositivi** > espandere > fare clic con il pulsante destro del

mouse su  $\frac{|\mathbf{v}|}{|\mathbf{v}|}$  > comando **Aggiungi SNMP** 

Consente di aggiungere un sistema di [monitoraggio della rete](#page-390-0) in BVMS.

#### **Per aggiungere un dispositivo di monitoraggio della rete:**

1. Espandere  $\overline{\mathbf{u}}$ , fare clic con il pulsante destro del mouse su  $\overline{\mathbf{u}}$ , quindi fare clic su **Aggiungi SNMP**.

Viene visualizzata la finestra di dialogo **Aggiungi SNMP**.

2. Digitare un nome per il dispositivo SNMP. Il dispositivo di [monitoraggio della rete](#page-390-0) viene aggiunto al sistema.

#### **Finestra di dialogo Aggiungi SNMP**

#### **Nome:**

Digitare un nome per il dispositivo di monitoraggio della rete.

#### **Fare riferimento a**

<span id="page-154-0"></span>*– [Configurazione di un ricevitore di trap SNMP \(pagina Ricevitore trap SNMP\), pagina 155](#page-154-0)*

## **14.14.2 Configurazione di un ricevitore di trap SNMP (pagina Ricevitore trap SNMP)**

Finestra principale > **Dispositivi**> espandere

#### **Per configurare SNMP trap receiver:**

- 1. Fare clic su **LW** per visualizzare la pagina **Ricevitore trap SNMP**.
- 2. Configurare le impostazioni necessarie.

Per informazioni dettagliate sui diversi campi, consultare le sezioni disponibili nella Guida in linea relative alla finestra dell'applicazione appropriata.

#### **Pagina Ricevitore trap SNMP.**

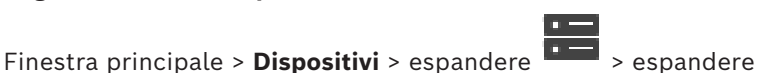

Consente di selezionare i dispositivi per il monitoraggio e di selezionare gli [OID](#page-391-0) delle [trap](#page-394-0) [SNMP](#page-393-2) che attivano un evento per il dispositivo selezionato quando vengono ricevuti.

#### **Avviso!**

È necessario immettere l'indirizzo IP del Management Server di Bosch Video Management System come ricevitore della trap nei dispositivi che si desidera monitorare.

#### **Dispositivi che inviano trap SNMP**

Consente di immettere un intervallo di indirizzi IP dei dispositivi di rete monitorati. Per monitorare un solo dispositivo, immettere l'indirizzo IP corrispondente nella cella **Inizio intervallo**.

Prestare attenzione quando si modificano gli indirizzi: se si inserisce un indirizzo errato, il [monitoraggio della rete](#page-390-0) per il dispositivo viene interrotto.

#### **Regole per il filtro trap SNMP**

E messtario (i) San Harbora (interaction configuration Clientical Clientical Clientical Clientical Clientical Clientical Clientical Clientical Clientical Configuration Configuration Configuration Configuration Configuratio Consente di immettere gli OID e i valori corrispondenti. È possibile utilizzare caratteri jolly quali \* e ? per ingrandire l'intervallo di filtro. Se si immettono gli OID e i valori in più di una riga, le regole per il filtro devono corrispondere contemporaneamente per attivare un evento. In entrambe le colonne, è possibile immettere un'espressione regolare tra le parentesi {}. Se sono presenti caratteri esterni alle parentesi, l'espressione regolare non viene valutata.

#### **Mostra strumento di registrazione trap**

Fare clic per visualizzare la finestra di dialogo **Registrazione trap SNMP** e tracciare gli OID delle trap SNMP.

## **14.14.3 Finestra di dialogo Strumento di registrazione trap SNMP**

Finestra principale > **Dispositivi** > espandere  $\frac{1}{2}$  > espandere  $\frac{1}{2}$  > selezionare un ricevitore trap SNMP generico > fare clic su **Mostra strumento di registrazione trap** Consente di tracciare gli [OID](#page-391-0) delle [trap](#page-394-0) [SNMP](#page-393-2). È possibile ricevere trap da tutti i dispositivi nella rete o solo da quelli selezionati. È possibile filtrare le trap da ricevere e aggiungere gli OID e i valori delle trap selezionate alla tabella **Regole per il filtro trap SNMP**.

#### **Avvia/Pausa**

Fare clic per avviare o interrompere una procedura di traccia.

#### **Solo le trap inviate da**

Immettere l'indirizzo IP o il nome DNS di un dispositivo. Vengono tracciate solo le trap da tale dispositivo.

#### **Solo le trap che contengono**

Immettere una stringa che può essere contenuta in una trap. È possibile utilizzare \* e ? come caratteri jolly. Le stringhe tra parentesi {} vengono considerate espressioni regolari. Vengono tracciate solo le trap che contengono tale stringa.

#### **Trap ricevute**

Visualizza le trap che vengono ricevute tramite una procedura di traccia.

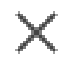

Fare clic per rimuovere tutte le voci nel campo **Trap ricevute**.

#### **Dettagli trap**

Visualizza i dettagli relativi alla trap. È possibile copiare l'OID e la voce Valore nella tabella **Regole per il filtro trap SNMP**.

#### **Fare riferimento a**

<span id="page-156-0"></span>*– [Configurazione di un ricevitore di trap SNMP \(pagina Ricevitore trap SNMP\), pagina 155](#page-154-0)*

## **14.15 Pagina Assegna tastiera**

Finestra principale > **Dispositivi** > espandere > Consente di aggiungere una tastiera KBD-Universal XF (collegata a una workstation BVMS) o a una tastiera Bosch IntuiKey (collegata a una workstation BVMS o a un decoder).

#### **Per aggiungere una tastiera CCTV:**

**Nota:** per aggiungere una tastiera, è necessario prima aggiungere una workstation.

- 1. Espandere  $\overline{1, \overline{1}}$ , fare clic su Viene visualizzata la pagina corrispondente.
- 2. Fare clic su **Aggiungi tastiera**.

Alla tabella viene aggiunta una nuova riga.

3. Nel campo appropriato della colonna **Tipo di tastiera**, selezionare il tipo di tastiera desiderato:

# **Tastiera IntuiKey**

## **KBD-Universal XF Keyboard**

- 4. Nel campo appropriato della colonna **Collegamento**, selezionare la workstation collegata con la tastiera.
- 5. Configurare le impostazioni corrette. La tastiera viene aggiunta al sistema.

#### **Aggiungi tastiera**

Fare clic per aggiungere una riga alla tabella per la configurazione di una tastiera.

#### **Elimina tastiera**

Fare clic per rimuovere la riga selezionata.

#### **Tipo di tastiera**

Visualizza il tipo di tastiera collegato alla workstation o al decoder. Fare clic su una cella per selezionare il tipo di tastiera desiderato.

- **IntuiKey**
	- Se è stata collegata una tastiera IntuiKey di Bosch, selezionare questo tipo.

#### – **KBD-Universal XF Keyboard**

Se è stata collegata una tastiera KBD-Universal XF, selezionare questo tipo.

#### **Collegamento**

In una cella, selezionare il dispositivo a cui è collegata la tastiera. Se si seleziona una

workstation, la tastiera viene aggiunta alla pagina

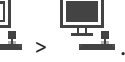

#### **Porta**

In una cella, selezionare la porta COM desiderata.

#### **Velocità di trasmissione**

In una cella, selezionare la velocità massima di trasmissione dei dati attraverso la porta, espressa in bit al secondo (bps). In genere, viene impostata la velocità massima supportata dal computer o dispositivo di comunicazione.

#### **N° bit dati**

Visualizza il numero di bit di dati da utilizzare per ogni carattere trasmesso e ricevuto.

#### **Bit di stop**

Visualizza il tempo che intercorre tra ogni carattere trasmesso (espresso in bit).

#### **Parità**

Visualizza il tipo di controllo degli errori da utilizzare per la porta selezionata.

#### **Tipo porta**

Consente di visualizzare il tipo di collegamento utilizzato per collegare la tastiera Bosch IntuiKey alla workstation.

#### **Fare riferimento a**

- *– [Configurazione di un decoder da utilizzare con una tastiera Bosch IntuiKey, pagina 146](#page-145-0)*
- *– [Configurazione di una tastiera Bosch IntuiKey \(pagina Impostazioni\) \(workstation\), pagina](#page-137-0) [138](#page-137-0)*
- <span id="page-157-1"></span>*– [Configurazione di una tastiera Bosch IntuiKey \(decoder\), pagina 145](#page-144-0)*

## **14.16 Pagina Moduli I/O**

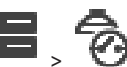

Finestra principale > Dispositivi > espandere Consente di aggiungere o configurare un modulo I/O. Sono supportati solo i dispositivi ADAM.

#### **Fare riferimento a**

*– [Configurazione di un modulo I/O, pagina 158](#page-157-0)*

## **14.16.1 Aggiunta manuale di un modulo I/O**

**Per aggiungere un modulo I/O:**

1. Espandere  $\blacksquare$ , fare clic con il pulsante destro del mouse su  $\blacksquare$ , quindi su **Aggiungi nuovo dispositivo ADAM**.

Viene visualizzata la finestra di dialogo **Aggiungi ADAM**.

2. Digitare l'indirizzo IP del dispositivo.

- 3. Selezionare il tipo di dispositivo. Viene visualizzata la pagina corrispondente.
- 4. Se necessario, fare clic sulla scheda **ADAM** per modificare i nomi visualizzati degli ingressi.
- 5. Se necessario, fare clic sulla scheda **Nome** per modificare i nomi visualizzati dei relè.

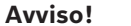

È inoltre possibile eseguire una ricerca dei dispositivi ADAM (**Ricerca dispositivi ADAM**). Vengono rilevati gli indirizzi IP dei dispositivi. Viene preselezionato il tipo di dispositivo, se disponibile. È necessario confermare questa selezione.

## **14.16.2 Configurazione di un modulo I/O**

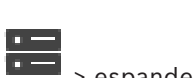

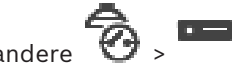

<span id="page-157-0"></span>Finestra principale > **Dispositivi**> espandere > espandere >

#### **Per configurare un modulo I/O:**

```
i
```
**i**

## **Avviso!**

Evitare di modificare il tipo di dispositivo.

Se si riduce il numero di ingressi o relè, vengono eliminati tutti i dati di configurazione per gli ingressi o i relè rimossi.

- 1. Fare clic sulla scheda **ADAM**.
- 2. Nell'elenco **Tipo Adam:**, selezionare il tipo di dispositivo appropriato.
- 3. Fare clic sulla scheda **Ingressi**.
- 4. Nella colonna **Nome**, modificare il nome visualizzato di un ingresso, se necessario.
- 5. Fare clic sulla scheda **Relè**.
- 6. Nella colonna **Relè**, modificare il nome di un relè, se necessario.

#### **Per modificare un indirizzo IP:**

- 1. Nella struttura dei dispositivi, fare clic con il pulsante destro del mouse su un dispositivo ADAM.
- 2. Selezionare **Cambia indirizzo di rete**.
- 3. Digitare il nuovo indirizzo IP e fare clic su **OK**.
- 4. Attivare la configurazione.
- $\Rightarrow$  Il nuovo indirizzo IP viene utilizzato per accedere al dispositivo.

#### **Fare riferimento a**

*– [Pagina Moduli I/O, pagina 158](#page-157-1)*

## **14.16.3 Pagina ADAM**

Finestra principale > **Dispositivi** > espandere  $\overline{\bullet}$  >  $\overline{\bullet}$  >  $\overline{\bullet}$  > scheda **ADAM** 

Visualizza le informazioni sul dispositivo ADAM selezionato. Consente di modificare il nome visualizzato di un dispositivo ADAM.

#### **Tipo Adam:**

Selezionare il tipo di dispositivo appropriato.

#### **Ingressi totali:**

Visualizza il numero complessivo di ingressi disponibili con questo tipo di dispositivo.

#### **Relè/Uscite totali:**

Visualizza in numero complessivo di relè disponibili con questo tipo di dispositivo.

## **14.16.4 Pagina Ingressi**

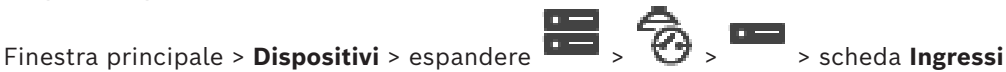

Consente di modificare i nomi visualizzati degli ingressi del dispositivo ADAM selezionato.

#### **Numero**

Visualizza il numero logico dell'ingresso.

#### **Nome**

Fare clic su una cella per modificare il nome visualizzato di un ingresso.

## **14.16.5 Pagina Relè**

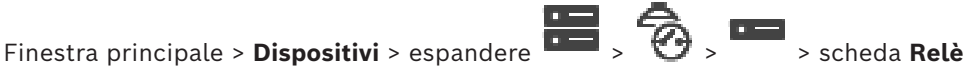

Consente di modificare i nomi visualizzati dei relè del dispositivo ADAM selezionato.

#### **Numero**

Fare clic su una cella per modificare il numero logico del relè.

#### **Nome**

Digitare il nome visualizzato del relè.

## **14.17 Pagina Emulazione CCL Allegiant**

<span id="page-159-0"></span>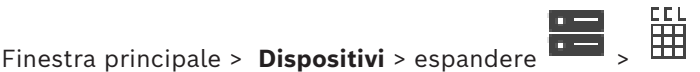

Consente di attivare l'emulazione CCL Allegiant.

*[Comandi CCL Allegiant supportati in BVMS, pagina 61](#page-60-0)* elenca i comandi CCL supportati in Bosch Video Management System.

#### **Nota:**

Non configurare un dispositivo per l'emulazione CCL Allegiant ed un dispositivo Allegiant sulla stessa porta COM. Se per entrambi i dispositivi viene configurata la stessa porta COM, la priorità viene assegnata al dispositivo Allegiant. Viene quindi visualizzato un messaggio relativo al mancato accesso da parte del dispositivo per l'emulazione CCL Allegiant. Per risolvere questo problema, il server di gestione deve essere dotato di due porte COM differenti oppure è necessario collegare il dispositivo Allegiant ad un altro computer.

#### **Abilita emulazione CCL Allegiant**

Selezionare questa casella di controllo per abilitare l'emulazione.

#### **Velocità di trasmissione**

Selezionare il valore per la velocità di trasmissione in bit/s.

#### **Bit di stop**

Selezionare il numero di bit di stop per carattere.

#### **Controllo parità**

Selezionare il tipo di controllo parità.

#### **Sincronizzazione**

Selezionare il metodo desiderato per il controllo del flusso.

#### **Modello**

Selezionare il modello Allegiant che si desidera emulare.

#### **Fare riferimento a**

*– [Configurazione di un'emulazione CCL Allegiant, pagina 161](#page-160-0)*

## **14.17.1 Aggiunta manuale di un'emulazione CCL Allegiant**

#### **Per aggiungere un'emulazione CCL Allegiant:**

- 
- 1. Espandere  $\overline{\bullet}$ , fare clic su Viene visualizzata la scheda **Emulazione CCL Allegiant**.
- 2. Fare clic per selezionare **Abilita emulazione CCL Allegiant**.
- 3. Configurare le impostazioni necessarie.
	- Il servizio di emulazione [CCL](#page-388-1) Allegiant viene avviato sul Management Server.

## **14.17.2 Comandi CCL Allegiant**

Si utilizzano i comandi CCL per commutare encoder o telecamere IP in decoder IP, entrambi configurati in BVMS. Non è possibile utilizzare i comandi CCL per controllare direttamente le telecamere analogiche o la matrice Allegiant stessa.

L'emulazione CCL Allegiant avvia un servizio BVMS interno che traduce i comandi CCL della matrice in BVMS. Configurare una porta COM del Management Server per ascoltare i comandi CCL. L'emulazione CCL agevola lo scambio di dispositivi Allegiant esistenti con

Bosch Video Management System oppure consente di usare Bosch Video Management System con le applicazioni che supportano i comandi CCL Allegiant. Non è possibile controllare il precedente hardware Allegiant configurato in BVMS con questi comandi.

## **14.17.3 Configurazione di un'emulazione CCL Allegiant**

<span id="page-160-0"></span>Finestra principale > **Dispositivi** > espandere

Per utilizzare i comandi CCL è necessario disporre della guida dell'utente CCL. Questo manuale è disponibile nel catalogo online dei prodotti, nella sezione documenti di ciascuna matrice LTC Allegiant.

La sezione *[Comandi CCL Allegiant supportati in BVMS, pagina 61](#page-60-0)* elenca i comandi CCL supportati in Bosch Video Management System.

### **Per configurare un'emulazione CCL Allegiant:**

### 1. Fare clic su **Abilita emulazione CCL Allegiant**.

2. Configurare le impostazioni di comunicazione come richiesto.

Per informazioni dettagliate sui diversi campi, consultare le sezioni disponibili nella Guida in linea relative alla finestra dell'applicazione appropriata.

## **Fare riferimento a**

*– [Pagina Emulazione CCL Allegiant, pagina 160](#page-159-0)*

# **14.18 Pagina del servizio video mobile**

Finestra principale > **Dispositivi** >

Consente di aggiungere una o più voci di servizio transcodifica al proprio BVMS. Tale servizio di transcodifica adatta lo streaming video proveniente da una telecamera configurata in BVMS alla larghezza di banda disponibile in rete. Questo consente a client video mobili come iPhone, iPad o Web Client di ricevere dati video di riproduzione o live attraverso connessioni di rete non affidabili e con larghezza di banda limitata.

## **Fare riferimento a**

*– [Aggiunta manuale di Mobile Video Service, pagina 162](#page-161-0)*

## **14.18.1 Servizio video mobile**

Mobile Video Service consente la transcodifica dei flussi video dalla sorgente alla larghezza di banda disponibile dei client connessi. Le interfacce di Mobile Video Service sono concepite per supportare i client su più piattaforme, ad esempio su dispositivi mobili (IOS; iPad, iPhone) e client HTML Windows Internet Explorer.

Mobile Video Service è basato su Microsoft Internet Information Service. Un servizio mobile è in grado di supportare diversi client contemporaneamente. Per le limitazioni, fare riferimento alla scheda tecnica e alle note tecniche Mobile Video Service disponibili nel catalogo online dei prodotti per BVMS.

#### **Internet Information Service**

Configurare le impostazioni per Internet Information Service sul computer sul quale si desidera installare MVS per BVMS.

#### **Note per l'installazione**

Non è possibile aggiungere un Mobile Video Service (MVS) in Configuration Client quando l'ora non è sincronizzata tra i computer di Configuration Client e del Mobile Video Service. Verificare che l'ora sia sincronizzata tra i computer interessati.

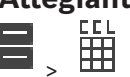

Prima di procedere con l'installazione di Mobile Video Service, installare e configurare IIS (Internet Information Service). Se IIS non è stato installato, il setup di BVMS per l'installazione di Mobile Video Service viene interrotto.

È possibile selezionare il componente Mobile Video Service per l'installazione durante il setup di BVMS.

Non è possibile installare VRM e Mobile Video Service sullo stesso computer.

Si consiglia di non installare Mobile Video Service sullo stesso computer su cui si desidera installare Management Server.

Con Mobile App, è possibile effettuare le operazioni descritte di seguito:

- Visualizzazione di video
	- Live
	- Riproduzione
- Monitoraggio della rete e del server

#### **Fare riferimento a**

<span id="page-161-0"></span>*– [Aggiunta manuale di Mobile Video Service, pagina 162](#page-161-0)*

## **14.18.2 Aggiunta manuale di Mobile Video Service**

Finestra principale > **Dispositivi** > fare clic con il pulsante destro del mouse su LC > fare clic su **Aggiungi servizio video mobile**

È possibile aggiungere una o più voci Mobile Video Service in BVMS.

#### **Per effettuare l'aggiunta:**

- 1. Immettere l'[URI](#page-394-1) di Mobile Video Service.
- 2. Fare clic su **OK**.
- $\Rightarrow$  Attualmente, Mobile Video Service e Management Server si sono riconosciuti a vicenda e Mobile Video Service è in grado di ricevere i dati di configurazione da Management Server.

#### **Finestra di dialogo Aggiungi servizio video mobile**

#### **URI**

Immettere l'[URI](#page-394-1) di Mobile Video Service. Seguire le regole di sintassi dell'esempio:

#### <https://www.MyDomain.org/mvs>

È necessario avviare la voce sempre con https://, anche quando non è stato configurato alcun accesso crittografato al server Web.

## **14.19 Pagina Centrali antintrusione**

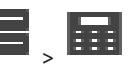

Finestra principale > **Dispositivi** > espandere Consente di aggiungere e configurare le [centrali antintrusione](#page-387-3) di Bosch. Il dispositivo deve essere connesso e disponibile.

Una volta aggiunta una centrale antintrusione, le [aree,](#page-386-0) i [punti](#page-392-0), le porte e i relè vengono visualizzati in ordine gerarchico nella [Struttura dei Dispositivi](#page-393-3).

È possibile rimuovere o rinominare la centrale, ciascuna area, ciascun punto, ciascuna porta e ciascun relè.

Una volta modificata la configurazione nella centrale antintrusione, è necessario eseguire una nuova ricerca del dispositivo per visualizzare le modifiche in BVMS.

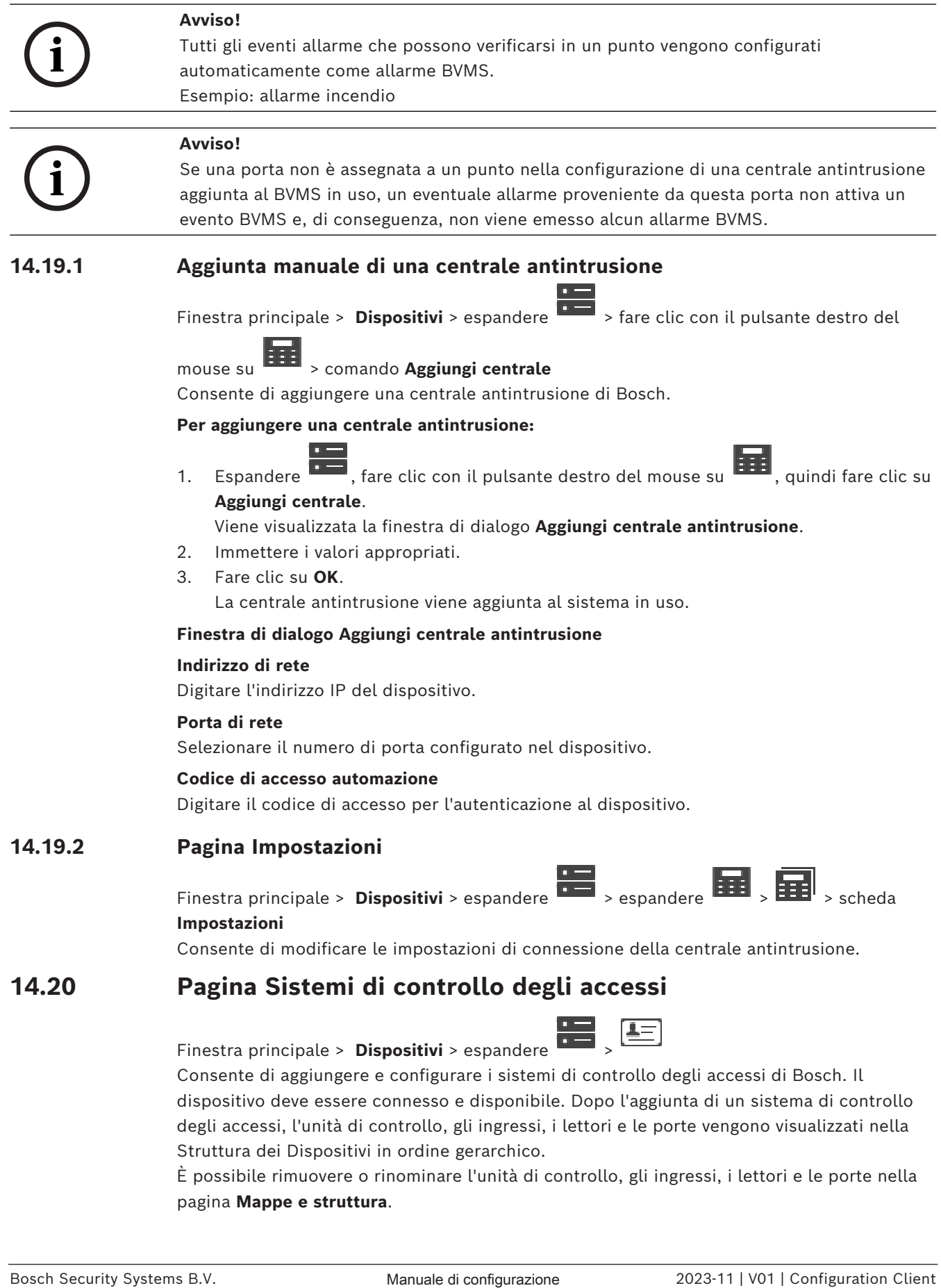

pagina **Mappe e struttura**.

Se la configurazione o gerarchia di unità di controllo, lettori o porte del sistema di controllo degli accessi viene modificata, è necessario eseguire una nuova ricerca del dispositivo per visualizzare le modifiche in BVMS.

#### **Certificato HTTPS per il client**

Per proteggere la connessione tra il sistema di controllo degli accessi e BVMS, è necessario esportare un certificato client dal sistema di controllo degli accessi e importarlo in BVMS. Questo processo viene descritto nella sezione **Certificato HTTPS per il client** della documentazione relativa al sistema di controllo degli accessi.

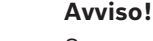

Se non viene aggiunto il certificato, i sistemi non sono in grado di scambiarsi le informazioni.

**i**

## **14.20.1 Aggiunta di un sistema di controllo degli accessi**

Finestra principale > **Dispositivi** > espandere

#### **Per aggiungere un sistema di controllo degli accessi:**

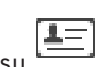

- 1. Fare clic con il pulsante destro del mouse su .
- 2. Fare clic su **Aggiungi sistema di controllo degli accessi**.

Viene visualizzata la finestra di dialogo **Aggiungi sistema di controllo degli accessi**. **Nota:** quando si aggiunge un sistema di controllo degli accessi, le porte, i lettori, gli ingressi e i relè configurati sono elencati nella struttura dei dispositivi alla pagina **Mappe e struttura**.

### **Finestra di dialogo Aggiungi sistema di controllo degli accessi**

#### **Nome host/porta HTTPS**

Digitare il nome host del dispositivo. Se necessario, modificare il numero di porta.

#### **Nome utente**

Visualizza il nome utente utilizzato per l'autenticazione al dispositivo.

#### **Password**

Digitare la password valida per l'autenticazione del dispositivo.

#### **Per eseguire il test della connessione:**

- 1. Fare clic su Connetti. BVMS Configuration Client tenta di connettersi al sistema di controllo degli accessi e di recuperare le relative informazioni.
- 2. Fare clic su OK.

Il sistema di controllo degli accessi viene aggiunto al sistema, in base alle informazioni visualizzate.

## **14.20.2 Modifica di un sistema di controllo degli accessi**

Finestra principale > **Dispositivi** > espandere  $\begin{bmatrix} 1 \end{bmatrix}, \begin{bmatrix} 1 \end{bmatrix}, \begin{bmatrix} 1 \end{bmatrix}$ 

#### **Per modificare un sistema di controllo degli accessi:**

1. Fare clic con il pulsante destro del mouse su

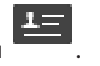

## 2. Fare clic su **Modifica sistema di controllo degli accessi**. Viene visualizzata la finestra di dialogo **Modifica sistema di controllo degli accessi**.

## **14.20.3 Pagina Impostazioni**

Finestra principale > **Dispositivi** > espandere  $\overline{\bullet}$  >  $\overline{\bullet}$  > scheda **Impostazioni** Consente di modificare le impostazioni di connessione del sistema di controllo degli accessi.

## **14.21 Pagina analisi video**

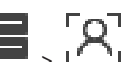

Finestra principale > > **Dispositivi** > espandere **PERA**<br>Consente di aggiunzziale in principale di province di principale di province di province di province di provinc Consente di aggiungere dispositivi di [analisi video](#page-386-1) e Person Identification (PID), oltre a dispositivi LPR.

## **14.21.1 Pagina Impostazioni Video Analytics**

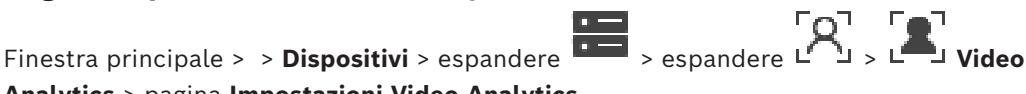

**Analytics** > pagina **Impostazioni Video Analytics**

È possibile aggiungere un dispositivo di [analisi video](#page-386-1) basata su server. Le credenziali e il percorso di installazione dell'applicazione di visualizzazione analisi utilizzati per il dispositivo di analisi video devono essere disponibili.

#### **Indirizzo di rete**

Digitare l'indirizzo IP del dispositivo di analisi video. Il nome DNS non è consentito.

#### **Nome utente**

Digitare il nome utente configurato nel dispositivo di analisi video.

#### **Password**

Digitare la password come configurata nel dispositivo di analisi basata su server.

## **Percorso viewer Analytics**

Digitare il percorso relativo del percorso di installazione dell'applicazione di visualizzazione analisi. Il percorso è relativo a C:\Program Files (x86)\ sul computer in cui viene utilizzata l'applicazione di visualizzazione.

Ad esempio, l'applicazione di visualizzazione analisi (AnalyticsViewer.exe) viene installata nella seguente directory:

C:\Program Files (x86)\VideoAnalytics\ Configurare il seguente percorso nel campo **Percorso viewer Analytics**:

VideoAnalytics\AnalyticsViewer.exe

## **14.21.2 Aggiunta di un dispositivo di analisi video**

Finestra principale > > Dispositivi > fare clic con il pulsante destro del mouse su comando **Aggiungi dispositivo Video Analytics** > finestra di dialogo **Aggiungi dispositivo Video Analytics**

Quando si aggiunge un dispositivo di [analisi basata su server,](#page-386-1) è possibile digitare le credenziali per il nuovo dispositivo.

- 1. Espandere  $\overline{11}$ , fare clic con il pulsante destro del mouse su  $\overline{12}$ , quindi fare clic su **Aggiungi dispositivo Video Analytics**.
	- Viene visualizzata la finestra di dialogo **Aggiungi dispositivo Video Analytics**.
- 2. Immettere i valori appropriati.
- 3. Fare clic su **OK**. Il dispositivo viene aggiunto al sistema.

#### **Finestra di dialogo Aggiungi dispositivo Video Analytics**

#### **Indirizzo di rete**

Digitare l'indirizzo IP del dispositivo di analisi video. Il nome DNS non è consentito.

#### **Nome utente**

Digitare il nome utente configurato nel dispositivo di analisi video.

#### **Password**

Digitare la password come configurata nel dispositivo di analisi basata su server.

## **14.21.3 Pagina Person Identification Device**

Finestra principale > > **Dispositivi** > espandere **DEE** > espandere **PCC** > pagina Person Identification Device

Consente di aggiungere un dispositivo Person Identification. Il dispositivo deve essere connesso e disponibile. È possibile aggiungere telecamere al proprio Person Identification device e configurare eventi e allarmi Person Identification.

#### **Gruppi di persone**

Nella scheda **Gruppi di persone** è possibile aggiungere e configurare gruppi di persone.

#### **Telecamere**

Nella scheda **Telecamere** è possibile aggiungere telecamere al proprio dispositivo Person Identification Device. Le telecamere aggiunte vengono visualizzate in un elenco. **Nota:** innanzitutto, aggiungere le telecamere appropriate alla Struttura Logica.

## **14.21.4 Aggiunta di un Person identification device (PID)**

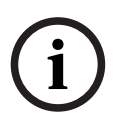

#### **Avviso!**

In caso di guasto del server centrale, è necessario ripristinare la configurazione BVMS e il certificato Bosch VMS CA. In caso contrario, non è utilizzare un [PID](#page-391-1) esistente senza un ripristino, che elimina tutte le persone memorizzate.

Si consiglia di creare un backup della configurazione BVMS e del certificato Bosch VMS CA.

In caso di aggiunta di un Person Identification device, accertarsi che il certificato visualizzato nella finestra di dialogo **Aggiungi Person Identification Device** corrisponda al PID da aggiungere.

A partire da BVMS 10.1 è possibile aggiungere più dispositivi PID.

Il primo dispositivo PID aggiunto è il dispositivo principale collegato al sistema BVMS. Il primo dispositivo PID consente di stabilire la connessione con gli altri dispositivi PID e di memorizzarvi il database delle persone.

**Nota:** per poter eliminare il primo dispositivo PID, è necessario eliminare tutti gli altri dispositivi PID configurati.

#### **Per aggiungere un Person Identification Device:**

- 1. Espandere
- 2. Fare clic con il pulsante destro del mouse su
- 3. Fare clic su **Aggiungi Person Identification Device**.

Viene visualizzata la finestra di dialogo **Aggiungi Person Identification Device**.

- 4. Immettere i valori appropriati.
- 5. Fare clic su **Visualizza certificato...** per verificare se il certificato corrisponde a PID.
- 6. Fare clic su **OK** per confermare.
- 7. Fare clic su **OK**. Il dispositivo viene aggiunto al sistema.

#### **Finestra di dialogo Aggiungi Person Identification Device**

#### **Indirizzo di rete**

Digitare l'indirizzo IP del dispositivo.

#### **Numero porta**

Digitare il numero di porta del dispositivo.

#### **Fare riferimento a**

- *– [Ripristino dell'accesso a un PID dopo un guasto del server centrale BVMS, pagina 167](#page-166-0)*
- *– [Per esportare i dati di configurazione:, pagina 94](#page-93-0)*

## **14.21.5 Pagina PID**

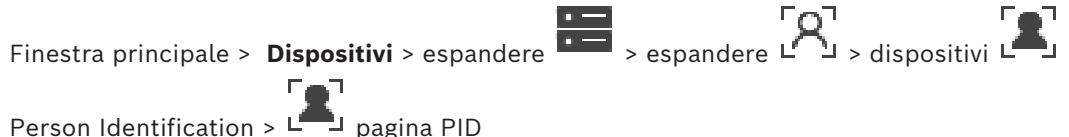

#### **Connessione**

La scheda **Connessione** visualizza l'indirizzo di rete e il numero di porta del Person Identification device. Le impostazioni di connessione di un Person Identification device sono di sola lettura.

## **14.21.6 Ripristino dell'accesso a un PID dopo un guasto del server centrale BVMS**

**i**

#### <span id="page-166-0"></span>**Avviso!**

In caso di guasto del server centrale, è necessario ripristinare la configurazione BVMS e il certificato Bosch VMS CA. In caso contrario, non è utilizzare un [PID](#page-391-1) esistente senza un ripristino, che elimina tutte le persone memorizzate. Si consiglia di creare un backup della configurazione BVMS e del certificato Bosch VMS CA.

Per ulteriori informazioni sul salvataggio della configurazione BVMS, vedere *[Per esportare i](#page-93-0) [dati di configurazione:](#page-93-0)[, pagina 77](#page-76-0)*. I certificati vengono gestiti al di fuori di BVMS, nell'applicazione Windows **Gestisci i certificati computer**.

#### **Avviso!**

- I certificati contengono informazioni riservate. Proteggerli procedendo come segue:
- Impostare una password complessa.
- Archiviare il certificato in un'area riservata, ad esempio un server non pubblico.
- Accertarsi che solo il personale autorizzato possa accedere al certificato.

#### **Per creare una copia di backup del certificato Bosch VMS CA:**

- 1. Aprire l'applicazione Windows **Gestisci i certificati computer**.
- 2. Nella cartella **Autorità di certificazione radice attendibili**, selezionare il certificato Bosch VMS CA.
- 3. Esportare il certificato con la chiave privata selezionando **Sì, quindi esportare la chiave privata**.
- 4. Utilizzare il formato Scambio informazioni personali.
- 5. Impostare una password complessa.
- 6. Salvare il certificato come file PFX.

#### **Per ripristinare l'accesso al PID da un server centrale BVMS appena installato:**

- 1. Aprire l'applicazione Windows **Gestisci i certificati computer**.
- 2022<br>
2022-11 | Vontingitation Configuration Internation Configuration Configuration Configuration Configuration Configuration Configuration Client Configuration Client Client Configuration Client Configuration Client Conf 2. Importare il file PFX contenente il certificato Bosch VMS CA nella cartella **Autorità di certificazione radice attendibili** del nuovo server centrale. Includere tutte le proprietà estese.
	- 3. Importare il backup della configurazione BVMS.

#### **Fare riferimento a**

*– [Esportazione dei dati di configurazione, pagina 93](#page-92-0)*

## **14.21.7 Aggiunta di telecamere a un Person identification device (PID)**

È possibile aggiungere telecamere al Person Identification device se sono già state aggiunte alla struttura logica.

#### **Per aggiungere telecamere a un Person Identification device:**

- 1. Espandere
- 2. Espandere  $L^{\prime}$
- 
- 3. Fare clic su  $\overline{L}$
- 4. Fare clic sulla scheda **Telecamere** .
- 5. Trascinare le telecamere appropriate dalla finestra **Struttura Logica** alla finestra **Telecamere**.

Oppure

fare doppio clic sulle telecamere appropriate nella finestra **Struttura Logica**. Le telecamere vengono aggiunte al proprio Person Identification device e visualizzate nell'elenco **Telecamere**.

## **14.21.8 Configurazione dei parametri della telecamera per gli allarmi di identificazione persone**

Per ciascuna telecamera disponibile è possibile configurare i parametri della telecamera per gli allarmi Person Identification in modo da ridurre i falsi allarmi.

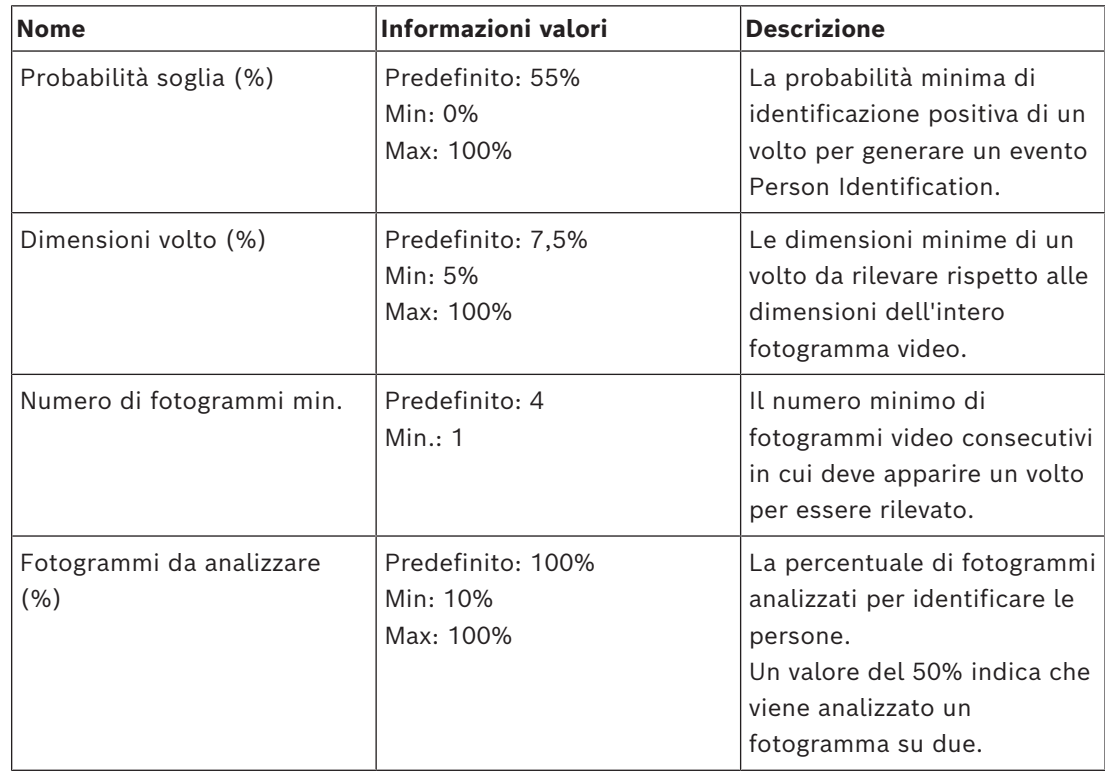

### **Parametro della telecamera**

## **14.21.9 Configurazione di gruppi di persone**

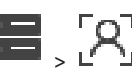

Finestra principale > > **Dispositivi** > espandere >

## **Per configurare gruppi di persone:**

- 1. Selezionare la scheda **Gruppi di persone** .
- 2. Fare clic su <sup>|</sup> per aggiungere un nuovo gruppo di persone.
- 3. Immettere i valori appropriati.
- 4. Fare clic su **A** per eliminare un gruppo di persone.

#### **Avviso!**

Non è possibile eliminare o modificare i valori del gruppo predefinito.

## **Tabella gruppi di persone**

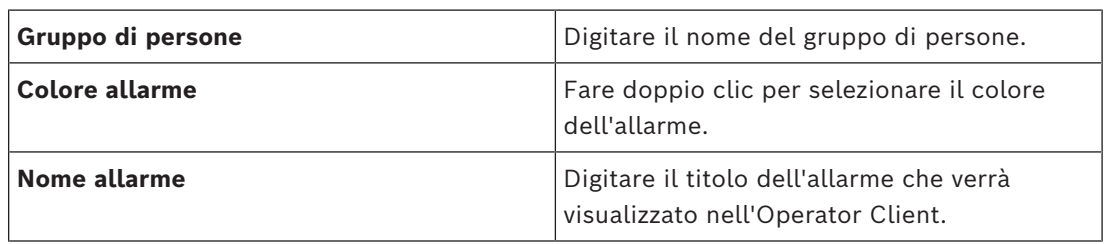

**i**

#### **Per modificare i valori della tabella gruppi di persone:**

- 1. Fare doppio clic sul campo appropriato della tabella.
- 2. Modificare il valore.

#### **Priorità allarme**

È possibile impostare la priorità degli allarmi per gli allarmi Person Identification nella pagina **Allarmi**.

#### **Avviso!**

È possibile impostare diverse priorità di allarme per ciascuna telecamera del gruppo di persone appropriato.

È inoltre possibile modificare la priorità di allarme del gruppo di persone predefinito.

#### **Fare riferimento a**

*– [Pagina Allarmi, pagina 316](#page-315-0)*

## **14.21.10 Aggiunta di un dispositivo LPR**

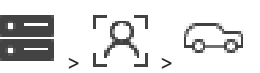

Finestra principale > > **Dispositivi** > espandere **DEPLAN**, COP I dispositivi LPR identificano e rilevano i numeri di targa. È possibile configurare gli eventi LPR e gli allarmi di conseguenza.

Se il dispositivo LPR deve rilevare numeri di targa specifici, è necessario configurare prima un elenco dei numeri di targa rilevanti direttamente nel dispositivo LPR. Per informazioni dettagliate, consultare la documentazione per l'utente del dispositivo.

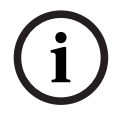

**i**

## **Avviso!**

Il dispositivo deve essere connesso e disponibile.

BVMS si connette solo se l'autenticazione è abilitata sul dispositivo LPR e sono specificati il nome utente e la password. I campi relativi a nome utente e password non possono essere vuoti.

#### **Per aggiungere un dispositivo LPR:**

- 1. Fare clic con il pulsante destro del mouse su
- لحسما
- 2. Fare clic su **Aggiungi dispositivo LPR**.
	- Viene visualizzata la finestra di dialogo **Aggiungi dispositivo LPR**.
- 3. Immettere i valori appropriati.
- 4. Fare clic su **Autentica**.
- 5. Fare clic su **OK**.
	- Il dispositivo viene aggiunto al sistema.

#### **Avviso!**

È necessario specificare l'indirizzo IP del BVMS Management Server nella configurazione del dispositivo LPR. In caso contrario, il sistema BVMS non recupera gli eventi dal dispositivo LPR.

#### **Finestra di dialogo Aggiungi dispositivo LPR**

#### **Indirizzo di rete**

Digitare l'indirizzo IP del dispositivo.

**i**

#### **Numero porta**

Digitare il numero di porta del dispositivo.

#### **Nome utente**

Immettere il nome utente valido utilizzato per l'autenticazione nel dispositivo.

#### **Password**

Digitare la password valida per l'autenticazione del dispositivo.

#### **Autentica**

Fare clic per eseguire l'autenticazione al dispositivo con le credenziali immesse precedentemente.

## **14.22 Pagina Dispositivi VRM**

<span id="page-170-0"></span>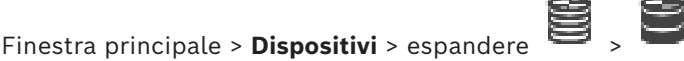

Consente di aggiungere e configurare dispositivi [VRM](#page-394-2). Un dispositivo VRM deve disporre di almeno un [encoder](#page-388-2), un dispositivo [iSCSI](#page-390-1) ed un [LUN](#page-390-2) assegnato al dispositivo iSCSI, oltre ad un pool di archiviazione. Per conoscere la versione corrente del firmware, vedere le Note sulla versione ed il foglio dati.

#### **Avviso!**

Dopo aver aggiunto un dispositivo iSCSI con i rispettivi encoder a BVMS, è necessario aggiungere l'IQN di ciascun encoder a questo dispositivo iSCSI (valido per alcuni tipi di dispositivi iSCSI).

Per ulteriori informazioni, vedere *[Configurazione di un dispositivo iSCSI, pagina 196](#page-195-0)*.

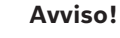

Verificare che l'ora del computer VRM sia sincronizzata con Management Server, per evitare eventuali perdite di registrazioni.

Configurare il software del server di riferimento orario sul Management Server. Sul computer VRM, configurare l'indirizzo IP di Management Server come server di riferimento orario seguendo le procedure standard di Windows.

#### **Fare riferimento a**

- *– [Configurazione del multicast, pagina 238](#page-237-0)*
- *– [Sincronizzazione della configurazione di BVMS, pagina 181](#page-180-0)*
- *– [Pagina Impostazioni VRM, pagina 175](#page-174-0)*
- *– [Pagina di pool, pagina 182](#page-181-0)*
- *– [Pagina dispositivo iSCSI, pagina 191](#page-190-0)*
- *– [Modifica della password di un dispositivo VRM, pagina 177](#page-176-0)*

## **14.22.1 Aggiunta di dispositivi VRM tramite scansione**

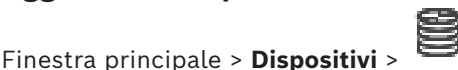

Nella rete in uso, è necessario disporre di un servizio [VRM](#page-394-2) in esecuzione su un computer e di un dispositivo [iSCSI](#page-390-1).

**i**

**i**

#### **Avviso!**

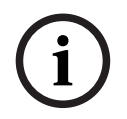

Quando si aggiunge un dispositivo iSCSI senza target e LUN configurati, avviare una configurazione predefinita ed aggiungere l'[IQN](#page-389-1) di ciascun encoder a questo dispositivo iSCSI.

Quando si aggiunge un dispositivo iSCSI con target e LUN preconfigurati, aggiungere l'IQN di ciascun encoder a questo dispositivo iSCSI.

Per ulteriori informazioni, vedere *[Configurazione di un dispositivo iSCSI, pagina 196](#page-195-0)*.

#### **Per aggiungere dispositivi VRM tramite scansione:**

1. Fare clic con il pulsante destro del mouse su **dell**, quindi fare clic su **Ricerca dispositivi VRM**.

Viene visualizzata la finestra di dialogo **BVMS Scan Wizard**.

- 2. Selezionare le caselle di controllo relative ai dispositivi che si desidera aggiungere.
- Configuration providintics of agents and the signation of a consistent Association Client Configuration Client Configuration Client Configuration Client Configuration Client Configuration Client Configuration Client Confi 3. Nell'elenco **Ruolo**, selezionare il ruolo desiderato. Il nuovo ruolo selezionabile dipende dal tipo corrente di dispositivo VRM. Se si seleziona **Con mirroring** o **Failover**, viene inoltre richiesto il successivo passaggio di configurazione.
	- 4. Nell'elenco **Ruolo**, selezionare il ruolo desiderato. Il nuovo ruolo che è possibile selezionare dipende dal tipo di dispositivo VRM corrente.
	- 5. Fare clic su **Successivo >>**
	- 6. Nell'elenco **VRM principale**, selezionare il VRM principale per il VRM con mirroring o di failover selezionato.
	- 7. Fare clic su **Successivo >>**.

Viene visualizzata la finestra di dialogo **Autentica dispositivi** della procedura guidata.

8. Digitare la password per ogni dispositivo protetto da una password. Se non viene immesso alcun carattere aggiuntivo nel campo password per diversi secondi o se si fa clic al di fuori del campo password, viene eseguito automaticamente il controllo della password.

Se la password è identica per tutti i dispositivi, è possibile immetterla nel primo campo **Password**. Quindi, fare clic con il pulsante destro del mouse su questo campo e su **Copia cella nella colonna**.

Nella colonna **Stato** gli accessi riusciti sono indicati con .

Gli accessi non riusciti sono indicati con .

9. Fare clic su **Fine**.

Il dispositivo è stato aggiunto alla Struttura dei Dispositivi.

**Nota:** tutti i dispositivi VRM vengono aggiunti con la connessione protetta per impostazione predefinita.

#### **Per modificare la connessione protetta/non protetta:**

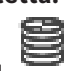

- 1. Fare clic con il pulsante destro del mouse su .
- 2. Fare clic su **Modifica dispositivo VRM**.

3. Selezionare la casella di controllo **Connessione protetta**. La porta utilizzata passa automaticamente a porta HTTPS. Oppure

deselezionare la casella di controllo **Connessione protetta**. La porta utilizzata passa automaticamente a porta RCPP.

#### **Fare riferimento a**

- *– [Aggiunta di un dispositivo, pagina 125](#page-124-0)*
- *– [Pagina Dispositivi VRM, pagina 171](#page-170-0)*
- *– [Configurazione di un dispositivo iSCSI, pagina 196](#page-195-0)*
- <span id="page-172-0"></span>*– [Dual recording / registrazione di failover, pagina 29](#page-28-0)*

## **14.22.2 Aggiunta manuale di un VRM primario o secondario**

Finestra principale > Dispositivi > fare clic con il pulsante destro del mouse su clic su **Aggiungi VRM** > finestra di dialogo **Aggiungi VRM**

Consente di aggiungere un dispositivo VRM. È possibile selezionare il tipo di dispositivo e immettere le credenziali.

È possibile assegnare correttamente un [VRM di failover](#page-395-0) a un [VRM](#page-394-2) principale solo quando entrambi sono in linea e autenticati correttamente. Le password vengono quindi sincronizzate.

È possibile aggiungere manualmente un dispositivo [VRM primario](#page-394-2) se si conoscono l'indirizzo IP e la password.

#### **Per aggiungere un dispositivo VRM primario:**

- 1. Configurare le impostazioni richieste per il dispositivo VRM in uso.
- 2. Nell'elenco **Tipo**, selezionare la voce **Principale**.
- 3. Fare clic su **OK**.

Viene aggiunto il dispositivo VRM.

È possibile aggiungere manualmente un dispositivo [VRM secondario](#page-395-1) se si conoscono l'indirizzo IP e la password.

**i**

#### **Avviso!**

Per configurare un VRM secondario, è necessario prima installare il software appropriato sul computer desiderato. Eseguire Setup.exe e selezionare **VRM secondario**.

#### **Per aggiungere un dispositivo VRM secondario:**

- 1. Configurare le impostazioni richieste per il dispositivo VRM in uso.
- 2. Nell'elenco **Tipo**, selezionare la voce **Secondario**.
- 3. Fare clic su **OK**.

Viene aggiunto il dispositivo VRM.

A questo punto, è possibile configurare il VRM secondario come qualsiasi VRM primario.

#### **Finestra di dialogo Aggiungi VRM**

#### **Nome**

Immettere un nome visualizzato per il dispositivo.

#### **Indirizzo di rete / porta**

Digitare l'indirizzo IP del dispositivo.

Se la casella di controllo **Connessione protetta** è selezionata, la porta passa automaticamente a porta HTTPS.

È possibile modificare il numero di porta, se non vengono utilizzate porte predefinite.

#### **Tipo**

Selezionare il tipo di dispositivo desiderato.

#### **Nome utente**

Digitare il nome utente per l'autenticazione.

#### **Password**

Digitare la password per l'autenticazione.

#### **Mostra password**

Fare clic affinché la password sia visibile.

#### **Sicurezza**

Se HTTPS è supportato, la casella di controllo **Connessione protetta** è selezionata per impostazione predefinita.

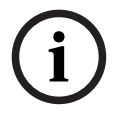

## **Avviso!**

Se si esegue la migrazione a BVMS versione 10.0 e successive, la casella di controllo **Connessione protetta** non è selezionata per impostazione predefinita e la connessione non è protetta (RCPP).

Per modificare la connessione protetta o non protetta, utilizzare il comando **Modifica dispositivo VRM** e selezionare o deselezionare la casella di controllo **Connessione protetta**.

#### **Test**

Fare clic per verificare se il dispositivo è collegato e se l'autenticazione è riuscita.

#### **Proprietà**

Se necessario, modificare i numeri della porta HTTP e della porta HTTPS. Questo è possibile solo quando si aggiunge o si modifica un VRM non collegato. Se il VRM collegato, i valori vengono recuperati e non è possibile modificarli.

La riga di tabella **VRM principale** mostra il dispositivo selezionato sia applicabile.

#### **Fare riferimento a**

- *– [Modifica di un dispositivo VRM, pagina 174](#page-173-0)*
- *– [Aggiunta manuale di un VRM con mirroring, pagina 179](#page-178-0)*
- *– [Aggiunta manuale di un VRM di failover, pagina 178](#page-177-0)*

## **14.22.3 Modifica di un dispositivo VRM**

<span id="page-173-0"></span>Finestra principale > **Dispositivi**

Consente di modificare un dispositivo VRM.

#### **Per modificare la connessione protetta/non protetta:**

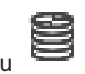

- 1. Fare clic con il pulsante destro del mouse su .
- 2. Fare clic su **Modifica dispositivo VRM**.
	- Viene visualizzata la finestra di dialogo **Modifica dispositivo VRM**.
- 3. Selezionare la casella di controllo **Connessione protetta**. La porta utilizzata passa automaticamente a porta HTTPS. Oppure
	- deselezionare la casella di controllo **Connessione protetta**. La porta utilizzata passa automaticamente a porta RCPP.

<span id="page-174-0"></span>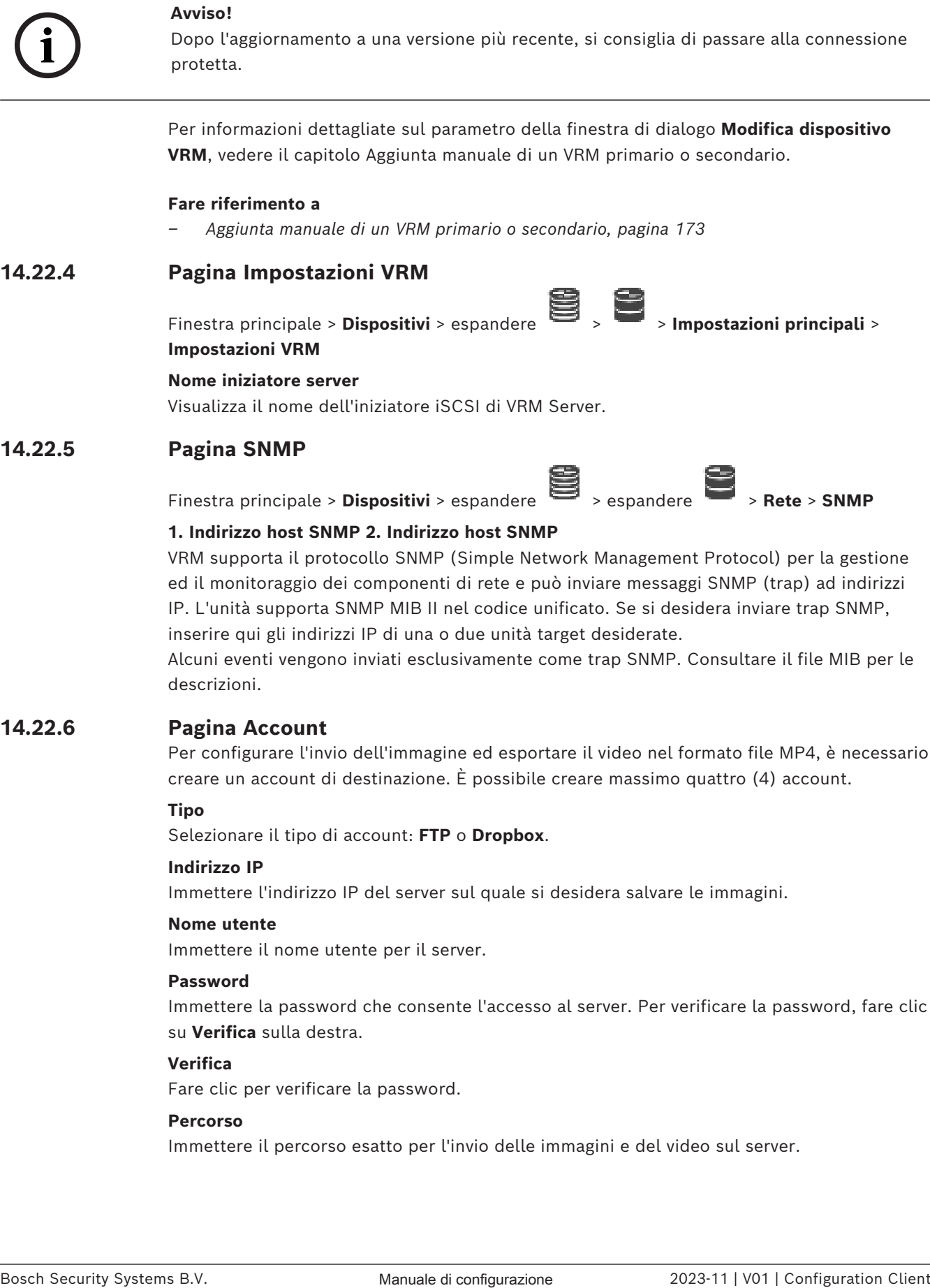

#### **Nome utente**

Immettere il nome utente per il server.

### **Password**

Immettere la password che consente l'accesso al server. Per verificare la password, fare clic su **Verifica** sulla destra.

#### **Verifica**

Fare clic per verificare la password.

#### **Percorso**

Immettere il percorso esatto per l'invio delle immagini e del video sul server.

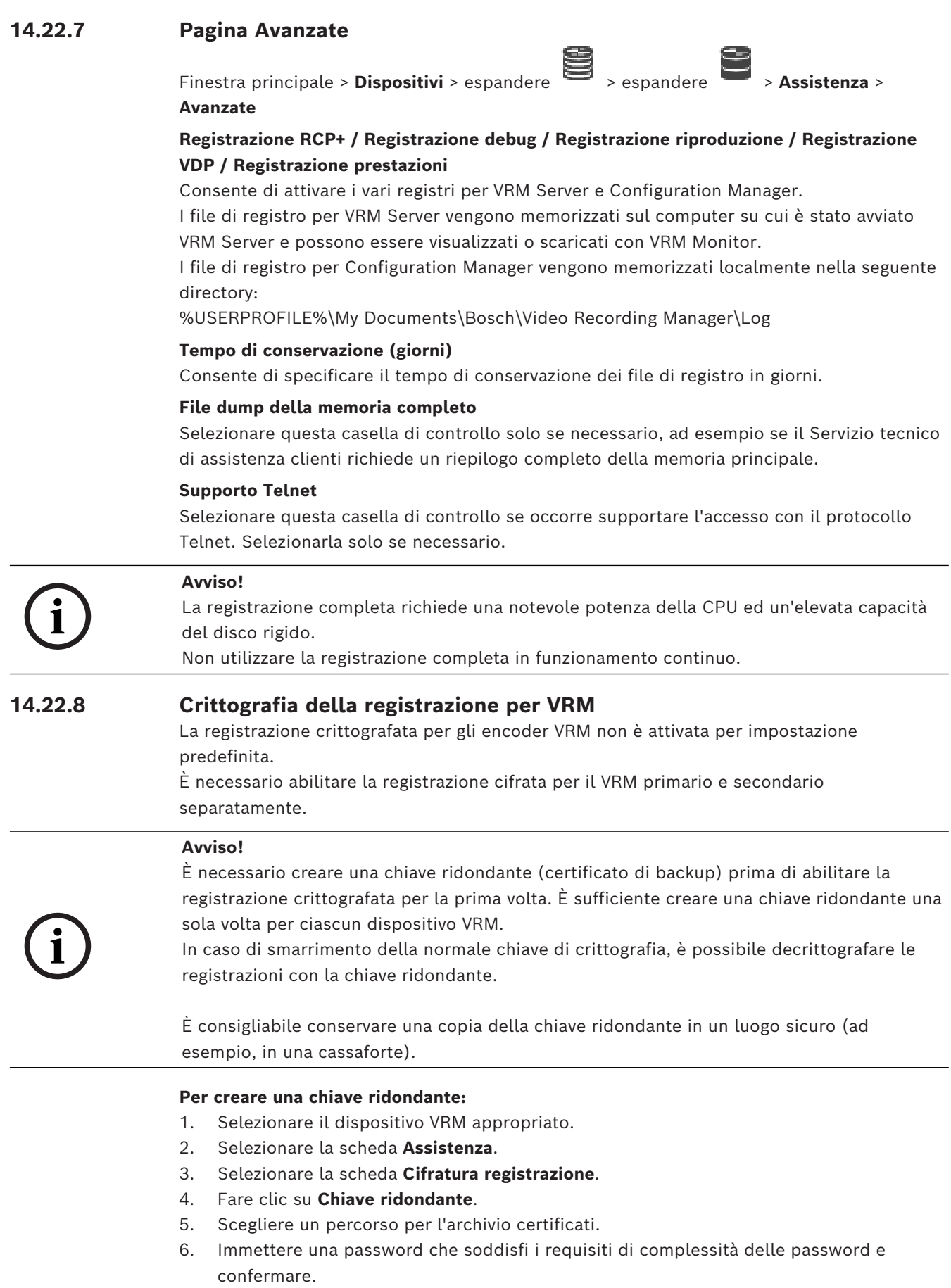

7. Fare clic su **Crea**.

Viene creata la chiave ridondante (certificato di backup).

#### **Per abilitare o disabilitare la registrazione crittografata:**

- 1. Selezionare il dispositivo VRM appropriato.
- 2. Selezionare la scheda **Assistenza**.
- 3. Selezionare la scheda **Cifratura registrazione**.
- 4. Selezionare o deselezionare la casella di controllo **Abilita registrazione crittografata**.

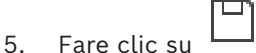

**Nota:** la crittografia viene abilitata solo dopo la successiva modifica del blocco. L'operazione può richiedere alcuni minuti.

Verificare che sia in corso la crittografia degli encoder.

#### **Per verificare gli encoder VRM in fase di crittografia:**

- 1. Selezionare il dispositivo VRM appropriato.
- 2. Selezionare la scheda **Assistenza**.
- 3. Selezionare la scheda **Cifratura registrazione**.

**Nota:** è anche possibile fare riferimento alla scheda **Monitoring** in VRM Monitor.

#### **Avviso!**

Tutti gli encoder VRM che supportano la crittografia provvedono automaticamente a crittografare la registrazione dopo avere attivato la crittografia in VRM.

La crittografia può essere disattivata per un singolo encoder.

Gli encoder VSG provvedono sempre alla crittografia, purché la crittografia sia attivata in VRM.

#### **Per abilitare/disabilitare la registrazione crittografata per un singolo encoder VRM:**

- 1. Selezionare l'encoder VRM appropriato.
- 2. Selezionare la scheda **Registrazione**.
- 3. Selezionare la scheda **Gestione registrazione**.
- 4. Selezionare/deselezionare la casella di controllo **Crittografia**.
- 5. Fare clic su .

**i**

## **14.22.9 Modifica della password di un dispositivo VRM**

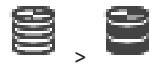

<span id="page-176-0"></span>Finestra principale > **Dispositivi** > espandere

## **Per modificare la password:**

1. Fare clic con il pulsante destro del mouse su , quindi fare clic su **Cambia password VRM**.

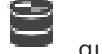

Viene visualizzata la finestra di dialogo **Modifica password**.

- 2. Nel campo **Vecchia password,** digitare la password appropriata.
- 3. Nel campo **Nuova password,** digitare la nuova password, fare clic e ripetere questa voce nel secondo campo **Nuova password**.

#### Fare clic su **OK**.

- 4 Confermare la finestra di dialogo successiva.
- $\Rightarrow$  La password viene modificata immediatamente sul dispositivo.

**i**

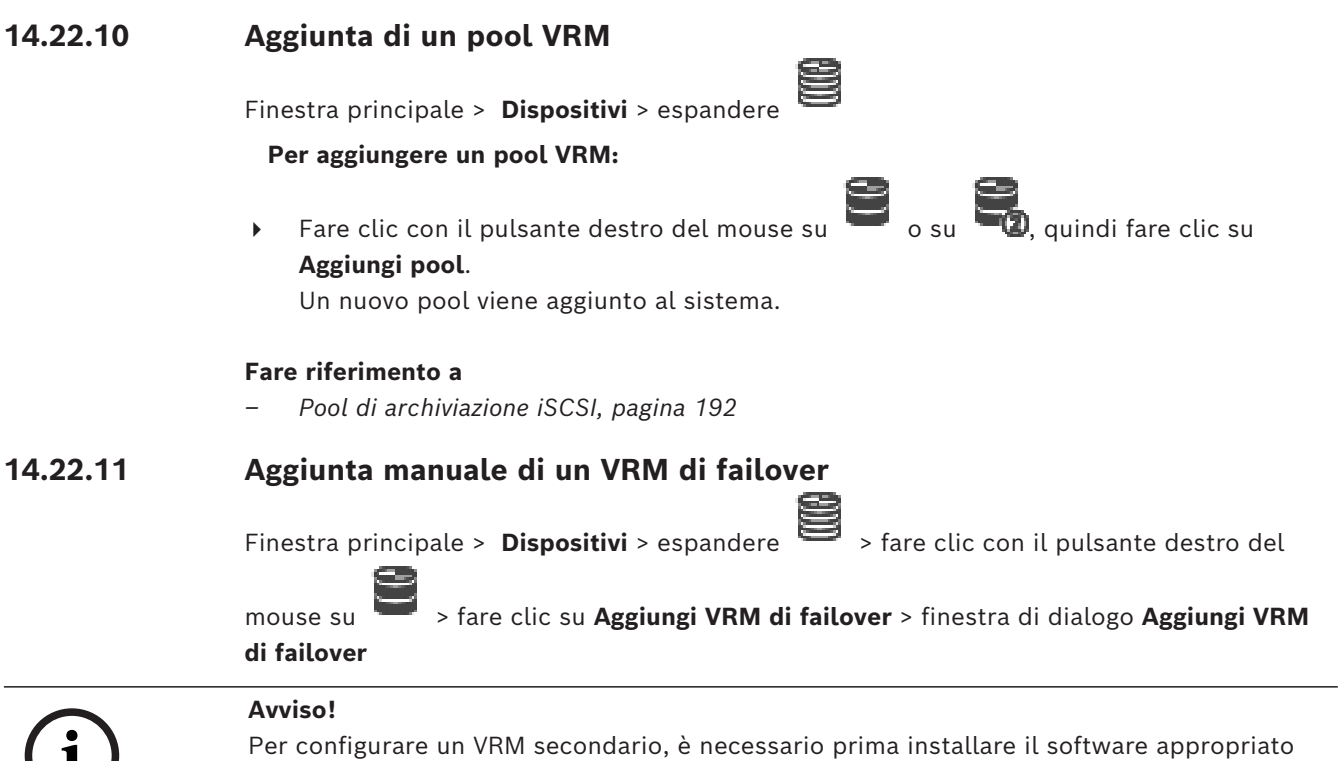

<span id="page-177-0"></span>sul computer desiderato. Eseguire Setup.exe e selezionare **VRM secondario**.

Un [VRM primario](#page-394-2) o un [VRM secondario](#page-395-1) possono subentrare al ruolo di un [VRM di failover.](#page-395-0) Si aggiunge un VRM di failover primario a un VRM primario o si aggiunge un VRM di failover secondario ha un VRM secondario.

È possibile aggiungere manualmente un dispositivo VRM di failover se si conoscono l'indirizzo IP e la password. Il VRM selezionato inizialmente è il VRM principale per questo VRM di failover.

È possibile aggiungere un dispositivo [VRM di failover.](#page-395-0) È possibile aggiungerlo manualmente oppure selezionare un dispositivo dall'elenco di dispositivi VRM scansionati.

È possibile assegnare correttamente un [VRM di failover](#page-395-0) a un [VRM](#page-394-2) principale solo quando entrambi sono in linea e autenticati correttamente. Le password vengono quindi sincronizzate.

#### **Per aggiungere un dispositivo VRM di failover:**

- 1. Configurare le impostazioni richieste per il dispositivo VRM in uso.
- 2. Assicurarsi che sia selezionato il VRM principale corretto. In caso contrario, annullare questa procedura.
- 3. Fare clic su **OK**.
- $\Rightarrow$  Il dispositivo VRM di failover viene aggiunto al VRM principale selezionato.

#### **Finestra di dialogo Aggiungi VRM di failover**

#### **Indirizzo di rete**

Digitare l'indirizzo IP del dispositivo o selezionare un indirizzo di rete nell'elenco **VRM scansionati**.

#### **VRM scansionati**

Visualizza l'elenco di computer VRM scansionati. Per eseguire una nuova scansione, chiudere la finestra di dialogo e visualizzarla nuovamente.

<span id="page-178-0"></span>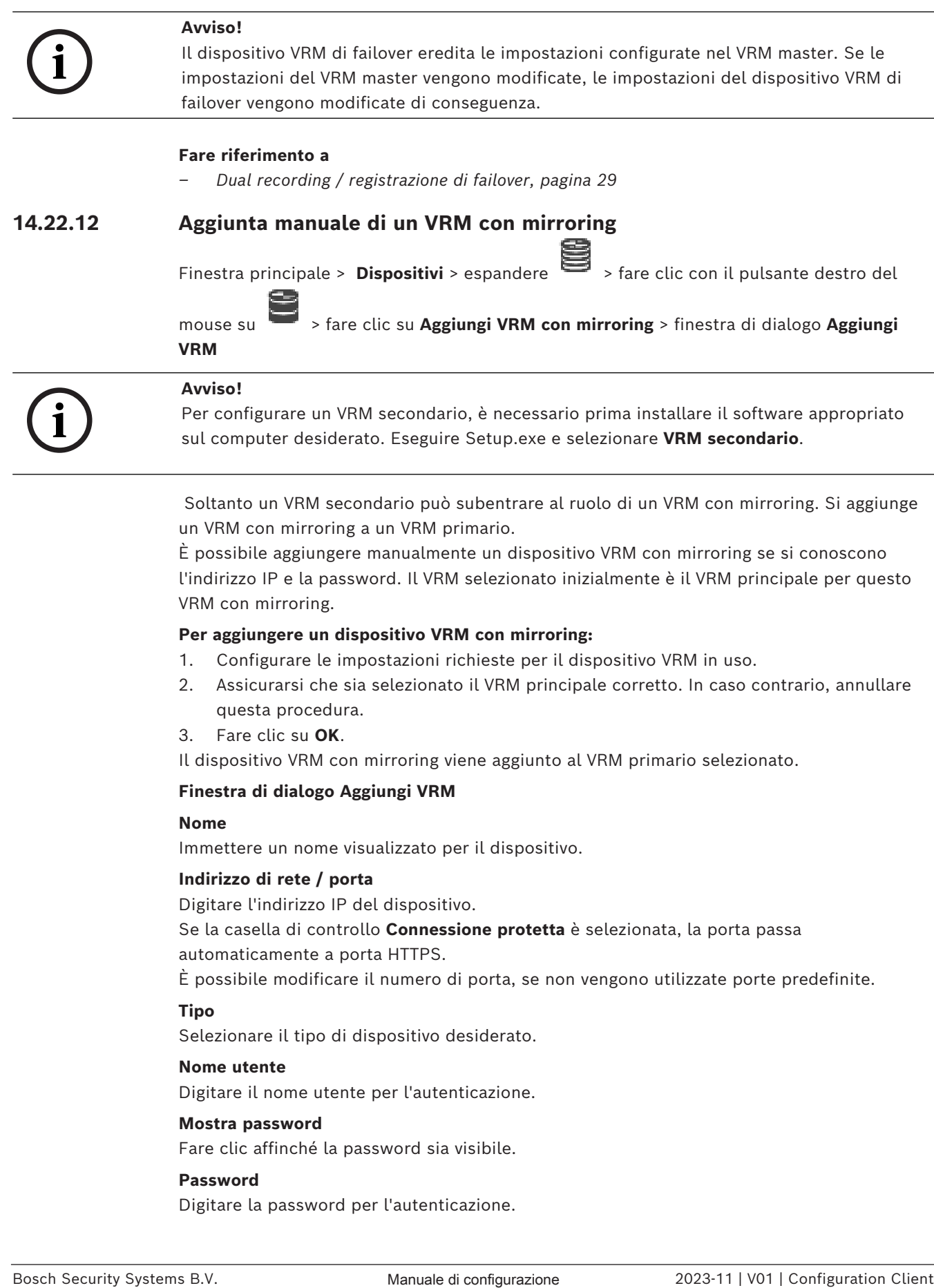

Soltanto un [VRM secondario](#page-395-1) può subentrare al ruolo di un [VRM con mirroring](#page-394-3). Si aggiunge un VRM con mirroring a un [VRM primario.](#page-394-2)

È possibile aggiungere manualmente un dispositivo VRM con mirroring se si conoscono l'indirizzo IP e la password. Il VRM selezionato inizialmente è il VRM principale per questo VRM con mirroring.

#### **Per aggiungere un dispositivo VRM con mirroring:**

- 1. Configurare le impostazioni richieste per il dispositivo VRM in uso.
- 2. Assicurarsi che sia selezionato il VRM principale corretto. In caso contrario, annullare questa procedura.
- 3. Fare clic su **OK**.

Il dispositivo VRM con mirroring viene aggiunto al VRM primario selezionato.

#### **Finestra di dialogo Aggiungi VRM**

#### **Nome**

Immettere un nome visualizzato per il dispositivo.

#### **Indirizzo di rete / porta**

Digitare l'indirizzo IP del dispositivo.

Se la casella di controllo **Connessione protetta** è selezionata, la porta passa automaticamente a porta HTTPS.

È possibile modificare il numero di porta, se non vengono utilizzate porte predefinite.

#### **Tipo**

Selezionare il tipo di dispositivo desiderato.

#### **Nome utente**

Digitare il nome utente per l'autenticazione.

#### **Mostra password**

Fare clic affinché la password sia visibile.

#### **Password**

Digitare la password per l'autenticazione.

#### **Sicurezza**

Se HTTPS è supportato, la casella di controllo **Connessione protetta** è selezionata per impostazione predefinita.

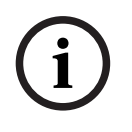

#### **Avviso!**

Se si esegue la migrazione a BVMS versione 10.0 e successive, la casella di controllo **Connessione protetta** non è selezionata per impostazione predefinita e la connessione non è protetta (RCPP).

Per modificare la connessione protetta o non protetta, utilizzare il comando **Modifica dispositivo VRM** e selezionare o deselezionare la casella di controllo **Connessione protetta**.

#### **Test**

Fare clic per verificare se il dispositivo è collegato e se l'autenticazione è riuscita.

#### **Proprietà**

Se necessario, modificare i numeri della porta HTTP e della porta HTTPS. Questo è possibile solo quando si aggiunge o si modifica un VRM non collegato. Se il VRM collegato, i valori vengono recuperati e non è possibile modificarli.

La riga di tabella **VRM principale** mostra il dispositivo selezionato sia applicabile.

#### **Fare riferimento a**

- *– [Aggiunta manuale di un VRM primario o secondario, pagina 173](#page-172-0)*
- *– [Dual recording / registrazione di failover, pagina 29](#page-28-0)*

## **14.22.13 Aggiunta di encoder tramite scansione**

#### **Per aggiungere gli encoder tramite scansione:**

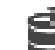

- 1. Fare clic con il pulsante destro del mouse su , quindi fare clic su **Ricerca encoder**. Viene visualizzata la finestra di dialogo **BVMS Scan Wizard**.
- 2. Selezionare gli encoder richiesti ed il pool VRM desiderato, quindi fare clic su **Assegna** per assegnarli al pool VRM.
- 3. Fare clic su **Successivo >>**. Viene visualizzata la finestra di dialogo **Autentica dispositivi** della procedura guidata.
- 4. Digitare la password per ogni dispositivo protetto da una password.

Se non viene immesso alcun carattere aggiuntivo nel campo password per diversi secondi o se si fa clic al di fuori del campo password, viene eseguito automaticamente il controllo della password.

Se la password è identica per tutti i dispositivi, è possibile immetterla nel primo campo **Password**. Quindi, fare clic con il pulsante destro del mouse su tale campo e poi fare clic su **Copia cella nella colonna**.

Nella colonna **Stato** gli accessi riusciti sono indicati con .

Gli accessi non riusciti sono indicati con .

5. Fare clic su **Fine**.

Il dispositivo è stato aggiunto alla Struttura dei Dispositivi.

L'icona  $\Delta$  indica un errore a cui occorre prestare attenzione. Controllare il suggerimento per ulteriori informazioni sull'errore specifico.
# **14.22.14 Aggiunta di dispositivi VSG tramite scansione**

# **Per aggiungere dispositivi VSG tramite scansione:**

- 1. Fare clic con il pulsante destro del mouse su , quindi fare clic su **Ricerca Video Streaming Gateway**.
	- Viene visualizzata la finestra di dialogo **BVMS Scan Wizard**.
- 2. Selezionare i dispositivi VSG richiesti, selezionare il pool VRM desiderato e fare clic **Assegna** per assegnarli al pool VRM.
- 3. Fare clic su **Successivo >>**. Viene visualizzata la finestra di dialogo **Autentica dispositivi** della procedura guidata.
- 4. Digitare la password per ogni dispositivo protetto da una password. Se non viene immesso alcun carattere aggiuntivo nel campo password per diversi secondi o se si fa clic al di fuori del campo password, viene eseguito automaticamente il controllo della password.

Se la password è identica per tutti i dispositivi, è possibile immetterla nel primo campo **Password**. Quindi, fare clic con il pulsante destro del mouse su questo campo e su **Copia cella nella colonna**.

Nella colonna **Stato** gli accessi riusciti sono indicati con .

Gli accessi non riusciti sono indicati con .

5. Fare clic su **Fine**. Il dispositivo è stato aggiunto alla Struttura dei Dispositivi.

# **14.22.15 Sincronizzazione della configurazione di BVMS**

Finestra principale > **Dispositivi** > espandere > fare clic con il pulsante destro del

# mouse su > comando **Sincronizza configurazione BVMS**

In BVMS 6.0, VRM 3.50 è supportato. Quando non si aggiorna VRM alla versione 3.50 durante l'aggiornamento a BVMS 6.0, la registrazione continua ma non è possibile modificare la configurazione del VRM precedente.

Se è stato aggiornato il software VRM alla versione 3.50, è necessario sincronizzare manualmente la configurazione di BVMS.

# **14.22.16 Importazione della configurazione da VRM**

Finestra principale > **Dispositivi** > espandere

Se è necessario scambiare un dispositivo VRM principale, è possibile importare la configurazione del dispositivo principale VRM precedente.

**Nota**: ciò è possibile solo per i dispositivi VRM principali.

**Prerequisiti**: è stata eseguita una copia di backup del file di configurazione (config.xml) del dispositivo VRM precedente. Per informazioni su come eseguire un backup, vedere *[Manutenzione di BVMS, pagina 76](#page-75-0)*.

# **Per importare la configurazione da VRM:**

- 1. Copiare il file di configurazione di backup VRM (config.xml) in C: \ProgramData\Bosch\VRM\primary.
- 2. Fare clic con il pulsante destro del mouse su

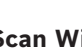

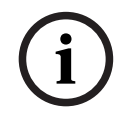

# **Avviso!**

Viene importata solo la configurazione di encoder, VSG e iSCSI. È necessario ripetere tutte le altre configurazioni, ad esempio aggiungendo i dispositivi richiesti alla **Struttura Logica**, configurando gli allarmi o registrando le impostazioni.

# **14.23 Pagina di pool**

<span id="page-181-0"></span>Finestra principale > **Dispositivi** > espandere  $\mathbf{e}$  > espandere  $\mathbf{e}$  >  $\mathbf{e}$ 

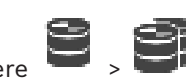

Consente di configurare le impostazioni di registrazione valide per tutti i dispositivi che vengono raccolti in questo pool di archiviazione.

# **Identificazione pool**

Visualizza il numero di pool.

# **Modalità Preferenze di registrazione**

– **Failover**

Le registrazioni vengono salvate solo nella destinazione principale. Se non è possibile salvare in questa destinazione, la registrazione sarà salvata nella destinazione inserita sotto la destinazione secondaria.

Si verifica una situazione di errore se la destinazione principale non fornisce blocchi di memoria, ad esempio a causa dell'inattività del sistema, di un errore di rete o della mancanza di capacità di memorizzazione.

È possibile lasciare vuoto l'elenco di destinazione secondario. In questo caso non è possibile alcun failover, ma viene ridotto il numero di sessioni iSCSI necessarie e non viene assegnato spazio su disco sulla destinazione secondaria. Ciò consente di ridurre il surriscaldamento del sistema e di estenderne il tempo di conservazione.

**Nota**: per ogni telecamera ed encoder è necessario quindi configurare una destinazione primaria e una secondaria.

# – **Automatica**

Il bilanciamento del carico viene configurato automaticamente. La modalità **Automatica** prova automaticamente a ottimizzare il tempo di conservazione delle destinazioni iSCSI disponibili. Per assegnare i blocchi della seconda destinazione iSCSI, selezionare **On** nell'elenco **Utilizzo destinazione secondaria**.

# **Intervallo di tempo verifica integrità (giorni)**

Immettere il periodo di tempo richiesto. Trascorso questo periodo di tempo, il programma Video Recording Manager esegue un'analisi per stabilire se la distribuzione della capacità di archiviazione in modalità **Automatica** è ancora ottimale. In caso contrario, il programma Video Recording Manager apporta le modifiche necessarie.

#### **Utilizzo della destinazione secondaria**

Consente di selezionare se i blocchi devono essere distribuiti da una seconda destinazione. Selezionare **On** o **Off** per attivare o disattivare l'uso di una destinazione secondaria.

– **ON**: selezionare **ON** per utilizzare una destinazione secondaria per ridurre il vuoto di registrazione in caso di errore nella destinazione principale. Se la destinazione principale è disponibile, i blocchi sulla destinazione secondaria non sono utilizzati ma lo spazio di archiviazione è assegnato. Questa ridondanza riduce il tempo di conservazione del sistema.

– **OFF**: selezionare **OFF** se non si desidera utilizzare una destinazione secondaria. In caso di errore nella destinazione principale, il programma Video Recording Manager richiede più tempo per la riorganizzazione. Ciò significa che il vuoto nella registrazione è maggiore.

# **Prenotazione blocco per tempo inattività**

Immettere il numero di giorni in cui gli encoder assegnati verranno registrati anche se il VRM Server è inattivo.

Ad esempio, se si immette 4 gli encoder verranno registrati per circa 4 giorni durante il tempo di inattività del VRM Server.

Se il sistema dispone di encoder a bit rate ridotto, è possibile ridurre significativamente lo spazio sul disco preassegnato. Ciò garantisce una corretta distribuzione della capacità di memorizzazione ed estende il tempo di conservazione.

# **Consenti LUN superiori a 2 TB**

Fare clic per abilitare l'utilizzo di [LUN](#page-390-0) superiori a 2 TB.

I LUN superiori a 2 TB ("LUN di grandi dimensioni") non sono supportati dai seguenti dispositivi:

- Dispositivi [VRM](#page-394-0) precedenti alla versione 3.60
- Dispositivi [VSG](#page-394-1) con firmware precedente alla versione 6.30
- Encoder con firmware precedente alla versione 6.30

BVMS non consente di eseguire le seguenti procedure:

- Aggiungere o spostare i dispositivi con firmware precedente alla versione 6.30 a un pool che accetta LUN di grandi dimensioni.
- Aggiungere o spostare dispositivi non correntemente connessi alla rete a un pool che accetta LUN di grandi dimensioni.
- Aggiungere o spostare un dispositivo iSCSI che contiene LUN di grandi dimensioni a un pool che non accetta LUN di grandi dimensioni.
- Accettare LUN di grandi dimensioni in un pool che contiene dispositivi con firmware precedente alla versione 6.30.
- Disabilitare i LUN di grandi dimensioni in un pool con un dispositivo iSCSI che contiene LUN di grandi dimensioni.

Spostare i dispositivi con firmware precedenti alla versione 6.30 in un pool che non accetta LUN di grandi dimensioni.

# **Fare riferimento a**

- *– [Aggiunta di un LUN, pagina 200](#page-199-0)*
- *– [Aggiunta di un pool VRM, pagina 178](#page-177-0)*

# **14.23.1 Configurazione della modalità di registrazione automatica su un pool**

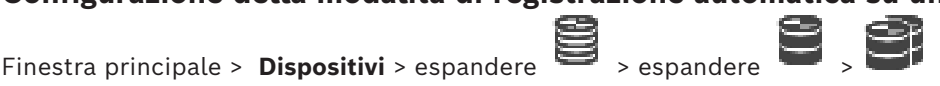

# **Avviso:**

se precedentemente è stata configurata una modalità di registrazione di failover, tale configurazione viene sovrascritta.

# **Per effettuare la configurazione:**

4 Nell'elenco **Modalità preferenze di registrazione**, selezionare **Automatico**.

Una volta attivata la configurazione, la modalità di registrazione **Automatico** è attiva. Nella pagina **Preferenze registrazione** di un encoder, l'elenco di destinazione principale e quello secondario sono disattivati.

#### **Argomenti correlati**

– *[Configurazione della modalità di registrazione di failover su un encoder, pagina 236](#page-235-0)*

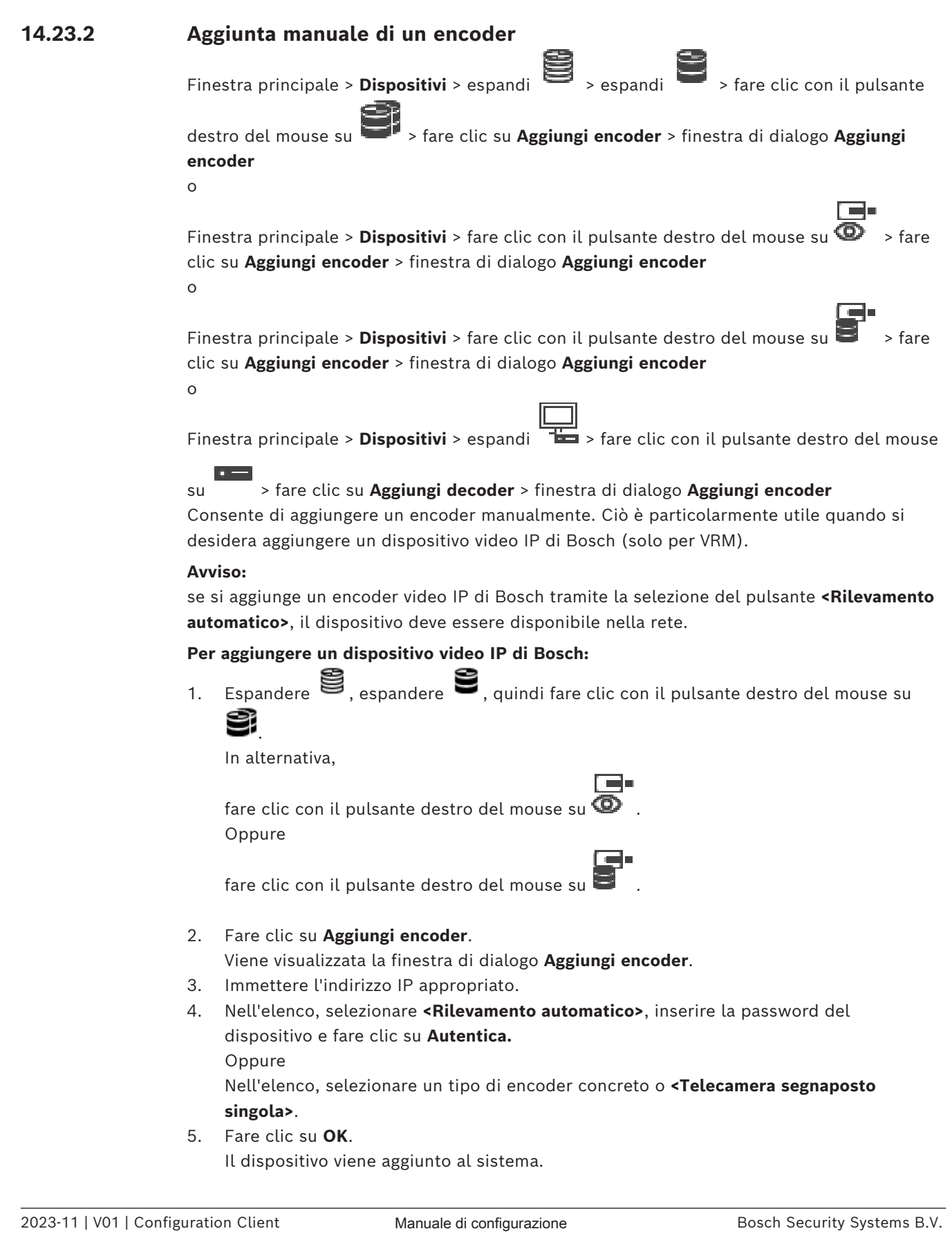

L'icona  $\bigtriangleup$  indica un errore a cui occorre prestare attenzione. Controllare il suggerimento per ulteriori informazioni sull'errore specifico.

**Finestra di dialogo Aggiungi encoder Indirizzo di rete**

Digitare un indirizzo IP valido.

#### **Tipo di encoder**

Per un dispositivo con un tipo di dispositivo conosciuto, selezionare la voce desiderata. Non è necessario che il dispositivo sia disponibile nella rete.

Se si desidera aggiungere un dispositivo video IP di Bosch, selezionare **<Rilevamento automatico>**. Il dispositivo deve essere disponibile nella rete.

Se si desidera aggiungere una telecamera per la configurazione non in linea, selezionare **<Telecamera segnaposto singola>**.

#### **Nome utente**

Visualizza il nome utente utilizzato per l'autenticazione al dispositivo.

#### **Password**

Digitare la password valida per l'autenticazione del dispositivo.

#### **Mostra password**

Fare clic per attivare la visualizzazione della password immessa. Prestare attenzione a che nessuno veda la password.

#### **Autentica**

Fare clic per eseguire l'autenticazione al dispositivo con le credenziali immesse precedentemente.

# **14.23.3 Aggiunta manuale di un dispositivo iSCSI**

Finestra principale > **Dispositivi** > > espandere > fare clic con il pulsante destro

del mouse su > **Aggiungi dispositivo iSCSI** > finestra di dialogo **Aggiungi dispositivo iSCSI**

Consente di aggiungere un dispositivo iSCSI a un VRM.

#### **Per aggiungere un dispositivo iSCSI:**

1. Fare clic con il pulsante destro del mouse su , quindi su **Aggiungi dispositivo iSCSI**.

Viene visualizzata la finestra di dialogo **Aggiungi dispositivo iSCSI**.

2. Immettere il nome visualizzato, l'indirizzo di rete di un dispositivo iSCSI e il tipo di dispositivo, quindi fare clic su **OK**.

Il dispositivo iSCSI viene aggiunto al pool VRM selezionato.

Se necessario, aggiungere destinazioni e LUN.

#### **Finestra di dialogo Aggiungi dispositivo iSCSI**

#### **Nome**

Immettere un nome visualizzato per il dispositivo.

#### **Indirizzo di rete**

Digitare un indirizzo di rete valido del dispositivo.

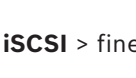

#### **Tipo dispositivo iSCSI**

Selezionare il tipo di dispositivo appropriato.

#### **Nome utente**

Digitare il nome utente per l'autenticazione.

#### **Password**

Digitare la password per l'autenticazione.

#### **Abilita monitoraggio**

Se un dispositivo DIVAR IP è selezionato come tipo di dispositivo iSCSI e il monitoraggio SNMP (Simple Network Management Protocol) è supportato per tale tipo di dispositivo DIVAR IP, la casella di controllo **Abilita monitoraggio** è abilitata.

Selezionare la casella di controllo per abilitare il monitoraggio dello stato di integrità del dispositivo DIVAR IP. BVMS riceve e analizza automaticamente le trap SNMP del dispositivo DIVAR IP e attiva eventi di monitoraggio dell'integrità e allarmi (ad esempio CPU, archiviazione, ventola e così via). Per impostazione predefinita, vengono attivati solo gli allarmi critici.

**Nota**: accertarsi di configurare SNMP prima sul dispositivo DIVAR IP.

**Nota**: questa impostazione è disponibile solo per i dispositivi supportati.

Per ulteriori informazioni su come configurare SNMP su un dispositivo DIVAR IP, fare riferimento alla relativa documentazione di DIVAR IP.

#### **Argomenti correlati**

– *[Aggiunta di dispositivi VRM tramite scansione, pagina 171](#page-170-0)*

# **Fare riferimento a**

- *– [Pagina SNMP, pagina 155](#page-154-0)*
- *– [Configurazione del monitoraggio SNMP, pagina 95](#page-94-0)*

# **14.23.4 Aggiunta manuale di un dispositivo Video Streaming Gateway**

Finestra principale > **Dispositivi** > espandere È possibile aggiungere dispositivi [VSG](#page-394-1) a un pool [VRM.](#page-394-0)

# **Per aggiungere un dispositivo VSG manualmente:**

1. Fare clic con il pulsante destro del mouse su , quindi fare clic su **Aggiungi Video Streaming Gateway**.

Viene visualizzata la finestra di dialogo **Aggiungi Video Streaming Gateway**.

- 2. Configurare le impostazioni richieste per il dispositivo VSG in uso.
- 3. Fare clic su **Aggiungi**.
- $\Rightarrow$  Il dispositivo VSG viene aggiunto al sistema. Le telecamere assegnate a questo dispositivo VSG vengono registrate.

#### **Finestra di dialogo Aggiungi Video Streaming Gateway**

Fare clic con il pulsante destro del mouse su > **Aggiungi Video Streaming Gateway** > finestra di dialogo **Aggiungi Video Streaming Gateway**

#### **Nome**

Immettere il nome desiderato da visualizzare per il dispositivo.

#### **Nome utente**

Immettere il nome utente utilizzato per l'autenticazione al dispositivo. Di solito: service

#### **Indirizzo di rete / porta**

Digitare l'indirizzo IP del dispositivo.

Se la casella di controllo **Connessione protetta** è selezionata, la porta passa automaticamente a porta HTTPS.

È possibile modificare il numero di porta, se non vengono utilizzate porte predefinite o se le istanze VSG sono configurate in un ordine diverso.

#### **Porte predefinite**

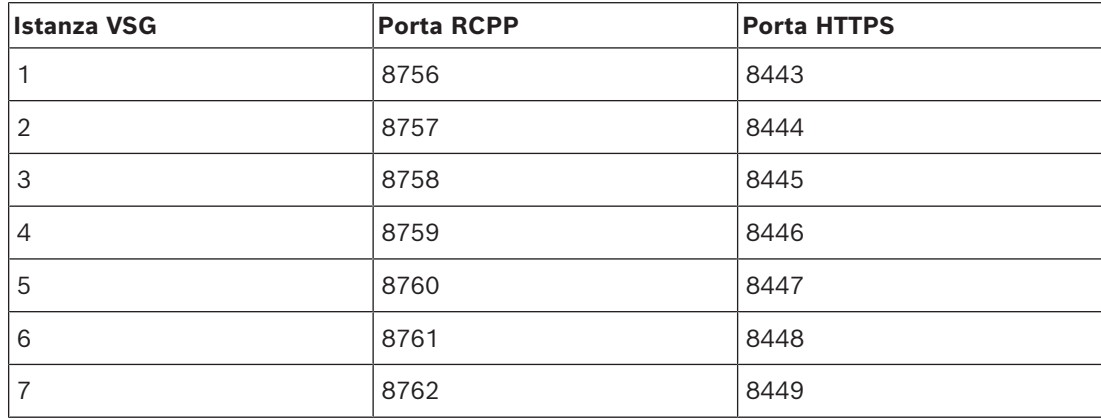

#### **Password**

Digitare la password valida per l'autenticazione al dispositivo.

# **Show password**

Fare clic per attivare la visualizzazione della password immessa. Prestare attenzione a che nessuno veda la password.

#### **Sicurezza**

Se HTTPS è supportato, la casella di controllo **Connessione protetta** è selezionata per impostazione predefinita.

A partire da VSG versione 7.0, VSG supporta la connessione protetta.

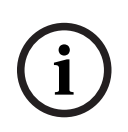

# **Avviso!**

Se si esegue la migrazione a BVMS versione 10.0 e successive, la casella di controllo **Connessione protetta** non è selezionata per impostazione predefinita e la connessione non è protetta (RCPP).

Per modificare la connessione protetta o non protetta, utilizzare il comando **Modifica Video Streaming Gateway** e selezionare o deselezionare la casella di controllo **Connessione protetta**.

#### **Test**

Fare clic per effettuare l'autenticazione al dispositivo con le credenziali immesse precedentemente.

# **Fare riferimento a**

*– [Modifica di un Video Streaming Gateway, pagina 204](#page-203-0)*

# **14.23.5 Aggiunta manuale di un dispositivo iSCSI DSA E-Series**

# Finestra principale > **Dispositivi** >  $\blacktriangleright$  espandere

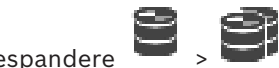

È possibile aggiungere un dispositivo [iSCSI](#page-390-1) E-Series già inizializzato oppure aggiungere un dispositivo iSCSI E-Series non inizializzato.

È possibile aggiungere [LUN](#page-390-0) superiori a 2 TB se il pool è abilitato per LUN di grandi dimensioni.

I LUN superiori a 2 TB ("LUN di grandi dimensioni") non sono supportati dai seguenti dispositivi:

- Dispositivi [VRM](#page-394-0) precedenti alla versione 3.60
- Dispositivi [VSG](#page-394-1) con firmware precedente alla versione 6.30
- Encoder con firmware precedente alla versione 6.30

BVMS non consente di eseguire le seguenti procedure:

- Aggiungere o spostare i dispositivi con firmware precedente alla versione 6.30 a un pool che accetta LUN di grandi dimensioni.
- Aggiungere o spostare dispositivi non correntemente connessi alla rete a un pool che accetta LUN di grandi dimensioni.
- Aggiungere o spostare un dispositivo iSCSI che contiene LUN di grandi dimensioni a un pool che non accetta LUN di grandi dimensioni.
- Accettare LUN di grandi dimensioni in un pool che contiene dispositivi con firmware precedente alla versione 6.30.
- Disabilitare i LUN di grandi dimensioni in un pool con un dispositivo iSCSI che contiene LUN di grandi dimensioni.

Spostare i dispositivi con firmware precedenti alla versione 6.30 in un pool che non accetta LUN di grandi dimensioni.

# **Per aggiungere un dispositivo iSCSI inizializzato:**

1. Fare clic con il pulsante destro del mouse su , quindi fare clic su **Aggiungi dispositivo DSA serie E**.

Viene visualizzata la finestra di dialogo **Aggiungi dispositivo DSA serie E**.

- 2. Immettere l'indirizzo IP di gestione e la password.
- 3. Fare clic su **Collega.**

Se la connessione viene stabilita, i campi nel gruppo **Controller** e/o nel gruppo **Secondo controller** vengono completati.

4. Fare clic su **OK**.

Il dispositivo viene aggiunto al sistema.

I target disponibili sono sottoposti automaticamente a scansione e sono visualizzati i LUN.

È possibile utilizzare il dispositivo iSCSI.

Se il pool viene abilitato per i LUN di grandi dimensioni e il dispositivo iSCSI dispone di LUN di grandi dimensioni configurati, la colonna **LUN di grandi dimensioni** mostra un segno di spunta per i LUN interessati.

# **Per aggiungere un dispositivo iSCSI non inizializzato:**

1. Fare clic con il pulsante destro del mouse su **inter il primoli** fare clic su **Aggiungi dispositivo DSA serie E**.

Viene visualizzata la finestra di dialogo **Aggiungi dispositivo DSA serie E**.

2. Immettere l'indirizzo IP di gestione e la password.

### 3. Fare clic su **Collega.** Se la connessione viene stabilita, i campi nel gruppo **Controller** e/o nel gruppo

**Secondo controller** vengono completati.

4. Fare clic su **OK**.

Il dispositivo viene aggiunto al sistema.

- 
- 5. Fare clic su  $\Box$ , quindi su
- 6. Fare clic sulla scheda **Configurazione di base**.
- 7. Immettere la capacità LUN desiderata. Se è possibile immettere un valore superiore a 2 TB, è necessario abilitare il pool per i LUN superiori a 2 TB.
- 8. Fare clic su **Inizializza**. I LUN vengono creati.
- 9. Fare clic su **Chiudi**.
- 10. Fare clic con il pulsante destro del mouse sul dispositivo iSCSI, quindi fare clic su **Ricerca destinazione**.

I LUN vengono visualizzati con uno stato sconosciuto.

- 11. Salvare e attivare la configurazione.
- 12. Formattare tutti i LUN.
- 13. Se si aggiunge un dispositivo iSCSI con Dual Controller, rimuovere i LUN desiderati dalla prima unità di controllo, fare clic con il pulsante destro del mouse sulla seconda unità di controllo, quindi fare clic su **Ricerca destinazione** per aggiungere questi LUN.

# **Finestra di dialogo Aggiungi dispositivo DSA serie E**

Finestra principale > **Dispositivi** > > espandere > fare clic con il pulsante destro

# del mouse su > **Aggiungi dispositivo DSA serie E** > finestra di dialogo **Aggiungi dispositivo DSA serie E**

Consente di aggiungere un dispositivo iSCSI DSA E-Series. Questo tipo di dispositivo è dotato di un indirizzo IP di gestione diverso dall'indirizzo IP dell'archiviazione iSCSI. Con questo indirizzo IP di gestione, è possibile rilevare e configurare automaticamente il dispositivo.

# **Nome**

Immettere un nome visualizzato per il dispositivo.

# **Indirizzo di gestione**

Immettere l'indirizzo IP per la configurazione automatica del dispositivo.

# **Password:**

Immettere la password di questo dispositivo.

# **Tipo DSA serie E**

Visualizza il tipo di dispositivo.

# **Indirizzo di rete canale iSCSI**

Visualizza l'indirizzo IP della porta iSCSI del dispositivo. Se disponibile, è possibile selezionare un altro indirizzo IP.

# **Indirizzo di gestione**

Visualizza l'indirizzo IP per la configurazione automatica della seconda unità di controllo, se disponibile. Se disponibile, è possibile selezionare un altro indirizzo IP.

# **Indirizzo di rete canale iSCSI**

Visualizza l'indirizzo IP della porta iSCSI della seconda unità di controllo, se disponibile. Se disponibile, è possibile selezionare un altro indirizzo IP.

# **Collega**

Fare clic per individuare le impostazioni del dispositivo.

## **Fare riferimento a**

- *– [Pagina di configurazione di base, pagina 197](#page-196-0)*
- *– [Formattazione di un LUN, pagina 201](#page-200-0)*

# **14.23.6 Aggiunta di encoder tramite scansione**

# **Per aggiungere gli encoder tramite scansione:**

- 1. Fare clic con il pulsante destro del mouse su , quindi fare clic su **Ricerca encoder**. Viene visualizzata la finestra di dialogo **BVMS Scan Wizard**.
- 2. Selezionare gli encoder richiesti ed il pool VRM desiderato, quindi fare clic su **Assegna** per assegnarli al pool VRM.
- 3. Fare clic su **Successivo >>**.

Viene visualizzata la finestra di dialogo **Autentica dispositivi** della procedura guidata.

4. Digitare la password per ogni dispositivo protetto da una password. Se non viene immesso alcun carattere aggiuntivo nel campo password per diversi secondi o se si fa clic al di fuori del campo password, viene eseguito automaticamente il controllo della password.

Se la password è identica per tutti i dispositivi, è possibile immetterla nel primo campo **Password**. Quindi, fare clic con il pulsante destro del mouse su tale campo e poi fare clic su **Copia cella nella colonna**.

Nella colonna **Stato** gli accessi riusciti sono indicati con .

Gli accessi non riusciti sono indicati con .

5. Fare clic su **Fine**.

Il dispositivo è stato aggiunto alla Struttura dei Dispositivi.

L'icona  $\Delta$  indica un errore a cui occorre prestare attenzione. Controllare il suggerimento per ulteriori informazioni sull'errore specifico.

# **14.23.7 Aggiunta di dispositivi VSG tramite scansione**

**Per aggiungere dispositivi VSG tramite scansione:**

1. Fare clic con il pulsante destro del mouse su , quindi fare clic su **Ricerca Video Streaming Gateway**.

Viene visualizzata la finestra di dialogo **BVMS Scan Wizard**.

- 2. Selezionare i dispositivi VSG richiesti, selezionare il pool VRM desiderato e fare clic **Assegna** per assegnarli al pool VRM.
- 3. Fare clic su **Successivo >>**. Viene visualizzata la finestra di dialogo **Autentica dispositivi** della procedura guidata.
- 4. Digitare la password per ogni dispositivo protetto da una password. Se non viene immesso alcun carattere aggiuntivo nel campo password per diversi secondi o se si fa clic al di fuori del campo password, viene eseguito automaticamente il controllo della password.

Se la password è identica per tutti i dispositivi, è possibile immetterla nel primo campo

**Password**. Quindi, fare clic con il pulsante destro del mouse su questo campo e su **Copia cella nella colonna**.

Nella colonna **Stato** gli accessi riusciti sono indicati con .

Gli accessi non riusciti sono indicati con .

5. Fare clic su **Fine**.

Il dispositivo è stato aggiunto alla Struttura dei Dispositivi.

# **14.23.8 Configurazione dual recording nella Struttura dei Dispositivi**

Finestra principale > **Dispositivi** > espandere

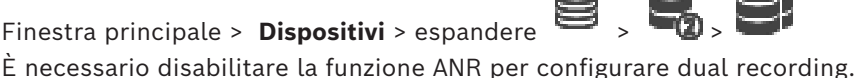

Se si configura dual recording per una telecamera di un encoder multicanale, il sistema garantisce che la stessa destinazione di registrazione sia configurata per tutte le telecamere di tale encoder.

È possibile configurare dual recording assegnando encoder che sono registrati da un [VRM](#page-394-0) primario a un VRM secondario. Questo, ad esempio, è utile quando si desidera assegnare solo una parte degli encoder che sono registrati da un VRM primario. Deve già essere aggiunto un VRM secondario.

# **Per effettuare la configurazione:**

1. Fare clic con il pulsante destro del mouse su **integrali**, quindi fare clic su **Aggiungi encoder da VRM primario**.

Viene visualizzata la finestra di dialogo **Aggiungi encoder**.

- 2. Fare clic per selezionare gli encoder desiderati. Quando si seleziona un pool o un VRM, tutti gli elementi secondari vengono selezionati automaticamente.
- 3. Fare clic su **OK**. Gli encoder selezionati vengono aggiunti al VRM secondario.

# **Fare riferimento a**

- *– [Configurazione dual recording nella Tabella telecamera, pagina 309](#page-308-0)*
- *– [Configurazione della funzione ANR, pagina 309](#page-308-1)*
- *– [Dual recording / registrazione di failover, pagina 29](#page-28-0)*

# **14.24 Pagina Encoder/Decoder Bosch**

Per configurare un encoder/decoder Bosch, vedere *[Pagina Encoder/Decoder/Telecamera](#page-218-0) [Bosch, pagina 219](#page-218-0)*.

# **14.25 Pagina dispositivo iSCSI**

Finestra principale > **Dispositivi** > espandere > espandere > espandere > iscsi

```
espandere
```
È possibile aggiungere un dispositivo iSCSI DSA E-Series o un qualsiasi altro dispositivo iSCSI supportato.

#### **Fare riferimento a**

- *– [Aggiunta manuale di un dispositivo iSCSI, pagina 193](#page-192-0)*
- *– [Aggiunta manuale di un dispositivo iSCSI DSA E-Series, pagina 194](#page-193-0)*
- *– [Configurazione di un dispositivo iSCSI, pagina 196](#page-195-0)*
- *– [Aggiunta di un LUN, pagina 200](#page-199-0)*
- *– [Formattazione di un LUN, pagina 201](#page-200-0)*

# **14.25.1 Pool di archiviazione iSCSI**

Un pool di archiviazione può essere utilizzato per disporre di una mappatura logica della topologia della rete sul sistema Video Recording Manager. Ad esempio, se sono presenti due edifici, entrambi contenenti stoccaggio e dispositivi, e si desidera evitare l'instradamento del traffico di rete da un edificio all'altro.

I pool di archiviazione possono anche essere utilizzati per raggruppare telecamere e sistemi di archiviazione in base ad un importante aspetto della vista. Ad esempio, un sistema contiene alcune telecamere molto importanti e molte meno importanti. In questo caso è possibile raggrupparle in due pool di archiviazione, uno con molte funzioni di ridondanza ed uno con meno ridondanza.

È possibile configurare le seguenti proprietà di bilanciamento del carico per un pool di archiviazione:

- Preferenze di registrazione (**Automatica** o **Failover**)
- Utilizzo della destinazione secondaria

La destinazione secondaria viene utilizzata con la modalità **Failover** se si verifica un errore relativo alla destinazione primaria assegnata. Se questa opzione viene disattivata, la registrazione si interrompe su tutti i dispositivi assegnati alla destinazione primaria non funzionante.

In caso di modalità **automatica**: se una destinazione non funziona, VRM Server consente di eseguire una riassegnazione automatica dei relativi dispositivi ad altre archiviazioni. Se VRM Server non è in funzione quando si verifica un problema con una destinazione, la registrazione viene arrestata sui dispositivi in fase di registrazione sulla destinazione non funzionante.

- Blocca prenotazione per tempo di inattività
- Intervallo di tempo di verifica integrità

È possibile configurare ciascun pool perché consenta LUN superiori a 2 TB.

I LUN superiori a 2 TB ("LUN di grandi dimensioni") non sono supportati dai seguenti dispositivi:

- Dispositivi [VRM](#page-394-0) precedenti alla versione 3.60
- Dispositivi [VSG](#page-394-1) con firmware precedente alla versione 6.30

– Encoder con firmware precedente alla versione 6.30

BVMS non consente di eseguire le seguenti procedure:

- Aggiungere o spostare i dispositivi con firmware precedente alla versione 6.30 a un pool che accetta LUN di grandi dimensioni.
- Aggiungere o spostare dispositivi non correntemente connessi alla rete a un pool che accetta LUN di grandi dimensioni.
- Aggiungere o spostare un dispositivo iSCSI che contiene LUN di grandi dimensioni a un pool che non accetta LUN di grandi dimensioni.
- Accettare LUN di grandi dimensioni in un pool che contiene dispositivi con firmware precedente alla versione 6.30.
- Disabilitare i LUN di grandi dimensioni in un pool con un dispositivo iSCSI che contiene LUN di grandi dimensioni.

Spostare i dispositivi con firmware precedenti alla versione 6.30 in un pool che non accetta LUN di grandi dimensioni.

Se un [VRM primario](#page-395-0) dispone di un pool che accetta LUN di grandi dimensioni, il

corrispondente [VRM con mirroring](#page-394-2) eredita questa impostazione ed è possibile selezionare o deselezionare la casella di controllo **Consenti LUN superiori a 2 TB** nel pool corrispondente al VRM con mirroring. Se un dispositivo iSCSI con LUN di grandi dimensioni è stato aggiunto a un VRM con mirroring, non è possibile deselezionare la casella di controllo **Consenti LUN superiori a 2 TB** nel pool corrispondente del VRM primario.

#### **Fare riferimento a**

*– [Pagina di pool, pagina 182](#page-181-0)*

# **14.25.2 Aggiunta manuale di un dispositivo iSCSI**

<span id="page-192-0"></span>Finestra principale > **Dispositivi** > > espandere > fare clic con il pulsante destro

del mouse su > **Aggiungi dispositivo iSCSI** > finestra di dialogo **Aggiungi dispositivo iSCSI**

Consente di aggiungere un dispositivo iSCSI a un VRM.

#### **Per aggiungere un dispositivo iSCSI:**

1. Fare clic con il pulsante destro del mouse su , quindi su **Aggiungi dispositivo iSCSI**.

Viene visualizzata la finestra di dialogo **Aggiungi dispositivo iSCSI**.

2. Immettere il nome visualizzato, l'indirizzo di rete di un dispositivo iSCSI e il tipo di dispositivo, quindi fare clic su **OK**. Il dispositivo iSCSI viene aggiunto al pool VRM selezionato. Se necessario, aggiungere destinazioni e LUN.

# **Finestra di dialogo Aggiungi dispositivo iSCSI**

#### **Nome**

Immettere un nome visualizzato per il dispositivo.

#### **Indirizzo di rete**

Digitare un indirizzo di rete valido del dispositivo.

#### **Tipo dispositivo iSCSI**

Selezionare il tipo di dispositivo appropriato.

#### **Nome utente**

Digitare il nome utente per l'autenticazione.

#### **Password**

Digitare la password per l'autenticazione.

#### **Abilita monitoraggio**

Se un dispositivo DIVAR IP è selezionato come tipo di dispositivo iSCSI e il monitoraggio SNMP (Simple Network Management Protocol) è supportato per tale tipo di dispositivo DIVAR IP, la casella di controllo **Abilita monitoraggio** è abilitata.

Selezionare la casella di controllo per abilitare il monitoraggio dello stato di integrità del dispositivo DIVAR IP. BVMS riceve e analizza automaticamente le trap SNMP del dispositivo DIVAR IP e attiva eventi di monitoraggio dell'integrità e allarmi (ad esempio CPU, archiviazione, ventola e così via). Per impostazione predefinita, vengono attivati solo gli allarmi critici.

#### **Argomenti correlati**

– *[Aggiunta di dispositivi VRM tramite scansione, pagina 171](#page-170-0)*

#### **Fare riferimento a**

- *– [Pagina SNMP, pagina 155](#page-154-0)*
- <span id="page-193-0"></span>*– [Configurazione del monitoraggio SNMP, pagina 95](#page-94-0)*

# **14.25.3 Aggiunta manuale di un dispositivo iSCSI DSA E-Series**

Finestra principale > **Dispositivi** > > espandere >

È possibile aggiungere un dispositivo [iSCSI](#page-390-1) E-Series già inizializzato oppure aggiungere un dispositivo iSCSI E-Series non inizializzato.

È possibile aggiungere [LUN](#page-390-0) superiori a 2 TB se il pool è abilitato per LUN di grandi dimensioni.

I LUN superiori a 2 TB ("LUN di grandi dimensioni") non sono supportati dai seguenti dispositivi:

- Dispositivi [VRM](#page-394-0) precedenti alla versione 3.60
- Dispositivi [VSG](#page-394-1) con firmware precedente alla versione 6.30
- Encoder con firmware precedente alla versione 6.30

BVMS non consente di eseguire le seguenti procedure:

- Aggiungere o spostare i dispositivi con firmware precedente alla versione 6.30 a un pool che accetta LUN di grandi dimensioni.
- Aggiungere o spostare dispositivi non correntemente connessi alla rete a un pool che accetta LUN di grandi dimensioni.
- Aggiungere o spostare un dispositivo iSCSI che contiene LUN di grandi dimensioni a un pool che non accetta LUN di grandi dimensioni.
- Accettare LUN di grandi dimensioni in un pool che contiene dispositivi con firmware precedente alla versione 6.30.
- Disabilitare i LUN di grandi dimensioni in un pool con un dispositivo iSCSI che contiene LUN di grandi dimensioni.

Spostare i dispositivi con firmware precedenti alla versione 6.30 in un pool che non accetta LUN di grandi dimensioni.

# **Per aggiungere un dispositivo iSCSI inizializzato:**

1. Fare clic con il pulsante destro del mouse su **integrale della conta**, quindi fare clic su **Aggiungi dispositivo DSA serie E**.

Viene visualizzata la finestra di dialogo **Aggiungi dispositivo DSA serie E**.

- 2. Immettere l'indirizzo IP di gestione e la password.
- 3. Fare clic su **Collega.** Se la connessione viene stabilita, i campi nel gruppo **Controller** e/o nel gruppo **Secondo controller** vengono completati.
- 4. Fare clic su **OK**.

Il dispositivo viene aggiunto al sistema.

I target disponibili sono sottoposti automaticamente a scansione e sono visualizzati i LUN.

È possibile utilizzare il dispositivo iSCSI.

Se il pool viene abilitato per i LUN di grandi dimensioni e il dispositivo iSCSI dispone di LUN di grandi dimensioni configurati, la colonna **LUN di grandi dimensioni** mostra un segno di spunta per i LUN interessati.

#### **Per aggiungere un dispositivo iSCSI non inizializzato:**

1. Fare clic con il pulsante destro del mouse su , quindi fare clic su **Aggiungi dispositivo DSA serie E**.

Viene visualizzata la finestra di dialogo **Aggiungi dispositivo DSA serie E**.

- 2. Immettere l'indirizzo IP di gestione e la password.
- 3. Fare clic su **Collega.** Se la connessione viene stabilita, i campi nel gruppo **Controller** e/o nel gruppo **Secondo controller** vengono completati.
- 4. Fare clic su **OK**.

Il dispositivo viene aggiunto al sistema.

- 5. Fare clic su  $\Box$ , quindi su
- 6. Fare clic sulla scheda **Configurazione di base**.
- 7. Immettere la capacità LUN desiderata. Se è possibile immettere un valore superiore a 2 TB, è necessario abilitare il pool per i LUN superiori a 2 TB.
- 8. Fare clic su **Inizializza**. I LUN vengono creati.
- 9. Fare clic su **Chiudi**.
- 10. Fare clic con il pulsante destro del mouse sul dispositivo iSCSI, quindi fare clic su **Ricerca destinazione**.

I LUN vengono visualizzati con uno stato sconosciuto.

- 11. Salvare e attivare la configurazione.
- 12. Formattare tutti i LUN.
- 13. Se si aggiunge un dispositivo iSCSI con Dual Controller, rimuovere i LUN desiderati dalla prima unità di controllo, fare clic con il pulsante destro del mouse sulla seconda unità di controllo, quindi fare clic su **Ricerca destinazione** per aggiungere questi LUN.

# **Finestra di dialogo Aggiungi dispositivo DSA serie E**

Finestra principale > **Dispositivi** >  $\bullet$  > espandere  $\bullet$  > fare clic con il pulsante destro

# del mouse su > **Aggiungi dispositivo DSA serie E** > finestra di dialogo **Aggiungi dispositivo DSA serie E**

Consente di aggiungere un dispositivo iSCSI DSA E-Series. Questo tipo di dispositivo è dotato di un indirizzo IP di gestione diverso dall'indirizzo IP dell'archiviazione iSCSI. Con questo indirizzo IP di gestione, è possibile rilevare e configurare automaticamente il dispositivo.

# **Nome**

Immettere un nome visualizzato per il dispositivo.

# **Indirizzo di gestione**

Immettere l'indirizzo IP per la configurazione automatica del dispositivo.

# **Password:**

Immettere la password di questo dispositivo.

#### **Tipo DSA serie E**

Visualizza il tipo di dispositivo.

#### **Indirizzo di rete canale iSCSI**

Visualizza l'indirizzo IP della porta iSCSI del dispositivo. Se disponibile, è possibile selezionare un altro indirizzo IP.

#### **Indirizzo di gestione**

Visualizza l'indirizzo IP per la configurazione automatica della seconda unità di controllo, se disponibile. Se disponibile, è possibile selezionare un altro indirizzo IP.

#### **Indirizzo di rete canale iSCSI**

Visualizza l'indirizzo IP della porta iSCSI della seconda unità di controllo, se disponibile. Se disponibile, è possibile selezionare un altro indirizzo IP.

#### **Collega**

Fare clic per individuare le impostazioni del dispositivo.

Se la connessione viene stabilita, i campi nei gruppi **Unità di controllo** e **Seconda unità di controllo** vengono compilati.

#### **Fare riferimento a**

- *– [Pagina di configurazione di base, pagina 197](#page-196-0)*
- *– [Formattazione di un LUN, pagina 201](#page-200-0)*

# **14.25.4 Configurazione di un dispositivo iSCSI**

<span id="page-195-0"></span>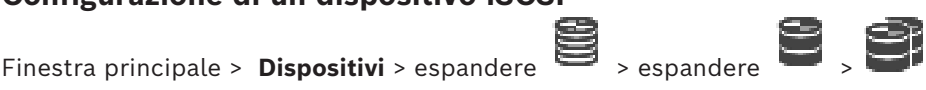

Dopo aver aggiunto dispositivi [VRM,](#page-394-0) dispositivi [iSCSI](#page-390-1) ed encoder, effettuare le seguenti operazioni per garantire che i dati video degli encoder siano archiviati sui dispositivi iSCSI o che i dati video da tali dispositivi iSCSI possano essere recuperati:

– Eseguire la configurazione predefinita per creare [LUN](#page-390-0) su ciascun target del dispositivo iSCSI.

Questo passaggio è opzionale. Non è necessario eseguire questa procedura su un dispositivo iSCSI con LUN preconfigurati.

– Effettuare la scansione del dispositivo iSCSI per aggiungere i target e i LUN alla Struttura dei Dispositivi dopo la configurazione predefinita.

#### **Nota:**

Non tutti i dispositivi iSCSI supportano la configurazione predefinita e la mappatura IQN automatica.

#### **Prerequisito**

Il dispositivo iSCSI deve essere configurato con indirizzi IP validi.

# **Per eseguire una configurazione di base di un dispositivo iSCSI DSA E-Series:**

→ Espandere il dispositivo VRM appropriato  $\begin{bmatrix} 1 \end{bmatrix}$ , quindi fare clic sul dispositivo

iSCSI appropriato.

#### 1. Fare clic sulla scheda **Configurazione di base**.

- 2. Immettere la capacità LUN desiderata. Se è possibile immettere un valore superiore a 2 TB, è necessario abilitare il pool per i LUN superiori a 2 TB.
- 3. Fare clic su **Inizializza**.

I LUN vengono creati.

- 4. Fare clic su **Chiudi**.
- 5. Fare clic con il pulsante destro del mouse sul dispositivo iSCSI, quindi fare clic su **Ricerca destinazione**.

I LUN vengono visualizzati con uno stato sconosciuto.

- 6. Salvare e attivare la configurazione.
- 7. Formattare tutti i LUN.
- 8. Se si aggiunge un dispositivo iSCSI con Dual Controller, rimuovere i LUN desiderati dalla prima unità di controllo, fare clic con il pulsante destro del mouse sulla seconda unità di controllo, quindi fare clic su **Ricerca destinazione** per aggiungere questi LUN.

# **Per eseguire la configurazione di base di altri dispositivi iSCSI:**

- 1. Fare clic sulla scheda **Configurazione di base**.
- 2. Immettere la numero di LUN desiderato.
- 3. Fare clic su **Imposta**.

I LUN vengono creati.

- 4. Fare clic su **Chiudi**.
- 5. Fare clic con il pulsante destro del mouse sul dispositivo iSCSI, quindi fare clic su **Ricerca destinazione**.

I LUN vengono visualizzati con uno stato sconosciuto.

- 6. Salvare e attivare la configurazione.
- 7. Formattare tutti i LUN.

# **Per eseguire la mappatura IQN per gli altri dispositivi iSCSI:**

1. Espandere il dispositivo VRM appropriato  $\begin{bmatrix} 1 & 2 \end{bmatrix}$ , quindi fare clic sul dispositivo isnst

iSCSI appropriato.

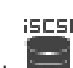

- 2. Fare clic con il pulsante destro del mouse su , quindi selezionare **IQN mappa**. Viene visualizzata la finestra di dialogo iqn-Mapper ed il processo viene avviato. Gli encoder assegnati al dispositivo VRM selezionato vengono analizzati ed i relativi IQN vengono aggiunti al dispositivo iSCSI.
- 3. Fare clic su  $\Box$  per salvare le impostazioni.
- 

per attivare la configurazione.

# **Fare riferimento a**

- *– [Pagina di configurazione di base, pagina 197](#page-196-0)*
- *– [Finestra di dialogo Bilanciamento carico, pagina 199](#page-198-0)*
- *– [Finestra di dialogo iqn-Mapper, pagina 202](#page-201-0)*
- *– [Formattazione di un LUN, pagina 201](#page-200-0)*

# **14.25.5 Pagina di configurazione di base**

<span id="page-196-0"></span>Finestra principale > **Dispositivi** > espandere  $\overline{\bullet}$  > espandere  $\overline{\bullet}$ 

fare clic su > scheda **Configurazione di base**

Le opzioni visualizzate variano in base al tipo di sistema di archiviazione iSCSI utilizzato.

Consente di eseguire una configurazione di base del dispositivo [iSCSI](#page-390-1). È possibile creare [LUN](#page-390-0) sul disco rigido iSCSI e formattarli.

Viene visualizzata solo se il dispositivo è uno dei sistemi di archiviazione iSCSI supportati da Bosch, ad esempio DSA o DLS 1x00.

**i**

**i**

# **Avviso!**

Dopo la configurazione di base di un E-Series sono necessarie molte ore (o giorni) per l'inizializzazione del sistema. In questa fase, le prestazioni complete non sono disponibili e la formattazione fase 1.5 può interrompersi.

# **Capacità fisica [GB]**

Consente di visualizzare informazioni sulla capacità complessiva del sistema di memorizzazione.

#### **Numero di LUN**

È possibile modificare il numero di LUN.

# **Avviso!**

Se il numero di LUN viene modificato, l'intero sistema iSCSI viene riorganizzato e tutte le sequenze salvate sul sistema vanno perse.

Pertanto, prima di effettuare le modifiche, controllare le registrazioni ed eseguire il backup di eventuali sequenze importanti.

# **Capacità per nuovi LUN [GB]**

Poiché 256 è il numero massimo di LUN di un array di memorizzazione, le dimensioni del LUN non devono essere impostate su un valore troppo piccolo. In caso contrario, non sarà possibile creare più LUN in futuro, se viene installato un ripiano aggiuntivo.

# **Dischi di ricambio della destinazione**

Numero di dischi di ricambio impostati dall'utente per il sistema.

# **Dischi di ricambio effettivi**

Numero di dischi di ricambio attualmente disponibili nel sistema. Questo numero può essere differente dal numero sopra indicato, ad esempio se il sistema di memorizzazione viene riconfigurato manualmente o se i dischi sono danneggiati.

#### **Stato inizializzazione (%)**

Durante l'inizializzazione vengono visualizzate informazioni aggiuntive. Al termine dell'inizializzazione (100%), sarà possibile eliminare nuovamente tutti i LUN.

#### **RAID-DP (massima affidabilità)**

Attivare questa opzione se, come tipo di RAID, non si desidera utilizzare il RAID-4 specificato, ma si preferisce il più affidabile RAID DP.

#### **RAID 6 (massima affidabilità)**

Selezionare questa opzione se come tipo di RAID non si desidera utilizzare il RAID 5 specificato, ma si preferisce il più affidabile RAID 6.

#### **Informazioni aggiuntive**

Visualizza informazioni aggiuntive, ad esempio l'informazione che il sistema di memorizzazione non è configurato correttamente e che pertanto non è possibile alcuna configurazione.

#### **Fare riferimento a**

<span id="page-198-0"></span>*– [Aggiunta manuale di un dispositivo iSCSI DSA E-Series, pagina 194](#page-193-0)*

# **14.25.6 Finestra di dialogo Bilanciamento carico**

Finestra principale > **Dispositivi** > espandere > espandere > espandere > espandere > espandere > espandere > espandere > espandere +  $\frac{1}{2}$  > espandere +  $\frac{1}{2}$  +  $\frac{1}{2}$  +  $\frac{1}{2}$  +  $\frac{1}{2}$  +  $\frac{1}{2}$  +  $\frac{$ 

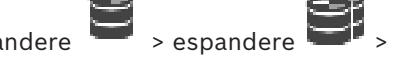

fare clic con il pulsante destro del mouse su > **Bilanciamento del carico...** command > finestra di dialogo **Bilanciamento del carico**

#### **Prerequisito:** configurare la modalità di registrazione **automatica**.

Consente di impostare il massimo bit rate consentito ed il massimo numero di connessioni iSCSI simultanee per ogni sistema [iSCSI.](#page-390-1) Se tali limiti vengono superati, i dati non vengono più scritti sul sistema iSCSI ed andranno persi.

Per i sistemi supportati (ad esempio, Bosch RAID, NetApp, DLA), utilizzare i valori predefiniti. Per un altro dispositivo, vedere la relativa documentazione. Iniziare provando con valori bassi.

# **14.25.7 Spostamento di un sistema iSCSI in un altro pool (Modifica pool...)**

Finestra principale > **Dispositivi** > espandere  $\overline{\bullet}$  > espandere is**csi** است

Si sposta un dispositivo da un pool ad un altro nello stesso dispositivo VRM senza che alcuna registrazione vada persa.

#### **Per effettuare lo spostamento:**

**15451**<br>1. Fare clic con il pulsante destro del mouse su  $\overline{I}$  ,  $\overline{I}$  ,  $\overline{I}$  , quindi fare clic su **Modifica pool ...**.

Viene visualizzata la finestra di dialogo **Modifica pool**.

- 2. Nell'elenco **Nuovo pool:**, selezionare il pool desiderato.
- 3. Fare clic su **OK**. Il dispositivo viene spostato al pool selezionato.

# **14.25.8 Pagina LUN**

<span id="page-198-1"></span>Finestra principale > **Dispositivi** > espandere  $\overline{\bullet}$  > espandere > espandere > espandere > espandere > espandere > espandere > espandere > espandere > espandere > espandere > espandere > espandere > espandere > espande **iscsi** – i¤ U-

espandere  $\Box$ 

Consente di aggiungere, rimuovere o formattare i [LUNe](#page-390-0) visualizzare le informazioni sui LUN.

#### **Aggiungi**

Fare clic per visualizzare la finestra di dialogo **Aggiungi LUN**.

#### **Rimuovi**

Fare clic per rimuovere le righe selezionate. Per selezionare una riga, fare clic sull'intestazione della riga a sinistra. Ciascuna riga rappresenta un LUN. Viene visualizzata una finestra di messaggio.

#### **Formatta LUN**

Fare clic per formattare il LUN selezionato. Viene visualizzata una finestra di messaggio.

#### **Formato**

Fare clic sulla casella di controllo per selezionare il LUN, quindi fare clic su **Formatta LUN**.

# **LUN**

Visualizza il nome del LUN.

# **Dimensione [GB]**

Visualizza la capacità massima del LUN.

#### **LUN di grandi dimensioni**

Ciascuna cella indica se il LUN è superiore a 2 TB o no.

#### **Stato**

Visualizza lo stato del LUN.

#### **Avanzamento**

Visualizza lo stato di avanzamento del processo di formattazione.

#### **Fare riferimento a**

- *– [Pagina di pool, pagina 182](#page-181-0)*
- *– [Aggiunta di un LUN, pagina 200](#page-199-0)*
- *– [Aggiunta di dispositivi VRM tramite scansione, pagina 171](#page-170-0)*

# **14.25.9 Aggiunta di un LUN**

<span id="page-199-0"></span>Finestra principale > **Dispositivi** > espandere  $\blacksquare$  > espandere  $\blacksquare$  >  $\blacksquare$ 

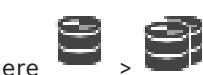

Solitamente, i dispositivi [iSCSI](#page-390-1) desiderati vengono aggiunti automaticamente, insieme ai relativi [LUN](#page-390-0) e destinazioni, tramite la scansione della rete. Se la scansione della rete non è stata eseguita correttamente o se si desidera configurare il dispositivo iSCSI non in linea prima che venga realmente integrato nella rete, configurare una destinazione nel dispositivo iSCSI e su tale destinazione configurare uno o più LUN.

È possibile aggiungere [LUN](#page-390-0) superiori a 2 TB se il pool è abilitato per LUN di grandi dimensioni.

I LUN superiori a 2 TB ("LUN di grandi dimensioni") non sono supportati dai seguenti dispositivi:

- Dispositivi [VRM](#page-394-0) precedenti alla versione 3.60
- Dispositivi [VSG](#page-394-1) con firmware precedente alla versione 6.30
- Encoder con firmware precedente alla versione 6.30

BVMS non consente di eseguire le seguenti procedure:

- Aggiungere o spostare i dispositivi con firmware precedente alla versione 6.30 a un pool che accetta LUN di grandi dimensioni.
- Aggiungere o spostare dispositivi non correntemente connessi alla rete a un pool che accetta LUN di grandi dimensioni.
- Aggiungere o spostare un dispositivo iSCSI che contiene LUN di grandi dimensioni a un pool che non accetta LUN di grandi dimensioni.
- Accettare LUN di grandi dimensioni in un pool che contiene dispositivi con firmware precedente alla versione 6.30.
- Disabilitare i LUN di grandi dimensioni in un pool con un dispositivo iSCSI che contiene LUN di grandi dimensioni.

Spostare i dispositivi con firmware precedenti alla versione 6.30 in un pool che non accetta LUN di grandi dimensioni.

#### **Per effettuare l'aggiunta:**

- 1. Se richiesto, fare clic per selezionare **Consenti LUN superiori a 2 TB**. **ISCSI**
- 2. Fare clic con il pulsante destro del mouse su , quindi fare clic su **Ricerca destinazione**.

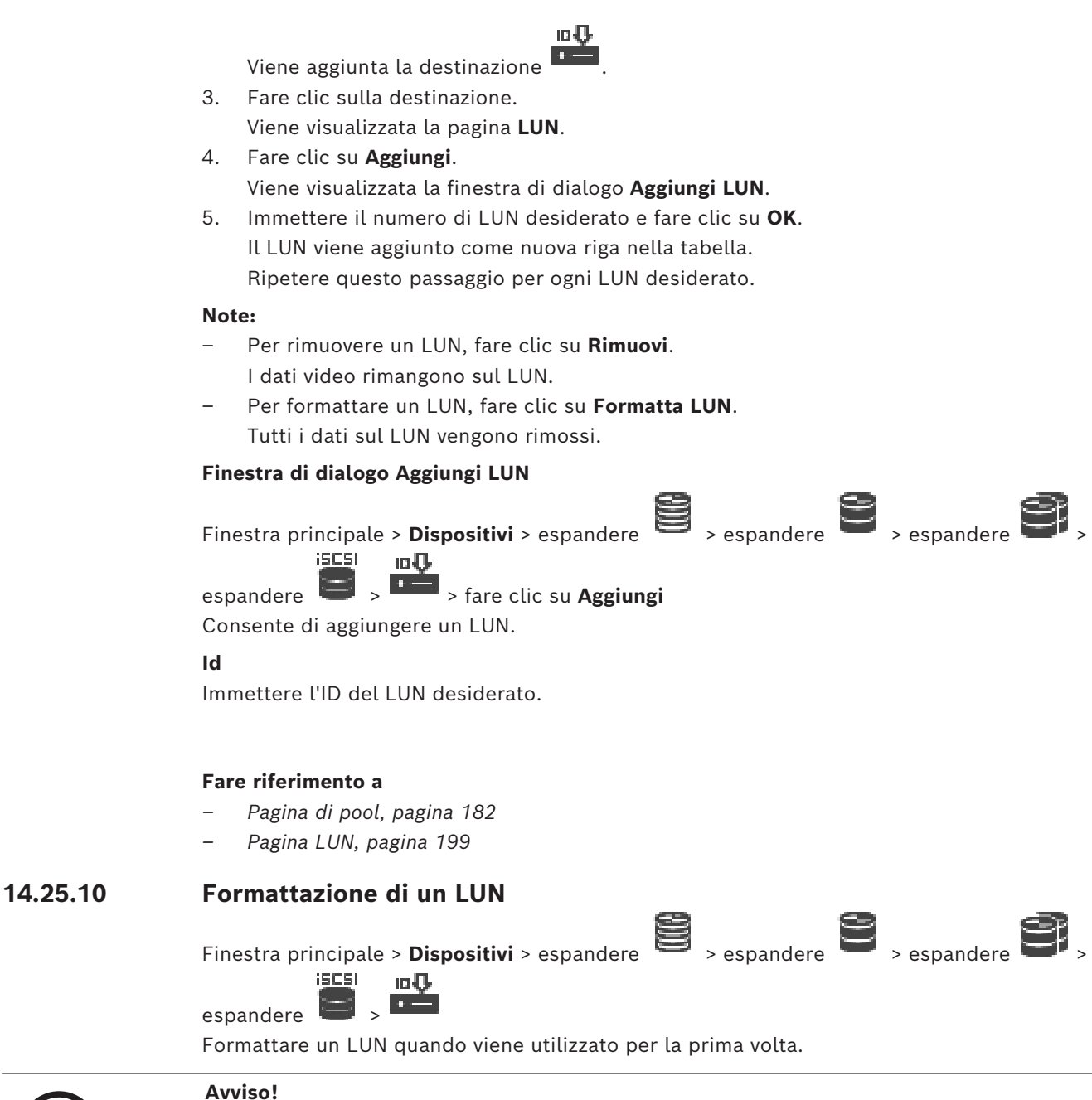

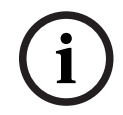

<span id="page-200-0"></span>Tutti i dati presenti sul LUN vengono persi con la formattazione.

#### **Per effettuare la configurazione:**

- 1. Selezionare il LUN desiderato nella colonna **Formato** e fare clic per selezionarlo.
- 2. Fare clic su **Formatta LUN**.
- 3. Leggere attentamente il messaggio visualizzato e confermarlo, se desiderato.
	- Il LUN selezionato viene formattato. Tutti i dati sul LUN vengono persi.

#### **Fare riferimento a**

*– [Pagina LUN, pagina 199](#page-198-1)*

# **14.25.11 Finestra di dialogo iqn-Mapper**

<span id="page-201-0"></span>Finestra principale > **Dispositivi** > espandere  $\overline{\bullet}$  > espandere  $\overline{\bullet}$  > espandere  $\overline{\bullet}$  >

fare clic con il pulsante destro del mouse su > **IQN mappa** Consente di avviare il processo di mappatura [IQN.](#page-389-0)

#### **Fare riferimento a**

- *– [Aggiunta di dispositivi VRM tramite scansione, pagina 171](#page-170-0)*
- *– [Configurazione di un dispositivo iSCSI, pagina 196](#page-195-0)*

# **14.26 Pagina del dispositivo Video Streaming Gateway**

Finestra principale > **Dispositivi** > espandere  $\overline{\bullet}$  > espandere

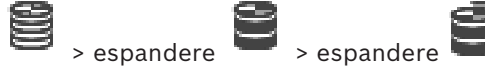

Questo capitolo fornisce informazioni utili per configurare il dispositivo [VSG](#page-394-1) del sistema. Consente di aggiungere e configurare i seguenti tipi di encoder:

- Encoder Bosch
- Encoder [ONVIF](#page-391-0)
- Encoder [JPEG](#page-390-2)
- Encoder [RTSP](#page-392-0)

#### **Per aggiungere dispositivi VSG tramite scansione:**

1. Fare clic con il pulsante destro del mouse su , quindi fare clic su **Ricerca Video Streaming Gateway**.

Viene visualizzata la finestra di dialogo **BVMS Scan Wizard**.

2. Selezionare i dispositivi VSG richiesti, selezionare il pool VRM desiderato e fare clic **Assegna** per assegnarli al pool VRM.

# 3. Fare clic su **Successivo >>**.

Viene visualizzata la finestra di dialogo **Autentica dispositivi** della procedura guidata.

4. Digitare la password per ogni dispositivo protetto da una password. Se non viene immesso alcun carattere aggiuntivo nel campo password per diversi secondi o se si fa clic al di fuori del campo password, viene eseguito automaticamente il controllo della password.

Se la password è identica per tutti i dispositivi, è possibile immetterla nel primo campo **Password**. Quindi, fare clic con il pulsante destro del mouse su questo campo e su **Copia cella nella colonna**.

Nella colonna **Stato** gli accessi riusciti sono indicati con .

Gli accessi non riusciti sono indicati con .

5. Fare clic su **Fine**.

Il dispositivo è stato aggiunto alla Struttura dei Dispositivi.

Se si aggiunge un nuovo VSG versione 7.0 o successiva, la casella di controllo **Connessione protetta** è selezionata per impostazione predefinita.

Per modificare la connessione protetta o non protetta, utilizzare il comando **Modifica Video Streaming Gateway** e selezionare o deselezionare la casella di controllo **Connessione protetta**.

## **Fare riferimento a**

- *– [Modifica di un Video Streaming Gateway, pagina 204](#page-203-0)*
- <span id="page-202-0"></span>*– [Pagina ONVIF, pagina 240](#page-239-0)*

# **14.26.1 Aggiunta manuale di un dispositivo Video Streaming Gateway**

Finestra principale > **Dispositivi** > espandere

È possibile aggiungere dispositivi [VSG](#page-394-1) a un pool [VRM](#page-394-0).

#### **Per aggiungere un dispositivo VSG manualmente:**

1. Fare clic con il pulsante destro del mouse su , quindi fare clic su **Aggiungi Video Streaming Gateway**.

Viene visualizzata la finestra di dialogo **Aggiungi Video Streaming Gateway**.

- 2. Configurare le impostazioni richieste per il dispositivo VSG in uso.
- 3. Fare clic su **Aggiungi**.
- $\Rightarrow$  Il dispositivo VSG viene aggiunto al sistema. Le telecamere assegnate a questo dispositivo VSG vengono registrate.

### **Finestra di dialogo Aggiungi Video Streaming Gateway**

Fare clic con il pulsante destro del mouse su **Califa designation di Video Streaming Gateway** > finestra di dialogo **Aggiungi Video Streaming Gateway**

#### **Nome**

Immettere il nome desiderato da visualizzare per il dispositivo.

#### **Nome utente**

Immettere il nome utente utilizzato per l'autenticazione al dispositivo. Di solito: service

#### **Indirizzo di rete / porta**

Digitare l'indirizzo IP del dispositivo.

Se la casella di controllo **Connessione protetta** è selezionata, la porta passa automaticamente a porta HTTPS.

È possibile modificare il numero di porta, se non vengono utilizzate porte predefinite o se le istanze VSG sono configurate in un ordine diverso.

#### **Porte predefinite**

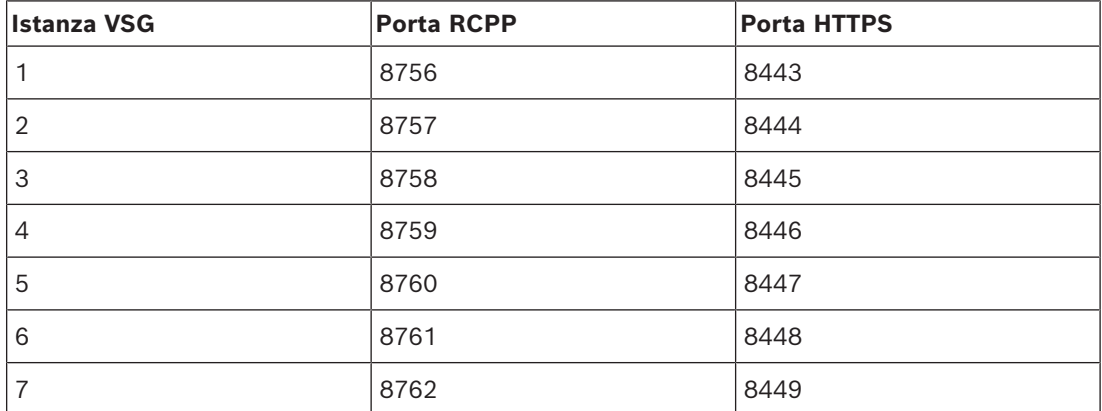

#### **Password**

Digitare la password valida per l'autenticazione al dispositivo.

#### **Show password**

Fare clic per attivare la visualizzazione della password immessa. Prestare attenzione a che nessuno veda la password.

## **Sicurezza**

**Avviso!**

Se HTTPS è supportato, la casella di controllo **Connessione protetta** è selezionata per impostazione predefinita.

A partire da VSG versione 7.0, VSG supporta la connessione protetta.

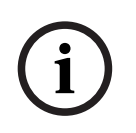

Se si esegue la migrazione a BVMS versione 10.0 e successive, la casella di controllo **Connessione protetta** non è selezionata per impostazione predefinita e la connessione non è protetta (RCPP).

Per modificare la connessione protetta o non protetta, utilizzare il comando **Modifica Video Streaming Gateway** e selezionare o deselezionare la casella di controllo **Connessione protetta**.

#### **Test**

Fare clic per effettuare l'autenticazione al dispositivo con le credenziali immesse precedentemente.

#### **Fare riferimento a**

<span id="page-203-0"></span>*– [Modifica di un Video Streaming Gateway, pagina 204](#page-203-0)*

# **14.26.2 Modifica di un Video Streaming Gateway**

Finestra principale > **Dispositivi** > espandere  $\overline{\mathbf{S}}$  > espandere

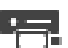

#### **Per modificare la connessione protetta/non protetta:**

- 1. Fare clic con il pulsante destro del mouse su .
- 2. Fare clic su **Modifica Video Streaming Gateway**. Viene visualizzata la finestra di dialogo **Modifica Video Streaming Gateway**. 3. Selezionare la casella di controllo **Connessione protetta**.
- La porta utilizzata passa automaticamente a porta HTTPS. Oppure deselezionare la casella di controllo **Connessione protetta**.

La porta utilizzata passa automaticamente a porta RCPP.

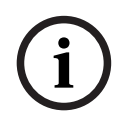

#### **Avviso!**

Dopo l'aggiornamento a una versione più recente, si consiglia di passare alla connessione protetta.

#### **Fare riferimento a**

*– [Aggiunta manuale di un dispositivo Video Streaming Gateway, pagina 203](#page-202-0)*

# **14.26.3 Aggiunta di una telecamera ad un VSG**

<span id="page-204-1"></span>Finestra principale > **Dispositivi** > espandere > espandere > espandere >

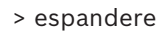

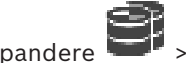

Al [VSG](#page-394-1) è possibile aggiungere i seguenti dispositivi:

- Encoder di Bosch
- Telecamere [ONVIF](#page-391-0)
- Telecamere [JPEG](#page-390-3)
- Encoder [RTSP](#page-392-0)

Se sono stati aggiunti encoder VSG in modalità non in linea, è possibile aggiornarne lo stato.

#### **Per effettuare l'aggiunta:**

- 1. Fare clic con il pulsante destro del mouse su **1. Fare il puntatore su** 1. Fare clic con il puntatore su **Aggiungi encoder/telecamera**, quindi fare clic sul comando desiderato.
- 2. Configurare le impostazioni necessarie nella finestra di dialogo per aggiungere il dispositivo.
- 3. Fare clic su **OK**.

Viene aggiunto il dispositivo.

## **Per eseguire l'aggiornamento:**

4 Fare clic con il pulsante destro del mouse sull'encoder desiderato e fare clic su **Aggiorna stato**.

Vengono recuperate le proprietà del dispositivo.

#### **Fare riferimento a**

- *– [Finestra di dialogo Aggiungi encoder Bosch, pagina 205](#page-204-0)*
- *– [Finestra di dialogo Aggiungi encoder ONVIF, pagina 206](#page-205-0)*
- *– [Finestra di dialogo Aggiungi telecamera JPEG, pagina 208](#page-207-0)*
- <span id="page-204-0"></span>*– [Finestra di dialogo Aggiungi encoder RTSP, pagina 209](#page-208-0)*

# **14.26.4 Finestra di dialogo Aggiungi encoder Bosch**

Finestra principale > **Dispositivi** > espandere  $\Rightarrow$  > espandere

fare clic con il pulsante destro del mouse su > **Aggiungi encoder/telecamera** > comando **Bosch Encoder**

È possibile aggiungere un encoder di Bosch al dispositivo VSG.

#### **Nome**

Immettere il nome desiderato da visualizzare per il dispositivo.

#### **Indirizzo di rete**

Digitare l'indirizzo di rete del dispositivo.

#### **Tipo**

Consente di visualizzare il tipo di dispositivo rilevato, se supportato.

#### **Nome utente**

Immettere il nome utente utilizzato per l'autenticazione al dispositivo. Di solito: service

#### **Password**

Digitare la password valida per l'autenticazione al dispositivo.

#### **Show password**

Fare clic per attivare la visualizzazione della password immessa. Prestare attenzione a che nessuno veda la password.

#### **Test**

Fare clic per effettuare l'autenticazione al dispositivo con le credenziali immesse precedentemente.

#### **Proprietà**

Fare clic per abilitare le funzionalità desiderate disponibili per questo dispositivo.

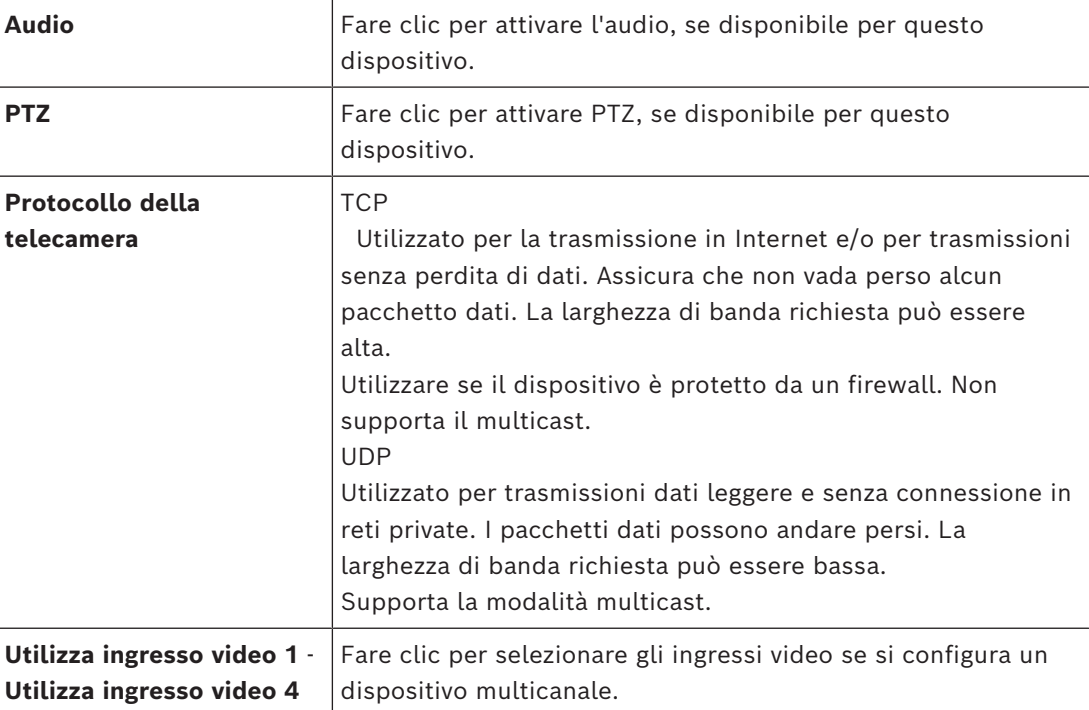

#### **Fare riferimento a**

*– [Aggiunta di una telecamera ad un VSG, pagina 205](#page-204-1)*

# **14.26.5 Finestra di dialogo Aggiungi encoder ONVIF**

<span id="page-205-0"></span>Finestra principale > **Dispositivi** > espandere  $\overline{\bullet}$  > espandere  $\overline{\bullet}$  > espandere  $\overline{\bullet}$  >

fare clic con il pulsante destro del mouse su > **Aggiungi encoder/telecamera** > comando **Aggiungi encoder ONVIF**

o

Finestra principale > **Dispositivi** > fare clic con il pulsante destro del mouse su  $\bullet$ comando **Aggiungi encoder ONVIF**

È possibile aggiungere un encoder [ONVIF](#page-391-0) al dispositivo VSG in uso o come encoder solo in modalità Live.

È necessario configurare il profilo utilizzato per registrazione e visualizzazione live nella Tabella telecamera.

Da BVMS 10.0, è possibile recuperare gli eventi encoder ONVIF da VSG o direttamente dall'encoder ONVIF. Se si aggiunge un nuovo encoder ONVIF, la casella di controllo **Recupera eventi ONVIF da VSG (Profilo S, T)** è selezionata per impostazione predefinita e il Profilo T è supportato.

Le seguenti funzioni sono supportate solo se un encoder ONVIF viene aggiunto al sistema tramite un dispositivo VSG:

- Se gli eventi encoder [ONVIF](#page-391-0) vengono recuperati da VSG, gli eventi ONVIF predefiniti sono già mappati.
- L'operatore può attivare o disattivare i relè in Operator Client.

#### **Avviso!**

Il recupero degli eventi ONVIF da VSG è disponibile solo a partire da VSG versione 7.0. Se si esegue la migrazione a BVMS versione 10.0, gli eventi encoder ONVIF esistenti vengono recuperati direttamente dall'encoder ONVIF. È necessario aggiornare VSG alla versione 7.0.

# **Nome**

Immettere il nome desiderato da visualizzare per il dispositivo.

#### **Indirizzo di rete**

Digitare l'indirizzo di rete del dispositivo. Se necessario, modificare il numero di porta.

#### **Nome utente**

Immettere il nome utente utilizzato per l'autenticazione al dispositivo. Di solito: service

#### **Password**

Digitare la password valida per l'autenticazione al dispositivo.

#### **Show password**

Fare clic per attivare la visualizzazione della password immessa. Prestare attenzione a che nessuno veda la password.

#### **Test**

Fare clic per effettuare l'autenticazione al dispositivo con le credenziali immesse precedentemente.

#### **Connessione protetta**

È possibile attivare la connessione protetta del video live trasferito da un encoder ONVIF al dispositivo VSG.

#### **Nota:**

se attivata, l'utente di Operator Client non può commutare un flusso su [UDP](#page-394-3) e su multicast UDP.

Se attivato, [ANR](#page-386-0) non funziona per il dispositivo interessato.

Se attivata, la riproduzione dell'encoder non funziona sugli encoder con firmware precedenti alla versione 6.30.

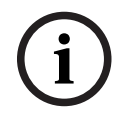

#### **Avviso!**

La porta 443 è impostata come predefinita. È possibile modificare il numero della porta in modo che corrisponda alla porta HTTPS configurata sull'encoder.

Il numero di porta configurato non viene memorizzato.

## **Proprietà**

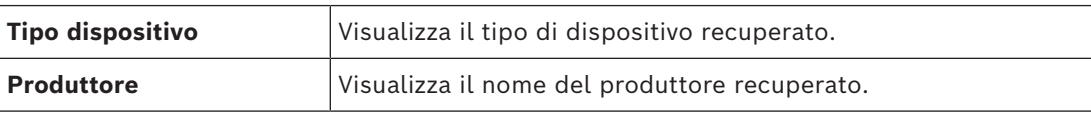

**i**

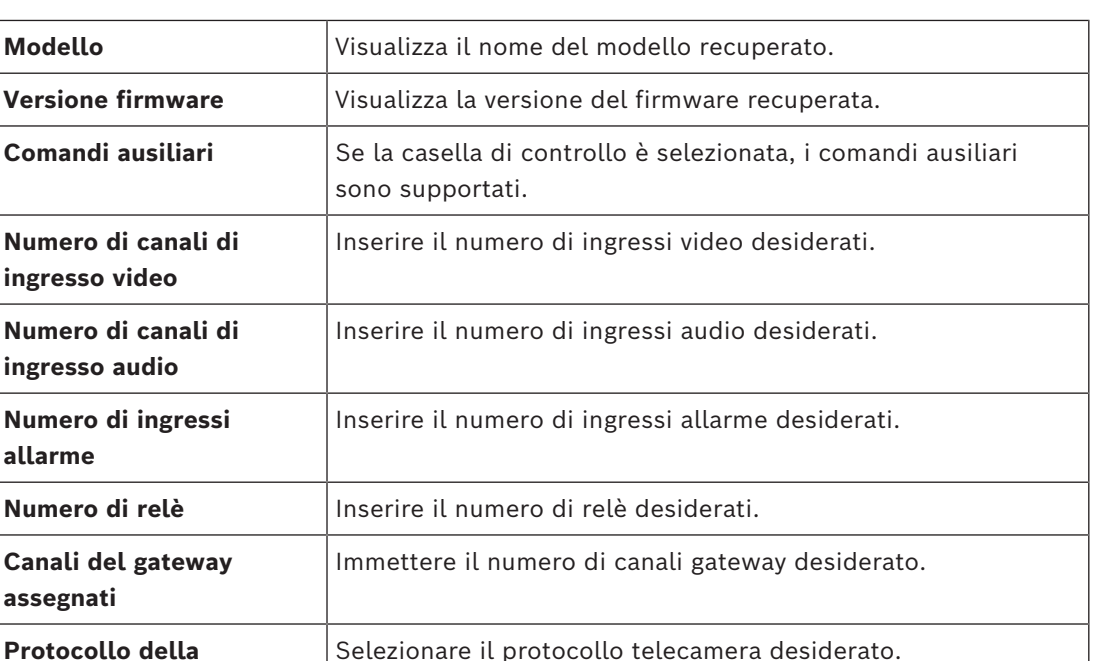

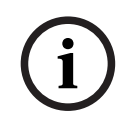

# **Avviso!**

**allarme**

**assegnati**

**telecamera**

Le opzioni di **Impostazioni di Video Streaming Gateway** non sono disponibili per gli encoder ONVIF aggiunti solo in modalità live.

**Usa ingresso video {0}** Selezionare la casella di controllo per utilizzare l'ingresso

video appropriato.

configurare.

**Profilo ONVIF** Se supportato, selezionare il profilo che si desidera

# **Fare riferimento a**

*– [Aggiunta di una telecamera ad un VSG, pagina 205](#page-204-1)*

# **14.26.6 Finestra di dialogo Aggiungi telecamera JPEG**

<span id="page-207-0"></span>Finestra principale > **Dispositivi** > espandere > espandere > espandere > fare clic con il pulsante destro del mouse su > **Aggiungi encoder/telecamera** > comando **Telecamera JPEG** È possibile aggiungere una telecamera [JPEG](#page-390-3) al dispositivo VSG in uso. **Nome** Immettere il nome desiderato da visualizzare per il dispositivo. **URL** Immettere l'[URL](#page-394-4) della telecamera [JPEG](#page-390-3)/RTSP in uso. Per una telecamera JPEG di Bosch, digitare la seguente stringa: http://<ip-address>/snap.jpg?jpegCam=<channel\_no.> Per una telecamera RTSP di Bosch, digitare la seguente stringa: rtsp://<ip-address>/rtsp\_tunnel

#### **Nome utente**

Immettere il nome utente utilizzato per l'autenticazione al dispositivo. Di solito: service

#### **Password**

Digitare la password valida per l'autenticazione al dispositivo.

#### **Show password**

Fare clic per attivare la visualizzazione della password immessa. Prestare attenzione a che nessuno veda la password.

# **Test**

Fare clic per effettuare l'autenticazione al dispositivo con le credenziali immesse precedentemente.

#### **Proprietà**

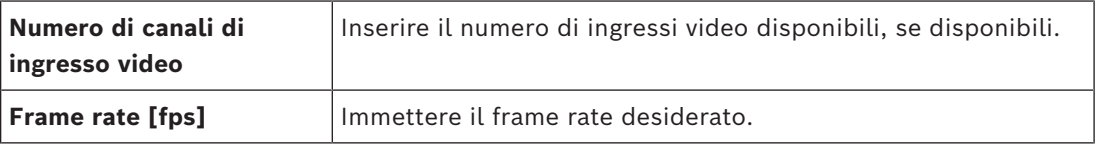

#### **Fare riferimento a**

*– [Aggiunta di una telecamera ad un VSG, pagina 205](#page-204-1)*

# **14.26.7 Finestra di dialogo Aggiungi encoder RTSP**

<span id="page-208-0"></span>Finestra principale > **Dispositivi** > espandere  $\overline{S}$  > espandere  $\overline{S}$  > espandere  $\overline{S}$  >

fare clic con il pulsante destro del mouse su > **Aggiungi encoder/telecamera** > comando **Telecamera RTSP**

È possibile aggiungere un encoder [RTSP](#page-392-0) al dispositivo VSG in uso.

# **Nome**

Immettere il nome desiderato da visualizzare per il dispositivo.

#### **URL**

Immettere l'[URL](#page-394-4) della telecamera [JPEG/](#page-390-3)RTSP in uso.

Per una telecamera JPEG di Bosch, digitare la seguente stringa:

http://<ip-address>/snap.jpg?jpegCam=<channel\_no.>

Per una telecamera RTSP di Bosch, digitare la seguente stringa:

rtsp://<ip-address>/rtsp\_tunnel

#### **Nome utente**

Immettere il nome utente utilizzato per l'autenticazione al dispositivo. Di solito: service

#### **Password**

Digitare la password valida per l'autenticazione al dispositivo.

#### **Show password**

Fare clic per attivare la visualizzazione della password immessa. Prestare attenzione a che nessuno veda la password.

#### **Test**

Fare clic per effettuare l'autenticazione al dispositivo con le credenziali immesse precedentemente.

## **Proprietà**

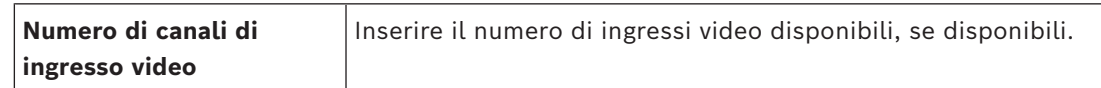

#### **Fare riferimento a**

*– [Aggiunta di una telecamera ad un VSG, pagina 205](#page-204-1)*

# **14.26.8 Spostamento di un dispositivo VSG in un altro pool (Modifica pool)**

Finestra principale > **Dispositivi** > espandere  $\Rightarrow$  > espandere Si sposta un dispositivo da un pool ad un altro nello stesso dispositivo VRM senza che alcuna registrazione vada persa.

#### **Per effettuare lo spostamento:**

1. Fare clic con il pulsante destro del mouse su  $\overline{P}$  /  $\overline{P}$  , quindi fare clic su  $\overline{P}$  , quindi fare clic su **Modifica pool ...**.

Viene visualizzata la finestra di dialogo **Modifica pool**.

- 2. Nell'elenco **Nuovo pool:**, selezionare il pool desiderato.
- 3. Fare clic su **OK**. Il dispositivo viene spostato al pool selezionato.

# **14.26.9 Configurazione del multicast (scheda Multicast)**

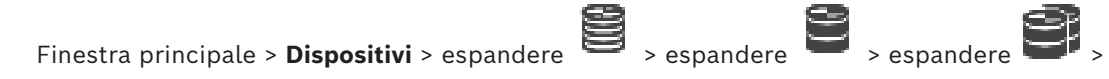

# أرصوا

Per ciascuna telecamera assegnata a un dispositivo Video Streaming Gateway, è possibile configurare un indirizzo multicast e una porta.

# **Per configurare il multicast:**

- 1. Selezionare la casella di controllo desiderata per abilitare il multicast.
- 2. Digitare un indirizzo multicast valido ed un numero di porta.
- 3. Se necessario, configurare flussi di multicast continui.

#### **Scheda Multicast**

Finestra principale > **Dispositivi** > espandere

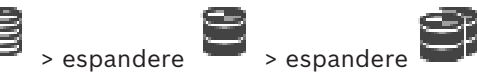

# > scheda **Rete** > scheda **Multicast**

Consente di configurare la modalità multicast per le telecamere assegnate.

# **Abilita**

Fare clic per attivare la modalità multicast per questa telecamera.

#### **Indirizzo multicast**

Inserire un indirizzo multicast valido (compreso nell'intervallo 224.0.0.0 - 239.255.255.255). Immettere la 1.0.0.0. Viene automaticamente inserito un indirizzo multicast unico in base all'indirizzo MAC del dispositivo.

#### **Porta**

Quando si utilizza un firewall, immettere un valore porta configurato come porta non bloccata nel firewall.

Fare clic per attivare lo streaming multicast continuo verso lo switch. Ciò significa che la connessione multicast non è preceduta da una registrazione RCP+. L'encoder gestisce sempre lo streaming di tutti i dati verso lo switch. Lo switch (nel caso non sia supportato o configurato il filtro multicast IGMP) invia quindi questi dati a tutte le porte, con il risultato che lo switch viene sovraccaricato.

È necessario eseguire lo streaming quando si utilizza un dispositivo non Bosch per ricevere un flusso multicast.

# **14.26.10 Configurazione della registrazione (scheda Avanzate)**

Finestra principale > **Dispositivi** > espandere > espandere > espandere >

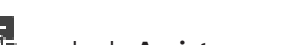

# > scheda **Assistenza** > scheda **Avanzate**

Consente di attivare la registrazione per [Video Streaming Gateway](#page-394-1). I file di registro vengono solitamente memorizzati nel seguente percorso:

C:\Program Files (x86)\Bosch\Video Streaming Gateway\log

A partire da VSG versione 7.0, i file di registro vengono solitamente memorizzati nel seguente percorso:

C:\ProgramData\Bosch\VSG\log

**Nota:** se si esegue l'aggiornamento a VSG 7.0 o versione successiva, i file di registro precedenti vengono spostati automaticamente in questa posizione.

I file di registro delle versioni VSG precedenti vengono generalmente memorizzati nel seguente percorso:

C:\Program Files (x86)\Bosch\Video Streaming Gateway\log

#### **Scheda Avanzate**

#### **Registrazione RCP+**

Fare clic per abilitare la registrazione [RCP+.](#page-392-1)

**Registrazione debug**

Fare clic per abilitare la registrazione debug.

**Registrazione RTP**

Fare clic per abilitare la registrazione [RTP](#page-392-2).

#### **Tempo di conservazione (giorni)**

Selezionare il numero desiderato di giorni.

#### **File dump della memoria completo**

Selezionare questa casella di controllo solo se necessario, ad esempio se il Servizio tecnico di assistenza clienti richiede un riepilogo completo della memoria principale.

#### **Supporto Telnet**

Selezionare questa casella di controllo se occorre supportare l'accesso con il protocollo Telnet. Selezionarla solo se necessario.

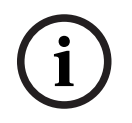

#### **Avviso!**

La registrazione completa richiede una notevole potenza della CPU ed un'elevata capacità del disco rigido.

Non utilizzare la registrazione completa in funzionamento continuo.

# **14.26.11 Avvio di ONVIF Camera Event Driver Tool da Configuration Client**

Finestra principale > **Dispositivi** > espandere > espandere > espandere >

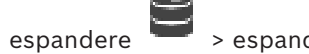

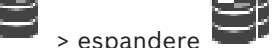

È possibile avviare ONVIF Camera Event Driver Tool direttamente da Configuration Client per il sistema VSG selezionato.

**Nota:** è anche possibile avviare lo strumento dal menu Start di Windows.

ONVIF Camera Event Driver Tool consente di mappare gli eventi ONVIF agli eventi BVIP di VSG. È possibile connettersi alle telecamere ONVIF e recuperare gli eventi ONVIF per la mappatura.

# **Per avviare ONVIF Camera Event Driver Tool da Configuration Client:**

- 1. Fare clic con il pulsante destro del mouse sul dispositivo VSG appropriato.
- 2. Fare clic su **Avvia ONVIF Camera Event Driver Tool**.

Verrà visualizzato ONVIF Camera Event Driver Tool.

#### **Avviso!**

**i**

ONVIF Camera Event Driver Tool supporta esclusivamente la connessione protetta a VSG.

#### **Per utilizzare lo ONVIF Camera Event Driver Tool:**

Vedere [Video dimostrativo.](https://www.youtube.com/watch?v=vYoF9Oh7_34)

# **14.27 Pagina Solo in modalità Live e con archiviazione locale**

Finestra principale > **Dispositivi** > espandere >

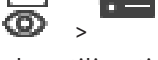

Consente di aggiungere e configurare gli [encoder](#page-388-0) utilizzati solo per la modalità Live. È possibile aggiungere encoder Bosch e trasmettitori video di rete ONVIF.

Per aggiungere, modificare e configurare un encoder ONVIF solo in modalità live, vedere *[Pagina ONVIF, pagina 240](#page-239-0)*.

# **Fare riferimento a**

- *– [Aggiunta di un encoder solo in modalità Live, pagina 222](#page-221-0)*
- *– [Scansione per dispositivi, pagina 73](#page-72-0)*
- *– [Pagina Encoder/Decoder/Telecamera Bosch, pagina 219](#page-218-0)*
- *– [Pagina ONVIF, pagina 240](#page-239-0)*
- *– [Configurazione del multicast, pagina 238](#page-237-0)*

# **14.27.1 Aggiunta di dispositivi solo in modalità live tramite scansione**

#### **Per aggiungere dispositivi Bosch solo in modalità Live tramite scansione:**

1. Fare clic con il pulsante destro del mouse su  $\bullet$ , quindi fare clic su **Ricerca encoder solo in modalità Live**.

– −

Viene visualizzata la finestra di dialogo **BVMS Scan Wizard**.

- 2. Selezionare le caselle di controllo relative ai dispositivi che si desidera aggiungere.
- 3. Fare clic su **Successivo >>**.
	- Viene visualizzata la finestra di dialogo **Autentica dispositivi** della procedura guidata.

4. Digitare la password per ogni dispositivo protetto da una password. Se non viene immesso alcun carattere aggiuntivo nel campo password per diversi

secondi o se si fa clic al di fuori del campo password, viene eseguito automaticamente il controllo della password.

Se la password è identica per tutti i dispositivi, è possibile immetterla nel primo campo **Password**. Quindi, fare clic con il pulsante destro del mouse su tale campo e poi fare clic su **Copia cella nella colonna**.

Nella colonna **Stato** gli accessi riusciti sono indicati con .

Gli accessi non riusciti sono indicati con .

5. Fare clic su **Fine**.

Il dispositivo è stato aggiunto alla Struttura dei Dispositivi.

L'icona **in** indica un errore a cui occorre prestare attenzione. Controllare il suggerimento per ulteriori informazioni sull'errore specifico.

# **14.27.2 Aggiunta manuale di un encoder**

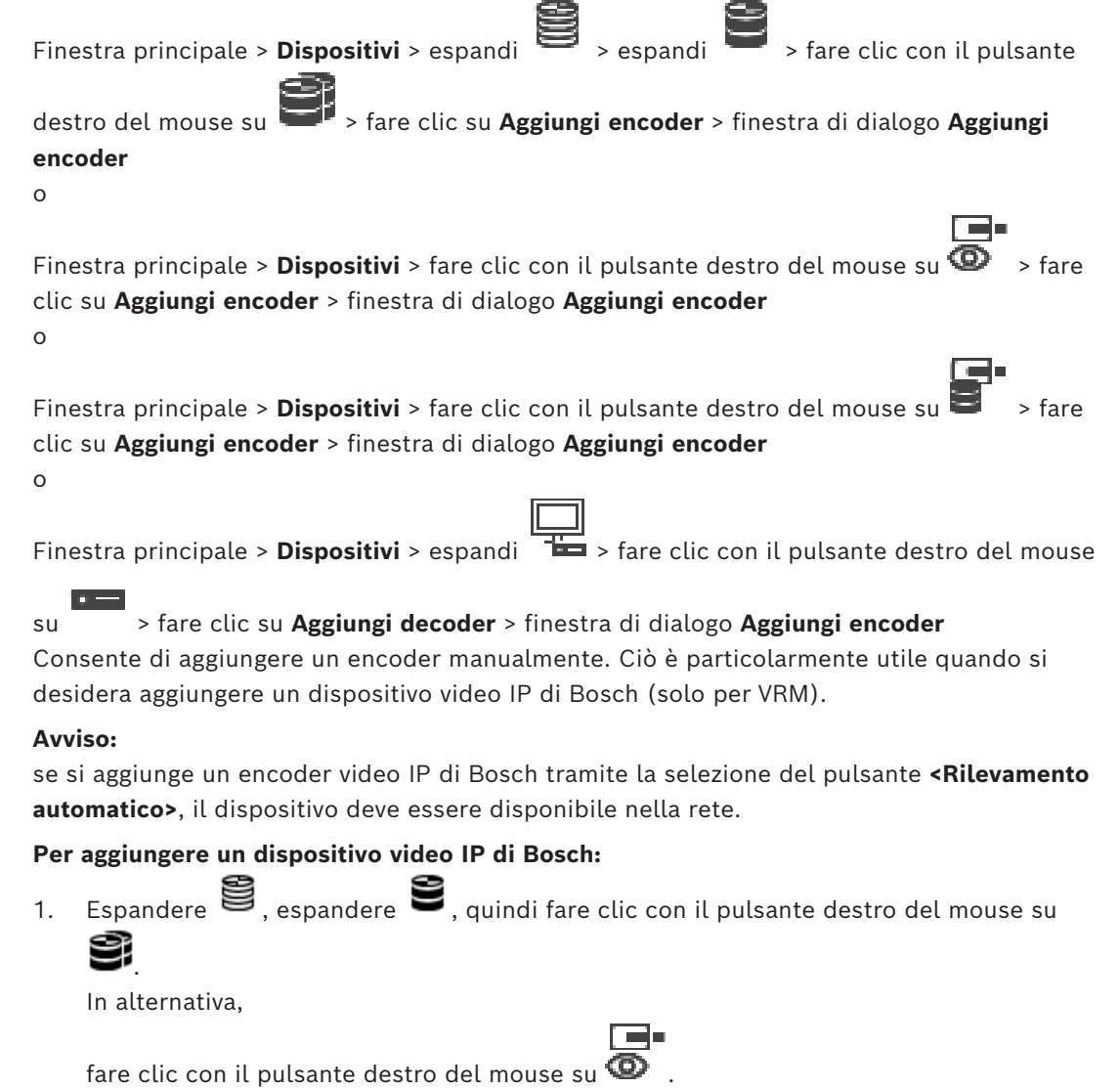

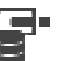

fare clic con il pulsante destro del mouse su

2. Fare clic su **Aggiungi encoder**.

Viene visualizzata la finestra di dialogo **Aggiungi encoder**.

- 3. Immettere l'indirizzo IP appropriato.
- 4. Nell'elenco, selezionare **<Rilevamento automatico>**, inserire la password del dispositivo e fare clic su **Autentica.** Oppure Nell'elenco, selezionare un tipo di encoder concreto o **<Telecamera segnaposto singola>**.
- 5. Fare clic su **OK**. Il dispositivo viene aggiunto al sistema.

L'icona  $\bigtriangleup$  indica un errore a cui occorre prestare attenzione. Controllare il suggerimento per ulteriori informazioni sull'errore specifico.

#### **Finestra di dialogo Aggiungi encoder**

#### **Indirizzo di rete**

Digitare un indirizzo IP valido.

#### **Tipo di encoder**

Per un dispositivo con un tipo di dispositivo conosciuto, selezionare la voce desiderata. Non è necessario che il dispositivo sia disponibile nella rete.

Se si desidera aggiungere un dispositivo video IP di Bosch, selezionare **<Rilevamento automatico>**. Il dispositivo deve essere disponibile nella rete.

Se si desidera aggiungere una telecamera per la configurazione non in linea, selezionare **<Telecamera segnaposto singola>**.

#### **Nome utente**

Visualizza il nome utente utilizzato per l'autenticazione al dispositivo.

#### **Password**

Digitare la password valida per l'autenticazione del dispositivo.

#### **Mostra password**

Fare clic per attivare la visualizzazione della password immessa. Prestare attenzione a che nessuno veda la password.

#### **Autentica**

Fare clic per eseguire l'autenticazione al dispositivo con le credenziali immesse precedentemente.

# **14.27.3 Fornitura della password di destinazione per un decoder (Autentica...)**

Finestra principale > **Dispositivi** > espandere > espandere > fare clic con il

pulsante destro del mouse su > fare clic su **Autentica...** > finestra di dialogo **Inserisci password**

Per consentire l'accesso di un encoder protetto da password a un decoder, è necessario immettere la password del livello autorizzazione utente dell'encoder come password di destinazione nel decoder.

#### **Per effettuare la fornitura:**

- 1. Nell'elenco **Inserisci nome utente**, selezionare destination password.
- 2. Nel campo **Inserisci password per l'utente**, digitare la nuova password.
- 3. Fare clic su **OK**.
- $\Rightarrow$  La password viene modificata immediatamente sul dispositivo.

#### **Fare riferimento a**

*– [Modifica della password di un encoder/decoder \(Modifica password/Inserisci Password\),](#page-143-0) [pagina 144](#page-143-0)*

# **14.28 Pagina Archiviazione locale**

Finestra principale > **Dispositivi** > espandere

Consente di aggiungere e configurare gli [encoder](#page-388-0) con archiviazione locale.

# **Per aggiungere encoder con archiviazione locale tramite scansione:**

- 1. Nella Struttura dei Dispositivi fare clic con il pulsante destro del mouse su quindi fare clic su **Ricerca di encoder con archiviazione locale**. Viene visualizzata la finestra di dialogo **BVMS Scan Wizard**.
- 2. Selezionare le caselle di controllo relative ai dispositivi che si desidera aggiungere.
- 3. Fare clic su **Successivo >>**. Viene visualizzata la finestra di dialogo **Autentica dispositivi** della procedura guidata.
- 4. Digitare la password per ogni dispositivo protetto da una password. Se non viene immesso alcun carattere aggiuntivo nel campo password per diversi

secondi o se si fa clic al di fuori del campo password, viene eseguito automaticamente il controllo della password.

Se la password è identica per tutti i dispositivi, è possibile immetterla nel primo campo **Password**. Quindi, fare clic con il pulsante destro del mouse su tale campo e poi fare clic su **Copia cella nella colonna**.

Nella colonna **Stato** gli accessi riusciti sono indicati con .

Gli accessi non riusciti sono indicati con .

5. Fare clic su **Fine**.

Il dispositivo è stato aggiunto alla Struttura dei Dispositivi.

L'icona  $\bigtriangleup$  indica un errore a cui occorre prestare attenzione. Controllare il suggerimento per ulteriori informazioni sull'errore specifico.

#### **Fare riferimento a**

- *– [Configurazione del multicast, pagina 238](#page-237-0)*
- *– [Aggiunta di un encoder di archiviazione locale, pagina 222](#page-221-1)*
- *– [Pagina Encoder/Decoder/Telecamera Bosch, pagina 219](#page-218-0)*
- *– [Scansione per dispositivi, pagina 73](#page-72-0)*

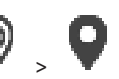

È possibile aggiungere un dispositivo video di rete alla voce **Unmanaged Sites** della [Struttura dei Dispositivi.](#page-393-1)

Si presume che tutti di dispositivi di rete non gestiti di un unmanaged site si trovino nello stesso fuso orario.

# **Nome sito**

Visualizza il nome del sito specificato durante la creazione di questo elemento.

#### **Descrizione**

Digitare una descrizione per site.

<span id="page-215-2"></span>Finestra principale > **Dispositivi** > espandere

#### **Fuso orario**

Selezionare il fuso orario appropriato per questo unmanaged site.

# **Fare riferimento a**

- *– [Unmanaged site, pagina 26](#page-25-0)*
- *– [Aggiunta manuale di un unmanaged site, pagina 216](#page-215-0)*
- *– [Importazione di unmanaged sites, pagina 216](#page-215-1)*
- <span id="page-215-0"></span>*– [Configurazione del fuso orario, pagina 218](#page-217-0)*

# **14.29.1 Aggiunta manuale di un unmanaged site**

Finestra principale > **Dispositivi** >

# **Per eseguire la creazione:**

1. Fare clic con il pulsante destro del mouse su  $\forall$ , quindi su **Aggiungi Unmanaged Site**.

Viene visualizzata la finestra di dialogo **Aggiungi Unmanaged Site**.

g

- 2. Digitare il nome di un sito e una descrizione.
- 3. Nell'elenco **Fuso orario** selezionare la voce appropriata.
- 4. Fare clic su **OK**. Un nuovo unmanaged site viene aggiunto al sistema.

# **Fare riferimento a**

- *– [Unmanaged site, pagina 26](#page-25-0)*
- <span id="page-215-1"></span>*– [Pagina unmanaged site, pagina 216](#page-215-2)*

# **14.29.2 Importazione di unmanaged sites**

Finestra principale > **Dispositivi** >

È possibile importare un file CSV contenente una configurazione di un DVR o un altro BVMS che si desidera importare in BVMS come [unmanaged site](#page-394-5).

#### **Per effettuare l'importazione:**

- 1. Fare clic con il pulsante destro del mouse su  $\forall$ , quindi fare clic su **Importa Unmanaged Sites**.
- 2. Fare clic sul file desiderato, quindi fare clic su **Apri**.

g

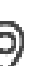
Uno o più nuovi oggetti unmanaged site vengono aggiunti al sistema. È ora possibile aggiungere questi unmanaged sites alla [Struttura Logica](#page-393-0). **Nota:** se si verifica un errore e non è possibile importare il file, viene visualizzato un messaggio di errore.

#### **14.29.3 Pagina unmanaged site**

#### **Nome sito**

Visualizza il nome del sito specificato durante la creazione di questo elemento.

#### **Descrizione**

Digitare una descrizione per site.

#### **Fuso orario**

Selezionare il fuso orario appropriato per questo unmanaged site.

## **14.29.4 Aggiunta di un dispositivo di rete unmanaged**

Finestra principale > **Dispositivi** > >

1. Fare clic con il pulsante destro del mouse su questo elemento, quindi fare clic su **Aggiungi dispositivo di rete Unmanaged**.

Viene visualizzata la finestra di dialogo **Aggiungi dispositivo di rete Unmanaged**.

- 2. Selezionare il tipo di dispositivo desiderato.
- 3. Digitare un indirizzo IP o un nome host valido e le credenziali per questo dispositivo.
- 4. Fare clic su **OK**. Un nuovo **Dispositivo di rete Unmanaged** viene aggiunto al sistema. È ora possibile aggiungere questo unmanaged site alla [Struttura Logica](#page-393-0). Tenere presente che solo il sito è visibile nella struttura logica, ma non i dispositivi di rete che appartengono a questo sito.
- 5. Digitare il nome utente valido per questo dispositivo di rete, se disponibile.
- 6. Digitare la password valida se disponibile.

#### **Finestra di dialogo Aggiungi dispositivo di rete Unmanaged**

Finestra principale > **Dispositivi** > espandere  $\forall$  > fare clic con il pulsante destro del

#### mouse su > fare clic su **Aggiungi dispositivo di rete Unmanaged**

#### **Tipo dispositivo:**

Selezionare la voce pertinente a questo dispositivo. Voci disponibili:

- **DIVAR AN / DVR**
- **DIVAR IP (AiO), BVMS**
- **Telecamera IP / encoder di Bosch**

#### **Indirizzo di rete:**

Digitare un indirizzo IP o un nome host. Se necessario, modificare il numero di porta. **Nota:** se si utilizza una connessione SSH, immettere l'indirizzo nel formato seguente: **ssh://IP o servername:5322**

#### **Sicurezza**

La casella di controllo **Connessione sicura** è selezionata per impostazione predefinita.

#### **Avviso!**

Se si aggiunge DVR e la casella di controllo **Connessione sicura** è selezionata, i collegamenti di comando e controllo sono protetti. Il flusso di dati video non è protetto.

#### **Nome utente:**

Digitare il nome utente valido per questo dispositivo di rete, se disponibile. Per ulteriori informazioni, vedere *[Unmanaged site, pagina 26](#page-25-0)*.

#### **Password:**

Digitare la password valida se disponibile. Vedere *[Unmanaged site, pagina 26](#page-25-0)* per informazioni dettagliate sulle credenziali utente.

#### **Fare riferimento a**

*– [Unmanaged site, pagina 26](#page-25-0)*

#### **14.29.5 Configurazione del fuso orario**

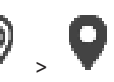

Finestra principale > **Dispositivi** > espandere >

2023-21 | We also going DWR a la castala di controllo **Connessions elearn à** eleadorio ata, a<br>
2010 | Configuration Client Manuale di construction Client Manuale di configuration con à protetto.<br> **Piertura Linent Manuale** È possibile configurare il fuso orario di un unmanaged site. Questa operazione risulta utile quando un utente di Operator Client desidera accedere a un unmanaged site tramite un computer con Operator Client posizionato in un fuso orario diverso rispetto a questo unmanaged site.

#### **Per configurare il fuso orario:**

4 Nell'elenco **Fuso orario**, selezionare la voce appropriata.

#### **Fare riferimento a**

*– [Pagina unmanaged site, pagina 216](#page-215-0)*

## **15 Pagina Encoder/Decoder/Telecamera Bosch**

Questo capitolo fornisce informazioni utili per configurare gli encoder e i decoder del sistema.

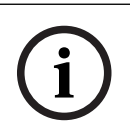

#### **Avviso!**

BVMS Viewer non supporta i dispositivi decoder.

Per ulteriori informazioni sulle impostazioni di encoder, decoder o telecamere, ad esempio Video Content Analysis (VCA) o sulle impostazioni di rete, fare riferimento ai relativi manuali dei dispositivi.

Il numero degli elementi sotto una voce viene visualizzato in parentesi quadre.

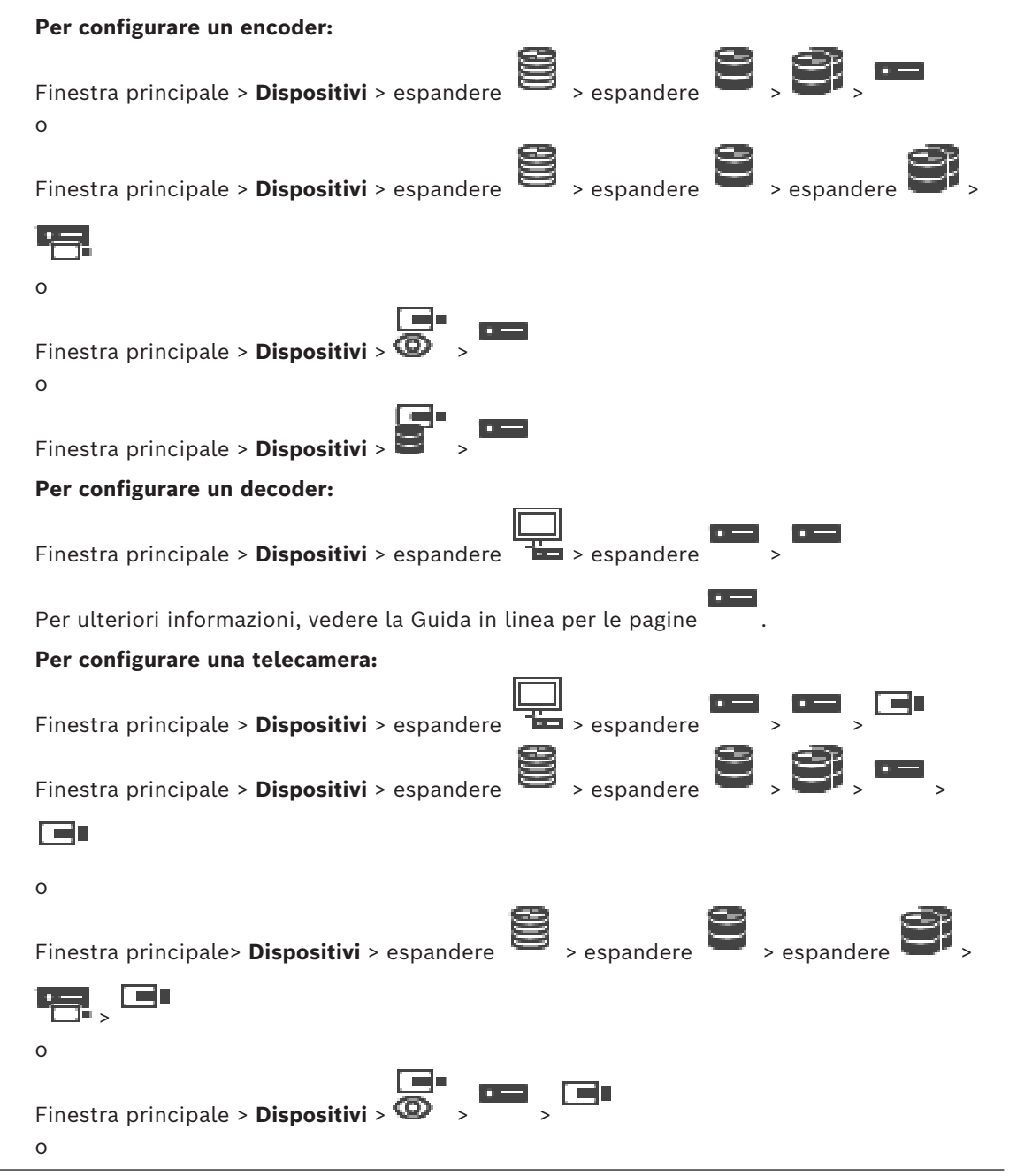

Finestra principale > **Dispositivi** >  $\begin{bmatrix} 1 \end{bmatrix}$  >  $\begin{bmatrix} 1 \end{bmatrix}$   $\begin{bmatrix} 1 \end{bmatrix}$ Fare clic su  $\Box$  per salvare le impostazioni. Fare clic su  $\mathbb{Z}$  per annullare l'ultima impostazione. Fare clic su  $\cup$  per attivare la configurazione. La maggior parte delle impostazioni sulle pagine di configurazione di [encoder,](#page-388-0) [decoder](#page-387-0) e telecamere è attiva subito dopo avere fatto clic su . Se si fa clic su un'altra scheda

senza aver fatto clic su  $\Box$  e dopo aver apportato delle modifiche, vengono visualizzate due finestre di messaggio corrispondenti. Confermarle entrambe se si desidera salvarle. Per modificare la password di un encoder, fare clic con il pulsante destro del mouse sull'icona del dispositivo e fare clic su **Modifica password...**.

Per visualizzare il dispositivo in un browser Web, fare clic con il pulsante destro del mouse sull'icona del dispositivo e fare clic su **Mostra pagina Web nel browser**.

#### **Nota**

A seconda dell'encoder o della telecamera selezionata, non tutte le pagine descritte di seguito risultano disponibili. Le diciture usate di seguito per descrivere le etichette dei campi possono variare in base al software utilizzato.

4 Fare clic su una scheda per visualizzare la pagina delle proprietà corrispondente.

#### **Per aggiungere gli encoder tramite scansione:**

- 1. Fare clic con il pulsante destro del mouse su , quindi fare clic su **Ricerca encoder**. Viene visualizzata la finestra di dialogo **BVMS Scan Wizard**.
- 2. Selezionare gli encoder richiesti ed il pool VRM desiderato, quindi fare clic su **Assegna** per assegnarli al pool VRM.
- 3. Fare clic su **Successivo >>**.

Viene visualizzata la finestra di dialogo **Autentica dispositivi** della procedura guidata. 4. Digitare la password per ogni dispositivo protetto da una password.

Se non viene immesso alcun carattere aggiuntivo nel campo password per diversi secondi o se si fa clic al di fuori del campo password, viene eseguito automaticamente il controllo della password.

Se la password è identica per tutti i dispositivi, è possibile immetterla nel primo campo **Password**. Quindi, fare clic con il pulsante destro del mouse su tale campo e poi fare clic su **Copia cella nella colonna**.

Nella colonna **Stato** gli accessi riusciti sono indicati con .

Gli accessi non riusciti sono indicati con .

5. Fare clic su **Fine**.

Il dispositivo è stato aggiunto alla Struttura dei Dispositivi.

L'icona  $\Delta$  indica un errore a cui occorre prestare attenzione. Controllare il suggerimento per ulteriori informazioni sull'errore specifico.

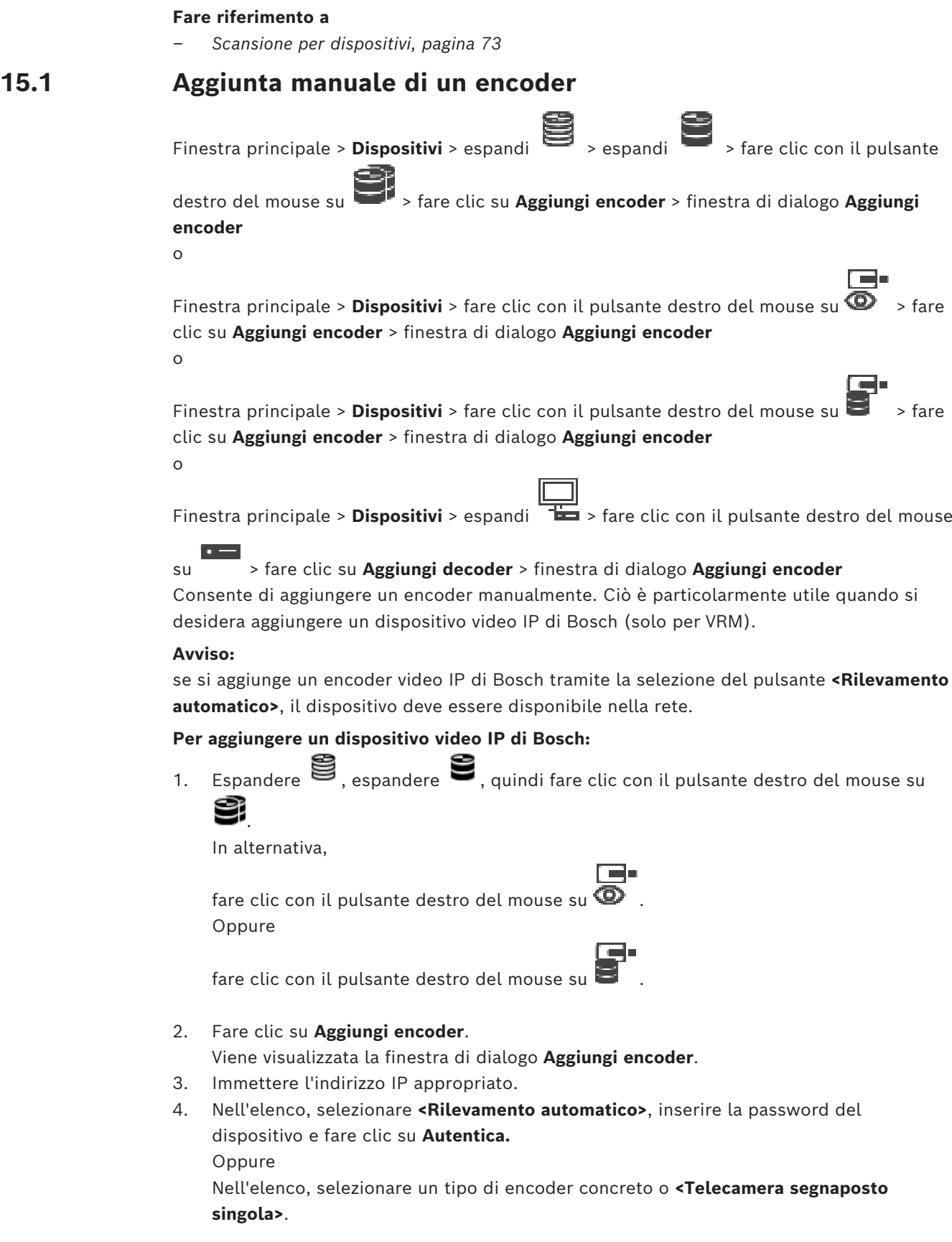

Il dispositivo viene aggiunto al sistema.

L'icona  $\bigoplus$  indica un errore a cui occorre prestare attenzione. Controllare il suggerimento per ulteriori informazioni sull'errore specifico.

#### **Finestra di dialogo Aggiungi encoder Indirizzo di rete**

Digitare un indirizzo IP valido.

## **Tipo di encoder**

Per un dispositivo con un tipo di dispositivo conosciuto, selezionare la voce desiderata. Non è necessario che il dispositivo sia disponibile nella rete.

Se si desidera aggiungere un dispositivo video IP di Bosch, selezionare **<Rilevamento automatico>**. Il dispositivo deve essere disponibile nella rete.

Se si desidera aggiungere una telecamera per la configurazione non in linea, selezionare **<Telecamera segnaposto singola>**.

#### **Nome utente**

Visualizza il nome utente utilizzato per l'autenticazione al dispositivo.

#### **Password**

Digitare la password valida per l'autenticazione del dispositivo.

#### **Mostra password**

Fare clic per attivare la visualizzazione della password immessa. Prestare attenzione a che nessuno veda la password.

#### **Autentica**

Fare clic per eseguire l'autenticazione al dispositivo con le credenziali immesse precedentemente.

## **15.2 Aggiunta di un encoder a un pool VRM**

Per aggiungere encoder a un pool VRM, vedere *[Aggiunta di encoder tramite scansione, pagina](#page-179-0) [180](#page-179-0)*.

#### **Fare riferimento a**

<span id="page-221-0"></span>*– [Aggiunta di un dispositivo, pagina 125](#page-124-0)*

## **15.3 Aggiunta di un encoder solo in modalità Live**

Per aggiungere un encoder solo in modalità live tramite scansione, vedere *[Aggiunta di](#page-211-0) [dispositivi solo in modalità live tramite scansione, pagina 212](#page-211-0)*.

#### **Fare riferimento a**

- *– [Aggiunta di un dispositivo, pagina 125](#page-124-0)*
- *– [Pagina Solo in modalità Live e con archiviazione locale, pagina 212](#page-211-1)*

## **15.4 Aggiunta di un encoder di archiviazione locale**

Per aggiungere encoder con archiviazione locale tramite scansione, vedere *[Pagina](#page-214-0) [Archiviazione locale, pagina 215](#page-214-0)*.

#### **Fare riferimento a**

- *– [Aggiunta di un dispositivo, pagina 125](#page-124-0)*
- *– [Pagina Archiviazione locale, pagina 215](#page-214-0)*

## **15.5 Aggiunta di una singola telecamera**

Se si desidera aggiungere e configurare una telecamera attualmente non in linea, è possibile aggiungere una singola telecamera specifica. È possibile aggiungere alla struttura logica la singola telecamera che desiderata per eseguire mappe e configurare eventi ed allarmi.

#### **Per aggiungere una singola telecamera di riferimento**

- 1. Fare clic con il pulsante destro del mouse sull'elemento della struttura del dispositivo in cui si desidera aggiungere la telecamera.
- 2. Fare clic su **Aggiungi encoder**. Si apre la finestra di dialogo **Aggiungi encoder**.
- 3. Digitare l'indirizzo IP corrispondente attualmente non in linea.
- 4. Selezionare il tipo di encoder **<Telecamera segnaposto singola>**.
- 5. Configurare tutte le impostazioni appropriate per la telecamera che si desidera utilizzare.

#### **Come sostituire una singola telecamera**

- 1. Fare clic con il pulsante destro del mouse sulla telecamera corrispondente.
- 2. Fare clic su **Modifica encoder**.
	- Si apre la finestra di dialogo **Modifica encoder**.
- 3. Digitare l'indirizzo di rete della telecamera sostitutiva.
- 4. Digitare la password corretta della telecamera sostitutiva.
- 5. Fare clic su **OK**.

Si apre la finestra di dialogo **Aggiornamento nomi dispositivi**.

6. Fare clic su **OK**.

**Nota:** quando le funzioni dei dispositivi della telecamera sostitutiva sono aggiornate, è necessario controllare le impostazioni configurate nella tabella delle telecamere e delle registrazioni.

## **15.6 Importazione di telecamere da un file CSV**

Finestra principale > **Dispositivi** > espandere

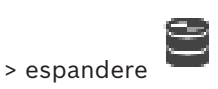

È possibile importare un maggior numero di telecamere da un file CSV. È possibile specificare i nomi degli encoder o delle telecamere, i nodi della struttura logica e i gruppi utenti che hanno accesso alle telecamere appena aggiunte.

#### **Modello CSV**

È possibile utilizzare il modello MassConfigurationTemplate.csv in: C:\Program Files\Bosch\VMS\Samples.

**Nota:** utilizzare la virgola come delimitatore di colonne CSV.

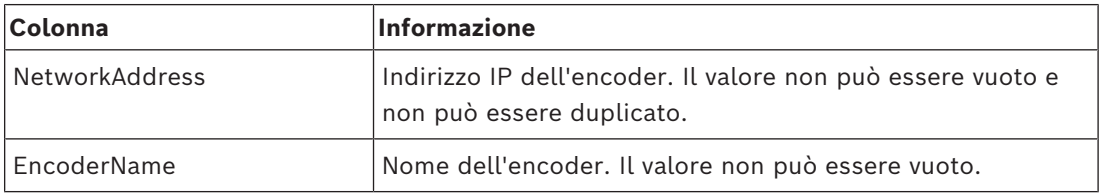

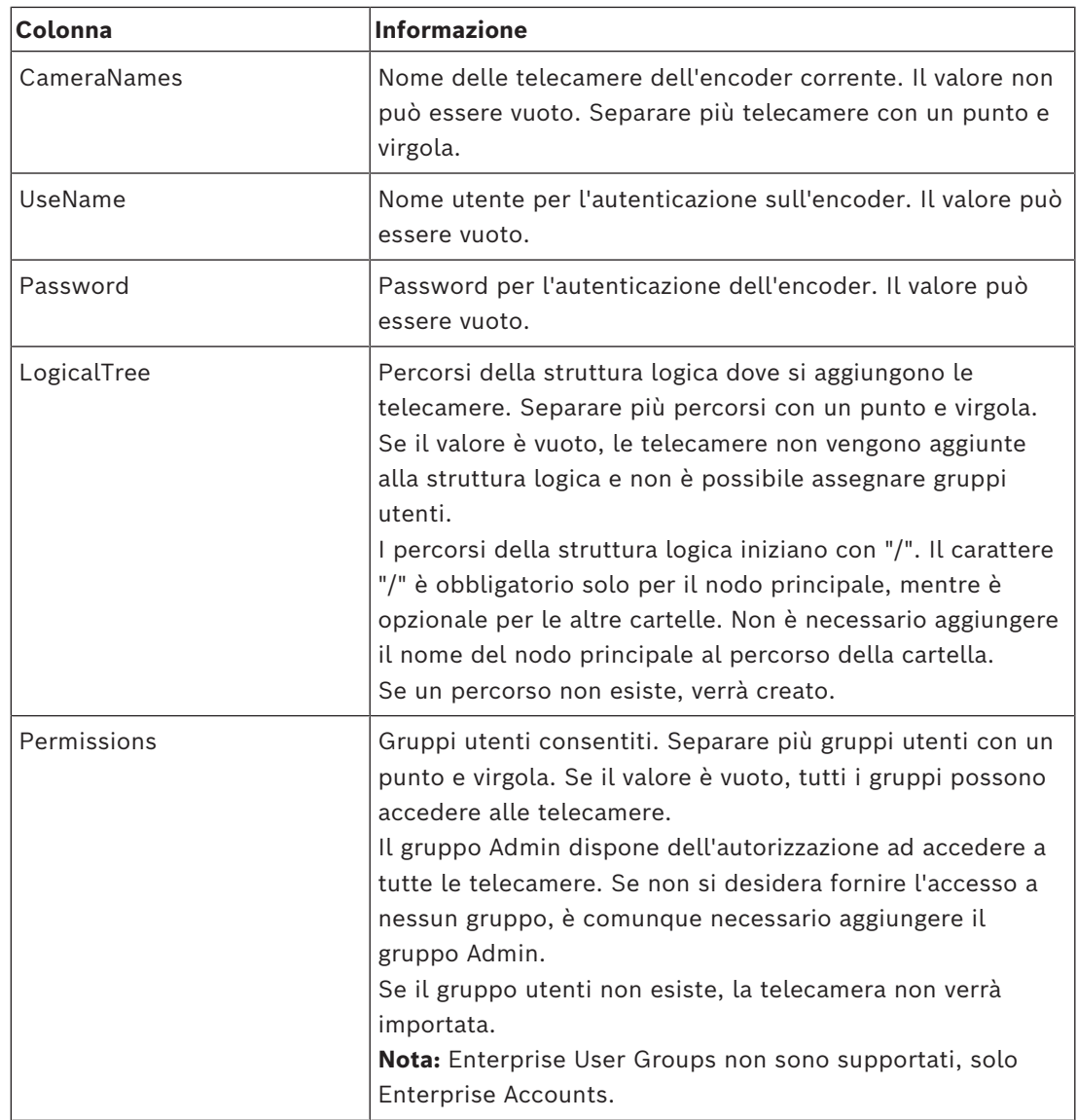

#### **Esempi:**

NetworkAddress,EncoderName,CameraNames,UseName,Password,LogicalTree,Permissions 1.1.1.1,Encoder1,Camera1,service,pwd,/Folder1/Folder2;/Folder3,Admin Group 2.2.2.2,Multichannel2,Camera21;Camera22,service,pwd,/Folder1/Folder2,Admin

Group;Operator

Prima di iniziare l'importazione, sono necessarie le seguenti tre autorizzazioni:

- **Modifica proprietà dispositivo**
- **Modifica struttura logica**
- **Configura gruppi utenti/Enterprise Accounts**

**Nota:** un utente amministratore può sempre eseguire l'importazione.

#### **Per importare telecamere da un file CSV:**

1. Fare clic con il pulsante destro del mouse su **et della fare clic su Importa le telecamere da un file CSV...**.

Si apre Windows Explorer.

- 2. Selezionare il file CSV corrispondente e fare clic su **Apri**. **Nota:** l'elaborazione del file CSV può richiedere del tempo; il numero massimo di telecamere che è possibile importare è 250.
- 3. La finestra di dialogo **Importazione di telecamere da file CSV** mostra tutte le informazioni rilevanti sulle importazioni delle telecamere con esito positivo o negativo. Fare clic su **Visualizza solo gli errori** per visualizzare tutte le importazioni delle telecamere con esito negativo.
- <span id="page-224-0"></span>4. Fare clic su **Chiudi** per chiudere la finestra di dialogo o **Esporta log** per esportare e salvare un file di registro.

## **15.7 Modifica di un encoder**

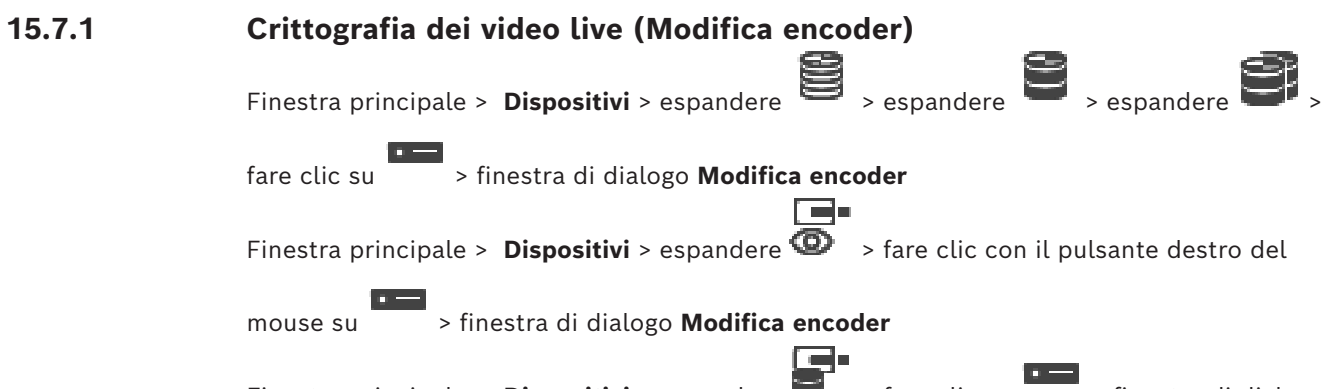

Finestra principale > **Dispositivi** > espandere  $\overline{z}$  > fare clic su > finestra di dialogo **Modifica encoder**

È possibile attivare la connessione protetta del video live trasferito da un encoder ai seguenti dispositivi se la porta HTTPS 443 è configurata sull'encoder:

- Computer Operator Client
- Computer Management Server
- Computer Configuration Client
- Computer [VRM](#page-394-0)
- **[Decoder](#page-387-0)**

#### **Nota:**

Se attivato, [ANR](#page-386-0) non funziona per il dispositivo interessato.

Se attivata, la riproduzione dell'encoder non funziona sugli encoder con firmware precedenti alla versione 6.30.

Solo un encoder con firmware versione 7.0 o successiva supporta l'UDP protetto. Se si attiva la connessione protetta in questo caso, l'utente di Operator Clientpuò alternare un flusso tra [UDP](#page-394-1) e UDP multicast.

#### **Per eseguire l'attivazione:**

- 1. Selezionare la casella di controllo **Connessione protetta**.
- 2. Fare clic su **OK**.

La connessione protetta è attivata per questo encoder.

#### **Fare riferimento a**

- *– [Configurazione del multicast, pagina 238](#page-237-0)*
- *– [Finestra di dialogo Modifica encoder/decoder, pagina 226](#page-225-0)*

<span id="page-225-1"></span><span id="page-225-0"></span>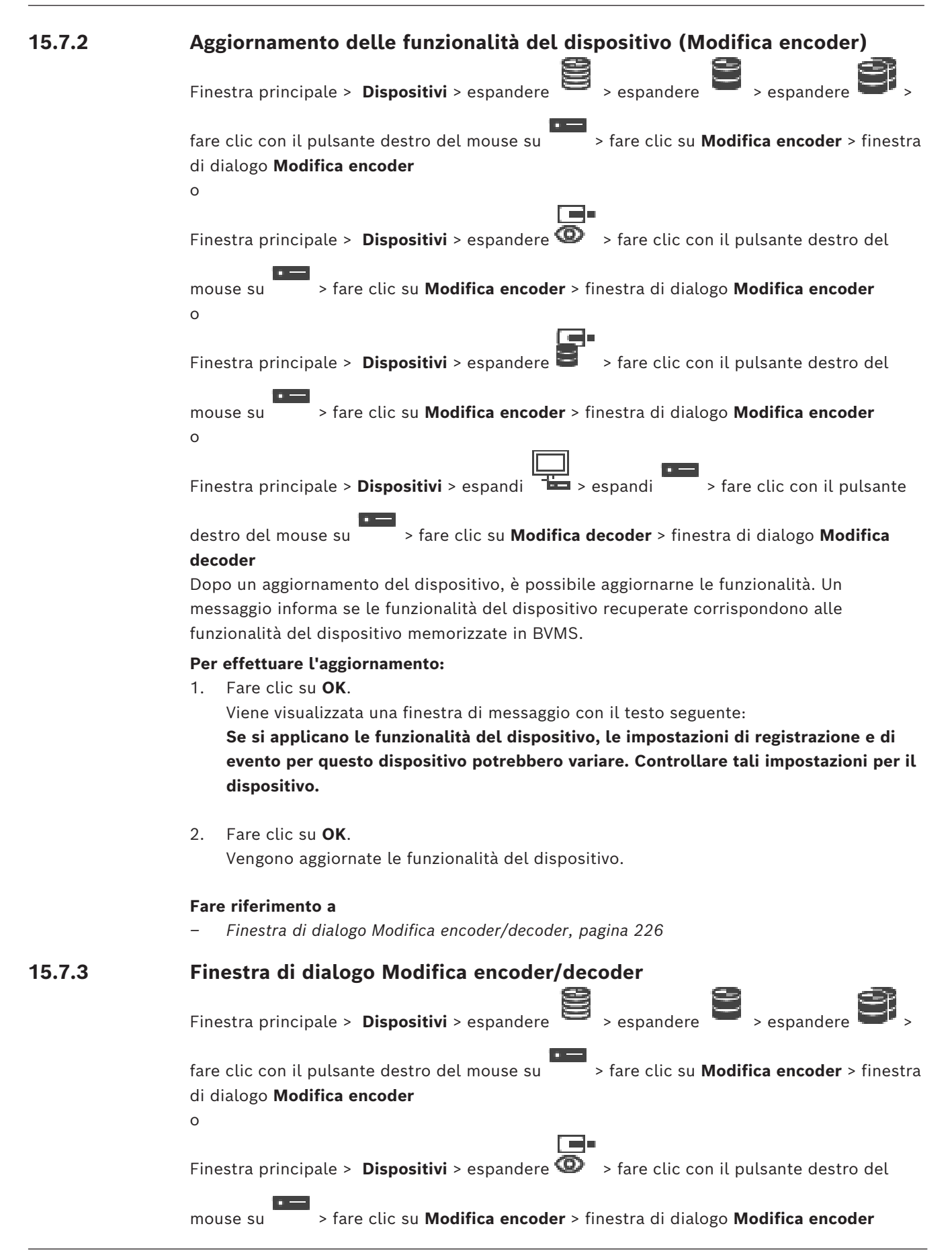

o Finestra principale > **Dispositivi** > espandere > fare clic con il pulsante destro del mouse su > fare clic su **Modifica encoder** > finestra di dialogo **Modifica encoder** o Finestra principale > **Dispositivi** > espandi > espandi > fare clic con il pulsante destro del mouse su > fare clic su **Modifica decoder** > finestra di dialogo **Modifica**

#### **decoder**

Consente di verificare e aggiornare le funzionalità di un dispositivo. All'apertura questa finestra di dialogo il dispositivo è collegato. Viene verificata la password e le funzionalità del dispositivo vengono confrontate con le funzionalità del dispositivo memorizzate in BVMS.

#### **Nome**

Viene visualizzato il nome del dispositivo. Quando si aggiunge un dispositivo video IP di Bosch, viene generato il nome del dispositivo. Se necessario, modificare la voce.

#### **Indirizzo di rete**

Digitare l'indirizzo di rete del dispositivo. Se necessario, modificare il numero di porta.

#### **Nome utente**

Visualizza il nome utente utilizzato per l'autenticazione al dispositivo.

#### **Password**

Digitare la password valida per l'autenticazione del dispositivo.

#### **Mostra password**

Fare clic per attivare la visualizzazione della password immessa. Prestare attenzione a che nessuno veda la password.

#### **Autentica**

Fare clic per eseguire l'autenticazione al dispositivo con le credenziali immesse precedentemente.

#### **Sicurezza**

La casella di controllo **Connessione protetta** è selezionata per impostazione predefinita. Se una connessione protetta non è possibile, viene visualizzato un messaggio. Fare clic per rimuovere il segno di spunta.

#### **I seguenti decoder supportano la connessione protetta:**

- VJD 7000
- VJD 8000
- HD VIP XD

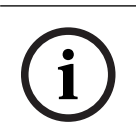

#### **Avviso!**

La connessione tra un decoder e un encoder è protetta solamente se entrambi sono configurati con connessione protetta.

#### **Flusso video**

**UDP**: consente lo streaming muticast crittografato per i dispositivi di decodifica supportati. **TCP**: consente lo streaming unicast crittografato per i dispositivi di decodifica supportati. **Nota:** se non è configurato alcun indirizzo multicast per un encoder, il decoder recupera il flusso in unicast.

#### **Avviso!**

BVMS non supporta telecamere Bosch collegate a VSG.

BVMS supporta solo la crittografia UDP per le piattaforme precedenti a CPP13.

#### **Funzionalità dispositivo**

È possibile ordinare le funzionalità del dispositivo visualizzate per categoria o in ordine alfabetico.

Un messaggio indica se le funzionalità del dispositivo rilevate corrispondono alle funzionalità effettive del dispositivo in uso.

Fare clic su **OK** per applicare le modifiche alle funzionalità del dispositivo in seguito a un aggiornamento.

#### **Fare riferimento a**

- *– [Crittografia dei video live \(Modifica encoder\), pagina 225](#page-224-0)*
- *– [Aggiornamento delle funzionalità del dispositivo \(Modifica encoder\), pagina 226](#page-225-1)*

## **15.8 Gestione della verifica dell'autenticità**

Per attivare la verifica dell'autenticità su un encoder, è necessario eseguire le seguenti operazioni:

- Configurare l'autenticazione sull'encoder.
- Scaricare un certificato dall'encoder.
- Installare il certificato dell'encoder sulla workstation utilizzata per verificare l'autenticità.

#### **Fare riferimento a**

*– [Verifica dell'autenticità , pagina 228](#page-227-0)*

#### **15.8.1 Verifica dell'autenticità**

<span id="page-227-0"></span>L'utente di Operator Client è in grado di verificare l'autenticità delle registrazioni. L'autenticità delle esportazioni viene verificata automaticamente.

Experience are apporate below the substitute of the substitution of the substitution of the substitution Client<br>
Fundamental dispersion configuration Client Manual Experimental and the substitution of the substitution Clie L'amministratore deve seguire la procedura indicata per garantire una catena di certificati ininterrotta. Per sistemi di grandi dimensioni (> 30 telecamere) si consiglia la procedura di seguito:

- Consentire all'autorità di emissione certificati (CA) di creare un certificato per ciascun encoder.
- Caricare il certificato creato (inclusa la chiave privata) in modalità protetta su ciascun encoder.
- Installare il certificato della CA sulle workstation Operator Client di cui si desidera eseguire la verifica dell'autenticità o su altri computer in cui si desidera effettuare le esportazioni.

Per sistemi di piccole dimensioni (< 30 telecamere) si consiglia la procedura di seguito:

- Scaricare il certificato HTTPS Server da ciascun encoder.
- Installare i certificati nelle workstation Operator Client in cui si desidera eseguire la verifica dell'autenticità.

Per ulteriori informazioni, consultare l'assistenza IT della propria azienda.

Per attivare la verifica protetta dell'autenticità, l'amministratore deve attenersi alla procedura seguente:

– Attivare l'autenticazione su ciascuna telecamera desiderata.

- Per sistemi di grandi dimensioni: caricare e assegnare il certificato appropriato a ciascuna telecamera desiderata.
- Per sistemi di piccole dimensioni: scaricare un certificato da ciascun encoder. Installare i certificati che consentono la verifica su una workstation.

#### **Limitazioni**

È richiesto un firmware di versione 6.30 o successiva.

Si consiglia di verificare l'autenticità di massimo 4 telecamere contemporaneamente. L'utente di Operator Client non è in grado di verificare l'autenticità del video live. **Nota:** non modificare il certificato quando è in corso la registrazione. Se è necessario modificare il certificato, interrompere innanzitutto la registrazione, modificare il certificato e avviare di nuovo la registrazione.

Per verificarne l'autenticità, la registrazione è riprodotta in un processo in background con la massima velocità. La riproduzione può risultare lenta nelle reti con banda ridotta. Il processo di verifica può quindi durare per tutto il periodo di tempo selezionato per la verifica. Esempio: viene selezionato un periodo di tempo di 1 ora. Il processo di verifica può durare fino a 1 ora.

L'utente può solo verificare che la registrazione sia autentica. Se il processo di verifica non ha esito positivo, questo non significa necessariamente che il video sia stato manipolato. L'errore può essere dovuto a numerosi altri motivi, quali ad esempio una cancellazione manuale. L'utente di Operator Client non può distinguere tra una modifica intenzionale della registrazione e una manipolazione fraudolenta.

L'autenticazione video è limitata esclusivamente ai metodi di convalida dell'autenticità del video. L'autenticazione video non riguarda in alcun modo la trasmissione di video o di dati. La funzione filigrana per la verifica dell'autenticità delle precedenti versioni di BVMS è stata sostituita. La nuova funzione di verifica dell'autenticità è disponibile automaticamente dopo l'aggiornamento alla versione più recente di BVMS. I controlli autenticità andati a buon fine in passato possono ora essere verificati perché tali registrazioni non contengono le informazioni estese richieste.

La verifica dell'autenticità non è supportata nei seguenti casi:

- **Transcodifica**
- Registrazione locale
- [VSG](#page-394-2)
- Videoregistratore digitale
- Bosch Recording Station
- [ANR](#page-386-0)

#### **Fare riferimento a**

- *– [Configurazione dell'autenticazione, pagina 229](#page-228-0)*
- *– [Caricamento di un certificato, pagina 230](#page-229-0)*
- *– [Download di un certificato, pagina 230](#page-229-1)*
- <span id="page-228-0"></span>*– [Installazione di un certificato su una workstation, pagina 231](#page-230-0)*

#### **15.8.2 Configurazione dell'autenticazione**

Finestra principale > **Dispositivi** > espandere  $\sum$  > espandere > espandere > espandere > espandere > espandere  $\sum$  > espandere  $\sum$  > espandere  $\sum$  > espandere  $\sum$  > espandere  $\sum$  > espandere  $\sum$  > espandere  $\sum$  >

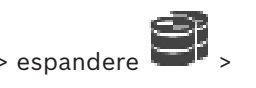

o

 $n =$ 

Finestra principale > **Dispositivi** > espandere

È possibile attivare la verifica dell'autenticità su un encoder.

#### **Per effettuare la configurazione:**

- 1. Fare clic su **Telecamera**, quindi fare clic su **Ingresso video**.
- 2. Nell'elenco **Autenticazione video**, selezionare **SHA-256**.
- 3. Nell'elenco **Intervallo firme** list, selezionare il valore desiderato. Un valore basso aumenta la sicurezza, un valore alto riduce il carico dell'encoder.
- <span id="page-229-0"></span>4. Fare clic su <sup>1</sup>

## **15.8.3 Caricamento di un certificato** Finestra principale > **Dispositivi** > espandere  $\overline{\bullet}$  > espandere  $\overline{\bullet}$  > espandere  $\overline{\bullet}$  > espandere  $\overline{\bullet}$  > espandere  $\overline{\bullet}$  > espandere  $\overline{\bullet}$  > espandere  $\overline{\bullet}$  > espandere  $\overline{\bullet}$  > espandere  $\overline{\bullet$

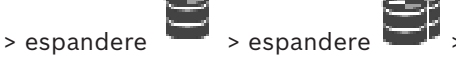

 $\overline{a}$ 

o

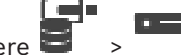

Finestra principale > **Dispositivi** > espandere

È possibile caricare un certificato relativo a un encoder.

#### **Per caricare:**

- 1. Fare clic su **Assistenza**, quindi fare clic su **Certificati**.
- 2. Fare clic su **Carica certificato**.
- 3. Selezionare il file appropriato contenente il certificato per questo encoder. Il file deve contenere la chiave privata, ad esempio \*.pem. Assicurare una trasmissione protetta dei dati.
- 4. Fare clic su **Apri**.
- 5. Nell'elenco **Utilizzo**, selezionare **Server HTTPS** per assegnare il certificato caricato alla **Server HTTPS**.
- 6. Fare clic su

## **15.8.4 Download di un certificato**

<span id="page-229-1"></span>Finestra principale > **Dispositivi** > espandere  $\overline{\bullet}$  > espandere  $\overline{\bullet}$  > espandere  $\overline{\bullet}$  > espandere  $\overline{\bullet}$  > espandere  $\overline{\bullet}$  > espandere  $\overline{\bullet}$  > espandere  $\overline{\bullet}$  > espandere  $\overline{\bullet}$  > espandere  $\overline{\bullet$ 

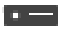

#### o

Finestra principale > **Dispositivi** > espandere È possibile scaricare un certificato da un encoder.

#### **Per scaricare:**

- 1. Fare clic su **Assistenza**, quindi fare clic su **Certificati**.
- 2. Selezionare il certificato desiderato e fare clic sull'icona Save.
- 3. Selezionare la directory appropriata per il salvataggio dei file del certificato.
- 4. Rinominare l'estensione del file del certificato su \*.cer.

È ora possibile installare il certificato sulla workstation in cui si desidera verificare l'autenticità.

## **15.8.5 Installazione di un certificato su una workstation**

<span id="page-230-0"></span>È possibile installare il certificato scaricato da un encoder su una workstation in cui si desidera eseguire la verifica dell'autenticità.

- 1. Sulla workstation, avviare Microsoft Management Console.
- 2. Aggiungere lo snap-in Certificates su questo computer con l'opzione Computer account selezionata.
- 3. Espandere Certificates (Local computer), espandere Trusted Root Certification Authorities.
- 4. Fare clic con il pulsante destro del mouse su Certificates, puntare a All Tasks e quindi fare clic su Import….

Viene visualizzata la Certificate Import Wizard.

L'opzione Local Machine è preselezionata e non è possibile modificarla.

- 5. Fare clic su Next.
- 6. Selezionare il file del certificato scaricato dall'encoder.
- 7. Fare clic su Next.
- 8. Non modificare le impostazioni e fare clic su Next.
- <span id="page-230-2"></span>9. Non modificare le impostazioni e fare clic su Finish.

## **15.9 Fornitura della password di destinazione per un decoder (Autentica...)**

Finestra principale > **Dispositivi** > espandere > espandere > fare clic con il

pulsante destro del mouse su > fare clic su **Autentica...** > finestra di dialogo **Inserisci password**

Per consentire l'accesso di un encoder protetto da password a un decoder, è necessario immettere la password del livello autorizzazione utente dell'encoder come password di destinazione nel decoder.

#### **Per effettuare la fornitura:**

- 1. Nell'elenco **Inserisci nome utente**, selezionare destination password.
- 2. Nel campo **Inserisci password per l'utente**, digitare la nuova password.
- 3. Fare clic su **OK**.
- $\Rightarrow$  La password viene modificata immediatamente sul dispositivo.

#### **Fare riferimento a**

*– [Modifica della password di un encoder/decoder \(Modifica password/Inserisci Password\),](#page-230-1) [pagina 231](#page-230-1)*

## **15.10 Modifica della password di un encoder/decoder (Modifica password/Inserisci Password)**

<span id="page-230-1"></span>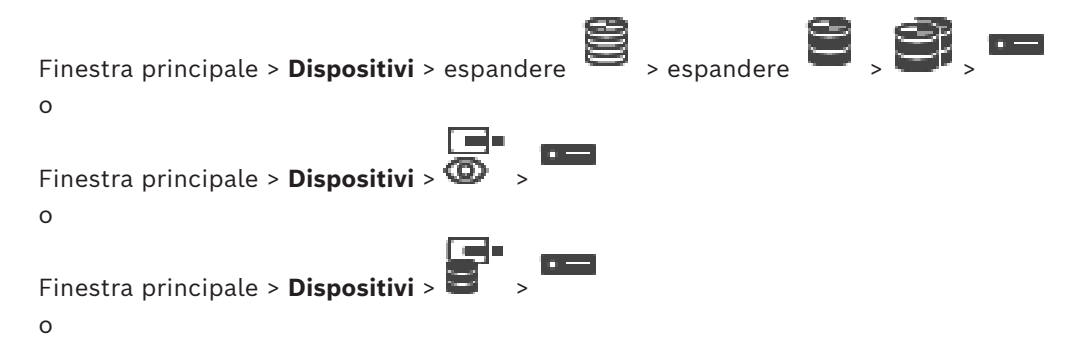

Finestra principale > **Dispositivi** > espandere  $\frac{\sqrt{2}}{2}$  > espandere  $\frac{1}{2}$  >  $\frac{1}{2}$ Definire e modificare password diverse per ciascun livello. Immettere la password per il livello selezionato (massimo 19 caratteri, senza caratteri speciali).

#### **Per modificare la password:**

- 1. Fare clic con il pulsante destro del mouse su **eta** e fare clic su **Modifica password...**. Viene visualizzata la finestra di dialogo **Inserisci password**.
- 2. Nell'elenco **Inserisci nome utente**, selezionare l'utente di cui si desidera modificare la password.
- 3. Nel campo **Inserisci password per l'utente**, digitare la nuova password.
- 4. Fare clic su **OK**.
- $\Rightarrow$  La password viene modificata immediatamente sul dispositivo.

Una password impedisce accessi non autorizzati al dispositivo. Sono possibili diversi livelli di autorizzazione per limitare l'accesso.

Un'adeguata protezione tramite password è garantita solo se anche tutti i livelli di autorizzazione più elevati sono protetti tramite password. Pertanto, per l'assegnazione delle password è sempre necessario iniziare dal livello di autorizzazione più alto. È possibile definire e modificare la password per ogni livello di autorizzazione se si è

connessi all'account utente "service".

Il dispositivo dispone di tre livelli di autorizzazione: service, user e live.

- service è il livello di autorizzazione più alto. Immettendo la password è possibile accedere a tutte le funzioni e modificare tutte le impostazioni di configurazione.
- user è livello di autorizzazione intermedio. A questo livello, è possibile, ad esempio, azionare il dispositivo, riprodurre registrazioni e controllare la telecamera ma non è possibile modificare la configurazione.
- live è livello di autorizzazione più basso. A questo livello, è possibile solo visualizzare l'immagine video live e passare da una visualizzazione di immagini live all'altra.

Per un decoder, il seguente livello autorizzazione sostituisce il livello autorizzazione live:

destination password (disponibile solo per decoder) Utilizzato per l'accesso a un encoder.

#### **Fare riferimento a**

*– [Fornitura della password di destinazione per un decoder \(Autentica...\), pagina 231](#page-230-2)*

**15.11 Spostamento di un encoder in un altro pool (Modifica pool)** Finestra principale > **Dispositivi** > espandere  $\overline{\bullet}$  > espandere  $\overline{\bullet}$  >

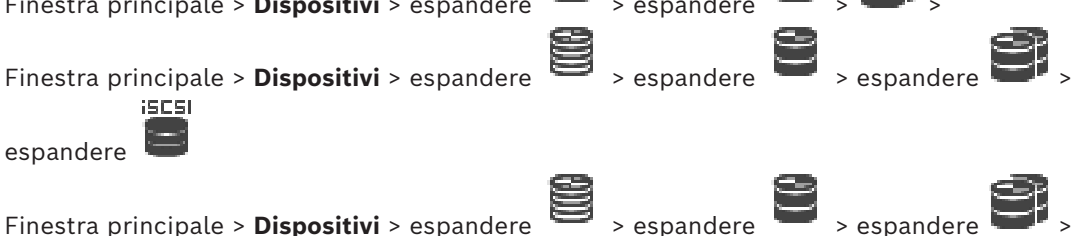

Si sposta un dispositivo da un pool ad un altro nello stesso dispositivo VRM senza che alcuna registrazione vada persa.

#### **Per effettuare lo spostamento:**

1. Fare clic con il pulsante destro del mouse su  $\overline{P}$  /  $\overline{P}$  , quindi fare clic su **Modifica pool ...**.

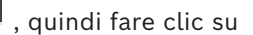

- Viene visualizzata la finestra di dialogo **Modifica pool**.
- 2. Nell'elenco **Nuovo pool:**, selezionare il pool desiderato.
- 3. Fare clic su **OK**. Il dispositivo viene spostato al pool selezionato.

#### **Finestra di dialogo Modifica pool**

Consente di modificare l'assegnazione del pool di un dispositivo.

#### **Pool corrente:**

Visualizza il numero del pool a cui il dispositivo selezionato è assegnato.

#### **Nuovo pool:**

Selezionare il numero di pool desiderato.

Finestra principale > **Dispositivi** > espandere

## **15.12 Recupero di registrazioni da un encoder sostituito (Associa a registrazioni del predecessore)**

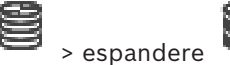

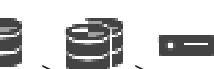

In caso di sostituzione di un encoder difettoso, le registrazioni dell'encoder sostituito sono disponibili per il nuovo encoder quando si seleziona quest'ultimo nel Operator Client.

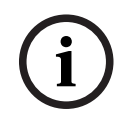

#### **Avviso!**

Un encoder può essere sostituito solo con un encoder con la stessa quantità di canali.

#### **Per recuperare le registrazioni da un encoder sostituito**

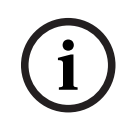

#### **Avviso!**

Non utilizzare il comando **Modifica encoder**.

- 1. Fare clic con il pulsante destro del mouse su > comando **Associa alle registrazioni del predecessore...**.
- 2. Viene visualizzata la finestra di dialogo **Associa alle registrazioni del predecessore...**.
- 3. Digitare l'indirizzo di rete e una password valida per il nuovo dispositivo.
- 4. Fare clic su **OK**.
- 5. Fare clic su  $\Box$  per salvare le impostazioni.
	-

6. Fare clic su  $\cup$  per attivare la configurazione.

#### **Finestra di dialogo Associa alle registrazioni del predecessore...**

Consente di ripristinare le registrazioni da un encoder sostituito. Dopo aver configurato le impostazioni nella finestra di dialogo, le registrazioni dell'encoder sostituito sono disponibili per il nuovo encoder quando viene selezionato in Operator Client.

#### **Indirizzo di rete / porta**

Digitare l'indirizzo di rete del dispositivo.

#### **Nome utente**

Visualizza il nome utente utilizzato per l'autenticazione al dispositivo.

#### **Password**

Digitare la password valida per l'autenticazione del dispositivo.

#### **Autentica**

Fare clic per eseguire l'autenticazione al dispositivo con le credenziali immesse precedentemente.

## **15.13 Configurazione di encoder/decoder**

#### **15.13.1 Configurazione dei supporti di memorizzazione di un encoder**

<span id="page-233-0"></span>Finestra principale > **Dispositivi** > espandere  $\mathbf{e}_s$  > espandere  $\mathbf{e}_s$ 

## **Impostazioni avanzate** > **Gestione delle registrazioni**

**Nota:** assicurarsi che le telecamere desiderate di questo encoder siano aggiunte alla [Struttura Logica](#page-393-0).

È necessario configurare i supporti di memorizzazione di un encoder per utilizzare la funzione ANR.

**Nota:** se si desidera configurare i supporti di memorizzazione di un encoder che è già stato aggiunto al sistema in uso ed è registrato tramite VRM, assicurarsi che la registrazione secondaria sia stata interrotta.

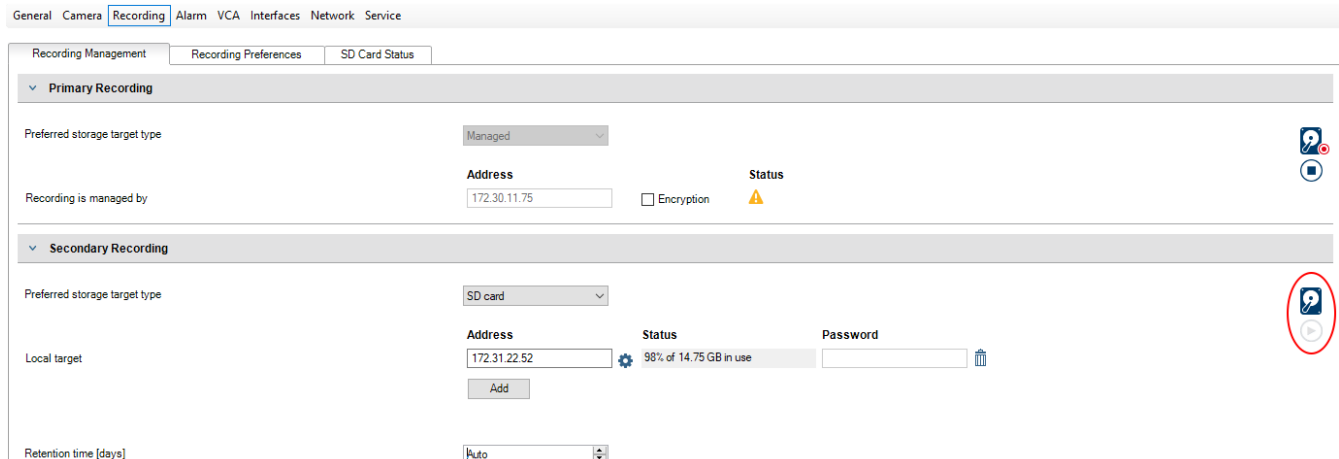

La funzione ANR è operativa solo su encoder con versione firmware 5.90 o successiva. Non tutti i tipi di encoder supportano ANR, anche se è installata la versione firmware corretta.

#### **Per configurare i supporti di memorizzazione di un encoder:**

- 1. In **Registrazione secondaria**, nell'elenco **Tipo di memorizzazione target preferito**, selezionare il supporto di memorizzazione. A seconda del tipo di dispositivo, sono disponibili supporti diversi.
- 2. Se necessario, fare clic sul pulsante … per formattare il supporto di memorizzazione. Al termine del processo di formattazione, il supporto di memorizzazione è pronto per l'uso con la funzione ANR.
- 3. Configurare la funzione ANR per questo encoder nella pagina **Telecamere e Registrazione**.

#### **Fare riferimento a**

- *– [Pagina Gestione registrazioni, pagina 237](#page-236-0)*
- *– [Configurazione della funzione ANR, pagina 309](#page-308-0)*

#### **15.13.2 Configurazione di più encoder/decoder**

Finestra principale

È possibile modificare contemporaneamente le proprietà di più encoder e decoder:

- Password dispositivo
- Indirizzi IP
- Nomi visualizzati
- Subnet mask
- ID gateway
- Versioni firmware

#### **Per selezionare dispositivi multipli:**

Selezionare i dispositivi necessari premendo il tasto CTRL o MAIUSC.

#### **Per selezionare tutti i dispositivi disponibili:**

4 Fare clic sul comando **Seleziona tutto**.

#### **Per modificare la password di dispositivi multipli:**

- 1. Nella finestra principale **Dispositivi**, fare clic sul comando **Cambia password dispositivo**.
	- Oppure

nel menu **Hardware**, fare clic su **Cambia password dispositivo...**

Viene visualizzata la finestra di dialogo **Cambia password dispositivo**.

- 2. Selezionare i dispositivi desiderati.
- 3. Fare clic con il pulsante destro del mouse sui dispositivi selezionati.
- 4. Fare clic su **Modifica password...**. Viene visualizzata la finestra di dialogo **Modifica password**.
- 5. Configurare le impostazioni necessarie.

#### **Avviso!**

È possibile selezionare solo i tipi di password disponibili per tutti i dispositivi selezionati.

#### **Per configurare più nomi visualizzati:**

- 1. Nel menu **Hardware**, fare clic su **Modifica IP dispositivo e impostazioni di rete...**. Viene visualizzata la finestra di dialogo **Modifica IP dispositivo e impostazioni di rete**.
- 2. Selezionare i dispositivi desiderati.
- 3. Fare clic con il pulsante destro del mouse sui dispositivi selezionati.
- 4. Fare clic su **Impostazione nomi visualizzati in corso ...**. Viene visualizzata la finestra di dialogo **Imposta nomi visualizzati**.
- 5. Configurare le impostazioni necessarie.

**i**

**Avviso!**

#### **Per configurare più indirizzi IP:**

# **i**

Modificando l'indirizzo IP, è possibile che il dispositivo IP non sia più raggiungibile.

- 1. Nel menu **Hardware**, fare clic su **Modifica IP dispositivo e impostazioni di rete...**. Viene visualizzata la finestra di dialogo **Modifica IP dispositivo e impostazioni di rete**.
- 2. Selezionare i dispositivi desiderati.
- 3. Fare clic con il pulsante destro del mouse sui dispositivi selezionati.
- 4. Fare clic su **Imposta indirizzi IP...**. Viene visualizzata la finestra di dialogo **Imposta indirizzi IP**.
- 5. Configurare le impostazioni necessarie.

#### **Per modificare subnet mask/ID gateway per dispositivi multipli:**

- 1. Fare clic sul campo necessario di uno dei dispositivi per cui si desidera modificare il valore.
- 2. Digitare il valore appropriato.
- 3. Selezionare tutti i dispositivi necessari.
- 4. Fare clic con il pulsante destro del mouse sul campo necessario del dispositivo di cui è già stato modificato il valore.
- 5. Fare clic sul comando **Copia cella in** e sul comando **Selezione nella colonna** . Oppure fare clic sul comando **Completa colonna**, se necessario.

# **i**

#### **Avviso!**

È inoltre possibile copiare righe complete per modificare indirizzi IP, nomi visualizzati, subnet mask e ID gateway per dispositivi multipli.

#### **Per aggiornare il firmware di più dispositivi:**

- 1. Nel menu **Hardware**, fare clic su **Aggiorna firmware dispositivo...**. Viene visualizzata la finestra di dialogo **Aggiorna firmware dispositivo**.
- 2. Selezionare i dispositivi desiderati.
- 3. Fare clic sul comando **Aggiorna firmware**.
- 4. Selezionare il file contenente l'aggiornamento.
- 5. Fare clic su **OK**.

#### **Risultato dell'operazione**

Visualizzare lo stato appropriato per i dispositivi interessati.

### **15.13.3 Configurazione della modalità di registrazione di failover su un encoder**

Finestra principale > **Dispositivi** > espandere  $\Rightarrow$  > espandere

**Prerequisiti:** nella pagina **Pool**, nell'elenco **Modalità preferenze di registrazione**,

selezionare **Failover**. Se è selezionata l'opzione **Automatico**, le impostazioni vengono eseguite automaticamente e non possono essere configurate.

Se si desidera utilizzare una destinazione secondaria per sia per la modalità automatica sia per la modalità di failover, nella pagina **Pool**, dall'elenco **Utilizzo destinazione secondaria**, selezionare **On**.

Si consiglia di configurare almeno 2 dispositivi iSCSI per modalità di failover.

**Per effettuare la configurazione:**

- 1. Fare clic su **Impostazioni avanzate**.
- 2. Fare clic su **Preferenze registrazione**.
- 3. Selezionare la voce per la destinazione richiesta in **Destinazione principale**. Tutti i sistemi di memorizzazione inseriti in **Sistema di memorizzazione** verranno visualizzati nell'elenco.
- 4. Selezionare la voce per la destinazione richiesta in **Destinazione secondaria**. Tutti i sistemi di memorizzazione inseriti in **Sistema di memorizzazione** vengono visualizzati nell'elenco.

Le modifiche sono immediatamente effettive. Non è necessaria alcuna attivazione.

#### **Argomenti correlati**

– *[Configurazione della modalità di registrazione automatica su un pool, pagina 183](#page-182-0)*

## **15.13.4 Pagina Gestione registrazioni**

<span id="page-236-0"></span>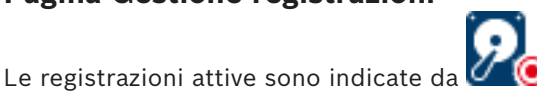

Posizionare il puntatore sull'icona. Vengono visualizzate informazioni dettagliate sulle registrazioni attive.

#### **Registrazioni gestite manualmente**

Le registrazioni vengono gestite localmente su questo encoder. Tutte le relative impostazioni devono essere eseguite manualmente. L'encoder/telecamera IP funziona come un dispositivo solo in modalità Live. Non viene rimosso automaticamente da VRM.

#### **Registrazione 1 gestita da VRM**

Le registrazioni di questo encoder vengono gestite dal sistema VRM.

#### **Doppio VRM**

La registrazione 2 di questo encoder viene gestita da un VRM secondario.

#### **Scheda Supporto iSCSI**

Fare clic per visualizzare l'archiviazione iSCSI disponibile connessa a questo encoder.

#### **Scheda Supporti locali**

Fare clic per visualizzare l'archiviazione locale disponibile su questo encoder.

#### **Aggiungi**

Fare clic per aggiungere un dispositivo di archiviazione all'elenco dei supporti di memorizzazione gestiti.

#### **Rimuovi**

Fare clic per rimuovere un dispositivo di archiviazione dall'elenco dei supporti di memorizzazione gestiti.

#### **Fare riferimento a**

*– [Configurazione dei supporti di memorizzazione di un encoder, pagina 234](#page-233-0)*

#### **15.13.5 Pagina Preferenze di registrazione**

Viene visualizzata la pagina **Preferenze registrazione** per ciascun encoder. Questa pagina viene visualizzata solo se un dispositivo è assegnato al sistema VRM.

#### **Destinazione principale**

Visibile solo se l'elenco **Modalità Preferenze di registrazione** nella pagina **Pool** è impostato su **Failover**.

Selezionare la voce per la destinazione richiesta.

#### **Destinazione secondaria**

Visibile solo se l'elenco **Modalità Preferenze di registrazione** nella pagina **Pool** è impostato su **Failover** e se l'elenco **Utilizzo della destinazione secondaria** è impostato su **On**. Selezionare la voce per la destinazione richiesta per la configurazione della modalità failover.

#### **Fare riferimento a**

<span id="page-237-0"></span>*– [Pagina di pool, pagina 182](#page-181-0)*

## **15.14 Configurazione del multicast**

Per ciascuna telecamera assegnata è possibile configurare un indirizzo multicast con una porta.

#### **Per configurare il multicast:**

- 1. Selezionare la casella di controllo desiderata per abilitare il multicast.
- 2. Digitare un indirizzo multicast valido ed un numero di porta.
- 3. Se necessario, configurare flussi di multicast continui.

#### **Scheda Multicast**

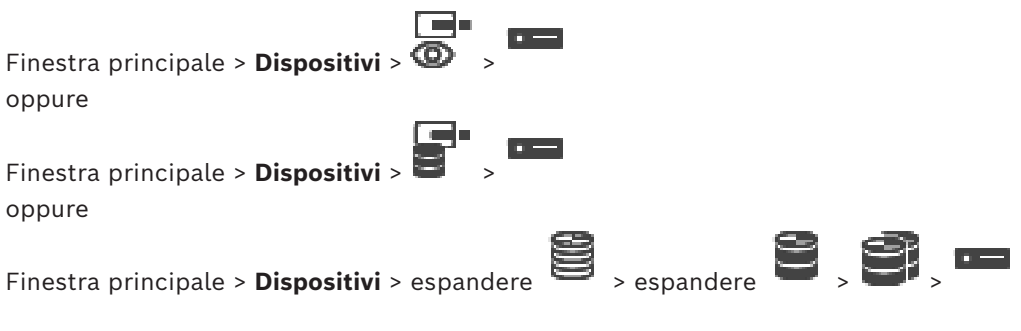

> scheda **Rete** > scheda **Multicast**

Consente di configurare la modalità multicast per le telecamere assegnate.

#### **Abilita**

Fare clic per attivare la modalità multicast per questa telecamera.

#### **Indirizzo multicast**

Inserire un indirizzo multicast valido (compreso nell'intervallo 224.0.0.0 - 239.255.255.255). Immettere la 1.0.0.0. Viene automaticamente inserito un indirizzo multicast unico in base all'indirizzo MAC del dispositivo.

#### **Porta**

Quando si utilizza un firewall, immettere un valore porta configurato come porta non bloccata nel firewall.

#### **Streaming**

Fare clic per attivare lo streaming multicast continuo verso lo switch. Ciò significa che la connessione multicast non è preceduta da una registrazione RCP+. L'encoder gestisce sempre lo streaming di tutti i dati verso lo switch. Lo switch (nel caso non sia supportato o configurato il filtro multicast IGMP) invia quindi questi dati a tutte le porte, con il risultato che lo switch viene sovraccaricato.

È necessario eseguire lo streaming quando si utilizza un dispositivo non Bosch per ricevere un flusso multicast.

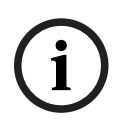

### **Avviso!**

I flussi multicast sono protetti solo se l'encoder dispone del firmware versione 7.0 o successiva ed è selezionata la casella di controllo **Connessione protetta**.

### **Fare riferimento a**

*– [Crittografia dei video live \(Modifica encoder\), pagina 225](#page-224-0)*

## **16 Pagina ONVIF**

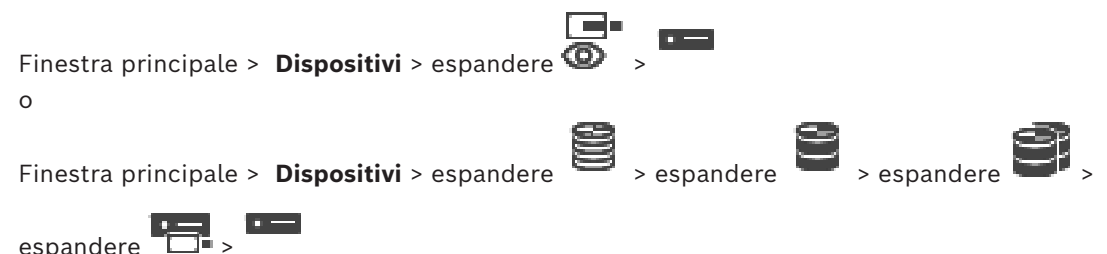

#### **Fare riferimento a**

- *– [Pagina del dispositivo Video Streaming Gateway, pagina 202](#page-201-0)*
- *– [Pagina Solo in modalità Live e con archiviazione locale, pagina 212](#page-211-1)*

## **16.1 Aggiunta di un dispositivo ONVIF solo in modalità Live tramite scansione**

#### **Per aggiungere dispositivi ONVIF solo in modalità Live tramite scansione:**

1. Fare clic con il pulsante destro del mouse su  $\overline{\Phi}$ , quindi fare clic su **Ricerca encoder ONVIF solo in modalità Live**.

Viene visualizzata la finestra di dialogo **BVMS Scan Wizard**.

- 2. Selezionare le caselle di controllo relative ai dispositivi che si desidera aggiungere.
- 3. Fare clic su **Successivo >>**. Viene visualizzata la finestra di dialogo **Autentica dispositivi** della procedura guidata.
- 4. Digitare la password per ogni dispositivo protetto da una password. Se non viene immesso alcun carattere aggiuntivo nel campo password per diversi secondi o se si fa clic al di fuori del campo password, viene eseguito automaticamente il controllo della password.

Se la password è identica per tutti i dispositivi, è possibile immetterla nel primo campo **Password**. Quindi, fare clic con il pulsante destro del mouse su questo campo e su **Copia cella nella colonna**.

Nella colonna **Stato** gli accessi riusciti sono indicati con .

Gli accessi non riusciti sono indicati con .

5. Fare clic su **Fine**. Il dispositivo è stato aggiunto alla Struttura dei Dispositivi.

## **16.2 Pagina Encoder ONVIF**

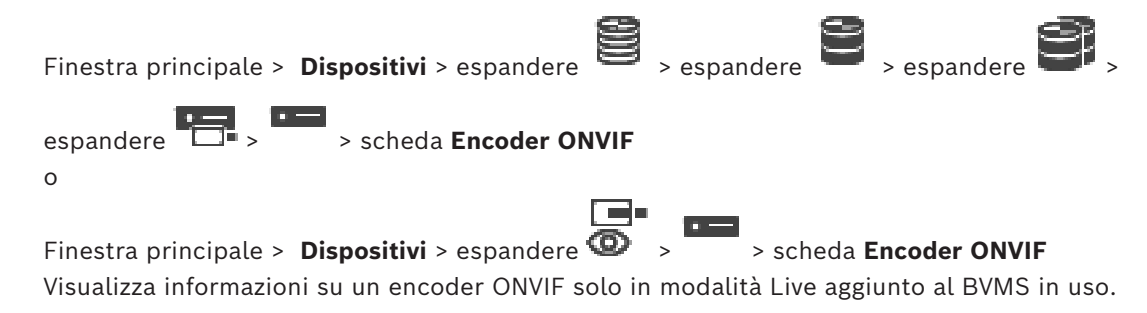

#### **Nome**

Visualizza il nome del dispositivo ONVIF. È possibile rinominarlo direttamente nella Struttura dei Dispositivi.

#### **Indirizzo di rete**

Visualizza l'indirizzo IP del dispositivo.

#### **Produttore**

Visualizza il nome del produttore.

#### **Modello**

Visualizza il nome del modello.

#### **Ingressi video**

Immettere il numero di telecamere collegate a questo encoder.

#### **Ingressi audio**

Immettere il numero di ingressi audio collegati a questo encoder.

#### **Ingressi allarme**

Immettere il numero di ingressi allarme collegati a questo encoder.

#### **Relè**

Immettere il numero di relè collegati a questo encoder.

#### **Fare riferimento a**

- *– [Pagina Eventi encoder ONVIF, pagina 241](#page-240-0)*
- *– [Aggiunta di un encoder solo in modalità Live, pagina 222](#page-221-0)*
- <span id="page-240-0"></span>*– [Configurazione di una tabella di mapping ONVIF, pagina 245](#page-244-0)*

## **16.3 Pagina Eventi encoder ONVIF**

Da BVMS 10.0, è possibile recuperare gli eventi encoder ONVIF da VSG o direttamente dall'encoder ONVIF. Se si aggiunge un nuovo encoder ONVIF, la casella di controllo **Recupera eventi ONVIF da VSG (Profilo S, T)** è selezionata per impostazione predefinita e il Profilo T è supportato.

Le seguenti funzioni sono supportate solo se un encoder ONVIF viene aggiunto al sistema tramite un dispositivo VSG:

- Se gli eventi encoder [ONVIF](#page-391-0) vengono recuperati da VSG, gli eventi ONVIF predefiniti sono già mappati.
- L'operatore può attivare o disattivare i relè in Operator Client.

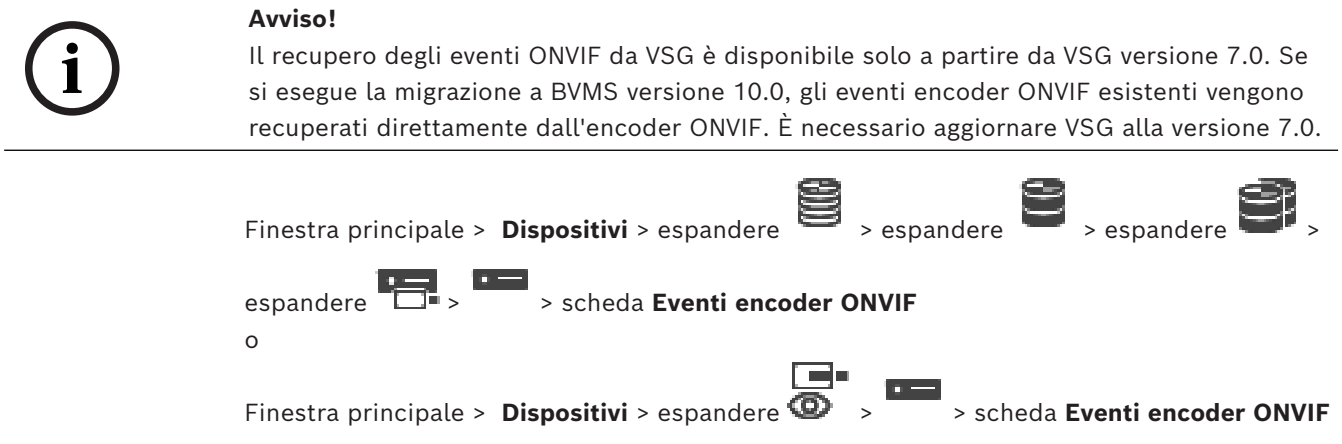

Se gli eventi encoder ONVIF vengono recuperati direttamente dall'encoder ONVIF, è necessario associare gli eventi [ONVIF](#page-391-0) agli eventi BVMS. Questo garantisce che in seguito sarà possibile configurare gli eventi ONVIF come allarmi BVMS.

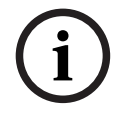

#### **Avviso!**

Se gli eventi encoder [ONVIF](#page-391-0) vengono recuperati da VSG, gli eventi ONVIF predefiniti sono già mappati.

#### **Tabella di mapping**

È possibile creare o modificare una tabella di mapping.

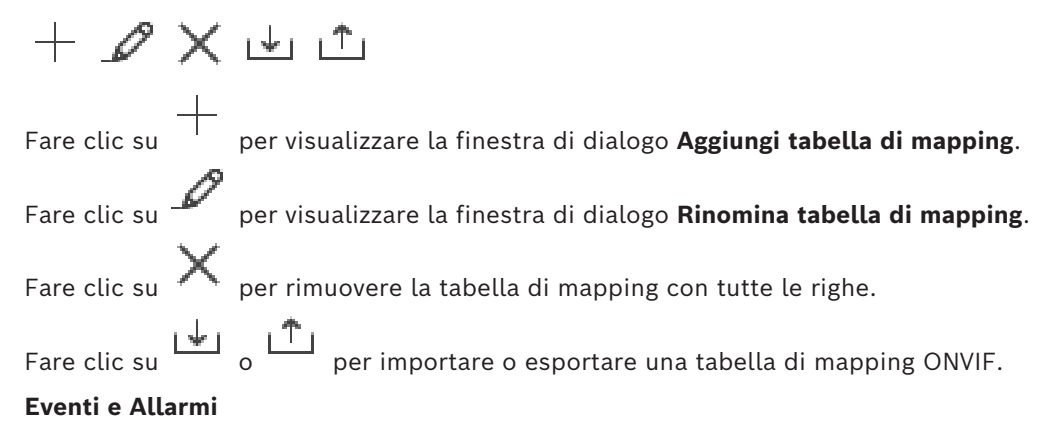

Selezionare un evento BVMS per il mapping con un evento ONVIF.

#### **Aggiungi riga**

Fare clic per aggiungere una riga alla tabella di mapping. Quando sono disponibili più righe, si verifica un evento se una riga è True.

#### **Rimuovi riga**

Fare clic per rimuovere la riga selezionata dalla tabella di mapping.

#### **Argomento ONVIF**

Digitare o selezionare una stringa, ad esempio:

tns1:VideoAnalytics/tnsaxis:MotionDetection

#### **Nome dati ONVIF**

Digitare o selezionare una stringa.

#### **Tipo di dati ONVIF**

Digitare o selezionare una stringa.

#### **Valore dati ONVIF**

Digitare o selezionare una stringa o un numero.

Se gli eventi ONVIF vengono recuperati da VSG, per impostazione predefinita a VSG vengono associati gli eventi seguenti:

- **Modifica globale rilevata**
- **Modifica globale non rilevata**
- **Rilevazione del movimento Movimento rilevato**
- **Rilevazione del movimento Movimento arrestato**
- **Annullamento regolazione Regolazione annullata**
- **Annullamento regolazione Regolato**
- **Perdita segnale video Segnale video perso**
- **Perdita segnale video Segnale video OK**
- **Perdita segnale video Stato segnale video sconosciuto**
- **Segnale video troppo sfocato segnale video OK**
- **Segnale video troppo sfocato segnale video non OK**
- **Luminosità del segnale video eccessiva Segnale video OK**
- **Luminosità del segnale video eccessiva Segnale video non corretto**
- **Scarsa luminosità del segnale video Segnale video OK**
- **Scarsa luminosità del segnale video Segnale video non corretto**
- **Segnale video disturbato Segnale video OK Segnale video non corretto**
- **Stato relè Relè aperto**
- **Stato relè Relè chiuso**
- **Stato relè Errore relè**
- **Stato ingresso Ingresso aperto**
- **Stato ingresso Ingresso chiuso**
- **Stato ingresso Errore ingresso**

#### **Fare riferimento a**

- *– [Avvio di ONVIF Camera Event Driver Tool da Configuration Client, pagina 212](#page-211-2)*
- *– [Mapping degli eventi ONVIF, pagina 41](#page-40-0)*
- *– [Configurazione di una tabella di mapping ONVIF, pagina 245](#page-244-0)*

#### **16.3.1 Aggiunta e rimozione di un profilo ONVIF**

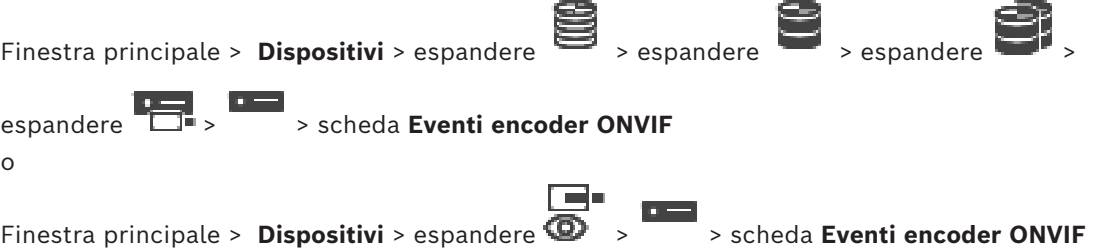

È possibile aggiungere, rimuovere o modificare i profili ONVIF per un encoder selezionato.

#### **Per effettuare l'aggiunta:**

- 1. Fare clic su **Aggiungi...**.
- 2. Nella finestra di dialogo **Aggiungi profilo**, digitare un nome per il profilo.
- 3. Fare clic su **Avanti >**.
- 4. Nella finestra di dialogo successiva, selezionare la telecamera desiderata.
- 5. Fare clic su **Avanti >**.
- 6. Nella finestra di dialogo successiva, selezionare il profilo dell'encoder senza registrazione desiderato.
- 7. Fare clic su **Salva**.

Viene salvato il nuovo profilo.

Le impostazioni di questo profilo sono compilate con i valori del profilo dell'encoder selezionato. È possibile modificare questi valori, se necessario.

#### **Per effettuare la rimozione:**

4 Nell'elenco, selezionare un profilo e fare clic su **Rimuovi**.

#### **Per effettuare la modifica:**

- 1. Nell'elenco, selezionare un profilo.
- 2. Modificare le impostazioni come necessario.

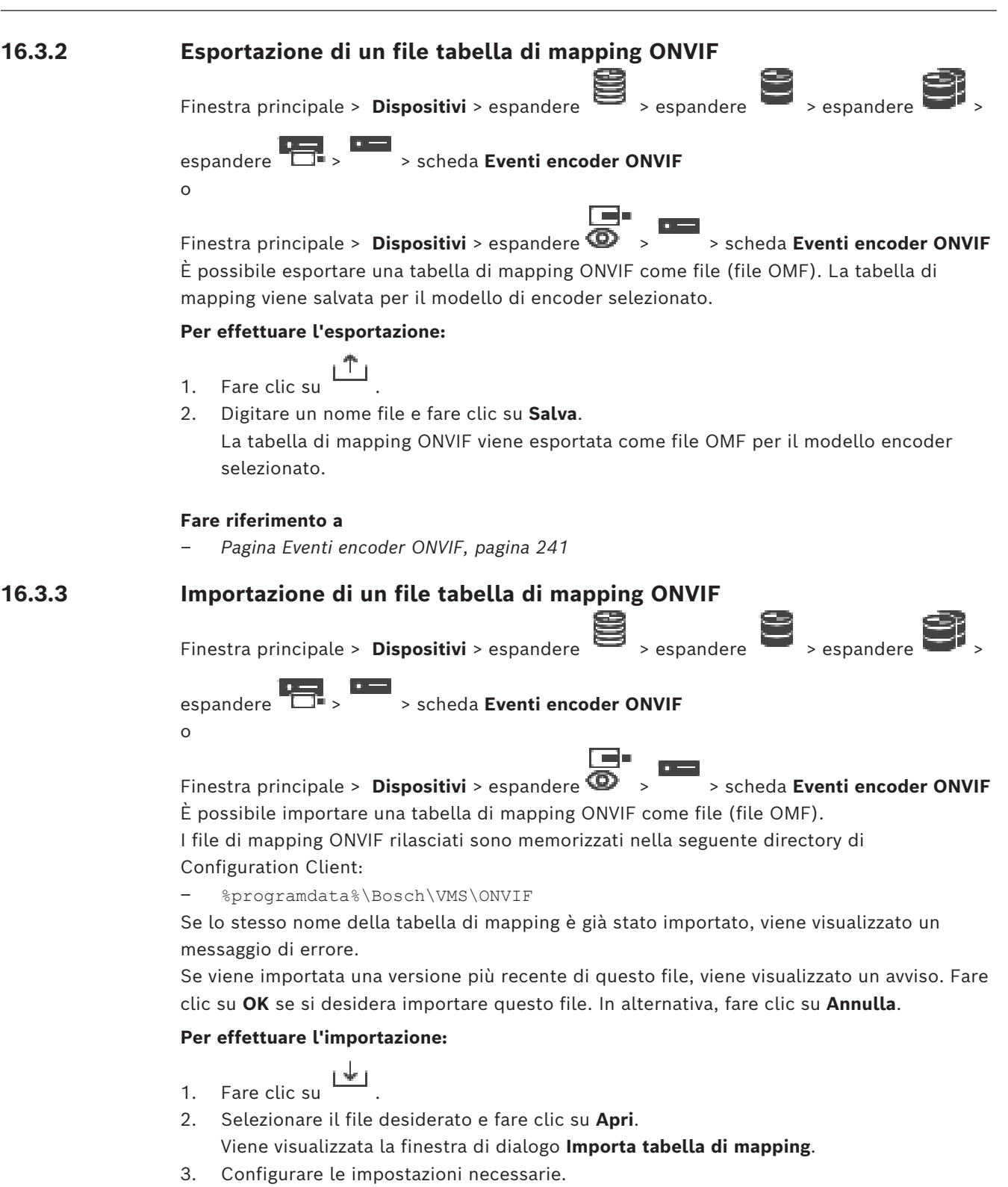

4. Fare clic su **OK**.

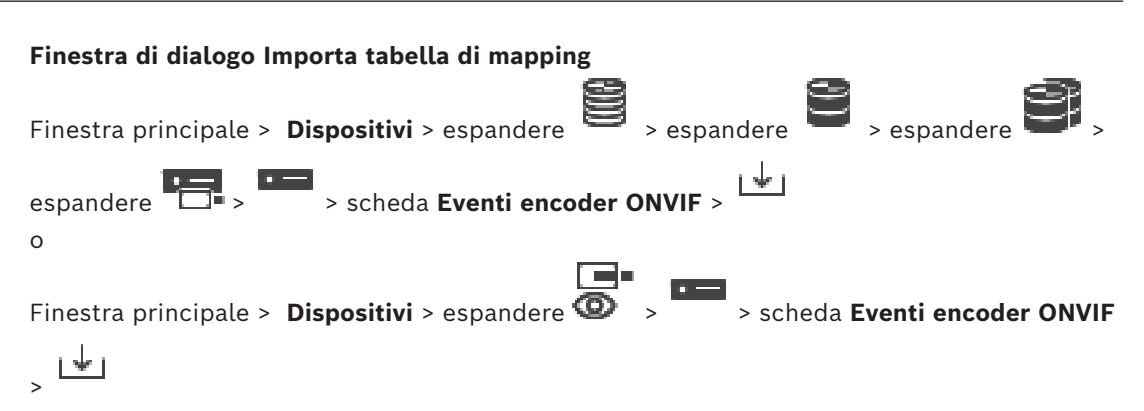

#### **Produttore**

Visualizza il nome del produttore per il quale è valida questa tabella di mapping.

#### **Modello**

Visualizza il nome del modello per il quale è valida questa tabella di mapping.

#### **Descrizione**

Visualizza ulteriori informazioni, ad esempio sui modelli di telecamera testati.

#### **Nome tabella di mapping**

Visualizza il nome della tabella di mapping. Modificare questo nome se è già in uso in BVMS. È possibile selezionare una delle seguenti opzioni per decidere quali encoder ONVIF applicare alla tabella di mapping.

#### **Applica solo all'encoder ONVIF selezionato**

**Applica a tutti gli encoder ONVIF dei modelli elencati**

#### **Applica a tutti gli encoder ONVIF del produttore**

Continua il mapping eventi ONVIF esistente. Non è possibile importare i file OMT dalle versioni di BVMS precedenti.

#### **16.3.4 Configurazione di una tabella di mapping ONVIF**

<span id="page-244-0"></span>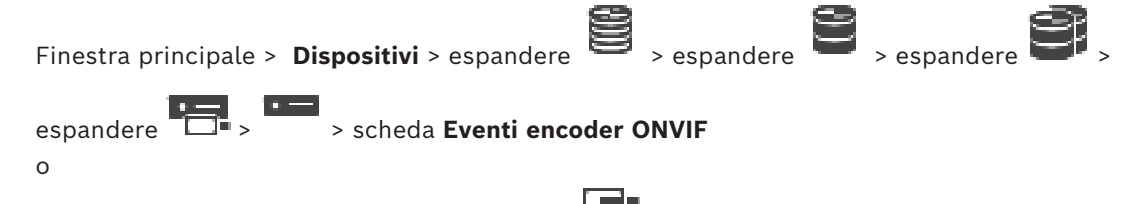

Finestra principale > **Dispositivi** > espandere  $\overline{\mathbf{D}}$  >  $\overline{\mathbf{S}}$  > scheda **Eventi encoder ONVIF** È possibile configurare le tabelle di mapping per il mapping degli eventi ONVIF agli eventi BVMS.

È possibile configurare una tabella di mapping per tutti gli encoder ONVIF dello stesso modello o tutti gli encoder ONVIF dello stesso produttore.

Fare clic su  $\searrow$  per aggiornare gli encoder ONVIF aggiunti in modalità non in linea con il mapping di eventi di un encoder ONVIF già aggiunto con lo stesso produttore e/o nome del modello.

Per gli encoder multicanale, è possibile configurare le origini evento, ad esempio una telecamera o un relè specifico.

#### **Per creare una tabella di mapping:**

1. Fare clic su

Viene visualizzata la finestra di dialogo **Aggiungi tabella di mapping**.

- 2. Digitare un nome per la tabella di mapping.
- 3. Negli elenchi **Produttore** e **Modello**, selezionare le voci, se desiderato. Quando si seleziona **<nessuno>** in entrambi gli elenchi, il mapping di eventi è valido solo per questo dispositivo.

Quando si seleziona <nessuno> nell'elenco Modello ed il nome del produttore nell'elenco **Produttore** il mapping di eventi è valido per tutti i dispositivi con lo stesso produttore.

Quando si selezionano le voci disponibili in entrambi gli elenchi, il mapping di eventi è valido per tutti i dispositivi con lo stesso produttore e modello.

4. Fare clic su **OK**.

Ora è possibile modificare la tabella di mapping, ad esempio aggiungendo una riga all'evento **Movimento rilevato**.

#### **Per modificare una tabella di mapping:**

1. Fare clic su  $-$ 

Viene visualizzata la finestra di dialogo **Rinomina tabella di mapping**.

2. Modificare le voci desiderate.

#### **Per aggiungere o rimuovere mapping di eventi:**

- 1. Nell'elenco **Tabella di mapping**, selezionare il nome desiderato.
- 2. Per aggiungere una riga, fare clic su **Aggiungi riga**.
- 3. Nella riga, selezionare le voci desiderate. Quando sono disponibili più righe, viene attivato un evento solo quando una delle righe è True.
- 4. Per rimuovere una riga, fare clic su **Rimuovi riga**.

#### **Per rimuovere una tabella di mapping:**

- 1. Nell'elenco **Tabella di mapping**, fare clic sul nome dei mapping di eventi che si desidera rimuovere.
- 2. Fare clic su .

#### **Per configurare un'origine evento:**

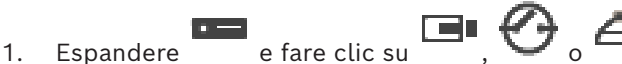

- 2. Fare clic sulla scheda **Origine evento ONVIF**.
- 3. Nella colonna **Attiva evento**, attivare l'evento configurato in questa riga.
- 4. Selezionare le definizioni dell'evento desiderate.

#### **Finestra di dialogo Aggiungi/Rinomina tabella di mapping ONVIF**

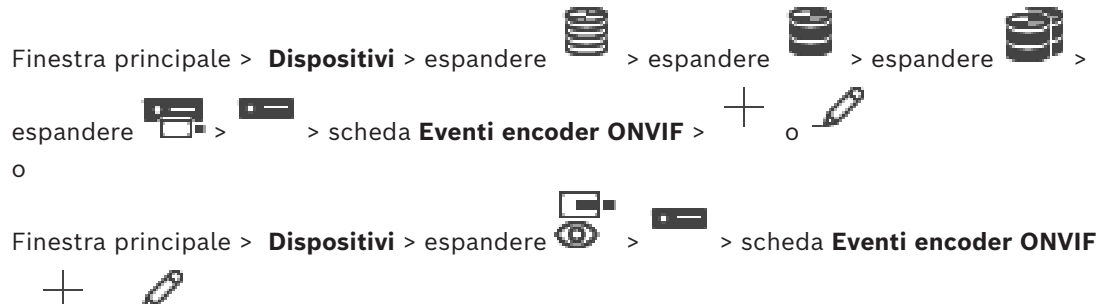

Consente di aggiungere una tabella di mapping. Qualora questa tabella di mapping serva come modello per i futuri encoder ONVIF dello stesso produttore e modello, selezionare le voci corrette.

> o

#### **Nome tabella di mapping**

Digitare un nome per una facile identificazione.

#### **Produttore**

Selezionare una voce, se richiesto.

#### **Modello**

Selezionare una voce, se richiesto.

#### **Fare riferimento a**

- *– [Abilitazione della registrazione degli eventi ONVIF, pagina 385](#page-384-0)*
- *– [Mapping degli eventi ONVIF, pagina 41](#page-40-0)*
- *– [Pagina Eventi encoder ONVIF, pagina 241](#page-240-0)*
- *– [Pagina Origine evento ONVIF, pagina 260](#page-259-0)*

## **16.4 Pagina Configurazione ONVIF**

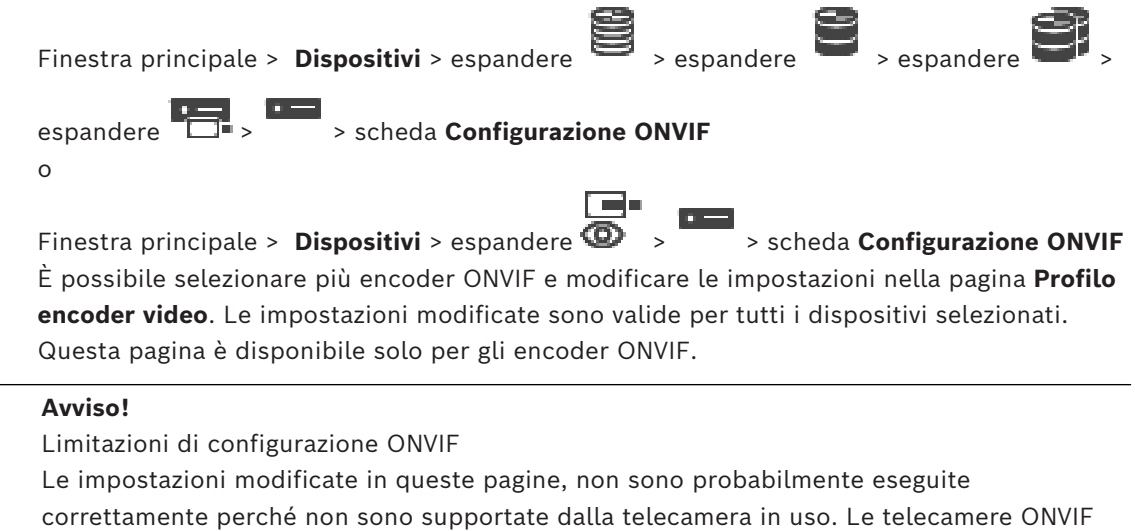

### **16.4.1 Accesso all'unità**

**i**

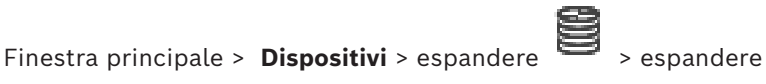

supportate sono state testate solo con le impostazioni predefinite.

espandere > > scheda **Configurazione ONVIF** > scheda **Impostazioni principali** > scheda **Accesso all'unità**

o

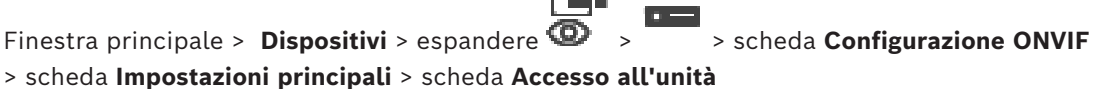

#### **Produttore**

Visualizza il nome del produttore dell'encoder selezionato.

#### **Modello**

Visualizza il nome del modello dell'encoder selezionato.

**Nota:** se si desidera esportare qualsiasi mapping eventi in un file di mapping ONVIF, selezionare questo nome modello come nome file.

#### **ID hardware**

Visualizza l'ID hardware dell'encoder selezionato.

#### **Versione firmware**

Visualizza la versione firmware dell'encoder selezionato. **Nota:** verificare nell'elenco di compatibilità di BVMS se la versione firmware è corretta.

#### **Numero di serie**

Visualizza il numero di serie dell'encoder selezionato.

#### **Indirizzo MAC**

Visualizza l'indirizzo MAC dell'encoder selezionato.

#### **Versione ONVIF**

Visualizza la versione ONVIF dell'encoder selezionato. Per BVMS, è richiesta la versione 2.0 di ONVIF.

#### **16.4.2 Data/ora**

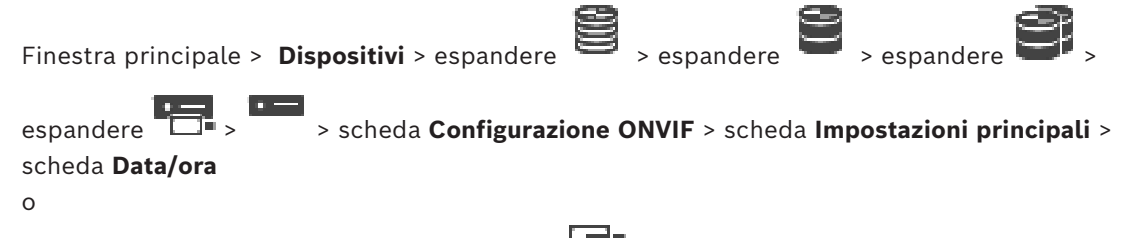

Finestra principale > **Dispositivi** > espandere  $\bullet$  >  $\bullet$  > scheda **Configurazione ONVIF** > scheda **Impostazioni principali** > scheda **Data/ora**

#### **Fuso orario**

Selezionare il fuso orario in cui si trova il sistema.

In presenza di più dispositivi operanti nel sistema o nella rete, è importante che i relativi orologi interni siano sincronizzati. Ad esempio, è possibile identificare e valutare correttamente le registrazioni simultanee solo quando tutti i dispositivi sono in funzione alla stessa ora.

- 1. Immettere la data corrente. Poiché l'orario del dispositivo è controllato dall'orologio interno, non è necessario specificare il giorno della settimana, in quanto viene aggiunto automaticamente.
- 2. Immettere l'ora corrente o fare clic su **Sincr. PC** per applicare l'ora di sistema del computer al dispositivo.

#### **Nota:**

Accertarsi che la data e l'ora siano corrette per la registrazione. Se la data e l'ora vengono impostate in modo errato, la registrazione potrebbe non essere eseguita correttamente.

#### **16.4.3 Gestione utenti**

o

Finestra principale > **Dispositivi** > espandere  $\overline{\bullet}$  > espandere > espandere

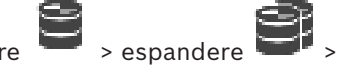

espandere > > scheda **Configurazione ONVIF** > scheda **Impostazioni principali** > scheda **Gestione utenti**

▛▀▏▘  $\overline{\mathbf{r}}$ Finestra principale > Dispositivi > espandere  $\bullet \rightarrow$  > scheda Configurazione ONVIF

> scheda **Impostazioni principali** > scheda **Gestione utenti**

Queste impostazioni utente sono utilizzate per applicazioni di terze parti, quali ad esempio l'accesso Web Client diretto agli encoder.

Sono supportati i seguenti ruoli utente per l'accesso di applicazioni di terze parti.

- **Anonimo**: questo ruolo ha accesso illimitato solo ai dispositivi in cui nessun utente con altri ruoli (**Utente**, **Operatore**, **Amministratore**) è registrato. Sui dispositivi con almeno un utente con i ruoli sopra indicati, l'utente anonimo ha l'autorizzazione a visualizzare solo le impostazioni di data e ora.
- **Amministratore** (non supportato da Configuration Client): questo ruolo ha accesso a tutte le funzioni e sezioni dell'applicazione, ha diritti di riavvio del dispositivo e può ripristinare le impostazioni e aggiornare il firmware nonché creare altri utenti con differenti diritti di accesso.

Il primo utente creato sul dispositivo deve essere **Amministratore**.

Per le differenze nei diritti di accesso predefiniti dell'operatore e dell'utente nel ruolo **Operatore** e **Utente**, vedere la tabella seguente.

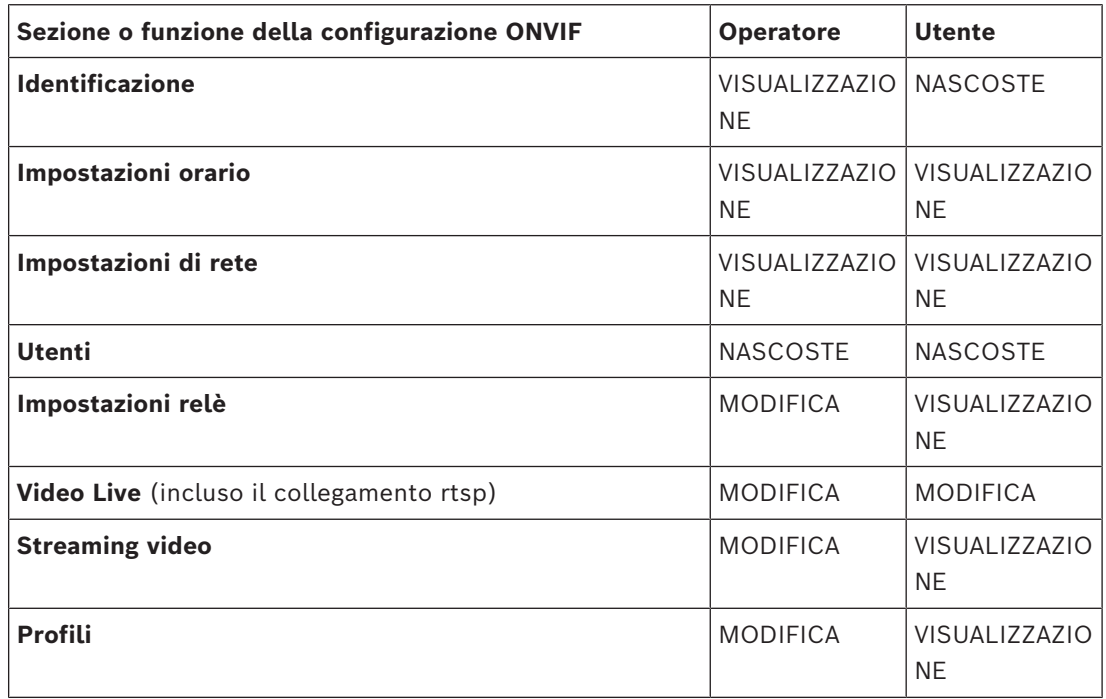

MODIFICA: è possibile modificare le impostazioni correnti e crearne di nuove.

VISUALIZZAZIONE: le impostazioni non sono nascoste ma non è consentito modificarle e crearle.

NASCOSTE: alcune impostazioni o intere sezioni sono nascoste.

#### **Utenti**

Elenca gli utenti disponibili per il dispositivo.

#### **Password**

Digitare una password valida.

#### **Conferma password**

Confermare la password digitata.

#### **Ruolo**

Selezionare il ruolo desiderato per l'utente selezionato. I diritti di accesso vengono adattati di conseguenza.

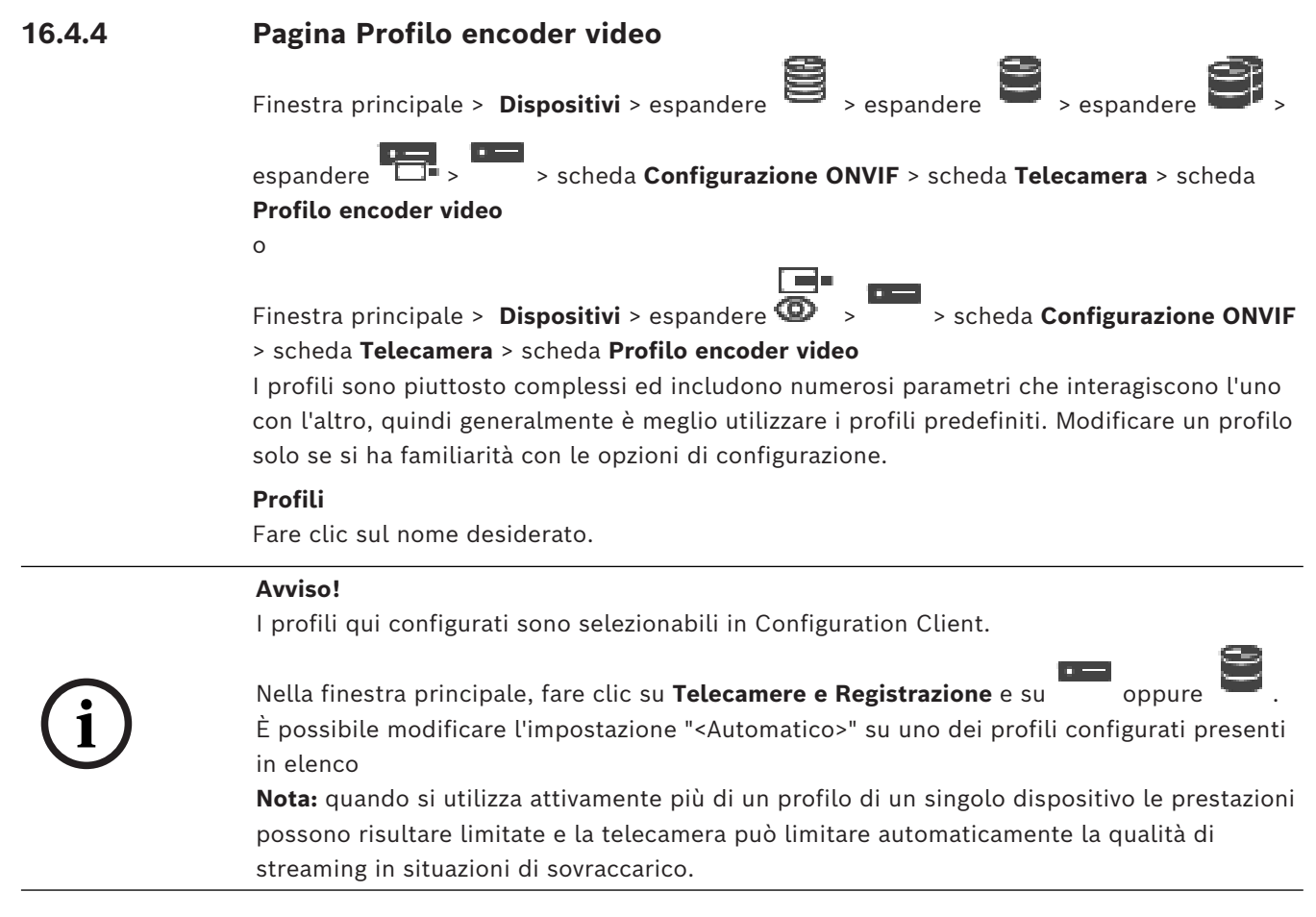

#### **Nome**

Consente di specificare un nuovo nome per il profilo. Il nome verrà quindi visualizzato nell'elenco dei profili disponibili nel campo Profilo attivo.

#### **Codifica**

Selezionare il codec desiderato.

#### **Risoluzione**

Selezionare la risoluzione desiderata per l'immagine video.

#### **Qualità**

Questo parametro consente di ridurre il carico sul canale riducendo la definizione dell'immagine. Il parametro viene impostato con l'aiuto della barra di scorrimento: la posizione all'estrema sinistra corrisponde alla più alta definizione dell'immagine mentre la posizione all'estrema destra corrisponde al carico più basso sul canale video.

#### **Limite frequenza fotogrammi**

Il frame rate (frame al secondo) indica quanti fotogrammi al secondo sono acquisiti dalla telecamera video collegata al dispositivo. Questo parametro viene visualizzato solo a scopo informativo.

Se è disponibile un intervallo di codifica, il risultante frame rate codificato viene ridotto in base al fattore assegnato.

#### **Limite bitrate**

Minore è il bitrate, minore è la dimensione finale del file video. Quando il bitrate viene considerevolmente ridotto, il programma dovrà utilizzare algoritmi di compressione più robusti che riducono la qualità del video.

Selezionare il bitrate di uscita massimo in kbps. La velocità dati massima non viene mai superata, in nessuna circostanza. A seconda delle impostazioni della qualità video per i fotogrammi di tipo I e P, è possibile che vengano saltate singole immagini. Il valore qui specificato deve essere superiore al normale bitrate dati target di almeno il 10%.

#### **Intervallo di codifica**

L'intervallo di codifica (numero di fotogrammi) indica a quale velocità sono codificati i fotogrammi provenienti dalla telecamera. Ad esempio, quando l'intervallo di codifica include 25, significa che 1 fotogramma di 25 acquisiti al secondo è codificato e trasmesso all'utente. Il valore massimo consente di ridurre il carico sul canale ma possono essere ignorate informazioni dei fotogrammi che non sono stati codificati. Riducendo l'intervallo di codifica aumentano la frequenza di aggiornamento delle immagini nonché il carico sul canale.

#### **Lunghezza GOP**

È possibile modificare la lunghezza GOP solo se l'encoder è Н.264 o [H.265.](#page-389-0) Questo parametro indica la lunghezza del gruppo di immagini tra i due fotogrammi chiave. Più alto è questo valore, minore è il carico sulla rete ma viene interessata la qualità video. Il valore 1 indica che i fotogrammi di tipo I vengono generati in modo continuo. Il valore 2 indica che solo un'immagine ogni due è un [fotogramma di tipo I](#page-389-1); il valore 3 indica che solo un'immagine ogni tre è un fotogramma di tipo I e così via. I fotogrammi intermedi vengono codificati come [fotogrammi di tipo P](#page-389-2) o [fotogrammi di tipo B](#page-387-1).

#### **Timeout sessione**

Il timeout della sessione [RTSP](#page-392-0) per lo streaming video corrispondente. Il timeout della sessione è fornito come suggerimento per il mantenimento della sessione RTSP da parte di un dispositivo.

#### **Multicast - Indirizzo IP**

Immettere un indirizzo multicast valido destinato al funzionamento in modalità multicast (duplicazione del flusso di dati nella rete).

Con l'impostazione 0.0.0.0, il codificatore del flusso funziona in modalità multi-unicast (copia del flusso di dati nel dispositivo). La telecamera supporta connessioni multi-unicast per un massimo di cinque ricevitori connessi simultaneamente.

La duplicazione dei dati comporta un carico elevato della CPU e, in determinate circostanze, un peggioramento della qualità dell'immagine.

#### **Multicast - Porta**

Selezionare la porta di destinazione multicast RTP. Un dispositivo può supportare RTCP. In questo caso, il valore della porta deve essere pari per consentire al corrispondente streaming RTCP di essere mappato successivo numero di porta di destinazione (dispari) più elevato, come definito nelle specifiche RTSP.

#### **Multicast - TTL**

È possibile immettere un valore per specificare la durata dell'attività dei pacchetti di dati multicast sulla rete. Se per il funzionamento multicast è previsto l'utilizzo di un router, il valore deve essere maggiore di 1.

#### **Avviso!**

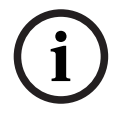

Il funzionamento multicast è possibile solo con il protocollo [UDP.](#page-394-1) Il protocollo [TCP](#page-393-1) non supporta connessioni multicast.

Se il dispositivo è protetto da un firewall, selezionare TCP (porta HTTP) come protocollo di trasferimento. Per l'uso in una rete locale, selezionare UDP.

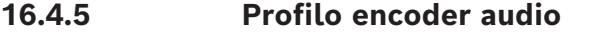

Finestra principale > **Dispositivi** > espandere **Example > Expandere** 

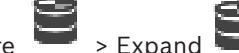

espandere  $\overline{\Box}$  > > scheda **Configurazione ONVIF** > scheda **Telecamera** > scheda **Profilo encoder audio**

o

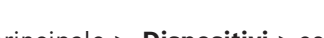

Finestra principale > **Dispositivi** > espandere  $\bullet$  >  $\bullet$  > scheda **Configurazione ONVIF** 

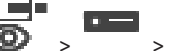

> scheda **Telecamera** > scheda **Profilo encoder audio**

I profili sono piuttosto complessi ed includono numerosi parametri che interagiscono l'uno con l'altro, quindi generalmente è meglio utilizzare i profili predefiniti. Modificare un profilo solo se si ha familiarità con le opzioni di configurazione.

#### **Codifica**

Selezionare la codifica desiderata per la sorgente audio se disponibile:

- **G.711 [ITU-T G.711]**
- **G.726 [ITU-T G.726]**
- **AAC [ISO 14493-3]**

#### **Bitrate**

Selezionare la bitrate desiderata, ad esempio 64 kbps, per la trasmissione del segnale audio.

#### **Velocità di campionamento**

Immettere la velocità di campionamento di uscita in kHz, ad esempio 8 kbps.

#### **Timeout sessione**

Il timeout della sessione [RTSP](#page-392-0) per lo streaming audio corrispondente. Il timeout della sessione è fornito come suggerimento per il mantenimento della sessione RTSP da parte di un dispositivo.

## **16.4.6 Imaging - Generale**

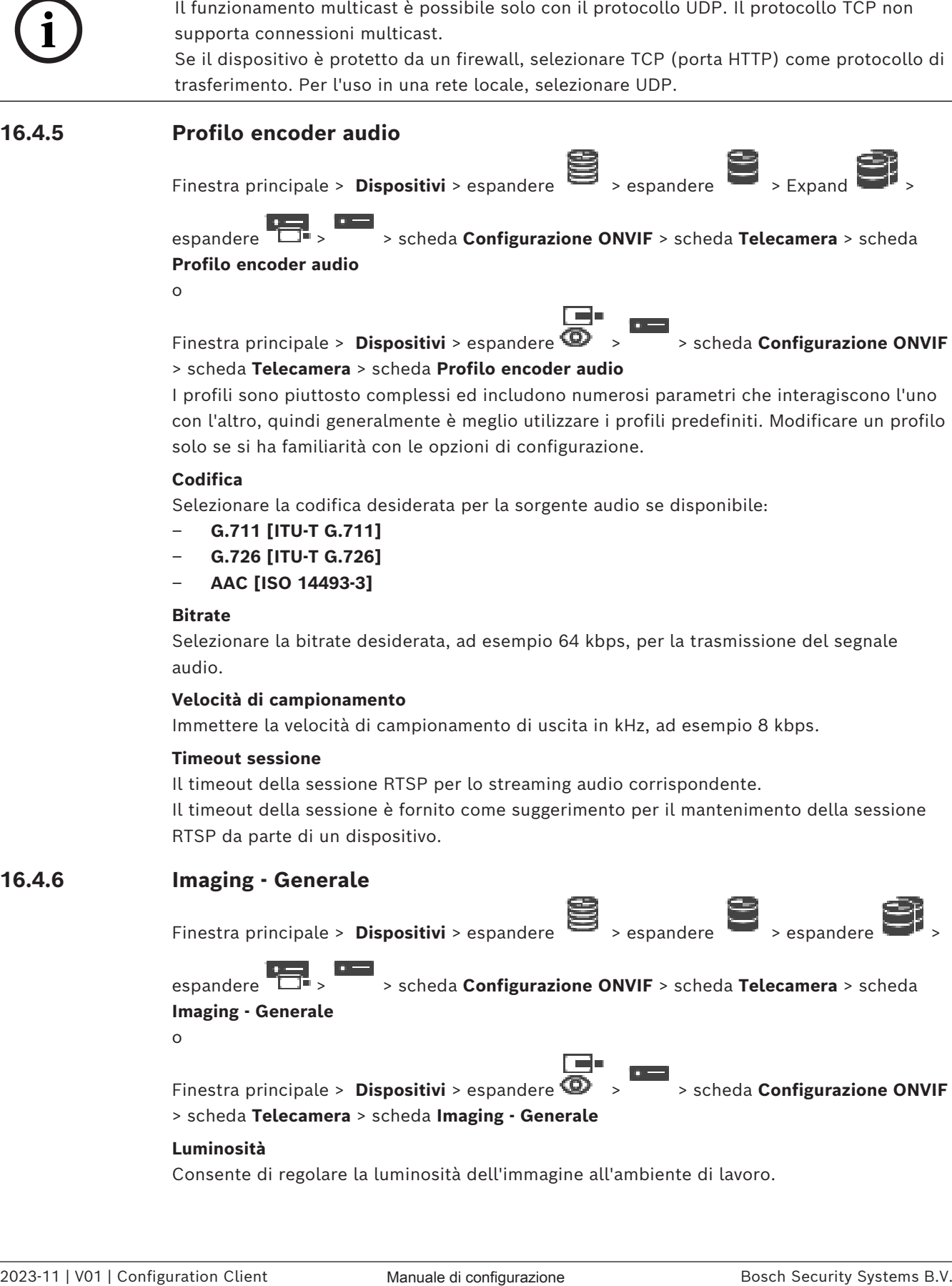

> scheda **Telecamera** > scheda **Imaging - Generale**

#### **Luminosità**

Consente di regolare la luminosità dell'immagine all'ambiente di lavoro.
#### **Saturazione dei colori**

Consente di regolare la saturazione colore dell'immagine affinché i colori vengano riprodotti il più realisticamente possibile sul monitor.

#### **Contrasto**

È possibile adattare il contrasto dell'immagine video all'ambiente di lavoro.

#### **Nitidezza**

Consente di regolare la nitidezza dell'immagine.

Un valore basso rende l'immagine meno definita. Aumentando la definizione è possibile visualizzare maggiori dettagli. Una maggiore definizione può migliorare la visualizzazione dei dettagli delle targhe, della fisionomia dei volti e dei bordi di alcune superfici ma può aumentare i requisiti di larghezza di banda.

#### **Filtro IR**

Consente di selezionare lo stato del filtro IR.

Lo stato AUTO consente di utilizzare l'algoritmo di esposizione quando viene attivato il filtro IR.

# **16.4.7 Compensazione del controluce**

Finestra principale > **Dispositivi** > espandere  $\overrightarrow{B}$  > espandere

espandere  $\Box$  > scheda **Configurazione ONVIF** > scheda **Impostazioni principali** > scheda **Compensazione controluce** o

Finestra principale > **Dispositivi** > espandere  $\bullet$  >  $\bullet$  > scheda **Configurazione ONVIF** > scheda **Impostazioni principali** > scheda **Compensazione controluce** In base al modello di dispositivo, è possibile configurare qui i parametri per la compensazione del controluce.

#### **Modalità**

Selezionare **Off** per disattivare la compensazione del controluce. Selezionare **On** per la cattura dei dettagli in condizioni estreme di contrasto e luminosità.

#### **Livello**

Immettere o selezionare il valore desiderato.

# **16.4.8 Esposizione**

Finestra principale > **Dispositivi** > espandere > espandere > espandere > espandere > espandere > espandere > espandere >  $\frac{1}{2}$  > espandere >  $\frac{1}{2}$  > espandere  $\frac{1}{2}$  > espandere  $\frac{1}{2}$  > espandere  $\frac{1}{2}$ 

espandere > > scheda **Configurazione ONVIF** > scheda **Impostazioni principali** > scheda **Esposizione**

o

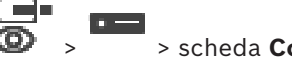

Finestra principale > **Dispositivi** > espandere  $\bullet$  >  $\bullet$  > scheda **Configurazione ONVIF** > scheda **Impostazioni principali** > scheda **Esposizione**

In base al modello di dispositivo, è possibile configurare qui i parametri per l'esposizione.

#### **Modalità**

Selezionare **Auto** per abilitare l'algoritmo di esposizione sul dispositivo. Sono utilizzati dall'algoritmo i valori nei seguenti campi:

- **Priorità**
- **Finestra**
- **Tempo di esposizione min.**
- **Tempo di esposizione max**
- **Guadagno min.**
- **Guadagno max**
- **Iris min.**

Selezionare **Manuale** per disattivare l'algoritmo di esposizione sul dispositivo. Sono utilizzati dall'algoritmo i valori nei seguenti campi:

- **Tempo di esposizione**
- **Guadagno**
- **Iris**

#### **Priorità**

Configurare la modalità di priorità dell'esposizione (disturbo/frame rate ridotto).

#### **Finestra**

Definire un oscuramento rettangolare di esposizione.

#### **Tempo di esposizione min.**

Configurare il periodo di tempo minimo di esposizione [μs].

#### **Tempo di esposizione max**

Configurare il periodo di tempo massimo di esposizione [μs].

#### **Guadagno min.**

Configurare l'intervallo di guadagno sensore minimo [dB].

#### **Guadagno max**

Configurare l'intervallo di guadagno sensore massimo [dB].

#### **Iris min.**

Configurare l'attenuazione minima della luminosità di ingresso interessata dall'iris [dB]. 0dB è associata a un iris completamente aperto.

#### **Iris max**

Configurare l'attenuazione massima della luce di ingresso interessata dall'iris [dB]. 0dB è associata a un iris completamente aperto.

#### **Tempo di esposizione**

Configurare il tempo di esposizione fissa [μs].

#### **Guadagno**

Configurare il guadagno fisso [dB].

#### **Iris**

Configurare l'attenuazione fissa della luce di ingresso interessata dall'iris [dB]. 0dB è associata a un iris completamente aperto.

# **16.4.9 Messa a fuoco**

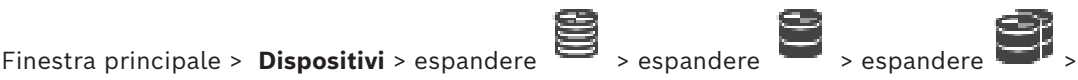

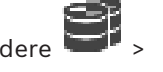

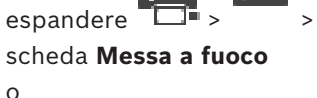

espandere > > scheda **Configurazione ONVIF** > scheda **Impostazioni principali** >

Finestra principale > Dispositivi > espandere  $\bullet \rightarrow$  > scheda Configurazione ONVIF

> scheda **Impostazioni principali** > scheda **Messa a fuoco**

In base al modello di dispositivo, è possibile configurare qui i parametri per la messa a fuoco.

In questa pagina è possibile spostare l'obiettivo in modo assoluto, relativo o continuo. Le regolazioni della messa a fuoco eseguite attraverso questa operazione disattivano la funzione auto focus. In genere, un dispositivo con il supporto per il controllo remoto della messa a fuoco supporta il controllo tramite questa operazione di spostamento. La posizione di messa a fuoco è rappresentata da un determinato valore numerico. Lo stato della messa a fuoco può essere uno dei seguenti:

▛▀▛

#### **IN MOVIMENTO**

**OK**

#### **SCONOSCIUTO**

È possibile visualizzare ulteriori informazioni di errore, ad esempio un errore di posizionamento indicato dall'hardware.

#### **Modalità**

Selezionare **Auto** per attivare la messa a fuoco automatica dell'obiettivo in qualsiasi momento, in base agli oggetti presenti nella scena. Sono utilizzati dall'algoritmo i valori nei seguenti campi:

- **Limite di prossimità**
- **Limite di distanza**

Selezionare **Manuale** per regolare la messa a fuoco manualmente. Sono utilizzati dall'algoritmo i valori nei seguenti campi:

– **Velocità predefinita**

#### **Velocità predefinita**

Configurare la velocità predefinita per l'operazione di messa a fuoco (quando il parametro velocità non è presente).

#### **Limite di distanza**

È possibile configurare il limite di prossimità per la messa a fuoco dell'obiettivo [m].

#### **Limite di distanza**

Configurare il limite di distanza per la messa a fuoco dell'obiettivo [m].

# **16.4.10 Wide Dynamic Range**

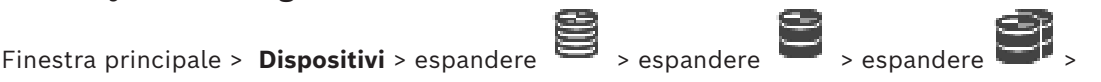

espandere  $\overline{\Box}$  > scheda **Configurazione ONVIF** > scheda **Impostazioni principali** > scheda **Increm. gamma dinamica**

o

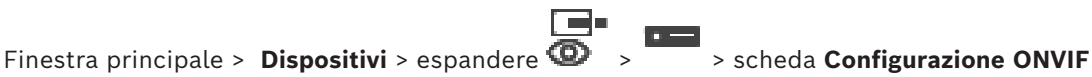

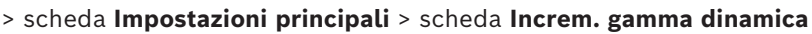

In base al modello di dispositivo, è possibile configurare qui i parametri per la funzione wide dynamic range.

#### **Modalità**

Immettere o selezionare il valore desiderato.

#### **Livello**

Immettere o selezionare il valore desiderato.

### **16.4.11 Bilanciamento del bianco**

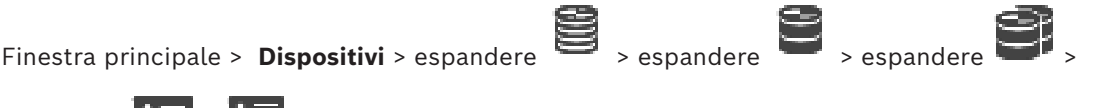

espandere  $\overline{\phantom{a}}$  >  $\overline{\phantom{a}}$  > scheda **Configurazione ONVIF** > scheda **Impostazioni principali** > scheda **Bilanciamento del bianco**

o

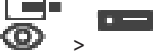

Finestra principale > **Dispositivi** > espandere  $\bullet$  >  $\bullet$  > scheda **Configurazione ONVIF** > scheda **Impostazioni principali** > scheda **Bilanciamento del bianco**

In base al modello di dispositivo, è possibile configurare qui i parametri per il bilanciamento del bianco.

#### **Modalità**

La modalità Auto consente alla telecamera di eseguire regolazioni costanti per ottenere una riproduzione ottimale del colore tramite un metodo di luce riflessa media in ambienti con sorgenti luminose naturali.

In modalità Manuale, il guadagno per rosso, verde e blu può essere impostato manualmente come desiderato.

Occorre modificare il bilanciamento del punto bianco solo in condizioni speciali:

- per sorgenti luminose interne e per l'illuminazione a LED colorati
- per sorgenti luminose ai vapori di sodio (illuminazione stradale)
- per eventuali colori dominanti nell'immagine, ad esempio, il verde di un campo di calcio o di un tavolo da gioco

#### **R-Gain**

Nella modalità Bilanciamento del bianco manuale, regolare il cursore del guadagno rosso per bilanciare l'allineamento predefinito del punto bianco (riducendo il rosso si introduce più ciano).

#### **B-Gain**

Nella modalità Bilanciamento del bianco manuale, regolare il cursore del guadagno blu per bilanciare l'allineamento predefinito del punto bianco (riducendo il blu si introduce più giallo).

# **16.4.12 Accesso rete**

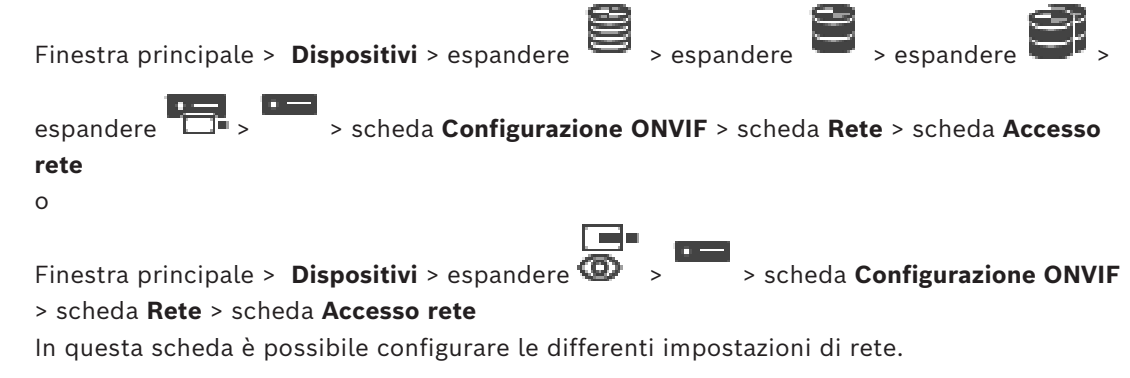

#### **IPv4 Ethernet**

#### **DHCP**

Se nella rete è utilizzato un server DHCP per l'assegnazione dinamica degli indirizzi IP, è possibile attivare l'accettazione degli indirizzi IP assegnati automaticamente all'encoder. BVMS utilizza l'indirizzo IP per l'assegnazione univoca dell'encoder. Il server DHCP deve supportare l'assegnazione fissa tra indirizzo IP ed indirizzo MAC e deve essere configurato correttamente in modo che, dopo avere assegnato un indirizzo IP, questo venga mantenuto ad ogni riavvio del computer.

#### **Subnet mask**

Digitare la subnet mask adeguata per l'indirizzo IP impostato. Se è attivato un server DHCP, la subnet mask viene assegnata automaticamente.

#### **Gateway predefinito**

Per consentire al modulo di stabilire una connessione con una postazione remota in un'altra subnet, digitare qui l'indirizzo IP del gateway. Altrimenti lasciare vuoto questo campo  $(0.0.0.0)$ .

#### **IPv6 Ethernet**

#### **DHCP**

Immettere o selezionare il valore desiderato.

#### **Indirizzo IP**

Visualizza l'indirizzo IPv6 del dispositivo, fornito dal server DHCP.

#### **Lunghezza prefisso**

Visualizza la lunghezza del prefisso del dispositivo, fornita dal server DHCP.

#### **Gateway predefinito**

Visualizza il gateway predefinito del dispositivo, fornito dal server DHCP.

#### **Nome host**

Immettere o selezionare il valore desiderato.

# **DNS**

Utilizzando un server DNS, il dispositivo è in grado di risolvere un indirizzo indicato come nome. Immettere l'indirizzo IP del server DNS.

#### **Server NTP**

Digitare l'indirizzo IP del server di riferimento orario desiderato o lasciare che il server DHCP esegua automaticamente questa operazione.

L'encoder può ricevere il segnale orario da un server di riferimento orario mediante i relativi protocolli ed utilizzarlo per impostare l'orologio interno. Il modulo richiama il segnale orario automaticamente una volta al minuto. Immettere l'indirizzo IP di un server di riferimento orario poiché supporta un elevato livello di precisione ed è richiesto per applicazioni speciali.

#### **Porte HTTP**

Se necessario, selezionare dall'elenco un differente browser HTTP. La porta HTTP predefinita è 80. Se si desidera consentire solo connessioni protette tramite HTTPS, è necessario disattivare la porta HTTP.

**Nota:** non supportata da BVMS.

#### **Porte HTTPS**

**Nota:** non supportata da BVMS.

Se si desidera concedere l'accesso alla rete tramite una connessione protetta, selezionare una porta HTTPS, se necessario. La porta HTTPS predefinita è 443. Selezionare l'opzione **Off** per disattivare le porte HTTPS; in questo caso sono possibili solo connessioni non protette.

#### **Gateway predefinito**

Immettere o selezionare il valore desiderato.

#### **Porte RTSP**

Se necessario, selezionare una porta diversa per lo scambio dei dati RTSP. La porta RTSP standard è 554. Selezionare **Off** per disattivare la funzione RTSP.

#### **Indirizzo configurazione zero**

Attivare o disattivare il rilevamento di configurazione zero della telecamera selezionata. Configurazione zero è un metodo alternativo a DNS e DHCP per l'assegnazione di indirizzi IP alle telecamere. Crea automaticamente un indirizzo di rete IP utilizzabile senza configurazione o server speciali.

**Nota:** in ONVIF standard viene utilizzata solo il rilevamento di servizio della configurazione zero.

In alternativa, senza zero configurazione la rete deve fornire i servizi quali ad esempio DHCP o DNS.

In caso contrario, configurare manualmente le impostazioni di rete di ciascuna telecamera IP.

#### **Modalità di rilevamento ONVIF**

Se attivata, può essere eseguita la scansione della telecamera nella rete. Sono incluse le relative funzionalità.

Se disattivata, la telecamera non invia i messaggi di rilevamento per evitare attacchi DoS (Denial of Service).

Si consiglia di disattivare il rilevamento dopo avere aggiunto la telecamera alla configurazione.

Immettere o selezionare il valore desiderato.

#### **Attiva DynDNS**

Consente l'attivazione di [DynDNS](#page-387-0).

Un [DNS](#page-387-1) (Domain Name Service) consente di selezionare l'unità tramite Internet utilizzando un nome host, senza necessità di conoscere l'indirizzo IP corrente dell'unità. Per effettuare questa operazione, è necessario disporre di un account con uno dei provider DNS dinamico e registrare il nome host richiesto per l'unità su tale sito.

#### **Nota:**

Per informazioni sul servizio, la procedura di registrazione ed i nomi host disponibili, fare riferimento al provider DynDNS su dyndns.org.

#### **Tipo**

Immettere o selezionare il valore desiderato.

### **Nome**

Digitare il nome dell'account utente DynDNS.

#### **TTL**

Immettere o selezionare il valore desiderato.

# **16.4.13 Ambiti**

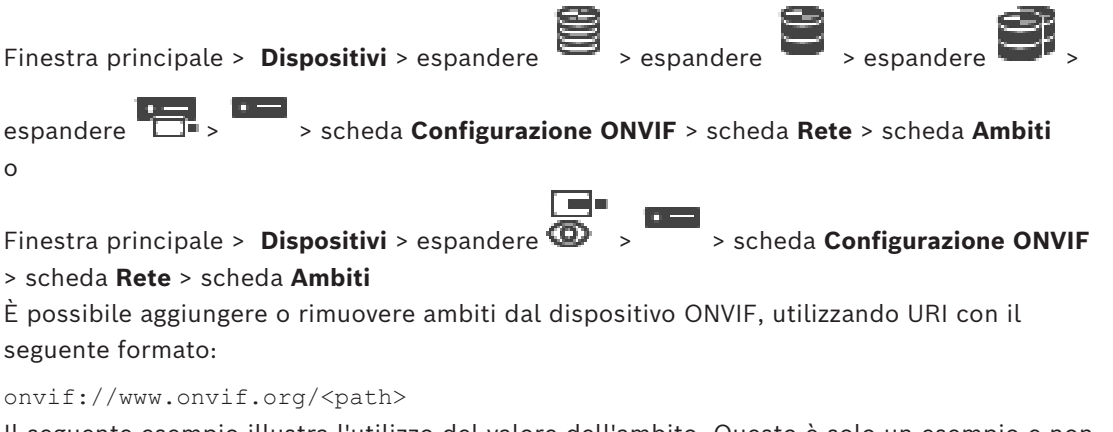

Il seguente esempio illustra l'utilizzo del valore dell'ambito. Questo è solo un esempio e non un'indicazione di quale tipo di parametro di ambito scegliere come parte della configurazione di un encoder. In questo esempio si presuppone che l'encoder sia configurato con i seguenti ambiti:

```
onvif://www.onvif.org/location/country/china
onvif://www.onvif.org/location/city/bejing
onvif://www.onvif.org/location/building/headquarter
onvif://www.onvif.org/location/floor/R5
onvif://www.onvif.org/name/ARV-453
```
È possibile assegnare al dispositivo un nome e una posizione dettagliata per identificarlo nell'elenco dei dispositivi.

La tabella mostra le funzionalità di base e le altre proprietà standardizzate del dispositivo:

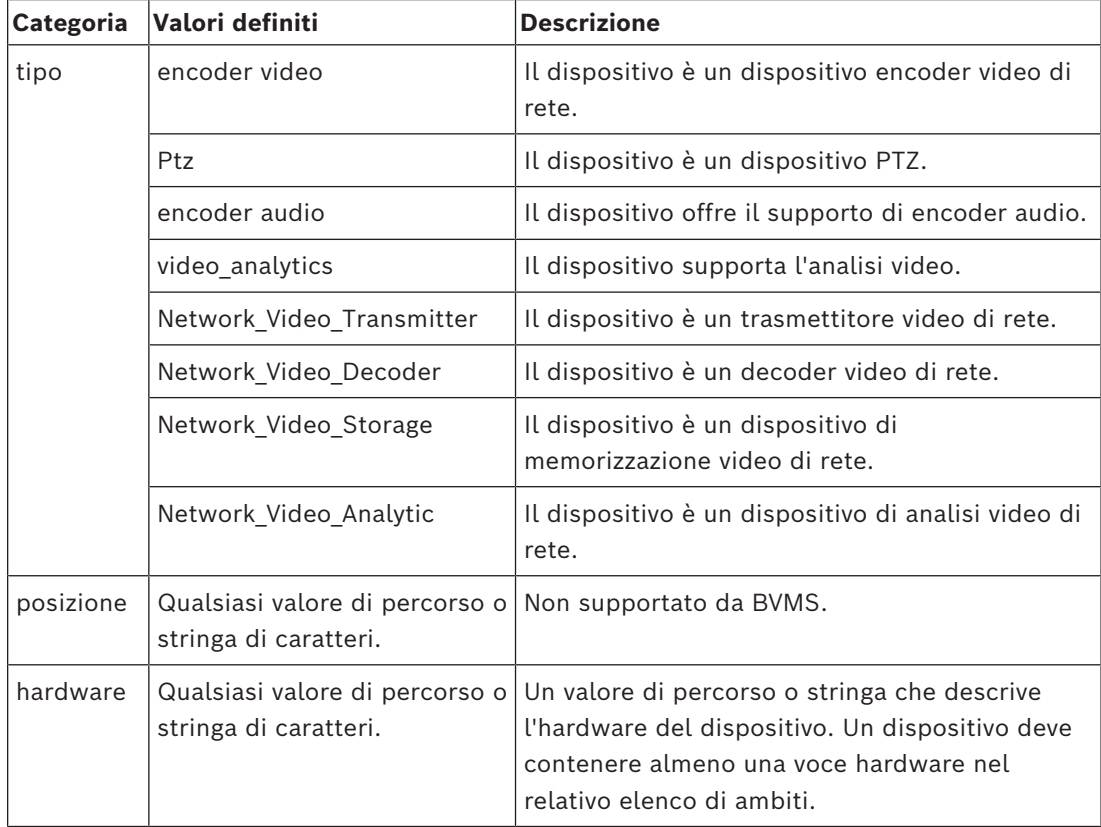

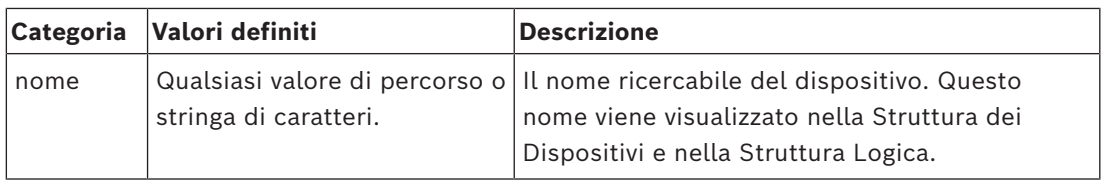

Il nome dell'ambito, il modello e il produttore determinano il modo in cui il dispositivo appare nella [Struttura dei Dispositivi,](#page-393-0) nell'identificazione encoder ONVIF e nelle impostazioni principali.

### **16.4.14 Relè**

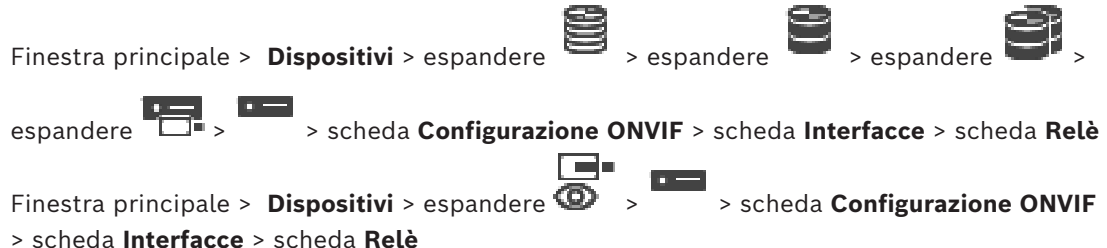

Lo stato in pausa fisico di un'uscita relè può essere configurato impostando lo stato in pausa su **aperto** o **chiuso** (inversione del comportamento relè).

Le uscite digitali disponibili del dispositivo sono elencate con il relativo nome, ad es.

- **AlarmOut\_0**
- **AlarmOut\_1**

Per qualsiasi mapping eventi dei relè all'interno di BVMS, utilizzare i nomi qui elencati.

#### **Modalità**

Il relè può funzionare in due diverse modalità:

- **Bistabile**: dopo avere impostato lo stato, il relè rimane in tale stato.
- **Monostabile**: dopo avere impostato lo stato, il relè torna allo stato in pausa una volta trascorso il tempo di ritardo specificato.

#### **In pausa**

Selezionare **Aperto** se il relè deve funzionare come contatto normalmente aperto oppure selezionare **Chiuso** se il relè deve funzionare come contatto normalmente chiuso.

### **Tempo ritardo**

Impostare il tempo di ritardo. Una volta trascorso questo periodo di tempo, il relè torna allo stato in pausa se configurato nella modalità **Monostabile**.

Se si desidera per testare le configurazioni relative a un cambiamento di stato del relè, fare clic su **Attiva** o **Disattiva** per attivare il relè. È possibile controllare gli eventi relè telecamera configurati per il corretto funzionamento: Visualizzazione stato dell'icona del relè nella Struttura Logica, Eventi in Elenco eventi o Registro eventi.

### **Attiva**

Fare clic per attivare il relè sullo stato di pausa configurato.

### **Disattiva**

Fare clic per attivare il relè sullo stato non di pausa configurato.

# **16.5 Pagina Origine evento ONVIF**

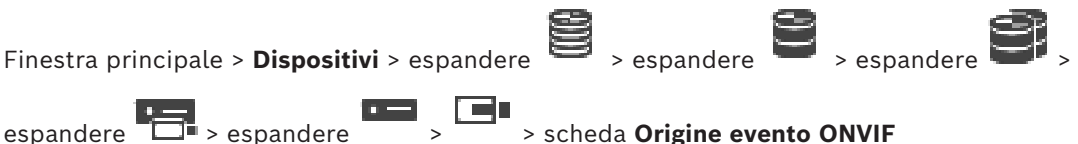

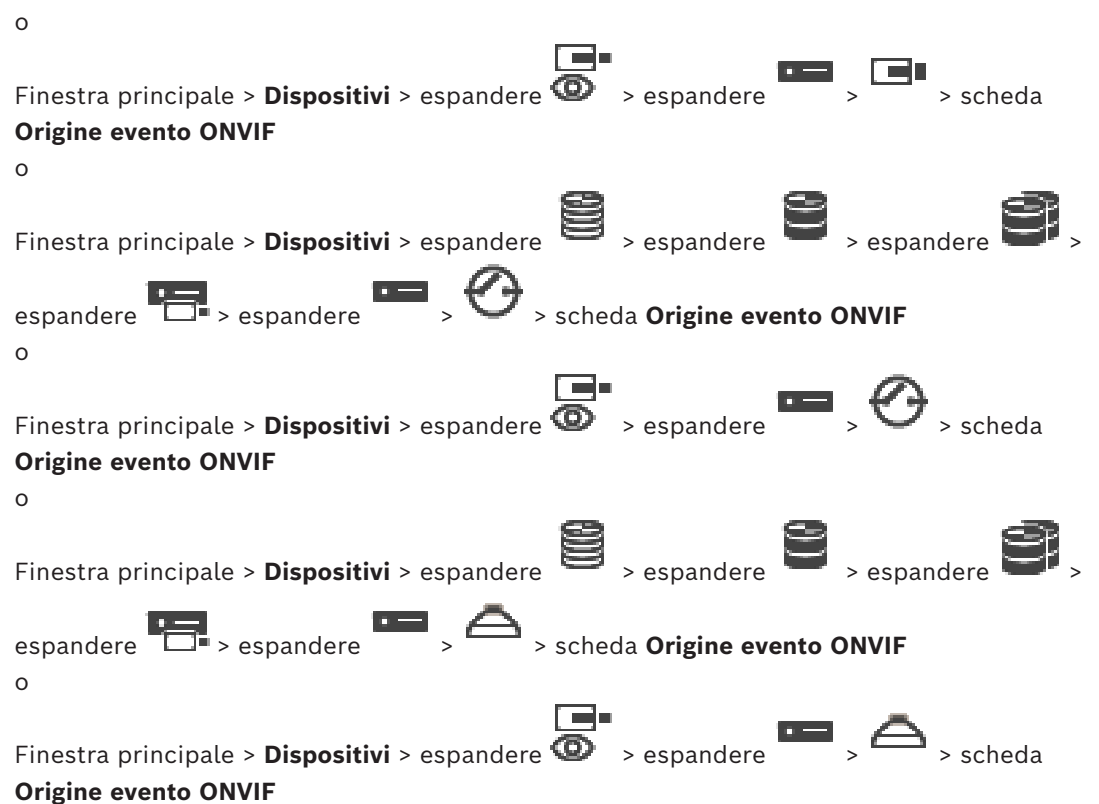

È possibile configurare gli eventi [ONVIF](#page-391-0) di un'origine (canale video, ingresso o relè). Viene aggiunta una definizione di evento attivato alla tabella di mapping dell'encoder.

Ad esempio, per un encoder multicanale, è possibile configurare la telecamera per cui attivare l'evento **Movimento rilevato**.

#### **Attiva evento**

Attivare questo evento.

#### **Argomento ONVIF**

Digitare o selezionare una stringa.

# **Nome origine ONVIF**

Digitare o selezionare una stringa.

#### **Tipo di origine ONVIF**

Digitare o selezionare una stringa.

#### **Valore origine ONVIF**

Digitare o selezionare una stringa.

#### **Fare riferimento a**

- *– [Mapping degli eventi ONVIF, pagina 41](#page-40-0)*
- *– [Configurazione di una tabella di mapping ONVIF, pagina 245](#page-244-0)*

# **16.6 Assegnazione di un profilo ONVIF**

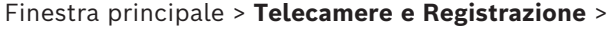

È possibile assegnare un token Profilo dei supporti ONVIF a una telecamera ONVIF.

È possibile assegnare per video live o per registrazione.

#### **Per assegnare un token video live:**

4 Nella colonna **Video Live** - **Profilo**, selezionare la voce desiderata.

#### **Per assegnare un token registrazione:**

4 Nella colonna **Registrazione** - **Profilo**, selezionare la voce desiderata.

### **Fare riferimento a**

*– [Pagina Telecamere, pagina 292](#page-291-0)*

**i**

# **17 Pagina Mappe e struttura**

<span id="page-262-0"></span>**Avviso!**

BVMS Viewer offre solo funzioni di base. Le funzioni avanzate sono disponibili in BVMS Professional. Per informazioni dettagliate sulle diverse edizioni di BVMS, fare riferimento a [www.boschsecurity.com](https://www.boschsecurity.com/xc/en/solutions/management-software/bvms/) e alla Guida di selezione rapida di BVMS: [Guida di selezione rapida](https://media.boschsecurity.com/fs/media/en/pb/images/products/management_software/bvms/bvms_quick-selection-guide.pdf) [di BVMS](https://media.boschsecurity.com/fs/media/en/pb/images/products/management_software/bvms/bvms_quick-selection-guide.pdf).

Il numero degli elementi sotto una voce viene visualizzato in parentesi quadre. Finestra principale > **Mappe e struttura**

È possibile perdere le autorizzazioni. Se si sposta un gruppo di dispositivi, questi perdono le impostazioni delle autorizzazioni. In tal caso, è necessario impostare di nuovo le autorizzazioni nella pagina **Gruppi utenti**.

Visualizza la [Struttura dei Dispositivi,](#page-393-0) la [Struttura Logica](#page-393-1) e la finestra **Mappa globale**. Consente di introdurre una struttura di tutti i dispositivi in BVMS. La struttura viene visualizzata nella Struttura Logica.

Consente di eseguire le operazioni descritte di seguito:

- Configurazione dell'intera struttura logica
- Gestione delle risorse
- Creazione degli [script dei comandi](#page-392-0)
- Creazione di sequenze
- Creazione di [viewport mappa](#page-394-0)
- Creazione di relè malfunzionamento
- Aggiunta di mappe dei siti e creazione di aree sensibili
- Le aree sensibili sulle mappe possono essere:
- Telecamere
- Ingressi
- Relè
- Script dei comandi
- **Sequenze**
- Documenti
- Collegamenti ad altre mappe dei siti
- VRM
- iSCSI
- Lettori di un sistema di controllo degli accessi
- Centrali antintrusione
- Management Server di Enterprise System

I file di risorse possono essere:

- File di mappa
- File di documento
- Collegamenti a URL esterni
- File audio
- Collegamenti ad applicazioni esterne

### **Icone**

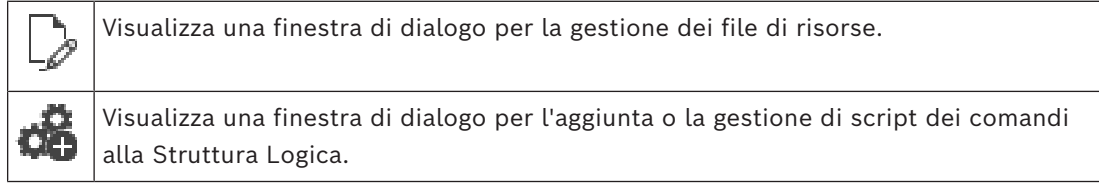

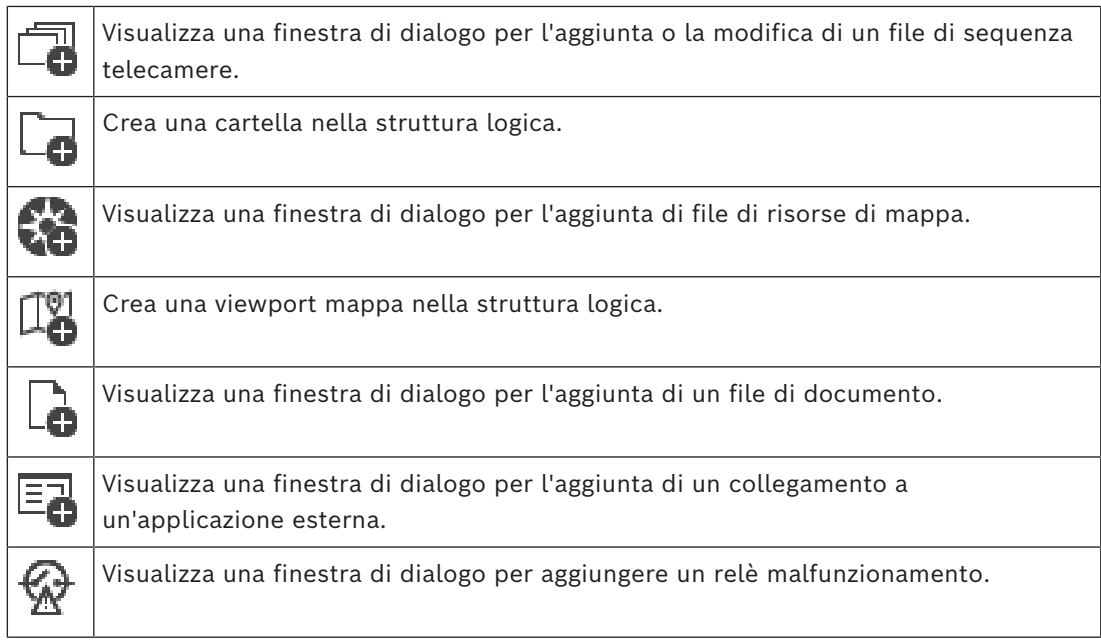

### **Simboli**

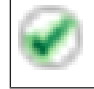

Il dispositivo è stato aggiunto alla [Struttura Logica](#page-393-1).

### **Per eseguire la ricerca di voci:**

 $\bullet$  Nel campo di ricerca  $\overline{\phantom{a}}$ , digitare una stringa e premere il tasto ENTER per applicare un filtro alle voci visualizzate.

Vengono visualizzate solo le voci contenenti la stringa e le voci principali correlate (solo nelle strutture). Viene riportato anche il numero delle voci filtrate ed il numero totale delle voci.

**Nota:** racchiudere le stringhe tra virgolette doppie per cercare la corrispondenza esatta; ad esempio, "Camera 1" filtra esattamente le telecamere con questo nome, non camera 201.

# **18 Configurazione delle mappe e della struttura logica**

Questo capitolo fornisce informazioni utili per configurare la [Struttura Logica](#page-393-1) e gestire i file di risorse, ad esempio le mappe.

# **Avviso!**

Se si sposta un gruppo di dispositivi presente nella Struttura Logica, questi perdono le impostazioni definite per le autorizzazioni. In tal caso, sarà necessario impostare di nuovo le autorizzazioni nella pagina **Gruppi utenti**.

- Fare clic su  $\Box$  per salvare le impostazioni. Fare clic su  $\mathcal{P}$  per annullare l'ultima impostazione.
	- Fare clic su  $\cup$  per attivare la configurazione.

### **Fare riferimento a**

- *– [Finestra di dialogo Manager delle risorse, pagina 268](#page-267-0)*
- *– [Finestra di dialogo Seleziona risorsa, pagina 269](#page-268-0)*
- *– [Finestra di dialogo Strumento di creazione sequenze, pagina 271](#page-270-0)*
- *– [Finestra di dialogo Aggiungi sequenza, pagina 274](#page-273-0)*
- *– [Finestra di dialogo Aggiungi fase sequenza, pagina 274](#page-273-1)*
- *– [Finestra di dialogo Aggiungi URL, pagina 270](#page-269-0)*
- *– [Finestra di dialogo Seleziona mappa per collegamento, pagina 275](#page-274-0)*
- *– [Finestra di dialogo Relè malfunzionamento, pagina 282](#page-281-0)*
- *– [Collegamento alla finestra di dialogo dell'applicazione esterna, pagina 270](#page-269-1)*

# **18.1 Configurazione della Struttura Logica**

# Finestra principale > **Mappe e struttura** > scheda **Struttura Logica**

È possibile aggiungere dispositivi, file di risorse, viewport mappe, sequenze, script dei comandi del client e cartelle alla [struttura logica](#page-393-1). I dispositivi vengono elencati nella [struttura dei dispositivi](#page-393-0) ed è possibile trascinare ogni livello della struttura dei dispositivi nella struttura logica.

Un file di risorse può ad esempio essere una mappa del sito, un documento, un file Web, un file audio o uno script dei comandi.

- Una [mappa del sito](#page-388-0) è un file che può essere aggiunto alla struttura logica. Aggiungendo una mappa del sito alla struttura logica, viene creata una cartella di mappa in cui è possibile organizzare i dispositivi logici specifici della mappa.
- Una viewport mappa è un'area di una mappa globale con un centro e un livello di zoom specifici.

– Una cartella consente di organizzare ulteriormente i dispositivi nella struttura logica. Quando si avvia Configuration Client per la prima volta, la struttura logica è vuota. Se un [gruppo utenti](#page-389-0) non dispone dell'autorizzazione ad accedere a un dispositivo (ad esempio a una telecamera), tale dispositivo non verrà visualizzato nella mappa del sito, nella viewport mappa o nella struttura logica.

Gli elementi riportati di seguito possono essere aggiunti dalla struttura dei dispositivi o dalla struttura logica come aree sensibili a una mappa del sito:

- Telecamere
- Ingressi

**i**

- Relè
- Script dei comandi
- **Sequenze**
- Documenti
- Collegamenti ad altre mappe dei siti
- VRM
- iSCSI
- Lettori di un sistema di controllo degli accessi
- Centrali antintrusione
- Management Server di Enterprise System

L'aggiunta di un elemento a una mappa del sito crea un'[area sensibile](#page-386-1) sulla mappa. Quando si aggiunge un elemento a una cartella di mappa nella struttura dei dispositivi, l'elemento viene visualizzato anche nell'angolo in alto a sinistra della mappa. Un elemento aggiunto a una mappa, viene aggiunto anche sotto il nodo di mappa corrispondente all'interno della struttura logica di Operator Client.

Gli elementi riportati di seguito possono essere aggiunti dalla struttura dei dispositivi o dalla struttura logica a una mappa globale:

– Telecamere

Per configurare la struttura logica, è necessario eseguire più volte alcuni o tutti i passaggi descritti di seguito.

### **Per rinominare la struttura logica:**

- 1. Selezionare l'elemento radice della struttura logica.
- 2. Fare clic su
- 3. Immettere il nuovo nome.

Il nome è visibile a tutti gli utenti nella struttura logica di Operator Client.

# **Fare riferimento a**

*– [Pagina Mappe e struttura, pagina 263](#page-262-0)*

# **18.2 Aggiunta di un dispositivo alla Struttura Logica**

Finestra principale > **Mappe e struttura** > scheda **Struttura Logica**

- **Per aggiungere un dispositivo:**
- 4 Trascinare un elemento dalla [Struttura dei Dispositivi](#page-393-0) alla posizione desiderata nella [Struttura Logica.](#page-393-1)

È possibile trascinare un intero nodo, completo di tutti gli elementi secondari, dalla Struttura dei Dispositivi alla Struttura Logica. Per selezionare più dispositivi, premere CTRL o MAIUSC.

# **Fare riferimento a**

*– [Pagina Mappe e struttura, pagina 263](#page-262-0)*

# **18.3 Rimozione di un elemento della struttura**

Finestra principale > **Mappe e struttura** > scheda **Struttura Logica**

### **Per rimuovere un elemento dalla Struttura Logica:**

4 Fare clic con il pulsante destro del mouse su un elemento della Struttura Logica, quindi fare clic su **Rimuovi**. Se l'elemento contiene degli elementi secondari, viene visualizzata una finestra di messaggio. Fare clic su **OK** per confermare. L'elemento viene rimosso. Quando viene rimosso da una cartella di mappa nella Struttura Logica, un elemento viene rimosso anche dalla mappa.

### **Fare riferimento a**

<span id="page-266-0"></span>*– [Pagina Mappe e struttura, pagina 263](#page-262-0)*

# **18.4 Gestione dei file di risorse**

Finestra principale > **Mappe e struttura** > > scheda **Struttura Logica** > oppure

Finestra principale > **Allarmi** >

I file di risorse possono essere importati nei formati seguenti:

- File [DWF](#page-387-3) (2 D, file di risorse di mappa)
- PDF
- JPG
- PNG
- File HTML
- File MP3 (file audio)
- File TXT ([Script dei comandi](#page-392-0) o sequenze telecamere)
- File [MHT](#page-390-0) (archivi Web)
- File URL (collegamenti a pagine Web)
- File URL HTTPS (collegamenti a widget Intelligent Insights)
- File WAV (file audio)

I file di risorse importati vengono aggiunti a un database ma non vengono collegati ai file originali.

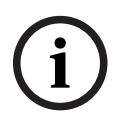

# **Avviso!**

Al termine di ciascuna delle seguenti attività:

Fare clic su  $\Box$  per salvare le impostazioni.

# **Per importare un file di risorse:**

- 1. Fare clic su
	- Viene visualizzata la finestra di dialogo **Importa risorsa**.
- 2. Selezionare uno o più file.
- 3. Fare clic su **Apri**.

I file selezionati vengono aggiunti all'elenco.

Se un file è stato già importato, viene visualizzato un messaggio.

Se si decide di importare un file già importato, viene aggiunta un'altra voce all'elenco.

# **Per rimuovere un file di risorse:**

1. Selezionare un file di risorse.

2. Fare clic su

Il file di risorse selezionato viene rimosso dall'elenco.

#### **Per rinominare un file di risorse:**

1. Selezionare un file di risorse.

$$
\begin{array}{c}\n\text{Case} & \text{else} & \text{else}\n\end{array}
$$

- 2. Fare clic su
- 3. Immettere il nuovo nome. Vengono mantenuti il nome file originale e la data di creazione.

### **Per sostituire il contenuto di un file di risorse:**

- 1. Selezionare un file di risorse.
- 2. Fare clic su
	- Viene visualizzata la finestra di dialogo **Sostituisci risorsa**.
- 3. Selezionare il file con il contenuto desiderato e fare clic su **Apri**. Viene mantenuto il nome risorsa, mentre il nome file originale viene sostituito dal nuovo nome file.

### **Per esportare un file di risorse:**

- 1. Selezionare un file di risorse.
- 2. Fare clic su

Viene visualizzata una finestra di dialogo per la selezione di una directory.

3. Selezionare la directory appropriata e fare clic su **OK**. Il file originale viene esportato.

# **Fare riferimento a**

<span id="page-267-0"></span>*– [Finestra di dialogo Seleziona risorsa, pagina 269](#page-268-0)*

# **18.4.1 Finestra di dialogo Manager delle risorse**

Finestra principale > **Mappe e struttura** > > finestra di dialogo **Manager delle risorse** Consente di gestire i file di risorse.

È possibile gestire i seguenti formati file:

- [DWF](#page-387-3) (file di risorse di mappa)
	- Per essere utilizzati in Operator Client, questi file vengono convertiti in un formato bitmap.
- PDF
- JPG
- PNG
- HTML (documenti HTML; ad esempio, piani d'intervento)
- File MP3 (file audio)
- TXT (file di testo)
- File URL (contengono collegamenti a pagine Web o a widget Intelligent Insights)
- File [MHT](#page-390-0) (archivi Web)
- File WAV (file audio)
- EXE

Fare clic per visualizzare una finestra di dialogo e importare un file di risorse.

**TURL** Fare clic per visualizzare la finestra di dialogo **Aggiungi URL**.

Fare clic per visualizzare la finestra di dialogo **Collegamento all'applicazione esterna**.

Fare clic per rimuovere il file di risorse selezionato.

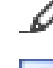

Fare clic per rinominare il file di risorse selezionato.

 Fare clic per visualizzare una finestra di dialogo e sostituire il file di risorse selezionato con un altro.

 Fare clic per visualizzare una finestra di dialogo ed esportare il file di risorse selezionato.

# **18.4.2 Finestra di dialogo Seleziona risorsa**

<span id="page-268-0"></span>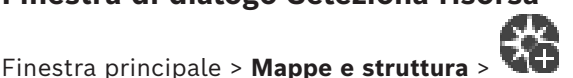

Consente di aggiungere un file di mappa in formato [DWF,](#page-387-3) PDF, JPG o PNG alla [Struttura](#page-393-1) [Logica](#page-393-1).

### **Seleziona un file di risorse:**

Fare clic su un nome di file per selezionare un file di mappa. Il contenuto del file selezionato è visualizzato nel riquadro di anteprima.

#### **Gestisci**

Fare clic per visualizzare la finestra di dialogo **Manager delle risorse**.

### **Fare riferimento a**

- *– [Aggiunta di una mappa, pagina 274](#page-273-2)*
- *– [Assegnazione di una mappa ad una cartella, pagina 275](#page-274-1)*
- <span id="page-268-1"></span>*– [Aggiunta di un documento, pagina 269](#page-268-1)*

# **18.5 Aggiunta di un documento**

### Finestra principale > **Mappe e struttura** > scheda **Struttura Logica**

È possibile aggiungere file di testo, file HTML (compresi file [MHT\)](#page-390-0), file URL (contenenti un indirizzo Internet) o file di URL HTTPS (ad esempio contenenti un widget Intelligent Insights) come documenti. È inoltre possibile aggiungere un collegamento a un'altra applicazione.

Prima di poter aggiungere un documento, è necessario disporre di file di documento importati.

Per importare i file di documento, vedere *[Gestione dei file di risorse, pagina 267](#page-266-0)* per ulteriori informazioni.

**Per aggiungere un file documento mappa/per aggiungere un widget** Intelligent Insights**:**

- 1. Accertarsi che il file di documento che si desidera aggiungere sia già stato importato.
- 2. Selezionare la cartella nella quale si desidera aggiungere il documento.
- 3. Fare clic su  $\Box$ . Viene visualizzata la finestra di dialogo **Seleziona risorsa**.
- 4. Selezionare un file dall'elenco. Se l'elenco non contiene i file desiderati, fare clic su **Gestisci** per visualizzare la finestra di dialogo **Manager delle risorse** per importarli.
- 5. Fare clic su **OK**. Nella cartella selezionata viene aggiunto un nuovo documento.

#### **Fare riferimento a**

- *– [Finestra di dialogo Seleziona risorsa, pagina 269](#page-268-0)*
- <span id="page-269-0"></span>*– [Gestione dei file di risorse, pagina 267](#page-266-0)*

# **18.5.1 Finestra di dialogo Aggiungi URL**

Finestra principale > **Mappe e struttura** > >

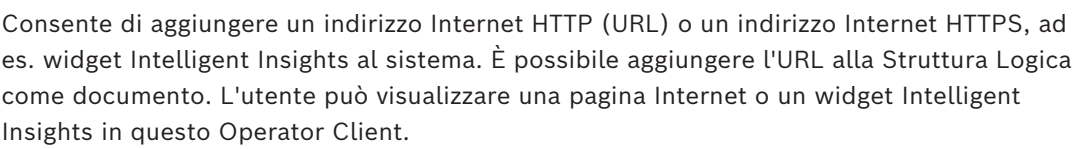

URL

#### **Nome**

Digitare il nome visualizzato dell'URL.

**URL**

Digitare l'URL.

**Solo per connessione protetta**

# **Utente**

Immettere il nome utente dell'URL HTTPS.

### **Password**

Digitare la password per l'URL HTTPS.

#### **Mostra password**

Fare clic per attivare la visualizzazione della password immessa. Prestare attenzione a che nessuno veda la password.

#### **Fare riferimento a**

<span id="page-269-1"></span>*– [Aggiunta di un documento, pagina 269](#page-268-1)*

# **18.6 Collegamento alla finestra di dialogo dell'applicazione esterna**

Finestra principale > **Mappe e struttura** > scheda **Struttura Logica** >  $\mathcal{L}$  > finestra di

dialogo **Manager delle risorse** > > finestra di dialogo **Collegamento all'applicazione esterna**

Consente di aggiungere un collegamento a un'applicazione esterna. Il collegamento deve essere valido per la [workstation](#page-395-0) in cui viene utilizzato il collegamento.

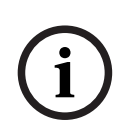

#### **Avviso!**

Un'applicazione esterna che si avvia con una schermata di avvio non funzionerà come previsto.

Un'applicazione esterna che condivide funzioni con Operator Client non funzionerà come previsto e può, in rare circostanze, causare il blocco di Operator Client.

#### **Nome**

Immettere un nome per il collegamento che viene visualizzato nella [Struttura Logica](#page-393-1).

#### **Percorso**

Immettere o selezionare il percorso per l'applicazione esterna. Questo percorso deve essere valido sulla workstation in cui l'utente di Operator Client utilizza il collegamento.

### **Argomenti**

Se necessario, immettere gli argomenti del comando che esegue l'applicazione esterna.

# **18.7 Aggiunta di uno Script dei Comandi**

#### Finestra principale > **Mappe e struttura** > scheda **Struttura Logica**

 Prima di poter aggiungere uno [script dei comandi,](#page-392-0) è necessario innanzitutto importare o creare un file di script dei comandi.

Per ulteriori informazioni, se necessario, vedere *[Configurazione degli Script dei Comandi,](#page-88-0) [pagina 89](#page-88-0)*.

#### **Per aggiungere un file di Script dei Comandi:**

- 1. Selezionare la cartella nella quale aggiungere il nuovo Script dei Comandi.
- 2. Fare clic su **. Viene visualizzata la finestra di dialogo Seleziona script del client**.
- 3. Selezionare un file dall'elenco.
- 4. Fare clic su **OK**. Nella cartella selezionata viene aggiunto un nuovo script dei comandi.

#### **Fare riferimento a**

*– [Finestra di dialogo Seleziona risorsa, pagina 269](#page-268-0)*

# **18.8 Aggiunta di una sequenza telecamere**

Finestra principale > **Mappe e struttura** > scheda **Struttura Logica**

È possibile aggiungere una sequenza telecamere alla directory principale o a una cartella della [Struttura Logica](#page-393-1).

### **Per aggiungere una sequenza telecamere:**

- 1. Nella finestra Struttura Logica, selezionare la cartella in cui aggiungere la nuova sequenza telecamere.
- 2. Fare clic su  $\Box$ . Viene visualizzata la finestra di dialogo **Strumento di creazione sequenze**.
- 3. Nell'elenco, selezionare una sequenza telecamere.
- 4. Fare clic su **Aggiungi a Struttura Logica**. Nella cartella selezionata viene aggiunta una

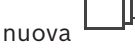

### **Fare riferimento a**

*– [Finestra di dialogo Strumento di creazione sequenze, pagina 271](#page-270-0)*

# **18.8.1 Finestra di dialogo Strumento di creazione sequenze**

<span id="page-270-0"></span>Finestra principale > **Mappe e struttura** >

Consente di gestire le sequenze delle telecamere.

#### **Icone**

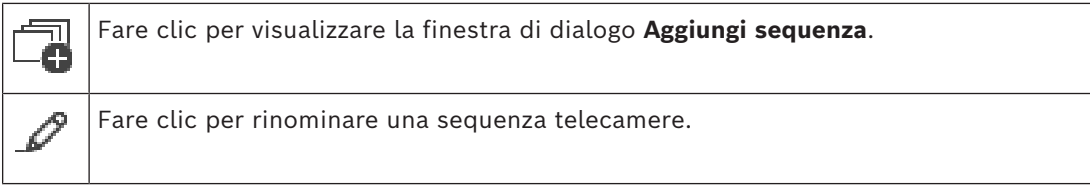

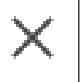

Fare clic per rimuovere la sequenza telecamere selezionata.

#### **Aggiungi fase**

Fare clic per visualizzare la finestra di dialogo **Aggiungi fase sequenza**.

#### **Rimuovi fase**

Fare clic per rimuovere le fasi selezionate.

#### **Fase**

Visualizza il numero della fase. Tutte le telecamere di una determinata fase hanno lo stesso [tempo di indugio.](#page-394-1)

#### **Permanenza**

Consente di modificare il tempo di indugio (espresso in secondi).

#### **Numero telecamera**

Fare clic su una cella per selezionare una telecamera mediante il numero logico.

#### **Telecamera**

Fare clic su una cella per selezionare una telecamera mediante il nome.

#### **Funzione telecamera**

Fare clic su una cella per cambiare la funzione della telecamera nella riga.

#### **Dati**

Immettere la durata della funzione della telecamera selezionata. Per configurarla è necessario selezionare un elemento nella colonna **Telecamera** ed un elemento nella colonna **Funzione telecamera**.

#### **Unità dati**

Selezionare l'unità di tempo per esprimere la durata selezionata, ad esempio i secondi. Per configurarla è necessario selezionare un elemento nella colonna **Telecamera** ed un elemento nella colonna **Funzione telecamera**.

#### **Aggiungi a Struttura Logica**

Fare clic per aggiungere la sequenza telecamere selezionata alla [Struttura Logica](#page-393-1) e chiudere la finestra di dialogo.

#### **Fare riferimento a**

<span id="page-271-0"></span>*– [Gestione di sequenze telecamere preconfigurate, pagina 272](#page-271-0)*

# **18.9 Gestione di sequenze telecamere preconfigurate**

#### Finestra principale > **Mappe e struttura** > scheda **Struttura Logica**

Per gestire le sequenze delle telecamere, è possibile effettuare le attività descritte di seguito:

- Creare una sequenza telecamere
- Aggiungere una fase con un nuovo [tempo di indugio](#page-394-1) a una sequenza telecamere esistente
- Rimuovere una fase da una sequenza telecamere
- Eliminare una sequenza telecamere

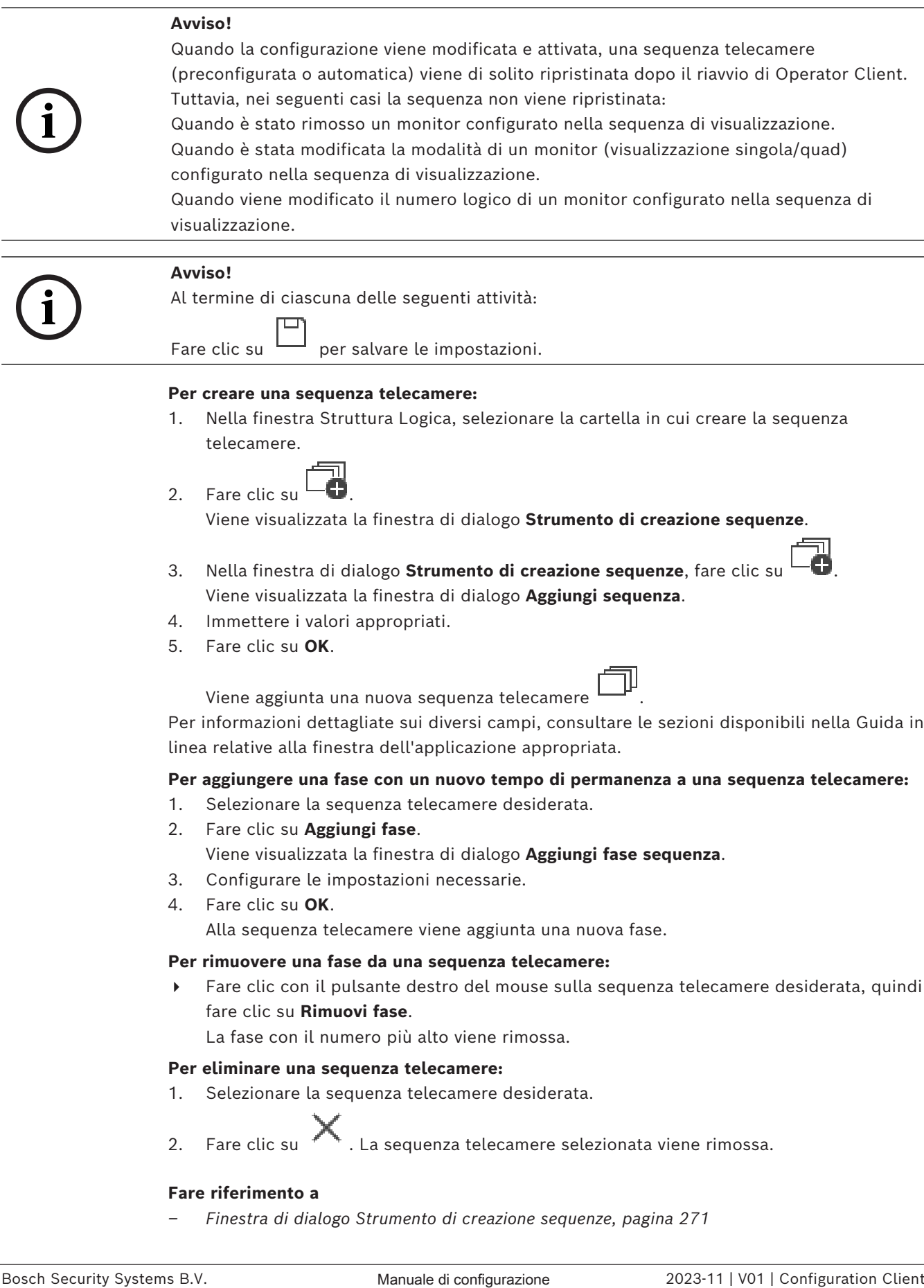

# Fare clic su  $\Box$  per salvare le impostazioni.

### **Per creare una sequenza telecamere:**

1. Nella finestra Struttura Logica, selezionare la cartella in cui creare la sequenza telecamere.

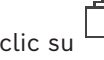

2. Fare clic su  $\Box$ 

Viene visualizzata la finestra di dialogo **Strumento di creazione sequenze**.

- 3. Nella finestra di dialogo **Strumento di creazione sequenze**, fare clic su . Viene visualizzata la finestra di dialogo **Aggiungi sequenza**.
- 4. Immettere i valori appropriati.
- 5. Fare clic su **OK**.

Per informazioni dettagliate sui diversi campi, consultare le sezioni disponibili nella Guida in linea relative alla finestra dell'applicazione appropriata.

#### **Per aggiungere una fase con un nuovo tempo di permanenza a una sequenza telecamere:**

1. Selezionare la sequenza telecamere desiderata.

Viene aggiunta una nuova sequenza telecamere .

- 2. Fare clic su **Aggiungi fase**.
	- Viene visualizzata la finestra di dialogo **Aggiungi fase sequenza**.
- 3. Configurare le impostazioni necessarie.
- 4. Fare clic su **OK**.

Alla sequenza telecamere viene aggiunta una nuova fase.

#### **Per rimuovere una fase da una sequenza telecamere:**

4 Fare clic con il pulsante destro del mouse sulla sequenza telecamere desiderata, quindi fare clic su **Rimuovi fase**.

La fase con il numero più alto viene rimossa.

#### **Per eliminare una sequenza telecamere:**

1. Selezionare la sequenza telecamere desiderata.

2. Fare clic su  $\triangle$ . La sequenza telecamere selezionata viene rimossa.

#### **Fare riferimento a**

*– [Finestra di dialogo Strumento di creazione sequenze, pagina 271](#page-270-0)*

# <span id="page-273-0"></span>**18.9.1 Finestra di dialogo Aggiungi sequenza** Finestra principale > Mappe e struttura >  $\Box$  > finestra di dialogo Strumento di **creazione sequenze** > Consente di configurare le proprietà di una sequenza telecamere. **Nome sequenza:** Digitare il nome della nuova sequenza telecamere. **Numero logico:** Per l'utilizzo con una tastiera Bosch IntuiKey, immettere un numero logico per la sequenza. **Tempo di indugio:** Immettere il [tempo di indugio](#page-394-1) desiderato. **Telecamere per fase:** Immettere il numero di telecamere in ogni fase. **Fasi:** Immettere il numero di fasi. **18.9.2 Finestra di dialogo Aggiungi fase sequenza** Finestra principale > Mappe e struttura >  $\frac{1}{10}$  > pulsante Aggiungi fase Consente di aggiungere una fase con un nuovo [tempo di indugio](#page-394-1) a una sequenza telecamere. **Tempo di indugio:** Immettere il tempo di indugio desiderato. **18.10 Aggiunta di una cartella** Finestra principale > **Mappe e struttura** > scheda **Struttura Logica Per aggiungere una cartella:** 1. Selezionare la cartella nella quale aggiungere la nuova cartella. 2. Fare clic su  $\Box$ . Nella cartella selezionata viene aggiunta una nuova cartella. 3. Fare clic su **Figure 20** per rinominare la cartella. 4. Inserire il nuovo nome e premere INVIO. **Fare riferimento a** *– [Pagina Mappe e struttura, pagina 263](#page-262-0)*

# <span id="page-273-1"></span>**18.11 Aggiunta di una mappa**

# <span id="page-273-2"></span>Finestra principale > **Mappe e struttura** > scheda **Struttura Logica**

Prima di poter aggiungere una mappa, è necessario disporre di file di risorse di mappa importati.

Per importare un file di risorse di mappa, vedere *[Gestione dei file di risorse, pagina 267](#page-266-0)* per ulteriori informazioni.

# **Per aggiungere una mappa:**

- 1. Accertarsi che il file di risorse di mappa che si desidera aggiungere sia già stato importato.
- 2. Selezionare la cartella nella quale si desidera aggiungere la nuova mappa.

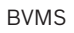

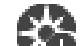

- 3. Fare clic su . Viene visualizzata la finestra di dialogo **Seleziona risorsa**.
- 4. Selezionare un file dall'elenco. Se l'elenco non contiene i file desiderati, fare clic su **Gestisci** per visualizzare la finestra di dialogo **Manager delle risorse** per importarli.
- 5. Fare clic su **OK**.

Nella cartella selezionata viene aggiunta una nuova mappa . Viene visualizzata la mappa.

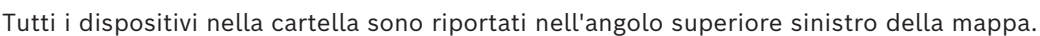

# **Fare riferimento a**

*– [Finestra di dialogo Seleziona risorsa, pagina 269](#page-268-0)*

# **18.12 Aggiunta di un collegamento ad un'altra mappa**

# Finestra principale > **Mappe e struttura** > scheda **Struttura Logica**

Dopo aver aggiunto almeno due mappe, è possibile aggiungere in una mappa un collegamento all'altra mappa, consentendo la selezione della mappa desiderata. **Per aggiungere un collegamento:**

- 1. Fare clic su una cartella di mappa nella Struttura Logica.
- 2. Fare clic con il pulsante destro del mouse sulla mappa e fare clic su **Crea collegamento**.

Viene visualizzata la finestra di dialogo **Seleziona mappa per collegamento**.

- 3. Nella finestra di dialogo, fare clic su una mappa .
- 4. Fare clic su **Seleziona**.
- <span id="page-274-0"></span>5. Trascinare l'elemento nella posizione desiderata nella mappa.

# **18.12.1 Finestra di dialogo Seleziona mappa per collegamento**

Finestra principale > Mappe e struttura > selezionare una cartella di mappa  $\frac{1-\frac{1}{2}}{1-\frac{1}{2}}$ nella Struttura Logica > sulla mappa, fare clic con il pulsante destro del mouse, quindi fare clic su **Crea collegamento**

Consente di selezionare una mappa per creare un collegamento ad un'altra mappa.

Fare clic su un'altra mappa per effettuare la selezione.

### **Seleziona**

<span id="page-274-1"></span>Fare clic per inserire il collegamento alla mappa selezionata.

# **18.13 Assegnazione di una mappa ad una cartella**

Finestra principale > **Mappe e struttura** > scheda **Struttura Logica** Prima di poter assegnare le mappe, è necessario disporre di file di risorse di mappa importati.

Per ulteriori informazioni, se necessario, vedere *[Gestione dei file di risorse, pagina 267](#page-266-0)*.

# **Per assegnare un file di risorse di mappa:**

1. Fare clic con il pulsante destro del mouse su una cartella, quindi fare clic su **Assegna mappa**.

Viene visualizzata la finestra di dialogo **Seleziona risorsa**.

- 2. Selezionare un file di risorse di mappa nell'elenco.
- 3. Fare clic su **OK**. La cartella selezionata viene visualizzata come . La mappa viene visualizzata nella finestra Mappa. Tutti gli elementi presenti nella cartella sono riportati nell'angolo superiore sinistro della mappa.

#### **Fare riferimento a**

- *– [Pagina Mappe e struttura, pagina 263](#page-262-0)*
- <span id="page-275-0"></span>*– [Finestra di dialogo Seleziona risorsa, pagina 269](#page-268-0)*

# **18.14 Gestione dei dispositivi in una mappa del sito**

#### Finestra principale > **Mappe e struttura** > scheda **Struttura Logica**

Per poter gestire i dispositivi in una mappa del sito, è necessario aggiungere una mappa o assegnare una mappa a una cartella e aggiungere dispositivi alla cartella.

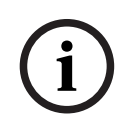

### **Avviso!**

Al termine di ciascuna delle seguenti attività:

Fare clic su  $\Box$  per salvare le impostazioni.

#### **Per posizionare gli elementi in una mappa del sito:**

- 1. Selezionare una cartella di mappa.
- 2. Trascinare i dispositivi dalla struttura dei dispositivi alla cartella di mappa. I dispositivi presenti in una cartella di mappa si trovano nell'angolo superiore sinistro della mappa del sito.
- 3. Trascinare gli elementi nelle posizioni desiderate della mappa del sito.

### **Per rimuovere un elemento presente nella struttura logica soltanto dalla mappa del sito:**

1. Fare clic con il pulsante destro del mouse sull'elemento della mappa, quindi fare clic su **Invisibile**.

L'elemento viene rimosso dalla mappa del sito. Tuttavia, rimane nella [struttura logica.](#page-393-1)

2. Per visualizzarlo di nuovo, fare clic con il pulsante destro del mouse sul dispositivo nella struttura logica, quindi fare clic su **Visibile sulla mappa**.

#### **Per rimuovere un elemento dalla mappa del sito e dall'intera struttura logica:**

4 Fare clic con il pulsante destro del mouse sull'elemento della struttura logica, quindi fare clic su **Rimuovi**.

L'elemento viene rimosso dalla mappa del sito e dalla struttura logica.

#### **Per cambiare l'icona di orientamento di una telecamera:**

4 Fare clic con il pulsante destro del mouse sull'elemento, posizionare il puntatore su **Modifica immagine**, quindi fare clic sull'icona desiderata. L'icona viene modificata in base alla selezione.

#### **Per cambiare il colore di un elemento:**

4 Fare clic con il pulsante destro del mouse sull'elemento, quindi fare clic su **Modifica colore**. Selezionare il colore desiderato.

L'icona viene modificata in base alla selezione.

#### **Per disabilitare o abilitare un dispositivo in una mappa del sito:**

- 1. Fare clic con il pulsante destro del mouse sul dispositivo nella mappa del sito.
- 2. Fare clic su **Bypassa**/**Annulla bypass**.

# **Avviso!**

È possibile applicare un filtro per i dispositivi disabilitati nel campo di testo della ricerca.

### **Fare riferimento a**

- *– [Disabilitazione dei dispositivi, pagina 282](#page-281-1)*
- *– [Pagina Mappe e struttura, pagina 263](#page-262-0)*

# **18.15 Configurazione della mappa globale e delle viewport mappe**

# Finestra principale > **Mappe e struttura** > scheda **Mappa globale**

Experient the properties of the configuration of the system of the system of the system of the system of the system of the system of the system of the system of the system of the system of the system of the system of the s Per utilizzare le mappe in linea o Map-based tracking assistant in Operator Client è necessario aggiungere e configurare le telecamere sulla mappa globale. È possibile configurare le viewport mappe da una mappa globale. Una viewport mappa è un'area della mappa globale con un centro e un livello di zoom specifici. È possibile visualizzare una viewport mappa in un riquadro immagine di Operator Client. Se si desidera creare una viewport mappa o utilizzare Map-based tracking assistant in Operator Client, procedere prima come segue:

- 1. Selezionare il tipo di mappa di sfondo della mappa globale.
- 2. Trascinare le telecamere sulla mappa globale.
- 3. Configurare la direzione e il cono della vista telecamera sulla mappa globale.

Se si desidera creare delle viewport mappa o utilizzare Map-based tracking assistant in Operator Client **su più piani**, procedere prima come segue:

- 1. Selezionare il tipo di mappa di sfondo della mappa globale.
- 2. Aggiungere una mappa alla mappa globale.

**Nota:** la prima mappa aggiunta sarà il primo piano. Se si seleziona il tipo di mappa sfondo non in linea **Nessuno**, la prima mappa aggiunta sarà la mappa di sfondo.

- 3. Aggiungere piani al piano terra o alla mappa di sfondo.
- 4. Selezionare il piano desiderato.
- 5. Trascinare le telecamere sulla mappa del piano.
- 6. Configurare la direzione e il cono della vista delle telecamere.

# **18.15.1 Configurazione della mappa globale**

È possibile definire i tipi di mappa di sfondo per la mappa globale ed eseguire la ricerca di telecamere, posizioni e indirizzi.

### **Per modificare il tipo di mappa di sfondo della mappa globale:**

- 1. Accedere alla finestra principale e selezionare il menu **Impostazioni** > comando **Opzioni...**.
- 2. Selezionare l'opzione appropriata.

**Nota**: se si dispone dell'accesso a Internet è possibile selezionare un tipo di mappa di sfondo non in linea (mappe Here). Se non si dispone dell'accesso a Internet, selezionare il tipo di mappa sfondo non in linea **Nessuno**.

**Per utilizzare le mappe in linea è necessario acquistare una licenza.**

- 3. Se è stato selezionato un tipo di mappa di sfondo in linea, immettere la chiave API specifica del cliente.
- 4. Fare clic su **Test** per controllare la connessione API.
- 5. Fare clic su **OK**.

#### **Avviso!**

Se si cambia il tipo della mappa di sfondo da in linea (mappe Here) a non in linea (**Nessuno**) o viceversa, vengono perse tutte le aree sensibili posizionate e le viewport mappa.

È possibile definire solo uno sfondo per la mappa globale. Lo sfondo si applica a tutte le viewport mappa.

#### **Per ricercare telecamere o posizioni sulla mappa globale:**

- 1. Digitare il nome di una telecamera, una posizione o un indirizzo nel campo di ricerca. Non appena si inizia a digitare, viene visualizzato un menu a discesa con un elenco di opzioni rilevanti.
- 2. Selezionare l'opzione corrispondente dall'elenco

La telecamera, la posizione o l'indirizzo viene visualizzato e contrassegnato con una

 $b$ andiera  $\Box$  per alcuni secondi.

#### **Fare riferimento a**

*– [Finestra di dialogo Opzioni \(menu Impostazioni\), pagina 120](#page-119-0)*

# **18.15.2 Configurazione di telecamere sulla mappa globale**

#### **Per configurare una telecamera sulla mappa globale:**

**Nota:** se sono stati configurati più piani su mappe, verificare di aver selezionato il piano corretto in cui si desidera configurare le telecamere.

- 1. Selezionare la scheda **Mappa globale**.
- 2. Per passare alla posizione in cui si desidera posizionare la telecamera, digitare un indirizzo o una posizione nel campo di ricerca.

È inoltre possibile eseguire lo zoom in avanti o indietro utilizzando i pulsanti

o la rotella di scorrimento del mouse.

- 3. Trascinare una telecamera dalla struttura dei dispositivi alla relativa area della mappa globale.
- 4. Fare clic sulla telecamera per selezionarla.
- 5. Configurare la direzione e il cono della vista telecamera.

2022<br> **2023-11 | Voltains district and note that and note that is a proposed to the proposed to the proposed to the system of the system of the system of the system of the system of the system of the system of the system Nota**: quando si seleziona una telecamera dome, è possibile visualizzare il cono della vista raggiungibile e il cono della vista effettivo. Un simbolo di avvertenza indica che il cono della vista effettivo della telecamera dome richiede una calibrazione orizzontale e verticale. Per calibrare la telecamera dome, aprire l'anteprima video live.

6. Fare clic su per visualizzare un'anteprima video live della telecamera selezionata. L'anteprima video consente di configurare la direzione e il cono della vista.

7. Fare clic su per nascondere l'anteprima video della telecamera selezionata. **Nota**: se si aggiunge alla mappa globale una telecamera che non è ancora stata aggiunta alla struttura logica, verrà automaticamente aggiunta alla fine della struttura logica.

### **Per configurare la direzione e il cono della vista di una telecamera:**

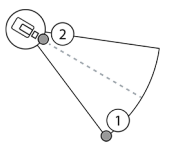

1. Trascinare per configurare il cono della vista.

2. Trascinare per ruotare e configurare la direzione.

# **Per configurare la direzione orizzontale e il cono della vista di una telecamera PTZ (piattaforma CPP4 o superiore):**

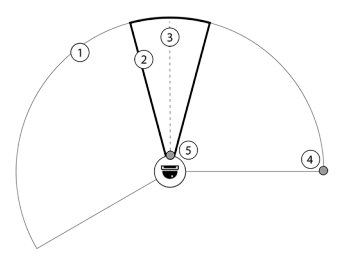

1. Il cono della vista raggiungibile indica l'area di visualizzazione teoricamente raggiungibile. 2. Il cono della vista effettivo indica la posizione PTZ effettiva della telecamera PTZ 3. Angolo panoramica 0.

4. Trascinare per configurare il cono della vista.

5. Trascinare per ruotare e configurare la direzione.

### **Avviso!**

Per garantire l'utilizzo ottimale di Map-based tracking assistant, è necessario regolare anche la posizione verticale della telecamera PTZ. È consigliabile regolare la posizione verticale nell'anteprima video live in base a una posizione nota nell'area, ad esempio in base a una caratteristica distintiva. Questa posizione verticale configurata verrà sempre utilizzata in seguito da Map-based tracking assistant.

### **Per visualizzare o nascondere le anteprime delle telecamere:**

1. Fare clic su per visualizzare un'anteprima video live della telecamera selezionata. In alternativa,

fare clic con il pulsante destro del mouse sulla telecamera e selezionare **Mostra anteprime**.

L'anteprima video consente di configurare la direzione e il cono di visualizzazione.

2. Fare clic su per nascondere l'anteprima video della telecamera selezionata. In alternativa,

fare clic con il pulsante destro del mouse sulla telecamera e selezionare **Nascondi anteprime**.

### **Per rimuovere una telecamera dalla mappa globale:**

4 Fare clic con il pulsante destro del mouse sulla telecamera e selezionare **Rimuovi**.

### **Per rendere una telecamera visibile su tutti i piani:**

4 Fare clic con il pulsante destro del mouse sulla telecamera e selezionare **Visibile su tutti i piani**.

La telecamera è ora sempre visibile quando si seleziona un altro piano.

#### **Raggruppamento delle aree sensibili della telecamera**

Se sono già state configurate più telecamere sulla mappa globale e si esegue lo zoom indietro, le aree sensibili della telecamera vengono raggruppate in gruppi di aree sensibili. Viene visualizzato il numero delle singole aree sensibili in un gruppo di aree sensibili. Una telecamera selezionata non viene visualizzata come parte di un cluster.

**i**

# **18.15.3 Aggiunta di mappe sulla mappa globale**

È possibile aggiungere i [file di mappa](#page-388-1) sulla mappa globale.

Gli operatori BVMS possono quindi disporre di una vista più dettagliata di alcune posizioni delle telecamere.

#### **Per aggiungere una mappa sulla mappa globale:**

- 1. Selezionare la scheda **Mappa globale**.
- 2. Per passare alla posizione in cui si desidera posizionare la mappa, digitare un indirizzo o una posizione nel campo di ricerca.

 $\dot{E}$  inoltre possibile eseguire lo zoom in avanti o indietro utilizzando i pulsanti

o la rotella di scorrimento del mouse.

3. Fare clic su

Viene aperta la finestra **Seleziona risorsa**.

- 4. Selezionare una mappa e fare clic su **OK**.
- 5. Fare clic e trascinare  $\circ$  per ruotare la mappa.
- 6. Fare clic e trascinare  $+$  per spostare la mappa.
- 7. Utilizzare i punti di trascinamento per regolare le dimensioni della mappa.
- 8. Fare clic su  $\times$  per rimuovere la mappa.

**Nota:** se si desidera aggiungere più piani, la prima mappa aggiunta sarà quella del piano

 $\Omega$ 

terra. Il piano terra è indicato dal numero 0 sul campo  $\boxed{\Box \Box \ }$ 

### **Per aggiungere altri piani al piano terra:**

1. Fare clic sul numero 0 nel campo  $\mathbb{R}$ 

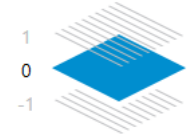

Il campo si apre.

- 2. Selezionare il piano in cui si desidera aggiungere una mappa.
- 3. **Nota:** è possibile selezionare solo il piano successivo superiore o inferiore per aggiungere una mappa.
- 4. Fare clic su

Viene aperta la finestra **Seleziona risorsa**.

- 5. Selezionare una mappa e fare clic su **OK**.
- 6. Modificare la mappa del piano terra aggiunta in modo da adattarla alla posizione della mappa del piano terra.

#### **Per rendere un piano visibile su tutti i piani:**

- 1. Fare clic con il pulsante destro del mouse su una delle icone di regolazione della relativa mappa,  $\circ$  o  $+x$ .
- 2. Selezionare **Visibile su tutti i piani**.

Questo piano è sempre visibile quando si seleziona un altro piano.

**Nota:** se non si dispone dell'accesso a Internet ed è stato selezionato il tipo di mappa di sfondo non in linea, è possibile aggiungere una mappa **Nessuno** come mappa di sfondo. Si consiglia di rendere visibile questa mappa di sfondo su tutti i piani. La mappa di sfondo sarà sempre visibile se si seleziona un altro piano.

# **18.16 Aggiunta di una viewport mappa**

Finestra principale > **Mappe e struttura** > scheda **Struttura Logica**

**Per aggiungere una** [viewport mappa](#page-394-0)**:**

- 1. Fare clic su  $\Box$  per aggiungere una viewport mappa.
- 2. Digitare il nome della viewport mappa.
- 3. Per accedere alla posizione in cui si desidera creare la viewport mappa, digitare un indirizzo o una posizione nel campo di ricerca della mappa globale.

Se non si conosce l'indirizzo o la posizione, è possibile eseguire lo zoom in avanti o

indietro utilizzando i pulsanti $\begin{bmatrix} 1 & \cdots & 0 \end{bmatrix}$  e o la rotellina di scorrimento del mouse.

4. Fare clic su  $\Box$  per salvare la configurazione.

# **Avviso!**

**i**

Se una visualizzazione mappa contiene piani diversi, la lingua di base selezionata quando si salva la configurazione è quella visualizzata in Operator Client quando l'operatore apre la visualizzazione della mappa. L'operatore può modificare successivamente il piano della visualizzazione della mappa nel riquadro di immagini.

# **18.17 Abilitazione di Map-based tracking assistant**

Map-based tracking assistant consente di tracciare gli oggetti in movimento tra più telecamere. Le telecamere corrispondenti devono essere configurate sulla mappa globale. Se viene visualizzato un oggetto in movimento di interesse in modalità live o riproduzione oppure nel riquadro immagine allarme, l'utente può avviare Map-based tracking assistant che visualizza automaticamente tutte le telecamere vicine.

# **Per attivare Map-based tracking assistant:**

- 1. Accedere alla finestra principale e selezionare il menu **Impostazioni** > comando **Opzioni...**.
- 2. Selezionare la casella di controllo **Abilita funzione di sistema**.
- 3. Fare clic su **OK**.

# **18.18 Aggiunta di un relè malfunzionamento**

Finestra principale > Mappe e struttura > scheda Struttura Logica > dialogo **Relè errore**

# **Uso previsto**

Un relè malfunzionamento è concepito per intervenire in caso di gravi errori di sistema, al fine di attivare un avviso esterno (lampeggiatore, sirena ecc.).

L'utente deve ripristinare il relè manualmente.

Il relè malfunzionamento può essere uno di quelli indicati di seguito:

- Relè decoder o encoder BVIP
- Relè ADAM
- Uscita centrale antintrusione

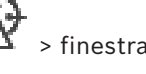

#### **Esempio**

Se si verifica qualcosa che influisce in modo grave sul funzionamento del sistema (ad esempio un guasto dell'hard disk) o se si verifica un incidente che mette in pericolo la sicurezza di un sito (ad esempio un problema nel controllo dell'immagine di riferimento), viene attivato il relè malfunzionamento. Questo può ad esempio attivare un allarme acustico o chiudere automaticamente le porte.

#### **Descrizione funzionale**

È possibile configurare un relè singolo affinché agisca come relè malfunzionamento. Questo relè malfunzionamento si attiva automaticamente quando viene attivato un evento da un insieme di eventi definiti dall'utente. L'attivazione di un relè significa che viene inviato un comando al relè per chiuderlo. Il successivo evento "relè chiuso" è disaccoppiato dal comando e viene generato e ricevuto solo se lo stato del relè cambia fisicamente. Ad esempio, un relè chiuso prima non invia l'evento.

A parte il fatto di essere attivato automaticamente dall'insieme di eventi definiti dall'utente, il relè malfunzionamento è trattato come qualsiasi altro relè. Pertanto, l'utente è in grado di disattivare il relè malfunzionamento in Operator Client. Il Web Client consente inoltre di disattivare il relè malfunzionamento. Poiché le autorizzazioni di accesso di tipo regolare si applicano anche al relè malfunzionamento, tutti i client devono considerare le autorizzazioni dell'utente collegato.

#### **Per effettuare l'aggiunta:**

- 1. Nell'elenco **Relè errore**, selezionare il relè desiderato.
- 2. Fare clic su **Eventi...** Viene visualizzata la finestra di dialogo **Selezione eventi per relè errore**.
- 3. Fare clic per selezionare gli eventi desiderati che possono attivare il relè malfunzionamento.
- 4. Fare clic su **OK**. Il relè malfunzionamento viene aggiunto al sistema.

# **18.18.1 Finestra di dialogo Relè malfunzionamento**

<span id="page-281-0"></span>Finestra principale > Mappe e struttura > scheda Struttura Logica > dialogo **Relè errore**

È possibile aggiungere un relè malfunzionamento al sistema. Si definisce il relè da utilizzare come relè malfunzionamento e si configurano gli eventi in grado di attivarlo. Il relè deve già essere configurato nella [Struttura Logica.](#page-393-1)

### **Relè errore**

Nell'elenco, selezionare il relè desiderato.

#### **Eventi...**

<span id="page-281-1"></span>Fare clic per visualizzare la finestra di dialogo **Selezione eventi per relè errore**.

# **18.19 Disabilitazione dei dispositivi**

### Finestra principale > **Mappe e struttura** > scheda **Struttura Logica**

È possibile [disabilitare](#page-386-2) alcuni encoder, telecamere, ingressi e relè, ad esempio durante i lavori di costruzione. In caso di disabilitazione di un encoder, una telecamera, un ingresso o relè, la registrazione viene interrotta, in BVMS Operator Client non vengono visualizzati eventi o allarmi e gli allarmi non vengono registrati nel logbook (registro eventi). Le telecamere disabilitate continueranno a mostrare video live in Operator Client e l'operatore continua ad avere accesso alle registrazioni precedenti.

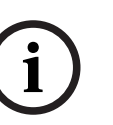

### **Avviso!**

So located wise of dishibition, per la misheline behaviores, per la misheline distinction and the misheline of the state of dishibition and disherent content in the mission of the distinction configuration continues and in Se l'encoder viene disabilitato, per le relative telecamere, per i relè e gli ingressi non verranno generati allarmi ed eventi. Se una determinata telecamera, un relè o un ingresso viene disabilitato separatamente e il dispositivo in questione viene disconnesso dall'encoder, tali allarmi verranno ancora generati.

# **Per disabilitare o abilitare un dispositivo nella Struttura Logica o nella Struttura dei Dispositivi:**

- 1. Nella Struttura Logica o nella Struttura dei Dispositivi fare clic con il pulsante destro del mouse sul dispositivo specifico.
- 2. Fare clic su **Bypassa** / **Annulla bypass**.

### **Per disabilitare o abilitare un dispositivo in una mappa:**

Vedere *[Gestione dei dispositivi in una mappa del sito, pagina 276](#page-275-0)*

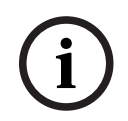

### **Avviso!**

È possibile applicare un filtro per i dispositivi disabilitati nel campo di testo della ricerca.

### **Fare riferimento a**

*– [Gestione dei dispositivi in una mappa del sito, pagina 276](#page-275-0)*

# **19 Pagina Pianificazioni**

Finestra principale >

Consente di configurare [Pianificazioni Registrazione](#page-391-1) e [Pianificazioni Attività.](#page-391-2)

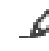

Fare clic per rinominare la Pianificazione Registrazione o Attività selezionata.

#### **Pianificazioni Registrazione**

Visualizza la Struttura Pianificazioni Registrazione. Selezionare un elemento per eseguire la configurazione.

#### **Pianificazioni Attività**

Visualizza la struttura Pianificazioni Attività. Selezionare un elemento per eseguire la configurazione.

#### **Aggiungi**

Fare clic per aggiungere una nuova Pianificazione Attività.

#### **Elimina**

Fare clic per eliminare la Pianificazione Attività selezionata.

#### **Fare riferimento a**

<span id="page-283-0"></span>*– [Configurazione delle pianificazioni, pagina 287](#page-286-0)*

# **19.1 Pagina Pianificazioni Registrazione**

Finestra principale > > Selezionare un elemento nella struttura Pianificazioni Registrazione Consente di configurare le [Pianificazioni Registrazione.](#page-391-1)

#### **Giorni feriali**

Fare clic per visualizzare la tabella Pianificazione relativa ai giorni feriali. Vengono visualizzati i periodi di tempo di tutte le Pianificazioni Registrazione configurate. Trascinare il puntatore del mouse per selezionare i periodi di tempo per la pianificazione selezionata. Il colore di tutte le celle selezionate diventa uguale a quello della pianificazione selezionata.

Le 24 ore del giorno vengono visualizzate in senso orizzontale. Ogni ora è divisa in 4 celle, ognuna delle quali rappresenta 15 minuti.

#### **Giorni festivi**

Fare clic per visualizzare la tabella Pianificazione relativa ai giorni festivi.

#### **Giorni d'Eccezione**

Fare clic per visualizzare la tabella Pianificazione relativa ai giorni d'eccezione.

#### **Aggiungi**

Fare clic per visualizzare una finestra di dialogo e aggiungere i giorni festivi o d'eccezione desiderati.

#### **Elimina**

Fare clic per visualizzare una finestra di dialogo ed eliminare i giorni festivi o d'eccezione.

#### **Fare riferimento a**

- *– [Configurazione di una Pianificazione Registrazione, pagina 287](#page-286-1)*
- *– [Aggiunta di giorni festivi e d'eccezione, pagina 289](#page-288-0)*
- *– [Rimozione di giorni festivi e d'eccezione, pagina 290](#page-289-0)*
- *– [Ridenominazione di una pianificazione, pagina 290](#page-289-1)*

# **19.2 Pagina Pianificazioni Attività**

<span id="page-284-0"></span>Finestra principale > > Selezionare un elemento nella struttura Pianificazioni Attività Consente di configurare le [Pianificazioni Attività](#page-391-2) disponibili. È possibile configurare uno schema standard o di ricorrenza.

### **Standard**

Fare clic per visualizzare la tabella Pianificazione per la configurazione delle Pianificazioni Attività standard. Se si configura uno schema standard, alla pianificazione selezionata non viene applicato alcuno schema di ricorrenza.

### **Ricorrente**

Fare clic per visualizzare la tabella Pianificazione per la configurazione di uno schema di ricorrenza nella Pianificazione Attività selezionata. Ad esempio, è possibile configurare una pianificazione per ogni secondo martedì di tutti i mesi o per ogni 4 luglio di tutti gli anni. Se si configura uno schema di ricorrenza, alla Pianificazione Attività selezionata non viene applicato alcuno schema standard.

### **Giorni feriali**

Fare clic per visualizzare la tabella Pianificazione relativa ai giorni feriali.

Trascinare il puntatore del mouse per selezionare i periodi di tempo per la pianificazione selezionata. Le celle selezionate vengono visualizzate nello stesso colore della pianificazione selezionata.

Le 24 ore del giorno vengono visualizzate in senso orizzontale. Ogni ora è divisa in 4 celle, ognuna delle quali rappresenta 15 minuti.

### **Giorni festivi**

Fare clic per visualizzare la tabella Pianificazione relativa ai giorni festivi.

### **Giorni d'Eccezione**

Fare clic per visualizzare la tabella Pianificazione relativa ai giorni d'eccezione.

### **Cancella tutto**

Fare clic per deselezionare i periodi di tempo di tutti i giorni disponibili (feriali, festivi, d'eccezione).

### **Seleziona tutto**

Fare clic per selezionare i periodi di tempo di tutti i giorni disponibili (feriali, festivi, d'eccezione).

# **Aggiungi...**

Fare clic per visualizzare una finestra di dialogo e aggiungere i giorni festivi o d'eccezione desiderati.

### **Elimina...**

Fare clic per visualizzare una finestra di dialogo ed eliminare i giorni festivi o d'eccezione.

### **Schema di ricorrenza**

Selezionare la frequenza con cui deve ricorrere la Pianificazione Attività (giornaliera, settimanale, mensile, annuale), quindi selezionare le opzioni corrispondenti.

### **Schema dei giorni**

Trascinare il puntatore del mouse per selezionare i periodi di tempo dello schema di ricorrenza.

# **Fare riferimento a**

- *– [Aggiunta di una Pianificazione Attività, pagina 288](#page-287-0)*
- *– [Configurazione di una Pianificazione Attività standard, pagina 288](#page-287-1)*
- *– [Configurazione di una Pianificazione Attività ricorrente, pagina 288](#page-287-2)*
- *– [Rimozione di una Pianificazione Attività, pagina 289](#page-288-1)*
- *– [Aggiunta di giorni festivi e d'eccezione, pagina 289](#page-288-0)*
- *– [Rimozione di giorni festivi e d'eccezione, pagina 290](#page-289-0)*
- *– [Ridenominazione di una pianificazione, pagina 290](#page-289-1)*

# **20 Configurazione delle pianificazioni**

### <span id="page-286-0"></span>Finestra principale > **Pianificazioni**

Sono disponibili due tipi di pianificazione:

- [Pianificazione Registrazioni](#page-391-1)
- [Pianificazioni Attività](#page-391-2)

È possibile configurare fino a 10 diverse Pianificazioni Registrazione nella Tabella Pianificazione Registrazione. In questi segmenti le telecamere possono avere un funzionamento differente. Ad esempio, possono avere impostazioni di risoluzione e frequenza fotogrammi differenti (da configurare nella pagina **Telecamere e Registrazione**). In qualsiasi punto nel tempo, risulta valida una sola Pianificazione Registrazione. Non sono possibili vuoti né sovrapposizioni.

La configurazione delle pianificazioni di attività consente di programmare vari [eventi](#page-388-2) che possono verificarsi nel sistema (da configurare nella pagina **Eventi**).

Per le definizioni di Pianificazioni Registrazione e Pianificazioni Attività, vedere il glossario. Le pianificazioni vengono utilizzate anche in altre pagine di Configuration Client:

– Pagina **Telecamere e Registrazione**

Utilizzata per configurare la registrazione.

– Pagina **Eventi**

Consente di stabilire quando gli eventi provocano la registrazione, gli [allarmi](#page-386-3) o l'esecuzione di [Script dei Comandi](#page-392-0).

– Pagina **Gruppi utenti**

Consente di stabilire quando un gruppo utenti può eseguire l'accesso.

- 
- Fare clic su  $\Box$  per salvare le impostazioni.
- 

Fare clic su  $\mathbb{Z}$  per annullare l'ultima impostazione.

Fare clic su  $\bullet$  per attivare la configurazione.

# **Fare riferimento a**

- *– [Pagina Pianificazioni Registrazione, pagina 284](#page-283-0)*
- <span id="page-286-1"></span>*– [Pagina Pianificazioni Attività, pagina 285](#page-284-0)*

# **20.1 Configurazione di una Pianificazione Registrazione**

# Finestra principale > **Pianificazioni**

È possibile aggiungere giorni d'eccezione e giorni festivi a qualsiasi [Pianificazione](#page-391-1) [Registrazione.](#page-391-1) Queste impostazioni sostituiscono le normali impostazioni settimanali. La sequenza, in ordine decrescente di priorità, è la seguente: giorni d'eccezione, giorni festivi, giorni feriali.

Il numero massimo di pianificazioni di registrazione è 10. Le prime tre voci sono configurate per impostazione predefinita. Tuttavia, è possibile modificare tali impostazioni. Per le voci

contraddistinte dall'icona grigia  $\bigcup$  non è stato configurato un periodo di tempo. Le Pianificazioni Registrazione condividono gli stessi giorni feriali.

Ogni [Pianificazione Attività](#page-391-2) standard dispone dei propri schemi per i giorni feriali.

# **Per configurare una Pianificazione Registrazione:**

- 1. Nella struttura **Pianificazioni Registrazione**, selezionare una pianificazione.
- 2. Fare clic sulla scheda **Giorni feriali**.

3. Nel campo **Tabella Pianificazione**, trascinare il puntatore del mouse per selezionare i periodi di tempo da assegnare alla pianificazione selezionata. Le celle selezionate vengono visualizzate nello stesso colore della pianificazione selezionata.

#### **Note**

– È possibile contrassegnare un periodo di tempo di un giorno feriale di una Pianificazione Registrazione con il colore di un'altra Pianificazione Registrazione.

#### **Fare riferimento a**

<span id="page-287-0"></span>*– [Pagina Pianificazioni Registrazione, pagina 284](#page-283-0)*

# **20.2 Aggiunta di una Pianificazione Attività**

### Finestra principale > **Pianificazioni**

#### **Per aggiungere una Pianificazione Attività:**

- 1. Fare clic su **Aggiungi**. Viene aggiunta una nuova voce.
- 2. Immettere il nome desiderato.
- 3. Fare clic su **Standard** per una [Pianificazione Attività](#page-391-2) standard o su **Ricorrente** per una Pianificazione Attività ricorrente. Se si modifica l'impostazione, viene visualizzata una finestra di messaggio. Fare clic su

**OK** per modificare il tipo di pianificazione.

La Pianificazione Attività standard viene visualizzata come  $\Box$ , la Pianificazione Attività

 $r$ icorrente come

4. Configurare le impostazioni necessarie per la pianificazione selezionata.

### **Fare riferimento a**

<span id="page-287-1"></span>*– [Pagina Pianificazioni Attività, pagina 285](#page-284-0)*

# **20.3 Configurazione di una Pianificazione Attività standard**

### Finestra principale > **Pianificazioni**

Ogni [Pianificazione Attività](#page-391-2) standard dispone dei propri schemi per i giorni feriali.

### **Per configurare una Pianificazione Attività standard:**

- 1. Nella struttura **Pianificazioni Attività**, selezionare una [Pianificazione Attività](#page-391-2) standard.
- 2. Fare clic sulla scheda **Giorni feriali**.
- 3. Nel campo **Tabella Pianificazione**, trascinare il puntatore del mouse per selezionare i periodi di tempo da assegnare alla pianificazione selezionata.

#### **Fare riferimento a**

<span id="page-287-2"></span>*– [Pagina Pianificazioni Attività, pagina 285](#page-284-0)*

# **20.4 Configurazione di una Pianificazione Attività ricorrente**

### Finestra principale > **Pianificazioni**

Ogni [Pianificazione Attività](#page-391-2) ricorrente dispone del proprio schema dei giorni.

### **Per configurare una Pianificazione Attività ricorrente:**

- 1. Nella struttura **Pianificazioni Attività**, selezionare una [Pianificazione Attività](#page-391-2) ricorrente Œ .
- 2. Nel campo **Schema di ricorrenza**, fare clic sulla frequenza di esecuzione della Pianificazione Attività (**Giornaliero**, **Settimanale**, **Mensile** o **Annuale**), quindi configurare le impostazioni corrispondenti.
- 3. Nell'elenco **Data di inizio:**, selezionare una data di inizio.
- 4. Nel campo **Schema dei giorni**, trascinare il puntatore del mouse per selezionare il periodo di tempo.

### **Fare riferimento a**

*– [Pagina Pianificazioni Attività, pagina 285](#page-284-0)*

### **20.5 Rimozione di una Pianificazione Attività**

Finestra principale > > selezionare un elemento nella struttura **Pianificazioni Attività Per rimuovere una Pianificazione Attività:**

- 1. Nella struttura **Pianificazioni Attività**, selezionare un elemento.
- 2. Fare clic su **Elimina**. La [Pianificazione Attività](#page-391-0) viene eliminata insieme a tutte le voci assegnate alla pianificazione.

### **Fare riferimento a**

*– [Pagina Pianificazioni Attività, pagina 285](#page-284-0)*

### **20.6 Aggiunta di giorni festivi e d'eccezione**

Finestra principale > **Pianificazioni**

### **Avviso!**

**i** È possibile configurare giorni d'eccezione e giorni festivi vuoti. I giorni d'eccezione ed i giorni festivi prevalgono sulla pianificazione del giorno feriale corrispondente. Esempio: Configurazione precedente: La pianificazione del giorno feriale prevede il funzionamento dalle 9:00 alle 10:00 La pianificazione del giorno d'eccezione prevede il funzionamento dalle 10:00 alle 11:00 Risultato: attività dalle 10:00 alle 11:00

Lo stesso vale per i giorni festivi.

È possibile aggiungere giorni festivi e giorni d'eccezione a una [Pianificazione Registrazione](#page-391-1) o a una [Pianificazione Attività.](#page-391-0)

Le Pianificazioni Registrazione condividono gli stessi giorni festivi e d'eccezione. Ogni [Pianificazione Attività](#page-391-0) standard dispone dei propri modelli di giorni festivi e d'eccezione.

### **Per aggiungere giorni festivi e d'eccezione ad una pianificazione:**

- 1. Nella struttura **Pianificazioni Registrazione** o **Pianificazioni Attività**, selezionare una pianificazione.
- 2. Fare clic sulla scheda **Giorni festivi**.
- 3. Fare clic su **Aggiungi**.
- Viene visualizzata la finestra di dialogo **Aggiungi giorni festivi**.
- 4. Selezionare uno o più giorni festivi, quindi fare clic su **OK**. I giorni festivi selezionati vengono aggiunti alla tabella Pianificazione.
- 5. Trascinare il puntatore del mouse per selezionare il periodo di tempo (questo non è possibile per le Pianificazioni Registrazione).
	- Le celle selezionate vengono deselezionate e viceversa.
- 6. Fare clic sulla scheda **Giorni d'Eccezione**.
- 7. Fare clic su **Aggiungi**.

Viene visualizzata la finestra di dialogo **Aggiungi Giorni d'Eccezione**.

- 8. Selezionare uno o più giorni speciali, quindi fare clic su **OK**. I giorni d'eccezione selezionati vengono aggiunti alla tabella Pianificazione.
- 9. Trascinare il puntatore del mouse per selezionare il periodo di tempo (questo non è possibile per le Pianificazioni Registrazione).
	- Le celle selezionate vengono deselezionate e viceversa.

I giorni festivi e d'eccezione aggiunti vengono disposti in ordine cronologico.

### **Note**

– È possibile contrassegnare un periodo di tempo di pianificazione di registrazione in un giorno festivo o d'eccezione con il colore di un'altra pianificazione di registrazione.

### **Fare riferimento a**

- *– [Pagina Pianificazioni Registrazione, pagina 284](#page-283-0)*
- *– [Pagina Pianificazioni Attività, pagina 285](#page-284-0)*

### **20.7 Rimozione di giorni festivi e d'eccezione**

Finestra principale > **Pianificazioni**

È possibile rimuovere giorni festivi e giorni d'eccezione da una [Pianificazione Registrazione](#page-391-1) o da una [Pianificazione Attività.](#page-391-0)

### **Per rimuovere giorni festivi e giorni d'eccezione da una Pianificazione Attività:**

- 1. Nella struttura **Pianificazioni Registrazione** o **Pianificazioni Attività**, selezionare una pianificazione.
- 2. Fare clic sulla scheda **Giorni festivi**.
- 3. Fare clic su **Elimina**. Viene visualizzata la finestra di dialogo **Seleziona giorni festivi da eliminare**.
- 4. Selezionare uno o più giorni festivi, quindi fare clic su **OK**. Il giorno festivo selezionato viene rimosso dalla tabella Pianificazione.
- 5. Fare clic sulla scheda **Giorni d'Eccezione**.
- 6. Fare clic su **Elimina**.

Viene visualizzata la finestra di dialogo **Selezionare i giorni d'eccezione da eliminare.**.

7. Selezionare uno o più giorni d'eccezione, quindi fare clic su **OK**. I giorni d'eccezione selezionati vengono rimossi dalla tabella Pianificazione.

### **Fare riferimento a**

- *– [Pagina Pianificazioni Registrazione, pagina 284](#page-283-0)*
- *– [Pagina Pianificazioni Attività, pagina 285](#page-284-0)*

### **20.8 Ridenominazione di una pianificazione**

Finestra principale >

### **Per rinominare una pianificazione:**

1. Nella struttura **Pianificazioni Registrazione** o **Pianificazioni Attività**, selezionare un elemento.

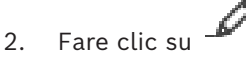

3. Immettere il nuovo nome e premere INVIO. La voce viene rinominata.

### **Fare riferimento a**

- *– [Pagina Pianificazioni Registrazione, pagina 284](#page-283-0)*
- *– [Pagina Pianificazioni Attività, pagina 285](#page-284-0)*

# **21 Pagina Telecamere e Registrazione**

### **Avviso!**

BVMS Viewer offre solo funzioni di base. Le funzioni avanzate sono disponibili in BVMS Professional. Per informazioni dettagliate sulle diverse edizioni di BVMS, fare riferimento a [www.boschsecurity.com](https://www.boschsecurity.com/xc/en/solutions/management-software/bvms/) e alla Guida di selezione rapida di BVMS: [Guida di selezione rapida](https://media.boschsecurity.com/fs/media/en/pb/images/products/management_software/bvms/bvms_quick-selection-guide.pdf) [di BVMS](https://media.boschsecurity.com/fs/media/en/pb/images/products/management_software/bvms/bvms_quick-selection-guide.pdf).

### Finestra principale > **Telecamere e Registrazione**

Visualizza la pagina Tabella telecamera o la pagina Tabella di registrazione. Consente di configurare le proprietà delle telecamere e le impostazioni di registrazione. Consente di filtrare le telecamere visualizzate in base al tipo.

### **Icone**

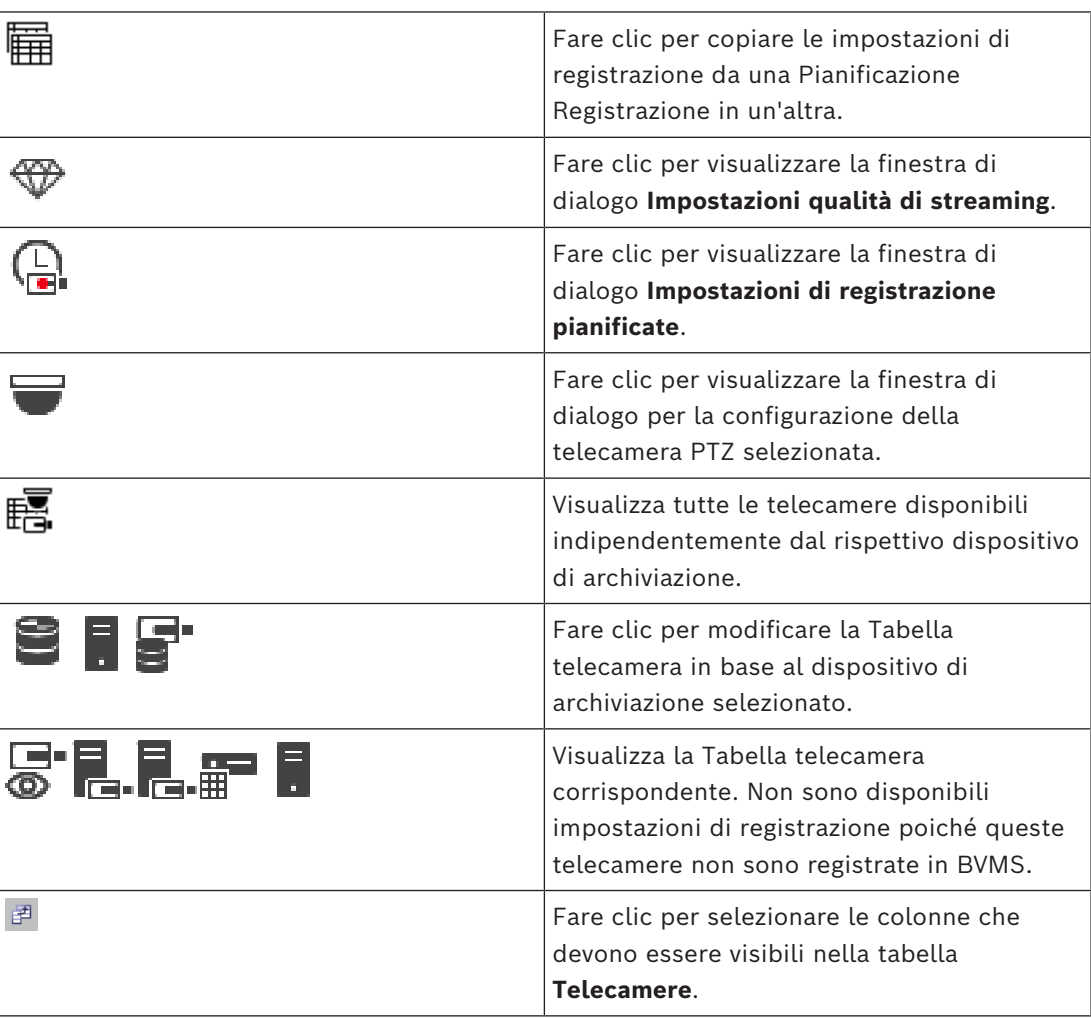

### **Per eseguire la ricerca di voci:**

 $\triangleright$  Nel campo di ricerca  $\Box$   $\Box$ , digitare una stringa e premere il tasto ENTER per applicare un filtro alle voci visualizzate. Vengono visualizzate solo le voci contenenti la stringa e le voci principali correlate (solo nelle strutture). Viene riportato anche il numero delle voci filtrate ed il numero totale delle voci.

**i**

**Nota:** racchiudere le stringhe tra virgolette doppie per cercare la corrispondenza esatta; ad esempio, "Camera 1" filtra esattamente le telecamere con questo nome, non camera 201.

### **21.1 Pagina Telecamere**

<span id="page-291-0"></span>Finestra principale > **Telecamere e Registrazione** > fare clic su un'icona per modificare la

pagina Telecamere secondo il dispositivo di archiviazione, ad esempio  $\bullet$ Visualizza varie informazioni sulle telecamere disponibili in BVMS. Consente di modificare le proprietà delle telecamere riportate di seguito:

- Nome telecamera
- Assegnazione di una sorgente audio
- [Numero logico](#page-391-2)
- Controllo [PTZ,](#page-393-0) se disponibile
- Qualità della visualizzazione live [\(VRM](#page-394-0) e Live/Archiviazione locale)
- Profilo impostazioni registrazione
- Tempo di archiviazione minimo e massimo
- [Region of Interest \(ROI\)](#page-392-0)
- [Automated Network Replenishment](#page-386-0)
- Dual recording

### **Per personalizzare la tabella Telecamere:**

- 1. Fare clic su  $\mathbb{F}^3$  per selezionare le colonne che devono essere visibili nella tabella **Telecamere**.
- 2. Fare clic sull'intestazione di una colonna per ordinare la tabella in base al contenuto.

### **Telecamera - Encoder**

Visualizza il tipo di dispositivo.

### **Telecamera - Telecamera**

Visualizza il nome della telecamera.

### **Telecamera - Indirizzo di rete**

Visualizza l'indirizzo IP della telecamera.

### **Telecamera - Posizione**

Visualizza la posizione della telecamera. Se la telecamera non è ancora stata assegnata a una [Struttura Logica](#page-393-1), viene visualizzato il messaggio **Posizione non assegnata**.

### **Telecamera - Famiglia dispositivo**

Visualizza il nome della famiglia di dispositivi a cui la telecamera selezionata appartiene.

#### **Telecamera - Numero**

Fare clic su una cella per modificare il numero logico che la telecamera ha ricevuto automaticamente quando è stata rilevata. Se si immette un numero già utilizzato, viene visualizzato un messaggio di errore.

Il numero logico diventa di nuovo disponibile quando la telecamera viene rimossa.

### **Audio**

Fare clic su una cella per assegnare una sorgente audio alla telecamera. Se si attiva un [allarme](#page-386-1) a priorità bassa associato a una telecamera in cui è configurato l'audio, il segnale audio viene riprodotto anche quando viene visualizzato un allarme con priorità più alta. Tuttavia, questo si verifica soltanto se per l'allarme con priorità più alta non è configurato l'audio.

#### **Stream / Limiti dello stream**

Questa colonna è di sola lettura ed indica i limiti di streaming della telecamera corrispondente.

**Nota:** i limiti dello streaming vengono visualizzati solo per le telecamere CPP13 e CPP14.

### **Avviso!**

Non è possibile modificare i limiti del flusso in BVMS. È possibile modificarli sul sito Web dell'encoder o nel Configuration Manager Dopo aver modificato i limiti del flusso sul sito Web o nel Configuration Manager, è necessario aggiornare le funzionalità del dispositivo in BVMS. Se non si aggiorna la funzionalità del dispositivo, BVMS sovrascriverà i limiti del flusso aggiornati con le vecchie impostazioni visualizzate quando si sono aggiornate le funzionalità del dispositivo l'ultima volta.

### **Stream 1 - Codec / Stream 2 - Codec**

Fare clic su una cella per selezionare il codec desiderato per la codifica del flusso.

#### **Stream 3 - Codec**

Fare clic su una cella per selezionare la risoluzione video desiderata. I valori per la risoluzione video vengono caricati dall'encoder. La visualizzazione di questi valori può richiedere un po' di tempo.

**Nota:** solo le telecamere CPP13 e CPP14 supportano un terzo flusso. Questa colonna viene visualizzata solo se è stata configurata almeno una telecamera che supporta un terzo flusso.

#### **Stream 1 - Qualità / Stream 2 - Qualità / Stream 3 - Qualità**

Selezionare la qualità dello stream desiderata per la riproduzione live o la registrazione. È possibile configurare le impostazioni di qualità nella finestra di dialogo **Impostazioni qualità di streaming**.

### **Stream 1 - Piattaforma attiva / Stream 2 - Piattaforma attiva / Stream 3 - Piattaforma attiva**

Mostra il nome delle impostazioni della piattaforma nella finestra di dialogo **Impostazioni qualità di streaming**. Questa colonna è di sola lettura e indica le impostazioni del profilo che verranno scritte nell'encoder.

**Avviso!**

**i**

È possibile utilizzare il flusso 3 solo per la visualizzazione live. Non è possibile effettuare la registrazione.

#### **Video Live - Stream (solo in modalità VRM e Live e Archiviazione locale)**

Fare clic su una cella per selezionare lo stream per un dispositivo [VRM](#page-394-0) o un [encoder](#page-388-0) di archiviazione locale/solo in modalità Live.

### **Video Live - Profilo (disponibile solo per le telecamere ONVIF)**

Fare clic su una cella per individuare i token profilo live disponibili di questa telecamera [ONVIF](#page-391-3).

Se si seleziona la voce **<Automatico>**, viene automaticamente utilizzato il flusso di qualità più alta.

Nota: se si seleziona un dispositivo Video Streaming Gateway per il recupero dei video live in una workstation, l'impostazione **Video Live** - **Profilo** è obsoleta. Per i video live viene invece impiegata l'impostazione **RegistrazioneProfilo**.

**i**

### **Video Live - ROI**

Fare clic per abilitare la funzione Region of Interest ([ROI\)](#page-392-0). È possibile solo se nella colonna **Qualità** è selezionato l'elemento H.264 MP SD ROI o H.265 MP SD ROI per lo stream 2 e se lo stream 2 è assegnato a Video Live.

**Nota:** se lo stream 1 viene utilizzato per la modalità Live per una workstation specifica, l'Operator Client in esecuzione su questa workstation non può abilitare ROI per questa telecamera.

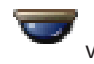

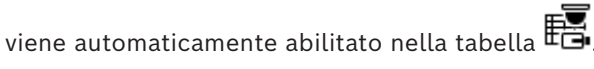

### **Registrazione - Impostazione**

Fare clic su una cella per selezionare l'impostazione di registrazione desiderata. È possibile configurare le impostazioni di registrazione disponibili nella finestra di dialogo **Impostazioni di registrazione pianificate**.

### **Registrazione - Profilo (disponibile solo per le telecamere ONVIF)**

Fare clic su una cella per individuare i token profilo registrazione disponibili di questa telecamera [ONVIF](#page-391-3). Selezionare la voce desiderata.

### **Registrazione - ANR**

Selezionare una casella di controllo per attivare la funzione [ANR](#page-386-0). È possibile attivare questa funzione solo se l'encoder ha una versione firmware appropriata e un tipo di dispositivo appropriato.

### **Registrazione - Durata massima del pre-allarme**

Visualizza la durata di pre-allarme massima calcolata per questa telecamera. Questo valore consente di calcolare la capacità di memorizzazione richiesta del supporto di memorizzazione locale.

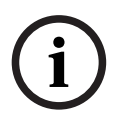

### **Avviso!**

Se un VRM con mirroring è già configurato per un encoder, non è possibile modificare le impostazioni di questo encoder nelle colonne **Registrazione secondaria**.

### **Registrazione secondaria - Impostazione (disponibile solo se è configurato un VRM secondario)**

Fare clic su una cella per assegnare un'impostazione di registrazione pianificata al dual recording di questo encoder.

A seconda della configurazione, può accadere che la qualità configurata di streaming per la registrazione secondaria non sia valida. Viene quindi utilizzata la qualità di streaming configurata per la registrazione primaria.

**Registrazione secondaria - Profilo (disponibile solo per le telecamere ONVIF)** Fare clic su una cella per individuare token profilo registrazione disponibili di questa telecamera [ONVIF](#page-391-3).

(visibile solo quando si fa clic su **Tutti**)

Selezionare una casella di controllo per attivare il controllo PTZ.

### **Nota:**

per le impostazioni della porta, consultare la COM1.

**Porta** (visibile solo quando si fa clic su **Tutti**)

Fare clic su una cella per specificare la porta seriale dell'encoder da utilizzare per il controllo PTZ. Per una telecamera PTZ collegata al sistema Bosch Allegiant, è possibile selezionare **Allegiant**. Per questo tipo di telecamera non è necessario utilizzare una linea di collegamento.

# **Protocollo** (visibile solo quando si fa clic su **Tutti**)

Fare clic su una cella per selezionare il protocollo appropriato per il controllo PTZ.

**Indirizzo PTZ** (visibile solo quando si fa clic su **Tutti**)

Digitare il numero dell'indirizzo del controllo PTZ.

### **Registrazione - Tempo minimo di archiviazione [giorni]**

### **Registrazione secondaria - Tempo minimo di archiviazione [giorni] (solo VRM ed Archiviazione locale)**

Fare clic su una cella per modificare la durata minima, espressa in giorni, di archiviazione dei dati video della telecamera. Le registrazioni più recenti rispetto al numero di giorni inserito non vengono eliminate automaticamente.

### **Registrazione - Tempo massimo di archiviazione [giorni] Registrazione secondaria - Tempo massimo di archiviazione [giorni] (solo VRM ed Archiviazione locale)**

Fare clic su una cella per modificare la durata massima, espressa in giorni, di archiviazione dei dati video della telecamera. Le registrazioni più vecchie rispetto al numero di giorni inserito vengono eliminate automaticamente. 0 = illimitata.

### **Fare riferimento a**

- *– [Configurazione dual recording nella Tabella telecamera, pagina 309](#page-308-0)*
- *– [Configurazione di posizioni predefinite e comandi ausiliari, pagina 306](#page-305-0)*
- *– [Configurazione delle impostazioni della porta PTZ, pagina 306](#page-305-1)*
- *– [Configurazione delle impostazioni della qualità del flusso, pagina 299](#page-298-0)*
- *– [Come copiare e incollare valori nelle tabelle, pagina 297](#page-296-0)*
- *– [Configurazione della funzione ANR, pagina 309](#page-308-1)*
- *– [Esportazione della Tabella telecamera, pagina 298](#page-297-0)*
- *– [Assegnazione di un profilo ONVIF, pagina 310](#page-309-0)*
- *– [Configurazione della funzione ROI, pagina 308](#page-307-0)*

## **21.2 Pagine Impostazioni di registrazione**

Finestra principale > **Telecamere e Registrazione** > > Fare clic sulla scheda

Pianificazione Registrazione (ad esempio

Consente di configurare le impostazioni di registrazione.

Le [Pianificazioni Registrazione](#page-391-1) visualizzate sono configurate in **Pianificazioni**.

Sono descritte solo le colonne che non fanno parte di una tabella telecamera.

4 Fare clic sull'intestazione di una colonna per ordinare la tabella in base al contenuto.

### **Registrazione continua**

Nella colonna **Qualità**, fare clic su una cella per disattivare la registrazione oppure selezionare la qualità del flusso di Streaming 1.

Nella colonna  $\Box$ , selezionare una casella di controllo per attivare l'audio.

Nella colonna **Qualità**, fare clic su una cella per selezionare la qualità del flusso della visualizzazione live (richiesta per la [riproduzione istantanea\)](#page-392-1) e la modalità di registrazione pre-evento (richiesta per la registrazione movimento e allarme) del flusso di Streaming 2. Se il [dual streaming](#page-387-0) è attivo su questo encoder, è possibile selezionare il flusso di Streaming 1 per la registrazione live o pre-evento.

Nella colonna  $\Box$ , selezionare una casella di controllo per attivare l'audio.

### **Registrazione movimento**

Nella colonna **Qualità**, fare clic su una cella per disattivare la registrazione oppure selezionare la qualità del flusso di Streaming 1.

Nella colonna  $\overrightarrow{F}$ , fare clic su una cella per attivare l'audio.

Nella colonna **Pre-event [s]**, fare clic su una cella per selezionare il tempo di registrazione, espresso in secondi, prima dell'evento di movimento.

Nella colonna **Post-event [s]**, fare clic su una cella per selezionare il tempo di registrazione, espresso in secondi, dopo l'evento di movimento.

### **Registrazione allarme**

Nella colonna **Qualità**, fare clic su una cella per selezionare la qualità del flusso di Streaming 1.

Per attivare la registrazione allarme, configurare un allarme corrispondente.

Nella colonna  $\Box$ , selezionare una casella di controllo per attivare l'audio.

Nella colonna **Pre-event [s]**, fare clic su una cella per selezionare il tempo di registrazione, espresso in secondi, prima dell'allarme.

Nella colonna **Post-event [s]**, fare clic su una cella per selezionare il tempo di registrazione, espresso in secondi, dopo l'allarme.

### **Fare riferimento a**

*– [Come copiare e incollare valori nelle tabelle, pagina 297](#page-296-0)*

### **22 Configurazione delle telecamere e delle impostazioni di registrazione**

### **Avviso!**

Il presente documento descrive alcune funzioni non disponibili per BVMS Viewer. Per informazioni dettagliate sulle diverse edizioni di BVMS, fare riferimento a [www.boschsecurity.com](https://www.boschsecurity.com/xc/en/solutions/management-software/bvms/) e alla Guida di selezione rapida di BVMS: [Guida di selezione rapida](https://media.boschsecurity.com/fs/media/en/pb/images/products/management_software/bvms/bvms_quick-selection-guide.pdf) [di BVMS](https://media.boschsecurity.com/fs/media/en/pb/images/products/management_software/bvms/bvms_quick-selection-guide.pdf).

### Finestra principale > **Telecamere e Registrazione**

Questo capitolo illustra le operazioni necessarie per configurare i dispositivi in BVMS. È possibile configurare varie proprietà delle telecamere e le relative impostazioni di registrazione.

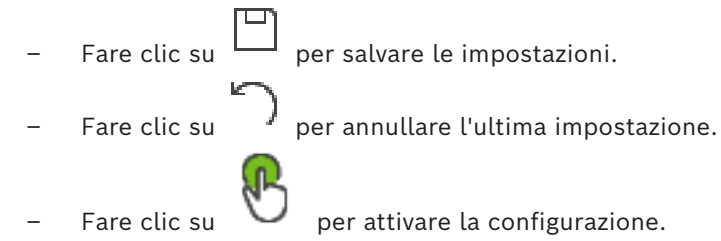

### **Fare riferimento a**

- *– [Pagina Telecamere, pagina 292](#page-291-0)*
- *– [Impostazioni di registrazione pianificate finestra di dialogo \(solo VRM ed Archiviazione](#page-302-0) [locale\), pagina 303](#page-302-0)*
- *– [Finestra di dialogo Impostazioni qualità di streaming, pagina 299](#page-298-1)*
- <span id="page-296-0"></span>*– [Finestra di dialogo delle posizioni predefinite e dei comandi AUX, pagina 308](#page-307-1)*

### **22.1 Come copiare e incollare valori nelle tabelle**

È possibile configurare più oggetti contemporaneamente all'interno di una Tabella telecamera, una Tabella di configurazione eventi o una Tabella di configurazione allarmi. È possibile copiare i valori da configurare da una riga di tabella in altre righe:

- Copiando tutti i valori di una riga in altre righe.
- Copiando soltanto un valore di una riga in un'altra riga.
- Copiando il valore di una cella in una colonna intera.

I valori possono essere copiati in due modi diversi:

- Copiandoli negli Appunti e poi incollandoli.
- Copiandoli e incollandoli direttamente.
- È possibile specificare in quali righe incollare i valori:
- In tutte le righe.
- Solo nelle righe selezionate.

### **Per copiare e incollare tutti i valori da configurare da una riga in un'altra riga:**

- 1. Fare clic con il pulsante destro del mouse sulla riga contenente i valori desiderati, quindi fare clic su **Copia riga**.
- 2. Fare clic sull'intestazione della riga da modificare. Per selezionare più righe, tenere premuto CTRL e scorrere il puntatore del mouse sulle altre intestazioni di riga.
- 3. Fare clic con il pulsante destro del mouse sulla tabella, quindi fare clic su **Incolla**. I valori vengono copiati.

**i**

### **Per copiare e incollare un valore da una riga in un'altra:**

- 1. Fare clic con il pulsante destro del mouse sulla riga contenente i valori desiderati, quindi fare clic su **Copia riga**.
- 2. Fare clic con il pulsante destro del mouse sulla cella che si desidera modificare, puntare su **Incolla cella in**, quindi fare clic su **Cella corrente**. Il valore viene copiato.

### **Per copiare direttamente tutti i valori da configurare:**

- 1. Fare clic sull'intestazione della riga da modificare. Per selezionare più righe, tenere premuto CTRL e scorrere il puntatore del mouse sulle altre intestazioni di riga.
- 2. Fare clic con il pulsante destro del mouse sulla riga contenente i valori desiderati, puntare su **Copia riga in** quindi fare clic su **Righe selezionate**. I valori vengono copiati.

### **Per copiare direttamente un valore:**

- 1. Fare clic sull'intestazione della riga da modificare. Per selezionare più righe, tenere premuto CTRL e scorrere il puntatore del mouse sulle altre intestazioni di riga.
- 2. Fare clic con il pulsante destro del mouse sulla cella contenente il valore desiderato, puntare su **Copia cella in** quindi fare clic su **Selezione nella colonna** . Il valore viene copiato.

### **Per copiare il valore di una cella in tutte le altre celle della colonna:**

4 Fare clic con il pulsante destro del mouse sulla cella contenente il valore desiderato, puntare su **Copia cella in** quindi fare clic su **Completa colonna**. Il valore viene copiato.

### **Per duplicare una riga:**

4 Fare clic con il pulsante destro del mouse sulla riga, quindi fare clic su **Aggiungi riga duplicata**.

In fondo alla tabella viene aggiunta una riga con un nuovo nome.

### **Fare riferimento a**

- *– [Pagina Telecamere, pagina 292](#page-291-0)*
- *– [Impostazioni di registrazione pianificate finestra di dialogo \(solo VRM ed Archiviazione](#page-302-0) [locale\), pagina 303](#page-302-0)*
- *– [Pagina Eventi, pagina 311](#page-310-0)*
- <span id="page-297-0"></span>*– [Pagina Allarmi, pagina 316](#page-315-0)*

### **22.2 Esportazione della Tabella telecamera**

Finestra principale > **Telecamere e Registrazione**

Oppure

Finestra principale > **Telecamere e Registrazione** > fare clic su un'icona per modificare la

pagina Telecamere secondo il dispositivo di archiviazione, ad esempio Visualizza varie informazioni sulle telecamere disponibili in BVMS. È possibile esportare la Tabella telecamera in un file CSV.

#### **Per effettuare l'esportazione:**

- 1. Fare clic con il pulsante destro del mouse in qualsiasi punto nella Tabella telecamera, quindi fare clic su **Esporta la tabella...**.
- 2. Nella finestra di dialogo, digitare un nome file appropriato.

### 3. Fare clic su **Salva**.

La Tabella telecamera selezionata viene esportata in un file csv.

### **22.3 Configurazione delle impostazioni della qualità del flusso**

### <span id="page-298-0"></span>**Per aggiungere una voce alle impostazioni della qualità del flusso:**

- 1. Fare clic su  $\frac{1}{2}$  per aggiungere una nuova voce all'elenco.
- 2. Digitare un nome.

### **Per rimuovere una voce dalle impostazioni della qualità del flusso:**

 $\triangleright$  Selezionare la voce desiderata nell'elenco, quindi fare clic su  $\stackrel{\text{def}}{\longrightarrow}$  per eliminarla. Non è possibile eliminare le voci predefinite.

### **Per rinominare una voce delle impostazioni della qualità dello stream:**

- 1. Selezionare una voce nell'elenco.
- 2. Immettere il nuovo nome nel campo **Nome**.
	- Non è possibile rinominare le voci predefinite.
- 3. Fare clic su **OK**.

### **Per configurare le impostazioni della qualità del flusso:**

- 1. Selezionare una voce nell'elenco.
- <span id="page-298-1"></span>2. Configurare le impostazioni necessarie.

### **22.3.1 Finestra di dialogo Impostazioni qualità di streaming**

Finestra principale > **Telecamere e Registrazione** >

Consente di configurare i profili della qualità di streaming che è possibile assegnare nella pagina **Telecamere e Registrazione** alle telecamere o nella finestra di dialogo **Impostazioni di registrazione pianificate**.

La qualità di streaming è il risultato della combinazione di [risoluzione video,](#page-392-2) frame rate, larghezza di banda massima e compressione video.

### **Qualità Stream**

Selezionare una qualità di streaming predefinita e fare clic su  $\overline{a}$  per aggiungere una nuova qualità di streaming sulla base di quella predefinita. Quando si seleziona uno

stream singolo e si fa clic su  $\frac{1}{2}$ , questa impostazione di qualità di streaming viene copiata come nodo di livello superiore senza elementi secondari.

 Fare clic per eliminare la qualità di streaming selezionata. Non è possibile eliminare le impostazioni della qualità di streaming.

L'elenco visualizza tutte le impostazioni della qualità di streaming predefinite disponibili. Si consiglia di assegnare una qualità di streaming con lo stesso nome della piattaforma della telecamera.

Sono disponibili i seguenti profili di qualità di flusso:

Image optimized: le impostazioni sono ottimizzate per la qualità dell'immagine. Si può verificare un appesantimento della rete.

Bit rate optimized: le impostazioni sono ottimizzate per larghezza di banda ridotta. La qualità dell'immagine può risultare ridotta.

Balanced: le impostazioni offrono un compromesso tra qualità ottimale dell'immagine e utilizzo ottimale della larghezza di banda.

A partire da BVMS 9.0 sono disponibili i seguenti profili di qualità del flusso che consentono di supportare la funzione Intelligent Streaming delle telecamere Bosch: Cloud optimized 1/8 FR: le impostazioni sono ottimizzate per una larghezza di banda ridotta e in modo identico per tutti i tipi di telecamera. PTZ optimized: le impostazioni sono ottimizzate per le telecamere PTZ. Image optimized quiet / standard / busy Bit rate optimized quiet / standard / busy

Balanced quiet / standard / busy

### Categorie del tipo scena:

quiet: le impostazioni sono ottimizzate per le immagini con attività ridotta. 89% di scena statica, 10% di scena normale, 1% di scena animata.

standard: le impostazioni sono ottimizzate per le immagini con attività media. 54% di scena statica, 35% di scena normale, 11% di scena animata.

busy: le impostazioni sono ottimizzate per le immagini con elevata attività. 30% di scena statica, 55% di scena animata, 15% di scena affollata.

I valori in percentuale sono correlati per una distribuzione nell'arco di un giorno.

Per impostazione predefinita, viene assegnato il profilo Balanced standard.

### **Avviso!**

Per ogni combinazione di piattaforma per telecamere (CPP3-CPP7.3) e per ciascuna risoluzione disponibile, è presente un'impostazione specifica che consente di impostare i bitrate corretti per le telecamere.

È necessario selezionare il profilo manualmente con il tipo di scena corrispondente per ogni telecamera.

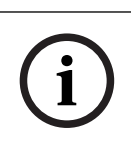

**i**

### **Avviso!**

Se si esegue l'installazione di un aggiornamento, i nuovi profili devono essere selezionati manualmente per renderli attivi. I profili precedenti vengono mantenuti.

### **Nome**

Visualizza il nome della qualità di streaming. Quando si aggiunge una nuova qualità di streaming, è possibile modificare il nome.

### **Risoluzione video SD**

L'impostazione è applicabile solo quando il codec del flusso è impostato sulla risoluzione SD.

Selezionare la risoluzione video desiderata. Per la qualità HD, si configura la qualità SD del flusso 2.

**Nota:** non influisce sulla risoluzione quando il codec è configurato come risoluzione HD o UHD (superiore al codec SD). Con questa impostazione non è possibile, ad esempio, ridurre a SD la risoluzione di una telecamera HD.

### **Intervallo di codifica immagine**

Spostare il cursore oppure digitare il valore desiderato. Il sistema consente di calcolare il valore corrispondente per [IPS.](#page-389-0)

Mediante l'**Intervallo di codifica immagine** si configura l'intervallo in base al quale vengono codificate e trasmesse le immagini. Inserendo 1, vengono codificate tutte le immagini. Inserendo 4, viene codificata solo un'immagine ogni quattro, mentre le tre successive vengono ignorate; questo può risultare vantaggioso in caso di larghezza di banda ridotta. Quanto più è basso il valore della larghezza di banda, tanto maggiore dovrebbe essere questo valore per ottenere video di qualità ottimale.

Il motore di codifica riceve, ad esempio, 30 fotogrammi in ingresso dal sensore. L'uscita richiesta per la visualizzazione live o la registrazione è di 15 fotogrammi.

### **Per ottenere questo risultato:**

- 4 Impostare il parametro **Intervallo di codifica immagine** su 2.
	- L'encoder salta ogni secondo fotogramma proveniente dal sensore e fornisce un flusso con codifica H.264 con solo 15 fotogrammi.

### **Intervallo di codifica immagine**:

- 1 = frame rate massimo, come specificato nelle impostazioni del codec
- 2 = 50% dei frame al secondo indicati nelle impostazioni del codec

La formula rapida per il calcolo del frame rate è: IPS = modalità sensore/intervallo di codifica immagine

### **Struttura GOP**

Selezionare la struttura necessaria per Gruppo di immagini (GOP). In base alla priorità associata al raggiungimento del minor ritardo possibile (solo fotogrammi IP) o a un uso ridotto di larghezza di banda, scegliere IP, IBP o IBBP (la selezione del GOP non è disponibile in alcune telecamere).

### **Nota:**

I B-frame sono supportati solo da telecamere con una risoluzione massima di 1080p e dal firmware 6.40.

Evitare i B-frame nella visualizzazione live e per le funzioni PTZ poiché comportano una latenza del video live.

### **Ottimizzazione bit rate**

L'ottimizzazione del bitrate si riferisce alla priorità assegnata rispetto alla qualità dell'immagine o alla riduzione del bitrate.

Con il valore **Qualità alta** o **Qualità massima** la riduzione del bitrate è inferiore o inesistente, ma si ottiene un'immagine eccellente.

I valori **Bit rate basso** e **Medio** bit rate consentono una maggiore riduzione del bitrate, ma l'immagine risultante offre meno dettagli.

Se l'ottimizzazione del bitrate è disattivata, è previsto un bitrate medio di 24 h (superiore al bitrate di destinazione).

### **Target bitrate [Kbps]**

Spostare il cursore oppure digitare il valore desiderato.

È possibile limitare la velocità dati affinché l'encoder possa ottimizzare l'utilizzo della larghezza di banda della rete. La velocità dati target deve essere impostata in base alla qualità immagine desiderata per le scene tipiche senza eccessivo movimento. Per immagini complesse o con un contenuto che cambia spesso a causa di movimenti frequenti, questo limite può essere temporaneamente superato, fino a raggiungere il valore specificato nel campo **Massimo bitrate [Kbps]**.

### **Massimo bitrate [Kbps]**

Spostare il cursore oppure digitare il valore desiderato.

Mediante la velocità di trasferimento massima, viene configurata la velocità di trasmissione massima che non può essere superata.

Impostando un limite per la velocità di trasferimento, è possibile stabilire in modo affidabile lo spazio su disco necessario per salvare i dati video.

A seconda delle impostazioni della qualità video per i fotogrammi di tipo I e P, è possibile che vengano saltate singole immagini.

Il valore qui specificato deve superare di almeno il 10% quanto indicato nel campo **Target bitrate [Kbps]**. Se il valore immesso in questo campo è troppo basso, viene regolato automaticamente.

### **Distanza I-frame**

Questo parametro consente di impostare gli intervalli nei quali i fotogrammi di tipo I vengono codificati.

Il valore 1 indica che gli I-frame vengono generati in modo continuo. Il valore 10 indica che solo un'immagine ogni dieci è un I-frame, mentre 60 indica che lo è solo un'immagine ogni sessanta e così via. Gli I-frame intermedi vengono codificati come P-frame.

**Nota:** se si utilizza un GOP molto lungo (fino a 255), in combinazione con un frame rate basso (1 fps), la distanza temporale tra gli I-frame è troppo grande e non è possibile visualizzare la riproduzione. È consigliabile ridurre a 30 la lunghezza del GOP.

### **Livello qualità dei frame**

In questa finestra di dialogo è possibile impostare un valore compreso tra 0 e 100 per fotogrammi di tipo I e fotogrammi di tipo P. Il valore più basso corrisponde alla qualità massima e alla frequenza di aggiornamento dei fotogrammi minima. Il valore più alto corrisponde alla frequenza di aggiornamento dei fotogrammi massima e alla qualità dell'immagine minima.

Quanto più è bassa la larghezza di banda disponibile per la trasmissione, tanto più alta deve essere la regolazione del livello di qualità per mantenere una qualità elevata del video.

#### **Nota:**

In assenza di istruzioni da parte del personale di supporto tecnico, si consiglia vivamente di selezionare le caselle di controllo **Automatico**. In questo modo, la relazione ottimale tra movimento e definizione dell'immagine viene regolata automaticamente.

### **Impostazioni XFM4 VIP X1600**

Consente di configurare le seguenti impostazioni [h. 264](#page-389-1) per il modulo encoder VIP 1600 X XFM4.

**Filtro di sblocco H.264**: consente di migliorare la qualità di visualizzazione e le prestazioni di previsione aumentando la nitidezza dei bordi.

**CABAC**: consente di attivare la compressione ad alta efficienza. Utilizza un'elevata potenza di elaborazione.

#### **Fare riferimento a**

*– [Configurazione delle impostazioni della qualità del flusso, pagina 299](#page-298-0)*

### **22.4 Configurazione delle proprietà della telecamera**

Finestra principale > **Telecamere e Registrazione** >

#### **Per modificare le proprietà della telecamera:**

1. Nella colonna **Telecamera**, fare clic su una cella e digitare il nuovo nome della telecamera.

Il nome viene visualizzato in tutti gli elenchi di telecamere.

2. Configurare le impostazioni necessarie nelle altre colonne.

Per ulteriori informazioni sui diversi campi, fare clic sul collegamento alla finestra dell'applicazione appropriata riportato di seguito.

È possibile configurare le impostazioni di registrazione di tutti i dispositivi che vengono

### **Fare riferimento a**

<span id="page-302-1"></span>*– [Pagina Telecamere, pagina 292](#page-291-0)*

### **22.5 Configurazione delle impostazioni di registrazione (solo VRM ed archiviazione locale)**

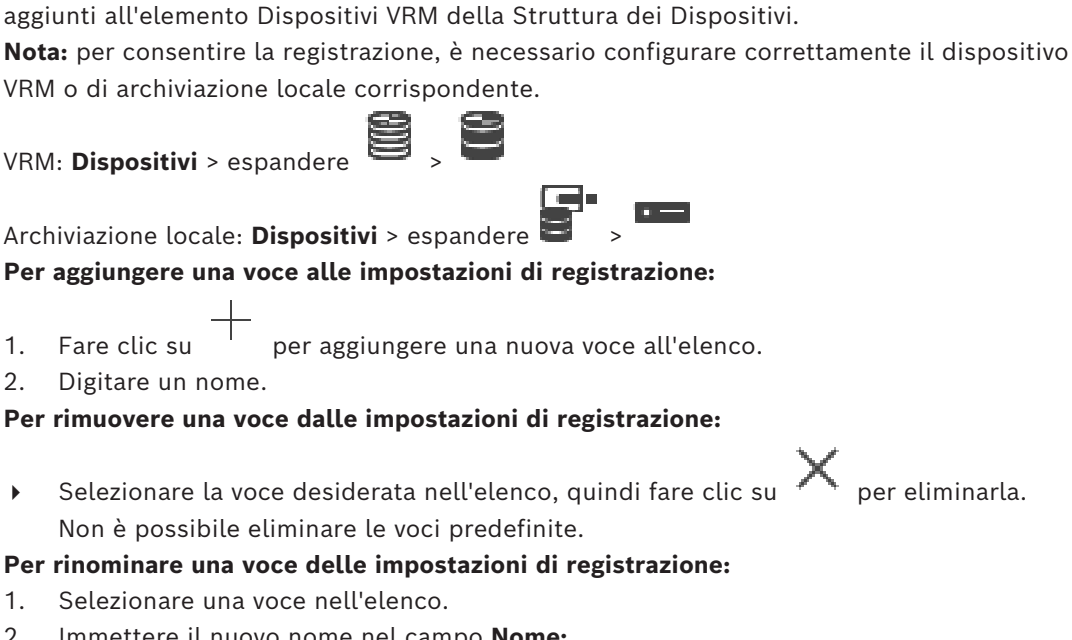

- 2. Immettere il nuovo nome nel campo **Nome:**. Non è possibile rinominare le voci predefinite.
- 3. Fare clic su **OK**.

### **Per configurare le impostazioni di registrazione:**

- 1. Selezionare una voce nell'elenco.
- 2. Configurare le impostazioni appropriate e fare clic su **OK**.
- 
- 3. Fare clic su o su
- 4. Nella colonna **Registrazione**, selezionare l'impostazione di registrazione desiderata per ciascun encoder.

Per informazioni dettagliate sui diversi campi, consultare le sezioni disponibili nella Guida in linea relative alla finestra dell'applicazione appropriata.

### **Fare riferimento a**

<span id="page-302-0"></span>*– [Impostazioni di registrazione pianificate finestra di dialogo \(solo VRM ed Archiviazione](#page-302-0) [locale\), pagina 303](#page-302-0)*

### **22.6 Impostazioni di registrazione pianificate finestra di dialogo (solo VRM ed Archiviazione locale)**

Finestra principale > **Telecamere e Registrazione** >

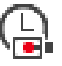

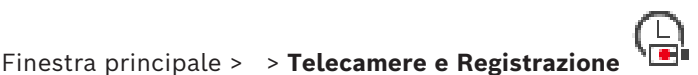

Consente di configurare impostazioni di registrazioni dipendenti dalla pianificazione per ciascuna [famiglia di dispositivi](#page-388-1). Una famiglia di dispositivi è disponibile quando almeno uno degli encoder associati è stato aggiunto alla [Struttura dei dispositivi.](#page-393-2) Nella tabella **Telecamere**, è possibile assegnare l'impostazione di registrazione per ciascuna telecamera. È possibile utilizzare le [Pianificazioni Registrazione](#page-391-1) configurate nella pagina **Pianificazioni**. **Nota:** l'accensione o lo spegnimento della registrazione normale sono validi per tutte le famiglie di dispositivi.

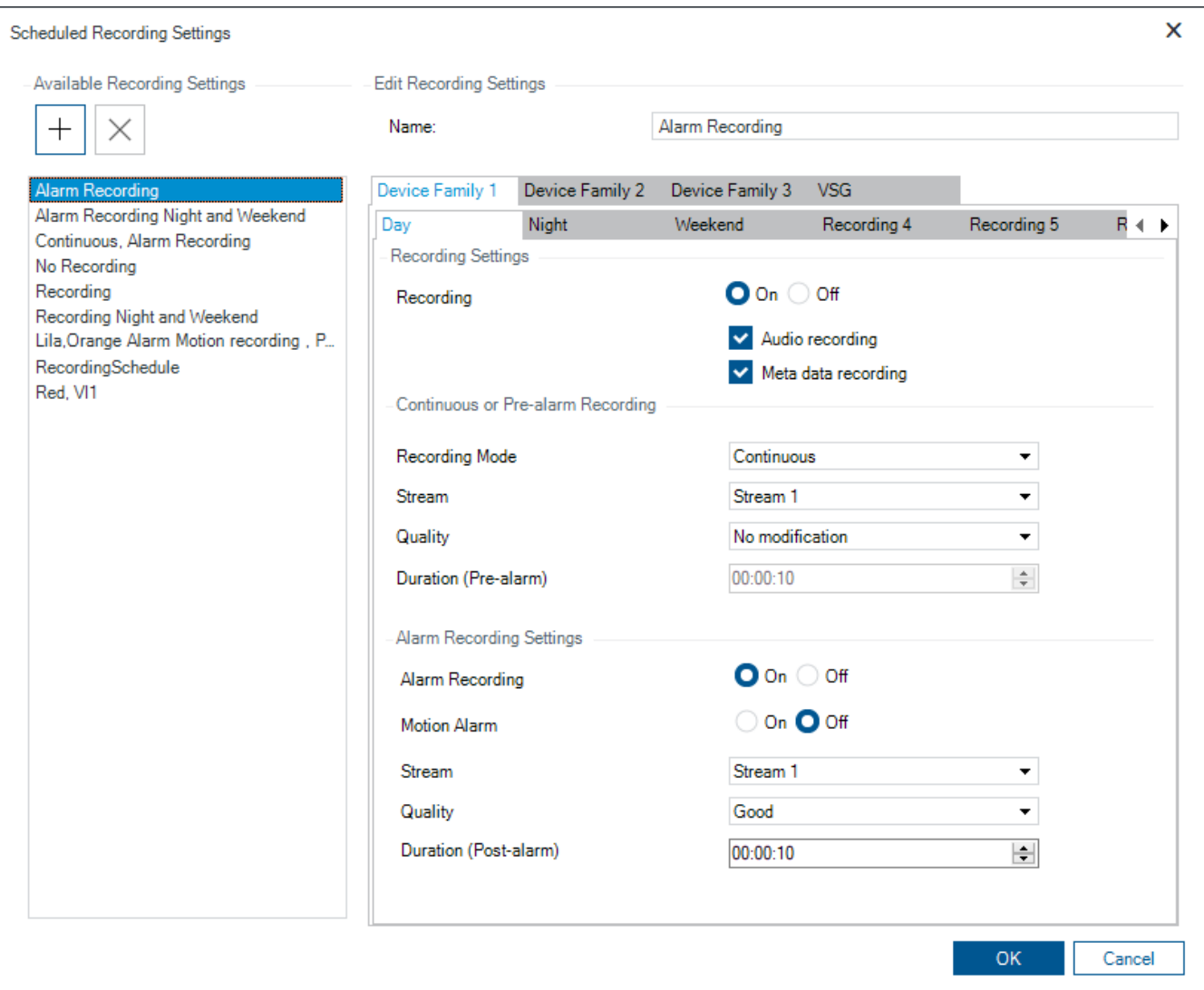

### **Impostazioni di registrazione disponibili**

Selezionare un'impostazione di registrazione predefinita per modificarne le proprietà. È possibile aggiungere o eliminare un'impostazione definita dall'utente.

#### **Nome:**

Immettere un nome per la nuova impostazione di registrazione.

#### **Scheda Famiglia di dispositivi**

Selezionare la famiglia di dispositivi desiderata per configurare le impostazioni di registrazione valide per questa famiglia.

#### **Scheda Pianificazione registrazione**

Per la famiglia di dispositivi selezionata, selezionare una Pianificazione registrazione per configurare le impostazioni di registrazione.

#### **Registrazione**

Attivare o disattivare la registrazione normale (continua e pre-allarme).

#### **Registrazione audio**

Selezionare se si desidera registrare l'audio.

#### **Registrazione metadati**

Selezionare se si desidera registrare i metadati.

### **Modalità registrazione**

Selezionare la modalità di registrazione desiderata. Sono disponibili i seguenti elementi:

- **Continua**
- **Pre-allarme**

### **Stream**

Selezionare lo stream desiderato utilizzato per la registrazione normale. **Nota:** la serie di stream disponibili varia in base alla famiglia di dispositivi.

#### **Qualità**

Selezionare la qualità di streaming desiderata utilizzata per la registrazione normale. Le impostazioni della qualità disponibili vengono configurate nella finestra di dialogo

### **Impostazioni qualità di streaming**.

#### **Durata (pre-allarme)**

Immettere il tempo di registrazione desiderato prima di un allarme nel formato hh.mm.ss. **Nota:** abilitato solo quando **Pre-allarme** è selezionato.

#### **Avviso!**

Per le impostazioni di pre-allarme comprese tra 1 e 10 s, i pre-allarmi vengono memorizzati automaticamente sulla RAM dell'encoder se è disponibile spazio sufficiente, altrimenti nel sistema di memorizzazione.

Per le impostazioni di pre-allarme superiori a 10 s, i pre-allarmi vengono memorizzati nella memoria.

La memoria dei pre-allarmi sulla RAM dell'encoder è disponibile solo per il firmware 5.0 o versioni successive.

### **Impostazioni di registrazione allarme**

Consente di attivare/disattivare la registrazione allarme per questa telecamera.

#### **Allarme movimento**

Consente di attivare/disattivare la registrazione allarme attivata dal movimento.

### **Stream**

Selezionare lo stream da utilizzare per la registrazione allarme. **Nota:** la serie di stream disponibili varia in base alla famiglia di dispositivi.

#### **Qualità**

Selezionare la qualità di streaming desiderata utilizzata per la registrazione allarme. Le impostazioni della qualità disponibili vengono configurate nella finestra di dialogo **Impostazioni qualità di streaming**.

Solo per dispositivi appartenenti alla famiglia dei dispositivi 2 o 3: se si seleziona la voce **Nessuna modifica**, la registrazione allarme utilizza la stessa qualità utilizzata per la registrazione continua o pre-allarme. Si consiglia di utilizzare la voce **Nessuna modifica**. Quando si seleziona una qualità di streaming per la registrazione allarme, solo i valori per l'intervallo di codifica delle immagini e la velocità di trasferimento destinazione vengono

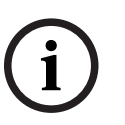

modificati in base alle impostazioni di tale qualità di streaming. Le altre impostazioni di qualità utilizzate vengono configurate nell'impostazione relativa alla qualità assegnata alla registrazione continua o pre-allarme.

#### **Durata (post-allarme)**

Immettere il tempo di registrazione allarme desiderato nel formato hh.mm.ss.

### **Fare riferimento a**

- *– [Come copiare e incollare valori nelle tabelle, pagina 297](#page-296-0)*
- *– [Configurazione delle impostazioni di registrazione \(solo VRM ed archiviazione locale\),](#page-302-1) [pagina 303](#page-302-1)*

### **22.7 Configurazione delle impostazioni della porta PTZ**

<span id="page-305-1"></span>Finestra principale > **Dispositivi** > espandere  $\overline{\mathbf{B}}$  > espandere  $\overline{\mathbf{C}}$  >  $\overline{\mathbf{C}}$  > scheda **Interfacce** > scheda **Periferiche**

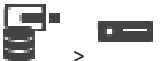

Finestra principale > **Dispositivi** > > > scheda **Interfacce** > scheda **Periferiche** È possibile configurare soltanto le impostazioni della porta di un encoder in cui è disponibile ed attivato il controllo della telecamera.

Quando si sostituisce l'encoder o la telecamera PTZ, le impostazioni relative alla porta non vengono mantenute ed è necessario configurarle nuovamente.

Dopo un aggiornamento del firmware, controllare le impostazioni della porta.

### **Per configurare le impostazioni della porta di un encoder:**

- Configurare le impostazioni necessarie.
	- Le impostazioni sono valide immediatamente dopo il salvataggio e non è necessario attivare la configurazione.

Per informazioni dettagliate sui diversi campi, consultare le sezioni disponibili nella Guida in linea relative alla finestra dell'applicazione appropriata.

### **22.8 Configurazione di posizioni predefinite e comandi ausiliari**

# <span id="page-305-0"></span>Finestra principale > **Telecamere e Registrazione** >

È possibile predefinire e salvare le posizioni telecamera per le telecamere PTZ, ROI e panoramiche. Per le telecamere PTZ è anche possibile definire comandi ausiliari. **Nota**: è necessario configurare le impostazioni della porta della telecamera PTZ prima di poter configurare le altre impostazioni della telecamera. In caso contrario, il controllo PTZ non funziona in questa finestra di dialogo.

### **Per configurare una posizione predefinita:**

- 1. Nella tabella **Telecamere** selezionare l'encoder desiderato.
- 2. Solo per telecamere PTZ: per attivare il controllo di una telecamera PTZ, selezionare la

casella di controllo nella colonna .

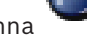

- 3. Fare clic sul pulsante Viene visualizzata la finestra di dialogo **Posizioni predefinite e comandi AUX**.
- 4. È possibile definire il numero di posizioni predefinite che si desidera utilizzare.
- 5. Selezionare la posizione che si desidera definire.
- 6. Nella finestra di anteprima utilizzare il controllo del mouse per spostarsi nella posizione da configurare. Eseguire lo scorrimento per effettuare lo zoom in avanti e indietro e il trascinamento
- 7. Se necessario, digitare un nome per la posizione configurata.

8. Fare clic su  $\Box$  per salvare la posizione predefinita.

**Nota**: fare clic su

viene salvata. 9. Fare clic su **OK**.

### **Per visualizzare le posizioni predefinite già configurate:**

- 1. Nella tabella **Telecamere** selezionare l'encoder desiderato.
- 2. Fare clic sul pulsante

Viene visualizzata la finestra di dialogo **Posizioni predefinite e comandi AUX**.

3. Selezionare la posizione appropriata.

per spostare la sezione immagine.

4. Fare clic su

La posizione telecamera predefinita viene visualizzata nella finestra di anteprima.

### **Nota:**

Le posizioni predefinite per le telecamere PTZ e ROI vengono memorizzate direttamente nella telecamera. Le posizioni predefinite per le telecamere panoramiche vengono memorizzate in BVMS.

Le telecamere PTZ si spostano fisicamente nella posizione predefinita. Le telecamere panoramiche e ROI visualizzano solo una sezione immagine della vista telecamera completa.

### **Per configurare i comandi ausiliari per le telecamere PTZ:**

- 1. Nella tabella **Telecamere** selezionare l'encoder desiderato.
- 2. Fare clic sul pulsante

Viene visualizzata la finestra di dialogo **Posizioni predefinite e comandi AUX**.

- 3. Selezionare la scheda **Comandi AUX**.
- 4. Configurare le impostazioni necessarie.
- 5. Fare clic su per salvare i comandi predefiniti.

Per informazioni dettagliate sui diversi campi, consultare le sezioni disponibili nella Guida in linea relative alla finestra dell'applicazione appropriata.

### **Fare riferimento a**

- *– [Finestra di dialogo delle posizioni predefinite e dei comandi AUX, pagina 308](#page-307-1)*
- *– [Configurazione delle impostazioni della porta PTZ, pagina 306](#page-305-1)*
- *– [Configurazione di un allarme, pagina 330](#page-329-0)*
- *– [Finestra di dialogo Seleziona contenuto riquadro Immagine, pagina 318](#page-317-0)*
- *– [Finestra di dialogo Opzioni allarme, pagina 319](#page-318-0)*
- *– [Finestra di dialogo Seleziona contenuto riquadro immagine \(MG\), pagina 319](#page-318-1)*

### **22.9 Finestra di dialogo delle posizioni predefinite e dei comandi AUX**

<span id="page-307-1"></span>Finestra principale > **Telecamere e Registrazione** > > Selezionare una telecamera PTZ,

ROI o panoramica >

Consente di configurare una telecamera [PTZ,](#page-393-0) [ROI](#page-392-0) o panoramica.

Per le telecamere ROI e panoramiche non sono disponibili comandi ausiliari. **Nota**: è necessario configurare le impostazioni della porta della telecamera PTZ prima di poter configurare le altre impostazioni della telecamera. In caso contrario, il controllo PTZ

non funziona in questa finestra di dialogo.

### **Icone**

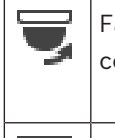

Fare clic per spostare la telecamera sulla posizione predefinita o per eseguire il comando.

Fare clic per salvare il comando o la posizione predefinita.

### **Scheda Posizioni predefinite**

Fare clic per visualizzare la tabella delle posizioni predefinite.

#### **N.**

Visualizza il numero della posizione predefinita.

### **Nome**

Fare clic su una cella per modificare il nome della posizione predefinita.

### **Scheda Comandi AUX (solo per telecamere PTZ)**

Fare clic per visualizzare la tabella dei comandi ausiliari.

**Nota:** se un encoder ONVIF supporta comandi ausiliari, i comandi ausiliari vengono forniti direttamente dall'encoder ONVIF.

### **N.**

Visualizza il numero del comando ausiliario.

### **Nome**

Fare clic su una cella per modificare il nome del comando.

### **Codice**

Fare clic su una cella per modificare il codice del comando.

### **Fare riferimento a**

- *– [Configurazione delle impostazioni della porta PTZ, pagina 306](#page-305-1)*
- <span id="page-307-0"></span>*– [Configurazione di posizioni predefinite e comandi ausiliari, pagina 306](#page-305-0)*

### **22.10 Configurazione della funzione ROI**

### Finestra principale > **Telecamere e Registrazione** >

È possibile attivare la funzione [ROI](#page-392-0) per una telecamera HD fissa.

È necessario configurare lo stream 2 per video live e il codec H.264 MP SD ROI o H.265 MP SD ROI per lo stream 2.

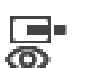

Assicurarsi che lo stream 2 sia utilizzato per i video live in ciascuna [workstation](#page-395-0) in cui utilizzare la funzione ROI.

### **Per abilitare la funzione ROI:**

- 1. Nella colonna **Stream 2 Codec**, selezionare il codec H.264 MP SD ROI o H.265 MP SD ROI.
- 2. Nella colonna **Video Live Stream**, selezionare **Stream 2**.
- 3. Nella colonna **Video Live ROI**, fare clic per selezionare la casella di controllo.

### **Per la disabilitazione di ROI:**

- 1. Nella colonna **Video Live ROI**, fare clic per disabilitare la casella di controllo.
- 2. Nella colonna **Stream 2 Codec**, selezionare il codec desiderato.

### **Fare riferimento a**

<span id="page-308-1"></span>*– [Pagina Telecamere, pagina 292](#page-291-0)*

### **22.11 Configurazione della funzione ANR**

### Finestra principale > **Telecamere e Registrazione** >

Prima di abilitare la funzione [ANR,](#page-386-0) è necessario aggiungere i supporti di memorizzazione di un encoder all'encoder desiderato e configurarli.

È necessario disabilitare dual recording per l'encoder per configurare ANR.

La funzione ANR è operativa solo su encoder con versione firmware 5.90 o successiva. Non tutti i tipi di encoder supportano ANR, anche se è installata la versione firmware corretta.

### **Per attivare:**

4 Nella riga della telecamera desiderata, nella colonna **ANR**, selezionare la casella di controllo.

### **Fare riferimento a**

- *– [Configurazione dual recording nella Tabella telecamera, pagina 309](#page-308-0)*
- *– [Pagina Telecamere, pagina 292](#page-291-0)*
- <span id="page-308-0"></span>*– [Configurazione dei supporti di memorizzazione di un encoder, pagina 234](#page-233-0)*

## **22.12 Configurazione dual recording nella Tabella telecamera**

### Finestra principale > **Telecamere e Registrazione** >

È necessario disabilitare la funzione [ANR](#page-386-0) per configurare dual recording. Se si configura dual recording per una telecamera di un encoder multicanale, il sistema garantisce che la stessa destinazione di registrazione sia configurata per tutte le telecamere di tale encoder.

### **Per effettuare la configurazione:**

- 1. Nella colonna **Registrazione secondaria Destinazione**, fare clic su una cella dell'encoder desiderato, quindi fare clic sul pool desiderato di un [VRM](#page-394-0) secondario. Automaticamente, tutte le telecamere dell'encoder interessato vengono configurate per essere registrate nel VRM secondario selezionato.
- 2. Nella colonna **Impostazione**, selezionare un'impostazione di registrazione pianificata.

### **Fare riferimento a**

- *– [Configurazione dual recording nella Struttura dei Dispositivi, pagina 191](#page-190-0)*
	- *– [Configurazione della funzione ANR, pagina 309](#page-308-1)*
- *– [Dual recording / registrazione di failover, pagina 29](#page-28-0)*

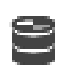

*– [Pagina Telecamere, pagina 292](#page-291-0)*

## **22.13 Gestione di Video Streaming Gateway**

### **Fare riferimento a**

- *– [Pagina del dispositivo Video Streaming Gateway, pagina 202](#page-201-0)*
- *– [Finestra di dialogo Aggiungi encoder Bosch, pagina 205](#page-204-0)*
- *– [Finestra di dialogo Aggiungi encoder ONVIF, pagina 206](#page-205-0)*
- *– [Finestra di dialogo Aggiungi telecamera JPEG, pagina 208](#page-207-0)*
- <span id="page-309-0"></span>*– [Finestra di dialogo Aggiungi encoder RTSP, pagina 209](#page-208-0)*

### **22.13.1 Assegnazione di un profilo ONVIF**

### Finestra principale > **Telecamere e Registrazione** >

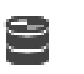

È possibile assegnare un token Profilo dei supporti ONVIF a una telecamera ONVIF. È possibile assegnare per video live o per registrazione.

### **Per assegnare un token video live:**

4 Nella colonna **Video Live** - **Profilo**, selezionare la voce desiderata.

### **Per assegnare un token registrazione:**

4 Nella colonna **Registrazione** - **Profilo**, selezionare la voce desiderata.

### **Fare riferimento a**

*– [Pagina Telecamere, pagina 292](#page-291-0)*

# **23 Pagina Eventi**

### <span id="page-310-0"></span>Finestra principale > **Eventi**

Visualizza la struttura eventi completa di tutti gli [eventi](#page-388-2) disponibili ed una Tabella di configurazione per ogni evento. Gli eventi vengono raggruppati in base al tipo. Ad esempio, tutti gli eventi di registrazione telecamera, come registrazione continua o registrazione allarme, sono raggruppati in Modalità di registrazione.

Gli eventi disponibili vengono raggruppati dietro i dispositivi corrispondenti. Il cambiamento

di stato di un dispositivo viene visualizzato dietro a  $G$  come  $\overline{a}$ . Tutti gli altri sono

visualizzati dietro ai gruppi che dipendono dal dispositivo come . Per ogni evento è possibile configurare:

- Attivazione di un allarme in base ad una pianificazione (non disponibile per tutti gli eventi).
- Registrazione dell'evento in base ad una pianificazione Se è presente nel registro, un evento viene visualizzato nella finestra Elenco Eventi di Operator Client.
- Esecuzione di uno [Script dei Comandi](#page-392-3) in base a una pianificazione (non disponibile per tutti gli eventi).
- Per gli eventi di tipo  $\mathbb{Z}^n$ : aggiunta di dati di testo alla registrazione. Se l'evento si verifica, le impostazioni vengono eseguite.

È possibile creare un Evento Composto, che è il risultato della combinazione di più eventi mediante espressioni booleane.

4 Fare clic su un elemento della struttura per visualizzare la corrispondente Tabella di configurazione eventi.

 $\blacktriangle$  Fare clic per duplicare un evento. Questa operazione risulta utile per generare più [allarmi](#page-386-1) per un determinato evento.

Fare clic per eliminare un evento duplicato o un [Evento Composto.](#page-388-3)

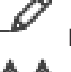

Fare clic per rinominare l'Evento Composto selezionato.

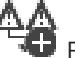

 Fare clic per visualizzare una finestra di dialogo e creare gli Eventi Composti mediante l'uso di espressioni booleane di altri eventi (al massimo 10).

Gli Eventi Composti vengono aggiunti alla Tabella di configurazione eventi.

Fare clic per modificare l'Evento Composto selezionato.

 Fare clic per visualizzare una finestra di dialogo e creare o modificare gli Script dei Comandi.

### **Per eseguire la ricerca di voci:**

 $\bullet$  Nel campo di ricerca  $\Box$  .  $\Box$  , digitare una stringa e premere il tasto ENTER per applicare un filtro alle voci visualizzate.

Vengono visualizzate solo le voci contenenti la stringa e le voci principali correlate (solo nelle strutture). Viene riportato anche il numero delle voci filtrate ed il numero totale delle voci.

**Nota:** racchiudere le stringhe tra virgolette doppie per cercare la corrispondenza esatta; ad esempio, "Camera 1" filtra esattamente le telecamere con questo nome, non camera 201.

### **Fare riferimento a**

- *– [Configurazione di eventi e allarmi, pagina 325](#page-324-0)*
- *– [Configurazione degli Script dei Comandi, pagina 89](#page-88-0)*
- *– [Finestra di dialogo Opzioni \(menu Impostazioni\), pagina 120](#page-119-0)*
- *– [Configurazione delle aree sensibili intermittenti, pagina 333](#page-332-0)*

### **23.1 Scheda Impostazioni di antirimbalzo**

**Nota:** per alcuni eventi, la scheda Impostazioni di antirimbalzo non è disponibile a causa di limitazioni tecniche.

Consente di configurare le [impostazioni di antirimbalzo](#page-393-3) per l'evento selezionato.

### **Tempo di antirimbalzo**

Durante il periodo di tempo immesso, vengono ignorati tutti gli eventi successivi.

### **Priorità stato evento**

Per uno stato evento, è possibile assegnare un'impostazione di priorità.

### **Modifica priorità**

Fare clic per visualizzare una finestra di dialogo per configurare un'impostazione di priorità.

### **Aggiungi impostazione**

Fare clic per aggiungere una riga per configurare un'impostazione di antirimbalzo diversa dalle impostazioni di antirimbalzo di tutti i dispositivi.

### **Rimuovi impostazione**

Fare clic per rimuovere una riga selezionata. Per selezionare una riga, fare clic sull'intestazione della riga sinistra.

### **23.2 Scheda Impostazioni per la visualizzazione mappa avanzata**

La configurazione degli stati dei colori sulle mappe è possibile solo quando si fa clic per selezionare l'opzione **Display stato avanzato abilitato (colorazione delle aree sensibili sulle mappe in base allo stato)** o **Display stato avanzato abilitato (colorazione delle aree sensibili sulle mappe in base all'allarme)** nella finestra di dialogo **Opzioni**.

Per ciascun evento o allarme ( $\bar{\mathbf{0}}$ ), è possibile configurare il colore e il comportamento dello sfondo (lampeggiante o non lampeggiante) per le [aree sensibili.](#page-386-2) Ad esempio, per un

evento o un allarme  $\overline{\mathbf{a}}$  di un dispositivo, è possibile fare in modo che la relativa icona su una mappa inizi a lampeggiare quando cambia lo stato del dispositivo.

È inoltre possibile configurare la priorità di visualizzazione per tutte le aree sensibili. Questo è necessario quando si verificano eventi differenti per lo stesso dispositivo (1 = priorità massima)

Il colore configurato è valido per tutte le aree sensibili con la stessa priorità di visualizzazione. È possibile modificare il colore, il comportamento e la priorità per qualsiasi

evento o allarme  $\bar{\mathbf{0}}$  : il colore e il comportamento modificati vengono utilizzati per tutte

le aree sensibili di tutti gli altri eventi o allarmi  $\overline{\mathbf{Q}}$  che hanno la stessa priorità.

### **Abilita stati colore sulle mappe**

Fare clic per attivare le [aree sensibili](#page-386-2) dei dispositivi appartenenti a questo evento e visualizzarle con lo sfondo colorato in grado di lampeggiare a intermittenza.

#### **Visualizza priorità su mappa:**

Fare clic sulle frecce per modificare la priorità per le [aree sensibili](#page-386-2) dei dispositivi appartenenti a questo evento.

#### **Colore di sfondo sulla mappa:**

Fare clic sul campo del colore per selezionare il colore di sfondo utilizzato per le [aree](#page-386-2) [sensibili](#page-386-2) dei dispositivi appartenenti a questo evento.

**Nota:** tutti gli eventi di stato di tutti i dispositivi con la stessa priorità hanno lo stesso colore.

### **Lampeggiante**

Fare clic per attivare l'intermittenza delle [aree sensibili](#page-386-2) dei dispositivi appartenenti a questo evento.

### **23.3 Scheda Impostazioni per la configurazione di eventi**

### **Dispositivo**

Visualizza il nome del dispositivo o della pianificazione.

#### **Rete**

Visualizza l'indirizzo IP del dispositivo IP corrispondente.

### **Attivazione allarme**

Fare clic su una cella per selezionare una [Pianificazione Registrazione](#page-391-1) o [Attività](#page-391-0) per l'attivazione di un allarme.

Selezionare **Sempre** se l'allarme deve essere attivato indipendentemente dal punto nel tempo.

Selezionare **Mai** se l'allarme non deve essere attivato.

### **Registro**

Nella colonna **Pianificazione**, fare clic su una cella per selezionare una [Pianificazione](#page-391-1) [Registrazione](#page-391-1) o [Attività](#page-391-0) da scrivere nel registro.

Selezionare **Sempre** se l'evento deve essere scritto nel registro indipendentemente dal punto nel tempo.

Selezionare **Mai** se l'evento non deve essere registrato.

### **Script**

Nella colonna **Script**, fare clic su una cella per selezionare uno Script dei Comandi. Nella colonna **Pianificazione**, fare clic su una cella per selezionare una [Pianificazione](#page-391-1) [Registrazione](#page-391-1) o [Attività](#page-391-0) perché sia eseguito uno Script dei Comandi.

Selezionare **Sempre** se lo Script dei Comandi deve essere eseguito indipendentemente dal punto nel tempo.

Selezionare **Mai** se lo Script dei Comandi non deve essere eseguito.

### **Registrazione dei dati testo**

È possibile configurare l'aggiunta di dati testo alla registrazione continua di una telecamera. **Nota:** questa colonna è disponibile solo per eventi che contengono dati testo, ad esempio **Dispositivi ATM/POS** > **Ingresso ATM** > **Ingresso dati**

### **23.4 Finestra di dialogo Editor Script dei Comandi**

Finestra principale > **Eventi** >

Consente di creare e modificare gli [Script dei Comandi](#page-392-3).

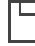

Fare clic per salvare le impostazioni modificate.

Fare clic per ripristinare le impostazioni salvate.

Fare clic per controllare il codice di uno script.

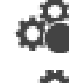

Fare clic per creare un file scriptlet.

Fare clic per eliminare un file scriptlet.

Fare clic per visualizzare una finestra di dialogo e importare un file script.

Fare clic per visualizzare una finestra di dialogo ed esportare un file script.

C#+

 Fare clic per convertire uno script esistente in un altro linguaggio di script disponibile. Tutti i testi di script esistenti vengono eliminati.

Fare clic per visualizzare la Guida in linea per l'API di script di BVMS.

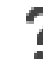

Fare clic per visualizzare la Guida in linea per BVMS.

Fare clic per chiudere la finestra di dialogo **Editor Script dei Comandi**.

### **Fare riferimento a**

*– [Configurazione degli Script dei Comandi, pagina 89](#page-88-0)*

### **23.5 Finestra di dialogo Crea Evento Composto / Modifica Evento Composto**

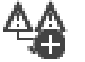

Finestra principale > **Eventi** >

Consente di creare o modificare un [Evento Composto](#page-388-3).

### **Per eseguire la ricerca di voci:**

Nel campo di ricerca  $\Box$  , digitare una stringa e premere il tasto ENTER per applicare un filtro alle voci visualizzate.

Vengono visualizzate solo le voci contenenti la stringa e le voci principali correlate (solo nelle strutture). Viene riportato anche il numero delle voci filtrate ed il numero totale delle voci.

**Nota:** racchiudere le stringhe tra virgolette doppie per cercare la corrispondenza esatta; ad esempio, "Camera 1" filtra esattamente le telecamere con questo nome, non camera 201.

### **Nome Evento:**

Digitare il nome dell'Evento Composto.

### **Stati Evento:**

Selezionare il cambiamento di stato che farà parte dell'Evento Composto.

### **Oggetti:**

Selezionare uno o più oggetti disponibili per l'evento di stato selezionato. Questo stato e l'oggetto selezionato vengono visualizzati nella Struttura eventi composti, come elemento secondario immediato dell'operatore principale.

### **Evento Composto:**

Consente di generare eventi composti nella Struttura eventi composti. Tutti gli elementi secondari immediati di un operatore booleano (AND, OR) vengono combinati mediante questo operatore.

### **Fare riferimento a**

- *– [Creazione di un Evento Composto, pagina 328](#page-327-0)*
- *– [Modifica di un Evento Composto, pagina 329](#page-328-0)*

### **23.6 Finestra di dialogo Seleziona linguaggio di script**

# Finestra principale > **Eventi** >

Consente di impostare il linguaggio degli [Script dei Comandi](#page-392-3). Tuttavia, non è possibile cambiare il linguaggio degli Script dei Comandi esistenti.

### **Linguaggio di script:**

Selezionare il linguaggio di script richiesto.

### **Fare riferimento a**

*– [Configurazione degli Script dei Comandi, pagina 89](#page-88-0)*

## **23.7 Finestra di dialogo Modifica priorità del tipo di evento**

Finestra principale > **Eventi** > scheda **Impostazioni di antirimbalzo** > pulsante **Modifica priorità**

È possibile configurare le priorità per i diversi cambiamenti di stato di un tipo di evento (se applicabile), ad esempio Ingresso virtuale chiuso ed Ingresso virtuale aperto. Il cambiamento di stato con una priorità più alta sovrascrive il [tempo di antirimbalzo](#page-393-3) di un altro cambiamento di stato con una priorità inferiore.

### **Nome della priorità:**

Immettere un nome per l'impostazione della priorità.

### **Valore stato**

Consente di visualizzare i nomi degli stati evento dell'evento selezionato.

### **Priorità stato**

Immettere la priorità desiderata. 1 = priorità massima, 10 = priorità minima.

## **23.8 Finestra di dialogo Seleziona dispositivi**

Finestra principale > **Eventi** >  $\overbrace{A}$  o **0** > scheda **Impostazioni di antirimbalzo** >

# pulsante **Aggiungi impostazione**

### **Seleziona**

Selezionare la casella di controllo della voce desiderata e fare clic su **OK** per aggiungere una riga nella tabella **Dispositivi con impostazioni di antirimbalzo su deviatore**.

### **23.9 Finestra di dialogo Registrazione dati testo**

Finestra principale > **Eventi** > nella Struttura Eventi, selezionare **Ingresso dati** (devono essere disponibili dati testo, ad esempio: **Dispositivi lettori di carte per atrio** > **Lettore di carte per atrio** > **Carta rifiutata**) > colonna **Registrazione dei dati testo** > …

È possibile configurare le telecamere per cui vengono aggiunti i dati testo alla registrazione continua.

### **Fare riferimento a**

*– [Attivazione della registrazione allarme con dati testo, pagina 331](#page-330-0)*

### <span id="page-315-0"></span>Finestra principale > **Allarmi**

Visualizza la Struttura Eventi ed una tabella di configurazione allarmi per ogni evento. Vengono visualizzati solo gli [eventi](#page-388-2) configurati nella pagina **Eventi**.

Di ogni evento, le tabelle consentono di configurare in che modo viene visualizzato un [allarme](#page-386-1) attivato dall'evento e quali telecamere vengono registrate e visualizzate quando si verifica l'allarme.

Alcuni eventi, come ad esempio un errore di sistema, sono configurati come allarmi per impostazione predefinita.

Per gli eventi riportati di seguito non è possibile configurare un allarme:

- Cambiamento di modalità di registrazione
- Cambiamento di stato per un allarme

– La maggior parte delle azioni utente, come ad esempio un'azione [PTZ](#page-393-0)

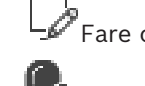

Fare clic per visualizzare la finestra di dialogo **Manager delle risorse**.

 Visualizza una finestra di dialogo per la definizione delle impostazioni di allarme valide per questo Management Server.

### **Per eseguire la ricerca di voci:**

Nel campo di ricerca  $\Box$  digitare una stringa e premere il tasto ENTER per applicare un filtro alle voci visualizzate.

Vengono visualizzate solo le voci contenenti la stringa e le voci principali correlate (solo nelle strutture). Viene riportato anche il numero delle voci filtrate ed il numero totale delle voci.

**Nota:** racchiudere le stringhe tra virgolette doppie per cercare la corrispondenza esatta; ad esempio, "Camera 1" filtra esattamente le telecamere con questo nome, non camera 201.

4 Fare clic su un elemento della struttura per visualizzare la corrispondente Tabella di configurazione allarmi.

### **Dispositivo**

Visualizza il dispositivo della condizione evento selezionata nella Struttura Eventi.

### **Indirizzo di rete**

Mostra l'indirizzo IP del dispositivo IP corrispondente.

### **ID allarme**

Nella colonna **Priorità**, fare clic su una cella per digitare la priorità dell'allarme selezionato (**100** indica una priorità bassa, **1** una priorità alta). Nella colonna **Titolo**, fare clic su una cella per digitare il titolo dell'allarme da visualizzare in BVMS; ad esempio, nella finestra Elenco Allarmi. Nella colonna **Colore**, fare clic su una cella per visualizzare una finestra di dialogo in cui selezionare un colore per l'allarme da visualizzare in Operator Client; ad esempio, nella finestra Elenco Allarmi.

### **Riquadri Immagine allarme**

In una delle colonne **1-5**, fare clic su ... in una cella per visualizzare una finestra di dialogo e selezionare una telecamera.

È possibile selezionare soltanto una telecamera aggiunta alla [Struttura Logica](#page-393-1) in **Mappe e struttura**.

La finestra di dialogo **Impostazioni allarme** consente di configurare il numero di [riquadri](#page-392-4) [immagine](#page-392-4) allarme disponibili.

Nella colonna **File audio** fare clic su ... in una cella per visualizzare una finestra di dialogo per selezionare un file audio da riprodurre in caso di allarme.

### **Opzioni allarme**

Fare clic su ... all'interno di una cella per visualizzare la finestra di dialogo **Opzioni allarme**.

### **Fare riferimento a**

*– [Gestione allarmi, pagina 39](#page-38-0)*

### **24.1 Finestra di dialogo Impostazioni allarme**

Finestra principale > **Allarmi** >

#### **Scheda Impostazioni allarme**

#### **Numero massimo di riquadri immagine per allarme:**

Immettere il numero massimo di riquadri immagine allarme da visualizzare in caso di [allarme](#page-386-1).

**Nota:** se si utilizza un Enterprise System, viene applicato il numero massimo configurato nei Management Servers in linea.

#### **Tempo di annullamento automatico:**

Immettere il numero di secondi oltre il quale un allarme viene annullato automaticamente. Il valore si applica solo agli allarmi impostati su **Annulla automaticamente l'allarme dopo il periodo stabilito ("Impostazioni allarme")** nella pagina **Allarmi**.

### **Display allarme a più righe nella finestra immagine allarme**

Selezionare la casella di controllo per abilitare la visualizzazione allarme multiriga della finestra immagine allarme.

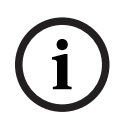

### **Avviso!**

Per le configurazioni di allarme esistenti, è attiva la visualizzazione allarme multiriga. Per le nuove configurazioni allarme, il valore predefinito è disattivato ed è attiva la visualizzazione a vista singola.

### **Impostare il limite di durata per le registrazioni di allarme attivate dallo stato:**

Selezionare la casella di controllo per abilitare un limite di durata per le registrazioni allarme attivate dallo stato. Immettere il numero di minuti per la durata della registrazione allarme. La registrazione allarme si arresta automaticamente al termine del tempo specificato.

L'utente può immettere una durata compresa tra 1 e 1440 minuti.

Quando un allarme attiva una registrazione con un limite di durata configurato:

- Se l'allarme viene attivato di nuovo prima di aver raggiunto il timeout, la registrazione continua con il timeout che riparte da 0.
- Se l'allarme viene annullato prima di aver raggiunto il timeout, la registrazione continua fino al timeout post-allarme configurato.

### **Scheda Gruppi monitor**

#### **Ordine di visualizzazione in caso di priorità identica degli allarmi**

Selezionare la voce desiderata per l'ordinamento degli allarmi caratterizzati dalla stessa priorità, in base al relativo indicatore dell'ora.

#### **Mostra schermata vuota**

Fare clic per non visualizzare nulla su un monitor non utilizzato per indicare allarmi.

### **Continua visualizzazione live**

Fare clic se si desidera configurare un monitor non utilizzato per l'indicazione dell'allarme in modo che mostri la visualizzazione live.

### **Fare riferimento a**

<span id="page-317-0"></span>*– [Configurazione delle impostazioni di tutti gli allarmi, pagina 330](#page-329-1)*

### **24.2 Finestra di dialogo Seleziona contenuto riquadro Immagine**

clic su ... in una delle colonne **1-5**

Finestra principale > **Allarmi**> o > Colonna **Riquadri Immagine allarme** > Fare

Consente di selezionare l'elemento nella Struttura Logica visualizzato e registrato (se l'elemento è una telecamera) nel caso dell'[allarme](#page-386-1) selezionato.

**i**

### **Avviso!**

Una mappa del sito visualizzata in un riquadro immagine allarme è ottimizzata per la visualizzazione e contiene solo la vista iniziale del file di mappa originale.

### **Ricerca voce**

Immettere il testo per trovare un elemento nella Struttura Logica.

#### **Trova**

Fare clic per trovare la telecamera la cui descrizione contiene il testo da ricercare immesso.

#### **Live**

Fare clic per visualizzare l'immagine live della telecamera in caso di allarme.

### **Riproduzione immediata**

Fare clic su questa opzione per visualizzare la [riproduzione istantanea](#page-392-1) della telecamera. Il [tempo di riavvolgimento](#page-394-1) della riproduzione istantanea dell'allarme viene configurato nella pagina **Funzioni operatore**, vedere *[Pagina relativa alle funzioni dell'operatore, pagina 343](#page-342-0)*.

#### **Pausa riproduzione**

Selezionare la casella di controllo per visualizzare la telecamera di riproduzione istantanea dell'allarme con la riproduzione istantanea in pausa. Se necessario, l'utente può avviare la riproduzione istantanea.

#### **Riproduzione continua**

Selezionare la casella di controllo per visualizzare la telecamera di riproduzione istantanea dell'allarme con la riproduzione istantanea in loop.

La durata della riproduzione istantanea in loop nel riquadro immagine allarme equivale al tempo di riavvolgimento più la durata dello stato di allarme più la durata del tempo di riavvolgimento.

### **Registra questa telecamera**

Selezionare la casella di controllo per attivare la registrazione allarme per la telecamera in caso di allarme. Se viene attivato un allarme, la registrazione della telecamera avviene con la qualità di registrazione allarme. La durata della registrazione equivale alla durata dello stato di allarme più l'orario pre-allarme e post-allarme. Questa impostazione modifica direttamente l'impostazione della registrazione dell'allarme nella finestra di dialogo **Opzioni allarme** e viceversa.

**Nota**: se si seleziona una posizione predefinita per una telecamera panoramica, non viene memorizzata solo questa sezione dell'immagine, ma anche la vista circolare completa.

### **Posizione panoramica predefinita**

Se è stata selezionata una telecamera panoramica, è possibile selezionare una posizione telecamera predefinita. Quando un utente di Operator Client accetta questo allarme, l'immagine allarme viene visualizzata nella posizione predefinita nella vista tagliata. Se è selezionato <nessuno>, l'immagine allarme viene mostrata in Panorama.

### **Fare riferimento a**

- *– [Pagina relativa alle funzioni dell'operatore, pagina 343](#page-342-0)*
- <span id="page-318-1"></span>*– [Configurazione di un allarme, pagina 330](#page-329-0)*

### **24.3 Finestra di dialogo Seleziona contenuto riquadro immagine (MG)**

Finestra principale >

**Allarmi** >  $\overline{0}$  o  $\overline{1}$  > colonna **Opzioni allarme** > Fare clic su ... > finestra di dialogo **Opzioni allarme** > scheda **Gruppo monitor** > Fare clic su ... in una delle colonne da 1 a 10 Consente di selezionare una telecamera dalla Struttura Logica. La telecamera selezionata verrà visualizzata nel monitor assegnato in caso di allarme selezionato.

### **Ricerca voce**

Immettere il testo per trovare un elemento nella Struttura Logica.

### **Trova**

Fare clic per trovare la telecamera la cui descrizione contiene il testo da ricercare immesso.

### **Posizione panoramica predefinita**

Se è stata selezionata una telecamera panoramica, è possibile selezionare una posizione telecamera predefinita. Quando un utente di Operator Client accetta questo allarme, l'immagine allarme viene visualizzata nella posizione predefinita nella vista tagliata. Se si seleziona **<nessuno>**, il decoder visualizza l'immagine allarme nella vista circolare.

### **Nessuna telecamera**

Fare clic per eliminare una telecamera dalla colonna del gruppo di monitor.

### **Nota:**

Il campo visivo di una posizione telecamera panoramica predefinita è diverso tra Operator Client o Configuration Client e il decoder.

### **Avviso!**

Per utilizzare le posizioni predefinite configurate per le telecamere panoramiche, la **Posizione di montaggio** della telecamera panoramica deve essere **Parete** o **Soffitto**.

### **24.4 Finestra di dialogo Opzioni allarme**

<span id="page-318-0"></span>Finestra principale > **Allarmi** >  $\overline{0}$  o  $\overline{\bigwedge}$  > colonna **Opzioni allarme** > ... Consente di configurare le impostazioni allarme riportate di seguito:

- Telecamere che avviano la registrazione in caso di [allarme.](#page-386-1)
- Attivazione della protezione delle registrazioni allarme.
- Abilitazione e configurazione di impostazioni di durata allarme di deviazione.

**i**

- Attivazione dei comandi [PTZ](#page-393-0) in caso di allarme.
- Segnalazioni da inviare in caso di allarme.
- Flusso di lavoro da elaborare in caso di allarme.
- Assegnazione di telecamere visualizzate nei [gruppi di monitor](#page-389-2) in caso di allarme.

### **Scheda Telecamere**

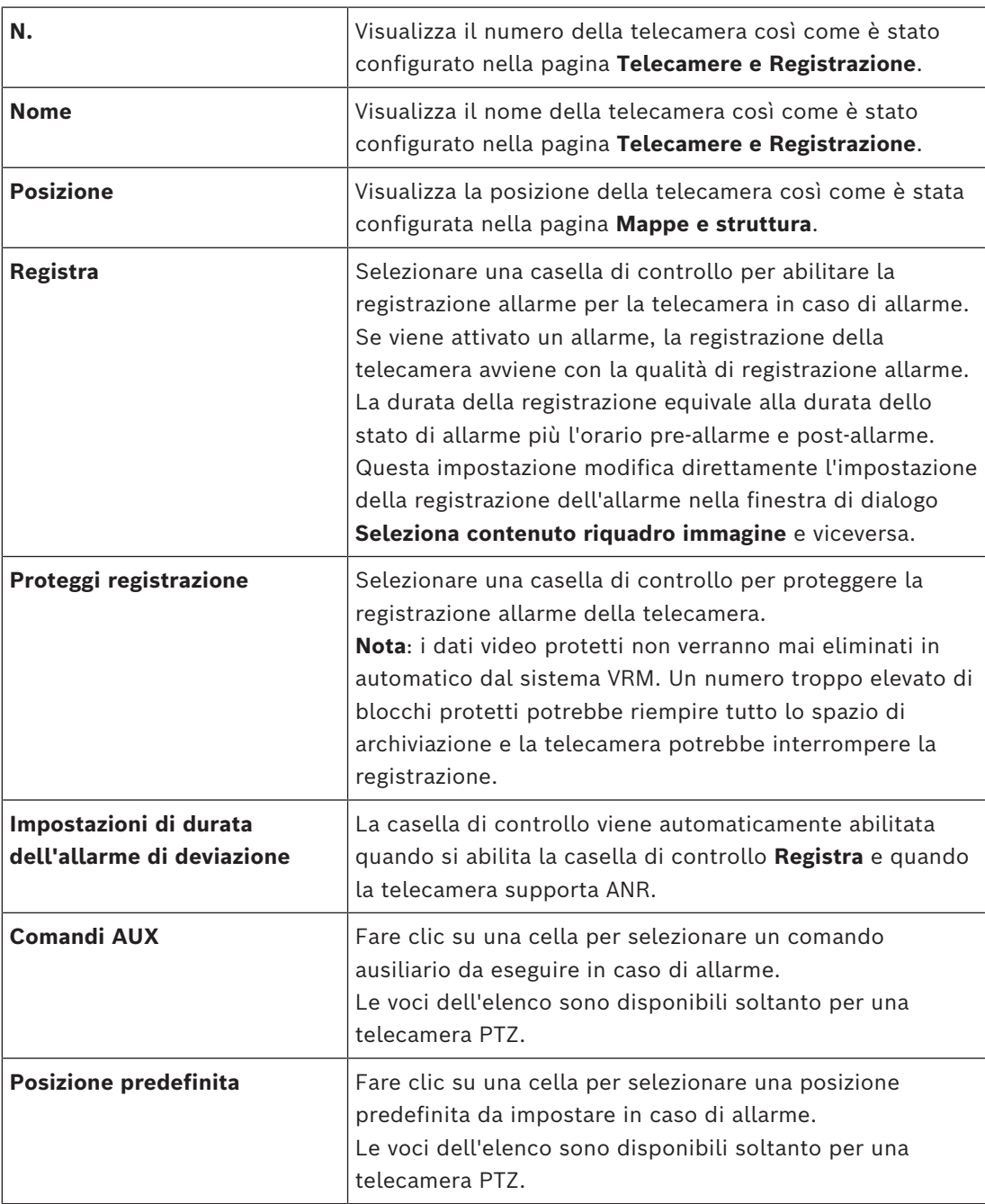

**Nota:** non è possibile configurare sia **Comandi AUX** che **Posizione predefinita** per la stessa telecamera e lo stesso allarme.

### **Scheda Notifiche**

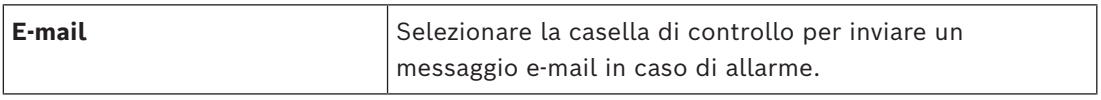

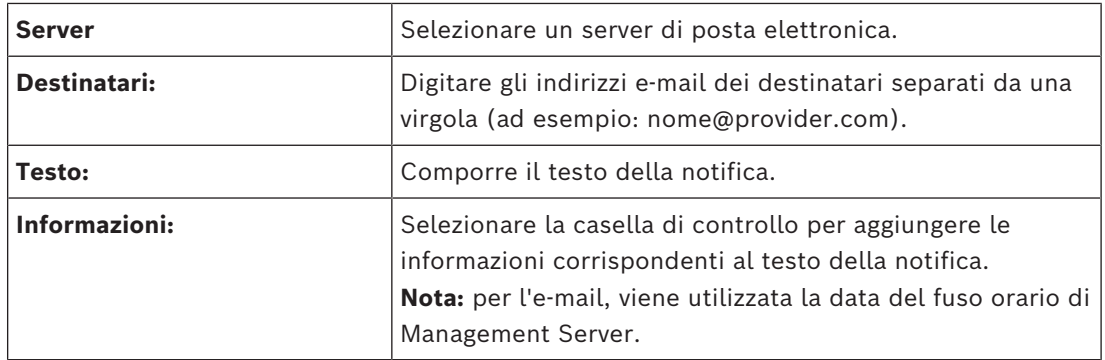

### **Scheda Flusso di lavoro**

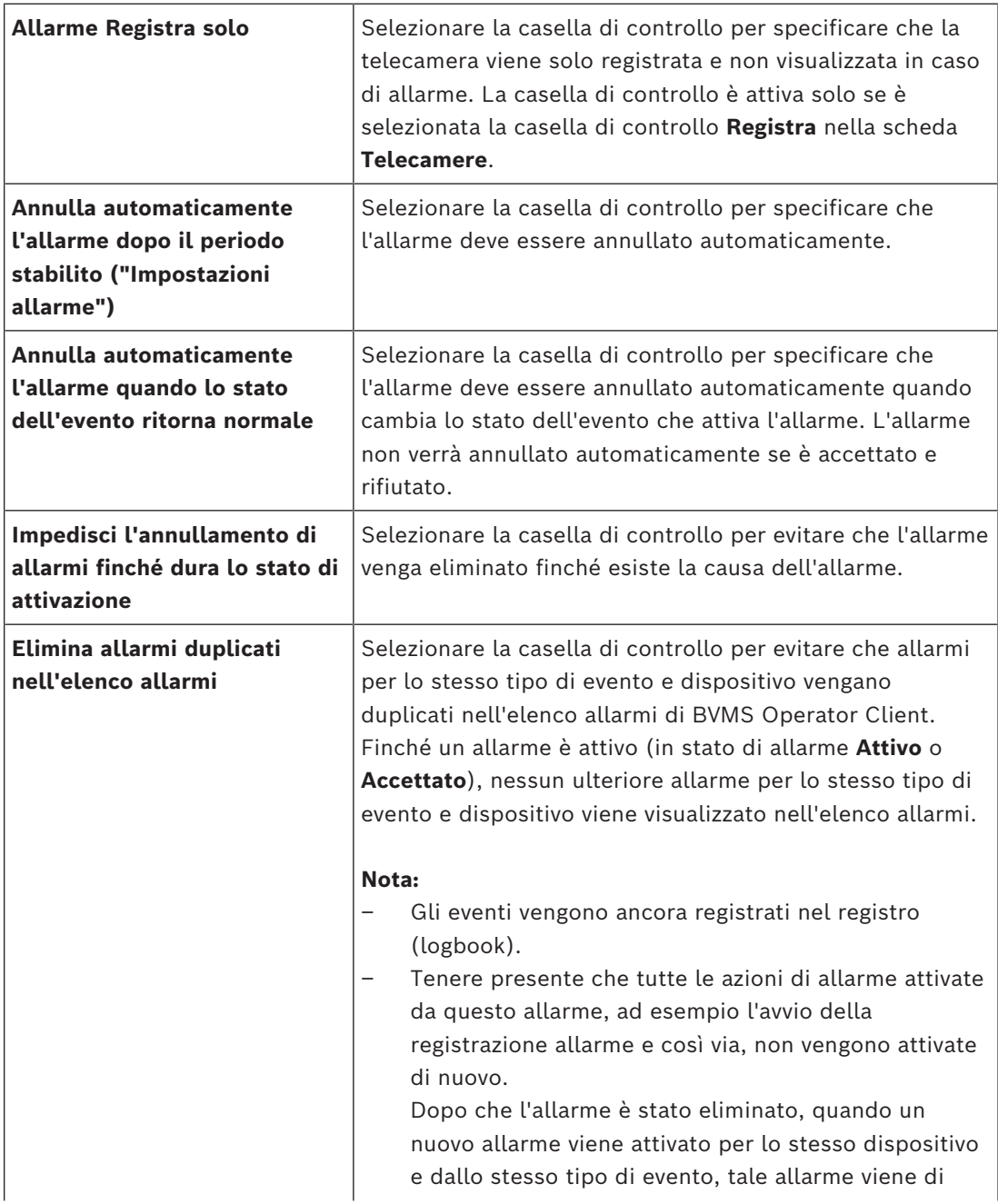

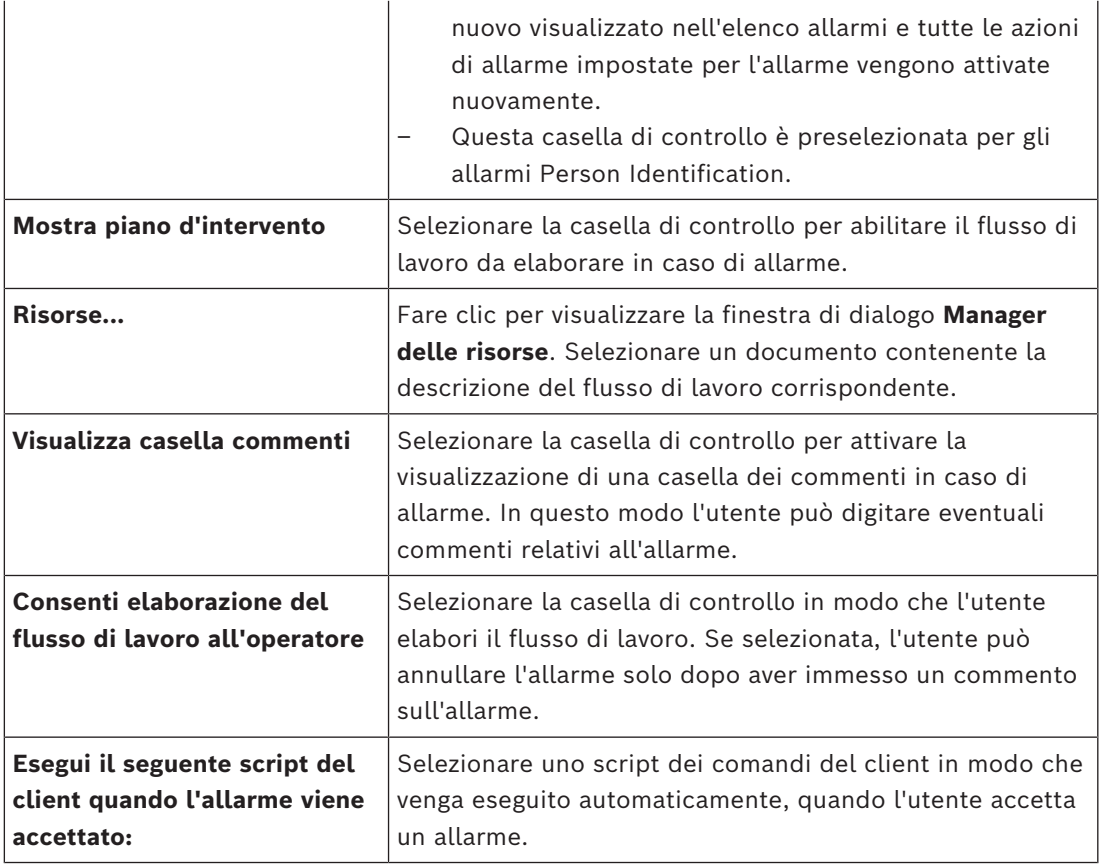

### **Scheda Gruppo monitor**

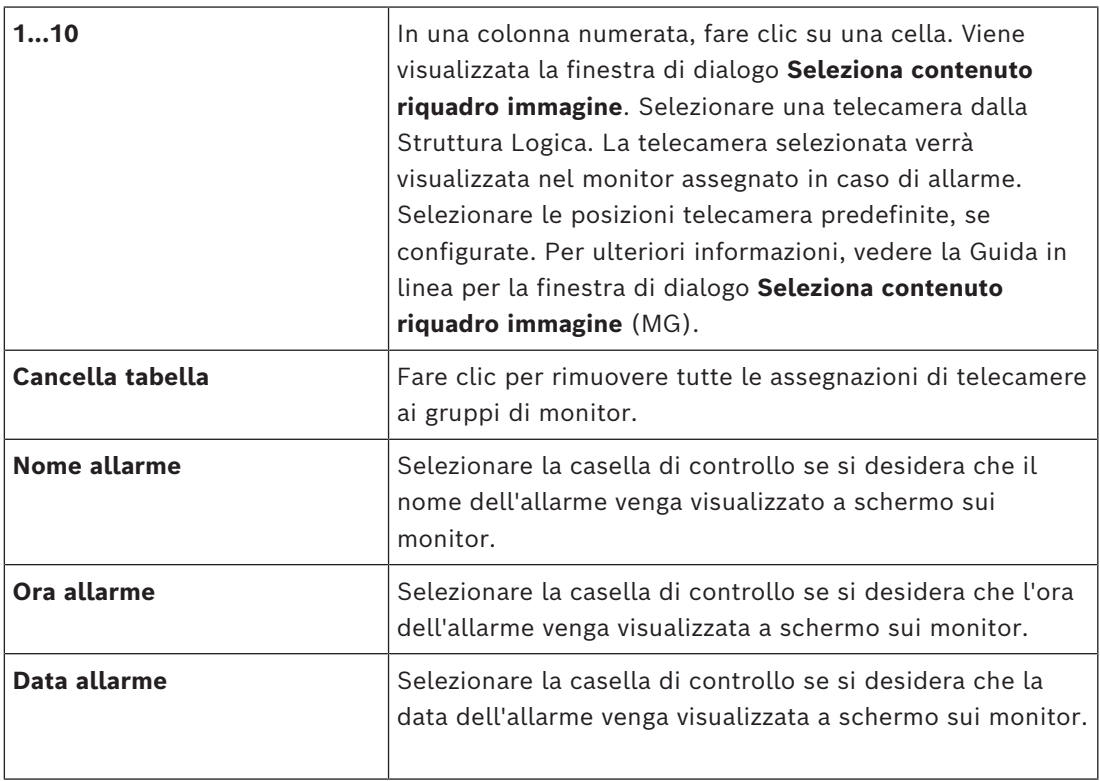

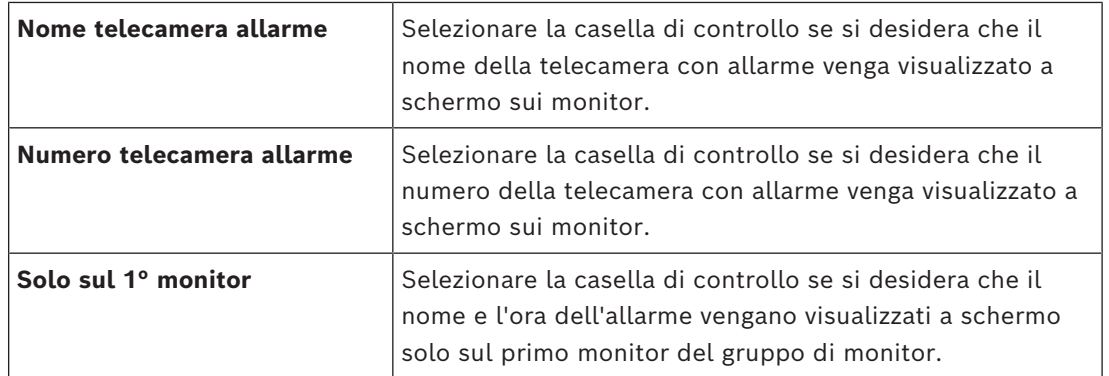

### **Scheda Deviazione delle impostazioni di durata dell'allarme**

Le impostazioni in questa scheda sono disponibili solo se [ANR](#page-386-0) è abilitato per questa telecamera.

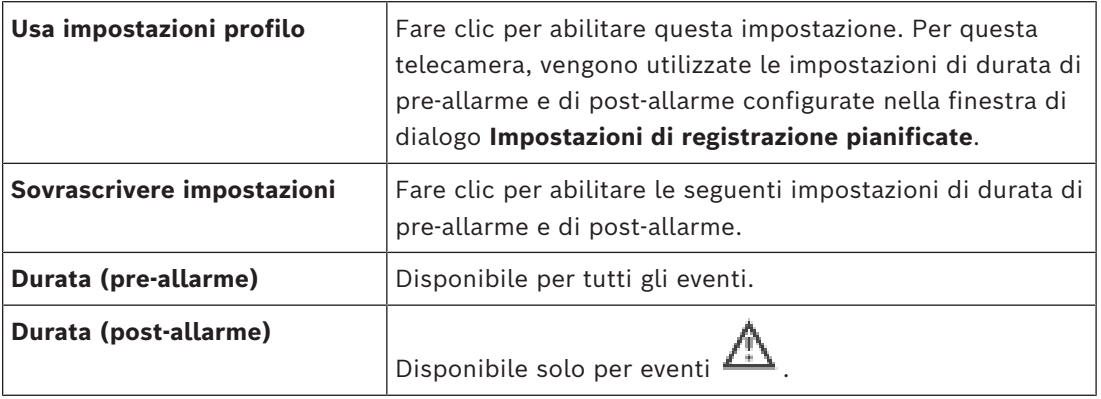

### Scheda **Livello di minaccia**

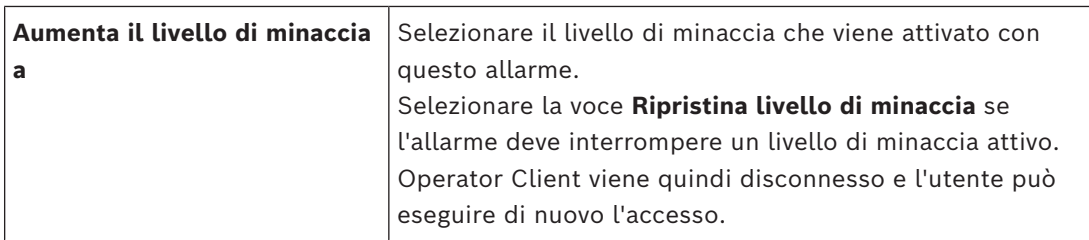

#### **Fare riferimento a**

- *– [Finestra di dialogo Seleziona contenuto riquadro immagine \(MG\), pagina 319](#page-318-1)*
- *– [Attivazione della registrazione allarme con dati testo, pagina 331](#page-330-0)*
- *– [Configurazione di un allarme, pagina 330](#page-329-0)*
- *– [Configurazione della durata di pre e post-allarme di un allarme, pagina 331](#page-330-1)*

### **24.5 Finestra di dialogo Seleziona risorsa**

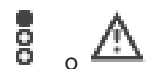

Finestra principale > **Allarmi**> o > colonna **Identità allarme** > colonna **File audio**

> clic su ...

Consente di selezionare un file audio che viene riprodotto in caso di allarme.

### **Riproduci**

Fare clic per riprodurre il file audio selezionato.

### **Pausa**

Fare clic per mettere in pausa il file audio selezionato.

### **Arresta**

Fare clic per interrompere il file audio selezionato.

### **Gestisci**

Fare clic per visualizzare la finestra di dialogo **Manager delle risorse**.

### **Fare riferimento a**

- *– [Configurazione di un allarme, pagina 330](#page-329-0)*
- *– [Gestione dei file di risorse, pagina 326](#page-325-0)*
## **25 Configurazione di eventi e allarmi**

Finestra principale > **Eventi**

oppure

Finestra principale > **Allarmi**

Questo capitolo fornisce informazioni utili per configurare gli [eventi](#page-388-0) e gli [allarmi](#page-386-0) del sistema. Gli eventi disponibili vengono raggruppati dietro i dispositivi corrispondenti.

La pagina **Eventi** consente di configurare quando un evento in BVMS deve attivare un allarme, eseguire uno [Script dei Comandi](#page-392-0) ed essere registrato.

Esempio (parte di una tabella di configurazione eventi):

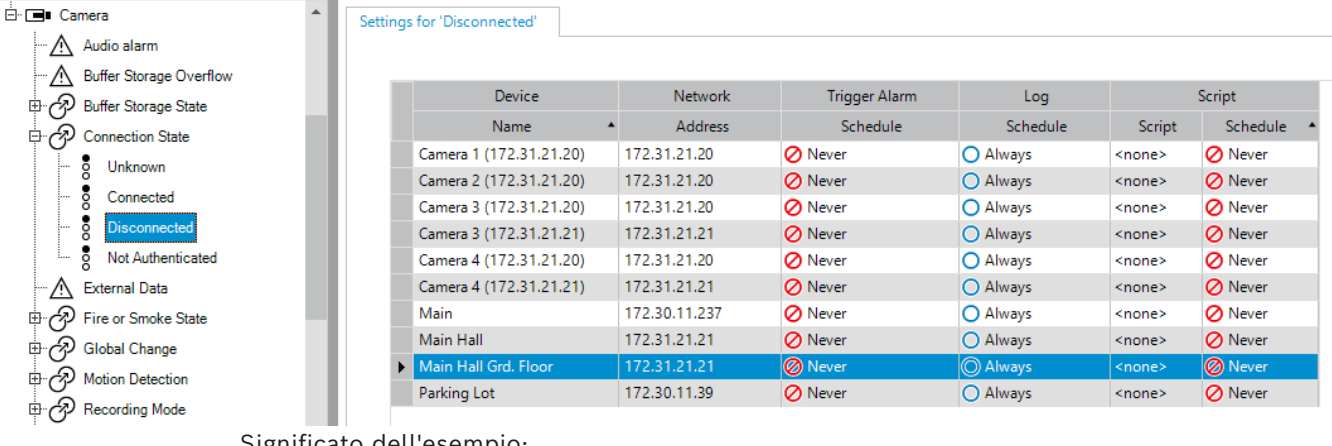

Significato dell'esempio:

Nel caso in cui la telecamera selezionata perda il segnale video, viene attivato un allarme,

l'evento viene registrato e non viene eseguito nessuno script.

In **Allarmi**, è possibile definire la modalità di visualizzazione di un allarme e le telecamere da visualizzare e registrare in caso di allarme.

Per impostazione predefinita, alcuni eventi di sistema sono configurati come allarmi.

- Fare clic su  $\Box$  per salvare le impostazioni.
- 

Fare clic su  $\mathcal{P}$  per annullare l'ultima impostazione.

Fare clic su  $\bullet$  per attivare la configurazione.

#### **Fare riferimento a**

- *– [Scheda Impostazioni di antirimbalzo, pagina 312](#page-311-0)*
- *– [Scheda Impostazioni per la visualizzazione mappa avanzata, pagina 312](#page-311-1)*
- *– [Scheda Impostazioni per la configurazione di eventi, pagina 313](#page-312-0)*
- *– [Finestra di dialogo Editor Script dei Comandi, pagina 313](#page-312-1)*
- *– [Finestra di dialogo Crea Evento Composto / Modifica Evento Composto, pagina 314](#page-313-0)*
- *– [Finestra di dialogo Seleziona linguaggio di script, pagina 315](#page-314-0)*
- *– [Finestra di dialogo Modifica priorità del tipo di evento, pagina 315](#page-314-1)*
- *– [Finestra di dialogo Seleziona dispositivi, pagina 315](#page-314-2)*
- *– [Finestra di dialogo Registrazione dati testo, pagina 315](#page-314-3)*
- *– [Finestra di dialogo Impostazioni allarme, pagina 317](#page-316-0)*
- *– [Finestra di dialogo Seleziona contenuto riquadro Immagine, pagina 318](#page-317-0)*
- *– [Finestra di dialogo Opzioni allarme, pagina 319](#page-318-0)*

## **25.1 Come copiare e incollare valori nelle tabelle**

È possibile configurare con pochi passaggi più oggetti contemporaneamente all'interno di una Tabella telecamera, una Tabella di configurazione eventi o una Tabella di configurazione allarmi.

Per ulteriori informazioni, vedere *[Come copiare e incollare valori nelle tabelle, pagina 297](#page-296-0)*.

## **25.2 Rimozione di una riga di tabella**

#### Finestra principale > **Allarmi**

È possibile rimuovere soltanto una riga di tabella aggiunta dall'utente, ovvero gli eventi duplicati o gli [Eventi Composti.](#page-388-1)

Gli Eventi Composti si trovano nella struttura eventi in **Dispositivi del sistema** > **Eventi Composti**.

#### **Per rimuovere una riga di tabella:**

1. Selezionare la riga.

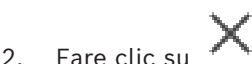

- **Fare riferimento a**
- *– [Pagina Eventi, pagina 311](#page-310-0)*

## **25.3 Gestione dei file di risorse**

Per ulteriori informazioni, vedere:

<span id="page-325-0"></span>– Acronimo di *[Gestione dei file di risorse, pagina 267](#page-266-0)*.

## **25.4 Configurazione di un evento**

Finestra principale > **Eventi**

## **Per configurare un evento:**

1. Nella struttura, selezionare un evento o uno stato di evento, ad esempio **Dispositivi del sistema** > **Autenticazione** > **Autenticazione operatore rifiutata**.

Viene visualizzata la corrispondente Tabella di configurazione eventi.

2. Nella colonna **Attivazione allarme** - **Pianificazione**, fare clic su una cella e selezionare la pianificazione appropriata.

La pianificazione stabilisce quando viene attivato l'[allarme](#page-386-0). Selezionare una delle [Pianificazioni Registrazione](#page-391-0) o [Pianificazioni Attività](#page-391-1) configurate nella pagina **Pianificazioni**.

3. Nella colonna **Registro** - **Pianificazione**, fare clic su una cella e selezionare la pianificazione appropriata.

La pianificazione stabilisce quando viene registrato l'evento.

- 4. Nella colonna **Script Script**, fare clic su una cella e selezionare lo [Script dei Comandi](#page-392-0) appropriato.
- 5. Nella colonna **Script Pianificazione**, fare clic su una cella e selezionare la pianificazione appropriata. La pianificazione stabilisce quando l'evento attiva l'avvio dello Script dei Comandi.

## **Fare riferimento a**

*– [Pagina Eventi, pagina 311](#page-310-0)*

## **25.5 Duplicazione di un evento**

Finestra principale > **Eventi**

La duplicazione di un [evento](#page-388-0) consente di attivare diversi [allarmi](#page-386-0) nel caso in cui si verifichi un determinato evento.

#### **Per duplicare un evento:**

- 1. Nella struttura, selezionare una condizione di evento. Viene visualizzata la tabella di configurazione eventi corrispondente.
- 2. Selezionare una riga di tabella.
- 3. Fare clic su  $\frac{113}{12}$ . In fondo alla tabella viene aggiunta una riga nuova. Contiene le impostazioni predefinite.

## **Fare riferimento a**

*– [Pagina Eventi, pagina 311](#page-310-0)*

## **25.6 Registrazione degli eventi utente**

Finestra principale > **Eventi** > espandere **Dispositivi del sistema** > **Azioni utente** È possibile configurare singolarmente le modalità di registrazione di numerose azioni utente per ciascun singolo [gruppo utente](#page-389-0).

## Esempio:

#### **Per registrare gli eventi utente:**

1. Selezionare un [evento](#page-388-0) utente per configurarne il comportamento in registrazione, ad esempio **Accesso dell'operatore**.

Viene visualizzata la tabella di configurazione eventi corrispondente. Tutti i gruppi utenti sono riportati nella colonna **Dispositivo**.

2. Se disponibile: nella colonna **Attivazione allarme** - **Pianificazione** fare clic su una cella e selezionare la pianificazione desiderata.

La pianificazione stabilisce quando viene attivato l'[allarme](#page-386-0) che notifica l'evento all'utente.

È possibile selezionare una delle [Pianificazioni Registrazione](#page-391-0) o [Pianificazioni Attività](#page-391-1) configurate in **Pianificazioni**.

3. Nella colonna **Registro** - **Pianificazione**, fare clic su una cella e selezionare la pianificazione appropriata.

La pianificazione stabilisce quando viene registrato l'evento.

Nell'esempio, l'accesso degli operatori del gruppo Admin e del gruppo utenti Power non viene registrato, mentre l'accesso dell'operatore del gruppo utenti Live viene registrato durante la pianificazione **Giorno**.

## **Fare riferimento a**

*– [Pagina Eventi, pagina 311](#page-310-0)*

## **25.7 Configurazione dei pulsanti Evento utente**

#### Finestra principale > **Eventi**

È possibile configurare i pulsanti Evento utente disponibili in Operator Client. È possibile configurare il numero di pulsanti da visualizzare in Operator Client.

Nella pagina **Gruppi utenti** è possibile configurare i pulsanti Evento utente disponibili nell'Operator Client del gruppo utenti corrispondente.

## **Per configurare i pulsanti Evento utente:**

- 1. Nella struttura, selezionare **Dispositivi del sistema** > **Pulsanti Evento di Operator Client** > **Pulsante Evento premuto**.
- Viene visualizzata la tabella di configurazione eventi corrispondente.
- 2. Selezionare un pulsante Evento utente per configurarne il comportamento.
- 3. Nella colonna **Attivazione allarme Pianificazione** fare clic su una cella e selezionare la pianificazione desiderata. La pianificazione stabilisce quando viene attivato l'[allarme](#page-386-0) che notifica l'evento
- all'utente. 4. Nella colonna **Registro** - **Pianificazione**, fare clic su una cella e selezionare la pianificazione appropriata. La pianificazione stabilisce quando viene registrato l'[evento](#page-388-0). Quando si seleziona **Mai**, il pulsante Evento utente non è più disponibile nel Operator Client di tutti i gruppi utenti a cui è stata concessa l'autorizzazione per tale
- pulsante. 5. Nella colonna **Script** - **Script**, fare clic su una cella e selezionare lo [Script dei Comandi](#page-392-0)
- appropriato.
- 6. Nella colonna **Script Pianificazione**, fare clic su una cella e selezionare la pianificazione appropriata. La pianificazione stabilisce quando viene eseguito lo Script dei Comandi.

#### **Fare riferimento a**

*– [Pagina Eventi, pagina 311](#page-310-0)*

## **25.8 Creazione di un Evento Composto**

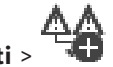

Finestra principale > **Eventi** > Si crea un [Evento Composto](#page-388-1). Si possono combinare soltanto variazioni di stato e i relativi oggetti, ad esempio, pianificazioni o dispositivi. Le variazioni di stato e gli oggetti possono essere combinati mediante le espressioni booleane AND e OR.

Esempio: combinazione degli stati di connessione di una telecamera IP e un decoder. L'Evento Composto si verifica quando entrambi i dispositivi perdono la connessione. In tal caso, è necessario utilizzare l'operatore AND per i due oggetti (la telecamera IP e il decoder) e per i due stati di connessione **Segnale video perso** e **Disconnesso**.

 $\times$ Create Compound Event **O** AND  $\times$  6 **Filter Objects** Event name CompoundFvent Construction Set for Event States and their Objects Resulting Compound Event will be fired JE Objects of Input Opened (1/1): **Event States** Compound Event  $\checkmark$  Virtual Input 1 E-44 AND Events and Alarms ー<br>白 : 8 Virtual Inputs.Input State.Input Opened **E** Dvr Devices □ 44 AND **E-DED** ONVIF Encoders **E** NVR Devices Encoders/Decoders 中 S VRM Devices Allegiant Devices System Devices **E**-44 Compound Events  $\overset{\mathbb{I}}{\oplus}$  Schedules **D** Virtual Inputs  $\overline{\bigoplus_{i=1}^{n} \mathcal{O}}$  Input State Input Opened mput Closed 8 Input Error  $\frac{1}{2}$  Unknown Backup Video Data Alarm State Authentication **B** Operator Client Event Buttons OK Cancel

#### **Per creare un Evento Composto:**

- 1. Nel campo **Nome Evento:**, inserire un nome per l'Evento Composto.
- 2. Nel campo **Stati Evento:**, selezionare lo stato di un evento. Gli oggetti disponibili vengono visualizzati nel campo **Oggetti:**.
- 3. Nel campo **Oggetti:**, selezionare il dispositivo in base alle esigenze. L'evento corrispondente e i dispositivi selezionati vengono aggiunti al riquadro Eventi Composti.
- 4. Nel campo **Evento Composto:**, fare clic con il pulsante destro del mouse su un'operazione booleana e modificarla in base alle esigenze. Un'operazione booleana definisce la combinazione degli elementi secondari immediati.
- 5. Fare clic su **OK**. Il nuovo Evento Composto viene aggiunto alla Tabella di configurazione eventi, disponibile nella Struttura Eventi in **Dispositivi del sistema**.

#### **Fare riferimento a**

*– [Pagina Eventi, pagina 311](#page-310-0)*

## **25.9 Modifica di un Evento Composto**

Finestra principale > **Eventi**

È possibile modificare un [Evento Composto](#page-388-1) creato in precedenza.

## **Per modificare un Evento Composto:**

- 1. Nella Struttura Eventi, espandere **Dispositivi del sistema** > **Stato Evento Composto** > **L'Evento Composto è True**.
- 2. Nella Tabella di configurazione eventi, nella colonna **Dispositivo**, fare clic con il pulsante destro del mouse sull'Evento Composto desiderato, quindi fare clic su **Modificare**.

Viene visualizzata la finestra di dialogo **Modifica Evento Composto**.

- 3. Apportare le modifiche necessarie.
- 4. Fare clic su **OK**. L'evento composto viene modificato.

#### **Fare riferimento a**

*– [Pagina Eventi, pagina 311](#page-310-0)*

## **25.10 Configurazione di un allarme**

Finestra principale > **Allarmi**

Prima di configurare un [allarme](#page-386-0), è necessario configurare il relativo trigger in **Eventi**. **Per configurare un allarme:**

- 1. Nella struttura selezionare un allarme, ad esempio **Dispositivi del sistema** > **Autenticazione** > **Autenticazione operatore rifiutata**. Viene visualizzata la tabella di configurazione allarmi corrispondente.
- 2. Nella colonna **Priorità** fare clic su ... in una cella per inserire la priorità dell'allarme selezionato (100 indica una priorità bassa, 1 una priorità alta). Nella colonna **Titolo** fare clic su ... in una cella per digitare il titolo dell'allarme da visualizzare in BVMS, ad esempio nella finestra Elenco Allarmi. Nella colonna **Colore** fare clic su ... in una cella per visualizzare una finestra di dialogo in cui selezionare un colore per l'allarme da visualizzare in Operator Client, ad esempio nella finestra Elenco Allarmi.
- 3. Nelle colonne 1-5 fare clic su ... in una cella per visualizzare la finestra di dialogo **Seleziona contenuto riquadro immagine**.

Configurare le impostazioni necessarie.

- 4. Nella colonna **File audio** fare clic su ... in una cella per visualizzare una finestra di dialogo per selezionare un file audio da riprodurre in caso di allarme.
- 5. Nella colonna **Opzioni allarme** fare clic su ... in una cella per visualizzare la finestra di dialogo **Opzioni allarme**.
- 6. Configurare le impostazioni necessarie.

Per informazioni dettagliate sui diversi campi, consultare le sezioni disponibili nella Guida in linea relative alla finestra dell'applicazione appropriata.

#### **Fare riferimento a**

- *– [Configurazione di un evento, pagina 326](#page-325-0)*
- *– [Pagina Allarmi, pagina 316](#page-315-0)*
- *– [Finestra di dialogo Seleziona contenuto riquadro Immagine, pagina 318](#page-317-0)*
- *– [Finestra di dialogo Opzioni allarme, pagina 319](#page-318-0)*

## **25.11 Configurazione delle impostazioni di tutti gli allarmi**

#### Finestra principale > **Allarmi**

È possibile configurare le seguenti impostazioni per gli allarmi valide per questo Management Server:

- Numero di [riquadri Immagine](#page-392-1) per allarme
- Tempo di annullamento automatico
- Tempo di registrazione allarme manuale
- Display allarme multiriga nella finestra immagine dell'allarme
- Limite di durata per le registrazioni allarme attivate dallo stato
- Configurazione del funzionamento di tutti i gruppi di monitor

#### **Per configurare tutti gli allarmi:**

- 1. Fare clic su
	- Viene visualizzata la finestra di dialogo **Impostazioni allarme**.
- 2. Configurare le impostazioni necessarie.
- 4 Fare clic su **OK**.

Per informazioni dettagliate sui diversi campi, consultare le sezioni disponibili nella Guida in linea relative alla finestra dell'applicazione appropriata.

#### **Fare riferimento a**

*– [Finestra di dialogo Impostazioni allarme, pagina 317](#page-316-0)*

## **25.12 Configurazione della durata di pre e post-allarme di un allarme**

Per configurare le impostazioni di durata di pre-allarme e di post-allarme, è necessaria una telecamera che supporti [ANR](#page-386-1) ed è necessario che sia installato il firmware 5.90 o successivo.

#### Finestra principale > **Telecamere e Registrazione** >

4 Per la telecamera desiderata, fare clic per abilitare **ANR**.

Finestra principale > **Eventi**

4 Configurare l'evento desiderato per la telecamera ANR attivata.

- Finestra principale > **Allarmi**
- 1. Configurare un allarme per questo evento.

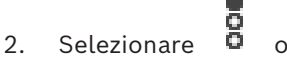

- 3. Nella colonna **Opzioni allarme**, fare clic su ... Viene visualizzata la finestra di dialogo **Opzioni allarme**.
- 4. Nella colonna **Registra**, selezionare la casella di controllo della telecamera ANR abilitata per consentire la registrazione allarme. La casella di controllo nella colonna **Impostazioni di durata dell'allarme di deviazione** viene selezionata automaticamente.
- 5. Fare clic sulla scheda **Deviazione delle impostazioni di durata dell'allarme**.
- 6. Configurare le impostazioni di durata allarme come richiesto.

#### **Fare riferimento a**

*– [Finestra di dialogo Opzioni allarme, pagina 319](#page-318-0)*

## **25.13 Attivazione della registrazione allarme con dati testo**

#### Finestra principale > **Allarmi**

È possibile attivare la registrazione allarme con dati testo. Prima di configurare un [allarme,](#page-386-0) è necessario configurare un evento che contenga dati testo.

Esempio: **Eventi** > nella Struttura Eventi, selezionare (devono essere disponibili dati testo, ad esempio: **Dispositivi lettori di carte per atrio** > **Lettore di carte per atrio** > **Carta rifiutata**)

#### **Avviso!**

Configurare il tempo di antirimbalzo per l'evento selezionato su 0. Questo assicura che non vada perso alcun dato di testo.

#### **Per configurare la registrazione allarme:**

1. Nella struttura, selezionare un allarme, ad esempio **Dispositivi ATM/POS** > **Ingresso ATM** > **Ingresso dati**.

Viene visualizzata la tabella di configurazione allarmi corrispondente.

- 2. Configurare le impostazioni necessarie.
- 3. Nella colonna **Opzioni allarme**, fare clic su ... in una cella per visualizzare la finestra di dialogo **Opzioni allarme**.
- 4. Fare clic sulla scheda **Telecamere**, quindi fare clic per selezionare la casella di controllo **Registra**.

#### **Fare riferimento a**

- *– [Finestra di dialogo Opzioni allarme, pagina 319](#page-318-0)*
- *– [Finestra di dialogo Registrazione dati testo, pagina 315](#page-314-3)*

## **25.14 Aggiunta di dati testo alla registrazione continua**

Finestra principale > **Eventi** > nella Struttura Eventi, selezionare  $\frac{I^*N}{N}$  **Ingresso dati** (devono essere disponibili dati testo, ad esempio: **Dispositivi lettori di carte per atrio** > **Lettore di carte per atrio** > **Carta rifiutata**) > colonna **Registrazione dei dati testo** > … È possibile aggiungere dati testo alla registrazione continua.

## **25.15 Protezione registrazione allarme**

Finestra principale > **Allarmi**

Prima di configurare un [allarme](#page-386-0), è necessario configurare un evento in **Eventi**.

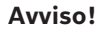

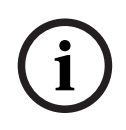

Configuration Configuration per livention per livention (state)<br>
Per configuration Client Manuale per livention Client Manual Client Manual Client Manual Client Manual Client Manuale System Manual Client Manual Client Man Se si protegge la registrazione allarme di una telecamera, i dati video protetti non verranno mai eliminati automaticamente dal sistema VRM. Un numero troppo elevato di blocchi protetti potrebbe riempire tutto lo spazio di archiviazione e la telecamera potrebbe interrompere la registrazione. È necessario rimuovere manualmente la protezione dei dati video in Operator Client.

#### **Per configurare la registrazione allarme:**

1. Nella struttura, selezionare un allarme, ad esempio **Dispositivi ATM/POS** > **Ingresso ATM** > **Ingresso dati**.

Viene visualizzata la tabella di configurazione allarmi corrispondente.

- 2. Configurare le impostazioni necessarie.
- 3. Nella colonna **Opzioni allarme**, fare clic su ... in una cella per visualizzare la finestra di dialogo **Opzioni allarme**.
- 4. Fare clic sulla scheda **Telecamere**, quindi fare clic per selezionare la casella di controllo **Registra**.
- 1. Selezionare la casella di controllo **Proteggi registrazione**.

#### **Fare riferimento a**

*– [Finestra di dialogo Opzioni allarme, pagina 319](#page-318-0)*

# **25.16 Configurazione delle aree sensibili intermittenti**

## **Avviso!**

**i**

È possibile configurare un'area sensibile intermittente solo per un evento OPPURE un allarme.

Finestra principale > **Eventi** oppure Finestra principale > **Allarmi**

Per ciascun evento o allarme ( $\overline{6}$ ), è possibile configurare il colore e il comportamento dello sfondo (lampeggiante o non lampeggiante) per le [aree sensibili](#page-386-2). Ad esempio, per un

evento o un allarme  $\Box$  di un dispositivo, è possibile fare in modo che la relativa icona su una mappa inizi a lampeggiare quando cambia lo stato del dispositivo.

È inoltre possibile configurare la priorità di visualizzazione per tutte le aree sensibili. Questo è necessario quando si verificano eventi differenti per lo stesso dispositivo (1 = priorità massima)

Il colore configurato è valido per tutte le aree sensibili con la stessa priorità di visualizzazione. È possibile modificare il colore, il comportamento e la priorità per qualsiasi

evento o allarme  $\overrightarrow{a}$  : il colore e il comportamento modificati vengono utilizzati per tutte

le aree sensibili di tutti gli altri eventi o allarmi  $\Box$  che hanno la stessa priorità. La configurazione degli stati dei colori sulle mappe è possibile solo quando si fa clic per selezionare l'opzione **Display stato avanzato abilitato (colorazione delle aree sensibili sulle mappe in base allo stato)** o **Display stato avanzato abilitato (colorazione delle aree sensibili sulle mappe in base all'allarme)** nella finestra di dialogo **Opzioni**.

**Per configurare un'area sensibile intermittente per un evento:**

1. Nella struttura selezionare uno stato evento ( $\vec{\mathbf{b}}$ ), ad esempio **Encoder/Decoder** > **Relè encoder** > **Stato relè** > **Relè aperto**.

Viene visualizzata la corrispondente Tabella di configurazione eventi.

- 2. Fare clic su **Abilita stati colore sulle mappe**.
- 3. Nel campo **Visualizza priorità su mappa:** immettere la priorità desiderata.
- 4. Fare clic sul campo **Colore di sfondo sulla mappa:** per selezionare il colore desiderato.
- 5. Se desiderato, fare clic su per attivare **Lampeggiante**.

**Per configurare un'area sensibile intermittente per un allarme:**

Vedere il capitolo *[ID allarme , pagina 316](#page-315-1)* in *[Pagina Allarmi, pagina 316](#page-315-0)*.

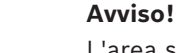

L'area sensibile lampeggia solo se l'allarme è presente nell'elenco allarmi.

Le icone dei dispositivi in una mappa lampeggiano nello stesso colore configurato per l'allarme o l'evento.

#### **Fare riferimento a**

*– [Pagina Eventi, pagina 311](#page-310-0)*

**i**

*– [Finestra di dialogo Opzioni \(menu Impostazioni\), pagina 120](#page-119-0)*

## **25.17 Eventi e allarmi per i sistemi di controllo degli accessi**

Ulteriori informazioni su eventi e allarmi per i sistemi di controllo degli accessi.

#### **Evento Richiesta di accesso**

L'evento consente a un operatore BVMS di concedere o negare manualmente l'accesso a una persona tramite un sistema di controllo degli accessi. È possibile configurare la registrazione allarme, la registrazione dei dati di testo o informazioni aggiuntive per l'evento. Gli eventi Richiesta di accesso vengono inviati a BVMS soltanto se l'opzione **Verifica aggiuntiva** è impostata su ogni lettore del sistema di controllo degli accessi. Nella configurazione eventi di BVMS, gli eventi **Richiesta di accesso inviata** inviati dai lettori attivano sempre un allarme in BVMS.

**Avviso!**

**i**

È consigliabile impostare la priorità più alta (1) per gli allarmi **Richiesta di accesso inviata**. In questo modo gli allarmi vengono visualizzati a comparsa e ricevono la necessaria attenzione dell'operatore.

## **25.18 Eventi e allarmi di Identificazione persone**

#### Finestra principale > **Eventi**

Ulteriori informazioni su eventi e allarmi per Person Identification.

#### **Rilevata persona non autorizzata**

Per ciascuna telecamera è possibile configurare il gruppo autorizzato o non autorizzato per accedere ad una determinata area.

**Nota:** la configurazione di gruppi di persone non autorizzati e autorizzati è possibile solo se si dispone dell'autorizzazione **Modifica impostazioni evento**.

#### **Per configurare Rilevata persona non autorizzata**

- 1. Selezionare la telecamera corrispondente in **Video Analytics**.
- 2. Selezionare l'evento **Rilevata persona non autorizzata**.
- 3. Selezionare la scheda **Rilevata persona non autorizzata**.
- 4. Fare clic su ... nella cella **Non autorizzati** o **Autorizzati**. Viene visualizzata la finestra di dialogo **Autorizzazione per la telecamera**.
- 5. Trascinando e rilasciando la selezione, impostare i gruppi di persone configurati sul rispettivo campo.
- 6. Fare clic su **OK**.

Per la telecamera corrispondente, i gruppi di persone configurati vengono ora impostati come autorizzati o non autorizzati.

**i**

# **26 Pagina Gruppi utenti**

#### **Avviso!**

BVMS Viewer offre solo funzioni di base. Le funzioni avanzate sono disponibili in BVMS Professional. Per informazioni dettagliate sulle diverse edizioni di BVMS, fare riferimento a [www.boschsecurity.com](https://www.boschsecurity.com/xc/en/solutions/management-software/bvms/) e alla Guida di selezione rapida di BVMS: [Guida di selezione rapida](https://media.boschsecurity.com/fs/media/en/pb/images/products/management_software/bvms/bvms_quick-selection-guide.pdf) [di BVMS](https://media.boschsecurity.com/fs/media/en/pb/images/products/management_software/bvms/bvms_quick-selection-guide.pdf).

#### Finestra principale > **Gruppi utenti**

Consente di configurare [gruppi utenti](#page-389-0), [Enterprise User Groups](#page-388-2) e [Accesso Enterprise.](#page-386-3) Il gruppo utenti riportato di seguito è disponibile per impostazione predefinita:

– Gruppo Admin, con un utente Admin.

#### **Scheda Gruppi utenti**

Fare clic per visualizzare le pagine disponibili per la configurazione dei diritti del gruppo utenti standard.

#### **Scheda Enterprise User Groups**

Fare clic per visualizzare le pagine disponibili per la configurazione delle autorizzazioni di un Enterprise User Group.

#### **Scheda Accesso Enterprise**

Fare clic per visualizzare le pagine disponibili per l'aggiunta e la configurazione di Enterprise Access.

#### **Opzioni utente/gruppo utente**

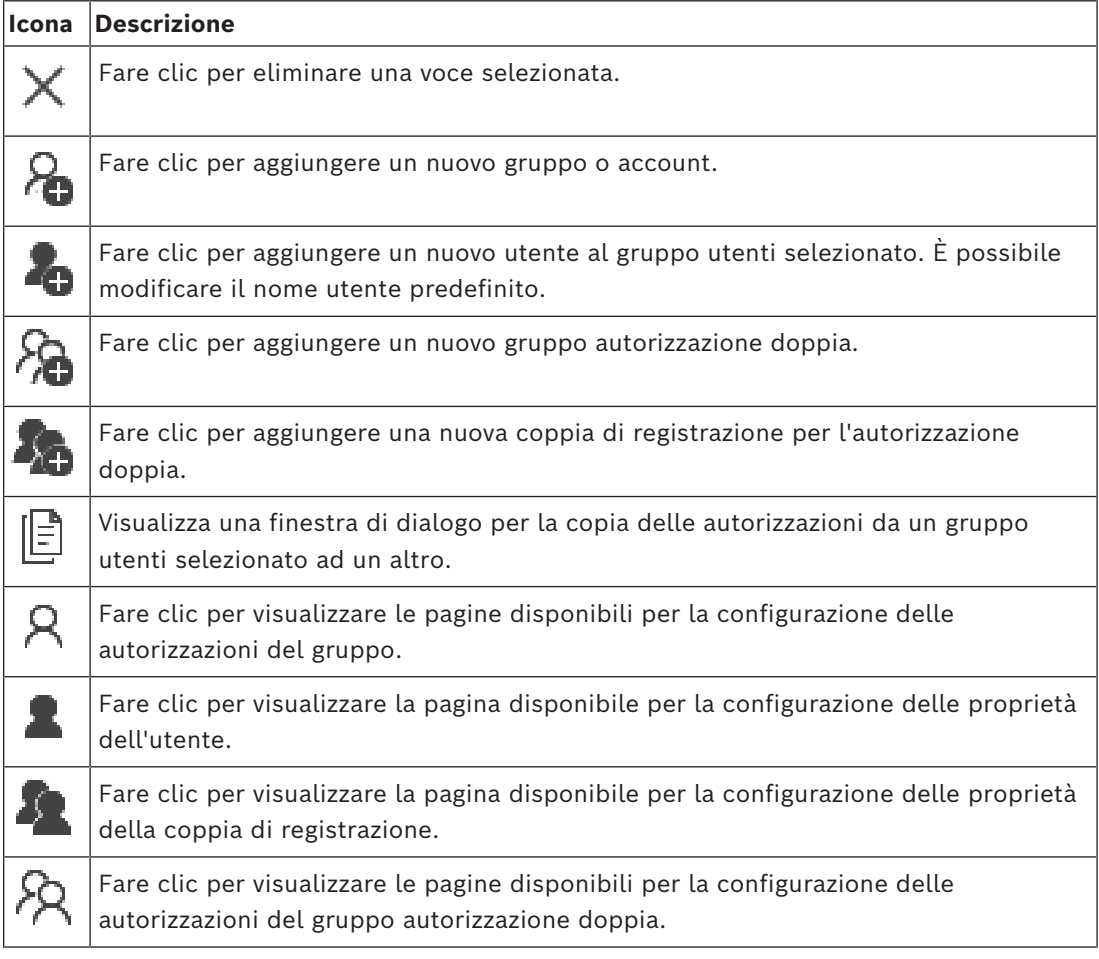

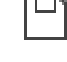

Fare clic per attivare le modifiche della password.

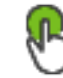

Fare clic per attivare le modifiche del nome utente.

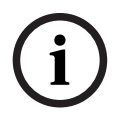

#### **Avviso!**

Le modifiche di nome utente e password vengono annullate dopo un ripristino della configurazione.

#### **Autorizzazioni su un Enterprise System**

Per un Enterprise System, è possibile configurare le seguenti autorizzazioni:

– Autorizzazioni operative di Operator Client, che definiscono l'interfaccia utente per il funzionamento nel Enterprise System, ad esempio l'interfaccia utente del monitor di allarme.

Utilizzare un [Gruppo utenti Enterprise](#page-388-2). Eseguire la configurazione sul Enterprise Management Server.

– Le autorizzazioni del dispositivo necessarie per il funzionamento in un Enterprise Management Server vengono definite su ciascun Management Server. Utilizzare [Enterprise Account.](#page-388-3) Eseguire la configurazione su ciascun Management Server.

#### **Autorizzazioni su un singolo Management Server**

Per la gestione dell'accesso ad uno dei Management Servers, utilizzare il gruppo utenti standard. È possibile configurare tutte le autorizzazioni su questo Management Server in questo gruppo utenti.

È possibile configurare gruppi utenti con autorizzazione doppia per [gruppi utenti standard](#page-389-0) e Enterprise User Groups.

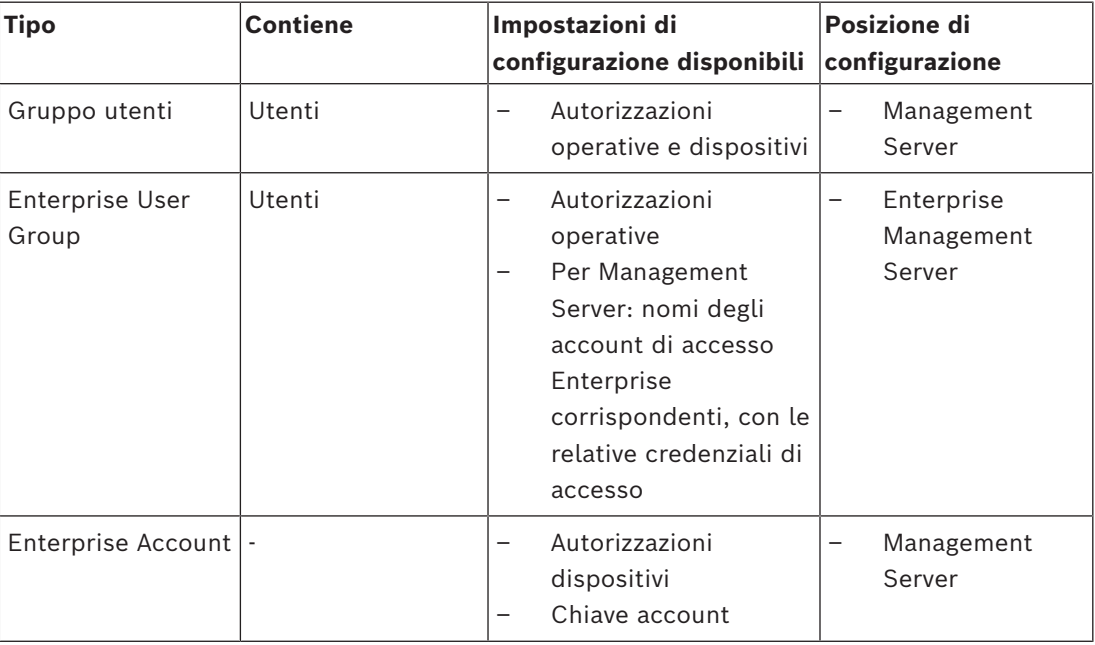

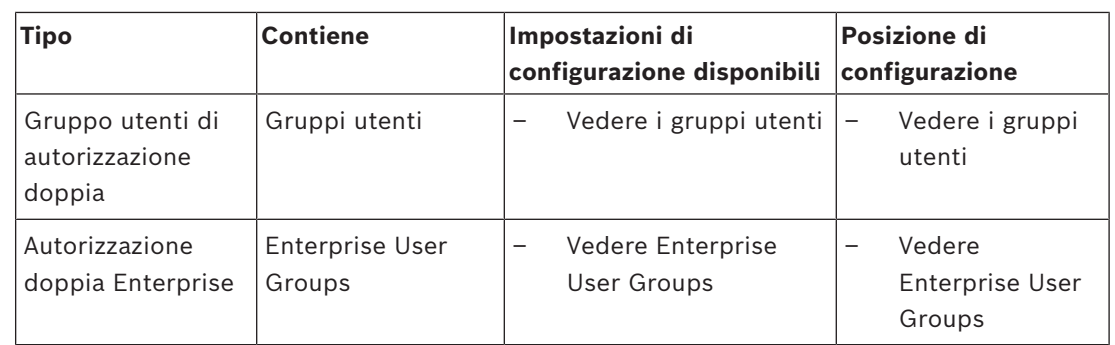

#### **Per eseguire la ricerca di voci:**

 $\triangleright$  Nel campo di ricerca  $\Box$  , digitare una stringa e premere il tasto ENTER per applicare un filtro alle voci visualizzate. Vengono visualizzate solo le voci contenenti la stringa e le voci principali correlate (solo

nelle strutture). Viene riportato anche il numero delle voci filtrate ed il numero totale delle voci.

**Nota:** racchiudere le stringhe tra virgolette doppie per cercare la corrispondenza esatta; ad esempio, "Camera 1" filtra esattamente le telecamere con questo nome, non camera 201.

## **26.1 Pagina Proprietà Gruppo utenti**

<span id="page-336-0"></span>Finestra principale > **Gruppi utenti** > scheda **Gruppi utenti** > > scheda **Autorizzazioni operative** > scheda **Proprietà gruppo utenti** o

Finestra principale > Gruppi utenti > scheda Enterprise User Groups >  $\bigcap$  > scheda **Autorizzazioni operative** > scheda **Proprietà gruppo utenti**

Consente di configurare le seguenti impostazioni per il [gruppo utenti](#page-389-0) selezionato:

- Pianificazione accesso
- Selezione di un gruppo utenti LDAP associato

#### **Proprietà gruppo utenti**

#### **Descrizione:**

Digitare una descrizione del gruppo utenti.

#### **Lingua**

Selezionare la lingua di Operator Client.

#### **Pianificazione accesso**

Selezionare una Pianificazione Attività o Registrazione. Gli utenti del gruppo selezionato potranno accedere al sistema solo negli orari stabiliti nella pianificazione.

#### **Proprietà LDAP**

#### **Cerca gruppi**

Fare clic per visualizzare i gruppi LDAP associati disponibili nell'elenco **Gruppo LDAP associato**. Per selezionare un gruppo LDAP associato, è necessario configurare le impostazioni appropriate nella finestra di dialogo **Impostazioni server LDAP**.

#### **Gruppo LDAP associato**

Selezionare un gruppo LDAP nell'elenco **Gruppo LDAP associato** che si desidera utilizzare per il sistema.

- *– [Selezione di un gruppo LDAP associato, pagina 364](#page-363-0)*
- *– [Associazione di un gruppo LDAP, pagina 117](#page-116-0)*
- <span id="page-337-0"></span>*– [Pianificazione dell'autorizzazione all'accesso degli utenti, pagina 364](#page-363-1)*

## **26.2 Pagina Proprietà utente**

Finestra principale > **Gruppi utenti** > scheda **Gruppi utenti** > o

Finestra principale > **Gruppi utenti** > scheda **Enterprise User Groups** > > Consente di configurare un nuovo [utente](#page-389-0) in un [gruppo utenti standard](#page-389-0) o in un [Enterprise](#page-388-2) [User Group](#page-388-2).

Modificando la password di un utente o eliminandolo durante l'accesso, l'utente sarà ancora in grado di effettuare operazioni con Operator Client, anche in seguito alla modifica della password o all'eliminazione dell'utente. Se il collegamento a Management Server viene interrotto dopo la modifica della password o l'eliminazione dell'utente, (ad esempio, dopo l'attivazione della configurazione), l'utente non può ricollegarsi automaticamente a Management Server senza prima scollegarsi e ricollegarsi a Operator Client.

#### **L'account è abilitato**

Selezionare la casella di controllo per attivare un account utente.

**Nota:** per impostazione predefinita, ogni nuovo account utente è disabilitato. È innanzitutto necessario impostare una password, quindi attivare l'account utente.

#### **Nome completo**

Digitare il nome completo dell'utente.

#### **Descrizione**

Inserire una descrizione dell'utente.

#### **L'utente deve modificare la password al prossimo accesso**

Selezionare la casella di controllo per fare in modo che gli utenti impostino una nuova password al successivo accesso.

#### **Inserisci nuova password**

Digitare la password per il nuovo utente.

#### **Conferma password**

Digitare di nuovo la password.

**i**

#### **Avviso!**

Per attivare le modifiche in questa finestra di dialogo, fare clic su .

**i**

#### **Avviso!**

Si consiglia di assegnare una password specifica a tutti i nuovi utenti e fare in modo che l'utente la modifichi all'accesso.

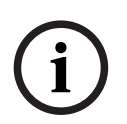

#### **Avviso!**

I client di Mobile Video Service, Web Client, Bosch iOS App e i client SDK non supportano la modifica della password all'accesso.

#### **Applica**

Fare clic per applicare le impostazioni.

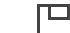

Fare clic su  $\Box$  per attivare la password.

#### **Informazioni aggiuntive**

Dopo l'aggiornamento a BVMS 9.0.0.x le impostazioni di **Proprietà utente** sono le seguenti:

- **L'account è abilitato** è impostato.
- <span id="page-338-0"></span>– **L'utente deve modificare la password al prossimo accesso** non è impostato.

## **26.3 Pagina Proprietà coppia di registrazione**

Finestra principale > **Gruppi utenti** > scheda **Gruppi utenti** > **Nuovo gruppo**

## **autorizzazione doppia** >

o

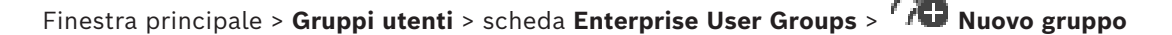

## **autorizzazione doppia Enterprise** >

Consente di modificare una coppia di gruppi utenti in un [gruppo autorizzazione doppia.](#page-386-4) Gli utenti del primo gruppo corrispondono agli utenti che devono utilizzare la prima finestra di dialogo per effettuare l'accesso. Gli utenti del secondo gruppo confermano l'accesso.

#### **Seleziona coppia di registrazione**

In ogni elenco, selezionare un gruppo utenti.

#### **Consenti autorizzazione doppia**

Selezionare questa casella di controllo per consentire ad ogni utente di effettuare l'accesso solo insieme ad un utente del secondo gruppo utenti.

#### **Fare riferimento a**

<span id="page-338-1"></span>*– [Aggiunta di una coppia di registrazione al gruppo di autorizzazione doppia, pagina 362](#page-361-0)*

## **26.4 Pagina Autorizzazioni telecamera**

Finestra principale > **Gruppi utenti** > scheda **Gruppi utenti** > > scheda **Autorizzazioni dispositivo** > scheda **Autorizzazioni telecamera**

o

Finestra principale > Gruppi utenti > scheda Accesso Enterprise > **Autorizzazioni dispositivo** > scheda **Autorizzazioni telecamera**

Consente di configurare i diritti di accesso alle funzioni di una telecamera o di un gruppo di telecamere per il [gruppo utenti](#page-389-0) selezionato.

Se vengono aggiunti nuovi componenti, le autorizzazioni relative alle telecamere devono essere configurate in un secondo momento.

La pagina **Telecamera** consente di richiamare l'accesso ad una telecamera.

#### **Telecamera**

Visualizza il nome della telecamera così come è stato configurato nella pagina **Telecamere e Registrazione**.

#### **Posizione**

Visualizza la posizione della telecamera così come è stata configurata nella pagina **Mappe e struttura**.

#### **Accesso**

Selezionare una casella di controllo per consentire l'accesso alla telecamera.

#### **Video live**

Selezionare una casella di controllo per attivare l'uso del video live.

#### **Audio Live**

Selezionare una casella di controllo per attivare l'uso dell'audio live.

#### **Registrazione manuale**

Selezionare una casella di controllo per consentire la registrazione manuale (registrazione allarme).

È possibile selezionare o deselezionare questa casella di controllo solo se nella pagina **Funzioni operatore** è stata attivata la registrazione allarme manuale.

#### **Video di riproduzione**

Selezionare una casella di controllo per attivare l'uso del video di riproduzione. È possibile selezionare o deselezionare questa casella di controllo solo se nella pagina **Funzioni operatore** è stata attivata la funzione di riproduzione.

#### **Audio di riproduzione**

Selezionare una casella di controllo per attivare l'uso dell'audio di riproduzione. È possibile selezionare o deselezionare questa casella di controllo solo se nella pagina **Funzioni operatore** è stata attivata la funzione di riproduzione.

#### **Dati testo**

Selezionare una casella di controllo per consentire la visualizzazione dei [metadati.](#page-387-0) È possibile selezionare o deselezionare questa casella di controllo solo se nella pagina **Funzioni operatore** è stata attivata la visualizzazione dei metadati.

#### **Esporta**

Selezionare una casella di controllo per abilitare l'esportazione dei dati video. È possibile selezionare o deselezionare questa casella di controllo solo se nella pagina **Funzioni operatore** è stata attivata l'esportazione dei dati video.

#### **PTZ/ROI**

Selezionare una casella di controllo per consentire il controllo [PTZ](#page-393-0) o il [ROI](#page-392-2) della telecamera.

È possibile selezionare o deselezionare questa casella di controllo solo se controllo PTZ o ROI di questa telecamera è stato attivato nella pagina **Funzioni operatore**. Inoltre, è necessario configurare PTZ o ROI nella Tabella telecamera.

#### **Aux**

Selezionare una casella di controllo per consentire l'esecuzione dei comandi ausiliari. È possibile selezionare o deselezionare questa casella di controllo solo se il controllo PTZ di una telecamera è stato attivato nella pagina **Funzioni operatore**.

#### **Imposta posizioni predefinite**

Selezionare una casella di controllo per consentire all'utente di impostare le preposizioni della telecamera PTZ.

È inoltre possibile impostare preposizioni della funzione Regione di interesse, se abilitata e autorizzata.

È possibile selezionare o deselezionare questa casella di controllo solo se il controllo PTZ di una telecamera è stato attivato nella pagina **Funzioni operatore**.

#### **Immagine di riferimento**

Selezionare una casella di controllo per consentire l'aggiornamento dell'immagine di riferimento di questa telecamera.

#### **Privacy overlay**

<span id="page-340-0"></span>Selezionare una casella di controllo per abilitare il Privacy overlay per la telecamera nelle modalità live e riproduzione.

## **26.5 Pagina Priorità di controllo**

Finestra principale > **Gruppi utenti** > scheda **Gruppi utenti** > > scheda **Autorizzazioni dispositivo** > scheda **Priorità di controllo**

o

Finestra principale > Gruppi utenti > scheda Accesso Enterprise > **K** > scheda **Autorizzazioni dispositivo** > scheda **Priorità di controllo**

#### **Priorità di controllo**

Spostare il cursore appropriato verso destra per diminuire la priorità di acquisizione dei controlli [PTZ](#page-393-0) e delle linee di collegamento Bosch Allegiant. Un utente con priorità alta può bloccare il controllo PTZ o il controllo di una linea di collegamento agli utenti con priorità più basse. È possibile impostare il timeout per il blocco del controllo PTZ nel campo **Timeout in min.**. L'impostazione predefinita è 1 minuto.

#### **Timeout in min.**

Immettere il periodo di tempo in minuti.

#### **Fare riferimento a**

<span id="page-340-1"></span>*– [Configurazione delle varie priorità, pagina 366](#page-365-0)*

## **26.6 Finestra di dialogo Copia autorizzazioni Gruppo utenti**

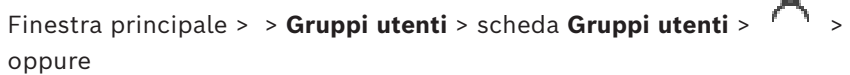

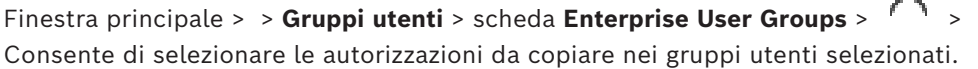

#### **Copia da:**

Visualizza il gruppo utenti selezionato. Le autorizzazioni del gruppo verranno copiate in un altro gruppo utenti.

#### **Impostazioni per la copia**

Selezionare una casella di controllo per selezionare le autorizzazioni di gruppo utenti da copiare.

#### **Copia in:**

Selezionare una casella di controllo per specificare il gruppo utenti in cui copiare le autorizzazioni di gruppo utenti selezionate.

#### **Fare riferimento a**

*– [Copia delle autorizzazioni di un gruppo utenti, pagina 366](#page-365-1)*

## **26.7 Pagina Autorizzazioni decoder**

<span id="page-341-0"></span>Finestra principale > **Gruppi utenti** > scheda **Gruppi utenti** > > scheda **Autorizzazioni dispositivo** > scheda **Autorizzazioni decoder**

Finestra principale > **Gruppi utenti** > scheda **Accesso Enterprise** > > scheda **Autorizzazioni dispositivo** > scheda **Autorizzazioni decoder**

Consente di configurare i decoder a cui hanno accesso gli utenti del gruppo.

#### **Decoder**

o

Visualizza i decoder disponibili.

Fare clic su questa casella di controllo per assegnare al [gruppo utenti](#page-389-0) l'accesso al decoder.

#### **Gruppo monitor**

Selezionare la casella di controllo per assegnare agli utenti del gruppo utenti selezionato l'accesso al gruppo di monitor.

## **26.8 Pagina Eventi e Allarmi**

<span id="page-341-1"></span>Finestra principale> **Gruppi utenti** > scheda **Gruppi utenti** > > scheda **Autorizzazioni dispositivo** > scheda **Eventi e allarmi**

o

Finestra principale > Gruppi utenti > scheda Accesso Enterprise > **Autorizzazioni dispositivo** > scheda **Eventi e allarmi**

Consente di configurare le autorizzazioni relative alla Struttura Eventi, ad esempio impostare gli [eventi](#page-388-0) che il [gruppo utenti](#page-389-0) è autorizzato a utilizzare.

Non è possibile modificare queste impostazioni per i gruppi utenti predefiniti. A ogni evento corrisponde almeno un dispositivo. Ad esempio, per l'evento **Perdita segnale video** i dispositivi corrispondenti sono le telecamere disponibili. Per un evento come **Backup terminato** il dispositivo corrispondente è **Backup con controllo orario**. Pertanto, un dispositivo può anche essere un processo software.

- 1. Per abilitare gli eventi, espandere un elemento della struttura, quindi fare clic sulle caselle di controllo desiderate. Nella colonna **Accesso** selezionare la casella di controllo di un dispositivo per abilitare gli eventi di questo dispositivo. Le pagine **Telecamera** e **Autorizzazioni telecamera** consentono di configurare l'accesso ai dispositivi.
- <span id="page-341-2"></span>2. Per abilitare o disabilitare contemporaneamente tutti gli eventi, selezionare o deselezionare la casella di controllo **Eventi e allarmi**.

## **26.9 Pagina delle credenziali**

Finestra principale> **Gruppi utenti** > scheda **Accesso Enterprise** > > scheda **Autorizzazioni dispositivo** > scheda **Credenziali**

Configurare le credenziali di un [Enterprise Account](#page-388-3) su un [Management Server](#page-392-3). È possibile configurare [Accesso Enterprise](#page-386-3) su ogni Management Server membro di Enterprise System. Enterprise Management Server utilizza queste credenziali per concedere l'accesso ai dispositivi di questo Management Server per il dispositivo Operator Client che esegue l'accesso come utente di un [Enterprise User Group](#page-388-2).

#### **Descrizione:**

Immettere una descrizione per l'Enterprise Account desiderato.

#### **Criterio per chiavi complesse**

La casella di controllo **Criterio per chiavi complesse** è preselezionata per tutti i gruppi utenti creati.

Si consiglia di mantenere questa impostazione per migliorare la protezione del computer in uso da accessi non autorizzati.

Sono valide le seguenti regole:

- Lunghezza minima della chiave impostata nella pagina **Criteri account** per il gruppo utenti appropriato.
- Non utilizzare una delle chiavi precedenti.
- Usare almeno una lettera maiuscola (da A a Z).
- Usare almeno un numero (da 0 a 9).
- Usare almeno un carattere speciale (ad esempio:  $9.4 \pm 2.0$ ).

#### **Immetti nuova chiave: / Conferma chiave:**

Digitare e confermare la chiave per questo Management Server.

#### **Fare riferimento a**

<span id="page-342-0"></span>*– [Creazione di un Enterprise Account, pagina 360](#page-359-0)*

## **26.10 Pagina Struttura Logica**

Finestra principale > **Gruppi utenti** > scheda **Gruppi utenti** > > scheda **Autorizzazioni dispositivo** > scheda **Struttura Logica** o

Finestra principale > Gruppi utenti > scheda Accesso Enterprise > **Autorizzazioni dispositivo** > scheda **Struttura Logica**

Consente di configurare la [Struttura Logica](#page-393-1) per ogni [gruppo utenti](#page-389-0).

#### **Per configurare le autorizzazioni:**

Selezionare o deselezionare le caselle di controllo appropriate. Selezionando un elemento di un nodo, si seleziona automaticamente anche il nodo. Selezionando un nodo, si selezionano automaticamente tutti i relativi elementi.

#### **Telecamera**

Selezionare una casella di controllo per assegnare agli utenti del gruppo utenti selezionato l'accesso ai dispositivi corrispondenti.

La pagina **Autorizzazioni telecamera** consente di richiamare l'accesso ad una telecamera.

#### **Gruppo monitor**

Selezionare la casella di controllo per assegnare agli utenti del gruppo utenti selezionato l'accesso al gruppo di monitor.

#### **Fare riferimento a**

<span id="page-342-1"></span>*– [Configurazione delle autorizzazioni dispositivo, pagina 365](#page-364-0)*

## **26.11 Pagina relativa alle funzioni dell'operatore**

Finestra principale > **Gruppi utenti** > scheda **Gruppi utenti** > > scheda **Autorizzazioni operative** > scheda **Funzioni operatore**

o

Finestra principale > **Gruppi utenti** > scheda **Enterprise User Groups** > > scheda **Autorizzazioni operative** > scheda **Funzioni operatore**

Consente di configurare diverse autorizzazioni del [gruppo utenti](#page-389-0) selezionato.

#### **Controllo PTZ per telecamere dome**

Selezionare la casella di controllo per attivare il controllo di una telecamera. Pagina **Priorità di controllo**: nel campo **Priorità di controllo**, è possibile impostare la priorità di acquisizione del controllo di una telecamera.

#### **Linee di collegamento Allegiant**

Selezionare questa casella di controllo per abilitare l'accesso alle [linee di collegamento](#page-390-0) [Bosch Allegiant](#page-386-5).

Pagina **Priorità di controllo**: nel campo **Priorità di controllo**, è possibile impostare la priorità di acquisizione delle linee di collegamento Bosch Allegiant.

#### **Stampa e salva**

Selezionare la casella di controllo per consentire la stampa e il salvataggio di video, mappe e documenti.

#### **Elaborazione allarme**

Selezionare questa casella di controllo per abilitare l'elaborazione degli [allarmi.](#page-386-0)

#### **Interrompi lo screen saver di Windows per gli allarmi in entrata**

Selezionare la casella di controllo per poter visualizzare un allarme in entrata anche quando è attivo il salvaschermo. Se il salvaschermo richiede un nome utente ed una password per essere interrotto, questa impostazione non viene applicata.

#### **Indicazione allarme**

Selezionare questa casella di controllo per abilitare la visualizzazione degli [allarmi.](#page-386-0) Se si seleziona questa opzione, l'**Elaborazione allarme** viene disattivata automaticamente.

#### **Riproduzione**

Selezionare la casella di controllo per consentire diverse funzionalità di riproduzione.

#### **Esporta video**

Selezionare la casella di controllo per abilitare l'esportazione dei dati video.

#### **Esporta in formati non nativi**

Selezionare questa casella di controllo per consentire l'esportazione dei dati video in formato non nativo.

#### **Proteggi video**

Selezionare questa casella di controllo per consentire la protezione dei dati video.

#### **Rimuovi protezione video**

Selezionare la casella di controllo per abilitare la protezione e la rimozione della protezione dei dati video.

#### **Applica restrizioni a video (i video con restrizioni possono essere guardati solo dagli utenti che dispongono di questa autorizzazione)**

Selezionare la casella di controllo per abilitare la limitazione dei dati video.

#### **Rimuovi restrizione video**

Selezionare la casella di controllo per abilitare la limitazione e la rimozione della limitazione per i dati video.

#### **Avviso!**

VRM

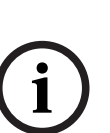

Configurare le autorizzazioni utente per la limitazione e la rimozione della limitazione dei dati video in BVMS, come richiesto.

der the results are resulted to a configuration in a state of disperse the configuration of the restriction present configuration continues a comparison continues and the dispersion of equation configuration continues are Solo un utente che dispone dell'autorizzazione **Applica restrizioni a video (i video con restrizioni possono essere guardati solo dagli utenti che dispongono di questa autorizzazione)** può visualizzare i video con limitazioni nell'indicatore cronologico di Operator Client. L'intervallo di tempo con limitazione viene altrimenti visualizzato come **Nessuna registrazione**.

#### **Avviso!**

#### DIVAR AN

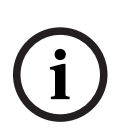

Configurare le autorizzazioni utente per la limitazione e la rimozione della limitazione per i dati video sul dispositivo DIVAR AN come richiesto. Creare un utente in BVMS con le stesse credenziali e configurare le autorizzazioni appropriate per la limitazione e la rimozione della limitazione per i dati video.

La visualizzazione di video con limitazioni non viene interessata e deve essere configurata separatamente sul dispositivo DIVAR AN.

#### **Elimina video**

Selezionare questa casella di controllo per consentire l'eliminazione dei dati video.

#### **Accesso ai dati video registrati in periodi in cui al gruppo utenti non era consentito l'accesso**

Selezionare questa casella di controllo per consentire l'accesso ai dati video descritti.

#### **Accesso a Registro**

Selezionare questa casella di controllo per consentire l'accesso al [Registro](#page-392-4).

## **Cancella dati di testo dalle voci di registro (per cancellare i dati relativi alla persona)**

Selezionare la casella di controllo per consentire la cancellazione dei dati testo dalle voci del registro.

## **Pulsanti Eventi operatore**

Selezionare questa casella di controllo per attivare i pulsanti Evento utente in Operator Client.

## **Chiudi Operator Client**

Selezionare questa casella di controllo per consentire la chiusura di Operator Client.

#### **Riduci a icona Operator Client**

Selezionare questa casella di controllo per consentire la riduzione ad icona di Operator Client.

## **Videocitofono audio**

Selezionare la casella di controllo per consentire all'utente di parlare nell'altoparlante di un encoder con funzione di ingresso ed uscita audio.

## **Registrazione allarme manuale**

Selezionare la casella di controllo per consentire la registrazione allarme manuale.

## **Accesso a Monitor VRM**

Selezionare questa casella di controllo per consentire l'accesso al software VRM Monitor.

## **Imposta immagine di riferimento**

Selezionare questa casella di controllo per consentire l'aggiornamento dell'[immagine di](#page-389-1) [riferimento](#page-389-1) in Operator Client.

#### **Imposta selezione area per immagine di riferimento**

Selezionare la casella di controllo per consentire la selezione dell'area nell'immagine della telecamera per l'aggiornamento dell'immagine di riferimento in Operator Client.

#### **Modifica password**

Selezionare la casella di controllo per consentire a un utente Operator Client di modificare la password per l'accesso.

#### **Inserisci aree centrale antintrusione**

Selezionare la casella di controllo per consentire a un utente di Operator Client di inserire le [aree](#page-386-6) configurate in una [centrale antintrusione](#page-387-1) presente nella configurazione del BVMS.

#### **Forza inserimento aree centrale antintrusione**

Selezionare la casella di controllo per consentire a un utente di Operator Client di forzare l'inserimento di aree configurate in una centrale antintrusione presente nella configurazione del BVMS.

#### **Disinserisci aree centrale antintrusione**

Selezionare questa casella di controllo per consentire a un utente di Operator Client di disinserire le aree configurate in una centrale antintrusione presente nella configurazione del BVMS.

#### **Silenzia sirene per le aree della centrale antintrusione**

Selezionare la casella di controllo per consentire a un utente di Operator Client di disattivare le sirene di aree configurate in una centrale antintrusione presente nella configurazione del BVMS.

#### **Bypass punti centrale antintrusione**

Selezionare la casella di controllo per consentire a un utente di Operator Client per modificare lo stato di un [punto](#page-392-5) configurato in una centrale antintrusione nello stato **Punto bypassato**. Un punto disabilitato non può inviare un allarme. Quando lo stato viene riportato su **Punto non bypassato**, verrà inviato un allarme in attesa, se disponibile

#### **Sblocca le porte della centrale antintrusione**

Selezionare la casella di controllo per consentire a un utente di Operator Client sbloccare una porta configurata in una centrale antintrusione.

#### **Proteggi e annulla protezione delle porte della centrale antintrusione**

Selezionare la casella di controllo per consentire a un utente di Operator Client di applicare e rimuovere la protezione a una porta configurata in una centrale antintrusione.

#### **Porte centrale antintrusione con ciclo**

Selezionare la casella di controllo per consentire a un utente di Operator Client di eseguire il ciclo di una porta configurata in una centrale antintrusione.

#### **Comanda porte di accesso**

Selezionare la casella di controllo per consentire a un utente di Operator Client di modificare lo stato della porta di accesso (protetta, bloccata, sbloccata).

#### **Decidi accesso**

Selezionare la casella di controllo per consentire all'utente di Operator Client di prendere una decisione relativa all'accesso.

#### **Gestione delle persone**

Selezionare la casella di controllo per consentire a un utente Operator Client di gestire le persone per gli allarmi di identificazione persone.

#### **Ripristina livello di minaccia**

Selezionare la casella di controllo per consentire all'utente di Operator Client di ripristinare il livello di minaccia se Operator Client è in modalità livello di minaccia.

#### **Importa/esporta preferiti e segnalibri**

Selezionare la casella di controllo per consentire all'utente di Operator Client di importare o esportare i preferiti o i segnalibri.

#### **Ordine di visualizzazione in caso di priorità identica degli allarmi**

Selezionare il valore appropriato per configurare l'ordine dei riquadri Immagine Allarme nella finestra Indicazione allarme di Operator Client.

#### **Tempo di riavvolgimento riproduzione istantanea:**

Inserire il numero di secondi per la durata dell'allarme [riproduzione istantanea](#page-392-6).

#### **Ripeti allarme audio:**

Selezionare la casella di controllo ed immettere il numero di secondi che devono trascorrere prima che venga ripetuto un segnale acustico.

#### **Limita l'accesso ai video registrati agli ultimi "n" minuti:**

Selezionare questa casella di controllo per limitare l'accesso alle registrazioni video. Nell'elenco, immettere il numero di minuti.

#### **Applica disconnessione automatica Operator dopo il seguente tempo di inattività:**

Selezionare la casella di controllo per abilitare la disconnessione automatica Operator Client dopo il periodo di tempo configurato.

#### **Fare riferimento a**

<span id="page-346-0"></span>*– [Disconnessione per inattività, pagina 42](#page-41-0)*

## **26.12 Pagina Priorità**

Finestra principale > **Gruppi utenti** > scheda **Gruppi utenti** > > scheda **Autorizzazioni operative** > scheda **Priorità**

oppure

Finestra principale > **Gruppi utenti** > scheda **Enterprise User Groups** > > scheda **Autorizzazioni operative** > scheda **Priorità**

Consente di configurare un apposito timeout per il blocco PTZ. È possibile impostare le priorità per il controllo PTZ e la visualizzazione degli allarmi in entrata.

#### **Comportamento popup automatico**

Spostare il cursore per regolare il valore della priorità della [finestra Immagine](#page-389-2) Live o Immagine Riproduzione. Mediante questo valore gli allarmi in entrata stabiliscono se visualizzare l'allarme automaticamente nella [finestra Immagine Allarme](#page-389-3).

Ad esempio, se si sposta il cursore della finestra Immagine in modalità Live su 50 ed in modalità Riproduzione su 70, quando si attiva un allarme con priorità 60, l'allarme viene visualizzato automaticamente solo se l'utente ha attivato la finestra Immagine in modalità Riproduzione. L'allarme non viene visualizzato automaticamente quando l'utente ha attivato la finestra Immagine in modalità Live.

#### **Fare riferimento a**

*– [Configurazione delle varie priorità, pagina 366](#page-365-0)*

## **26.13 Pagina Interfaccia utente**

o

<span id="page-347-0"></span>Finestra principale > **Gruppi utenti** > scheda **Gruppi utenti** > > scheda **Autorizzazioni operative** > scheda **Interfaccia utente**

Finestra principale > **Gruppi utenti** > scheda **Enterprise User Groups** > > scheda **Autorizzazioni operative** > scheda **Interfaccia utente**

Consente di configurare l'interfaccia utente dei 4 monitor utilizzati da Operator Client. È possibile configurare fino a 4 monitor per la modalità con più monitor. Specificare il contenuto da visualizzare su ciascun monitor, ad esempio definendo che sul Monitor 2 vengano visualizzati solo [riquadri immagine](#page-392-1) Live o che il Monitor 1 e il Monitor 2 utilizzino il rapporto 16:9 per le telecamere HD.

#### **Monitor di controllo**

Selezionare il monitor che deve essere utilizzato come monitor di controllo.

#### **Numero massimo di righe di riquadri immagine in riproduzione**

Selezionare il numero massimo di righe di riquadri immagine visualizzati nella finestra Immagine in modalità Riproduzione sul monitor di controllo.

#### **Monitor di allarme**

Selezionare il monitor allarme che può visualizzare contenuti live e dell'allarme oppure soltanto i contenuti dell'allarme.

#### **Monitor 1 - 4**

Nell'elenco corrispondente di ciascun monitor, selezionare la voce desiderata.

- Per il monitor di controllo la voce **Controllo** è preselezionata e non può essere modificata.
- Per il monitor allarme è possibile selezionare una delle voci riportate di seguito:
	- **Video live e contenuto allarme**
	- **Solo contenuto allarme**
- Per i restanti monitor è possibile selezionare una delle voci riportate di seguito:
	- **Solo video live**
	- **Mappa e documento**
	- **Due mappe e documento**
	- **Video live a schermo intero**
	- **Immagine live quad**

#### **Numero massimo di righe di riquadri immagine**

Selezionare il numero massimo di righe di riquadri immagine visualizzate nella finestra Immagine sul monitor appropriato.

**Nota:** questa opzione è disponibile solo per le visualizzazioni seguenti:

- **Controllo**
- **Solo contenuto allarme**
- **Video live e contenuto allarme**
- **Solo video live**

Le visualizzazioni rimanenti dispongono di un layout fisso con un numero fisso di righe del riquadro Immagine, che non può essere modificato.

#### **Proporzioni riquadri immagine**

Per ciascun monitor selezionare le proporzioni richieste per l'avvio iniziale di Operator Client. Per le telecamere HD usare il rapporto 16:9.

#### **Reimposta valori predefiniti**

<span id="page-348-0"></span>Fare clic per ripristinare le impostazioni predefinite della pagina. Le impostazioni predefinite vengono ripristinate per tutte le voci dell'elenco.

## **26.14 Pagina relativa all'accesso server**

Finestra principale > **Gruppi utenti** > scheda **Enterprise User Groups** > > scheda **Accesso al server**

Configurare l'accesso server su un Enterprise Management Server. È possibile immettere il nome di [Enterprise Account](#page-388-3) e la relativa password per ogni Management Server di Enterprise System. Questo account viene configurato su ogni Management Server.

#### **Management Server**

Visualizza il nome del Management Server configurato su questo Enterprise Management Server.

#### **Indirizzo di rete**

Visualizza l'indirizzo IP privato o il nome DNS del Management Server.

#### **Numero server**

Visualizza il numero del Management Server. Questo numero viene utilizzato da una tastiera Bosch IntuiKey per selezionare il Management Server desiderato.

#### **Accesso**

Selezionare la casella di controllo per controllare quando si desidera concedere l'accesso al Management Server. Questo Management Server è attualmente un Enterprise Management Server.

#### **Enterprise Account**

Digitare il nome dell'Enterprise Account configurato sul Management Server.

#### **Autenticazione**

Selezionare l'opzione di autenticazione corrispondente nella finestra di dialogo **Impostazioni di autenticazione**.

#### **API Config**

Selezionare la casella di controllo se il token di accesso deve consentire l'accesso al servizio API di configurazione del Management Server.

#### **Descrizione server**

Visualizza il testo descrittivo per il server. Se aggiunte all'elenco server, vengono visualizzate altre colonne.

#### **Fare riferimento a**

- *– [Creazione di un gruppo o di un account, pagina 359](#page-358-0)*
- *– [Creazione di un Enterprise System, pagina 85](#page-84-0)*
- *– [Configurazione di un elenco server per Enterprise System, pagina 85](#page-84-1)*
- *– [Autenticazione basata su token, pagina 87](#page-86-0)*

## **26.15 Pagina Autorizzazioni configurazione**

# **i**

#### <span id="page-349-0"></span>**Avviso!**

Il presente documento descrive alcune funzioni non disponibili per BVMS Viewer. Per informazioni dettagliate sulle diverse edizioni di BVMS, fare riferimento a [www.boschsecurity.com](https://www.boschsecurity.com/xc/en/solutions/management-software/bvms/) e alla Guida di selezione rapida di BVMS: [Guida di selezione rapida](https://media.boschsecurity.com/fs/media/en/pb/images/products/management_software/bvms/bvms_quick-selection-guide.pdf) [di BVMS](https://media.boschsecurity.com/fs/media/en/pb/images/products/management_software/bvms/bvms_quick-selection-guide.pdf).

Finestra principale > **Gruppi utenti** > scheda **Gruppi utenti** > > scheda **Autorizzazioni operative** > scheda **Autorizzazioni configurazione** oppure

Finestra principale> Gruppi utenti > scheda Enterprise User Groups > **Autorizzazioni operative** > scheda **Autorizzazioni configurazione**

Consente di configurare diverse autorizzazioni utente per Configuration Client. L'autorizzazione per avviare Configuration Client implica l'accesso di sola lettura.

#### **Struttura dei Dispositivi**

In questa sezione è possibile specificare le autorizzazioni nella pagina **Dispositivi**. Selezionare la casella di controllo per la rispettiva autorizzazione.

#### **Mappe e struttura**

In questa sezione è possibile specificare le autorizzazioni nella pagina **Mappe e struttura**. Selezionare la casella di controllo della rispettiva autorizzazione.

#### **Pianificazioni**

In questa sezione è possibile specificare le autorizzazioni nella pagina **Pianificazioni**. Selezionare la casella di controllo della rispettiva autorizzazione.

#### **Telecamere e Registrazione**

In questa sezione è possibile specificare le autorizzazioni nella pagina **Telecamere e Registrazione**. Selezionare la casella di controllo della rispettiva autorizzazione.

#### **Eventi**

In questa sezione è possibile specificare le autorizzazioni nella pagina **Eventi**. Selezionare la casella di controllo della rispettiva autorizzazione.

#### **Allarmi**

In questa sezione è possibile specificare le autorizzazioni nella pagina **Allarmi**. Selezionare la casella di controllo della rispettiva autorizzazione.

#### **Gruppi utenti**

In questa sezione è possibile specificare le autorizzazioni per la configurazione dei gruppi utenti. Selezionare la casella di controllo della rispettiva autorizzazione.

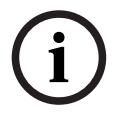

#### **Avviso!**

La casella di controllo **Configura gruppi utenti/Enterprise Accounts** e la casella di controllo **Configura utenti** si escludono a vicenda per motivi di sicurezza.

#### **Audit Trail**

In questa sezione è possibile specificare se un utente può utilizzare la funzione Audit Trail ed esportare i dati Audit Trail.

Selezionare la casella di controllo della rispettiva autorizzazione.

 $\overline{\mathcal{L}}$ 

<span id="page-350-0"></span> $\overline{\mathcal{L}}$ 

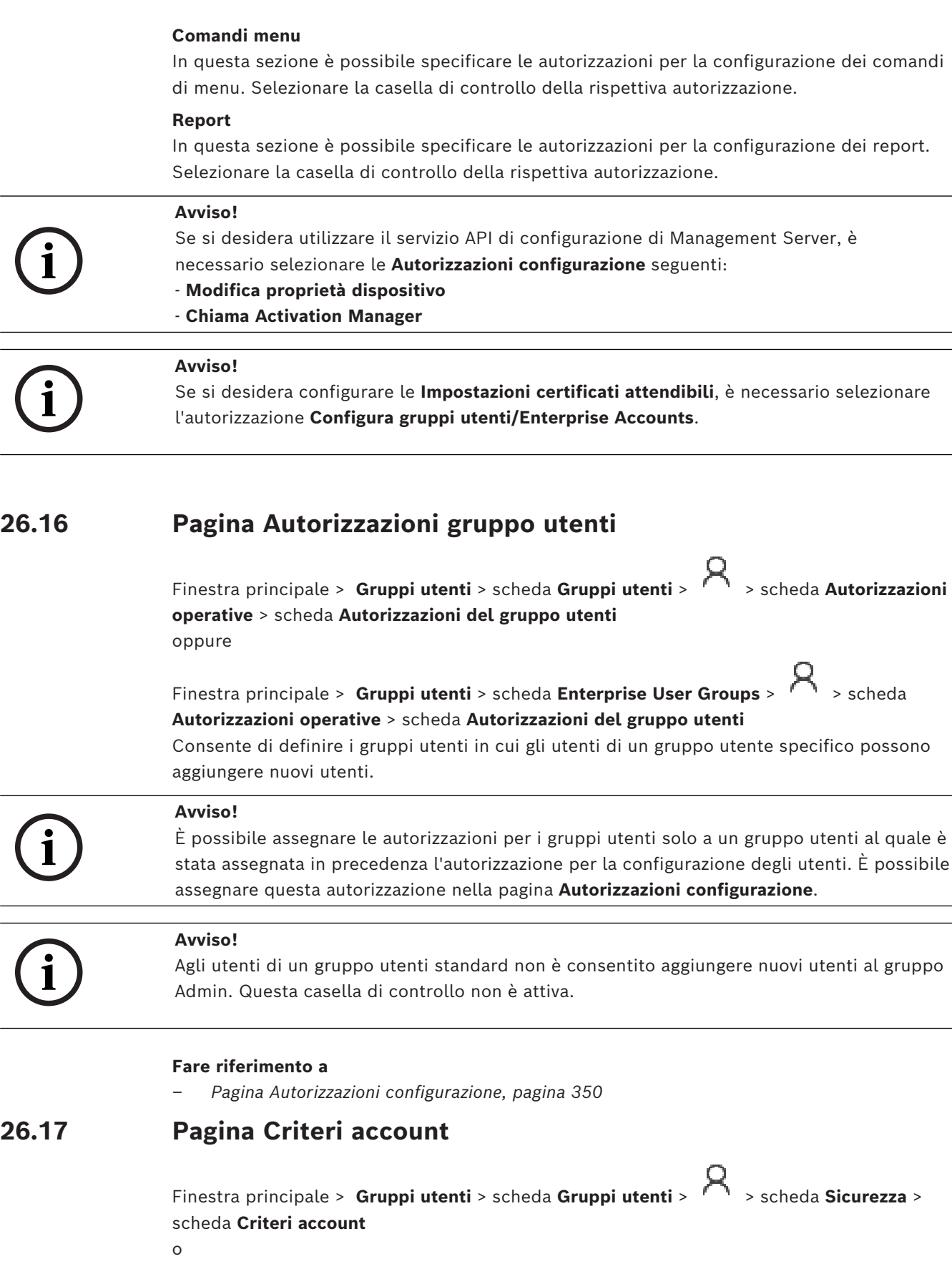

## Finestra principale > Gruppi utenti > scheda Enterprise User Groups > **Sicurezza** > scheda **Criteri account**

Consente di configurare le impostazioni per utenti e password.

#### **Criterio per l'utilizzo di password complesse**

Selezionare questa casella di controllo per abilitare i criteri password.

Per ulteriori informazioni, vedere *[Configurazione di utenti, autorizzazioni ed accesso aziendale,](#page-357-0) [pagina 358](#page-357-0)*.

**i**

**Avviso!**

L'impostazione **Criterio per l'utilizzo di password complesse** si applica agli utenti solo se casella di controllo è selezionata nel gruppo utenti corrispondente.

Si consiglia di mantenere questa impostazione per migliorare la protezione del computer in uso da accessi non autorizzati.

#### **Lunghezza minima password**

Questa impostazione determina il numero minimo di caratteri da cui può essere composta una password per un account utente.

Selezionare la casella di controllo per abilitare l'impostazione e immettere il numero minimo di caratteri.

#### **Validità massima della password in giorni**

Questa impostazione determina il periodo di tempo (in giorni) in cui è possibile utilizzare una password prima che il sistema richieda all'utente di modificarla.

Selezionare la casella di controllo per abilitare l'impostazione e immettere il numero massimo di giorni.

#### **Numero di password utilizzate nella cronologia**

Questa impostazione determina il numero di nuove password univoche che devono essere associate a un account utente prima che una password precedente possa essere riutilizzata. Selezionare la casella di controllo per abilitare l'impostazione e immettere il numero minimo di password.

#### **Numero massimo di tentativi di accesso non validi**

Questa impostazione determina la disabilitazione di un account dopo un numero specifico di tentativi di accesso non validi.

Selezionare la casella di controllo per abilitare l'impostazione e immettere il numero massimo di tentativi.

Se la casella di controllo **Numero massimo di tentativi di accesso non validi** è selezionata, è possibile specificare le due impostazioni seguenti:

#### **Durata blocco account**

Questa impostazione determina il numero di minuti durante i quali un account rimane disabilitato prima di essere abilitato automaticamente.

Selezionare la casella di controllo per abilitare l'impostazione e immettere il numero di minuti.

#### **Azzera contatore blocchi account dopo**

Questa impostazione determina il numero di minuti che devono trascorrere prima che il contatore dei tentativi di accesso venga reimpostato su zero dopo un accesso non riuscito da parte di un utente.

Selezionare la casella di controllo per abilitare l'impostazione e immettere il numero di minuti.

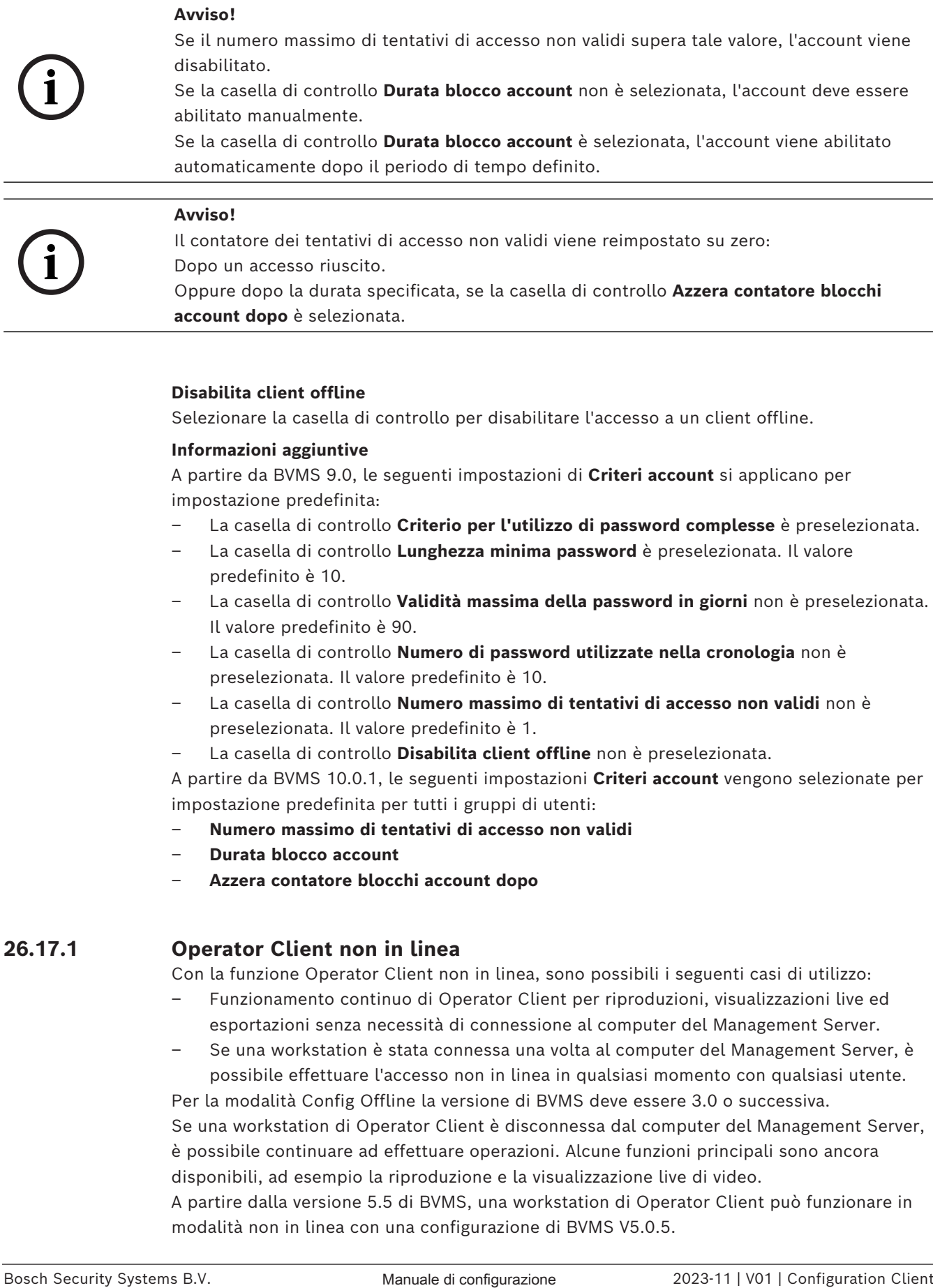

**account dopo** è selezionata.

#### **Disabilita client offline**

Selezionare la casella di controllo per disabilitare l'accesso a un client offline.

#### **Informazioni aggiuntive**

A partire da BVMS 9.0, le seguenti impostazioni di **Criteri account** si applicano per impostazione predefinita:

- La casella di controllo **Criterio per l'utilizzo di password complesse** è preselezionata.
- La casella di controllo **Lunghezza minima password** è preselezionata. Il valore predefinito è 10.
- La casella di controllo **Validità massima della password in giorni** non è preselezionata. Il valore predefinito è 90.
- La casella di controllo **Numero di password utilizzate nella cronologia** non è preselezionata. Il valore predefinito è 10.
- La casella di controllo **Numero massimo di tentativi di accesso non validi** non è preselezionata. Il valore predefinito è 1.
- La casella di controllo **Disabilita client offline** non è preselezionata.

A partire da BVMS 10.0.1, le seguenti impostazioni **Criteri account** vengono selezionate per impostazione predefinita per tutti i gruppi di utenti:

- **Numero massimo di tentativi di accesso non validi**
- **Durata blocco account**
- **Azzera contatore blocchi account dopo**

## **26.17.1 Operator Client non in linea**

Con la funzione Operator Client non in linea, sono possibili i seguenti casi di utilizzo:

- Funzionamento continuo di Operator Client per riproduzioni, visualizzazioni live ed esportazioni senza necessità di connessione al computer del Management Server.
- Se una workstation è stata connessa una volta al computer del Management Server, è possibile effettuare l'accesso non in linea in qualsiasi momento con qualsiasi utente.

Per la modalità Config Offline la versione di BVMS deve essere 3.0 o successiva. Se una workstation di Operator Client è disconnessa dal computer del Management Server, è possibile continuare ad effettuare operazioni. Alcune funzioni principali sono ancora disponibili, ad esempio la riproduzione e la visualizzazione live di video.

A partire dalla versione 5.5 di BVMS, una workstation di Operator Client può funzionare in modalità non in linea con una configurazione di BVMS V5.0.5.

#### **Avviso!**

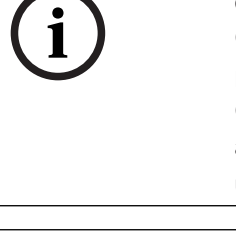

**i**

Quando si modifica una password sul Management Server nel periodo in cui Operator Client non è in linea, questa modifica della password non viene propagata in questo Operator Client.

Quando Operator Client è in linea, l'utente deve effettuare l'accesso tramite la nuova password.

Quando Operator Client non è in linea, l'utente deve utilizzare ancora la password di accesso precedente. Questa impostazione non viene modificata finché non viene attivata una nuova configurazione con trasferimento sulla workstation di Operator Client.

## **Avviso!**

Quando si richiama una telecamera per la visualizzazione in un gruppo di monitor con tastiera Bosch Intuikey collegata alla workstation, e quest'ultima non è in linea, la tastiera non invia alcun tono di errore.

## **26.17.1.1 Utilizzo della modalità Config Offline**

Quando Operator Client viene disconnesso da un [Management Server,](#page-392-3) la relativa icona viene visualizzata in sovrimpressione nella [Struttura Logica](#page-393-1), sul Management Server disconnesso. È possibile continuare ad utilizzare Operator Client anche se la disconnessione perdura, ma alcune funzioni non sono disponibili.

Se la connessione al Management Server viene ristabilita, l'icona corrispondente viene visualizzata in sovrimpressione.

Se è stata attivata una nuova configurazione su un Management Server, la rispettiva icona viene visualizzata nella Struttura Logica sull'icona del Management Server interessato ed una finestra di dialogo viene visualizzata per alcuni secondi. Accettare o rifiutare la nuova configurazione.

Se per la propria istanza di Operator Client è stata pianificata la disconnessione in un determinato momento, questa avverrà anche se la connessione al Management Server non viene ristabilita prima.

Quando un utente di Operator Client esegue l'accesso attraverso [Server Lookup](#page-392-7) in modalità non in linea, viene visualizzato l'elenco server dell'ultimo accesso. In questo caso, la modalità non in linea indica che la workstation di Operator Client non è dotata di alcuna connessione di rete al server che contiene l'elenco server.

## **Funzioni non disponibili in caso di disconnessione**

Se disconnesso dal Management Server, le seguenti funzioni non sono disponibili in Operator Client:

– [Elenco allarmi](#page-388-4):

Include la gestione degli allarmi. L'elenco allarmi è vuoto e verrà riempito automaticamente al momento della riconnessione.

– Allegiant:

2022<br>
2023-00 Desendo Clearate in linea, futente deve effetture taccesso tranche anomalization contents and the configuration Client Manual Uniters denote uniform configuration Client Manuale di configuration Client Manual La gestione della linea di collegamento non è disponibile. Nelle versioni precedenti, le telecamere Allegiant venivano chiuse automaticamente con una finestra di messaggio quando la gestione di una [linea di collegamento](#page-390-0) non era disponibile. Con BVMS V3.0 verrà mostrato un [riquadro Immagine](#page-392-1) più intuitivo che informa l'utente dell'impossibilità di visualizzare ora la telecamera.

– MG:

Non è possibile trascinare le telecamere sul comando MG. Il comando viene disabilitato e verrà abilitato automaticamente al momento della riconnessione.

– Priorità PTZ:

Senza connessione al Management Server, un Operator Client non in linea può connettersi a una telecamera [PTZ](#page-393-0) a condizione che tale telecamera non sia bloccata. Le priorità delle dome verranno aggiornate automaticamente al momento della riconnessione.

– Ingresso:

Non è possibile commutare l'ingresso.

– Registro:

Il [Registro](#page-392-4) non è disponibile e non può essere aperto. Una finestra di ricerca Registro aperta non viene chiusa automaticamente. È possibile utilizzare ed esportare i risultati della ricerca esistenti.

– SDK di Operator Client:

Non è possibile elaborare le funzioni dell'SDK di Operator Client con IServerApi. Non è possibile creare un elemento RemoteClientApi.

Alcuni metodi disponibili esclusivamente nell'API client non funzionano, ad esempio ApplicationManager (provare con GetUserName()).

– Modifica della password:

All'operatore non è consentito modificare la password.

– Relè:

Non è possibile commutare i relè.

– Script del server:

I metodi server di IServerApi verranno elaborati ma non possono essere inviati al client e sono:

- AlarmManager
- AnalogMonitorManager
- CameraManager
- CompoundEventManager
- DecoderManager
- DeviceManager
- DomeCameraManager
- EventManager
- InputManager
- LicenseManager
- Logbook (registro eventi)
- MatrixManager
- RecorderManager
- RelayManager
- ScheduleManager
- SendManager
- SequenceManager
- VirtualInputManager
- Sovraimpressioni dello stato:

Non è disponibile alcuna sovraimpressione dello stato di telecamere, ingressi o relè.

#### **Sovraimpressione dello stato del dispositivo**

Gli stati del dispositivo (registrazione, rumorosità elevata, oscurità elevata, ...) vengono elaborati dal Management Server. Al momento della disconnessione tra client e server, non è possibile aggiornare gli stati nel client. Una nuova sovraimpressione dello stato offrirà un

feedback visivo in cui viene indicato che tutti gli stati del dispositivo non sono al momento disponibili. Al momento della disconnessione tra client e server, le sovraimpressioni dello stato vengono aggiornate automaticamente.

#### – Stato sconosciuto

Sovrimpressione dello stato di un dispositivo nella [Struttura logica](#page-393-1) o in una mappa quando il client è disconnesso dal computer del Management Server.

#### **Motivazioni della disconnessione**

Le motivazioni che determinano la disconnessione tra Operator Client e Management Server possono essere:

- La connessione fisica è stata interrotta.
- La password dell'utente che ha effettuato l'accesso è stata modificata durante la modalità non in linea.
- Tramite il Management Server la licenza della workstation mobile è stata ceduta a un altro Operator Client in linea mentre l'Operator Client ora disconnesso non era in linea.
- Le versioni di Operator Client e Management Server sono differenti (con versione di Management Server precedente alla 5.5).

## **26.18 Pagina Autorizzazioni di accesso per tipo di applicazione**

Finestra principale > **Gruppi utenti** > scheda **Gruppi utenti** > > scheda **Autorizzazioni applicazione** > scheda **Autorizzazioni di accesso per tipo di applicazione** oppure

Finestra principale > Gruppi utenti > scheda Enterprise User Groups >  $\Box$  > scheda **Autorizzazioni applicazione** > scheda **Autorizzazioni di accesso per tipo di applicazione**

Consente di configurare diverse autorizzazioni utente per varie applicazioni.

#### **Operator Client o Cameo SDK (direttamente a Management Server)**

Selezionare la casella di controllo per consentire l'accesso diretto al Management Server di Operator Client o all'applicazione Cameo SDK.

#### **Operator Client (verso Unmanaged Site)**

Selezionare la casella di controllo per consentire l'accesso all'applicazione Operator Client mediante la connessione a un unmanaged site.

#### **Configuration Client**

Selezionare la casella di controllo per consentire l'accesso all'applicazione Configuration Client.

#### **API di configurazione**

Selezionare la casella di controllo per consentire l'accesso all'**API di configurazione**.

#### **Accesso mobile da browser Web**

Selezionare la casella di controllo per consentire l'accesso mobile da browser Web.

#### **Accesso mobile da Video Security Client**

Selezionare la casella di controllo per consentire l'accesso mobile da Video Security Client.

#### **SDK del server BVMS/API del server**

Selezionare la casella di controllo per consentire l'accesso all'applicazione SDK del server BVMS.

#### **BVMS Client SDK (consente la connessione a Operator Client)**

Selezionare la casella di controllo per consentire l'accesso all'applicazione Client SDK per determinati gruppi utenti.

## **26.19 Pagina delle impostazioni di Gestione delle minacce**

Finestra principale > **Gruppi utenti** > scheda **Gruppi utenti** > > scheda **Gestione delle minacce** > scheda **Impostazioni**

Consente di configurare se l'appartenenza a un gruppo deve cambiare in base a livelli di minaccia diversi.

**Nota:** in caso di allarme attivato da un livello di minaccia, l'utente Operator Client corrente viene disconnesso e Operator Client viene riavviato. L'utente deve eseguire di nuovo l'accesso a Operator Client in modalità livello di minaccia. In base alla configurazione del gruppo utenti, l'utente corrispondente riceve le autorizzazioni del gruppo utenti configurato per il livello di minaccia attivo.

#### **Per configurare un livello di minaccia per un gruppo utenti:**

- 1. Selezionare il gruppo utenti interessato.
- 2. Nel relativo menu a discesa del livello di minaccia, selezionare il gruppo utenti che deve essere attivo nel livello di minaccia in questione.

## **27 Configurazione di utenti, autorizzazioni ed accesso aziendale**

#### <span id="page-357-0"></span>**Avviso!**

**i**

BVMS Viewer offre solo funzioni di base. Le funzioni avanzate sono disponibili in BVMS Professional. Per informazioni dettagliate sulle diverse edizioni di BVMS, fare riferimento a [www.boschsecurity.com](https://www.boschsecurity.com/xc/en/solutions/management-software/bvms/) e alla Guida di selezione rapida di BVMS: [Guida di selezione rapida](https://media.boschsecurity.com/fs/media/en/pb/images/products/management_software/bvms/bvms_quick-selection-guide.pdf) [di BVMS](https://media.boschsecurity.com/fs/media/en/pb/images/products/management_software/bvms/bvms_quick-selection-guide.pdf).

#### Finestra principale > **Gruppi utenti**

Questo capitolo riporta informazioni utili per configurare [gruppi utenti,](#page-389-0) [Enterprise User](#page-388-2) [Group](#page-388-2) e [Accesso Enterprise](#page-386-3).

È possibile configurare tutte le autorizzazioni operative e dispositivi per ciascun gruppo utenti, non per singolo utente.

Sono valide le seguenti regole:

- Un utente BVMS può appartenere a un solo gruppo utenti BVMS o Enterprise User Group. Un utente LDAP può appartenere a diversi gruppi utenti LDAP.
- Non è possibile modificare le impostazioni di un gruppo utenti predefinito.
- Questo gruppo utenti può accedere a tutti i dispositivi della [Struttura Logica](#page-393-1) completa e ottiene la pianificazione **Sempre**.
- Per accedere ai gruppi utenti Windows di un dominio, si utilizzano i gruppi utenti [LDAP](#page-390-1).
- Fare clic su  $\Box$  per salvare le impostazioni.
- Fare clic su  $\mathbb{Z}$  per annullare l'ultima impostazione.

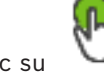

Fare clic su  $\cup$  per attivare la configurazione.

#### **Criterio per l'utilizzo di password complesse**

Per migliorare la protezione del computer in uso da accessi non autorizzati, si consiglia di utilizzare password complesse per gli account utente.

Di conseguenza, i criteri per l'utilizzo di password complesse vengono abilitati per impostazione predefinita per tutti i nuovi gruppi utente creati, inclusi gruppo utenti amministratore, gruppi utenti standard, Enterprise User Group e Accesso Enterprise. Sono valide le seguenti regole:

- Lunghezza minima della password impostata nella **Criteri account** pagina per il gruppo utenti appropriato.
- Non utilizzare una delle password precedenti.
- Usare almeno una lettera maiuscola (da A a Z).
- Usare almeno un numero (da 0 a 9).
- Usare almeno un carattere speciale (ad esempio: !  $$$  # %).

Quando l'utente amministratore avvia Configuration Client per la prima volta, viene visualizzata la finestra di dialogo **Politica password violata** in cui viene indicato di impostare una password per l'account utente amministratore. Si consiglia di mantenere questa impostazione e impostare una password complessa per l'account utente amministratore in base alle regole per i criteri password.

Quando si creano nuovi gruppi di utenti in Configuration Client, l'impostazione relativa ai criteri per l'utilizzo di password complesse è abilitata per impostazione predefinita. Se non si impostano password per i nuovi account utente del gruppo utenti appropriato, non è

possibile attivare la configurazione. Viene visualizzata la finestra di dialogo **Politica password violata** in cui sono elencati tutti gli utenti per cui non è stata impostata alcuna password.

Per attivare la configurazione, impostare le password mancanti.

#### **Fare riferimento a**

- *– [Pagina Criteri account, pagina 351](#page-350-0)*
- *– [Pagina Proprietà Gruppo utenti, pagina 337](#page-336-0)*
- *– [Pagina Proprietà utente, pagina 338](#page-337-0)*
- *– [Pagina Proprietà coppia di registrazione, pagina 339](#page-338-0)*
- *– [Pagina Autorizzazioni telecamera, pagina 339](#page-338-1)*
- *– [Pagina Priorità di controllo, pagina 341](#page-340-0)*
- *– [Finestra di dialogo Copia autorizzazioni Gruppo utenti, pagina 341](#page-340-1)*
- *– [Pagina Autorizzazioni decoder, pagina 342](#page-341-0)*
- *– [Pagina Eventi e Allarmi, pagina 342](#page-341-1)*
- *– [Finestra di dialogo Impostazioni server LDAP \(menu Impostazioni\), pagina 116](#page-115-0)*
- *– [Pagina delle credenziali, pagina 342](#page-341-2)*
- *– [Pagina Struttura Logica, pagina 343](#page-342-0)*
- *– [Pagina relativa alle funzioni dell'operatore, pagina 343](#page-342-1)*
- *– [Pagina Priorità, pagina 347](#page-346-0)*
- *– [Pagina Interfaccia utente, pagina 348](#page-347-0)*
- <span id="page-358-0"></span>*– [Pagina relativa all'accesso server, pagina 349](#page-348-0)*

## **27.1 Creazione di un gruppo o di un account**

#### Finestra principale > **Gruppi utenti**

È possibile creare un gruppo utenti standard, un Enterprise User Group o un Enterprise Account.

Per adattare le autorizzazioni dei [gruppi utenti](#page-389-0) alle proprie esigenze, creare un nuovo gruppo utenti e cambiarne le impostazioni.

## **27.1.1 Creazione di un gruppo utenti standard**

Finestra principale > **Gruppi utenti**

#### **Per creare un gruppo utenti standard:**

- 1. Fare clic sulla scheda **Gruppi utenti**.
- 2. Fare clic su
	- Viene visualizzata la finestra di dialogo **Nuovo gruppo utenti**.
- 3. Digitare il nome e una descrizione.
- 4. Fare clic su **OK**. Un nuovo gruppo viene aggiunto alla struttura corrispondente.
- 5. Fare clic con il pulsante destro del mouse sul nuovo gruppo utenti, quindi fare clic su **Rinomina**.
- 6. Inserire il nome desiderato e premere INVIO.

#### **Fare riferimento a**

- *– [Pagina Proprietà Gruppo utenti, pagina 337](#page-336-0)*
- *– [Pagina relativa alle funzioni dell'operatore, pagina 343](#page-342-1)*
- *– [Pagina Priorità, pagina 347](#page-346-0)*
	- *– [Pagina Interfaccia utente, pagina 348](#page-347-0)*

## **27.1.2 Creazione di un Enterprise User Group**

#### Finestra principale > **Gruppi utenti**

L'attività di creazione di un Enterprise User Group per un Enterprise System viene svolta su un Enterprise Management Server.

Un [Enterprise User Group](#page-388-2) viene creato per configurare le autorizzazioni operative degli utenti. Tali autorizzazioni operative sono disponibili su un Operator Client collegato all'[Enterprise Management Server.](#page-388-5) Un esempio di autorizzazione operativa è costituito dall'interfaccia utente del monitor allarme.

#### **Per creare un Enterprise User Group:**

1. Fare clic sulla scheda **Enterprise User Groups**.

**Nota:** la scheda **Enterprise User Groups** è disponibile solo quando si dispone della licenza appropriata e uno o più computer Management Server sono configurati in **Dispositivi** > **Sistema Enterprise** > **Elenco server/Rubrica**.

2. Fare clic su  $\bullet$ .

Viene visualizzata la finestra di dialogo **Nuovo Enterprise User Group**.

- 3. Digitare il nome e una descrizione.
- 4. Fare clic su **OK**. Il Enterprise User Group viene aggiunto alla struttura corrispondente.
- 5. Fare clic con il pulsante destro del mouse sul nuovo Enterprise group, quindi fare clic su **Rinomina**.
- 6. Inserire il nome desiderato e premere INVIO.
- 7. Nella pagina **Autorizzazioni operative** configurare le autorizzazioni operative e l'accesso server per i computer Management Server configurati come necessario.

#### **Fare riferimento a**

- *– [Pagina Proprietà Gruppo utenti, pagina 337](#page-336-0)*
- *– [Pagina relativa alle funzioni dell'operatore, pagina 343](#page-342-1)*
- *– [Pagina Priorità, pagina 347](#page-346-0)*
- *– [Pagina Interfaccia utente, pagina 348](#page-347-0)*
- *– [Pagina relativa all'accesso server, pagina 349](#page-348-0)*

## **27.1.3 Creazione di un Enterprise Account**

<span id="page-359-0"></span>Finestra principale > **Gruppi utenti**

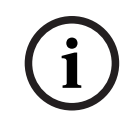

## **Avviso!**

Per poter aggiungere un Enterprise Account, è necessario configurare almeno un dispositivo nella Struttura dei Dispositivi.

L'attività di creazione di un Enterprise Account viene svolta su un Management Server. Ripetere questa attività su ogni Management Server membro del proprio Enterprise System. Un [Enterprise Account](#page-388-3) viene creato per configurare le autorizzazioni dei dispositivi per un Operator Client che utilizza un [Enterprise System](#page-393-2).

#### **Per creare un Enterprise Account:**

- 1. Fare clic sulla scheda **Accesso Enterprise**.
- 2. Fare clic su

Viene visualizzata la finestra di dialogo **Nuovo Enterprise Account**.

3. Digitare il nome e una descrizione.
- 4. La casella di controllo **L'utente deve modificare la password al prossimo accesso** è preselezionata per tutti gli account utente creati. Digitare la password in base alle regole per i criteri password e confermare la password.
- 5. Fare clic su **OK**.
	- Un nuovo Enterprise Account viene aggiunto alla struttura corrispondente.
- 6. Fare clic con il pulsante destro del mouse sul nuovo Enterprise Account, quindi fare clic su **Rinomina**.
- 7. Inserire il nome desiderato e premere INVIO.
- 8. Nella pagina **Autorizzazioni dispositivo** configurare le credenziali e le autorizzazioni dispositivi come necessario.

#### **Fare riferimento a**

- *– [Criterio per l'utilizzo di password complesse , pagina 358](#page-357-0)*
- *– [Pagina delle credenziali, pagina 342](#page-341-0)*
- *– [Pagina Struttura Logica, pagina 343](#page-342-0)*
- *– [Pagina Eventi e Allarmi, pagina 342](#page-341-1)*
- *– [Pagina Priorità di controllo, pagina 341](#page-340-0)*
- *– [Pagina Autorizzazioni telecamera, pagina 339](#page-338-0)*
- *– [Pagina Autorizzazioni decoder, pagina 342](#page-341-2)*

## **27.2 Creazione di un utente**

#### Finestra principale > **Gruppi utenti** > scheda **Gruppi utenti**

o

Finestra principale > **Gruppi utenti** > scheda **Enterprise User Groups** Gli utenti creati vengono assegnati a un [gruppo utenti](#page-389-0) standard o a un [Enterprise User](#page-388-0) [Group](#page-388-0) esistente.

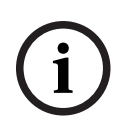

#### **Avviso!**

Un utente che desidera utilizzare la tastiera Bosch IntuiKey collegata a un decoder, deve disporre di un nome utente e una password composti solo da numeri. Il nome utente deve essere composto da un massimo di 3 cifre, la password da un massimo di 6 cifre.

#### **Per creare un utente:**

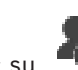

1. Selezionare un gruppo e fare clic su **Containe** oppure fare clic con il pulsante destro del mouse sul gruppo desiderato e dare clic su **Nuovo utente**.

Un nuovo utente viene aggiunto alla struttura **Gruppi utenti**.

- 2. Fare clic con il pulsante destro del mouse sul nuovo utente, quindi fare clic su **Rinomina**.
- 3. Inserire il nome desiderato e premere INVIO.
- 4. Nella pagina **Proprietà utente** digitare il nome utente e una descrizione.
- 5. La casella di controllo **L'utente deve modificare la password al prossimo accesso** è preselezionata per tutti gli account utente creati.

Digitare la password in base alle regole per i criteri password e confermarla.

- 6. Fare clic su **Applica** per applicare le impostazioni.
- 7. Selezionare la casella di controllo **L'account è abilitato** per attivare l'account utente.
- 8. Fare clic su  $\Box$  per attivare la password.

9. Fare clic su **v** per attivare la configurazione.

**Nota:** dopo aver aggiunto un nuovo utente, è sempre necessario attivare la configurazione.

#### **Fare riferimento a**

- *– [Pagina Proprietà utente, pagina 338](#page-337-0)*
- *– [Criterio per l'utilizzo di password complesse , pagina 358](#page-357-0)*
- <span id="page-361-1"></span>*– [Pagina Gruppi utenti, pagina 335](#page-334-0)*

## **27.3 Creazione di un gruppo autorizzazione doppia**

#### Finestra principale > **Gruppi utenti** > scheda **Gruppi utenti**

o

#### Finestra principale > **Gruppi utenti** > scheda **Enterprise User Groups**

È possibile creare un'autorizzazione doppia per un [gruppo utenti standard](#page-389-0) o per un Enterprise User Group.

Per l'[Accesso Enterprise,](#page-386-0) l'autorizzazione doppia non è disponibile.

È possibile selezionare due gruppi utenti. I membri di questi gruppi utenti sono i membri del nuovo gruppo di [autorizzazione doppia.](#page-386-1)

#### **Per creare un gruppo di autorizzazione doppia:**

1. Fare clic su .

Viene visualizzata la finestra di dialogo **Nuovo gruppo autorizzazione doppia** o **Nuovo gruppo autorizzazione doppia Enterprise**, rispettivamente.

- 2. Digitare un nome e una descrizione.
- 3. Fare clic su **OK**. Un nuovo gruppo di autorizzazione doppia viene aggiunto alla struttura corrispondente.
- 4. Fare clic con il pulsante destro del mouse sul nuovo gruppo di autorizzazione doppia, quindi fare clic su **Rinomina**.
- 5. Inserire il nome desiderato e premere INVIO.

#### **Fare riferimento a**

- *– [Aggiunta di una coppia di registrazione al gruppo di autorizzazione doppia, pagina 362](#page-361-0)*
- *– [Pagina Proprietà Gruppo utenti, pagina 337](#page-336-0)*
- *– [Pagina relativa alle funzioni dell'operatore, pagina 343](#page-342-1)*
- *– [Pagina Priorità, pagina 347](#page-346-0)*
- <span id="page-361-0"></span>*– [Pagina Interfaccia utente, pagina 348](#page-347-0)*

## **27.4 Aggiunta di una coppia di registrazione al gruppo di autorizzazione doppia**

Finestra principale > **Gruppi utenti** > scheda **Gruppi utenti** > **Nuovo gruppo autorizzazione doppia**

Finestra principale > Gruppi utenti > scheda Enterprise User Groups >  $\int$  Nuovo gruppo **autorizzazione doppia Enterprise**

#### **Per aggiungere una coppia di registrazione a un gruppo di autorizzazione doppia:**

1. Selezionare il gruppo di autorizzazione doppia desiderato e fare clic su **alla superfianza** oppure fare clic con il pulsante destro del mouse sul gruppo e fare clic su **Nuova coppia di registrazione**.

Viene visualizzata la finestra di dialogo appropriata.

- 2. In ogni elenco selezionare un gruppo utenti. Gli utenti del primo gruppo sono quelli che devono utilizzare la prima finestra di dialogo per l'accesso, mentre gli utenti del secondo gruppo confermano l'accesso. È possibile selezionare lo stesso gruppo entrambi gli elenchi.
- 3. Per ogni gruppo, selezionare **Consenti autorizzazione doppia**, se richiesto. Quando viene selezionata questa casella di controllo, ogni utente del primo gruppo può effettuare l'accesso solo insieme a un utente del secondo gruppo. Quando questa casella di controllo viene deselezionata, ogni utente del primo gruppo utenti può effettuare l'accesso autonomamente ma dispone solo dei diritti di accesso del proprio gruppo.
- 4. Fare clic su **OK**. Una nuova coppia di registrazione viene aggiunta al gruppo di autorizzazione doppia appropriato.
- 5. Fare clic con il pulsante destro del mouse sulla nuova coppia di registrazione, quindi fare clic su **Rinomina**.
- 6. Inserire il nome desiderato e premere INVIO.

#### **Fare riferimento a**

- *– [Creazione di un gruppo autorizzazione doppia, pagina 362](#page-361-1)*
- *– [Pagina Proprietà coppia di registrazione, pagina 339](#page-338-1)*

## **27.5 Configurazione di gruppo Admin**

Finestra principale > **Gruppi utenti** > scheda **Gruppi utenti** >  $\int$  gruppo Admin Consente di aggiungere nuovi utenti amministratori al gruppo Admin, rinominare gli utenti amministratori e rimuoverli dal gruppo Admin.

#### **Per aggiungere un nuovo utente amministratore al gruppo Admin:**

1. Fare clic su **CL** oppure fare clic con il pulsante destro del mouse sul gruppo Admin e scegliere **Aggiungi nuovo utente**.

Un nuovo utente amministratore viene aggiunto al gruppo Admin.

- 2. Nella pagina **Proprietà utente** digitare il nome utente e una descrizione.
- 3. La casella di controllo **L'utente deve modificare la password al prossimo accesso** è preselezionata per tutti gli account utente creati. Digitare la password in base alle regole per i criteri password e confermare la password.
- 4. Fare clic su **Applica** per applicare le impostazioni.

5. Fare clic su  $\Box$  per attivare la password.

### **Per rinominare un utente amministratore:**

1. Fare clic con il pulsante destro del mouse sull'utente amministratore desiderato, quindi scegliere **Rinomina**.

- 2. Inserire il nome desiderato e premere INVIO.
	-
- $\overline{3}$ . Fare clic su  $\overline{9}$  per attivare le modifiche del nome utente.

#### **Per rimuovere un utente amministratore dal gruppo Admin:**

4 Fare clic con il pulsante destro del mouse sull'utente amministratore desiderato e scegliere **Rimuovi**.

L'utente amministratore viene rimosso dal gruppo Admin.

#### **Nota:**

È possibile rimuovere un utente amministratore dal gruppo Admin solo se esistono altri utenti amministratori.

Se nel gruppo Admin è presente un solo utente amministratore, non è possibile rimuoverlo.

#### **Fare riferimento a**

- *– [Pagina Gruppi utenti, pagina 335](#page-334-0)*
- *– [Pagina Proprietà utente, pagina 338](#page-337-0)*
- *– [Criterio per l'utilizzo di password complesse , pagina 358](#page-357-0)*

## **27.6 Selezione di un gruppo LDAP associato**

Finestra principale > **Gruppi utenti** > scheda **Gruppi utenti** > > scheda **Autorizzazioni operative** > scheda **Proprietà gruppo utenti** o

Finestra principale > Gruppi utenti > scheda Enterprise User Groups > **Autorizzazioni operative** > scheda **Proprietà Enterprise User Group**

È possibile configurare i gruppi LDAP in [gruppi utenti standard](#page-389-0) oppure in [Enterprise User](#page-388-0) [Groups](#page-388-0).

#### **Per selezionare un gruppo LDAP associato:**

- 1. Fare clic sul pulsante **Cerca gruppi**.
- 2. Nell'elenco **Gruppo LDAP associato**, selezionare il relativo gruppo LDAP.

Per ulteriori informazioni sui diversi campi, fare clic sul collegamento alla finestra dell'applicazione appropriata riportato di seguito.

#### **Fare riferimento a**

- *– [Finestra di dialogo Impostazioni server LDAP \(menu Impostazioni\), pagina 116](#page-115-0)*
- *– [Pagina Proprietà Gruppo utenti, pagina 337](#page-336-0)*

## **27.7 Pianificazione dell'autorizzazione all'accesso degli utenti**

Finestra principale > **Gruppi utenti** > scheda **Gruppi utenti** > > scheda **Autorizzazioni operative** > scheda **Proprietà gruppo utenti**

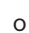

Finestra principale > Gruppi utenti > scheda Enterprise User Groups > **Autorizzazioni operative** > scheda **Proprietà Enterprise User Group**

È possibile limitare a periodi di tempo specificati l'accesso ai computer da parte dei membri di un [gruppo utenti](#page-389-0) o di un [Enterprise User Group](#page-388-0).

Non è possibile modificare queste impostazioni per i gruppi utenti predefiniti.

#### **Per pianificare l'accesso:**

- 1. Fare clic sulla scheda **Proprietà gruppo utenti**.
- 2. Nell'elenco **Pianificazione accesso**, selezionare una pianificazione.

## **27.8 Configurazione delle autorizzazioni operative**

Finestra principale > **Gruppi utenti** > scheda **Gruppi utenti** > > scheda **Autorizzazioni operative** > scheda **Proprietà gruppo utenti** o

Finestra principale > Gruppi utenti > scheda Enterprise User Groups > **Autorizzazioni operative** > scheda **Proprietà Enterprise User Group**

- È possibile configurare le autorizzazioni di esercizio come accesso al [Registro](#page-392-0) o le impostazioni dell'interfaccia utente.
- Non è possibile modificare queste impostazioni per i gruppi utenti predefiniti.
- Le autorizzazioni operative vengono configurate in [gruppi utenti standard](#page-389-0) o in [Enterprise User Groups](#page-388-0).

Per informazioni dettagliate sui diversi campi, consultare le sezioni disponibili nella Guida in linea relative alla finestra dell'applicazione appropriata.

Per ulteriori informazioni sui diversi campi, fare clic sul collegamento alla finestra dell'applicazione appropriata riportato di seguito.

#### **Fare riferimento a**

- *– [Pagina Proprietà Gruppo utenti, pagina 337](#page-336-0)*
- *– [Pagina relativa alle funzioni dell'operatore, pagina 343](#page-342-1)*
- *– [Pagina Priorità, pagina 347](#page-346-0)*
- *– [Pagina Interfaccia utente, pagina 348](#page-347-0)*
- *– [Pagina relativa all'accesso server, pagina 349](#page-348-0)*

## **27.9 Configurazione delle autorizzazioni dispositivo**

Finestra principale > **Gruppi utenti** > scheda **Gruppi utenti** > scheda **Autorizzazioni dispositivo**

o

Finestra principale > **Gruppi utenti** > scheda **Accesso Enterprise** > scheda **Autorizzazioni dispositivo**

È possibile impostare separatamente le autorizzazioni di tutti i dispositivi presenti nella [Struttura Logica.](#page-393-0)

Dopo aver spostato i dispositivi autorizzati in una cartella negata al gruppo utenti, è necessario impostare le autorizzazioni relative alla cartella in modo da garantire l'accesso ai dispositivi.

- Non è possibile modificare queste impostazioni per i gruppi utenti predefiniti.
- Le autorizzazioni dispositivi vengono configurate in [gruppi utenti standard](#page-389-0) o in [Enterprise Account.](#page-388-1)

Per informazioni dettagliate sui diversi campi, consultare le sezioni disponibili nella Guida in linea relative alla finestra dell'applicazione appropriata.

Per ulteriori informazioni sui diversi campi, fare clic sul collegamento alla finestra dell'applicazione appropriata riportato di seguito.

#### **Fare riferimento a**

*– [Pagina Struttura Logica, pagina 343](#page-342-0)*

- *– [Pagina Eventi e Allarmi, pagina 342](#page-341-1)*
- *– [Pagina Priorità di controllo, pagina 341](#page-340-0)*
- *– [Pagina Autorizzazioni telecamera, pagina 339](#page-338-0)*
- *– [Pagina Autorizzazioni decoder, pagina 342](#page-341-2)*

## **27.10 Configurazione delle varie priorità**

Finestra principale > **Gruppi utenti** > scheda **Gruppi utenti** oppure

Finestra principale > **Gruppi utenti** > scheda **Enterprise User Groups** oppure

Finestra principale > **Gruppi utenti** > scheda **Accesso Enterprise** È possibile configurare le seguenti priorità:

- Per gruppi utenti standard e **Enterprise User Groups**: è possibile configurare le priorità allarme per la modalità Live e la modalità Riproduzione.
- Per gruppi utenti standard e **Accesso Enterprise**: è possibile configurare priorità per l'acquisizione dei controlli PTZ e delle [linee di collegamento](#page-390-0) [Bosch Allegiant.](#page-386-2) È possibile configurare una durata per il blocco PTZ, ovvero un utente con priorità più alta può subentrare ad un utente con priorità più bassa nel controllo della telecamera e bloccarla per tale durata.

#### **Per configurare le proprietà delle modalità Live e Riproduzione:**

- 1. Selezionare un gruppo utenti standard o un Enterprise User Group.
- 2. Fare clic su **Autorizzazioni operative**.
- 3. Fare clic sulla scheda **Priorità**.
- 4. Nel campo **Comportamento popup automatico**, regolare i cursori in base alle esigenze.

**Per configurare le priorità per PZT e per le linee di collegamento Bosch Allegiant:**

- 1. Selezionare un gruppo utenti standard o un Enterprise Account.
- 2. Fare clic sulla scheda **Autorizzazioni dispositivo** .
- 3. Fare clic sulla scheda **Priorità di controllo**.
- 4. Nel campo **Priorità di controllo**, regolare i cursori in base alle esigenze.
- 5. Nell'elenco **Timeout in min.**, selezionare la voce desiderata.

#### **Fare riferimento a**

- *– [Pagina Priorità di controllo, pagina 341](#page-340-0)*
- *– [Pagina Priorità, pagina 347](#page-346-0)*

## **27.11 Copia delle autorizzazioni di un gruppo utenti**

#### Finestra principale > **Gruppi utenti** > scheda **Gruppi utenti**

oppure

Finestra principale > **Gruppi utenti** > scheda **Enterprise User Groups**

oppure

Finestra principale > **Gruppi utenti** > scheda **Accesso Enterprise**

È possibile copiare le autorizzazioni da un gruppo o account ad un altro. È necessario aver configurato almeno 2 gruppi o account.

#### **Per copiare le autorizzazioni:**

- 1. Nella struttura Gruppi utenti, selezionare un gruppo o un account.
- 2. Fare clic su

Viene visualizzata la finestra di dialogo **Copia autorizzazioni del gruppo utenti**.

3. Selezionare le autorizzazioni desiderate ed il relativo gruppo o account di destinazione.

4. Fare clic su **OK**. Le autorizzazioni di questo gruppo vengono copiate nell'altro gruppo o account. La finestra di dialogo si chiude.

**i**

## **28 Pagina Audit Trail**

#### **Avviso!**

BVMS Viewer offre solo funzioni di base. Le funzioni avanzate sono disponibili in BVMS Professional. Per informazioni dettagliate sulle diverse edizioni di BVMS, fare riferimento a [www.boschsecurity.com](https://www.boschsecurity.com/xc/en/solutions/management-software/bvms/) e alla Guida di selezione rapida di BVMS: [Guida di selezione rapida](https://media.boschsecurity.com/fs/media/en/pb/images/products/management_software/bvms/bvms_quick-selection-guide.pdf) [di BVMS](https://media.boschsecurity.com/fs/media/en/pb/images/products/management_software/bvms/bvms_quick-selection-guide.pdf).

#### Finestra principale > **Audit Trail**

La funzione Audit Trail consente di tenere traccia di tutte le modifiche alla configurazione del sistema e di esportare i dati in un file CSV.

#### **Prerequisiti:**

- 1. Installare il database Audit Trail selezionandolo nella configurazione di BVMS (funzione di configurazione opzionale).
- 2. Si dispone della seguente autorizzazione: **Mostra la pagina Audit Trail**.
- 3. La funzione Audit Trail viene abilitata in **Impostazioni** > **Opzioni...** > **Impostazioni di Audit Trail**.

#### **Raccomandazioni:**

- Non abilitare la funzione Audit Trail fin dall'inizio, poiché la registrazione è dettagliata.
- Eseguire invece la configurazione iniziale del sistema, creare report per la messa in funzione e, successivamente, abilitare la funzione Audit Trail per registrare ulteriori modifiche.
- Per l'importazione di configurazioni, disabilitare inoltre la funzione Audit Trail.

#### **Per espandere/comprimere i dati Audit Trail:**

- 1. Fare clic su  $\vee$  per espandere un nodo di dati.
- 2. Fare clic su per comprimere un nodo di dati.
- 3. Fare clic su **Espandi tutto**/**Comprimi tutto** per espandere/comprimere tutti i nodi di dati caricati.

#### **Per caricare i dati Audit Trail:**

#### 4 Fare clic su **Carica altro**.

**Nota:** facendo clic sul pulsante **Carica altro**, vengono caricati contemporaneamente solo dieci nodi di dati.

#### **Per esportare i dati Audit Trail:**

4 Fare clic su **Esporta** per salvare i dati caricati come file CSV. **Nota:** vengono esportati solo i dati caricati.

#### **Fare riferimento a**

- *– [Finestra di dialogo Opzioni \(menu Impostazioni\), pagina 120](#page-119-0)*
- *– [Pagina Autorizzazioni configurazione, pagina 350](#page-349-0)*

## **28.1 Dettagli di registrazione per Audit Trail**

**Nota:** se lo spazio disponibile nel database non è sufficiente, le voci meno recenti verranno eliminate automaticamente. Allo scadere del tempo di conservazione, queste voci vengono eliminate automaticamente.

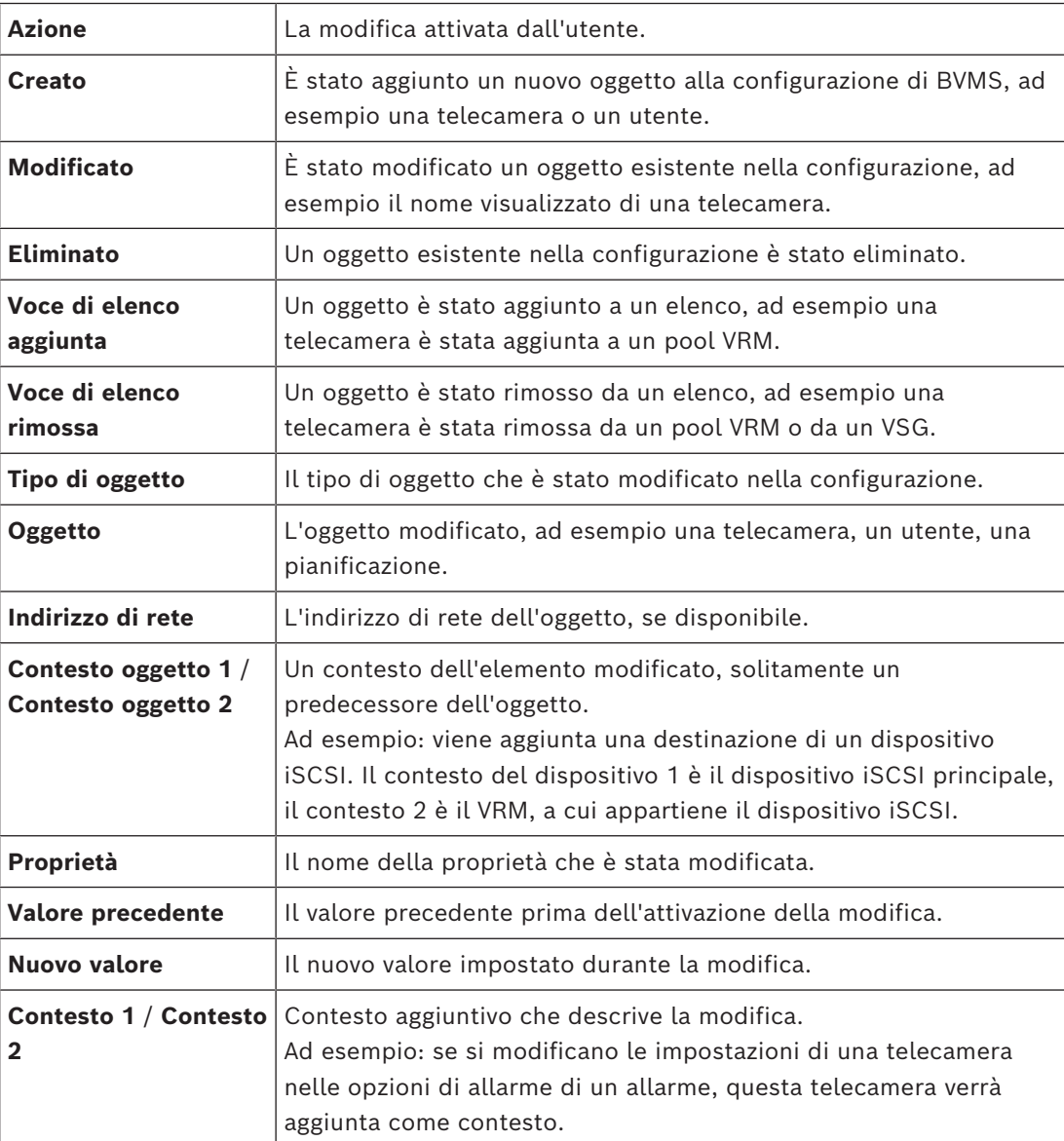

La tabella Audit Trail contiene le seguenti colonne:

## **28.2 Finestra di dialogo del filtro Audit Trail**

La finestra di dialogo del filtro consente di filtrare o ricercare informazioni specifiche nel database Audit Trail.

La finestra di dialogo contiene i seguenti filtri predefiniti:

- **Categoria**
- **Azione**
- Periodo di tempo

Se si selezionano diverse categorie o azioni nella finestra di dialogo del filtro, tutte queste sezioni vengono incluse nella ricerca.

Inoltre, è possibile inserire stringhe nel campo di ricerca del testo libero in modo da poter filtrare, ad esempio, in base a impostazioni, utenti o dispositivi specifici. Se vengono immessi più termini di ricerca, il risultato deve contenere tutte le parole inserite nel campo di ricerca.

È possibile utilizzare le virgolette per termini che contengono uno spazio, ad esempio: "Camera 1".

#### **Esempio:**

Si selezionano le categorie **Dispositivi** e **Mappe e struttura** e si immette il nome della telecamera "Cam1" e il nome utente "X" nel campo di testo libero.

Risultato: il database Audit Trail troverà tutte le modifiche effettuate dall'utente "X" agli oggetti di configurazione per la telecamera "Cam1" che sono inclusi in **Dispositivi** o in **Mappe e struttura**.

#### **Per utilizzare il filtro Audit Trail:**

- 1. Fare clic su **Filtra**.
	- Viene visualizzata la finestra di dialogo del filtro Audit Trail.
- 2. Dopo aver selezionato la configurazione del filtro, fare clic su **Applica**.
- 3. Fare clic su  $\sum_{n=1}^{\infty}$  per eliminare singoli oggetti del filtro.
- 4. Fare clic su **Azzera tutti i filtri** per ripristinare la configurazione del filtro completa.

## **29 Configurazione della rivelazione incendi basata su video**

Per la configurazione di un allarme incendio basato su video, attenersi alla procedura seguente:

- 1. Configurare una rivelazione incendio sulla telecamera di rivelazione incendio. Per la configurazione, utilizzare la pagina Web della telecamera. Per ulteriori informazioni sulla configurazione di una telecamera di rivelazione incendio,
	- vedere
	- *[Configurazione di una telecamera di rivelazione incendio, pagina 371](#page-370-0)*
- 2. Aggiungere la telecamera di rivelazione incendio al sistema. È possibile aggiungere la telecamera di rivelazione incendio a un pool VRM, come encoder solo in modalità Live o come encoder con memorizzazione locale.

Per ulteriori informazioni sull'aggiunta di una telecamera, vedere

- *[Aggiunta di un encoder a un pool VRM](#page-371-0)[, pagina 222](#page-221-0)*
- *[Aggiunta di un encoder solo in modalità Live, pagina 222](#page-221-1)*
- *[Aggiunta di un encoder di archiviazione locale, pagina 222](#page-221-2)*
- 3. Configurare un evento di rivelazione incendio per questa telecamera. – *[Configurazione di un evento di rivelazione incendio, pagina 374](#page-373-0)*
- 4. Configurare l'allarme per l'evento di rivelazione incendio.
	- *[Configurazione di un allarme incendio, pagina 374](#page-373-1)*

#### **Fare riferimento a**

- *– [Aggiunta di un encoder a un pool VRM, pagina 372](#page-371-0)*
- *– [Aggiunta di un encoder solo in modalità Live, pagina 222](#page-221-1)*
- *– [Aggiunta di un encoder di archiviazione locale, pagina 222](#page-221-2)*
- *– [Configurazione di un evento di rivelazione incendio, pagina 374](#page-373-0)*
- <span id="page-370-0"></span>*– [Configurazione di un allarme incendio, pagina 374](#page-373-1)*

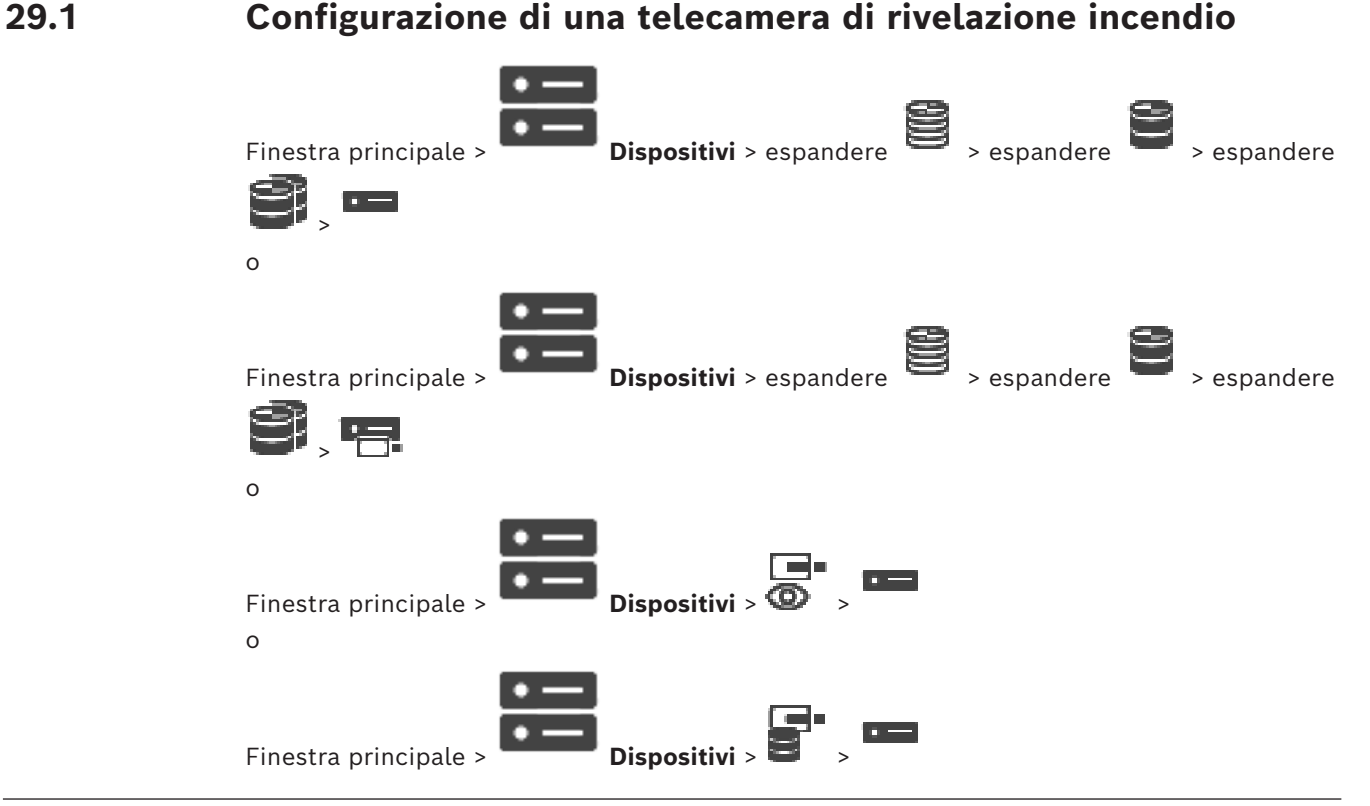

Per la configurazione di un allarme incendio basato su video, è necessario configurare innanzitutto la rivelazione incendio nella telecamera di rivelazione incendio. Per ulteriori informazioni, vedere il manuale d'uso della fotocamera di rivelazione incendio.

#### **Per effettuare la configurazione:**

- 1. Fare clic con il pulsante destro del mouse sull'icona del dispositivo, quindi fare clic su **Mostra pagina Web nel browser**.
- 2. Fare clic su **Configurazione**.
- 3. Nel pannello di navigazione, espandere **Allarme** e fare clic su **Rilevazione di incendio**.
- <span id="page-371-0"></span>4. Configurare le impostazioni desiderate.

## **29.2 Aggiunta di un encoder a un pool VRM**

Per aggiungere encoder a un pool VRM, vedere *[Aggiunta di encoder tramite scansione](#page-371-1)[, pagina](#page-179-0) [180](#page-179-0)*.

#### **Fare riferimento a**

<span id="page-371-1"></span>*– [Aggiunta di un dispositivo, pagina 125](#page-124-0)*

## **29.3 Aggiunta di encoder tramite scansione**

#### **Per aggiungere gli encoder tramite scansione:**

- 1. Fare clic con il pulsante destro del mouse su **1.**, quindi fare clic su **Ricerca encoder**. Viene visualizzata la finestra di dialogo **BVMS Scan Wizard**.
- 2. Selezionare gli encoder richiesti ed il pool VRM desiderato, quindi fare clic su **Assegna** per assegnarli al pool VRM.
- 3. Fare clic su **Successivo >>**. Viene visualizzata la finestra di dialogo **Autentica dispositivi** della procedura guidata.
- 4. Digitare la password per ogni dispositivo protetto da una password. Se non viene immesso alcun carattere aggiuntivo nel campo password per diversi secondi o se si fa clic al di fuori del campo password, viene eseguito automaticamente il controllo della password.

Se la password è identica per tutti i dispositivi, è possibile immetterla nel primo campo **Password**. Quindi, fare clic con il pulsante destro del mouse su tale campo e poi fare clic su **Copia cella nella colonna**.

Nella colonna **Stato** gli accessi riusciti sono indicati con .

Gli accessi non riusciti sono indicati con .

5. Fare clic su **Fine**.

Il dispositivo è stato aggiunto alla Struttura dei Dispositivi.

L'icona **indica un errore a cui occorre prestare attenzione. Controllare il suggerimento** per ulteriori informazioni sull'errore specifico.

## **29.4 Aggiunta di dispositivi solo in modalità live tramite scansione**

**Per aggiungere dispositivi Bosch solo in modalità Live tramite scansione:**

1. Fare clic con il pulsante destro del mouse su  $\bullet$ , quindi fare clic su **Ricerca encoder solo in modalità Live**.

Viene visualizzata la finestra di dialogo **BVMS Scan Wizard**.

- 2. Selezionare le caselle di controllo relative ai dispositivi che si desidera aggiungere.
- 3. Fare clic su **Successivo >>**. Viene visualizzata la finestra di dialogo **Autentica dispositivi** della procedura guidata.
- 4. Digitare la password per ogni dispositivo protetto da una password. Se non viene immesso alcun carattere aggiuntivo nel campo password per diversi secondi o se si fa clic al di fuori del campo password, viene eseguito automaticamente il controllo della password.

Se la password è identica per tutti i dispositivi, è possibile immetterla nel primo campo **Password**. Quindi, fare clic con il pulsante destro del mouse su tale campo e poi fare clic su **Copia cella nella colonna**.

Nella colonna **Stato** gli accessi riusciti sono indicati con .

Gli accessi non riusciti sono indicati con .

5. Fare clic su **Fine**. Il dispositivo è stato aggiunto alla Struttura dei Dispositivi.

L'icona  $\bigoplus$  indica un errore a cui occorre prestare attenzione. Controllare il suggerimento per ulteriori informazioni sull'errore specifico.

## **29.5 Aggiunta di encoder con archiviazione locale tramite scansione**

Finestra principale > **Dispositivi** > espandere

Consente di aggiungere e configurare gli [encoder](#page-388-2) con archiviazione locale.

#### **Per aggiungere encoder con archiviazione locale tramite scansione:**

- 1. Nella Struttura dei Dispositivi fare clic con il pulsante destro del mouse su quindi fare clic su **Ricerca di encoder con archiviazione locale**. Viene visualizzata la finestra di dialogo **BVMS Scan Wizard**.
- 2. Selezionare le caselle di controllo relative ai dispositivi che si desidera aggiungere.
- 3. Fare clic su **Successivo >>**. Viene visualizzata la finestra di dialogo **Autentica dispositivi** della procedura guidata.
- 4. Digitare la password per ogni dispositivo protetto da una password. Se non viene immesso alcun carattere aggiuntivo nel campo password per diversi secondi o se si fa clic al di fuori del campo password, viene eseguito automaticamente il controllo della password.

Se la password è identica per tutti i dispositivi, è possibile immetterla nel primo campo **Password**. Quindi, fare clic con il pulsante destro del mouse su tale campo e poi fare clic su **Copia cella nella colonna**.

Nella colonna **Stato** gli accessi riusciti sono indicati con .

Gli accessi non riusciti sono indicati con .

5. Fare clic su **Fine**.

Il dispositivo è stato aggiunto alla Struttura dei Dispositivi.

## **29.6 Configurazione di un evento di rivelazione incendio**

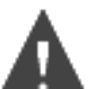

<span id="page-373-0"></span>Finestra principale >

#### **Per effettuare la configurazione:**

1. Nella struttura, selezionare **Encoder/Decoder > Telecamera > Stato di fumo o incendio** > **Fiamme o fumo rilevati**.

Viene visualizzata la tabella di configurazione eventi corrispondente.

2. Nella colonna **Attivazione allarme** - **Pianificazione**, fare clic su una cella e selezionare la pianificazione appropriata.

La pianificazione stabilisce quando viene attivato l'[allarme](#page-386-3).

Selezionare una delle [Pianificazioni Registrazione](#page-391-0) o [Pianificazioni Attività](#page-391-1) configurate nella pagina **Pianificazioni**.

3. Configurare le impostazioni necessarie.

**Nota:** è possibile utilizzare la stessa procedura per gli altri eventi di rivelazione incendio disponibili.

## **29.7 Configurazione di un allarme incendio**

<span id="page-373-1"></span>Finestra principale > **Allarmi**

#### **Per effettuare la configurazione:**

1. Nella struttura, selezionare **Encoder/Decoder > Telecamera > Stato di fumo o incendio** > **Fiamme o fumo rilevati**.

Viene visualizzata la tabella di configurazione allarmi corrispondente.

2. Configurare le impostazioni necessarie.

## **30 Configurazione di una telecamera MIC IP 7000 collegata a VIDEOJET 7000 connect**

Per utilizzare una telecamera MIC IP 7000 collegata a VIDEOJET 7000, è necessario eseguire la seguente configurazione per un funzionamento corretto.

Prima di aggiungere la telecamera MIC IP a BVMS, effettuare le seguenti operazioni:

- 1. Ripristinare sia la telecamera MIC IP 7000 che il dispositivo VIDEOJET 7000 connect sulle impostazioni predefinite nella pagina Web di ciascun dispositivo.
- 2. Impostare la telecamera MIC IP 7000 sulla variante **MIC IP Starlight 7000 HD-VJC-7000**.
- 3. Configurare la telecamera MIC IP 7000 e il dispositivo VIDEOJET 7000 connect in base alla documentazione fornita con i dispositivi.
- 4. Se si desidera utilizzare [ANR](#page-386-4), eseguire l'utility di configurazione ANR per il dispositivo VIDEOJET 7000 connect.

Eseguire questa operazione su un computer membro della stessa rete del dispositivo VIDEOJET 7000 connect.

L'utility di configurazione ANR è disponibile nella pagina di catalogo del prodotto VIDEOJET 7000 connect.

Eseguire questa procedura per aggiungere e configurare la telecamera MIC IP 7000 in BVMS:

- 1. Nella [Struttura dei Dispositivi](#page-393-1), aggiungere solo la telecamera MIC IP 7000. Non è possibile aggiungere il dispositivo VIDEOJET 7000 connect a BVMS.
- 2. Fare clic con il pulsante destro del mouse sulla telecamera appena aggiunta, quindi fare clic su **Modifica encoder**.

Viene visualizzata la finestra di dialogo **Modifica encoder**.

Le funzionalità del dispositivo sono recuperate automaticamente in base alla variante in precedenza configurata.

3. Se necessario, configurare ANR nella pagina **Telecamere e Registrazione**.

Questo capitolo riporta informazioni sulla gestione dei problemi noti relativi all'uso di Configuration Client di BVMS.

#### **Problemi durante l'installazione**

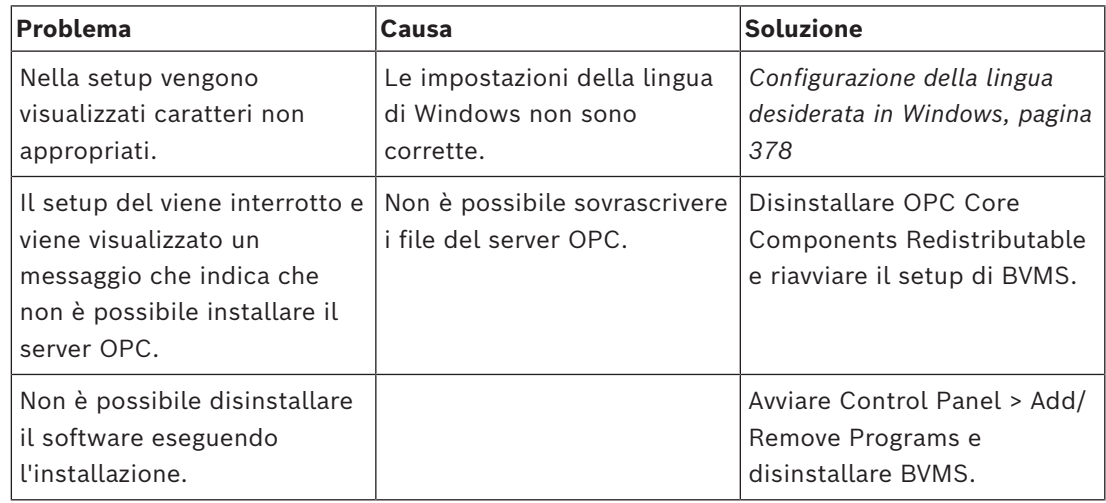

#### **Problemi subito dopo l'avvio dell'applicazione**

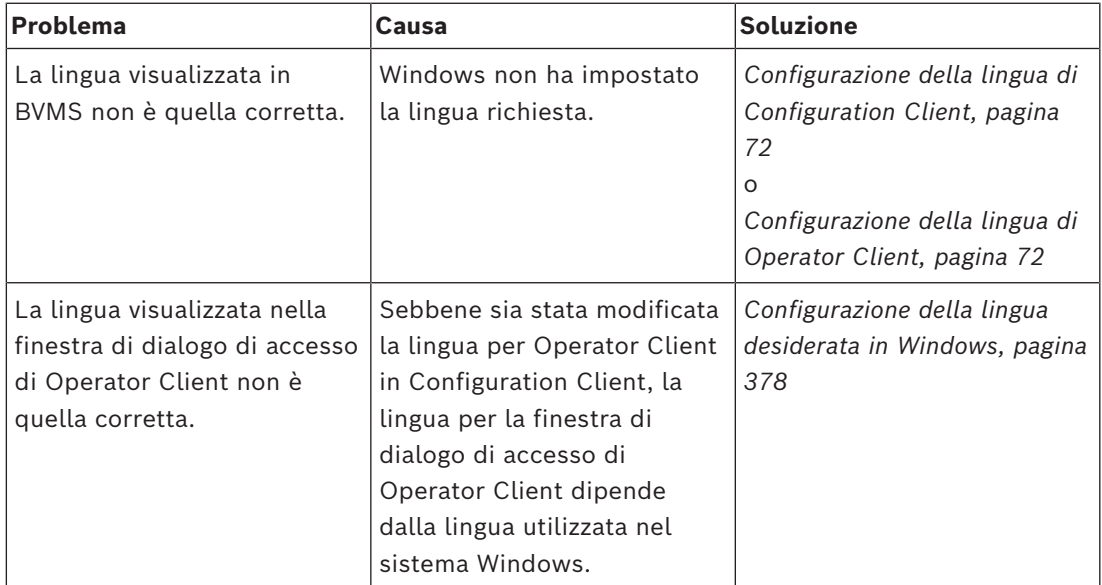

#### **Problemi relativi alla lingua visualizzata**

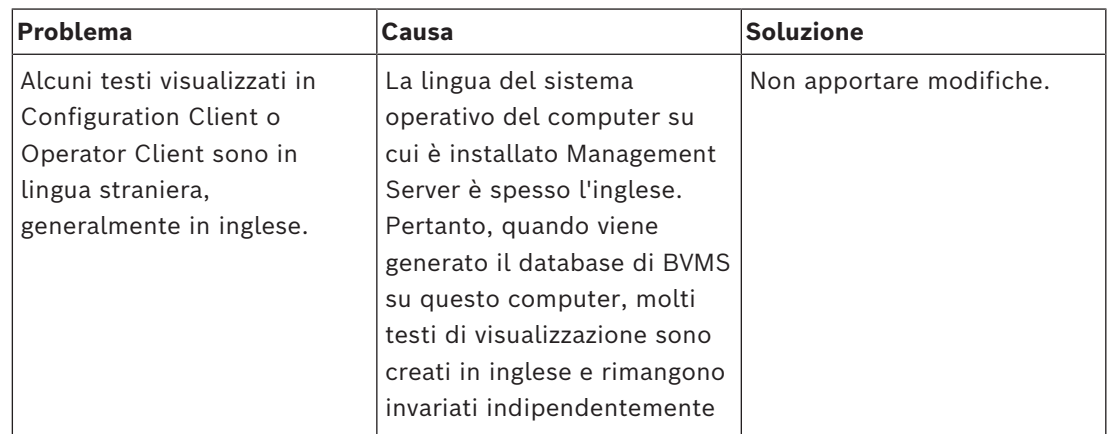

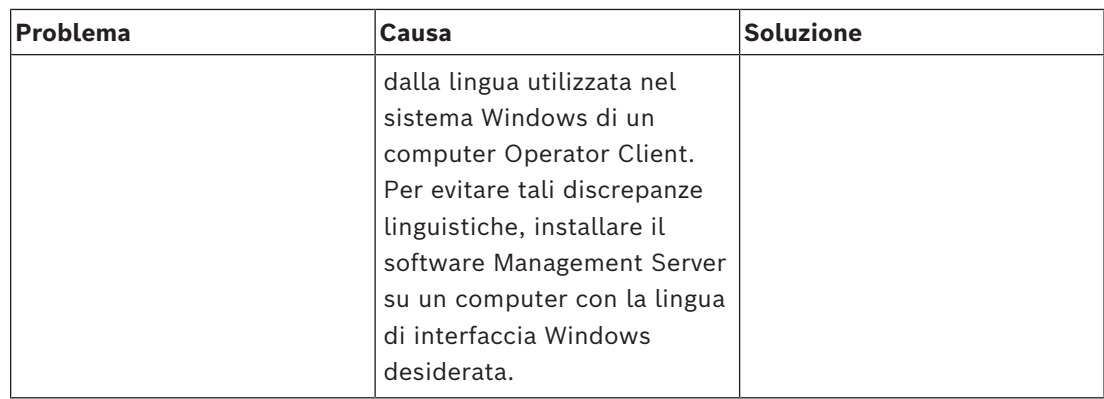

#### **Problemi relativi alla tastiera Bosch IntuiKey**

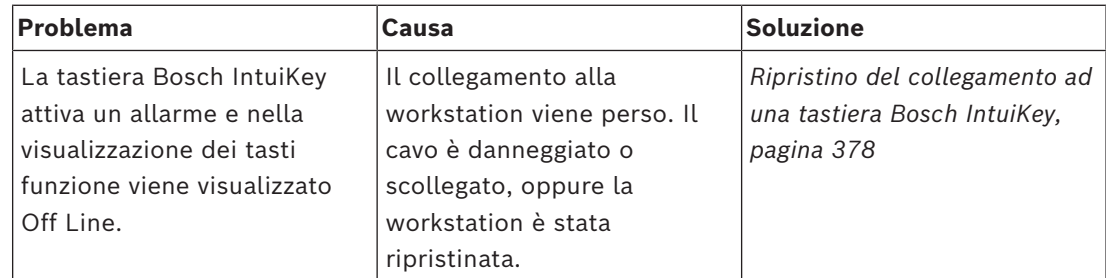

#### **Problemi relativi alle impostazioni nel controllo registrazione della scheda audio**

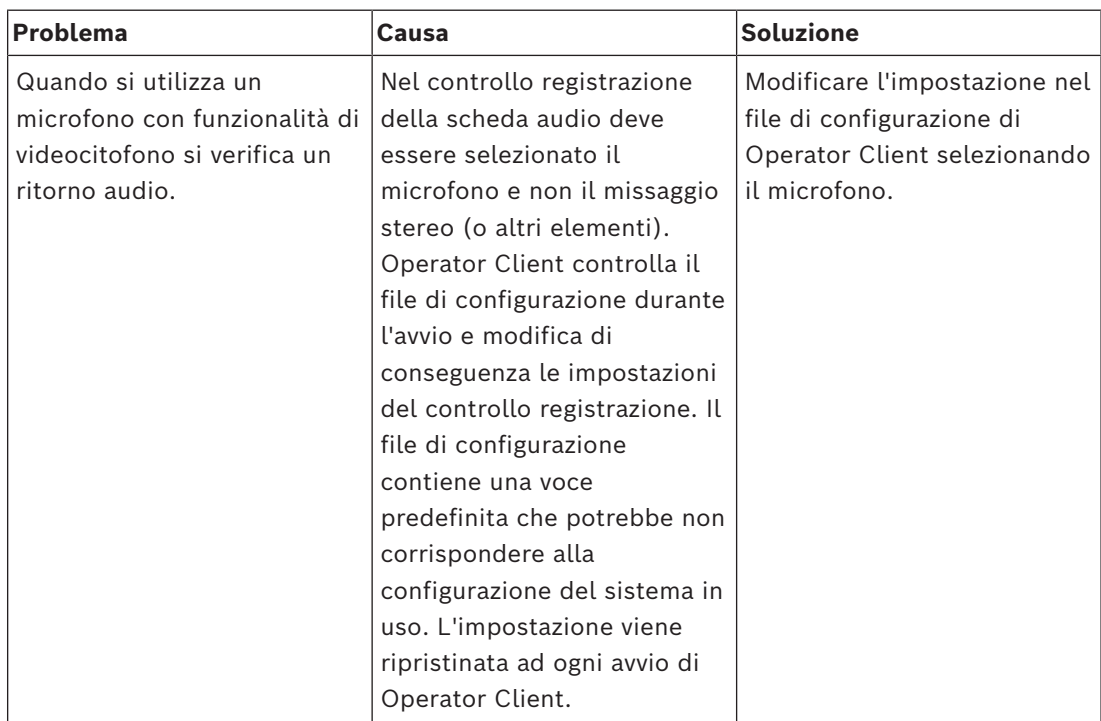

### **Arresto di Configuration Client**

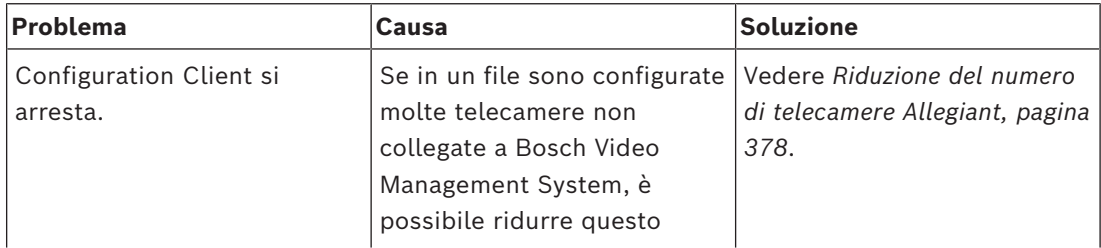

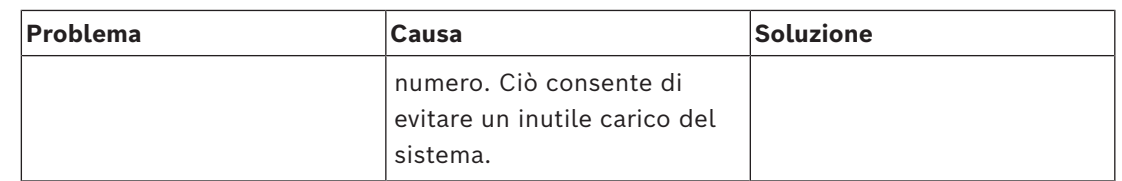

## **31.1 Configurazione della lingua desiderata in Windows**

<span id="page-377-0"></span>Se si desidera modificare la lingua di visualizzazione per l'installazione di BVMS, è necessario impostare la lingua nel sistema Windows in uso. Per attivare le impostazioni della lingua, il computer viene riavviato al termine della procedura descritta di seguito. **Per configurare la lingua desiderata:**

- 1. Fare clic su **Start**, **Pannello di controllo**, quindi fare doppio clic su **Opzioni internazionali e della lingua**.
- 2. Fare clic sulla scheda **Avanzate** e, in **Lingua per programmi non Unicode**, selezionare la lingua desiderata.
- 3. Fare clic su **OK**.
- 4. In ciascuna delle finestre di messaggio visualizzate, fare clic su **Sì**. Il computer viene riavviato.

## **31.2 Ripristino del collegamento ad una tastiera Bosch IntuiKey**

- <span id="page-377-1"></span>1. Inserire nuovamente il cavo o attendere che la workstation sia in linea. Il messaggio Off Line scompare.
- <span id="page-377-2"></span>2. Premere il tasto funzione Terminal per accedere a BVMS.

## **31.3 Riduzione del numero di telecamere Allegiant**

Per modificare il file Allegiant occorre il [Master Control Software](#page-390-1) Allegiant.

**Per ridurre il numero di telecamere Allegiant:**

- 1. Avviare Master Control Software.
- 2. Aprire il file Allegiant.
- 3. Fare clic sulla scheda Camera.
- 4. Contrassegnare le telecamere non richieste.
- 5. Nel menu Edit, fare clic su Delete.
- 6. Salvare il file. La dimensione del file rimane invariata.
- 7. Ripetere l'ultimo passaggio per i monitor non necessari. Fare clic sulla scheda Monitors.
- 8. Importare questo file in Bosch Video Management System (vedere *[Aggiunta di un](#page-124-0) [dispositivo, pagina 125](#page-124-0)*).

## **31.4 Porte utilizzate**

Per tutti i componenti di BVMS, questa sezione elenca le porte che devono essere aperte in una LAN. Non aprire queste porte a Internet. Per il funzionamento tramite Internet, utilizzare connessioni protette quali VPN.

Ciascuna tabella elenca le porte locali che devono essere aperte sul computer su cui è installato il server o sullo switch di livello 3/router collegato all'hardware.

Su un firewall Windows, configurare una Regola in entrata per ogni porta aperta.

Consentire tutte le connessioni in uscita per tutte le applicazioni software BVMS.

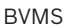

| Server<br>(listener) | <b>Llo</b>         | Protoco Porte in<br>entrata | <b>Client (richiedente)</b>                                                              | <b>Osservazione</b>                                         |
|----------------------|--------------------|-----------------------------|------------------------------------------------------------------------------------------|-------------------------------------------------------------|
| Management<br>Server | <b>UDP</b>         | 123                         | Encoder                                                                                  | <b>TimeServer NTP</b>                                       |
| Management<br>Server | <b>TCP</b>         | 5322                        | Operator Client,                                                                         | Connessione SSH                                             |
| Management<br>Server | <b>TCP</b>         | 5389                        | Dispositivo ONVIF                                                                        | Proxy ONVIF, notifica<br>evento                             |
| Management<br>Server | <b>TCP</b>         | 5390                        | Operator Client, Configuration Client                                                    | Connessione in<br>remoto .NET                               |
| Management<br>Server | <b>TCP</b>         | 5391                        | Client Operator Client,<br>Configuration Client, NVR                                     | Porta di<br>comunicazione remota<br>per tutti i servizi NVR |
| Management<br>Server | <b>TCP</b>         | 5392                        | Operator Client, Configuration Client,<br>Mobile Video Service,<br>Applicazione BVMS SDK | WCF,<br>gateway.push.apple.co<br>m                          |
| Management<br>Server | <b>TCP</b>         | 5393                        | Operator Client, VRM, MVS                                                                | Data-Access-Service                                         |
| Management<br>Server | <b>TCP</b>         | 5394                        | Operator Client                                                                          | Porta di<br>comunicazione remota<br>per Operator Client     |
| Management<br>Server | <b>TCP</b>         | 5395                        | Configuration Client, Operator Client                                                    | Preferenze utente,<br>trasferimento file                    |
| Management<br>Server | <b>TCP</b>         | 5396                        | Client Configuration Client, WCF                                                         | Punto di ingresso MEX<br>(normalmente<br>disattivato)       |
| Management<br>Server | <b>TCP</b>         | 5397                        | Operator Client per No-Touch<br>Deployment                                               | Porta No-Touch<br>Deployment                                |
| Management<br>Server | <b>TCP</b>         | 5398                        | Client API di configurazione                                                             | Comunicazione interna<br>tra il componente<br>AKKA.Net e CS |
| Management<br>Server | <b>UDP</b>         | 12544                       | <b>Client SNMP</b>                                                                       | Porta BVMS SNMP<br>GET                                      |
| Management<br>Server | <b>TCP</b>         | 162                         | SNMP                                                                                     |                                                             |
| Management<br>Server | <b>TCP</b>         | 5389 - 5396                 | Porte BVMS                                                                               |                                                             |
| Management<br>Server | TCP,<br><b>UDP</b> | 135                         | <b>BRS DCOM</b>                                                                          | <b>BRS</b>                                                  |

**Porte di Management Server/Enterprise Management Server**

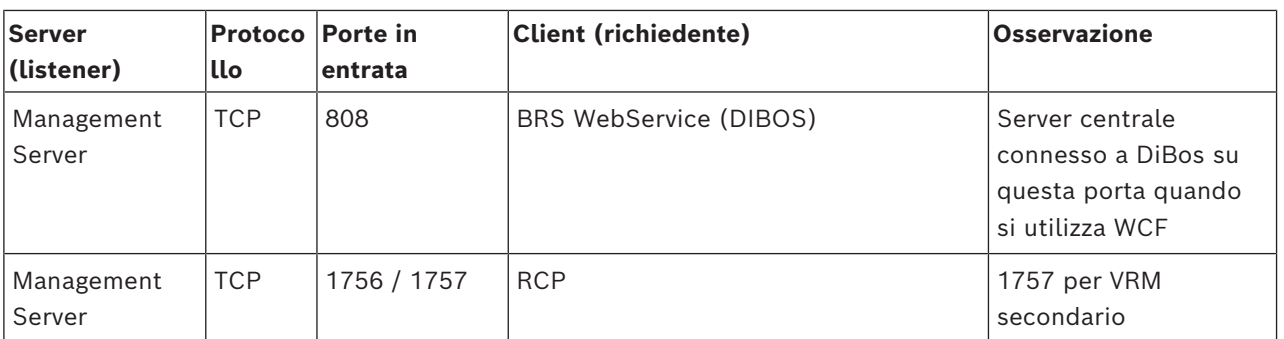

## **Componenti centrali aggiuntivi**

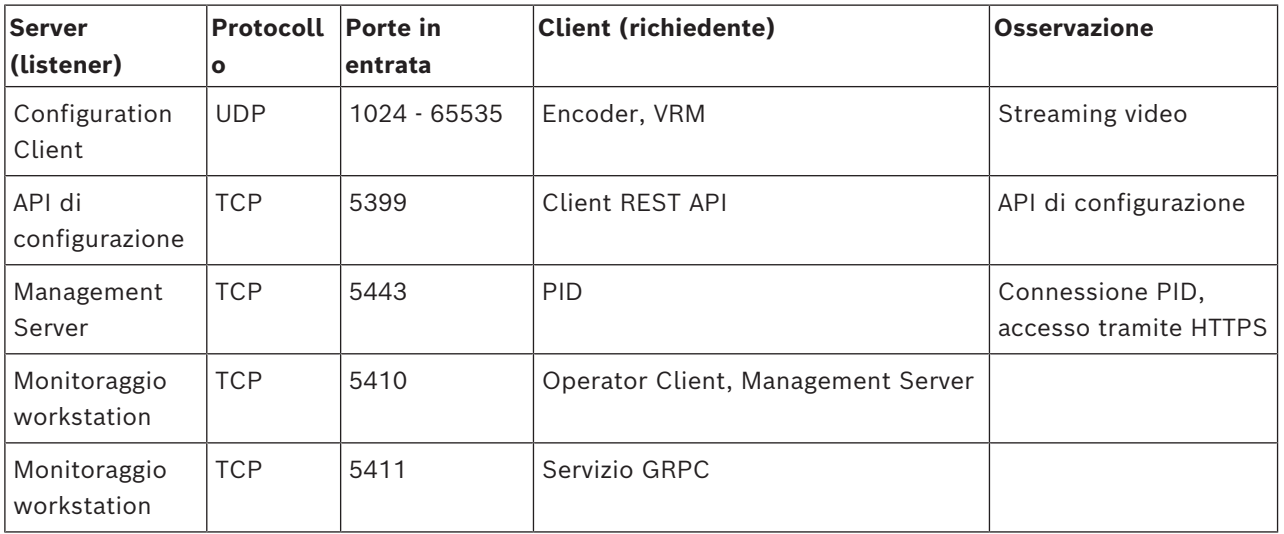

## **Porte Video Recording Manager**

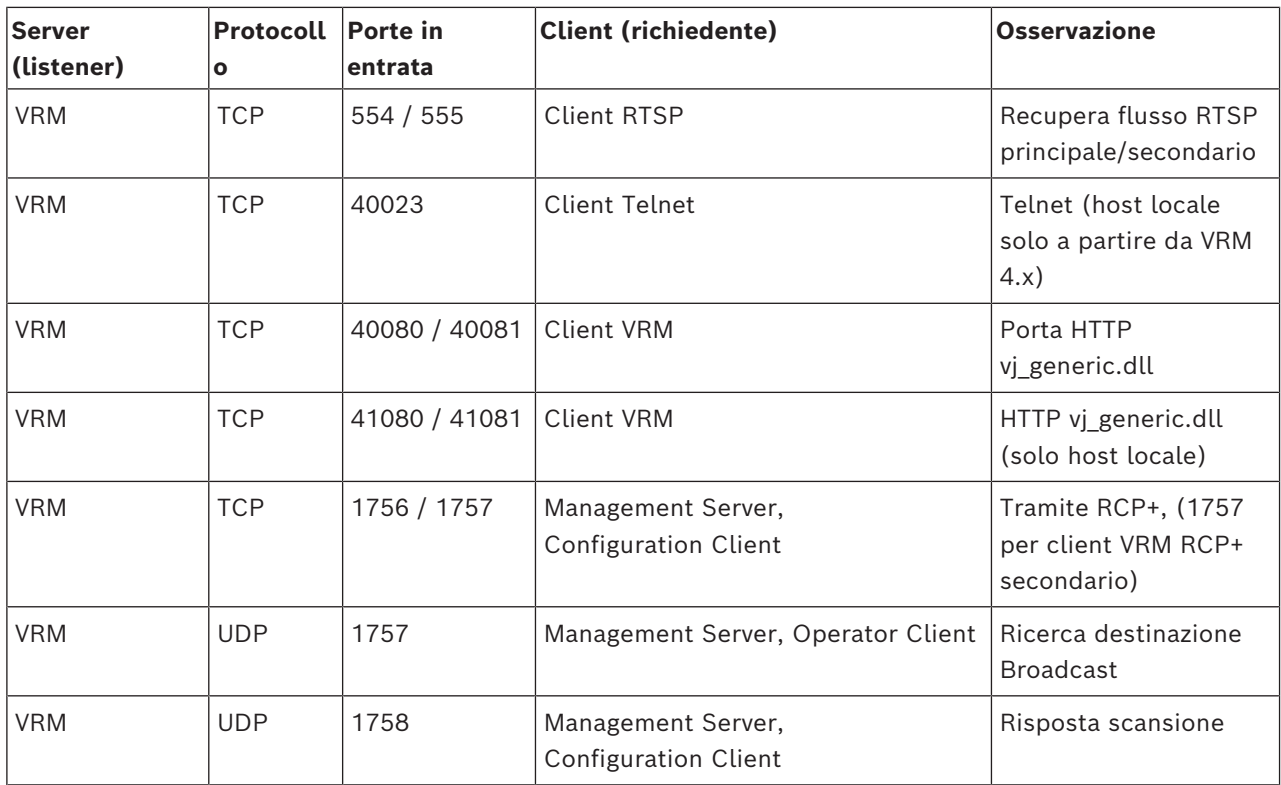

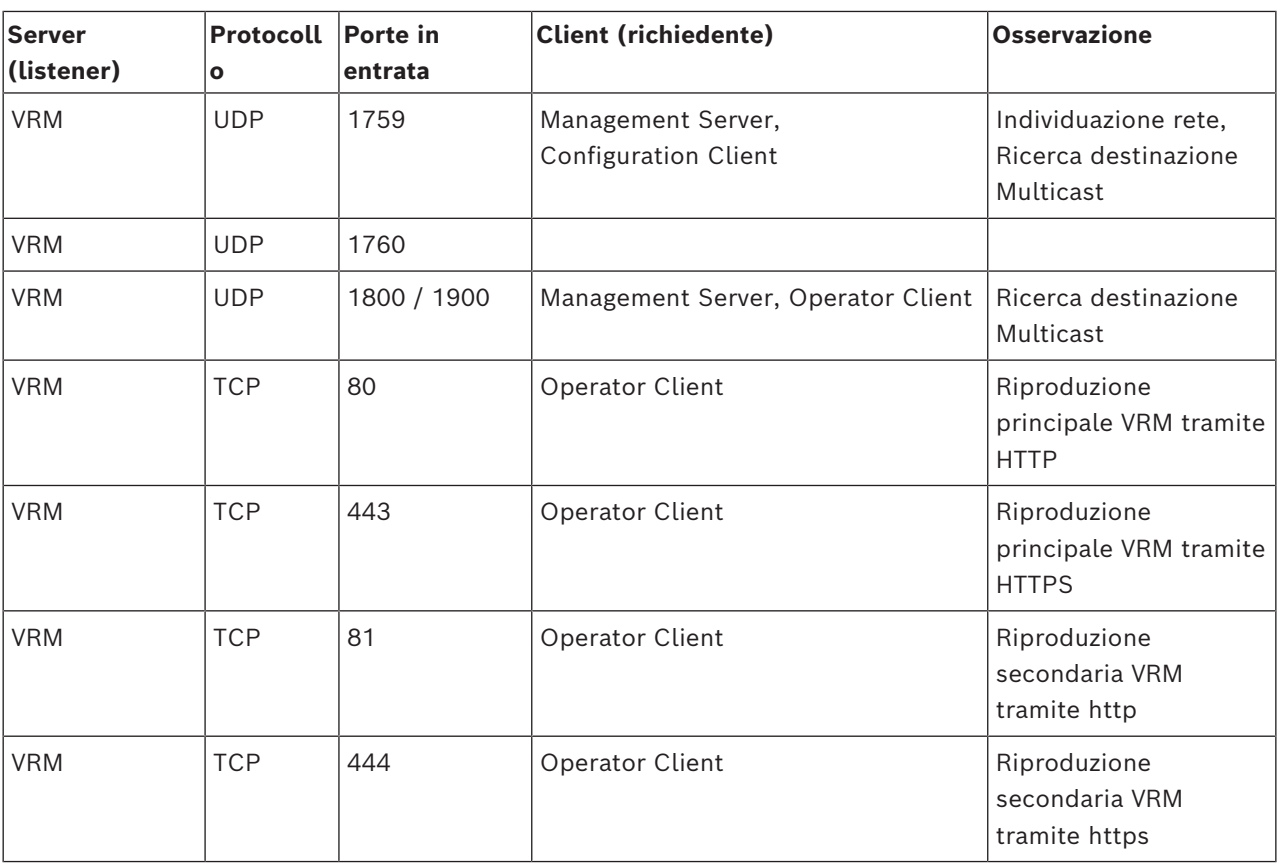

## **Porte Bosch Video Streaming Gateway**

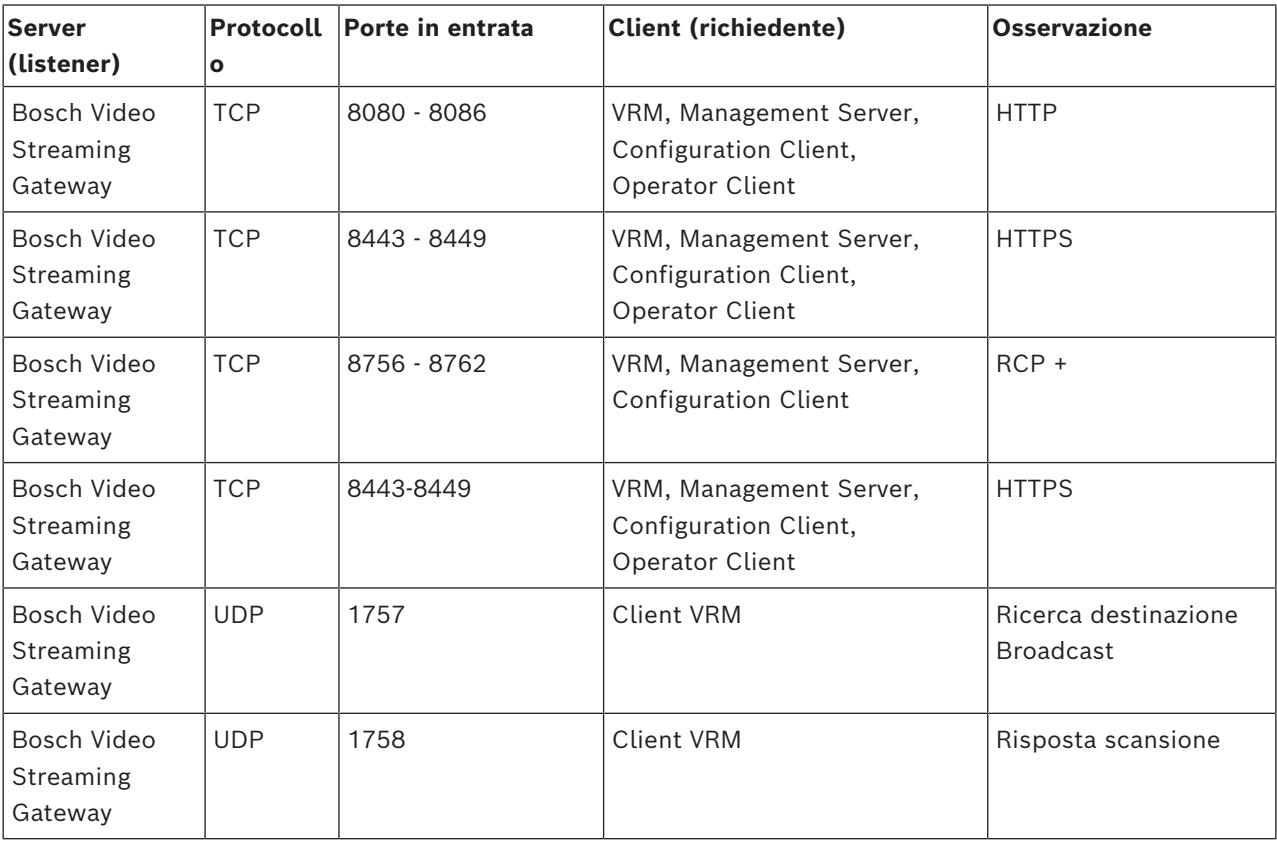

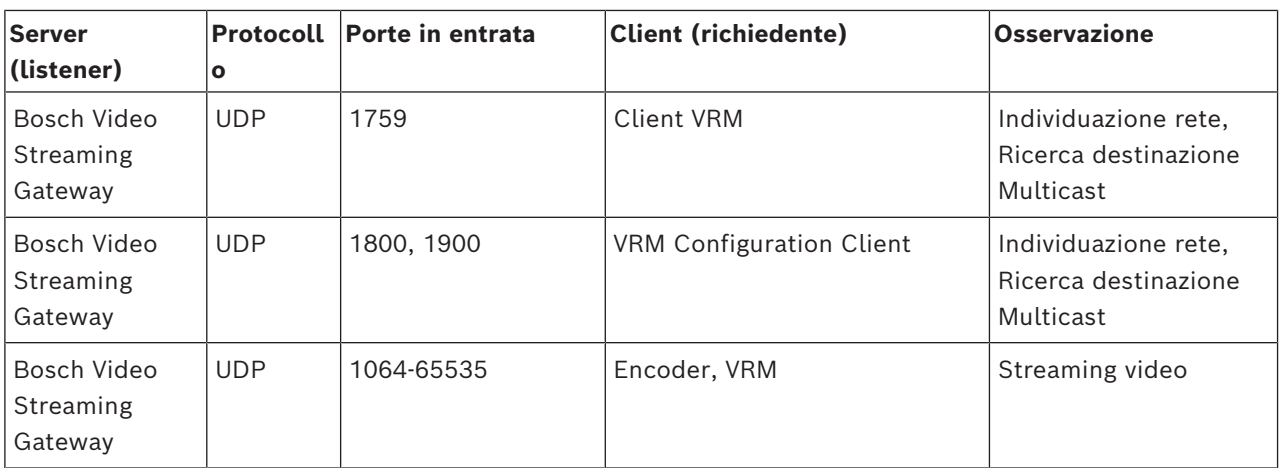

#### **Porte Mobile Video Service**

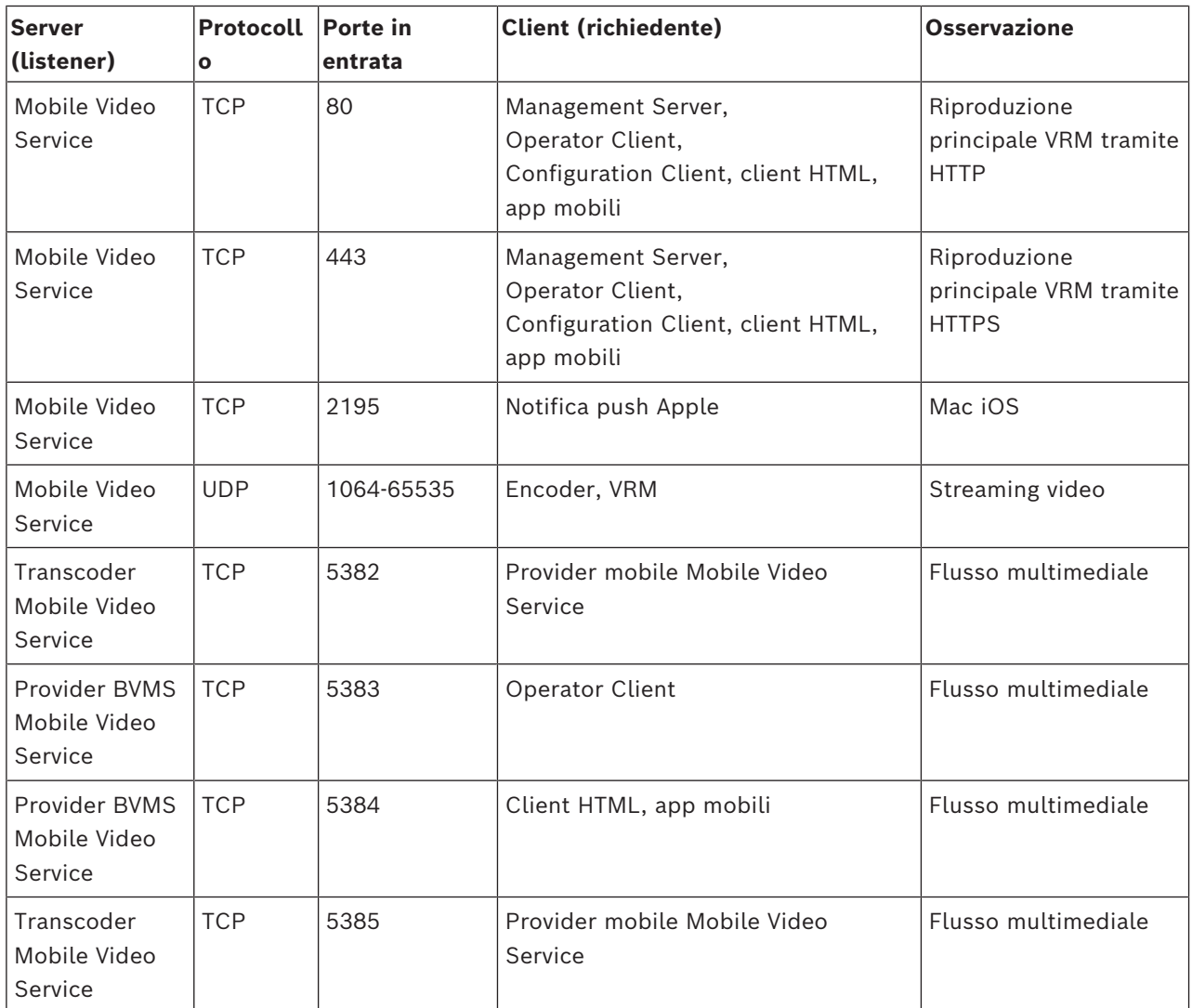

#### **Porte sistema di archiviazione iSCSI**

Configurare l'inoltro porta sul router collegato per questo dispositivo.

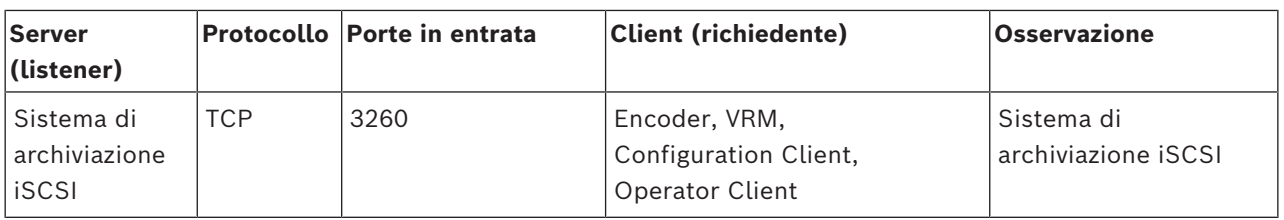

## **Porte DVR**

Configurare l'inoltro porta sul router collegato per questo dispositivo.

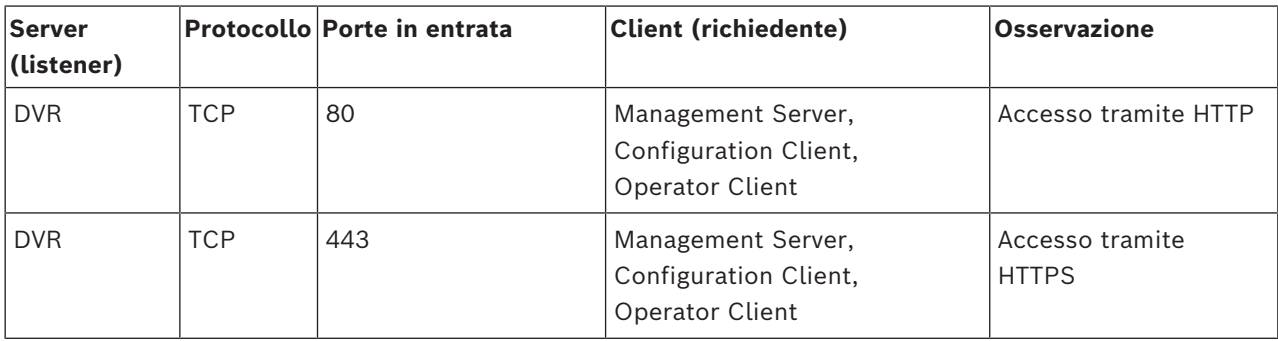

### **Porte telecamera ONVIF/telecamera/encoder**

Configurare l'inoltro porta sul router collegato per questo dispositivo.

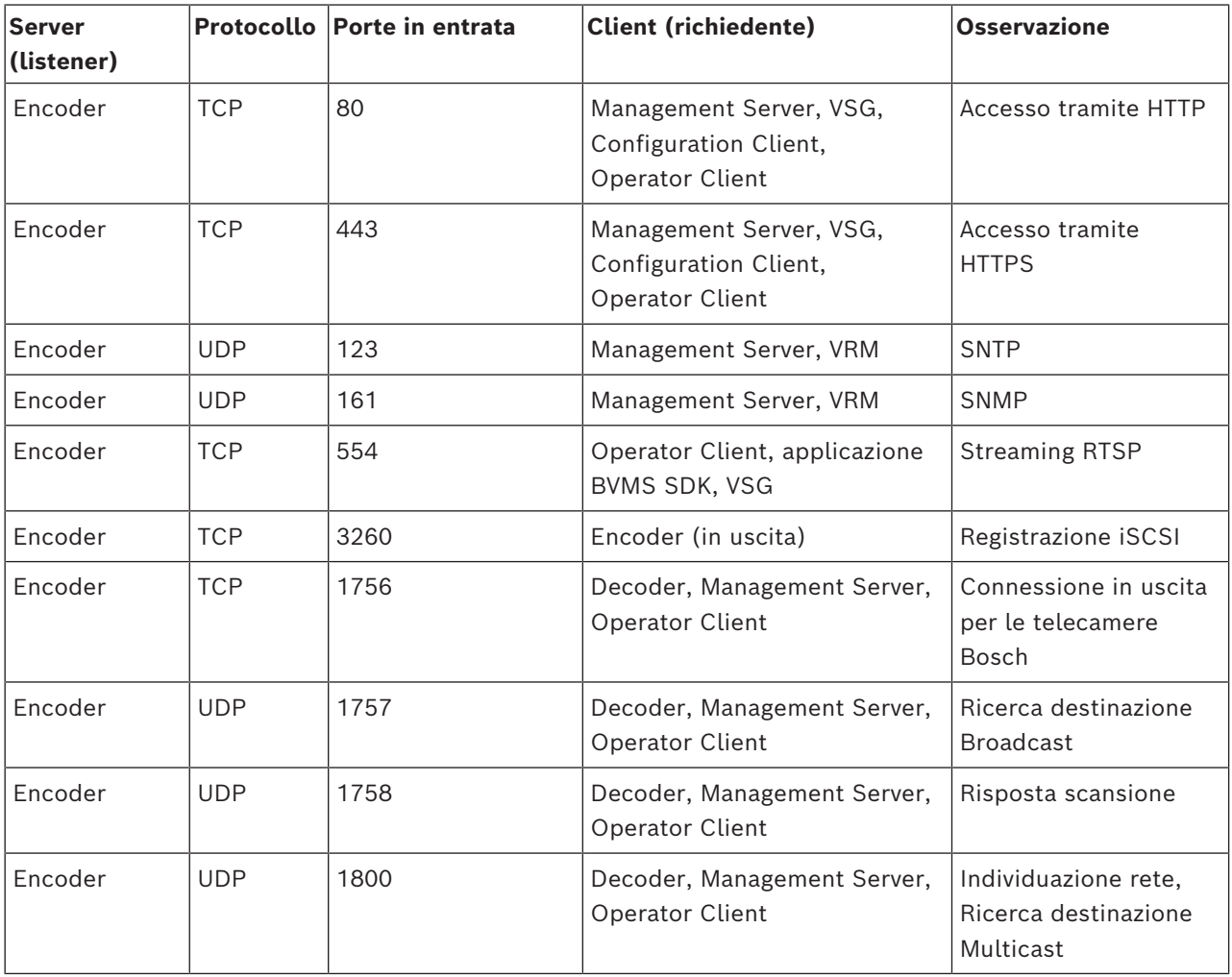

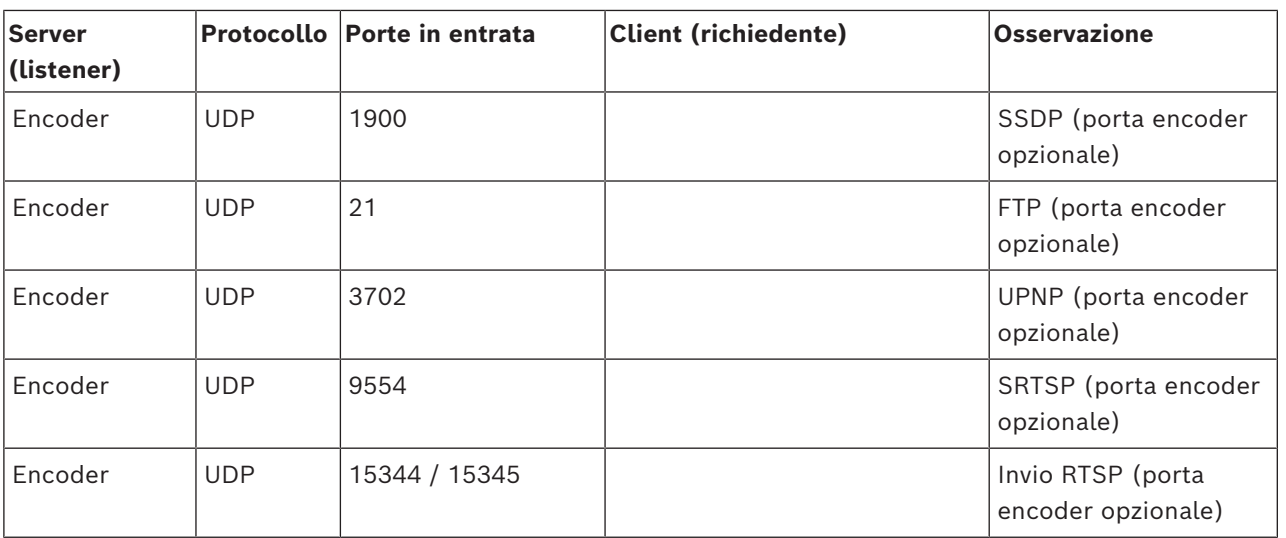

### **Porte decoder BVMS**

Configurare l'inoltro porta sul router collegato per questo dispositivo.

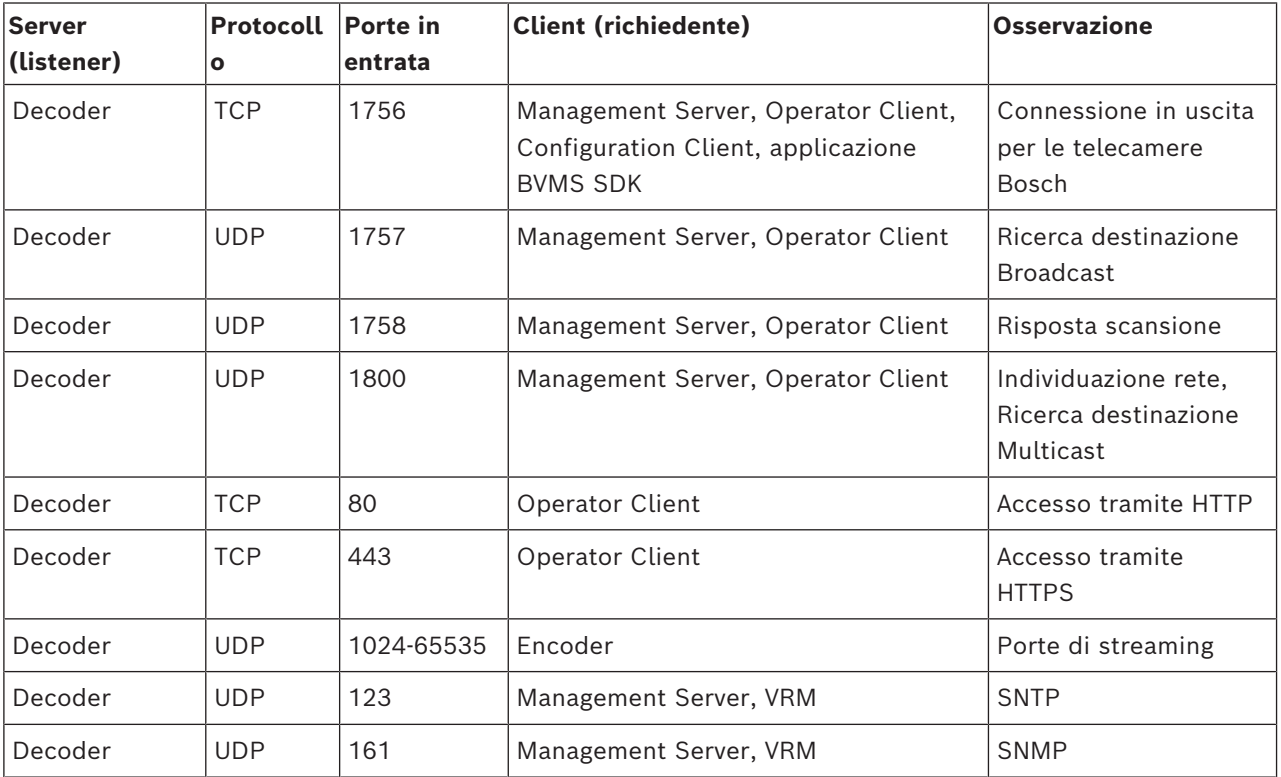

#### **Porte BVMS Operator Client/Cameo SDK**

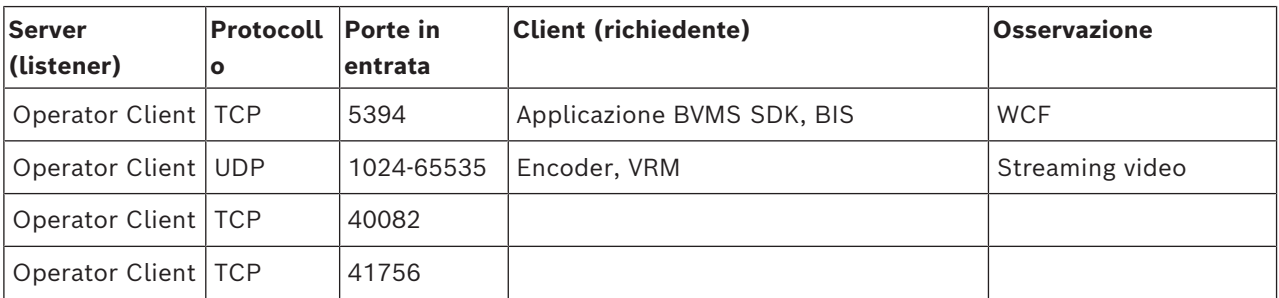

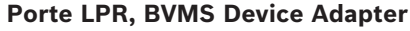

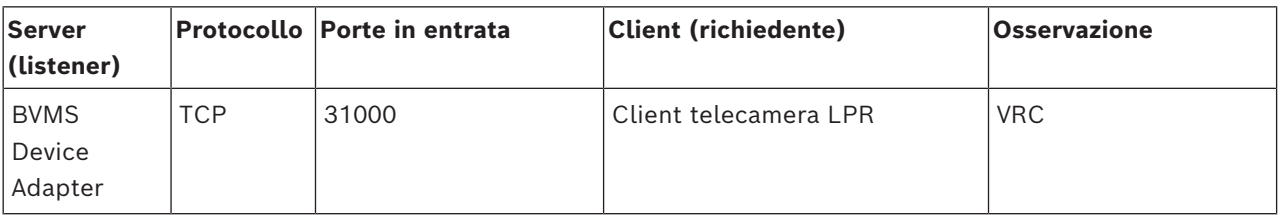

#### **Porte AMS, Access Management System**

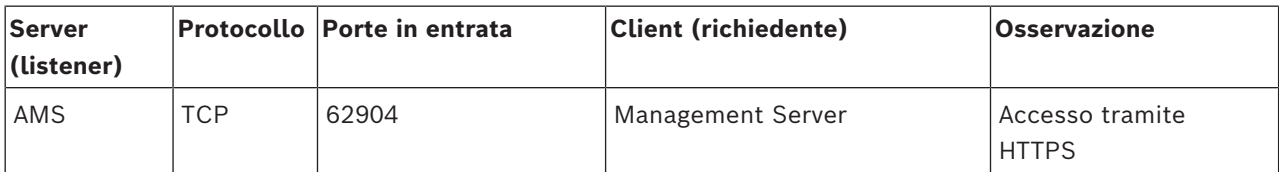

#### **Transcoder**

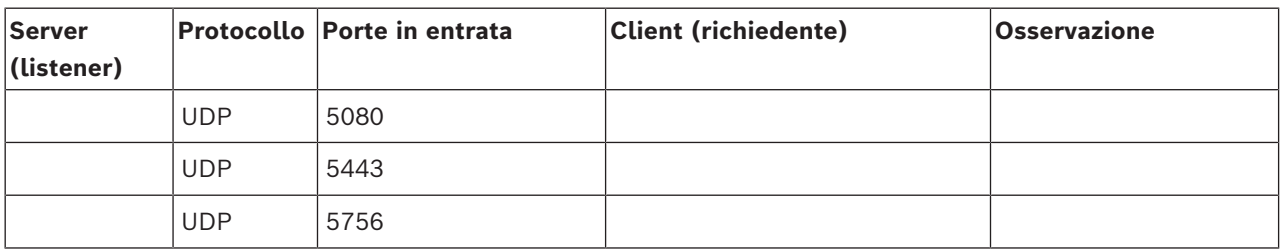

## **31.5 Abilitazione della registrazione degli eventi ONVIF**

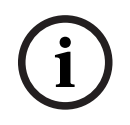

#### **Avviso!**

**Tenere presente che questa funzione arriva a breve a fine ciclo di vita.** Utilizzare ONVIF Camera Event Driver Tool per un facile mapping eventi ONVIF. Vedere *[Avvio di ONVIF Camera Event Driver Tool da Configuration Client, pagina 212](#page-211-0)*.

È possibile abilitare la registrazione di eventi ONVIF ad esempio quando si riscontrano problemi con la ricezione degli eventi BVMS. La registrazione consente in tal caso di individuare il problema.

#### **Per abilitare la registrazione:**

- 1. Aprire il file %programfiles% \Bosch\VMS\AppData\Server\CentralServer\BVMSLogCfg.xml in un editor adatto, ad esempio Notepad. Eseguire l'applicazione Notepad come amministratore.
- 2. Posizionarsi sulla riga contenente la seguente stringa: Add logging for onvif events of a device by network address Le righe commentate includono una breve spiegazione.
- 3. Come nome dello strumento di registrazione, digitare OnvifEvents.<Networkaddress> Digitare solo OnvifEvents per registrare gli eventi per tutti i dispositivi ONVIF.
- 4. Come valore del livello, digitare DEBUG per tutti gli eventi in entrata ed in uscita. Digitare INFO per tutti gli eventi in uscita.

Digitare WARN o ERROR per disabilitare l'opzione. **Nota**: l'attivazione potrebbe richiedere il riavvio del server centrale.

Nelle seguenti righe viene visualizzato un esempio di registrazione degli eventi dal dispositivo 172.11.122.22 con tutti gli eventi in entrata ed in uscita:

```
<logger name="OnvifEvents.172.11.122.22" additivity="false">
<level value = "DEBUG"/>
<appender-ref ref="OnvifRollingFileAppender"/>
</logger>
```
# **Supporto**

I **servizi di supporto** sono disponibili all'indirizzo [www.boschsecurity.com/xc/en/support/](http://www.boschsecurity.com/xc/en/support/).

Bosch Security and Safety Systems offre supporto nelle seguenti aree:

- [Applicazioni e strumenti](https://www.boschsecurity.com/xc/en/support/apps-and-tools/)
- [Building Information Modeling](https://www.boschsecurity.com/xc/en/support/bim/)
- [Garanzia](https://www.boschsecurity.com/xc/en/support/warranty/)
- [Risoluzione dei problemi](https://www.boschsecurity.com/xc/en/support/trouble-shooting/)
- [Riparazioni e cambi](https://www.boschsecurity.com/xc/en/support/repair-and-exchange/)
- [Sicurezza dei prodotti](https://www.boschsecurity.com/xc/en/support/product-security/)

## **Bosch Building Technologies Academy**

Visitare il sito Web di Bosch Building Technologies Academy e accedere a **corsi di formazione, esercitazioni video** e **documenti**: [www.boschsecurity.com/xc/en/support/](http://www.boschsecurity.com/xc/en/support/training/) [training/](http://www.boschsecurity.com/xc/en/support/training/)

#### **Fare riferimento a**

- *– [Avvio di ONVIF Camera Event Driver Tool da Configuration Client, pagina 212](#page-211-0)*
- *– [Configurazione di una tabella di mapping ONVIF, pagina 245](#page-244-0)*
- *– [Mapping degli eventi ONVIF, pagina 41](#page-40-0)*

## **Glossario**

#### **abilitazione/disabilitazione**

La disabilitazione di un dispositivo implica che tutti gli allarmi che potrebbero essere generati vengono ignorati, solitamente per la durata di alcune circostanze, ad esempio interventi di manutenzione. Gli allarmi non verranno più ignorati in caso di abilitazione.

#### <span id="page-386-0"></span>**Accesso Enterprise**

Accesso Enterprise è una funzione di BVMS costituita da uno o più Enterprise Account. Ciascun Enterprise Account contiene autorizzazioni dispositivo per i dispositivi di un determinato Management Server.

#### <span id="page-386-3"></span>**Allarme**

Evento configurato per creare un allarme. Si tratta di una situazione particolare (movimento rilevato, squillo di campanello, segnale perso, ecc.) che richiede immediata attenzione. Un allarme può visualizzare un video live, un video di riproduzione, un piano d'intervento, una pagina Web o una mappa.

#### <span id="page-386-2"></span>**Allegiant**

Sistemi di matrici analogiche Bosch.

#### **ambiti**

L'ambito è un termine utilizzato nel campo delle telecamere ONVIF. È un parametro utilizzato per la ricerca di un dispositivo ONVIF. In genere il parametro contiene un URI simile al seguente: onvif://www.onvif.org/<percorso>. Il <percorso> del parametro può essere ad esempio video encoder o audio encoder. Un dispositivo ONVIF può disporre di più ambiti. L'URI denomina l'area di attività del dispositivo.

#### **Analisi video**

L'analisi video è un processo software che confronta un'immagine telecamera con le immagini archiviate di oggetti o persone specifiche. In caso di corrispondenza, il software attiva un allarme.

#### <span id="page-386-4"></span>**ANR**

Automated Network Replenishment. Processo integrato che consente di copiare dati video mancanti da un ricetrasmettitore video all'NVR (network video recorder, videoregistratore di rete), dopo un'interruzione di rete. I dati video copiati riempiono esattamente lo spazio creato dopo l'interruzione di rete. Di conseguenza, il ricetrasmettitore deve disporre di qualunque tipo di archiviazione locale. Lo spazio disponibile su questa archiviazione locale viene calcolato con la seguente formula: (larghezza di banda di rete x inattività di rete stimata + margine di sicurezza) x (1 + 1/velocità backup). La capacità di registrazione risultante è necessaria poiché la registrazione continua deve proseguire durante il processo di copia.

#### **Area**

Un gruppo di dispositivi di rilevamento collegati al sistema di sicurezza.

#### **Aree sensibili**

Icona sensibile al mouse su una mappa. Le aree sensibili sono configurate in Configuration Client. Le aree sensibili possono essere ad esempio le telecamere, i relè, gli ingressi. L'operatore le utilizza per localizzare e selezionare un dispositivo all'interno di un edificio. Se configurate, le aree sensibili possono visualizzare un colore di sfondo intermittente quando si verifica un allarme o un evento di stato specifico.

#### **ATM**

Acronimo di Automatic Teller Machine.

#### <span id="page-386-1"></span>**Autorizzazione doppia**

Politica di sicurezza che richiede l'accesso ad Operator Client da parte di due diversi utenti. Entrambi gli utenti devono essere membri di un normale gruppo utenti Bosch Video Management System. Tale gruppo utenti (o i gruppi utenti nel caso in cui gli utenti siano membri di gruppi diversi) deve appartenere ad un gruppo di autorizzazione doppia. In Bosch Video Management System, un gruppo autorizzazione doppia dispone di diritti di accesso propri. Tale gruppo deve disporre di maggiori diritti di accesso rispetto al normale gruppo a cui appartiene l'utente. Esempio: l'utente A è membro di un gruppo di utenti denominato Gruppo A. L'utente B è membro del Gruppo B. Inoltre, viene eseguita la configurazione di un gruppo con autorizzazione doppia, i cui membri sono il Gruppo A ed il Gruppo B. Per gli utenti

del Gruppo A, l'autorizzazione doppia è facoltativa, per gli utenti del Gruppo B è obbligatoria. Quando l'utente A esegue l'accesso, viene visualizzata una seconda finestra di dialogo per la conferma dell'accesso. Tale finestra di dialogo consente l'accesso di un secondo utente, se disponibile. In caso contrario, l'utente A può proseguire ed avviare Operator Client. In tal caso, dispone dei soli diritti di accesso del Gruppo A. Anche quando l'utente B esegue l'accesso, viene visualizzata una seconda finestra di dialogo di accesso. Tale finestra di dialogo richiede l'accesso di un secondo utente. In mancanza, l'utente B non può avviare Operator Client.

#### **Barra del riquadro Immagine**

Barra degli strumenti di un riquadro Immagine.

#### **B-frame**

Abbreviazione di Bidirectional Frame (fotogramma bidirezionale). Parte di un metodo di compressione video.

#### <span id="page-387-0"></span>**BIS**

Acronimo di Building Integration System.

#### **centrale di controllo antintrusione**

Nome generico per il dispositivo di base in un sistema di sicurezza Bosch (antifurto). Tastiere, moduli, rivelatori e altri dispositivi vengono collegati alla centrale di controllo.

#### **Dati testo**

Dati di un POS o un ATM, ad esempio la data e l'ora o il numero di conto corrente, memorizzati con i dati video corrispondenti al fine di fornire ulteriori informazioni per la valutazione.

#### **decoder**

Trasforma un flusso digitale in un flusso analogico.

#### **Dewarping**

Utilizzo del software per la conversione di un'immagine circolare di un obiettivo fish eye con distorsione radiale a un'immagine rettangolare per la visualizzazione normale (con l'eliminazione della distorsione, la distorsione viene corretta).

#### **DNS**

Acronimo di Domain Name System. Sistema di nomi di dominio con cui un server DNS converte un URL (ad esempio, www.mioDispositivo.com) in un indirizzo IP su reti che utilizzano il protocollo TCP/IP.

#### **Documento**

I file di documento supportati da BVMS sono HTM, URL, MHT, HTML, TXT.

#### **DTP**

Un dispositivo DTP (Data Transform Processor) trasforma i dati seriali dei dispositivi ATM in un formato dati definito e li invia tramite Ethernet a BVMS. È necessario accertarsi che sia impostato un filtro di trasformazione sul dispositivo DTP. Questa operazione viene eseguita con un software separato dal produttore del dispositivo DTP.

#### **Dual streaming**

La funzionalità Dual Streaming consente la codifica simultanea dei flussi di dati in entrata in base a due diverse impostazioni configurate singolarmente. Ciò crea due flussi di dati: uno per la registrazione live e pre-evento, l'altro per la registrazione continua, movimento ed allarme.

#### **duplex**

Termine utilizzato per definire la direzione della trasmissione dati tra due entità. La modalità halfduplex consente la trasmissione dati in entrambe le direzioni ma non contemporaneamente. La modalità full-duplex consente la trasmissione dati contemporanea.

#### **DVR**

Videoregistratore digitale

#### **DWF**

Acronimo di Design Web Format. Formato utilizzato per visualizzare disegni tecnici sullo schermo del computer.

#### **DynDNS**

Acronimo di Dynamic Domain Name System. Un servizio host DNS che contiene indirizzi IP pronti in un database. Il DNS dinamico consente di collegarsi al dispositivo tramite Internet utilizzando il nome host del dispositivo. Vedere DNS.

#### **Elenco Allarmi**

Finestra di Bosch Video Management System utilizzata per visualizzare un elenco di allarmi attivi.

#### **Eliminazione della distorsione dei bordi**

Eliminazione della distorsione eseguita sulla telecamera stessa.

#### **Emulazione CCL**

Emulazione della Command Console Language utilizzata per controllare una matrice Allegiant. È possibile utilizzare questa serie di comandi per commutare un encoder / telecamera IP BVMS in un decoder IP BVMS. Non è possibile controllare direttamente telecamere analogiche precedenti o la matrice Allegiant stessa.

#### <span id="page-388-2"></span>**Encoder**

Dispositivo che trasforma un flusso analogico in flusso digitale, ad esempio per integrare telecamere analogiche in un sistema digitale come Bosch Video Management System. Alcuni encoder sono dotati di un'archiviazione locale come una scheda flash o un disco rigido USB oppure possono archiviare i dati video su dispositivi iSCSI. Le telecamere IP dispongono di un encoder integrato.

#### <span id="page-388-1"></span>**Enterprise Account**

Enterprise Account è un'autorizzazione che consente a un utente di Operator Client di collegarsi ai dispositivi di un Management Server facente parte di un Enterprise System. In un Enterprise Account vengono configurate tutte le autorizzazioni per i dispositivi del Management Server. Operator Client è in grado di stabilire un collegamento simultaneo con tutti i computer Management Server facenti parte di questo Enterprise System. L'accesso è controllato dai membri di un Enterprise User Group e mediante autorizzazioni del dispositivo configurate nell'Enterprise Account per questo Management Server.

#### **Enterprise Management Server**

Enterprise Management Server è un BVMS Management Server che ospita la configurazione degli Enterprise User Group. È necessario disporre di uno o più Enterprise User Group riferito a uno o più computer server. È possibile

combinare i ruoli di Enterprise Management Server e Management Server in un'unica configurazione.

#### <span id="page-388-0"></span>**Enterprise User Group**

Enterprise User Group è un gruppo utenti configurato su un Enterprise Management Server. Enterprise User Group definisce gli utenti autorizzati ad accedere a più computer Management Server contemporaneamente. Definisce le autorizzazioni operative disponibili per tali utenti.

#### **Evento**

Circostanza o stato collegato ad un allarme e/o un'azione. Gli eventi possono provenire da molte sorgenti, ad esempio telecamere, archivi, directory, ingressi digitali, ecc. Possono includere stati di avvio registrazione, stati di perdita del segnale, messaggi di disco pieno, accessi degli utenti, trigger di ingresso digitali.

#### **Evento composto**

Combinazione di più eventi diversi. La combinazione utilizza espressioni booleane, ad esempio gli operatori AND ed OR. È possibile combinare soltanto cambiamenti di stato. Ad esempio, il cambiamento di uno stato di connessione che diventa Disconnesso o l'attivazione di una pianificazione.

#### **Famiglia di dispositivi**

Le telecamere IP e gli encoder Bosch possono appartenere ad una delle seguenti famiglie di dispositivi: famiglia di dispositivi 1, famiglia di dispositivi 2, famiglia di dispositivi 3. I dispositivi della famiglia di dispositivi 1 possono registrare solo flusso 1. I dispositivi della famiglia di dispositivi 2 possono registrare flusso 1 o flusso 2. I dispositivi della famiglia di dispositivi 3 possono registrare solo flusso 1, flusso 2 o fotogrammi di tipo I.

#### **File di mappa**

BVMS supporta i seguenti file di mappa: PNG e JPG.

#### **File di mappa del sito**

BVMS supporta i seguenti file di mappa del sito: PNG, JPG, PDF e DWF.

#### **Finestra Immagine**

Contenitore di riquadri Immagine, strutturato in uno schema di finestre Immagine.

#### **Finestra Immagine Allarme**

Finestra Immagine per la visualizzazione di uno o più riquadri Immagine Allarme.

#### **Fotogramma di tipo I**

Abbreviazione di Intra Frame. Parte di un metodo di compressione video. Fotogramma contenente le informazioni relative ad un'immagine completa, a differenza dei fotogrammi di tipo P e tipo B che contengono le informazioni sulle modifiche in rapporto ai fotogrammi precedente o successivo.

#### **Fotogramma di tipo P**

Abbreviazione di Predicted Frame (fotogramma previsto). Parte di un metodo di compressione video.

#### <span id="page-389-1"></span>**Funzionalità videocitofono**

Utilizzata per parlare negli altoparlanti di un encoder. Questo encoder deve disporre della funzione di ingresso ed uscita audio. La funzionalità videocitofono può essere autorizzata per gruppo di utenti.

#### **gruppo di monitor**

Un gruppo di monitor collegati a dei decoder. Il gruppo di monitor può essere utilizzato per l'elaborazione dell'allarme in una determinata posizione. Ad esempio, una installazione con tre sale di controllo separate potrebbe avere tre gruppi di monitor. I monitor in un gruppo di monitor sono configurati logicamente in righe e colonne e possono essere impostati su diversi layout, ad esempio in visualizzazione a tutto schermo o visualizzazione quad.

#### <span id="page-389-0"></span>**Gruppo utenti**

Utilizzato per definire attributi utente comuni, ad esempio autorizzazioni, privilegi e priorità PTZ. Diventando membro di un gruppo, un utente eredita automaticamente tutti gli attributi del gruppo.

#### **GSM**

Acronimo di Global System for Mobile Communication (sistema globale per la comunicazione mobile). Standard per telefoni mobili digitali.

Standard per la codifica (compressione) di audio e video digitali per le applicazioni multimediali. Questo standard include profili differenti che possono dipendere dal produttore. I profili disponibili sono i seguenti: Baseline, Baseline+, Main Profile. Baseline (non utilizzato in Bosch Video Management System) supporta 2 CIF. Baseline+ supporta 4 CIF ed offre una migliore qualità dell'immagine rispetto a Baseline. Main Profile supporta 4 CIF ed offre un algoritmo di compressione ad alta efficienza denominato CABAC (Context-Adaptive Binary Arithmetic Coding). Questo consente una codifica di elevata qualità per l'archiviazione.

#### **H.265**

H.265 è uno standard di compressione video definito da ISO2 e ITU3 e approvato il 29 ottobre 2014. È considerato il successore dello standard MPEG-4 AVC (Advanced Video Codec), denominato anche H.264, e consente la compressione di risoluzioni da 4K e ultra HD fino a 36 megapixel.

#### **Immagine di riferimento**

Un'immagine di riferimento è il termine di paragone per l'immagine video corrente. Se l'immagine video corrente nelle aree contrassegnate è diversa rispetto all'immagine di riferimento, viene attivato un allarme. Questo consente di rilevare una manomissione che altrimenti non verrebbe rilevata, ad esempio se la telecamera viene ruotata.

#### **Ingresso virtuale**

Utilizzato per l'inoltro a Bosch Video Management System di eventi provenienti da sistemi di terze parti.

#### **IPS**

Acronimo di Images Per Second. Numero di immagini video trasmesse o registrate al secondo.

#### **IQN**

Nome qualificato iSCSI. Il nome iniziatore in formato IQN viene utilizzato per fornire indirizzi per iniziatori e target iSCSI. Con la mappatura IQN è possibile creare un gruppo di iniziatori che controlla l'accesso ai LUN su un target iSCSI ed è possibile scrivere i nomi iniziatore di ciascun

encoder ed il VRM in questo gruppo di iniziatori. L'accesso al LUN è concesso solo ai dispositivi che dispongono di nomi iniziatore aggiunti ad un gruppo di iniziatori. Vedere LUN ed iSCSI.

## **iSCSI**

Internet Small Computer System Interface. Protocollo per la gestione dell'archiviazione tramite una rete TCP/IP. La funzionalità iSCSI consente l'accesso ai dati archiviati da qualsiasi posizione nella rete. Grazie all'avvento di Gigabit Ethernet, è diventato possibile collegare server di archiviazione iSCSI semplicemente come dischi rigidi remoti ad una rete di computer. Nella terminologia iSCSI, il server che fornisce risorse di archiviazione è denominato target iSCSI, mentre il client collegato al server e con accesso alle relative risorse del server è denominato iniziatore iSCSI.

#### **JPEG**

Joint Photographic Expert Group

#### **JPEG**

Acronimo di Joint Photographic Experts Group. Processo di codifica per le immagini statiche.

#### **LDAP**

Acronimo di Lightweight Directory Access Protocol. Protocollo di rete in esecuzione su TCP/IP che consente l'accesso alle directory. Ad esempio, una directory potrebbe essere un elenco dei gruppi utenti e dei relativi diritti di accesso. Bosch Video Management System lo utilizza per accedere agli stessi gruppi utenti di MS Windows o di un altro sistema di gestione utenti.

#### <span id="page-390-0"></span>**Linea di collegamento**

Uscite analogiche di una matrice analogica collegate ad un dispositivo encoder Questo consente l'utilizzo delle sorgenti video a matrice in Bosch Video Management System.

#### **LUN**

Acronimo di Logical Unit Number. Usato in ambiente iSCSI in riferimento ad una singola unità disco o ad una partizione virtuale (volume). La partizione è parte di un array del disco RAID (il target iSCSI).

#### <span id="page-390-1"></span>**MCS (Master Control Software)**

Software utilizzato come interfaccia tra Bosch Video Management System ed un dispositivo Allegiant. Viene utilizzata la versione 2.8 o superiore.

#### **MHT**

Acronimo di Microsoft Hypertext Archive. Chiamato anche 'archivio Web'. Formato file in grado di salvare in un solo file tutti i file HTML ed immagine di un sito Internet. Per evitare problemi si consiglia di creare file MHT solo con Internet Explorer versione 7.0 o successiva.

#### **Modalità Live**

Funzionalità di Operator Client. Utilizzata per la visualizzazione live di video.

#### **Monitoraggio della rete**

Misurazione dei valori relativi alla rete e loro valutazione tramite confronto con soglie configurabili.

#### **multipath**

Tecnica di archiviazione dei computer che consente di definire più percorsi fisici che collegano il server dei dati a una destinazione di archiviazione (tramite diversi controller, switch di bus o simili) come soluzione di bilanciamento del carico o failover (ridondanza, efficienza).

#### **multipathing**

Utilizzo della tecnica di archiviazione dei computer multipath.

#### **No Touch Deployment**

Metodo per scaricare, installare ed eseguire automaticamente le applicazioni .NET senza modificare il registro o i componenti di sistema condivisi. In Bosch Video Management System, la funzione No-Touch Deployment viene utilizzata per aggiornare gli Operator Client dal server di gestione. L'aggiornamento ha luogo quando sul Management Server viene memorizzata una nuova versione e gli utenti accedono all'Operator Client. Se si utilizza lo stesso Operator Client su più computer del Management Server, la funzione No-Touch Deployment utilizza solo la versione software archiviata sull'ultimo Management Server a cui l'Operator Client ha eseguito l'accesso. Quando si tenta di accedere ad un altro Management Server con una diversa

versione dell'applicazione, il Management Server non risulta in linea per la mancata corrispondenza tra le versioni software.

#### **Numero logico**

ID univoci assegnati a ciascun dispositivo nel sistema per comodità di riferimento. I numeri logici sono univoci soltanto all'interno di un tipo particolare di dispositivo. Un uso tipico dei numeri logici è rappresentato dagli Script dei Comandi.

#### **NVR**

Acronimo di Bosch Network Video Recorder; computer in ambiente in grado di archiviare i dati audio e video e di funzionare come NVR di failover o NVR ridondante. Questo NVR è diverso dall'NVR VIDOS che può essere integrato in Bosch Video Management System.

#### **OID**

Acronimo di Object Identifier. Termine dell'ambiente SNMP. Stabilisce una variabile MIB (Management Information Base).

#### **ONVIF**

Acronimo di Open Network Video Interface Forum. Standard globale per prodotti video di rete. I dispositivi conformi ONVIF sono in grado di scambiare video in diretta, audio, metadati ed informazioni di controllo, garantendo rilevamento e connessione automatica alle applicazioni di rete, ad esempio ai sistemi di gestione video.

#### **Operator Client**

Componente di Bosch Video Management System che fornisce l'interfaccia utente per il monitoraggio e la gestione del sistema.

#### <span id="page-391-1"></span>**Pianificazione Attività**

Utilizzata per programmare eventi che possono verificarsi in Bosch Video Management System, come ad esempio l'esecuzione di uno Script dei Comandi. In Eventi, è possibile assegnare Pianificazioni Attività agli eventi. Per pianificare gli eventi si possono utilizzare anche le Pianificazioni Registrazione. Con una Pianificazione Attività standard si configurano i periodi di tempo per ogni giorno della settimana, per i giorni festivi e per i giorni che costituiscono un'eccezione. Con una Pianificazione Attività

ricorrente si configurano periodi di tempo che si ripetono. Possono ripetersi ogni giorno, ogni settimana, ogni mese oppure ogni anno.

#### <span id="page-391-0"></span>**Pianificazione Registrazione**

Utilizzata per programmare la registrazione ed alcuni eventi, ad esempio l'avvio del backup o la limitazione delle connessioni. Le Pianificazioni Registrazione non possono contenere spazi vuoti o sovrapposti. Determina anche la qualità di registrazione del video.

#### **PID**

Person identification device. Estrae le caratteristiche di una persona da un'immagine, ad esempio il volto. Esegue algoritmi speciali in grado di identificare una persona all'interno di un flusso video.

#### **Porta**

1) Nei computer e nei dispositivi di telecomunicazione, una porta è in genere il luogo specifico da cui parte il collegamento fisico verso altri dispositivi, solitamente mediante una spina ed una presa di qualche tipo. Solitamente, un personal computer è dotato di una o più porte seriali ed una porta parallela. 2) In programmazione una porta è un "luogo per il collegamento logico". In particolare, nel protocollo Internet TCP/IP è il modo in cui un programma client raggiunge un determinato programma server in computer in rete. Le applicazioni di livello superiore che utilizzano protocolli TCP/IP come il protocollo Web, ovvero l'HTTP (HyperText Transfer Protocol), hanno porte con numeri preassegnati. Si tratta delle cosiddette "well-known ports", che sono state assegnate dall'IANA (Internet Assigned Numbers Authority). Agli altri processi applicativi, i numeri di porta vengono assegnati dinamicamente ad ogni connessione. Quando viene avviato la prima volta, un servizio (programma server) effettua il binding al proprio numero di porta designato. Quando intende utilizzare il server, anche un programma client deve richiedere di effettuare il binding al numero di porta designato. I numeri di porta sono compresi nell'intervallo tra 0 e 65535. L'uso delle porte da 1 a 1023 è riservato ad alcuni servizi privilegiati. Per il servizio HTTP, la

porta 80 è identificata come predefinita e non deve essere specificata nell'URL (Uniform Resource Locator).

#### **POS**

Acronimo di Point of Sale.

#### **Punto**

Un dispositivo di rilevamento collegato al sistema di sicurezza. I punti vengono visualizzati sulla tastiera individualmente e con del testo personalizzato. Il testo può descrivere una porta singola, un sensore di movimento, un rilevatore di fumo o uno spazio protetto come ad esempio PIANO SUPERIORE o GARAGE.

#### **RAID**

Acronimo di Redundant Array of Independent Disks (array ridondante di dischi indipendenti). Utilizzato per organizzare due o più dischi rigidi come se costituissero una sola unità. Tali unità consentono di condividere o replicare i dati e vengono utilizzate per aumentare la capacità, l'affidabilità e la velocità dei sistemi.

#### **RCP**

Remote Control Protocol

#### <span id="page-392-0"></span>**Registro**

Contenitore per la registrazione di tutti gli eventi in Bosch Video Management System.

#### **Riproduzione istantanea**

Riproduzione dell'immagine registrata della telecamera selezionata in un riquadro Immagine della schermata live. È possibile configurare l'ora di inizio, ovvero il numero di secondi nel passato o tempo di riavvolgimento.

#### **riquadro Immagine**

Utilizzato per visualizzare video live o registrati di una singola telecamera, una mappa del sito, un documento, una sequenza, un gruppo di monitor, un'applicazione esterna o una viewport mappa.

#### **Risoluzione video**

Indica i pixel orizzontali e verticali trasferiti con i segnali video. PAL: 1CIF = 352 x 288 2CIF = 704 x 288 4CIF = 704 x 576 QCIF = 176 x 144 NTSC 1CIF = 352 x 240 2CIF = 704 x 240 4CIF = 704 x 480 QCIF = 176 x 120 HD 720 p = 1280 x 720 codificato 1080 p = 1920 x 1080 codificato

#### **ROI**

Regione di interesse (ROI, Region of Interest) L'uso previsto di ROI è di salvare la larghezza di banda quando si esegue lo zoom in una sezione dell'immagine telecamera con una telecamera HD fissa. Questa sezione si comporta come una telecamera PTZ.

### **RTP**

Acronimo di Real-Time Transport Protocol, un protocollo di trasmissione per video ed audio in tempo reale

#### **RTSP**

Acronimo di Real Time Streaming Protocol. Protocollo di rete che consente di controllare la trasmissione continua di dati audio/video o software su reti IP.

#### **Script dei Comandi**

Macro che l'amministratore può programmare per creare un'azione automatica, come il posizionamento di una telecamera PTZ o l'invio di messaggi e-mail. Per questa funzionalità Bosch Video Management System fornisce un insieme di comandi specifico. Gli Script dei Comandi si dividono in Script del client e Script del server. Gli Script del client si utilizzano sulle workstation client per eseguire alcune attività compatibili con questo tipo di computer. Gli Script del server vengono eseguiti automaticamente da un evento attivato nel sistema. Raccolgono argomenti forniti dall'evento, come ad esempio la data e l'ora. Uno Script dei Comandi può essere composto da diversi scriptlet. È possibile creare uno Script dei Comandi utilizzando i linguaggi di script seguenti: C# e VB.Net. Gli Script dei Comandi vengono eseguiti in risposta ad eventi o allarmi: automaticamente in base ad una pianificazione (solo in caso di script del server), manualmente mediante la Struttura Logica oppure manualmente tramite icone o mappe.

#### **Server di gestione**

Dispositivi di gestione del server BVMS.

#### **Server Lookup**

Metodo di accesso per un utente di Configuration Client o Operator Client per una connessione in sequenza a più punti di accesso del sistema. Un punto di accesso a un sistema può essere un Management Server o un Enterprise Management Server,

#### **Sistema Enterprise**

Enterprise System è una funzionalità di Bosch Video Management System che consente ad un utente di Operator Client di accedere a più computer Management Server simultaneamente.

#### **Skimming**

Sabotaggio di un lettore di carte. Un dispositivo di skimming legge i dati della banda magnetica all'insaputa del proprietario.

#### **SNMP**

Acronimo di Simple Network Management Protocol. Protocollo IP che consente di ottenere informazioni dai dispositivi di rete (GET), di impostare i parametri dei dispositivi di rete (SET) e di ricevere la segnalazione di determinati eventi (EVENT).

#### <span id="page-393-1"></span>**Struttura dei Dispositivi**

Elenco gerarchico di tutti i dispositivi disponibili nel sistema.

#### <span id="page-393-0"></span>**Struttura Logica**

Struttura personalizzata che riporta tutti i dispositivi. La Struttura Logica viene utilizzata in Operator Client per selezionare le telecamere ed altri dispositivi. Configuration Client consente di configurare la "struttura logica completa" (nella pagina Mappe e struttura) e di personalizzarla per ciascun gruppo utenti (nella pagina Gruppi utenti).

#### **TCP**

Acronimo di Transmission Control Protocol

#### **TCP/IP**

Acronimo di Transmission Control Protocol/ Internet Protocol. Noto anche come suite Internet protocol. Insieme di protocolli di comunicazione utilizzato per trasmettere dati in una rete IP.

#### **Telecamera PTZ**

Telecamera con funzioni di brandeggio e zoom (Pan/Tilt/Zoom).

#### **tempo di antirimbalzo**

Periodo di tempo che inizia al verificarsi di un evento. In genere, durante questo intervallo di tempo, non viene accettato nessun altro evento dello stesso tipo. Questo impedisce ad esempio che un sensore di commutazione possa creare un elevato numero di eventi. Per eventi con stati diversi, è possibile configurare un'altra impostazione di priorità per ogni stato. Gli esempi seguenti consentono di ottenere una più profonda conoscenza del concetto di tempo di antirimbalzo. L'esempio 1 si riferisce ad eventi con lo stesso stato: si verifica un evento Informazioni sul sistema ed il tempo di antirimbalzo viene avviato. Durante questo intervallo di tempo, si verifica un altro evento Informazioni sul sistema. Questo evento Informazioni sul sistema non viene accettato come nuovo evento. L'esempio 2 si riferisce ad eventi con stati diversi ma con priorità uguale: si verifica un evento Movimento rilevato ed il tempo di antirimbalzo viene avviato. Durante questo intervallo di tempo, si verifica l'evento Movimento arrestato con la stessa priorità. L'evento Movimento arrestato non viene accettato come nuovo evento. Anche l'esempio 3 si riferisce ad eventi con stati diversi e stessa priorità: lo stato di un ingresso virtuale risulta attivato. Le priorità dello stato per entrambe le modifiche di stato sono identiche. In un determinato momento, l'ingresso virtuale viene disattivato ed il tempo di antirimbalzo viene avviato. Durante questo tempo di antirimbalzo, l'ingresso virtuale viene attivato. Questo cambiamento di stato non viene accettato come nuovo evento poiché possiede la stessa priorità. Al termine del tempo di antirimbalzo, l'ingresso virtuale passa ad un altro stato. L'attivazione presenta l'indicatore ora relativo alla fine del tempo di antirimbalzo e non viene avviato alcun nuovo tempo di antirimbalzo. L'esempio 4 si riferisce ad eventi con priorità e stati diversi: si verifica un evento Movimento rilevato e viene avviato il tempo di antirimbalzo configurato. Durante tale periodo di tempo si verifica l'evento Movimento arrestato con una priorità maggiore. L'evento Movimento arrestato viene accettato come un nuovo evento, ma il tempo di antirimbalzo non si riavvia. Anche l'esempio 5 si

riferisce ad eventi con priorità e stati diversi: lo stato di un ingresso virtuale viene disattivato. La priorità dello stato per l'attivazione è "5", mentre per la disattivazione è "2". In un determinato momento, l'ingresso virtuale viene attivato (priorità "5") ed il tempo di antirimbalzo viene avviato. Durante questo tempo di antirimbalzo, l'ingresso virtuale viene disattivato (priorità "2"). Questo cambiamento di stato viene accettato come nuovo evento poiché possiede una priorità più alta. Il tempo di antirimbalzo della prima attivazione prosegue. Durante questo tempo di antirimbalzo, non vengono accettati ulteriori cambiamenti di stato.

#### **Tempo di indugio**

In una sequenza telecamere, periodo di tempo predefinito per il quale una telecamera viene visualizzata in una finestra Immagine finché non viene visualizzata la telecamera successiva.

#### **Tempo di riavvolgimento**

Numero di secondi in cui in un riquadro Immagine viene attivata la riproduzione istantanea.

#### **Trap**

Termine dell'ambiente SNMP che indica un messaggio non richiesto da parte di un dispositivo monitorato (agente) al sistema di monitoraggio della rete (manager) riguardante un evento in tale dispositivo.

#### **UDP**

Acronimo di User Datagram Protocol. Protocollo privo di connessione utilizzato per scambiare dati in una rete IP. UDP è più efficiente del protocollo TCP nella trasmissione video grazie a un minore sovraccarico.

#### **unmanaged site**

Elemento della Struttura dei Dispositivi in BVMS che può contenere dispositivi video di rete, ad esempio i videoregistratori digitali. Questi dispositivi non sono gestiti dal Management Server del sistema in uso. L'utente di Operator Client può connettersi ai dispositivi di un sito non gestito su richiesta.

#### **URI**

Uniform Resource Identifier. Stringa per l'identificazione di una risorsa di rete. Ogni URI è costituito da schema, autorità, percorso, query,

frammento. Solo lo schema e il frammento sono obbligatori per Mobile Video Service. Esempio: http:<scheme>//example.com<authority>/over/ therepath>?name=ferret<query>#nose<fragment>

#### **URL**

Acronimo di Uniform Resource Locator

#### **VCA**

Analisi contenuto video: analisi computerizzata degli stream video al fine di determinare che cosa sta accadendo sulla scena monitorata. Vedere anche Intelligent Video Analytics

#### **Video Streaming Gateway (VSG)**

Dispositivo virtuale che consente l'integrazione di telecamere Bosch, telecamere ONVIF, telecamere JPEG ed encoder RTSP.

#### **Viewport mappa**

Una viewport mappa è un'area della schermata utilizzata per visualizzare una parte definita della mappa di geolocalizzazione globale.

#### **VRM**

Video Recording Manager. Pacchetto software in Bosch Video Management System per la gestione dell'archiviazione video (MPEG-4 SH++, H.264 e H.265) con dati audio e metadati su dispositivi iSCSI in rete. Il servizio VRM gestisce un database che contiene informazioni sulle sorgenti di registrazione ed un elenco di unità iSCSI associate. VRM è realizzato come servizio in esecuzione su un computer nella rete Bosch Video Management System. I dati video non vengono archiviati dal VRM stesso, ma quest'ultimo distribuisce agli encoder le capacità di archiviazione sui dispositivi iSCSI e contemporaneamente gestisce il bilanciamento del carico tra più dispositivi iSCSI. VRM esegue lo streaming di riproduzione da iSCSI ad Operator Client.

#### **VRM con mirroring**

Software nell'ambiente BVMS. Caso particolare di un VRM secondario. Garantisce che la registrazione effettuata da un VRM primario sia effettuata in aggiunta e in contemporanea da un'altra destinazione iSCSI con le stesse impostazioni di registrazione.

#### **VRM di failover**

Software nell'ambiente BVMS. Subentra al VRM primario o secondario assegnato in caso di guasto.

#### **VRM primario**

Sinonimo di VRM.

#### **VRM secondario**

Software nell'ambiente BVMS. Garantisce che la registrazione effettuata da uno o più VRM primari sia effettuata in aggiunta e in contemporanea da un'altra destinazione iSCSI. Le impostazioni di registrazione possono differire dalle impostazioni del VRM primario.

#### **Workstation**

Nell'ambiente BVMS: un computer dedicato in cui è installato Operator Client. Il computer è configurato come workstation in Configuration Client per abilitare funzioni specifiche.

#### **Workstation di Operator Client**

Computer nell'ambiente Bosch Video Management System per la visualizzazione di video in modalità Live e Riproduzione, nonché per l'esecuzione di attività di configurazione. Operator Client è installato su questo computer.
## **Indice A**

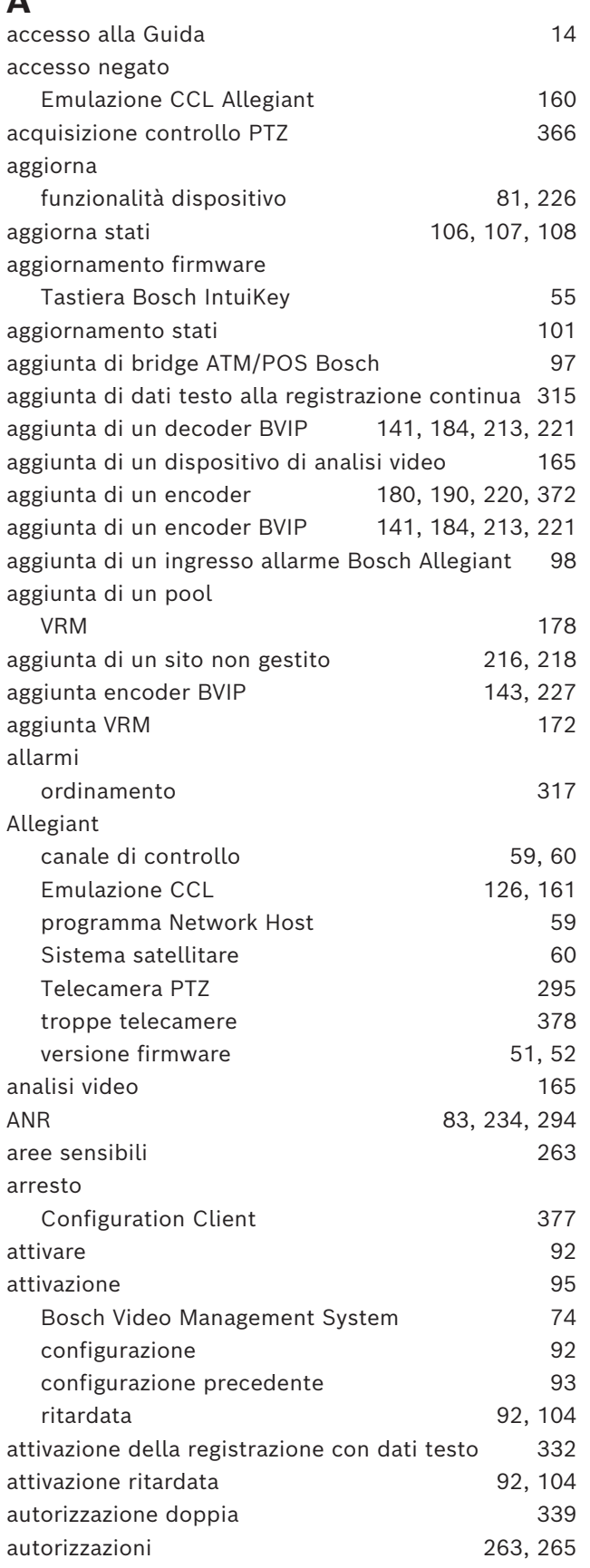

## **B**

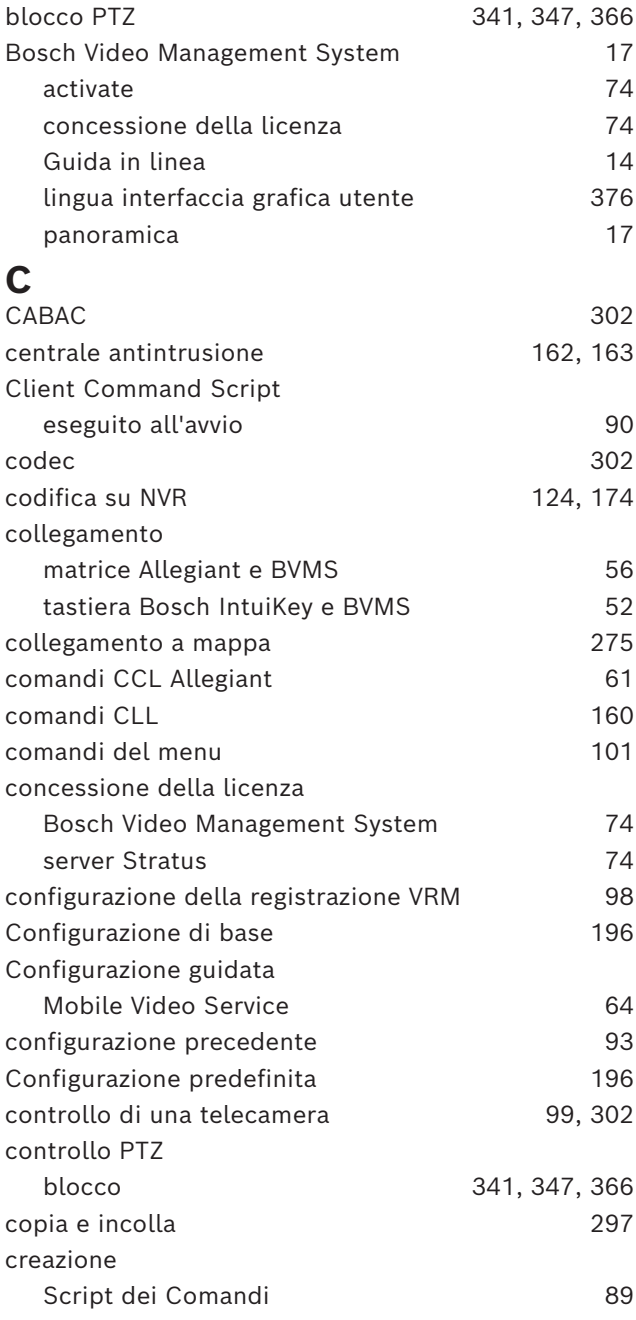

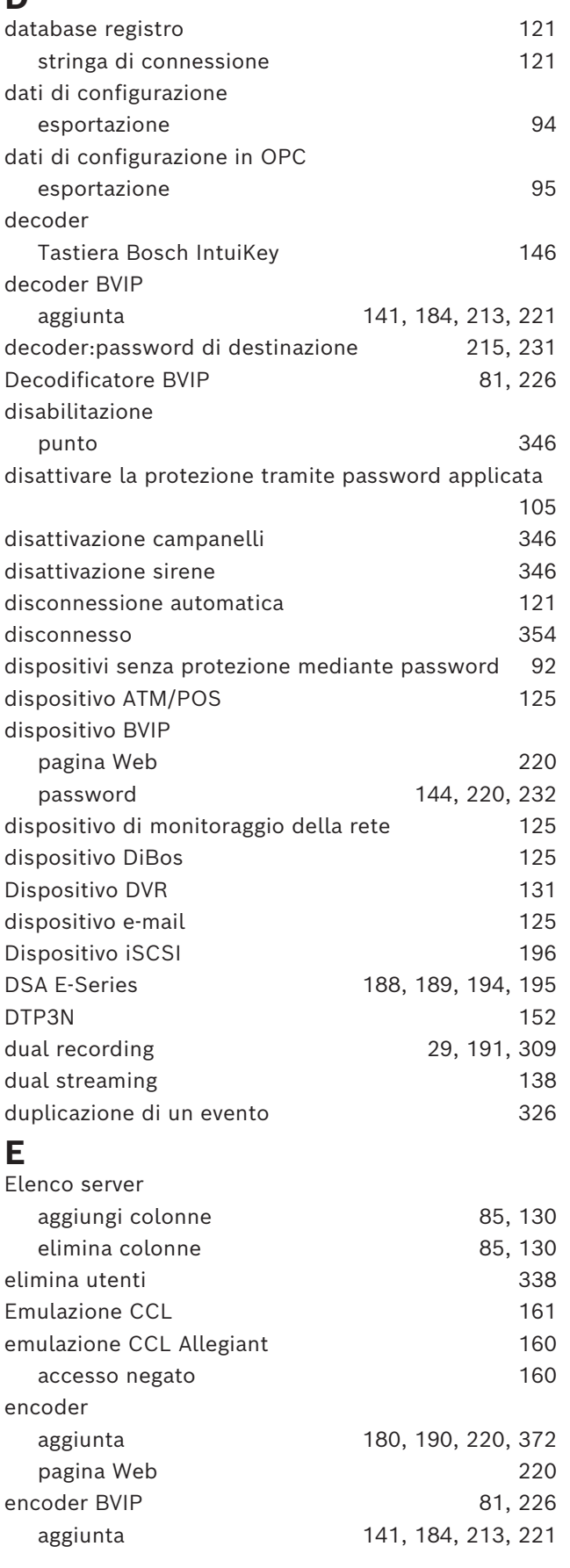

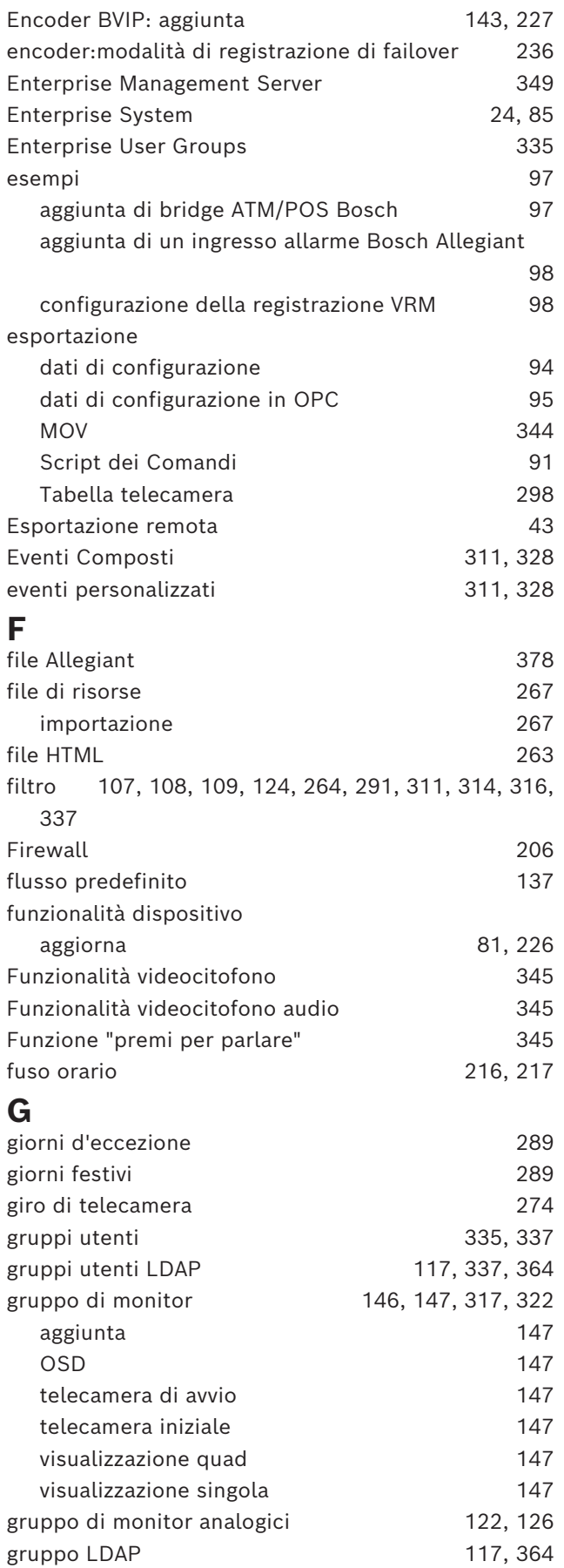

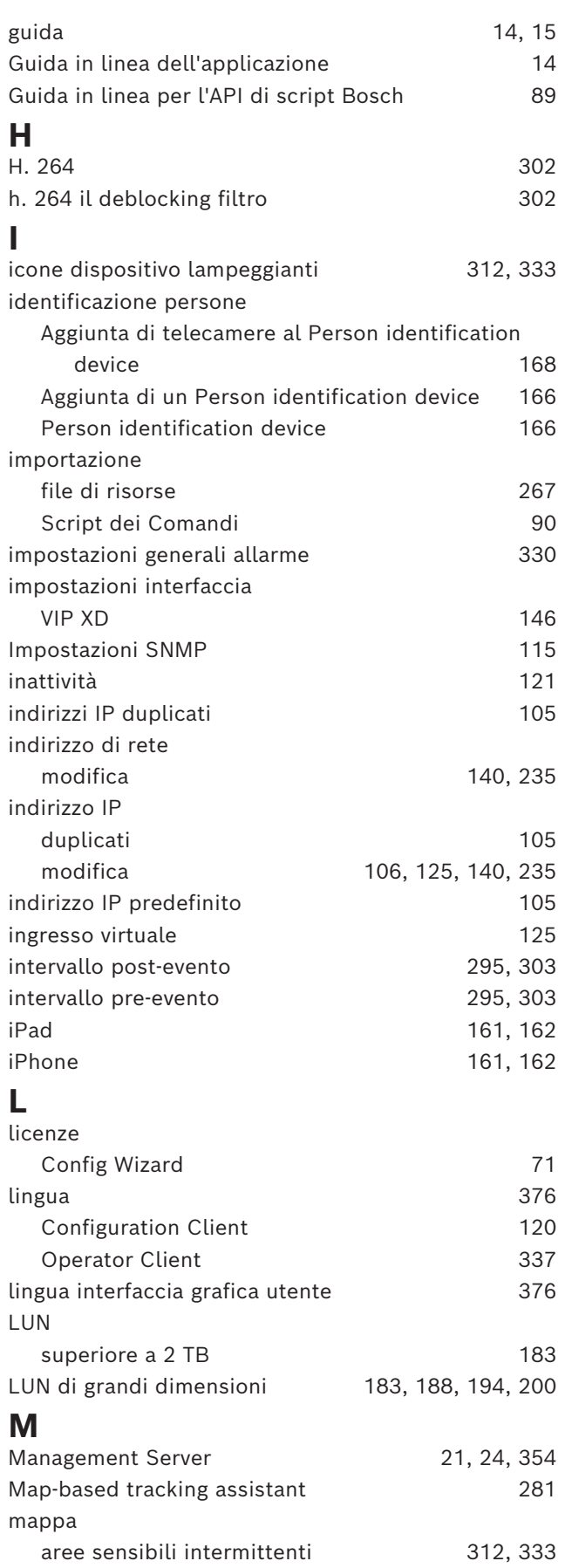

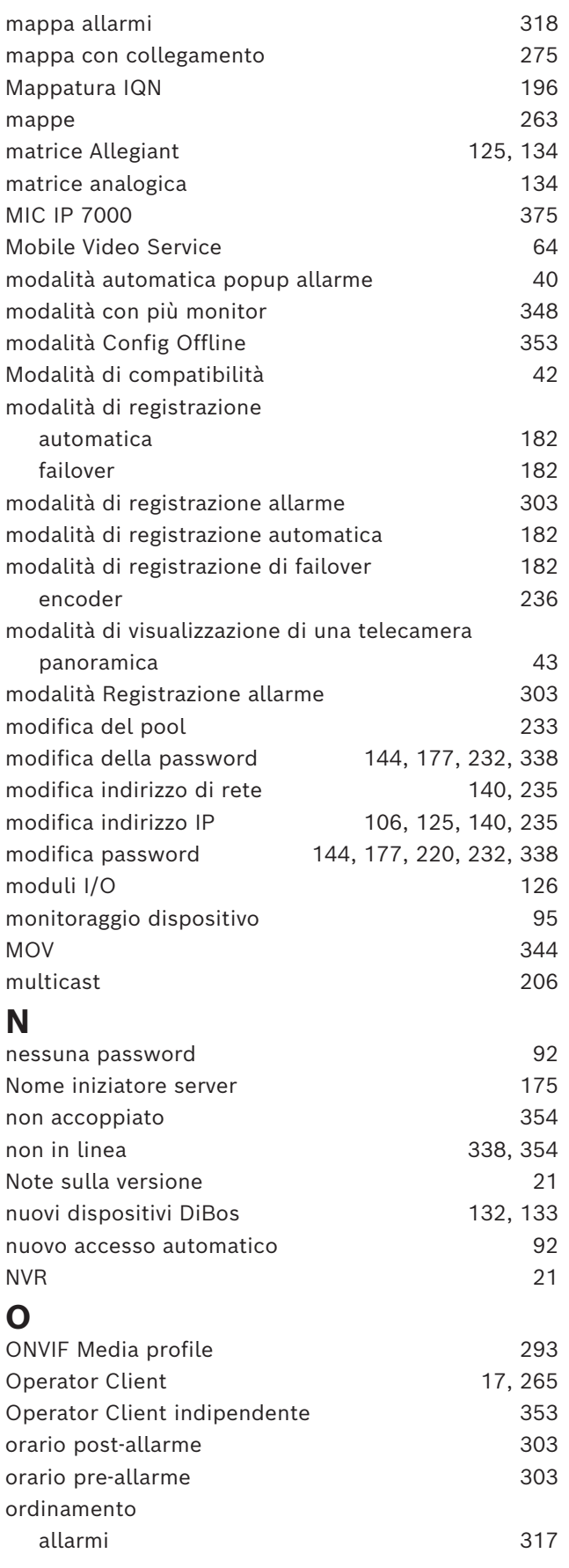

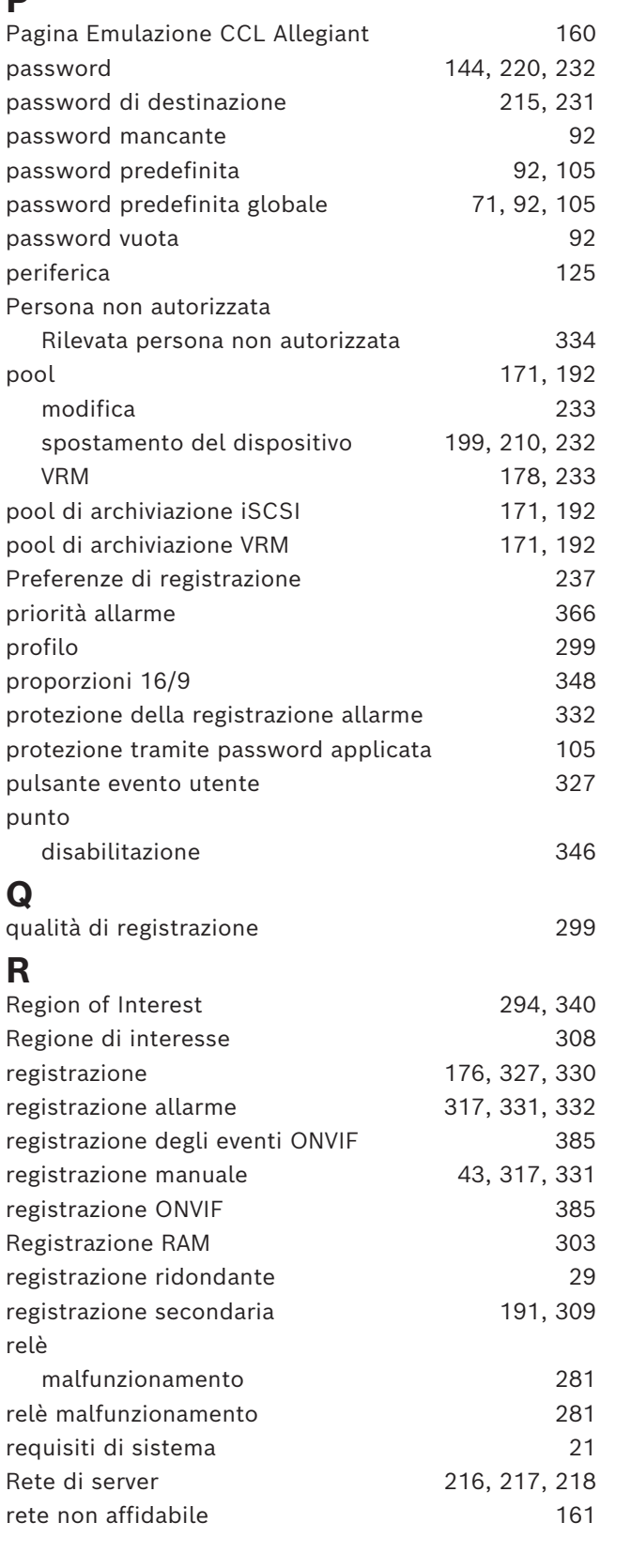

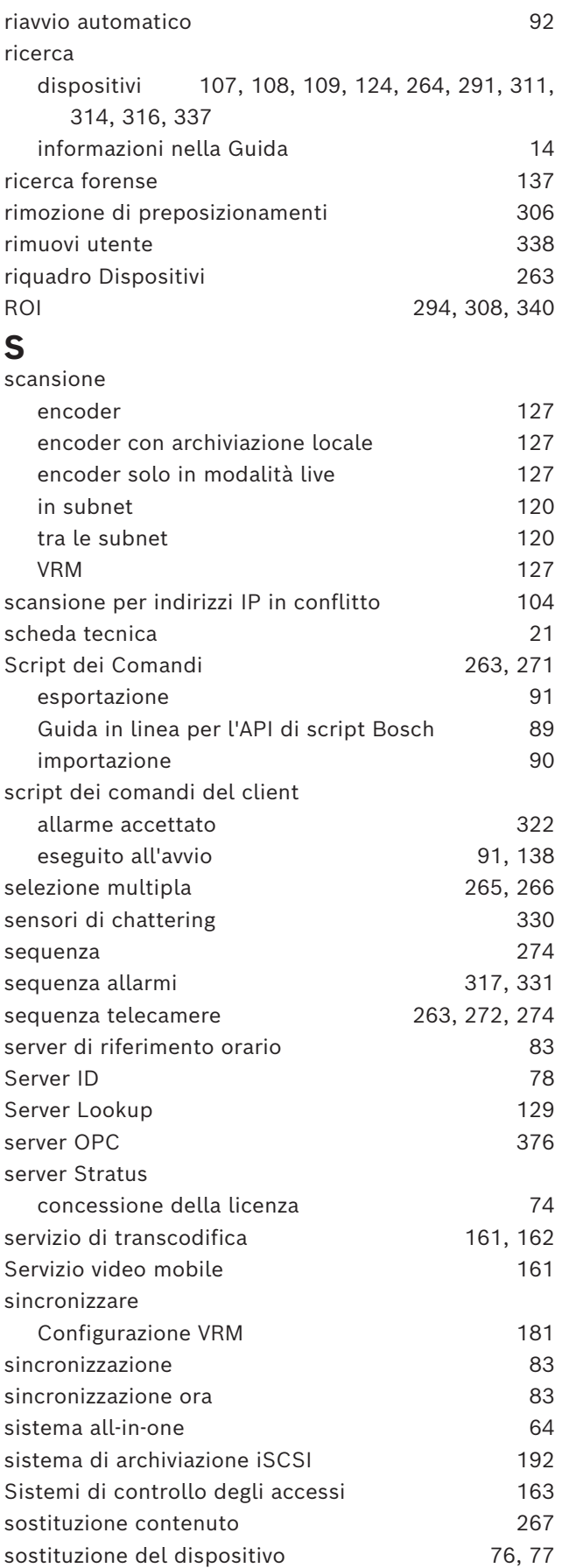

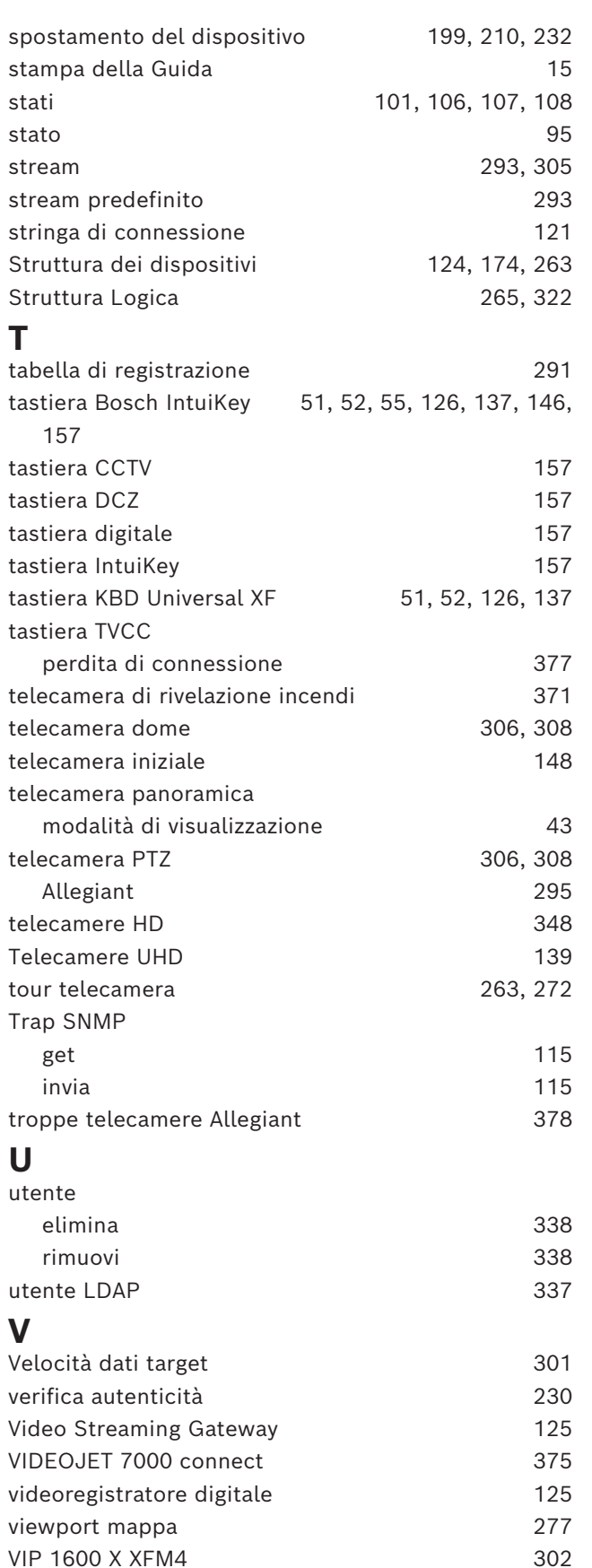

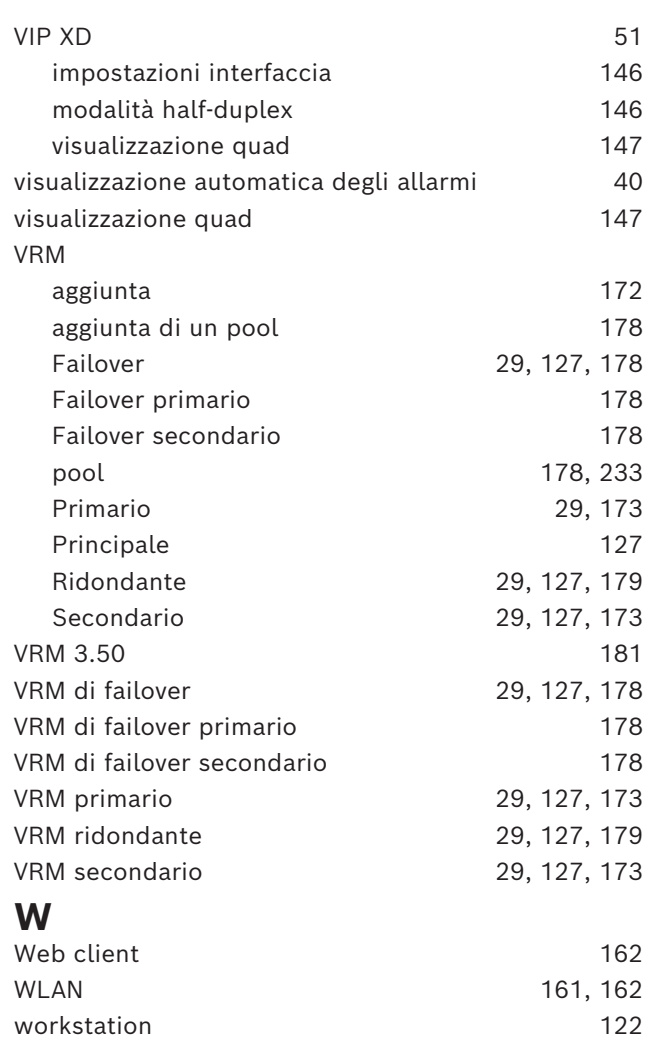

**Building solutions for a better life.**

202311151431